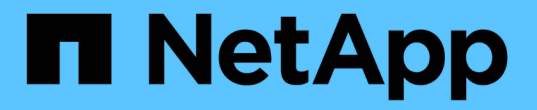

# 监控**StorageGRID** 系统 StorageGRID 11.5

NetApp April 11, 2024

This PDF was generated from https://docs.netapp.com/zh-cn/storagegrid-115/monitor/web-browserrequirements.html on April 11, 2024. Always check docs.netapp.com for the latest.

# 目录

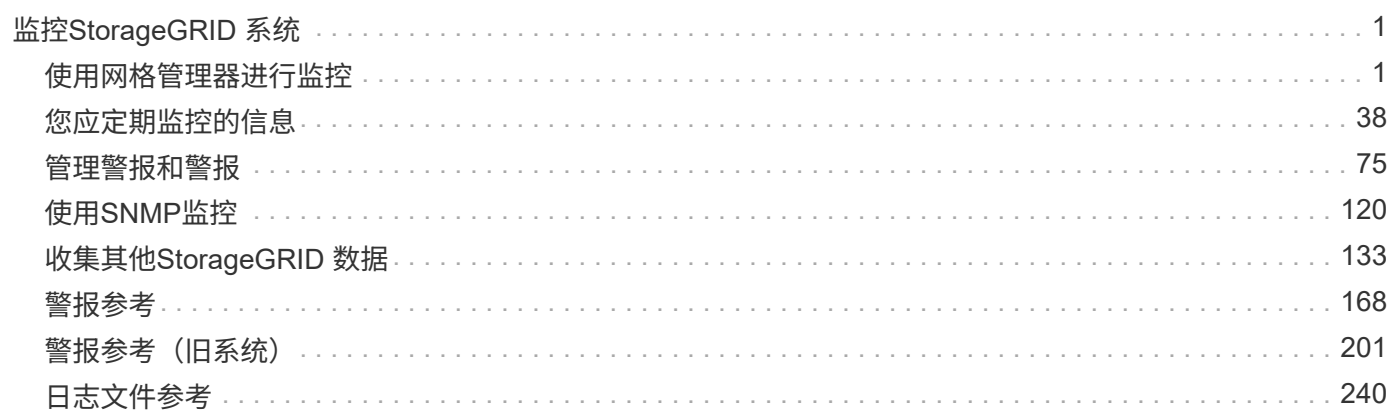

# <span id="page-2-0"></span>监控**StorageGRID** 系统

了解如何监控StorageGRID 系统以及如何评估可能发生的问题。列出所有系统警报。

- ["](#page-2-1)[使用网格管理器进行监控](#page-2-1)["](#page-2-1)
- ["](#page-39-0)[您应定期监控的信息](#page-39-0)["](#page-39-0)
- ["](#page-76-0)[管理警报和警报](#page-76-0)["](#page-76-0)
- ["](#page-121-0)[使用](#page-121-0)[SNMP](#page-121-0)[监控](#page-121-0)["](#page-121-0)
- ["](#page-134-0)[收集其他](#page-134-0)[StorageGRID](#page-134-0) [数据](#page-134-0)["](#page-134-0)
- ["](https://docs.netapp.com/zh-cn/storagegrid-115/troubleshoot/troubleshooting-storagegrid-system.html)[对](https://docs.netapp.com/zh-cn/storagegrid-115/troubleshoot/troubleshooting-storagegrid-system.html)[StorageGRID](https://docs.netapp.com/zh-cn/storagegrid-115/troubleshoot/troubleshooting-storagegrid-system.html) [系统进行故障排除](https://docs.netapp.com/zh-cn/storagegrid-115/troubleshoot/troubleshooting-storagegrid-system.html)["](https://docs.netapp.com/zh-cn/storagegrid-115/troubleshoot/troubleshooting-storagegrid-system.html)
- ["](#page-169-0)[警报参考](#page-169-0)["](#page-169-0)
- ["](#page-202-0)[警报参考\(旧系统\)](#page-202-0)["](#page-202-0)
- ["](#page-241-0)[日志文件参考](#page-241-0)["](#page-241-0)

# <span id="page-2-1"></span>使用网格管理器进行监控

网格管理器是监控StorageGRID 系统的最重要工具。本节介绍网格管理器信息板、并提供 有关节点页面的详细信息。

- ["Web](#page-2-2) [浏览器要求](#page-2-2)["](#page-2-2)
- ["](#page-3-0)[查看信息板](#page-3-0)["](#page-3-0)
- ["](#page-5-0)[查看节点页面](#page-5-0)["](#page-5-0)

# <span id="page-2-2"></span>**Web** 浏览器要求

您必须使用受支持的 Web 浏览器。

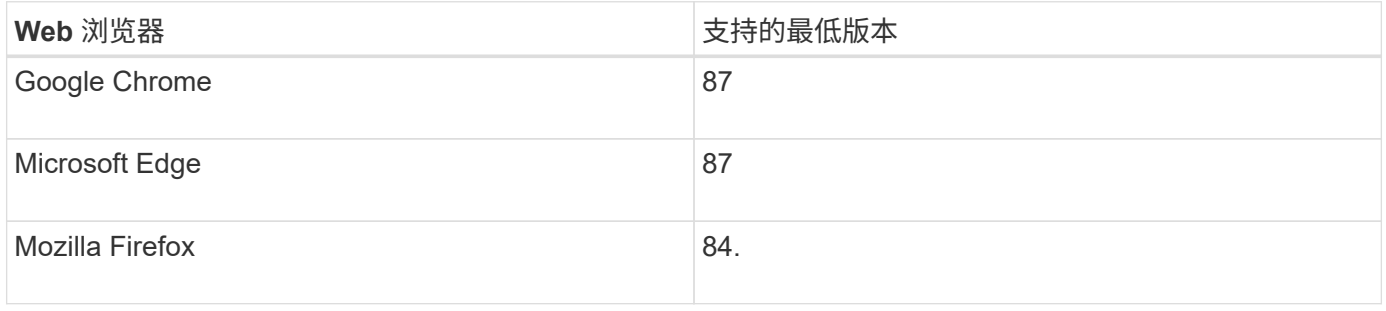

# 您应将浏览器窗口设置为建议的宽度。

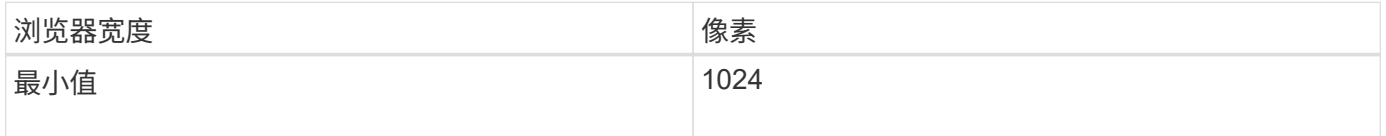

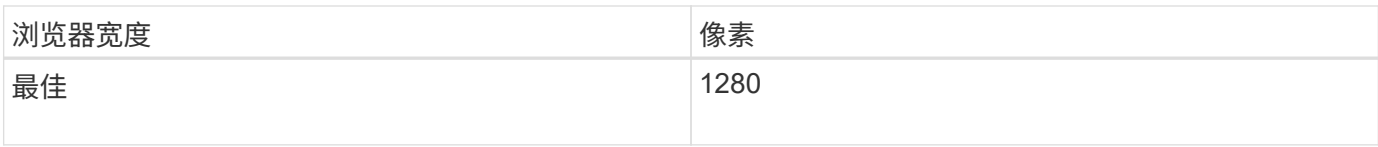

# <span id="page-3-0"></span>查看信息板

首次登录到网格管理器时,您可以使用信息板一目了然地监控系统活动。信息板包含有关 系统运行状况,使用情况指标以及操作趋势和图表的信息。

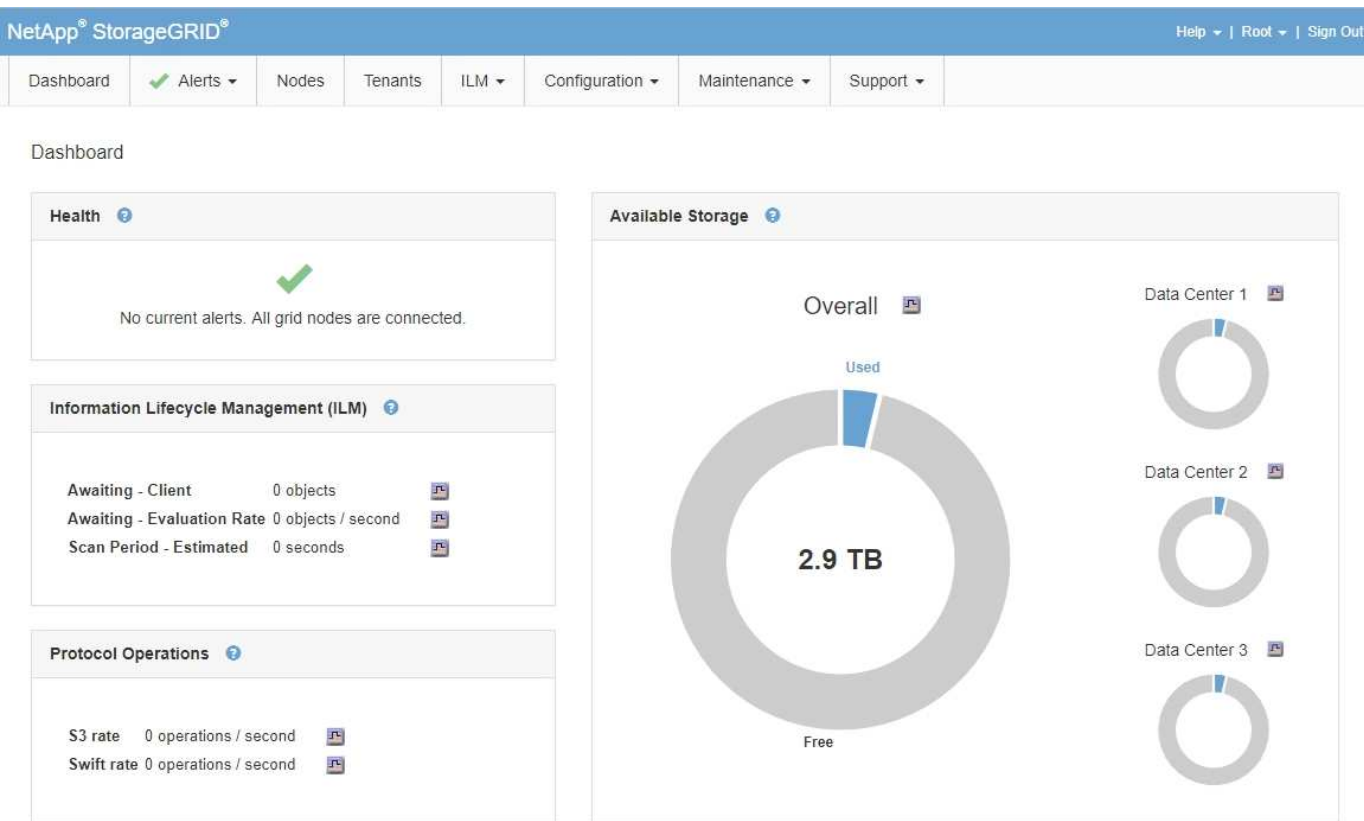

运行状况面板

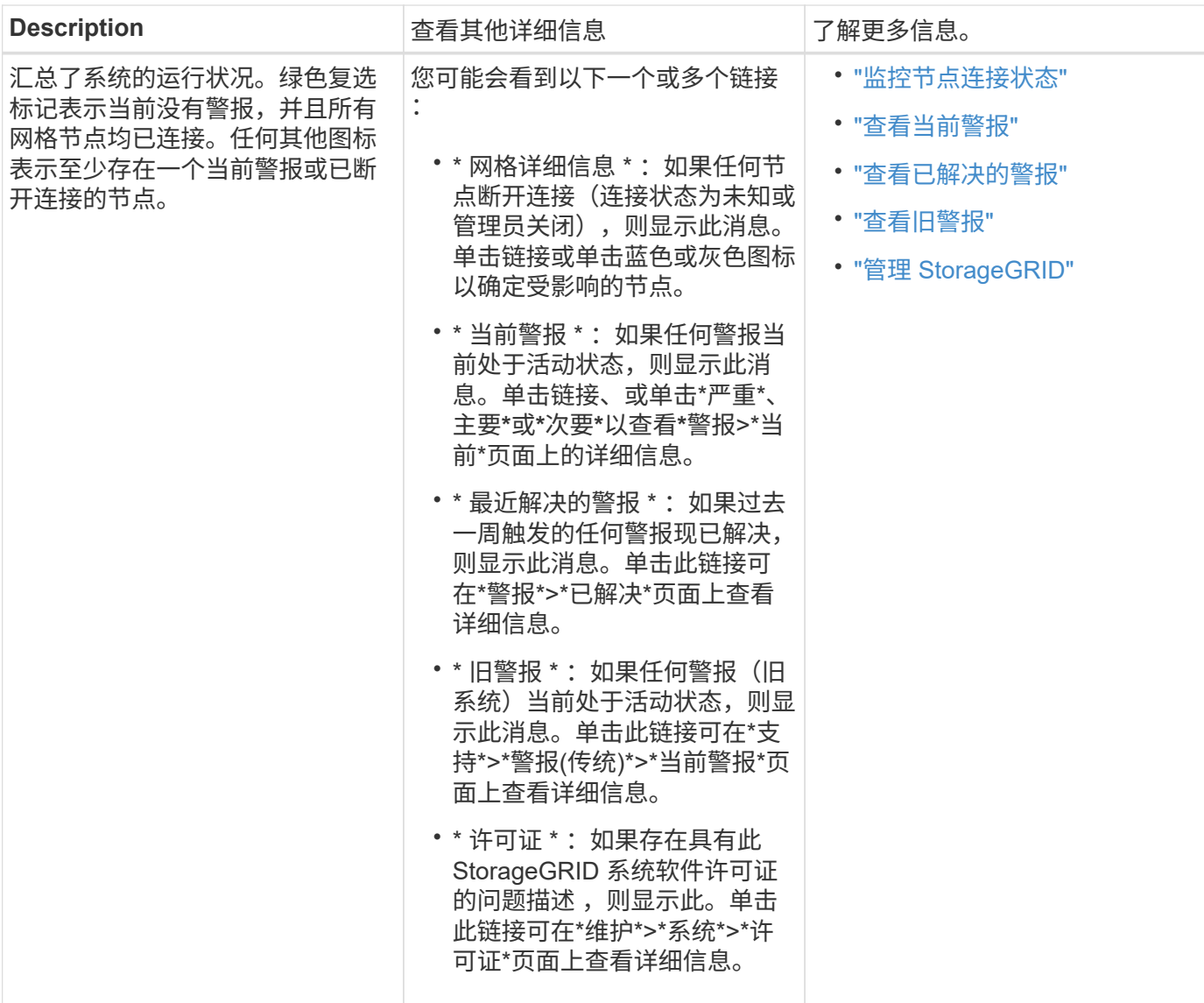

# 可用存储面板

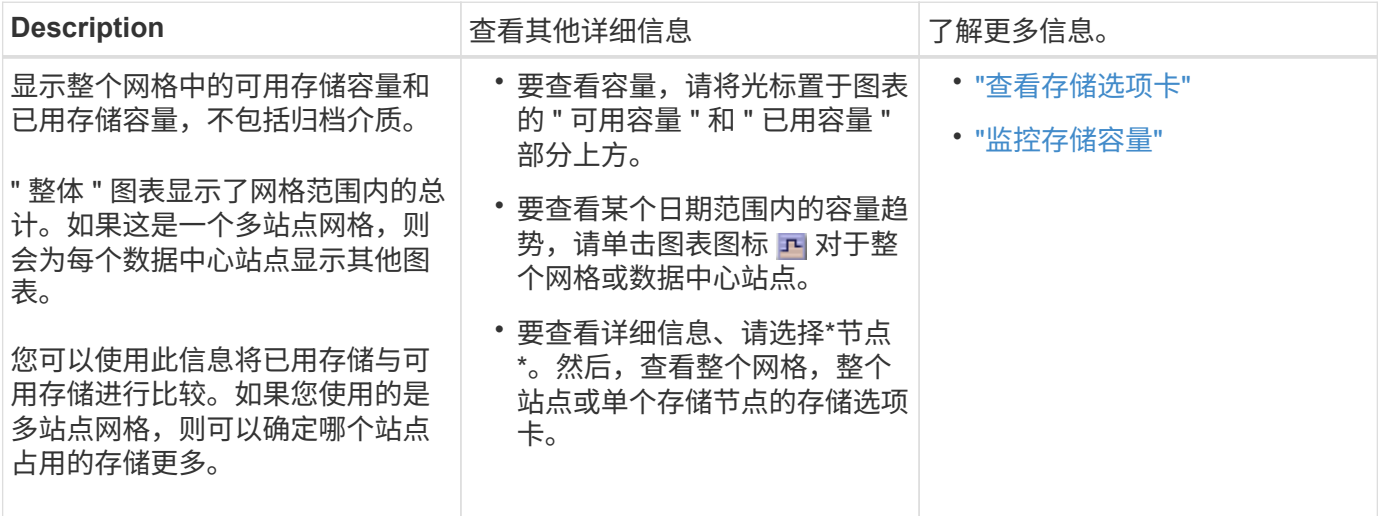

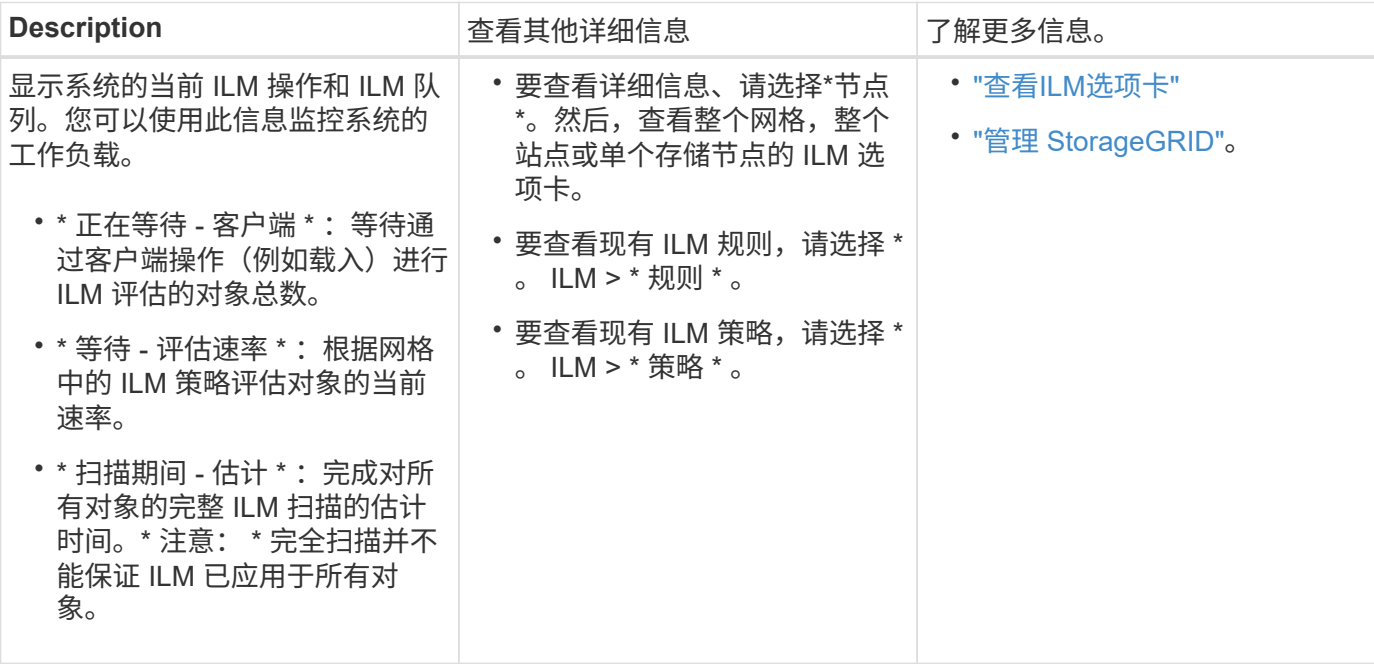

# 协议操作面板

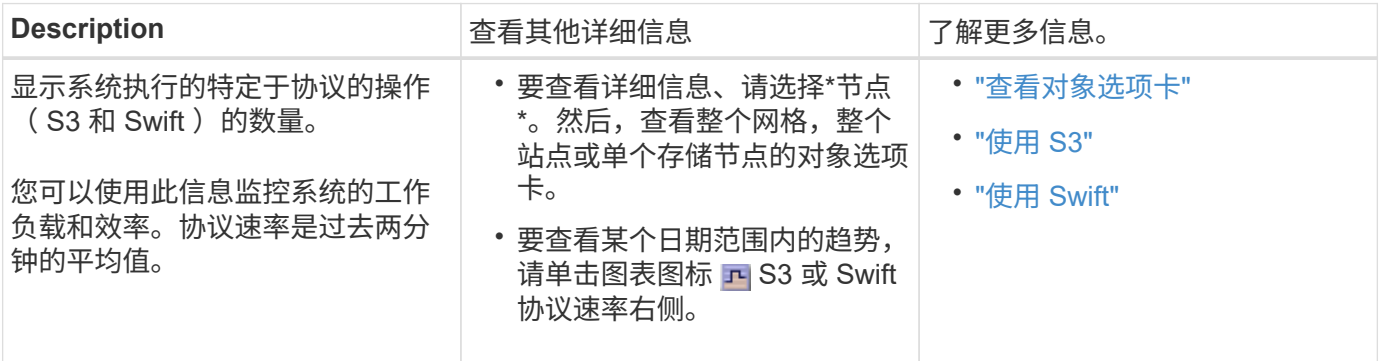

# <span id="page-5-0"></span>查看节点页面

如果您需要比信息板提供的信息更详细的 StorageGRID 系统信息,则可以使用节点页面查 看整个网格,网格中的每个站点以及站点上的每个节点的指标。

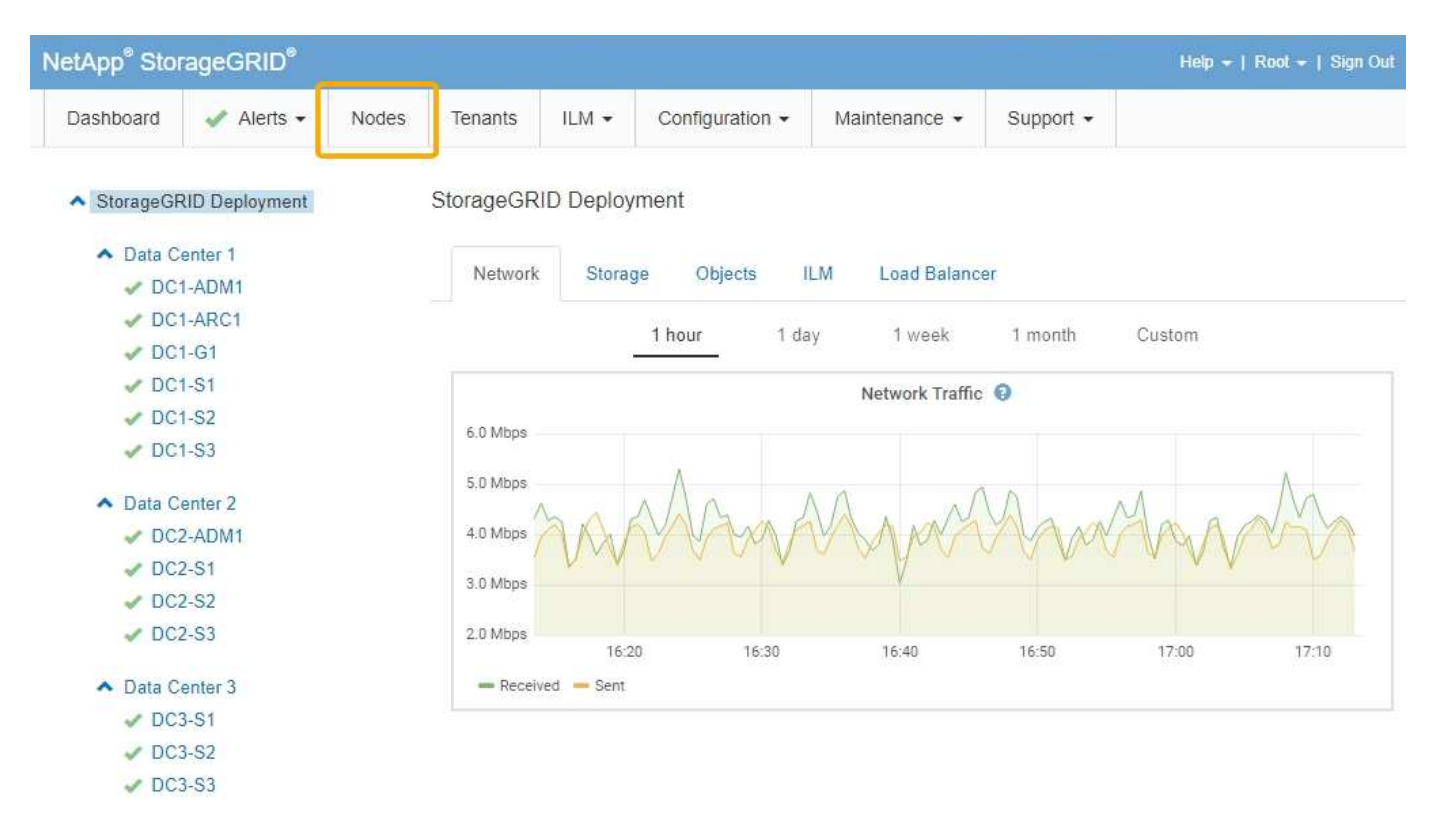

从左侧的树视图中、您可以看到StorageGRID 系统中的所有站点和所有节点。每个节点的图标用于指示节点是 否已连接或是否存在任何活动警报。

## 连接状态图标

如果节点与网格断开连接、树视图将显示一个蓝色或灰色连接状态图标、而不是任何底层警报的图标。

• \* 未连接 - 未知 \* �: 节点未连接到网格,原因未知。例如,节点之间的网络连接已断开或电源已关闭。此 外,可能还会触发 \* 无法与节点 \* 通信 " 警报。其他警报可能也处于活动状态。这种情况需要立即引起关 注。

在受管关闭操作期间,节点可能会显示为未知。在这些情况下,您可以忽略未知状态。

• \* 未连接 - 已管理员关闭 \* : 由于预期原因,节点未连接到网格。例如,节点或节点上的服务已正常关闭 ,节点正在重新启动或软件正在升级。一个或多个警报可能也处于活动状态。

#### 警报图标

如果节点连接到网格、则树视图将显示以下图标之一、具体取决于节点当前是否存在任何警报。

- \* 严重 \* <: 存在已停止 StorageGRID 节点或服务正常运行的异常情况。您必须立即解决底层问题描述 。 如果未解决问题描述 ,可能会导致服务中断和数据丢失。
- \* 主要 \* ①:存在影响当前操作或接近严重警报阈值的异常情况。您应调查主要警报并解决任何根本问题, 以确保异常情况不会停止 StorageGRID 节点或服务的正常运行。
- \* 次要 \* △:系统运行正常,但存在异常情况,如果系统继续运行,可能会影响系统的运行能力。您应监控 和解决自身未清除的小警报,以确保它们不会导致更严重的问题。
- \* 正常 \* : 没有处于活动状态的警报、并且节点已连接到网格。

查看系统,站点或节点的详细信息

要查看可用信息、请单击左侧相应的链接、如下所示:

- 选择网格名称可查看整个 StorageGRID 系统统计信息的聚合摘要。(屏幕截图显示了一个名为 StorageGRID 部署的系统。)
- 选择一个特定的数据中心站点,以查看该站点上所有节点的统计信息的聚合摘要。
- 选择一个特定节点以查看该节点的详细信息。

查看概述选项卡

概述选项卡提供了有关每个节点的基本信息。此外,它还会显示当前影响节点的任何警 报。

此时将显示所有节点的概述选项卡。

#### 节点信息

概述选项卡的节点信息部分列出了有关网格节点的基本信息。

DC1-S1 (Storage Node)

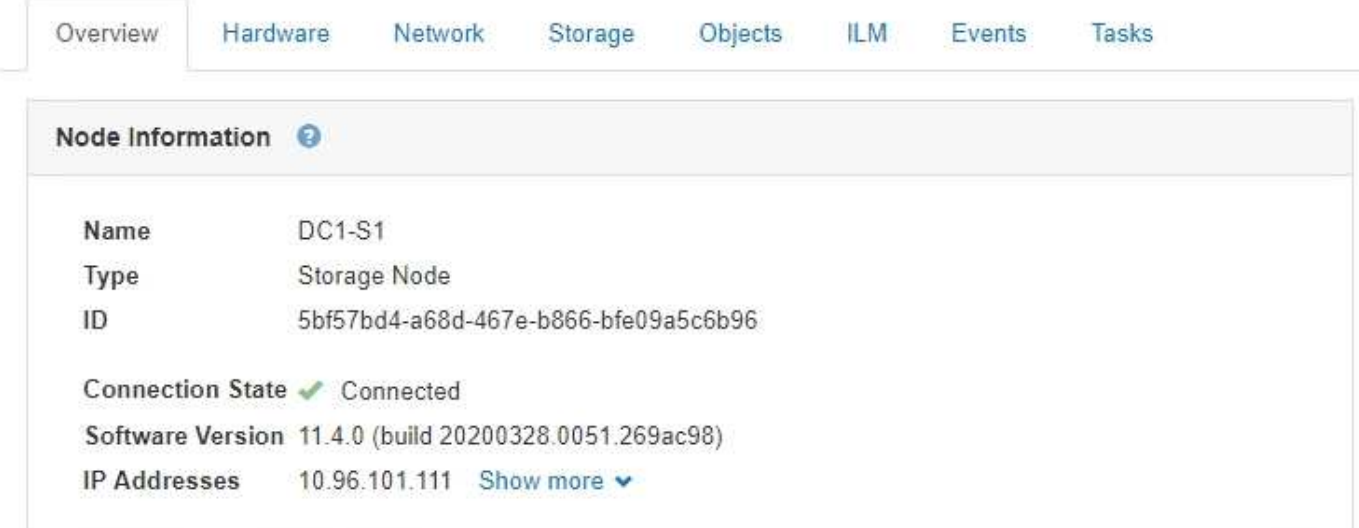

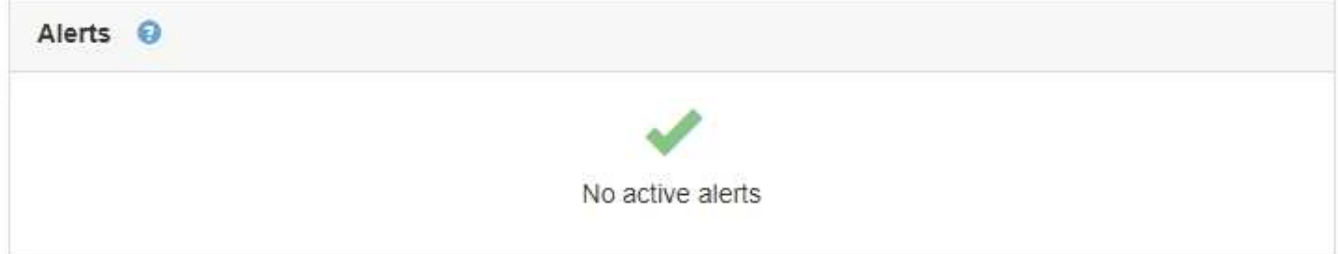

节点的概述信息包括:

• \* 名称 \* : 分配给节点并显示在网格管理器中的主机名。

- 类型:节点的类型—管理节点、存储节点、网关节点或归档节点。
- \* ID \* :节点的唯一标识符,也称为 UUID 。
- 连接状态:三种状态之一。此时将显示最严重状态的图标。
	- <sup>。</sup>\* 未连接 未知 \* ✿: 节点未连接到网格,原因未知。例如,节点之间的网络连接已断开或电源已关闭。 此外,可能还会触发 \* 无法与节点 \* 通信 " 警报。其他警报可能也处于活动状态。这种情况需要立即引 起关注。

 $(i)$ 

在受管关闭操作期间,节点可能会显示为未知。在这些情况下,您可以忽略未知状态。

- <sup>。</sup>\* 未连接 已管理员关闭 \* :由于预期原因,节点未连接到网格。例如,节点或节点上的服务已正常关 闭,节点正在重新启动或软件正在升级。一个或多个警报可能也处于活动状态。
- 。\* 已连接 \* →: 节点已连接到网格。
- 软件版本:节点上安装的StorageGRID 版本。
- \* HA组\*:仅适用于管理节点和网关节点。如果节点上的网络接口包含在高可用性组中、并且该接口是主接 口还是备份接口、则显示此信息。

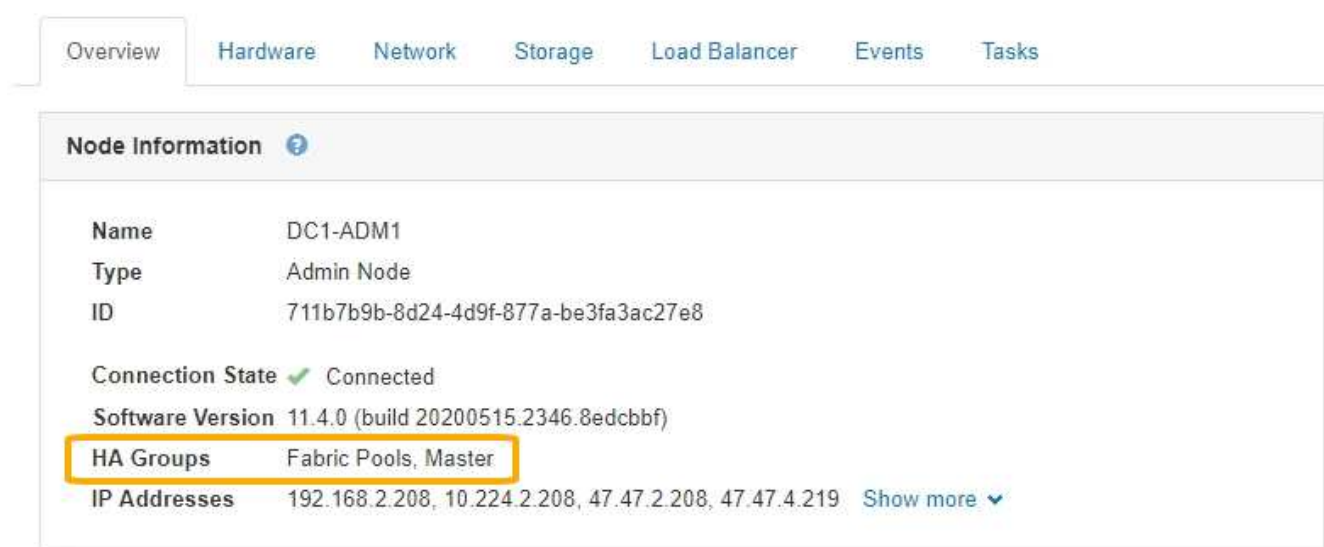

DC1-ADM1 (Admin Node)

- \* IP地址\*:节点的IP地址。单击\*显示更多\*以查看节点的IPv4和IPv6地址以及接口映射:
	- Eth0:网格网络
	- Eth1:管理网络
	- Eth2:客户端网络

#### 警报

" 概述 " 选项卡的 " 警报 " 部分列出了当前影响此节点且尚未静音的所有警报。单击警报名称可查看其他详细信 息和建议的操作。

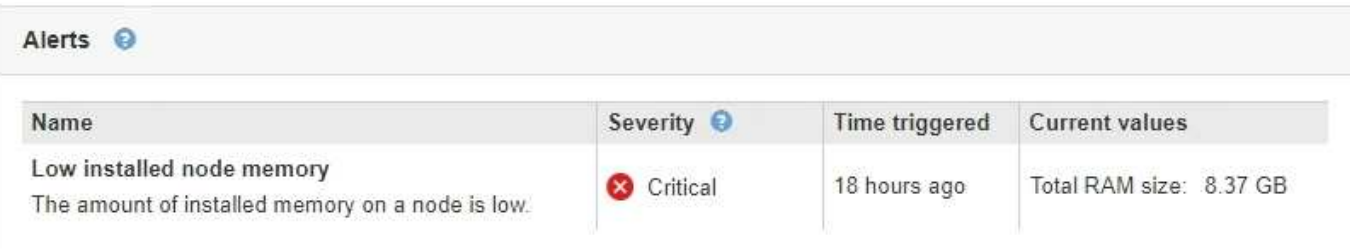

相关信息

["](#page-41-0)[监控节点连接状态](#page-41-0)["](#page-41-0)

["](#page-43-0)[查看当前警报](#page-43-0)["](#page-43-0)

["](#page-48-0)[查看](#page-48-0)[特](#page-48-0)[定警报](#page-48-0)["](#page-48-0)

查看硬件选项卡

硬件选项卡可显示每个节点的 CPU 利用率和内存使用情况,以及有关设备的其他硬件信 息。

此时将显示所有节点的硬件选项卡。

DC1-S1 (Storage Node)

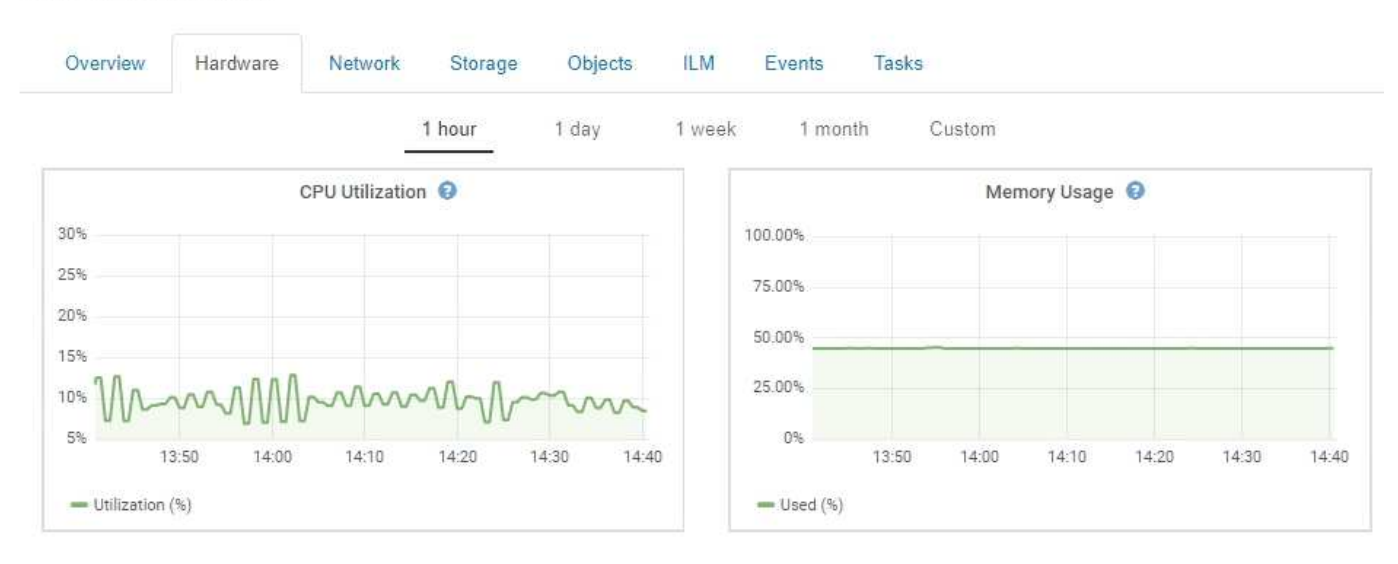

要显示不同的时间间隔,请选择图表或图形上方的控件之一。您可以显示间隔为 1 小时, 1 天, 1 周或 1 个月 的可用信息。您还可以设置自定义间隔,以便指定日期和时间范围。

要查看有关 CPU 利用率和内存使用情况的详细信息,请将光标悬停在每个图形上。

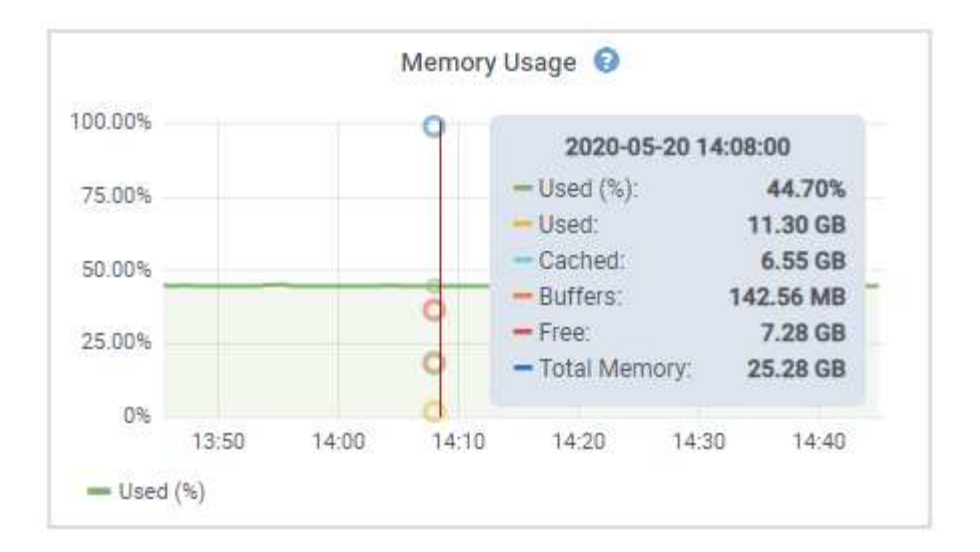

如果节点是设备节点,则此选项卡还会包含一个部分,其中包含有关设备硬件的详细信息。

相关信息

["](#page-22-0)[查看有关设](#page-22-0)[备](#page-22-0)[存储节点的信息](#page-22-0)["](#page-22-0)

["](#page-33-0)[查看有关设](#page-33-0)[备](#page-33-0)[管理节点和网关节点的信息](#page-33-0)["](#page-33-0)

查看网络选项卡

网络选项卡显示一个图形,其中显示了通过节点,站点或网格上的所有网络接口接收和发 送的网络流量。

此时将显示所有节点,每个站点和整个网格的网络选项卡。

要显示不同的时间间隔,请选择图表或图形上方的控件之一。您可以显示间隔为 1 小时, 1 天, 1 周或 1 个月 的可用信息。您还可以设置自定义间隔,以便指定日期和时间范围。

对于节点、"网络接口"表提供了有关每个节点的物理网络端口的信息。"网络通信"表提供了有关每个节点的接收 和传输操作以及任何驱动程序报告的故障计数器的详细信息。

# DC1-S1-226 (Storage Node)

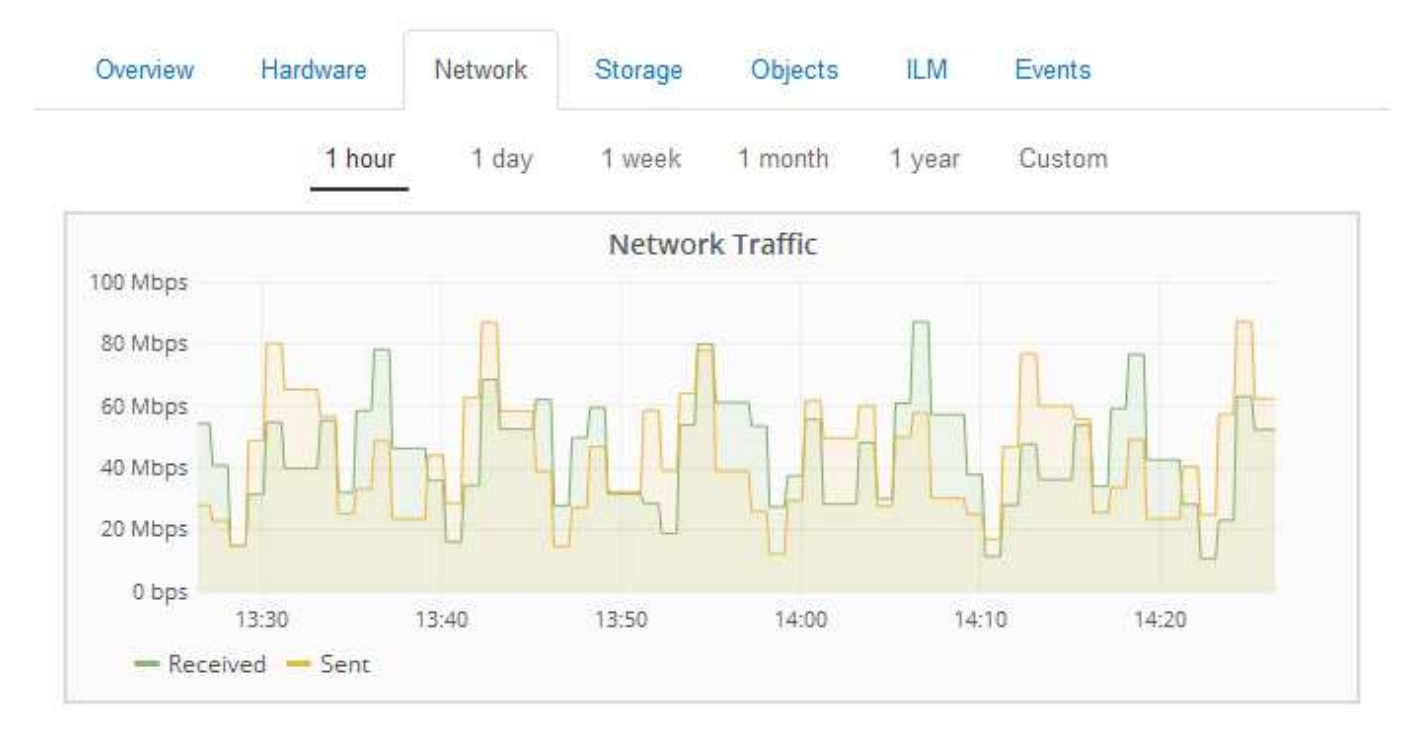

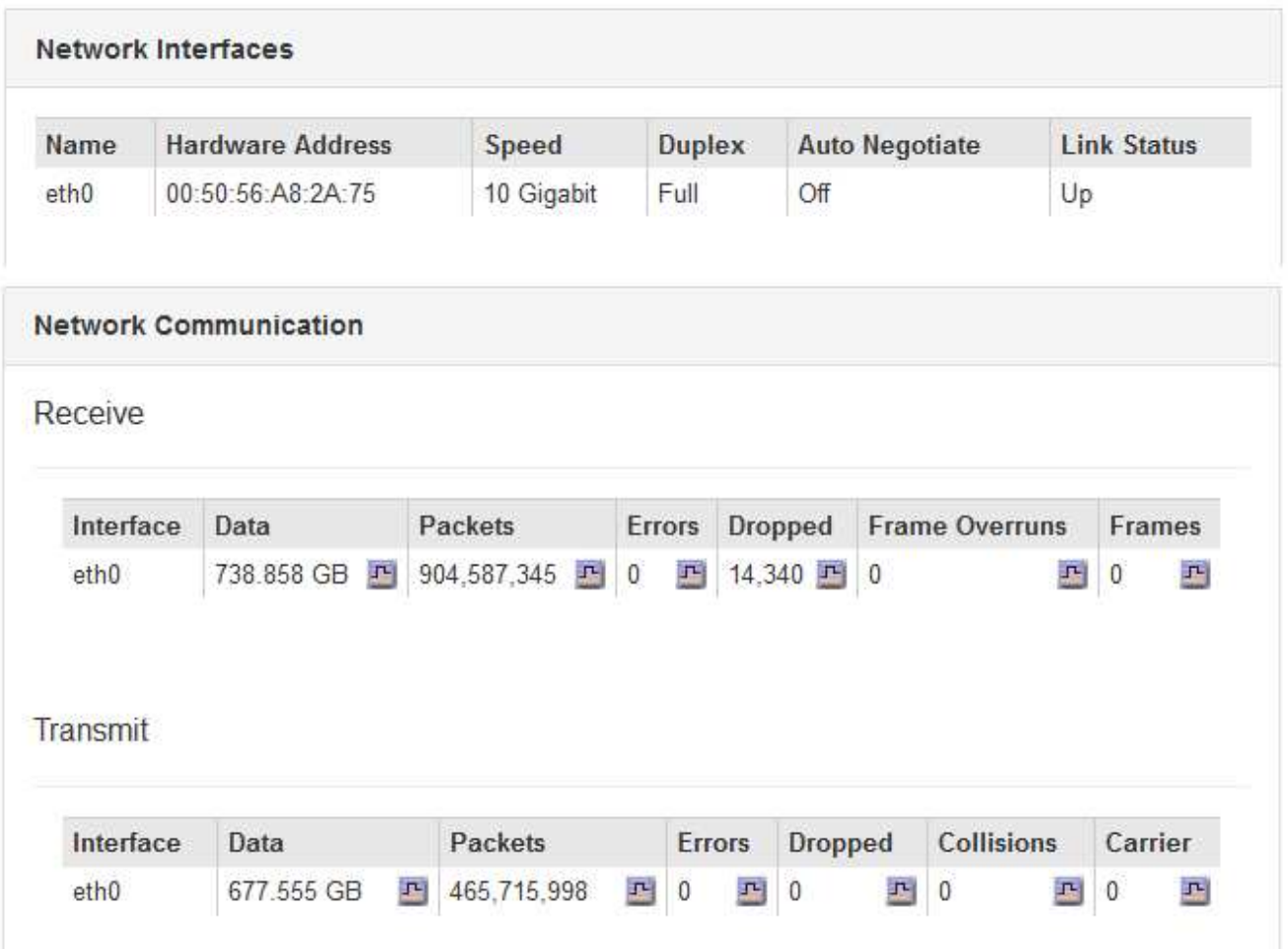

## 相关信息

["](#page-63-0)[监控网](#page-63-0)[络](#page-63-0)[连接和](#page-63-0)[性](#page-63-0)[能](#page-63-0)["](#page-63-0)

<span id="page-12-0"></span>查看存储选项卡

存储选项卡汇总了存储可用性和其他存储指标。

此时将显示所有节点,每个站点和整个网格的存储选项卡。

## 已用存储图

对于存储节点,每个站点和整个网格, " 存储 " 选项卡包含一些图形,用于显示对象数据和对象元数据在一段时 间内使用了多少存储。

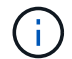

站点或网格的总值不包括至少在五分钟内未报告指标的节点,例如脱机节点。

DC1-SN1-99-88 (Storage Node)

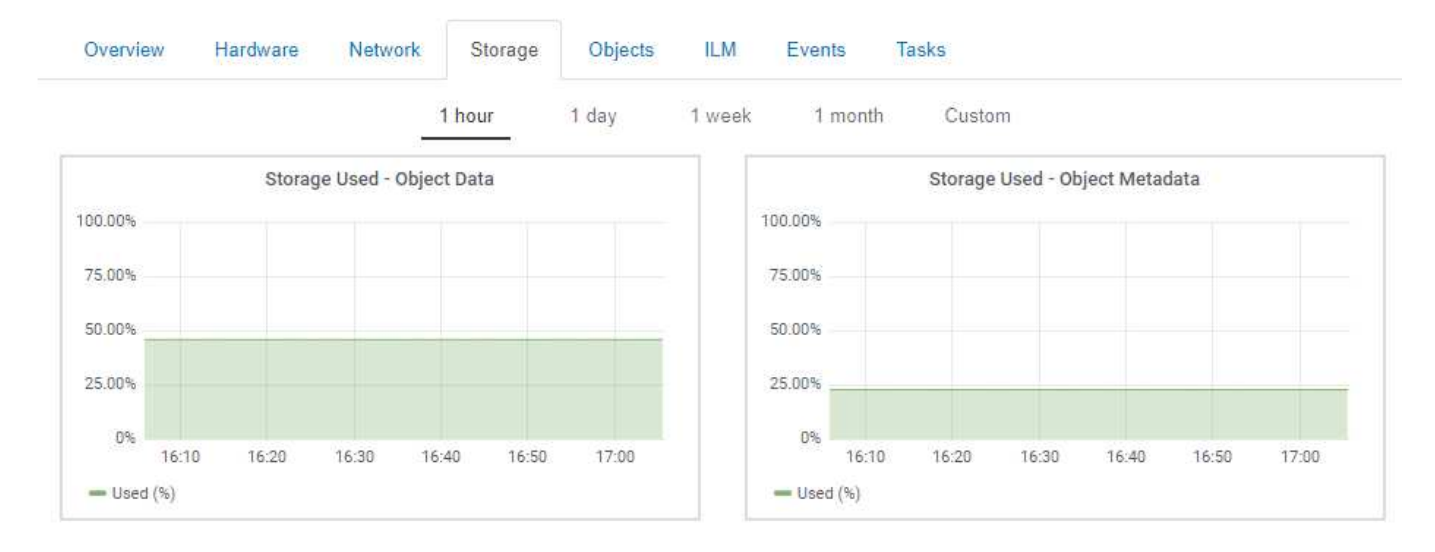

磁盘设备、卷和对象存储表

对于所有节点,存储选项卡包含节点上磁盘设备和卷的详细信息。对于存储节点,对象存储表提供了有关每个存 储卷的信息。

#### **Disk Devices**

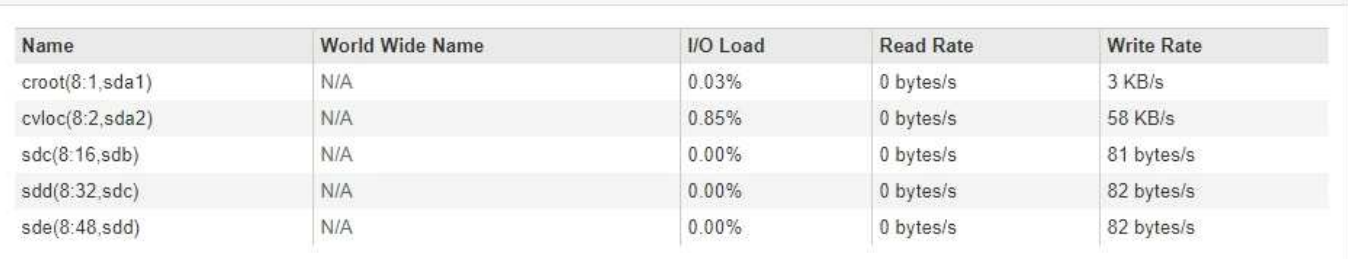

#### Volumes

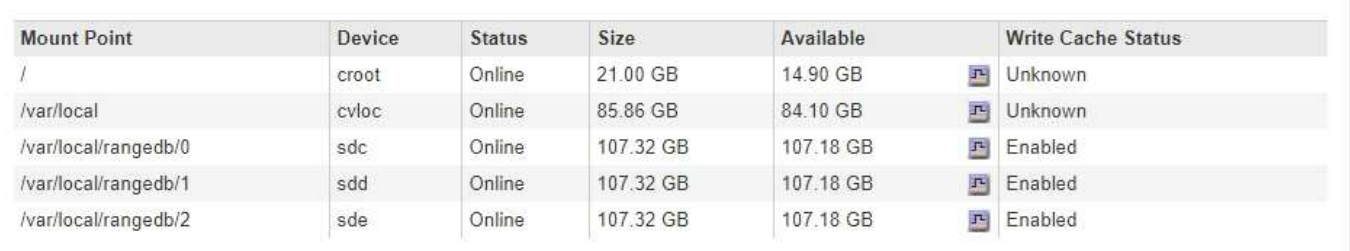

#### Object Stores

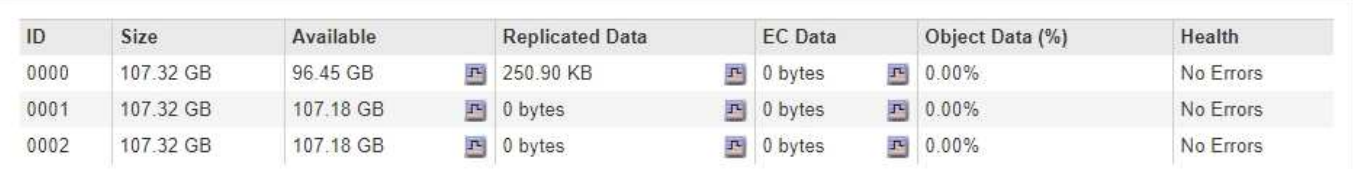

# 相关信息

["](#page-53-1)[监控整个网格的存储容量](#page-53-1)["](#page-53-1)

["](#page-56-0)[监控每个存储节点的存储容量](#page-56-0)["](#page-56-0)

["](#page-58-0)[监控每个存储节点的对](#page-58-0)[象元](#page-58-0)[数据容量](#page-58-0)["](#page-58-0)

查看事件选项卡

事件选项卡可显示节点的任何系统错误或故障事件计数、包括网络错误等错误。

此时将显示所有节点的事件选项卡。

如果特定节点出现问题、您可以使用事件选项卡了解有关问题描述 的更多信息。技术支持还可以使用事件选项 卡上的信息帮助进行故障排除。

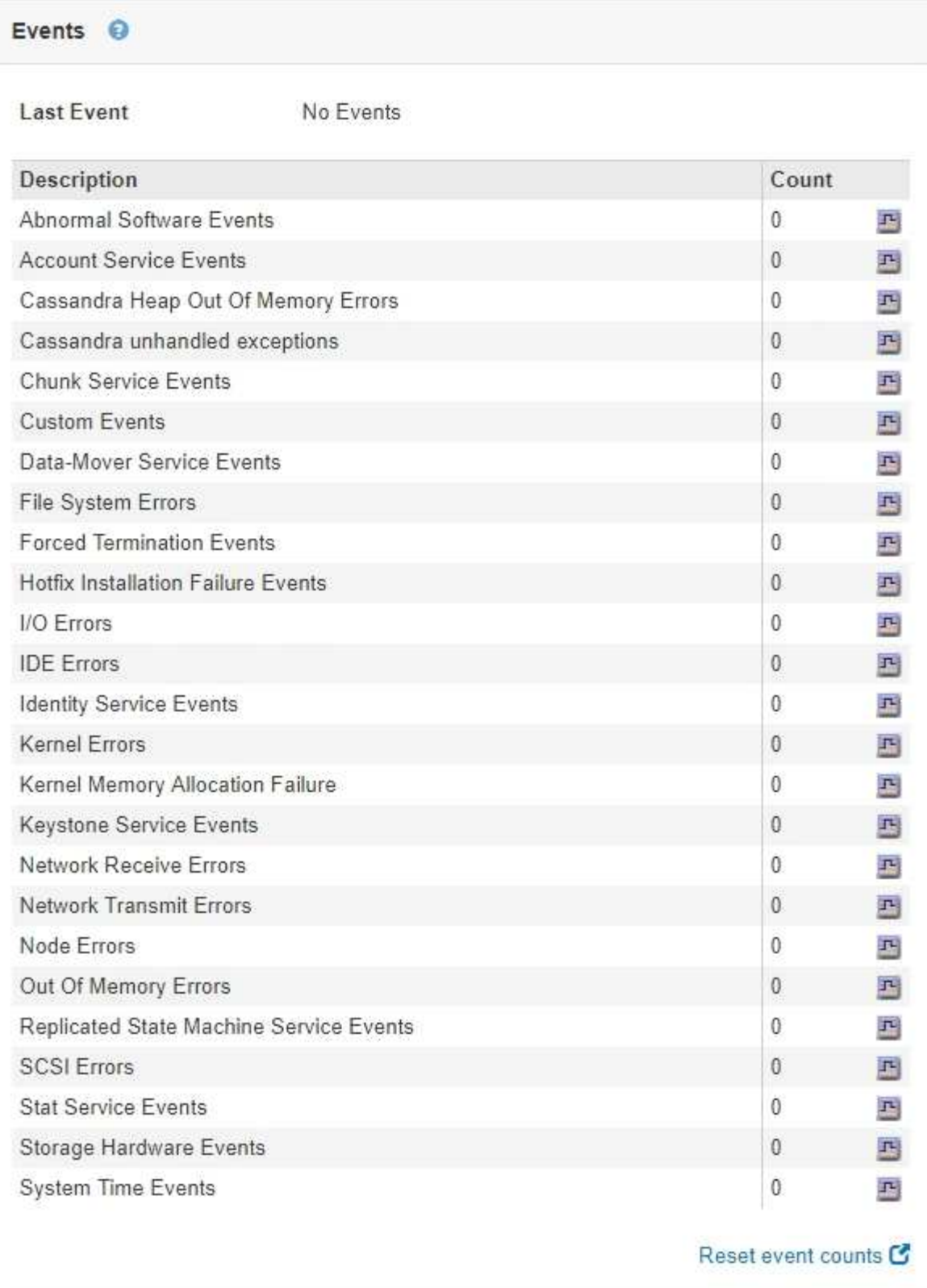

您可以从事件选项卡执行以下任务:

- 使用表顶部的\*最后一个事件\*字段显示的信息确定最近发生的事件。
- 单击图表图标 查看某个特定事件在一段时间内发生的时间。
- 解决任何问题后、将事件计数重置为零。

相关信息

["](#page-151-0)[监控](#page-151-0)[事](#page-151-0)[件](#page-151-0)["](#page-151-0)

["](#page-140-0)[显示图表和图](#page-140-0)[形](#page-140-0)["](#page-140-0)

["](#page-153-0)[正](#page-153-0)[在重置](#page-153-0)[事](#page-153-0)[件计数](#page-153-0)["](#page-153-0)

使用任务选项卡重新启动网格节点

通过任务选项卡,您可以重新启动选定节点。此时将显示所有节点的任务选项卡。

您需要的内容

- 您必须使用支持的浏览器登录到网格管理器。
- 您必须具有维护或根访问权限。
- 您必须具有配置密码短语。

# 关于此任务

您可以使用任务选项卡重新启动节点。对于设备节点,您还可以使用任务选项卡将设备置于维护模式。

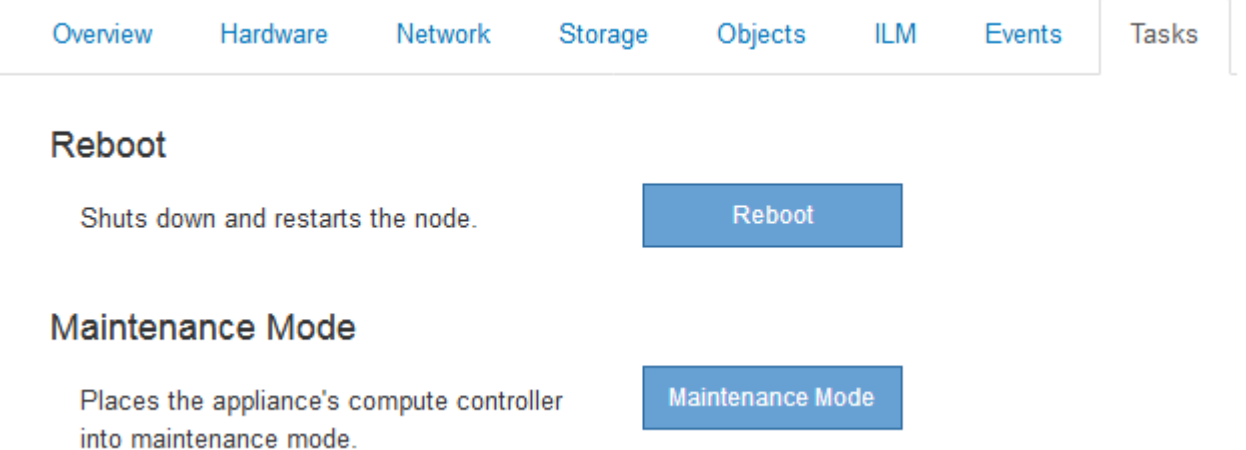

• 从任务选项卡重新启动网格节点会在目标节点上发出 reboot 命令。重新启动节点时,该节点将关闭并重新 启动。所有服务都会自动重新启动。

如果您计划重新启动存储节点,请注意以下事项:

- 。如果 ILM 规则指定了 " 双提交 " 的载入行为或规则指定了 " 已平衡 " ,并且无法立即创建所有必需的副 本,则 StorageGRID 会立即将任何新载入的对象提交到同一站点上的两个存储节点,并在稍后评估 ILM 。如果要重新启动给定站点上的两个或多个存储节点,则在重新启动期间可能无法访问这些对象。
- 为了确保您可以在存储节点重新启动时访问所有对象,请在重新启动节点之前,停止在站点上载入对象 大约一小时。
- 您可能需要将 StorageGRID 设备置于维护模式才能执行某些过程,例如更改链路配置或更换存储控制器。 有关说明,请参见设备的硬件安装和维护说明。

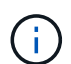

将设备置于维护模式可能会使设备无法远程访问。

## 步骤

- 1. 选择\*节点\*。
- 2. 选择要重新启动的网格节点。
- 3. 选择 \* 任务 \* 选项卡。

DC3-S3 (Storage Node)

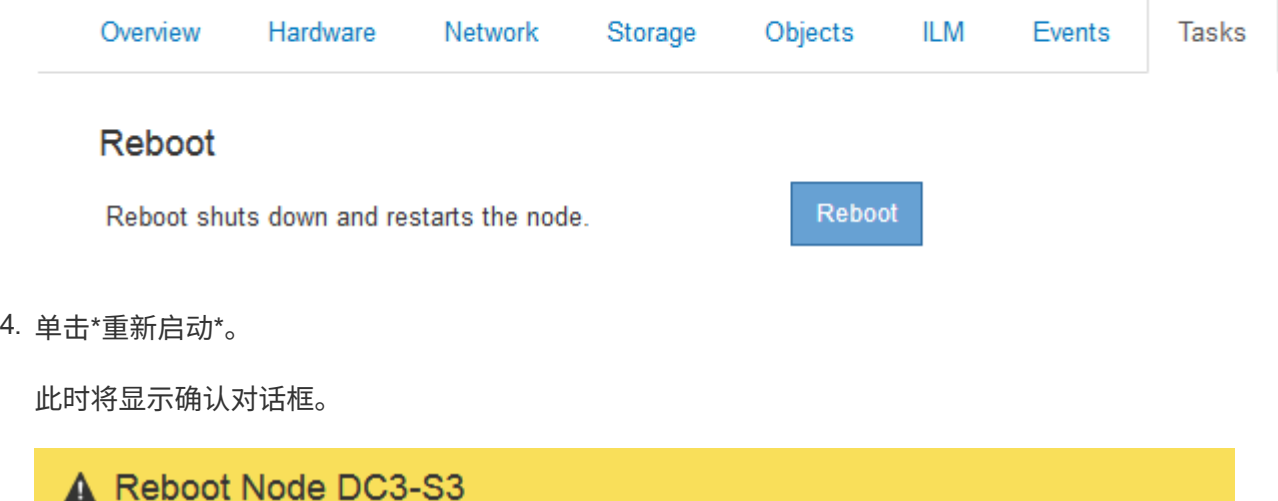

Reboot shuts down and restarts a node, based on where the node is installed:

- . Rebooting a VMware node reboots the virtual machine.
- . Rebooting a Linux node reboots the container.
- . Rebooting a StorageGRID Appliance node reboots the compute controller.

If you are ready to reboot this node, enter the provisioning passphrase and click OK.

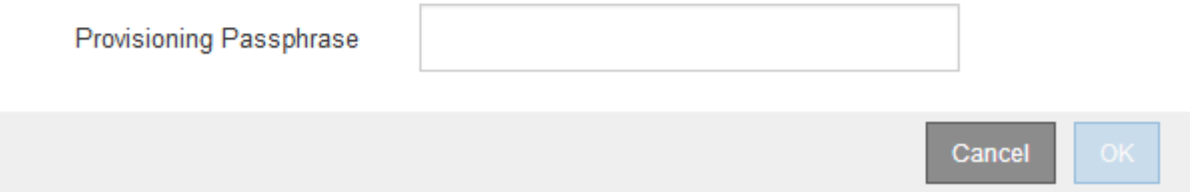

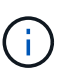

如果要重新启动主管理节点,则确认对话框会提醒您,服务停止后,浏览器与网格管理器的 连接将暂时断开。

- 5. 输入配置密码短语,然后单击 \* 确定 \* 。
- 6. 等待节点重新启动。

关闭服务可能需要一些时间。

节点重新启动时、节点页面左侧会显示灰色图标(管理员关闭)。当所有服务重新启动后、图标将恢复为其原 始颜色。

["SG6000](https://docs.netapp.com/zh-cn/storagegrid-115/sg6000/index.html) [存储设](https://docs.netapp.com/zh-cn/storagegrid-115/sg6000/index.html)[备](https://docs.netapp.com/zh-cn/storagegrid-115/sg6000/index.html)["](https://docs.netapp.com/zh-cn/storagegrid-115/sg6000/index.html)

["SG5700](https://docs.netapp.com/zh-cn/storagegrid-115/sg5700/index.html) [存储设](https://docs.netapp.com/zh-cn/storagegrid-115/sg5700/index.html)[备](https://docs.netapp.com/zh-cn/storagegrid-115/sg5700/index.html)["](https://docs.netapp.com/zh-cn/storagegrid-115/sg5700/index.html)

["SG5600](https://docs.netapp.com/zh-cn/storagegrid-115/sg5600/index.html) [存储设](https://docs.netapp.com/zh-cn/storagegrid-115/sg5600/index.html)[备](https://docs.netapp.com/zh-cn/storagegrid-115/sg5600/index.html)["](https://docs.netapp.com/zh-cn/storagegrid-115/sg5600/index.html)

["SG100](https://docs.netapp.com/zh-cn/storagegrid-115/sg100-1000/index.html)[和](https://docs.netapp.com/zh-cn/storagegrid-115/sg100-1000/index.html)[AMP](https://docs.netapp.com/zh-cn/storagegrid-115/sg100-1000/index.html)[;](https://docs.netapp.com/zh-cn/storagegrid-115/sg100-1000/index.html) [SG1000](https://docs.netapp.com/zh-cn/storagegrid-115/sg100-1000/index.html)[服务](https://docs.netapp.com/zh-cn/storagegrid-115/sg100-1000/index.html)[设](https://docs.netapp.com/zh-cn/storagegrid-115/sg100-1000/index.html)[备](https://docs.netapp.com/zh-cn/storagegrid-115/sg100-1000/index.html)["](https://docs.netapp.com/zh-cn/storagegrid-115/sg100-1000/index.html)

<span id="page-17-0"></span>查看对象选项卡

对象选项卡提供了有关 S3 和 Swift 载入和检索速率的信息。

此时将显示每个存储节点,每个站点和整个网格的对象选项卡。对于存储节点,对象选项卡还提供对象计数以及 有关元数据查询和后台验证的信息。

#### DC1-S1 (Storage Node)

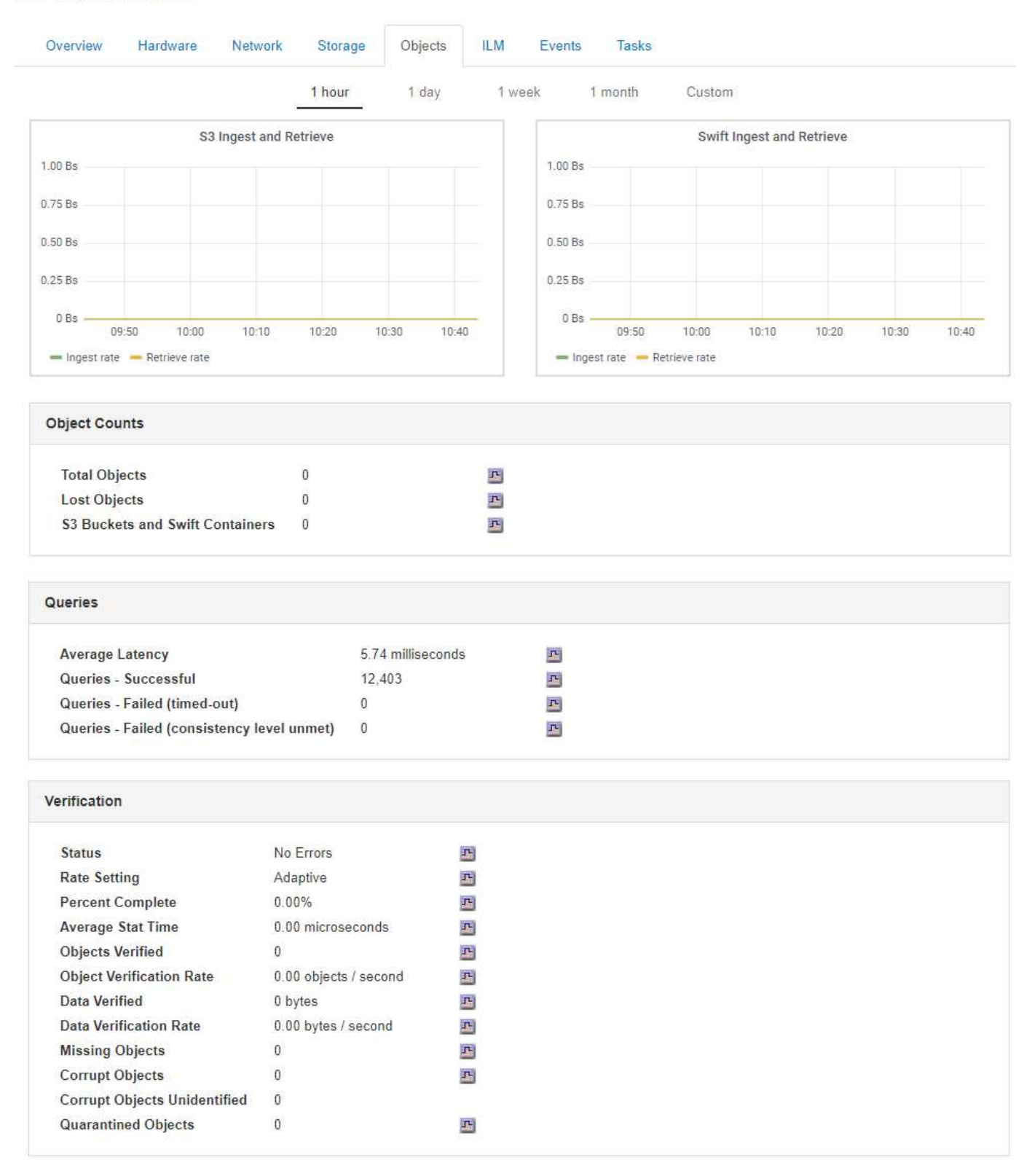

# 相关信息

["](https://docs.netapp.com/zh-cn/storagegrid-115/s3/index.html)[使用](https://docs.netapp.com/zh-cn/storagegrid-115/s3/index.html) [S3"](https://docs.netapp.com/zh-cn/storagegrid-115/s3/index.html)

["](https://docs.netapp.com/zh-cn/storagegrid-115/swift/index.html)[使用](https://docs.netapp.com/zh-cn/storagegrid-115/swift/index.html) [Swift"](https://docs.netapp.com/zh-cn/storagegrid-115/swift/index.html)

<span id="page-19-0"></span>ILM 选项卡提供了有关信息生命周期管理( ILM )操作的信息。

此时将显示每个存储节点,每个站点和整个网格的 ILM 选项卡。对于每个站点和网格, "ILM " 选项卡会显示一 个 ILM 队列随时间变化的图形。对于网格,此选项卡还提供完成对所有对象的完整 ILM 扫描的估计时间。

对于存储节点, "ILM " 选项卡提供有关纠删编码对象的 ILM 评估和后台验证的详细信息。

DC1-S1 (Storage Node)

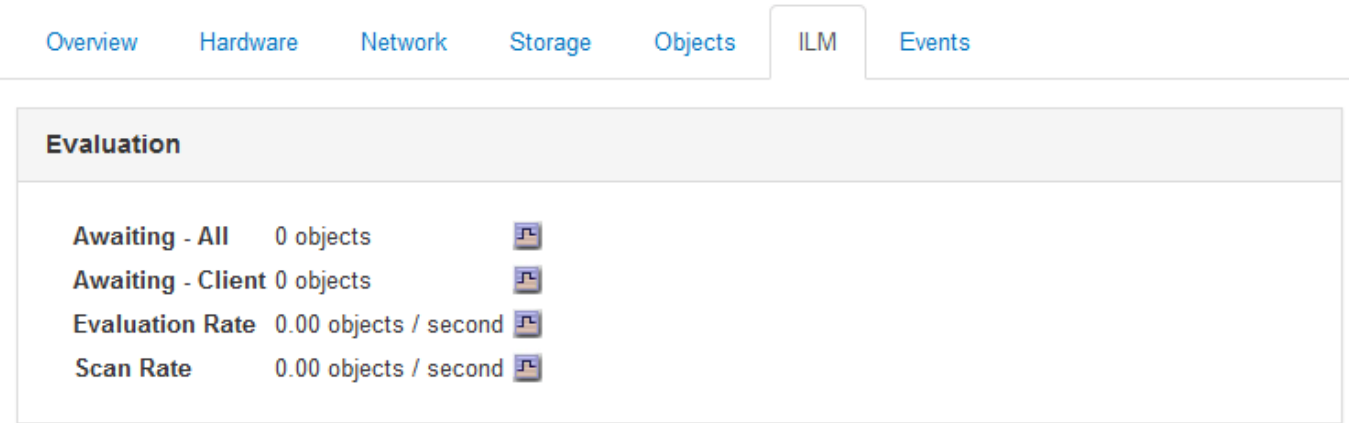

**Erasure Coding Verification** 

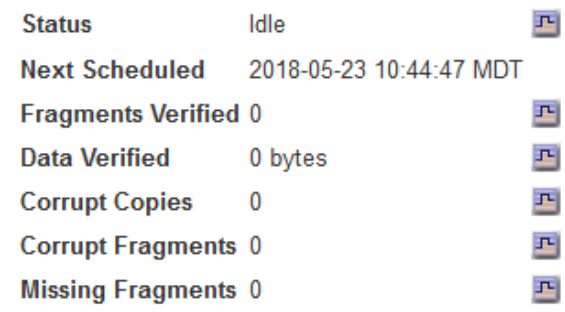

## 相关信息

["](#page-60-0)[监控信息生](#page-60-0)[命](#page-60-0)[周期管理](#page-60-0)["](#page-60-0)

["](https://docs.netapp.com/zh-cn/storagegrid-115/admin/index.html)[管理](https://docs.netapp.com/zh-cn/storagegrid-115/admin/index.html) [StorageGRID"](https://docs.netapp.com/zh-cn/storagegrid-115/admin/index.html)

查看负载平衡器选项卡

" 负载平衡器 " 选项卡包含与负载平衡器服务的运行相关的性能和诊断图。

此时将为管理节点和网关节点,每个站点和整个网格显示负载平衡器选项卡。对于每个站点, " 负载平衡器 " 选 项卡提供该站点所有节点的统计信息的聚合摘要。对于整个网格, " 负载平衡器 " 选项卡提供了所有站点统计信 息的聚合摘要。

如果未通过负载平衡器服务运行任何 I/O ,或者未配置任何负载平衡器,则图形将显示 "`No data.` " 。

#### DC1-SG1000-ADM (Admin Node)

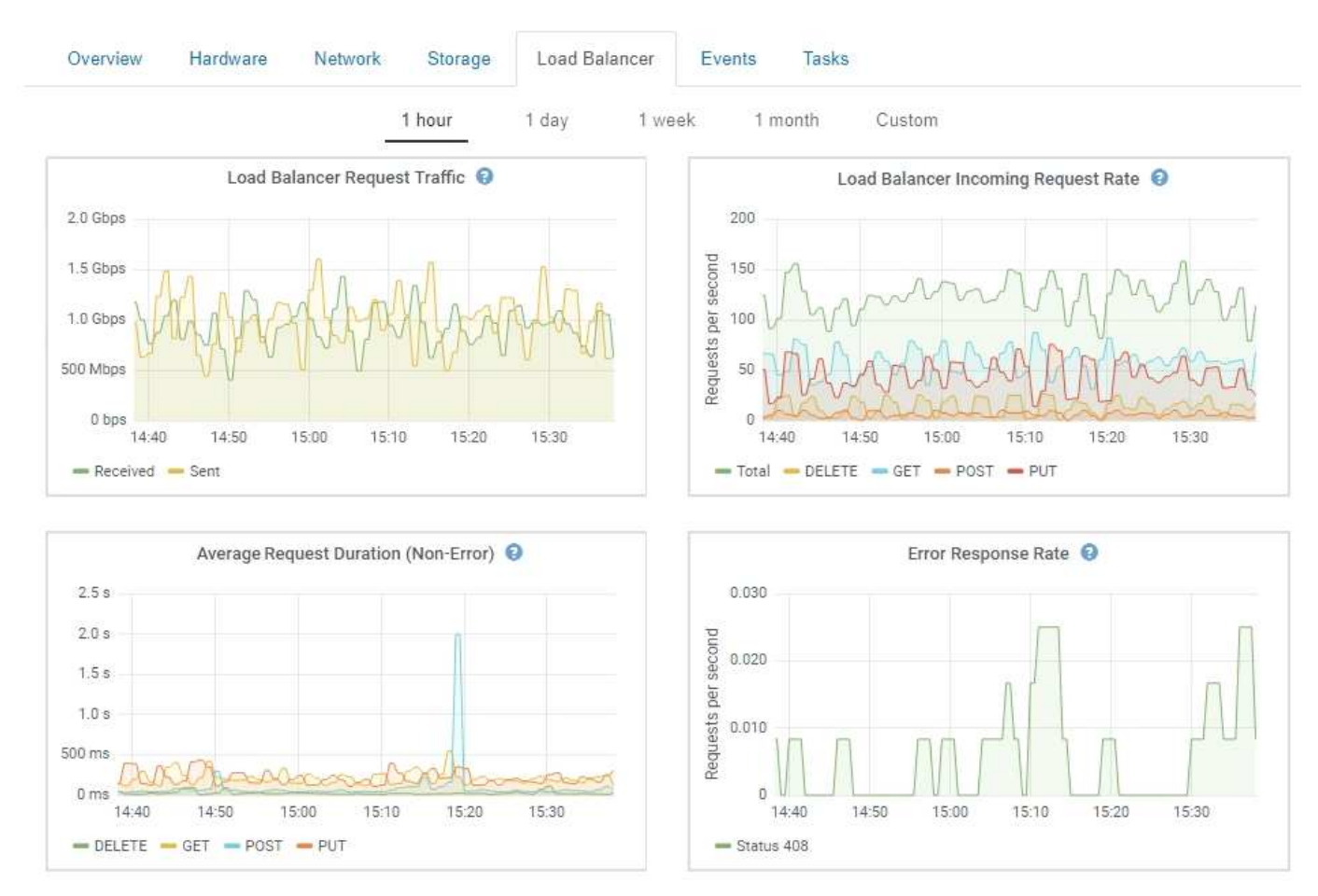

#### 负载平衡器请求流量

此图提供了负载平衡器端点与发出请求的客户端之间传输的数据吞吐量的 3 分钟移动平均值,以每秒位数为单 位。

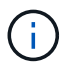

此值将在每个请求完成时更新。因此,此值可能与请求率较低或请求寿命较长时的实时吞吐量不 同。您可以查看 " 网络 " 选项卡,更真实地查看当前网络行为。

#### 负载平衡器传入请求速率

此图按请求类型( GET , PUT , HEAD 和 DELETE )细分,提供每秒新请求数的 3 分钟移动平均值。验证新 请求的标头后,此值将更新。

平均请求持续时间**(**非错误**)**

此图提供了按请求类型( GET , PUT , HEAD 和 DELETE )细分的 3 分钟移动平均请求持续时间。每个请求 持续时间从负载平衡器服务解析请求标头时开始,到将完整的响应正文返回给客户端时结束。

#### 错误响应率

此图提供了每秒返回给客户端的错误响应数的 3 分钟移动平均值,并按错误响应代码进行细分。

#### 相关信息

["](#page-74-0)[监控](#page-74-0)[负载平衡](#page-74-0)[操作](#page-74-0)["](#page-74-0)

# ["](https://docs.netapp.com/zh-cn/storagegrid-115/admin/index.html)[管理](https://docs.netapp.com/zh-cn/storagegrid-115/admin/index.html) [StorageGRID"](https://docs.netapp.com/zh-cn/storagegrid-115/admin/index.html)

查看平台服务选项卡

# 平台服务选项卡提供了有关站点上任何S3平台服务操作的信息。

# 此时将显示每个站点的Platform Services选项卡。此选项卡提供了有关 S3 平台服务的信息,例如 CloudMirror 复制和搜索集成服务。此选项卡上的图形显示了待处理请求数,请求完成率和请求失败率等指标。

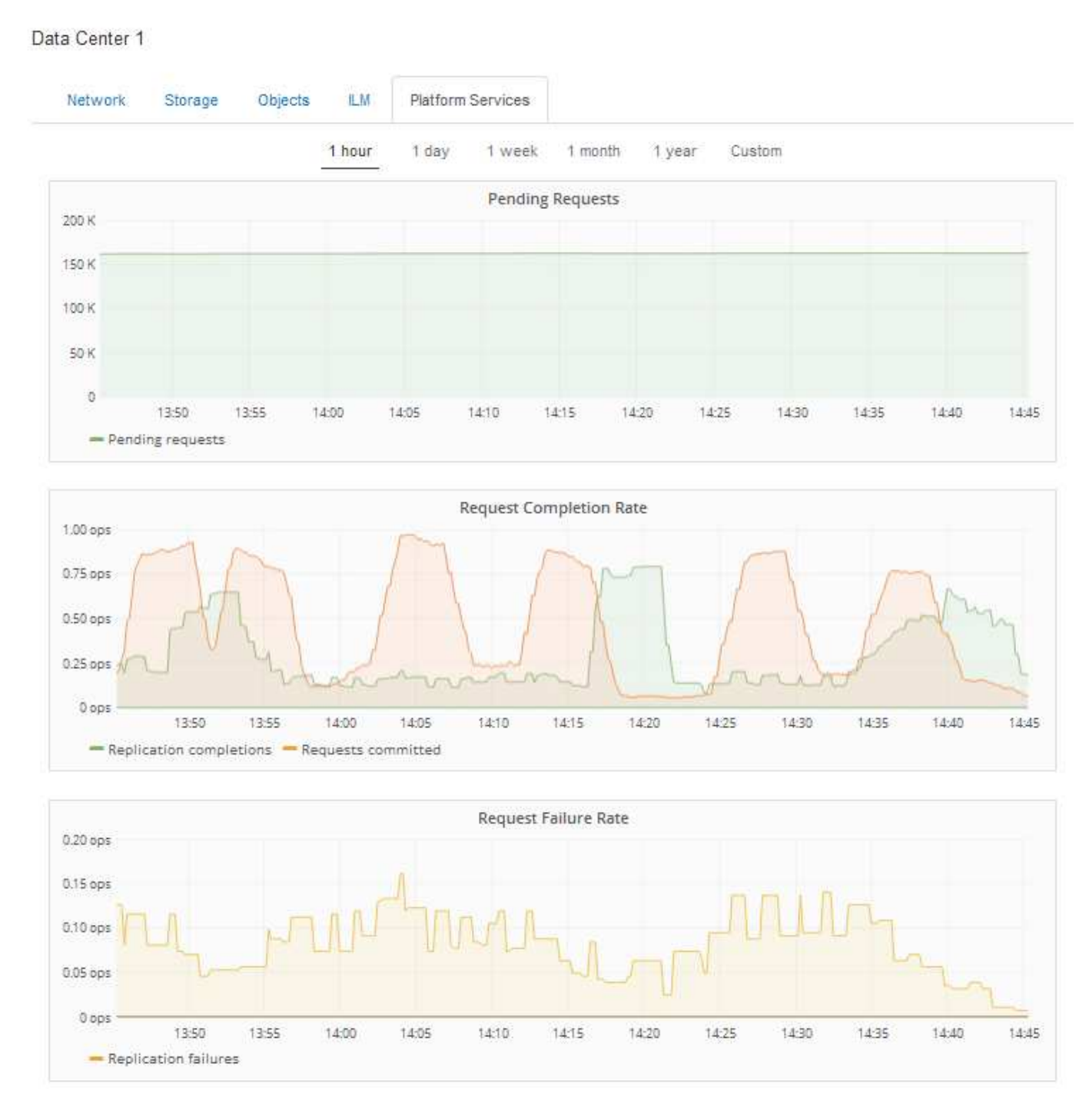

有关S3平台服务的详细信息、包括故障排除详细信息、请参见有关管理StorageGRID 的说明。

相关信息

<span id="page-22-0"></span>查看有关设备存储节点的信息

节点页面列出了有关每个设备存储节点的服务运行状况以及所有计算,磁盘设备和网络资 源的信息。您还可以查看内存,存储硬件,控制器固件版本,网络资源,网络接口, 网络 地址以及接收和传输数据。

步骤

- 1. 从节点页面中,选择设备存储节点。
- 2. 选择 \* 概述 \* 。

"概述"选项卡上的"节点信息"表显示节点的ID和名称、节点类型、安装的软件版本以及与节点关联的IP地址。 接口列包含接口的名称、如下所示:

- 。\* eth \* : 网格网络, 管理网络或客户端网络。
- 。\* hic\*: 设备上的一个物理 10 , 25 或 100 GbE 端口。这些端口可以绑定在一起,并连接到 StorageGRID 网格网络 ( eth0 ) 和客户端网络 ( eth2 ) 。
- 。\* MTC\*: 设备上的一个物理1 GbE端口、可以绑定或别名并连接到StorageGRID 管理网络(eth1)

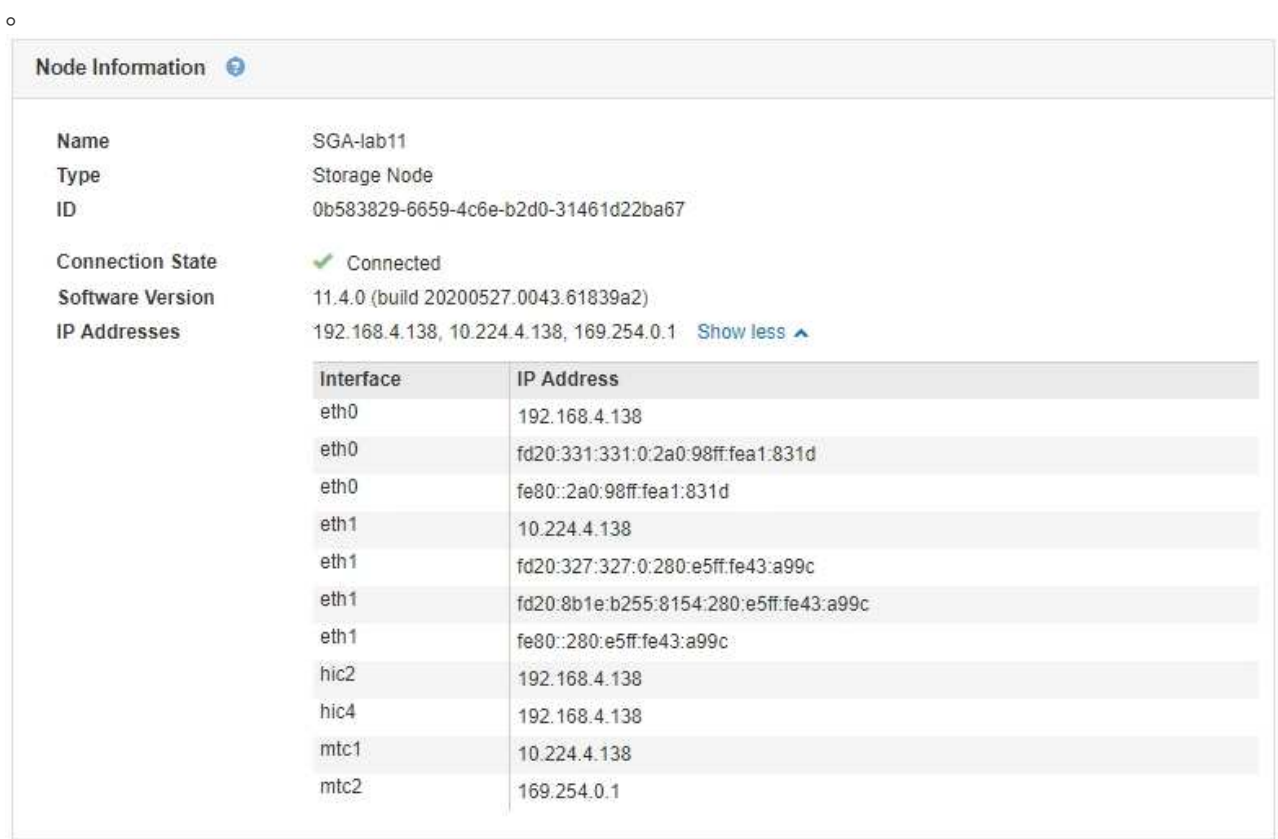

- 3. 选择 \* 硬件 \* 可查看有关此设备的详细信息。
	- a. 查看 CPU 利用率和内存图形,确定 CPU 和内存使用量随时间的变化所占百分比。要显示不同的时间间 隔,请选择图表或图形上方的控件之一。您可以显示间隔为 1 小时, 1 天, 1 周或 1 个月的可用信息。 您还可以设置自定义间隔,以便指定日期和时间范围。

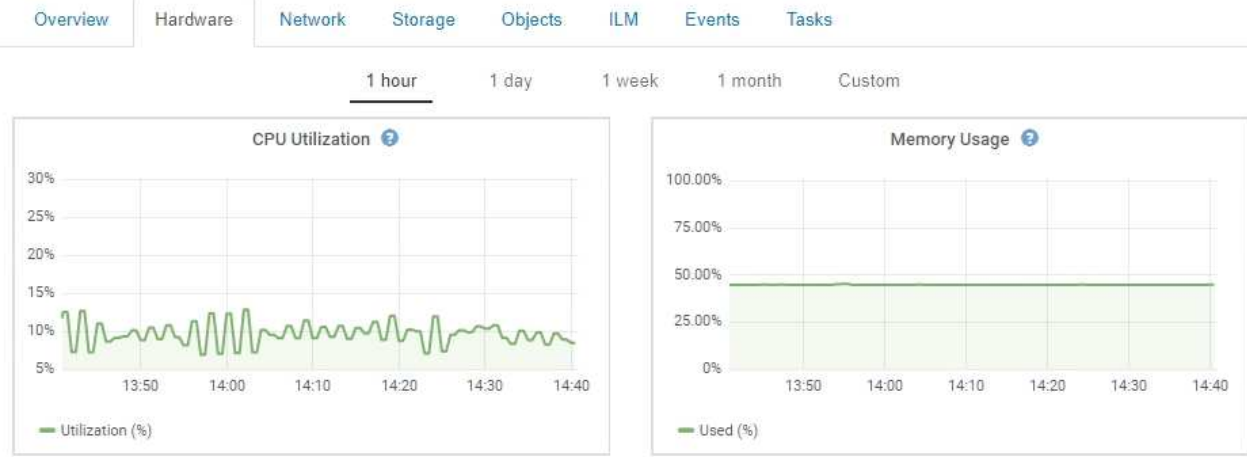

b. 向下滚动以查看设备组件表。此表包含设备的型号名称,控制器名称,序列号和 IP 地址以及每个组件的 状态等信息。

G

某些字段(例如计算控制器BMC IP和计算硬件)仅针对具有此功能的设备显示。

存储架和扩展架(如果是安装的一部分)的组件会显示在设备表下方的单独表中。

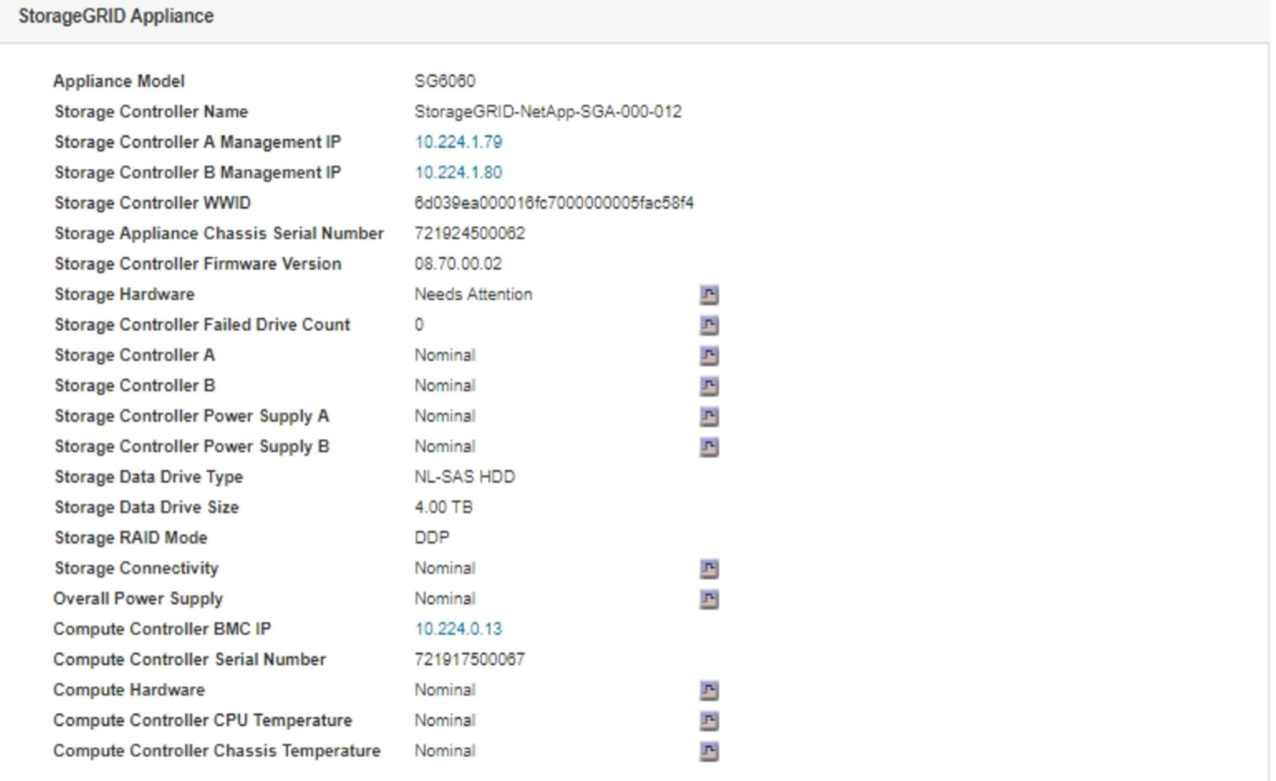

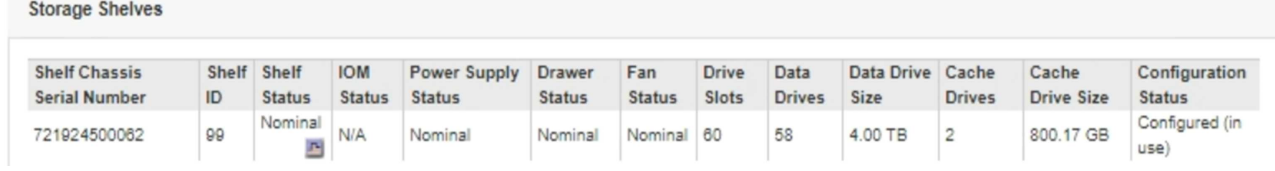

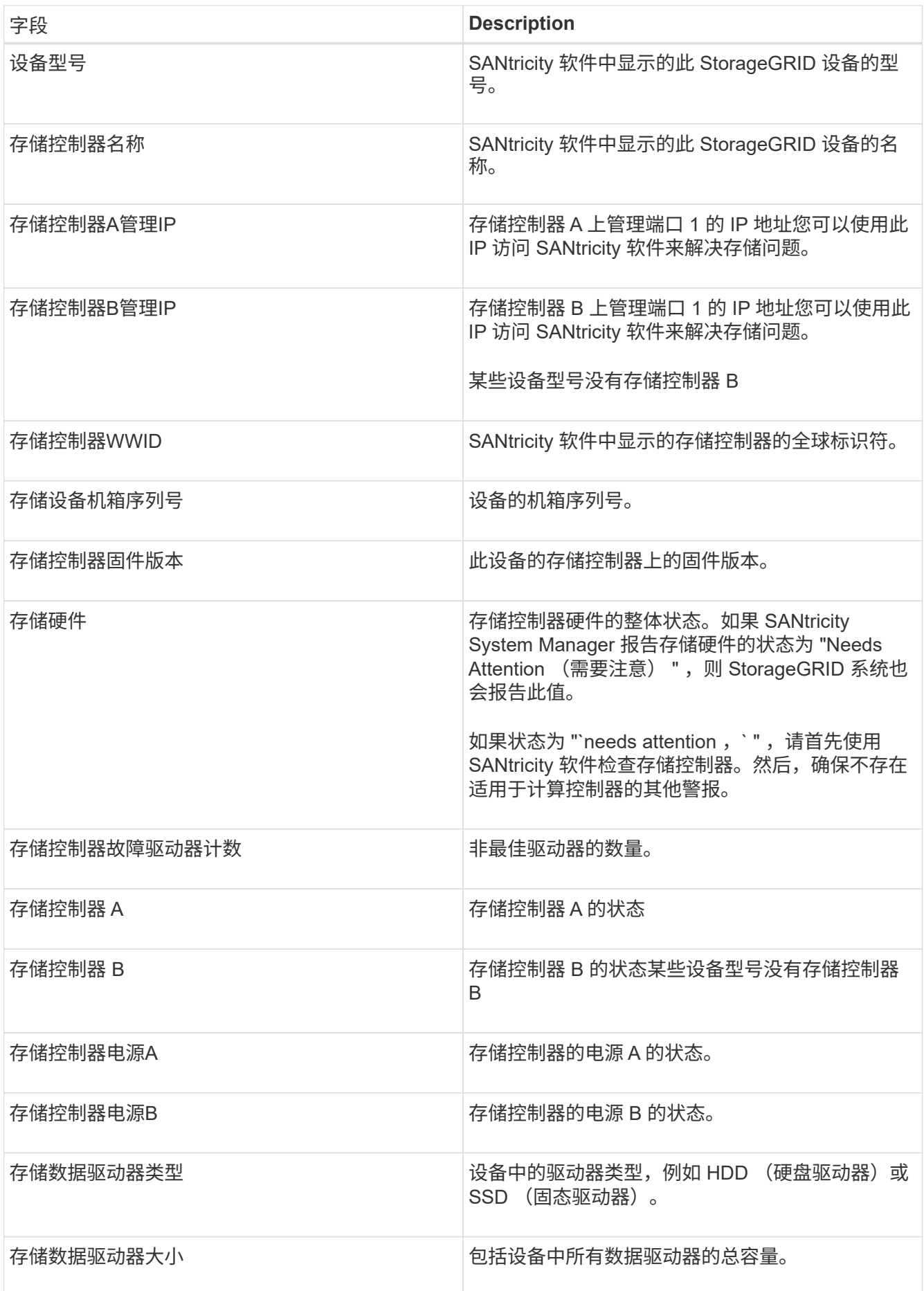

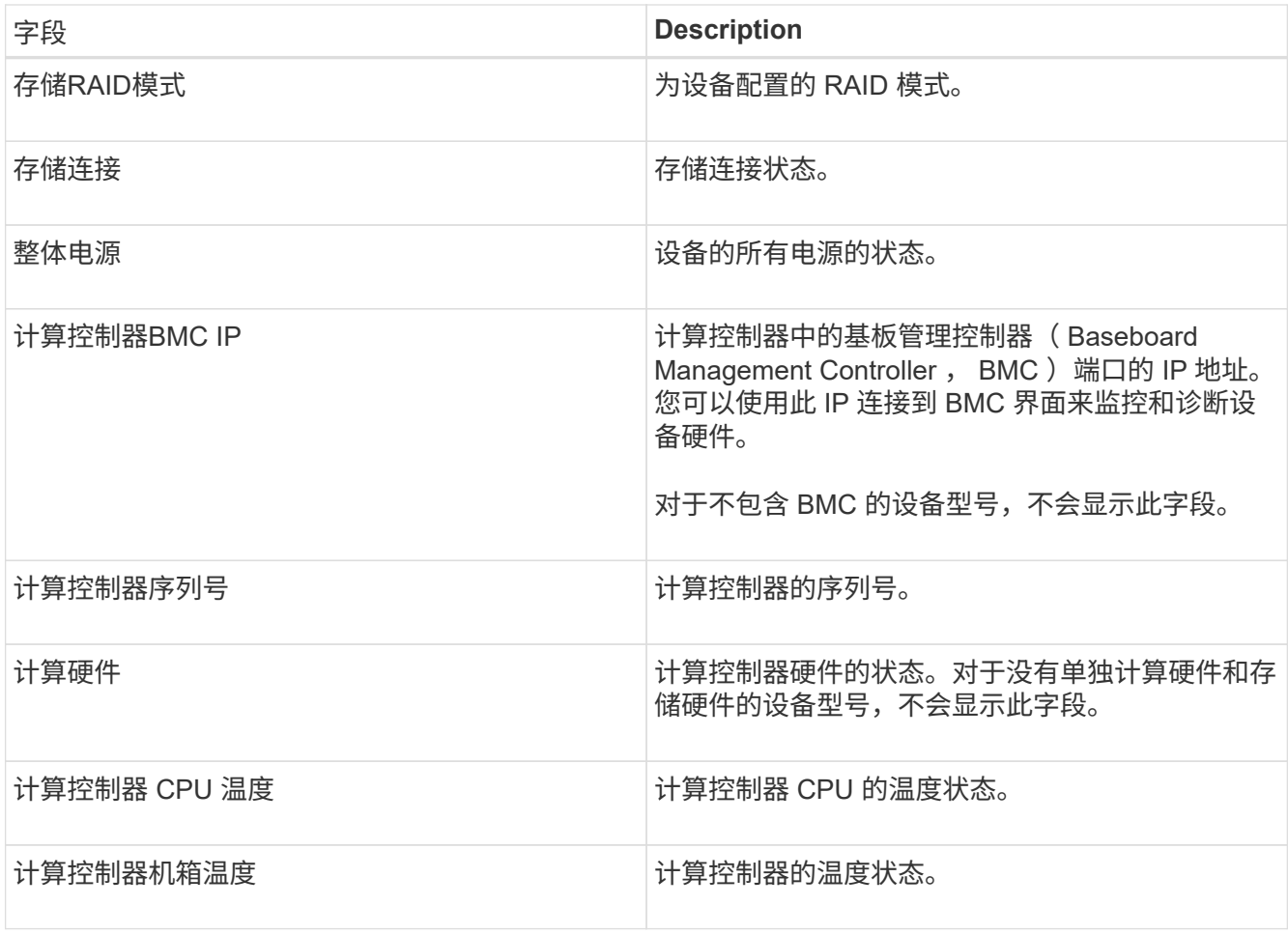

+

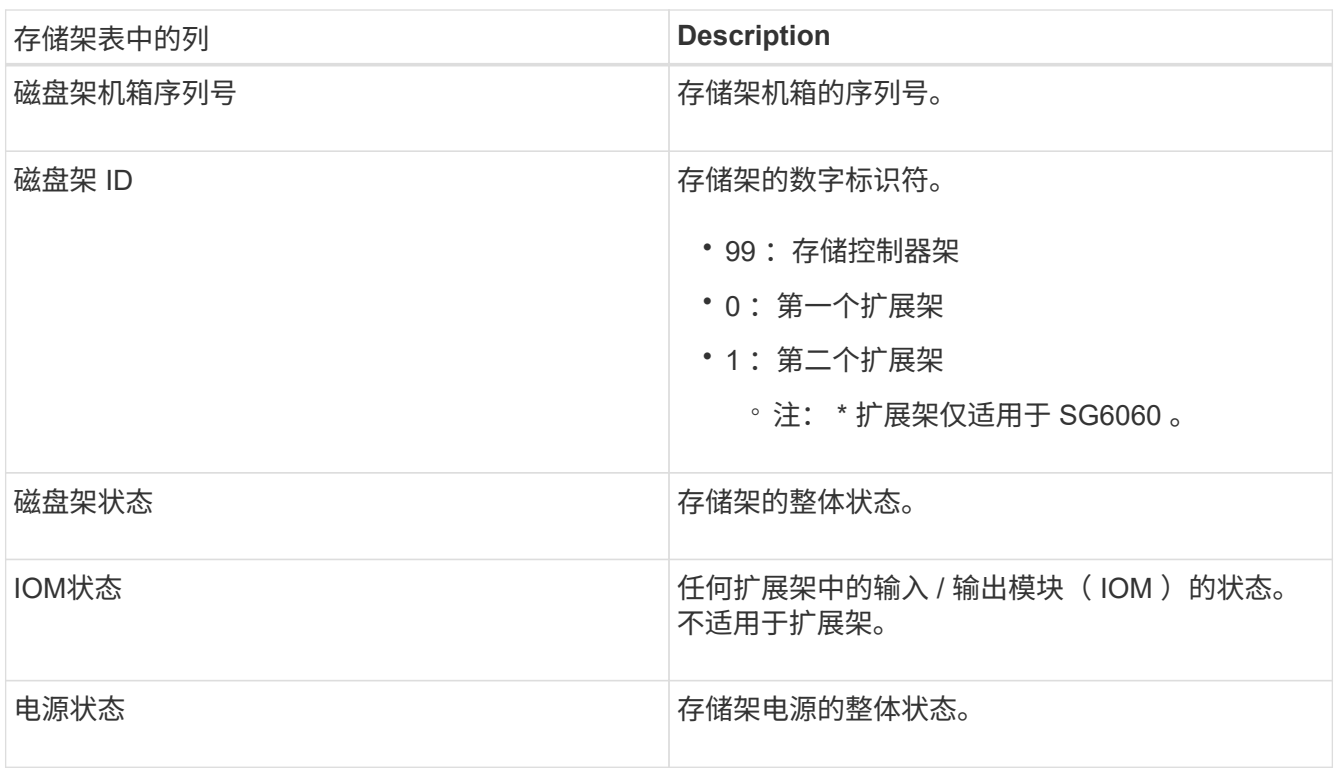

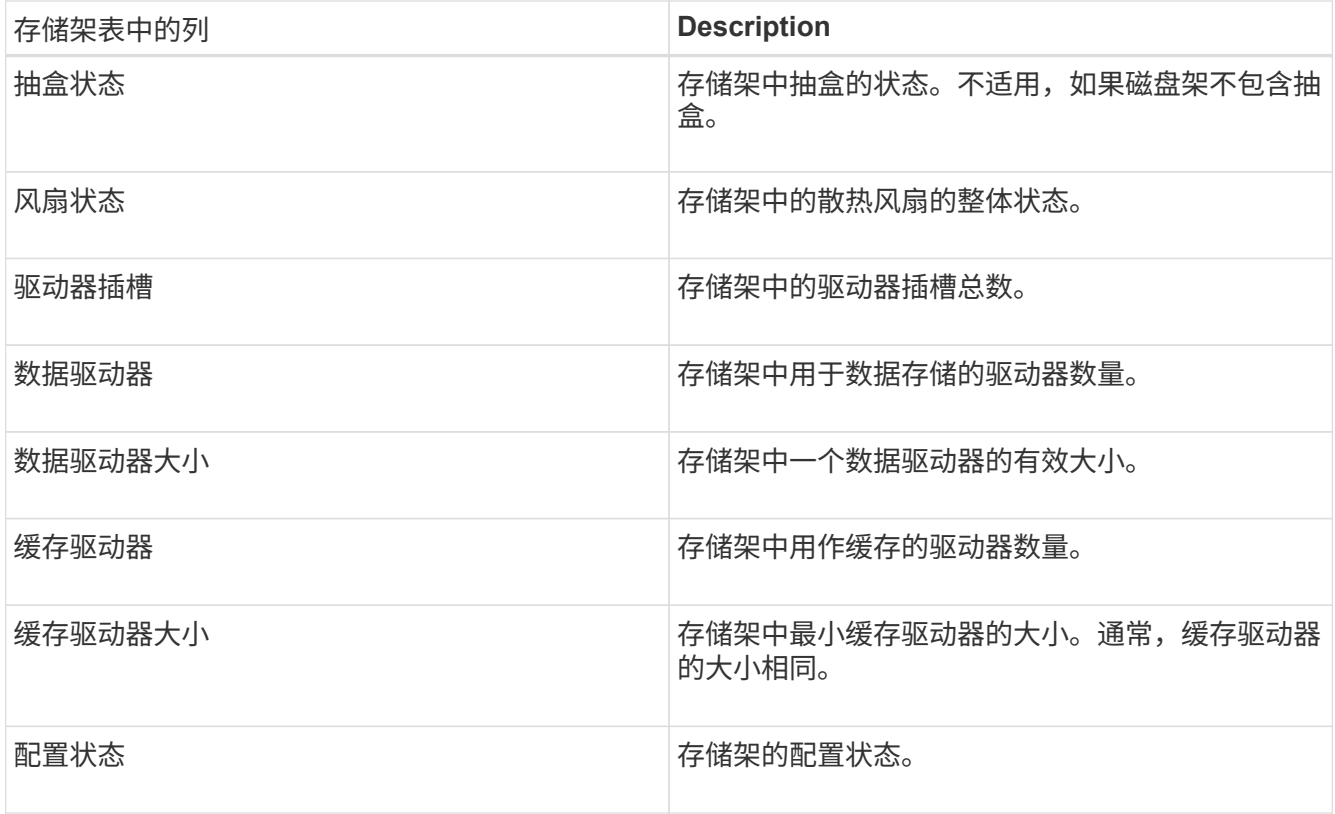

4. 确认所有状态均为 "标称值。` "

如果状态不是 "`标称,` " ,请查看任何当前警报。您还可以使用 SANtricity 系统管理器详细了解其中一些硬 件值。请参见有关安装和维护设备的说明。

5. 选择 \* 网络 \* 可查看每个网络的信息。

网络流量图提供了整体网络流量的摘要。

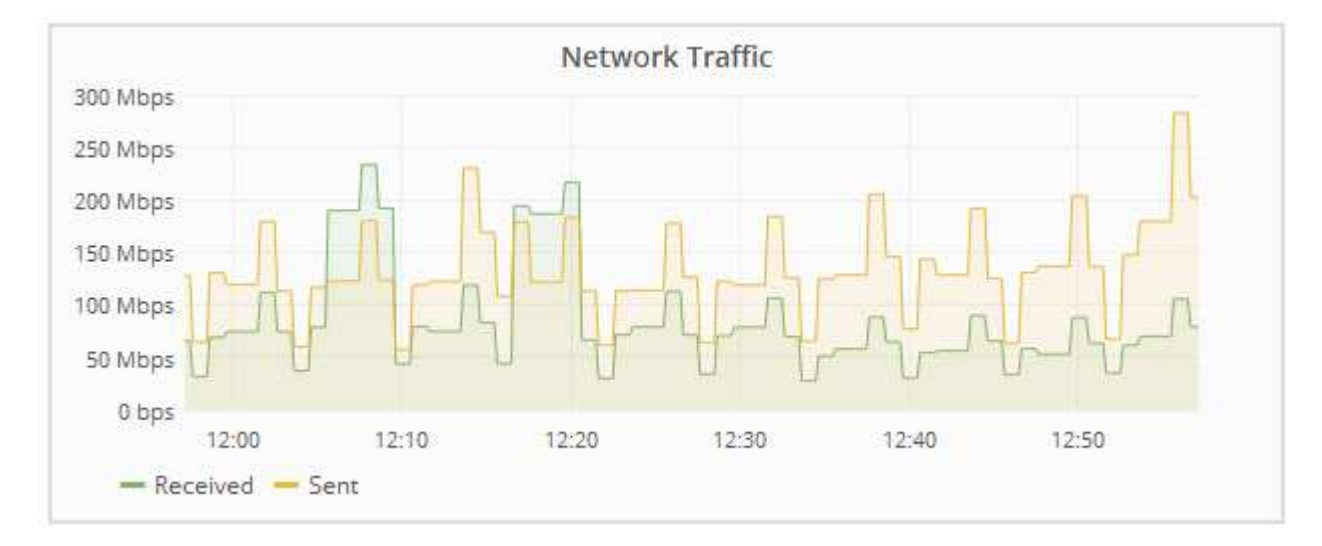

a. 查看网络接口部分。

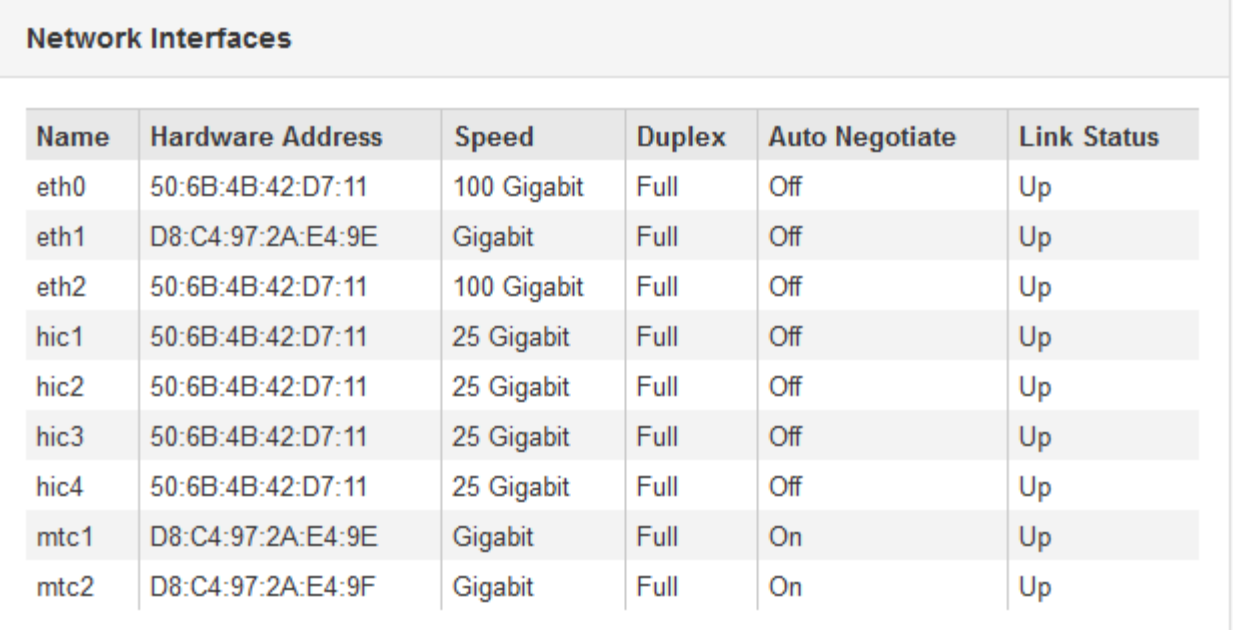

使用下表以及网络接口表中 \* 速度 \* 列中的值确定设备上的 10/225-GbE 网络端口是配置为使用主动 / 备 份模式还是 LACP 模式。

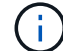

表中显示的值假定使用了所有四个链路。

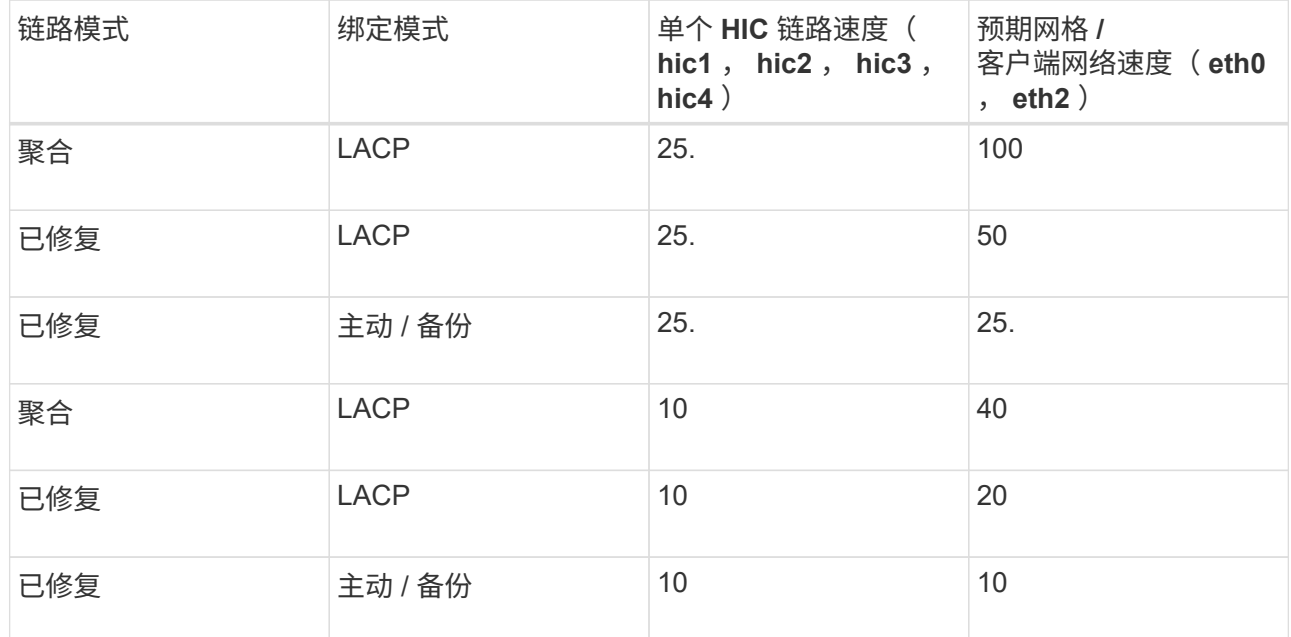

有关配置 10/225-GbE 端口的详细信息,请参见设备的安装和维护说明。

b. 查看网络通信部分。

接收和传输表显示了通过每个网络接收和发送的字节数和数据包数,以及其他接收和传输指标。

## **Network Communication**

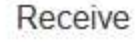

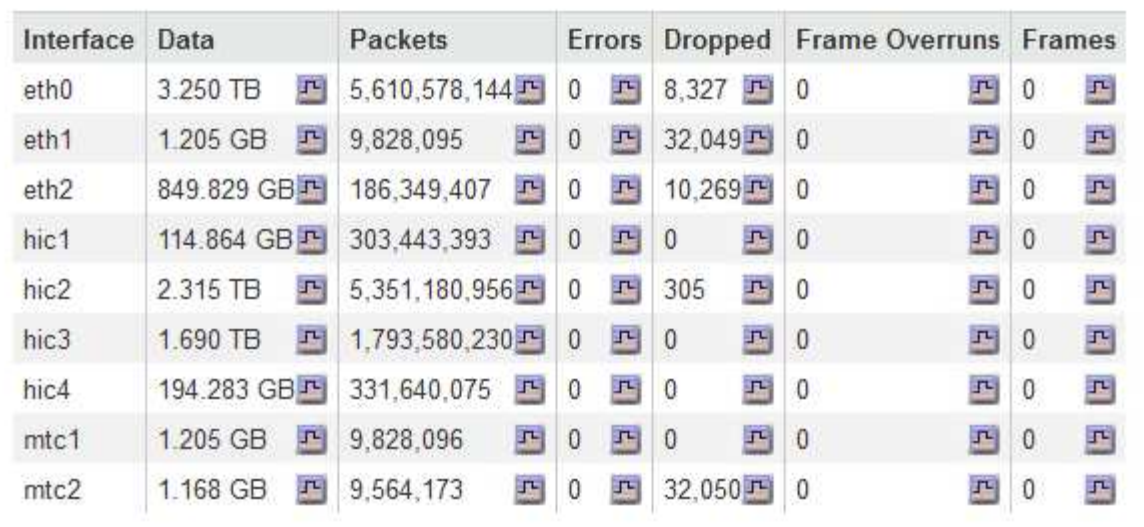

# Transmit

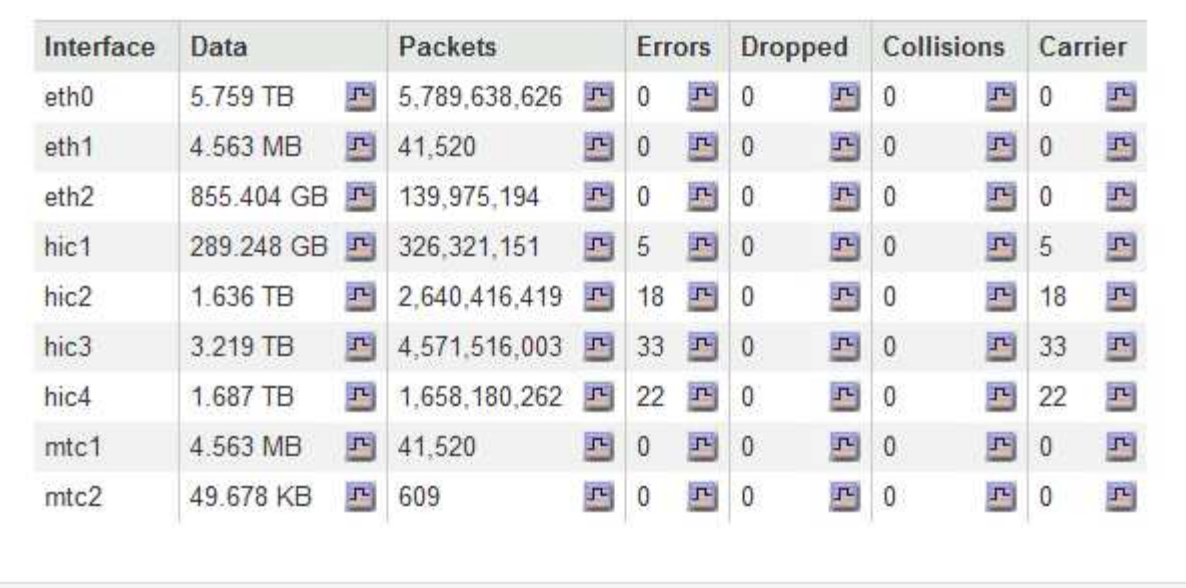

6. 选择 \* 存储 \* 可查看显示对象数据和对象元数据在一段时间内所用存储百分比的图形,以及有关磁盘设备, 卷和对象存储的信息。

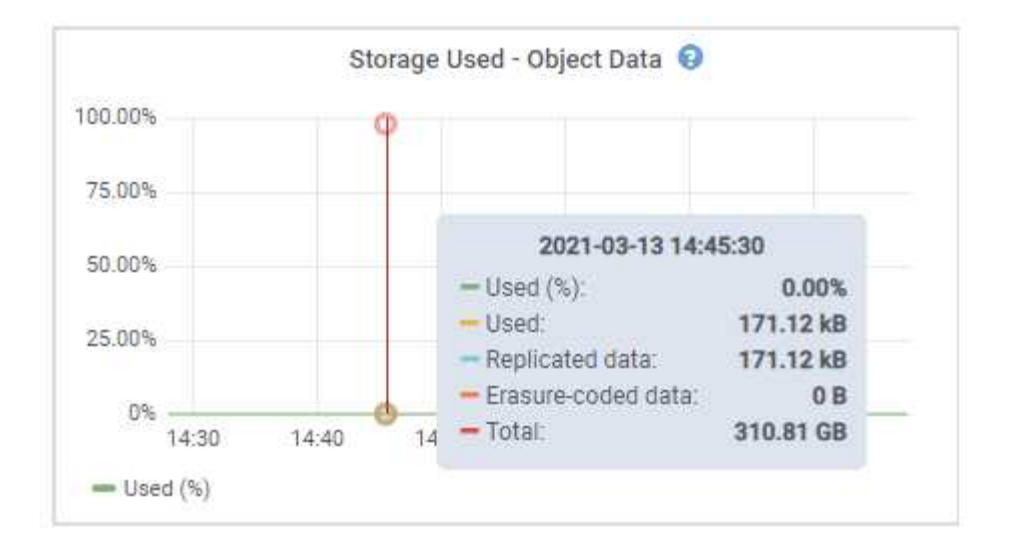

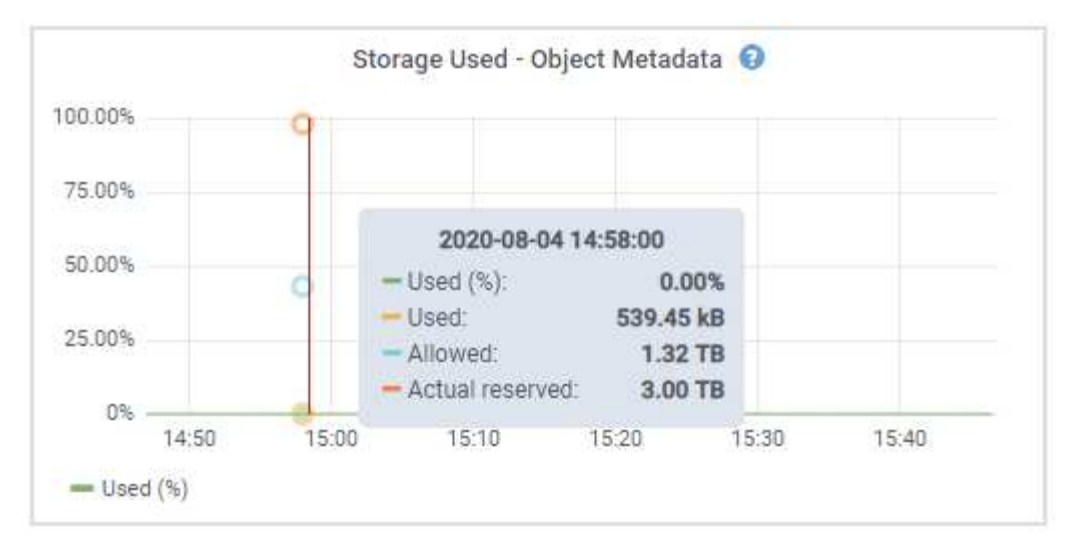

a. 向下滚动以查看每个卷和对象存储的可用存储容量。

每个磁盘的全球通用名称都与在 SANtricity 软件(连接到设备存储控制器的管理软件)中查看标准卷属 性时显示的卷全球通用标识符( WWID) 匹配。

为了帮助您解释与卷挂载点相关的磁盘读取和写入统计信息,磁盘设备表的 \* 名称 \* 列(即 *sdc* , *sdd* , *sde* 等)中显示的名称的第一部分与卷表的 \* 设备 \* 列中显示的值匹配。

#### **Disk Devices**

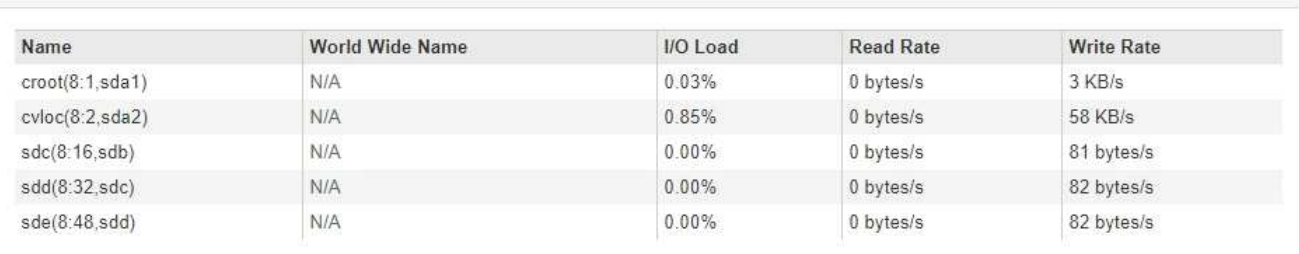

#### Volumes

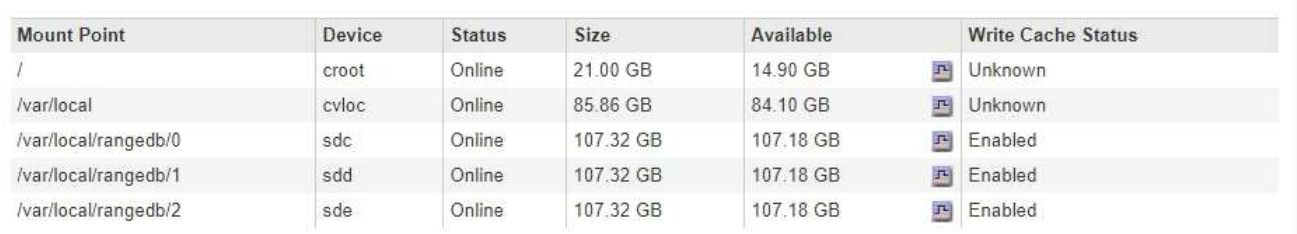

#### Object Stores

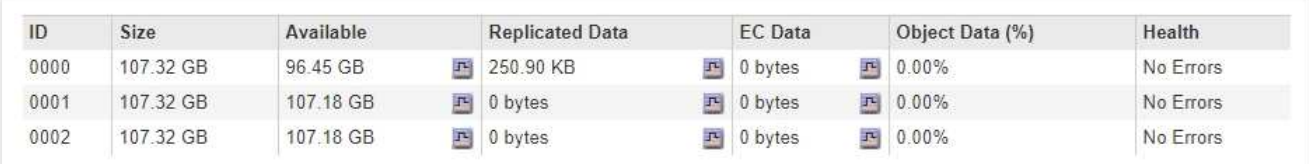

#### 相关信息

["SG6000](https://docs.netapp.com/zh-cn/storagegrid-115/sg6000/index.html) [存储设](https://docs.netapp.com/zh-cn/storagegrid-115/sg6000/index.html)[备](https://docs.netapp.com/zh-cn/storagegrid-115/sg6000/index.html)["](https://docs.netapp.com/zh-cn/storagegrid-115/sg6000/index.html)

## ["SG5700](https://docs.netapp.com/zh-cn/storagegrid-115/sg5700/index.html) [存储设](https://docs.netapp.com/zh-cn/storagegrid-115/sg5700/index.html)[备](https://docs.netapp.com/zh-cn/storagegrid-115/sg5700/index.html)["](https://docs.netapp.com/zh-cn/storagegrid-115/sg5700/index.html)

["SG5600](https://docs.netapp.com/zh-cn/storagegrid-115/sg5600/index.html) [存储设](https://docs.netapp.com/zh-cn/storagegrid-115/sg5600/index.html)[备](https://docs.netapp.com/zh-cn/storagegrid-115/sg5600/index.html)["](https://docs.netapp.com/zh-cn/storagegrid-115/sg5600/index.html)

## 查看**SANtricity** 系统管理器选项卡

通过 SANtricity 系统管理器选项卡,您可以访问 SANtricity 系统管理器,而无需配置或连 接存储设备的管理端口。您可以使用此选项卡查看硬件诊断和环境信息以及与驱动器相关 的问题。

此时将为存储设备节点显示 SANtricity System Manager 选项卡。

使用 SANtricity System Manager , 您可以执行以下操作:

- 查看存储阵列级别性能, I/O 延迟,存储控制器 CPU 利用率和吞吐量等性能数据
- 检查硬件组件状态
- 执行支持功能,包括查看诊断数据和配置 E 系列 AutoSupport

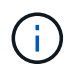

要使用 SANtricity 系统管理器为 E 系列 AutoSupport 配置代理,请参见管理 StorageGRID 中的 说明。

# ["](https://docs.netapp.com/zh-cn/storagegrid-115/admin/index.html)[管理](https://docs.netapp.com/zh-cn/storagegrid-115/admin/index.html) [StorageGRID"](https://docs.netapp.com/zh-cn/storagegrid-115/admin/index.html)

要通过网格管理器访问 SANtricity 系统管理器,您必须具有存储设备管理员权限或 root 访问权限。

要使用网格管理器访问 SANtricity 系统管理器,您必须具有 SANtricity 固件 8.70 或更高版本。

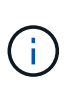

 $\bigcap$ 

从网格管理器访问 SANtricity 系统管理器通常仅用于监控设备硬件和配置 E 系列 AutoSupport 。SANtricity System Manager 中的许多功能和操作(例如升级固件)不适用于监控 StorageGRID 设备。为避免出现问题,请始终按照适用于您的设备的硬件安装和维护说明进行操 作。

此选项卡将显示SANtricity 系统管理器的主页

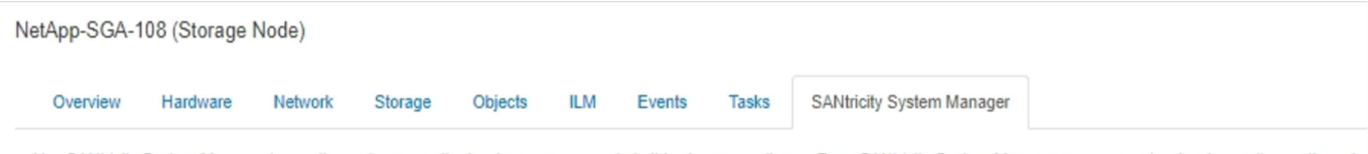

Use SANtricity System Manager to monitor and manage the hardware components in this storage appliance. From SANtricity System Manager, you can review hardware diagnostic and environmental information as well as issues related to the drives.

Note: Many features and operations within SANtricity Storage Manager do not apply to your StorageGRID appliance. To avoid issues, always follow the hardware installation and maintenance instructions for your appliance model.

Open SANtricity System Manager C in a new browser tab.

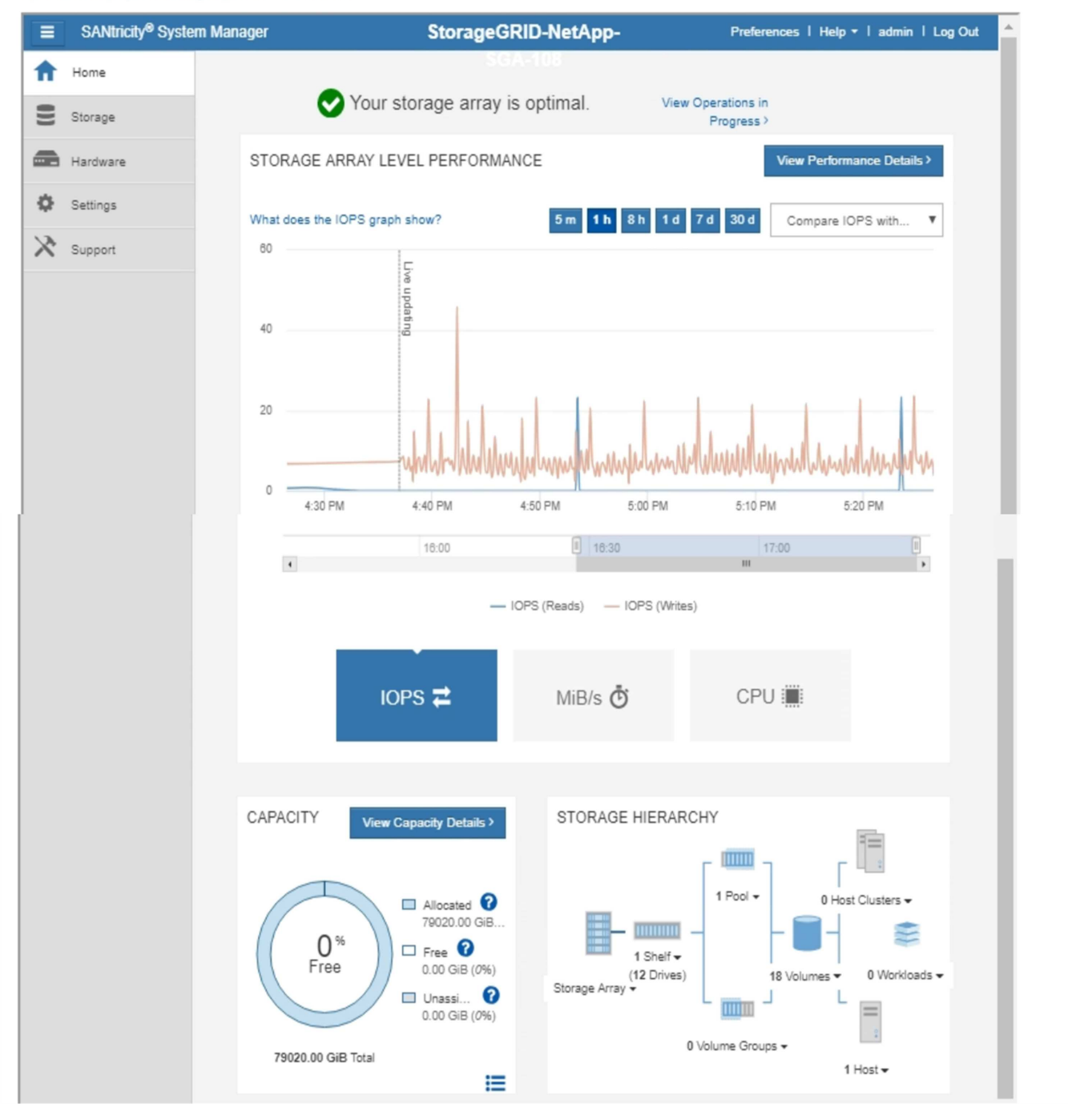

您可以使用 SANtricity 系统管理器链接在新浏览器窗口中打开 SANtricity 系统管理器,以便于查 看。

要查看存储阵列级别性能和容量使用情况的详细信息,请将光标悬停在每个图形上。

G<sup>T</sup>

有关查看可从SANtricity 系统管理器选项卡访问的信息的详细信息、请参见中的信息 ["NetApp E](http://mysupport.netapp.com/info/web/ECMP1658252.html)[系列系统文档中](http://mysupport.netapp.com/info/web/ECMP1658252.html) [心](http://mysupport.netapp.com/info/web/ECMP1658252.html)["](http://mysupport.netapp.com/info/web/ECMP1658252.html)

<span id="page-33-0"></span>查看有关设备管理节点和网关节点的信息

节点页面列出了有关管理节点或网关节点所使用的每个服务设备的服务运行状况以及所有 计算、磁盘设备和网络资源的信息。您还可以查看内存,存储硬件,网络资源,网络接口 ,网络地址, 以及接收和传输数据。

步骤

1. 从节点页面中,选择设备管理节点或设备网关节点。

2. 选择 \* 概述 \* 。

"概述"选项卡上的"节点信息"表显示节点的ID和名称、节点类型、安装的软件版本以及与节点关联的IP地址。 接口列包含接口的名称、如下所示:

- $^{\circ}$  \* adllb\* 和 \* adlli\*: 如果对管理网络接口使用主动 / 备份绑定,则显示此信息
- 。\* eth \*: 网格网络, 管理网络或客户端网络。
- 。\* hic\*: 设备上的一个物理 10 , 25 或 100 GbE 端口。这些端口可以绑定在一起,并连接到 StorageGRID 网格网络 ( eth0 ) 和客户端网络 ( eth2 ) 。
- 。\* MTC\*: 设备上的一个物理1 GbE端口、可以绑定或别名并连接到StorageGRID 管理网络(eth1)

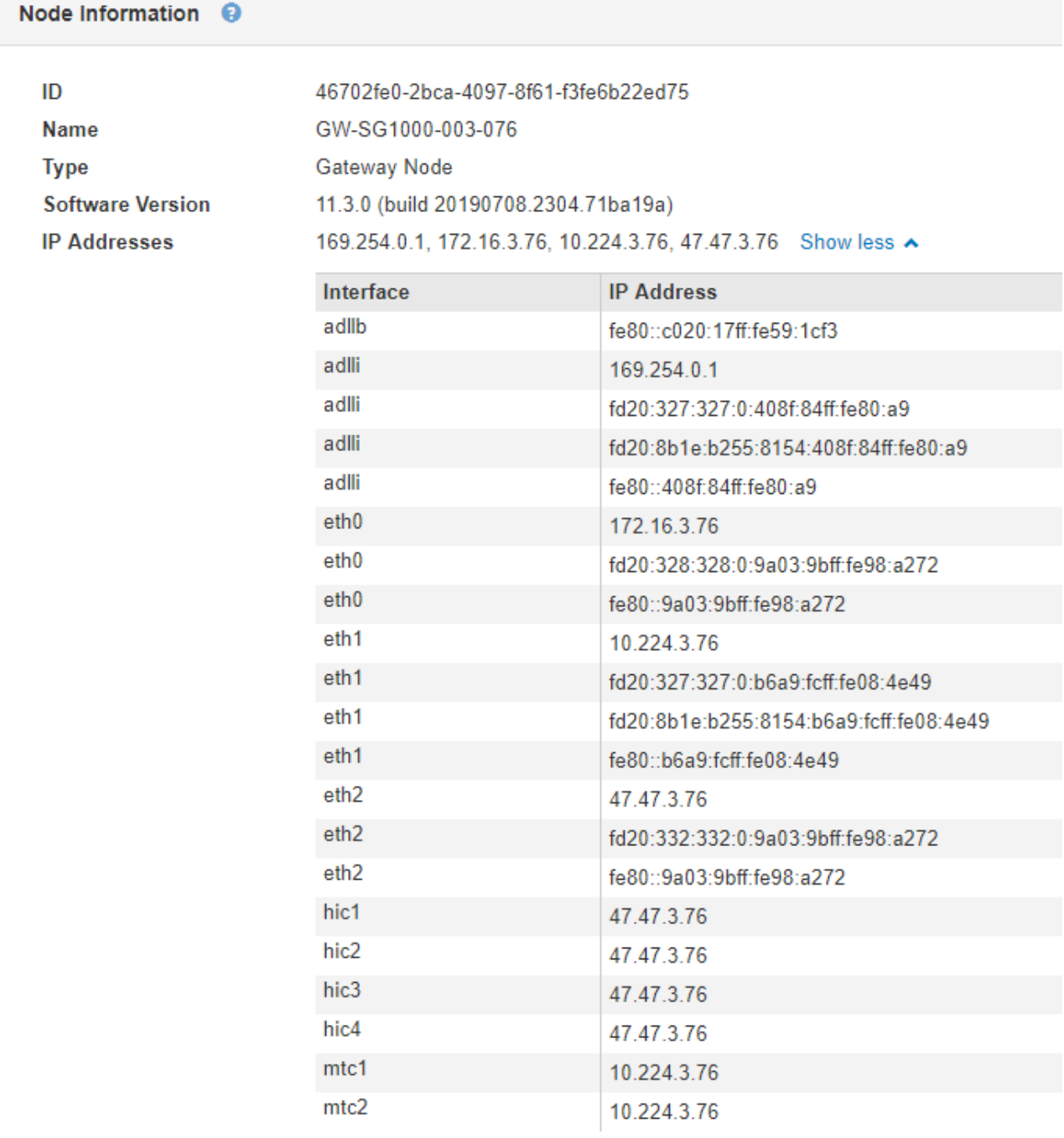

- 3. 选择 \* 硬件 \* 可查看有关此设备的详细信息。
	- a. 查看 CPU 利用率和内存图形,确定 CPU 和内存使用量随时间的变化所占百分比。要显示不同的时间间 隔,请选择图表或图形上方的控件之一。您可以显示间隔为 1 小时, 1 天, 1 周或 1 个月的可用信息。 您还可以设置自定义间隔,以便指定日期和时间范围。

#### GW-SG1000-003-076 (Gateway Node)

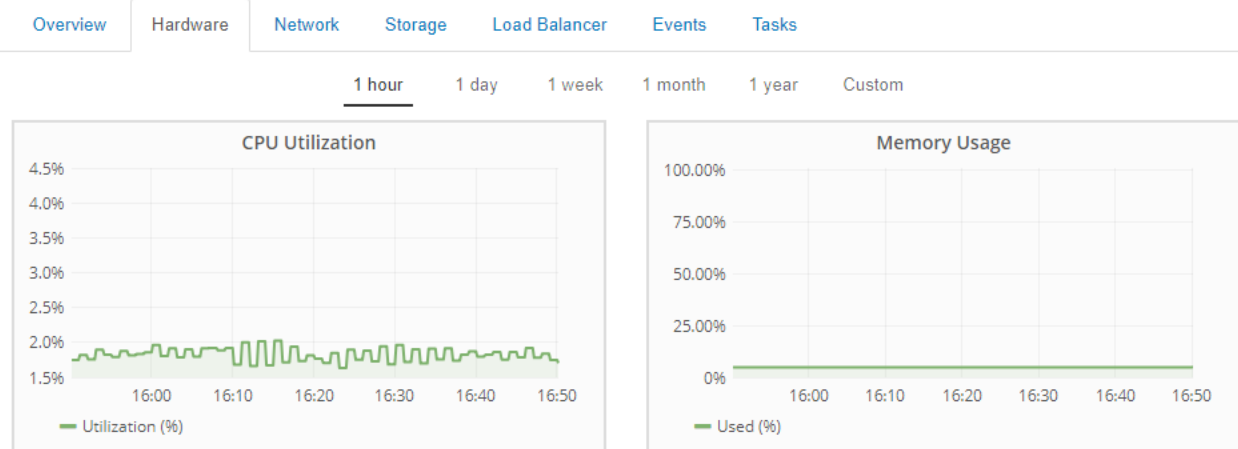

b. 向下滚动以查看设备组件表。此表包含型号名称,序列号,控制器固件版本以及每个组件的状态等信 息。

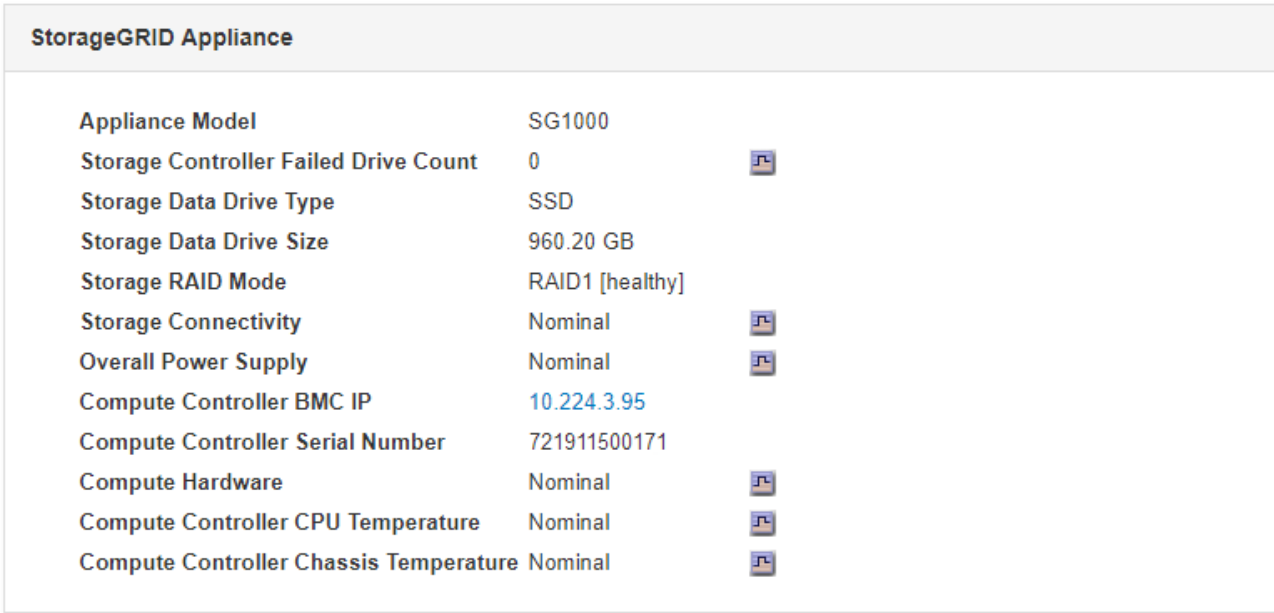

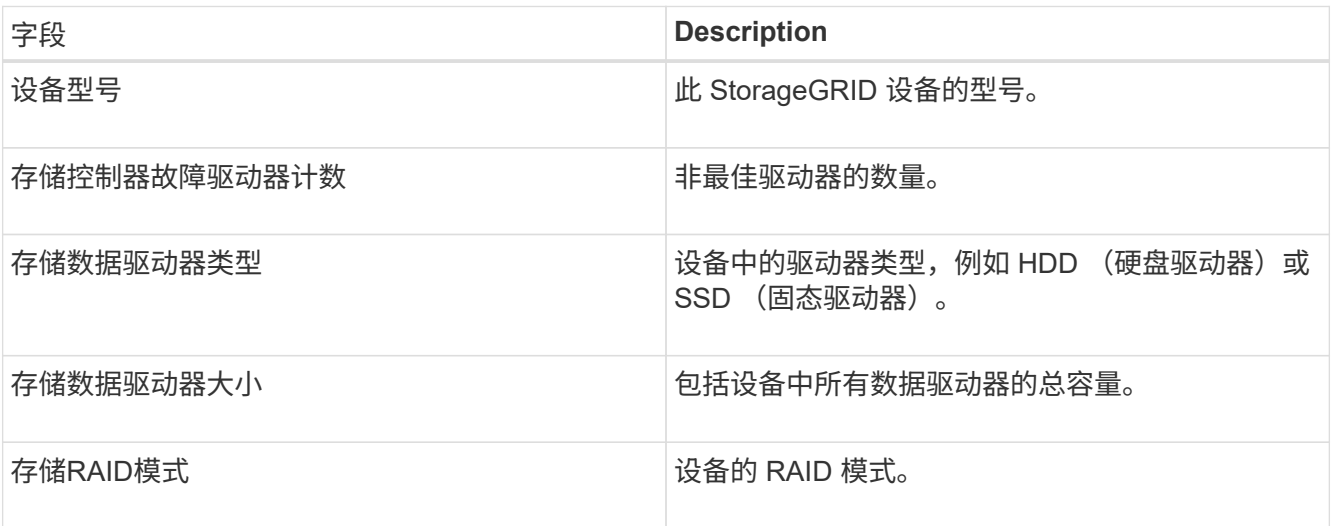
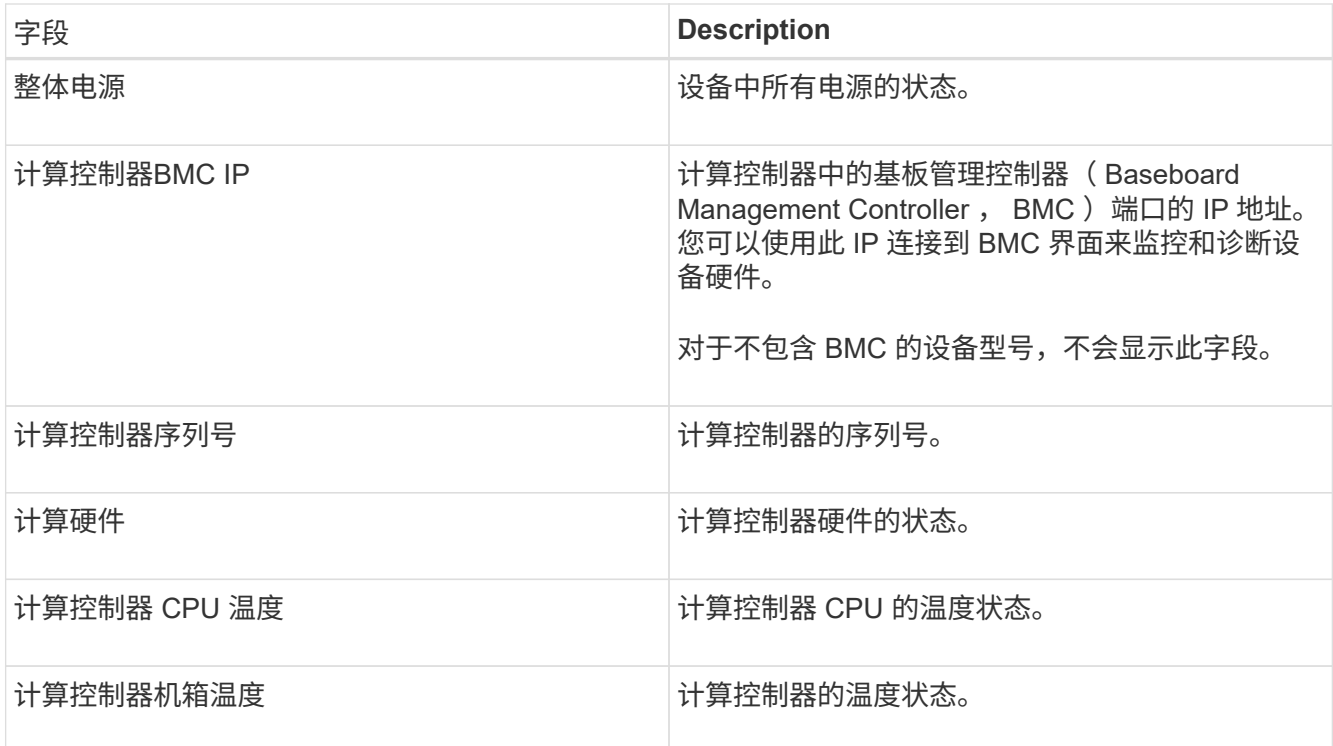

a. 确认所有状态均为 "标称值。` "

如果状态不是 "标称, `", 请查看任何当前警报。

4. 选择 \* 网络 \* 可查看每个网络的信息。

网络流量图提供了整体网络流量的摘要。

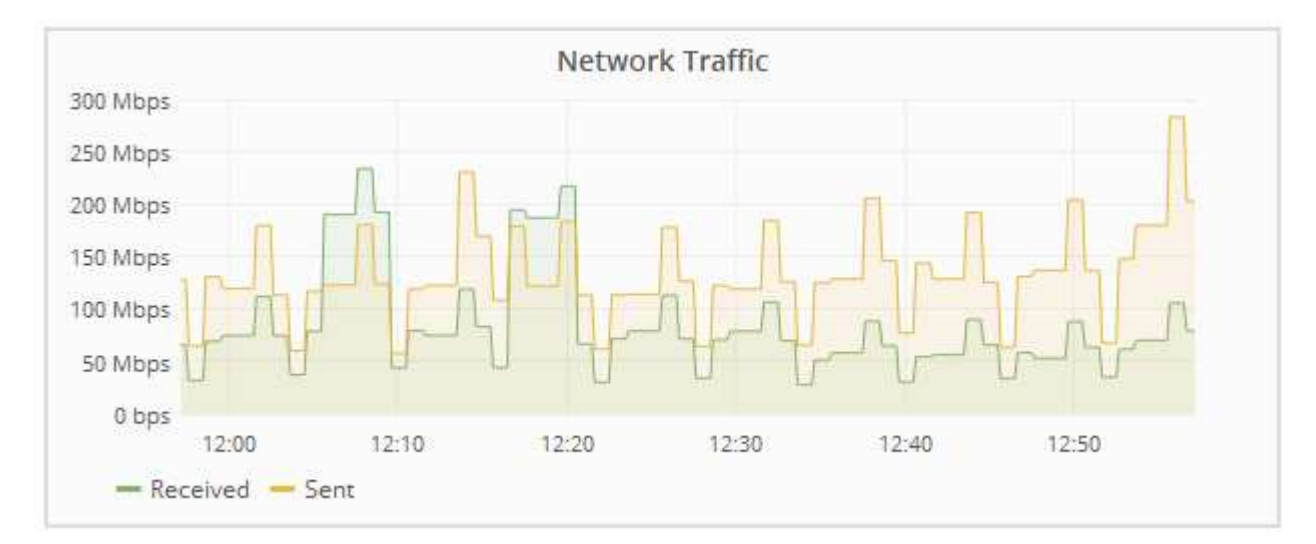

a. 查看网络接口部分。

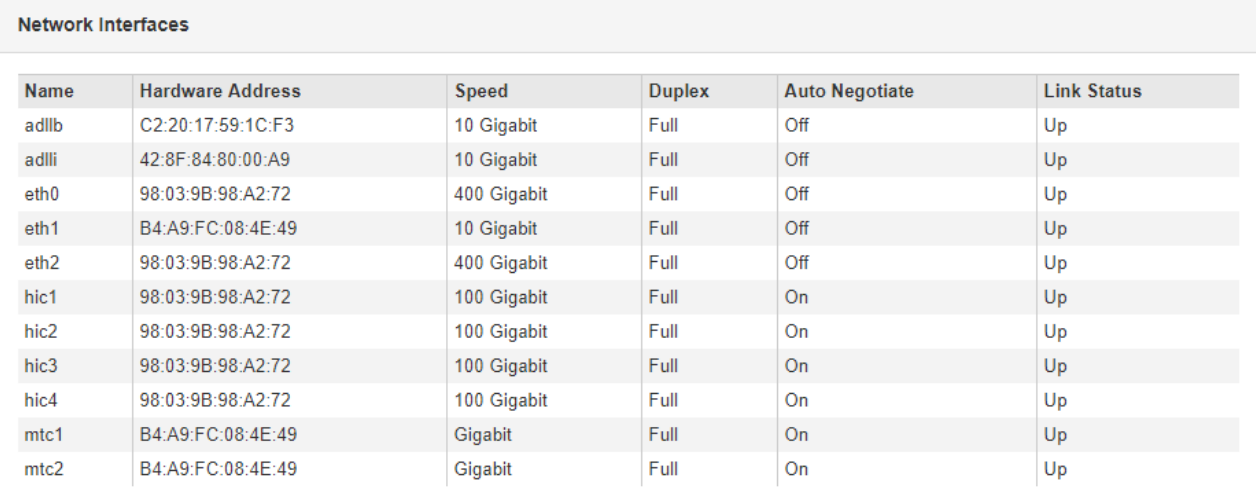

使用下表以及网络接口表中 \* 速度 \* 列中的值确定设备上的四个 40/100-GbE 网络端口是否配置为使用 主动 / 备份模式或 LACP 模式。

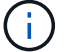

表中显示的值假定使用了所有四个链路。

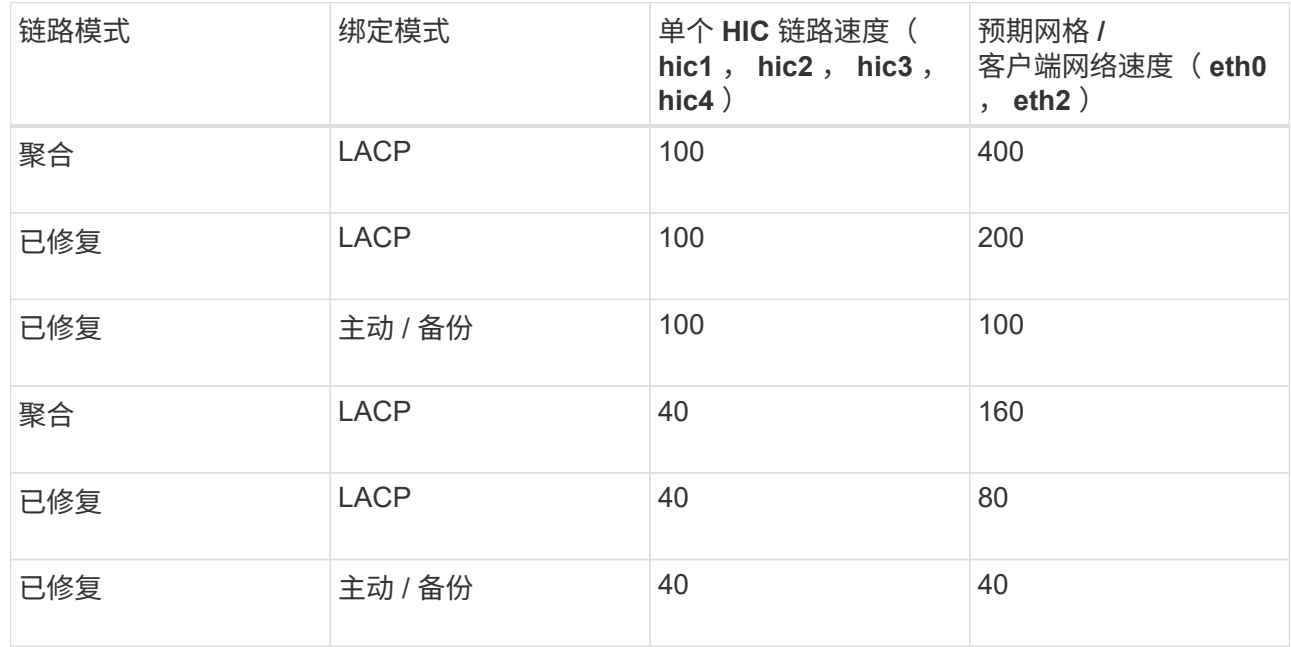

b. 查看网络通信部分。

接收和传输表显示了通过每个网络接收和发送的字节数和数据包数,以及其他接收和传输指标。

### **Network Communication**

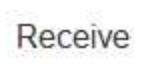

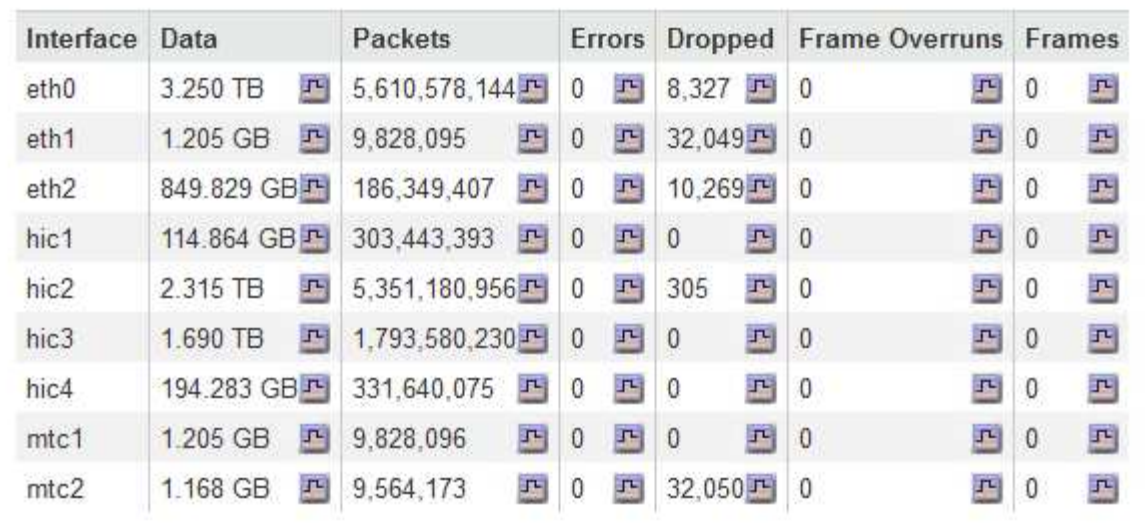

# Transmit

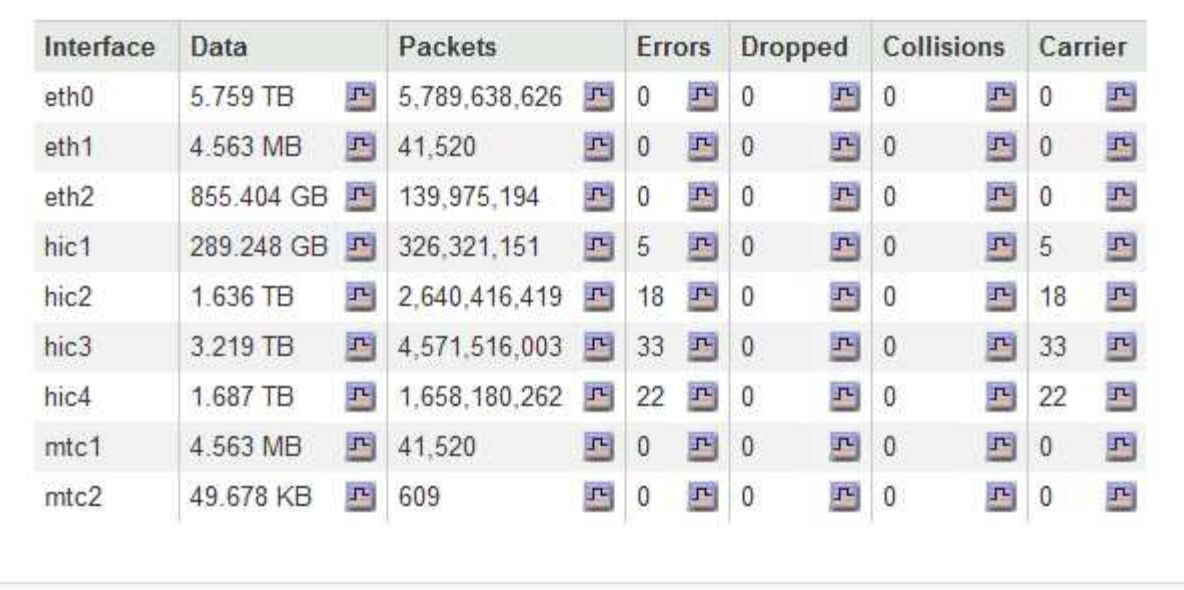

5. 选择 \* 存储 \* 可查看有关服务设备上的磁盘设备和卷的信息。

# GW-SG1000-003-076 (Gateway Node)

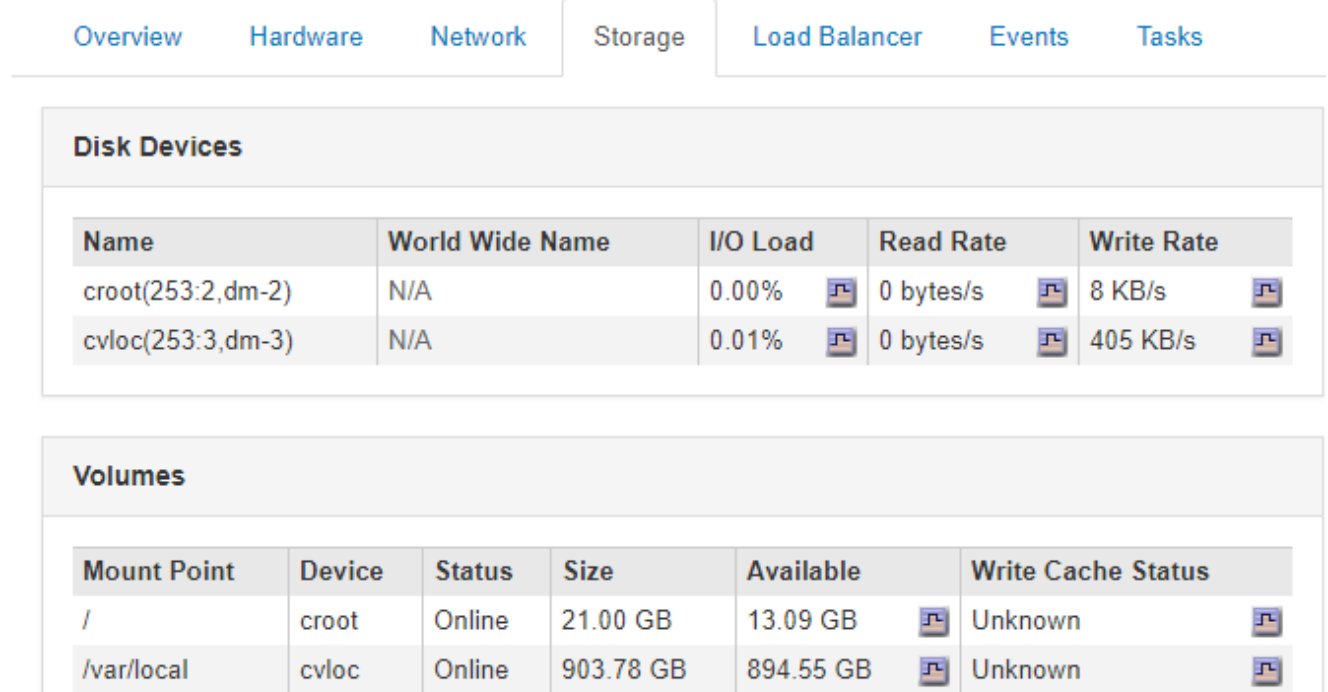

### 相关信息

["SG100](https://docs.netapp.com/zh-cn/storagegrid-115/sg100-1000/index.html)[和](https://docs.netapp.com/zh-cn/storagegrid-115/sg100-1000/index.html)[AMP](https://docs.netapp.com/zh-cn/storagegrid-115/sg100-1000/index.html)[;](https://docs.netapp.com/zh-cn/storagegrid-115/sg100-1000/index.html) [SG1000](https://docs.netapp.com/zh-cn/storagegrid-115/sg100-1000/index.html)[服务](https://docs.netapp.com/zh-cn/storagegrid-115/sg100-1000/index.html)[设](https://docs.netapp.com/zh-cn/storagegrid-115/sg100-1000/index.html)[备](https://docs.netapp.com/zh-cn/storagegrid-115/sg100-1000/index.html)["](https://docs.netapp.com/zh-cn/storagegrid-115/sg100-1000/index.html)

# 您应定期监控的信息

StorageGRID 是一种容错分布式存储系统,即使发生错误或节点或站点不可用,它也可以 继续运行。您必须主动监控系统运行状况,工作负载和使用情况统计信息,以便在潜在问 题影响网格的效率或可用性之前采取措施解决这些问题。

繁忙的系统会生成大量信息。本节提供了有关持续监控的最重要信息的指导。本节包含以下子部分:

- ["](#page-40-0)[监控系统运行状况](#page-40-0)["](#page-40-0)
- ["](#page-53-0)[监控存储容量](#page-53-0)["](#page-53-0)
- ["](#page-60-0)[监控信息生](#page-60-0)[命](#page-60-0)[周期管理](#page-60-0)["](#page-60-0)
- ["](#page-62-0)[监控](#page-62-0)[性](#page-62-0)[能、网](#page-62-0)[络](#page-62-0)[和系统](#page-62-0)[资](#page-62-0)[源](#page-62-0)["](#page-62-0)
- ["](#page-68-0)[监控](#page-68-0)[租](#page-68-0)[户](#page-68-0)[活动](#page-68-0)["](#page-68-0)
- ["](#page-73-0)[监控归档容量](#page-73-0)["](#page-73-0)
- ["](#page-74-0)[监控](#page-74-0)[负载平衡](#page-74-0)[操作](#page-74-0)["](#page-74-0)
- ["](#page-75-0)[如有必要、应用](#page-75-0)[修补](#page-75-0)[程序](#page-75-0)[或](#page-75-0)[升级](#page-75-0)[软件](#page-75-0)["](#page-75-0)

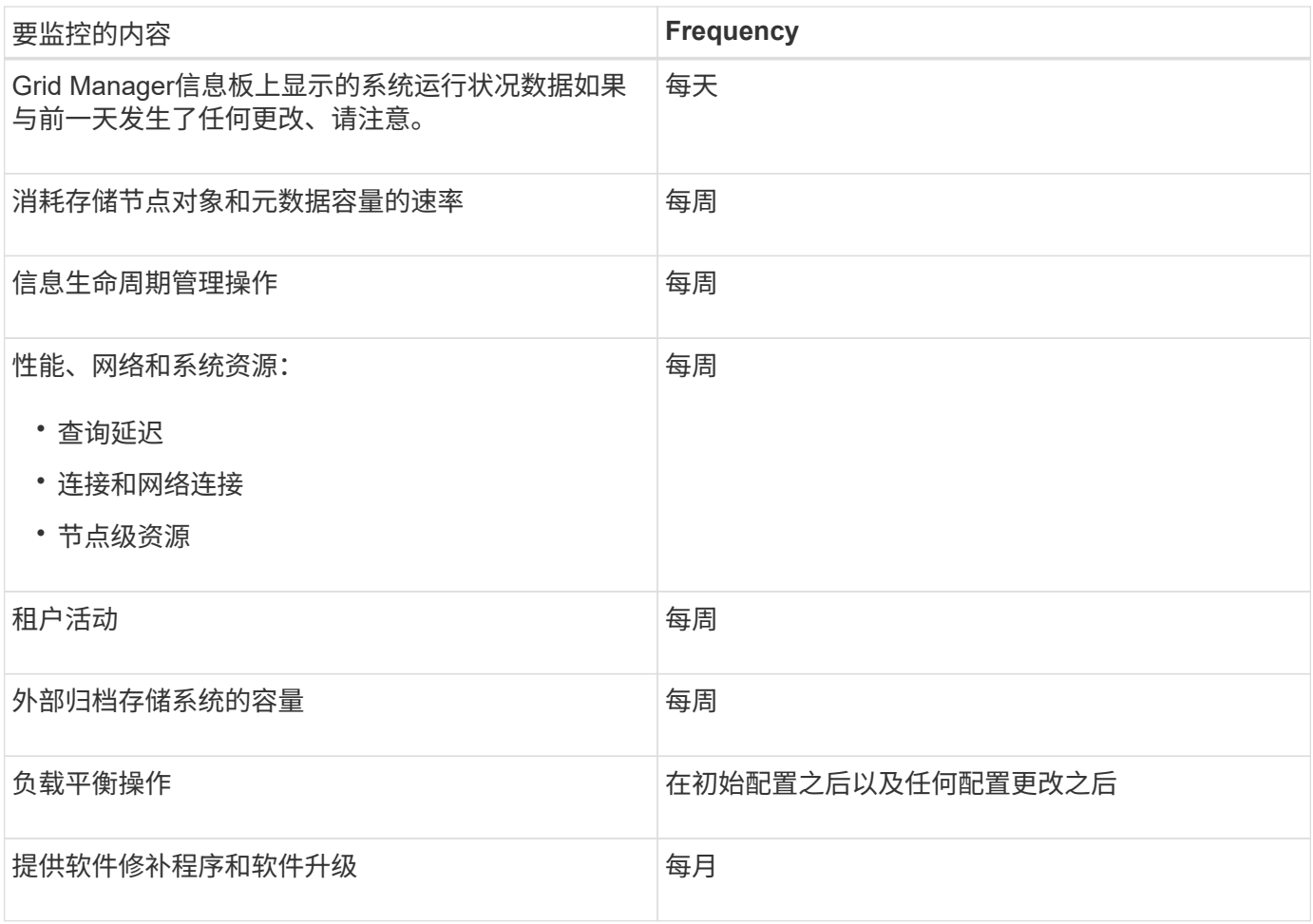

# <span id="page-40-0"></span>监控系统运行状况

O

您应每天监控 StorageGRID 系统的整体运行状况。

StorageGRID 系统具有容错功能,即使网格的某些部分不可用,它也可以继续运行。StorageGRID 系统中可能 出现的问题描述 的第一个迹象可能是警报或警报(传统系统),而不一定是具有系统操作的问题描述 。注意系 统运行状况有助于您在小问题影响操作或网格效率之前检测到这些问题。

网格管理器信息板上的 " 运行状况 " 面板提供了可能影响系统的问题的摘要。您应调查信息板上显示的任何问 题。

要在触发警报后立即收到警报通知,您可以为警报设置电子邮件通知或配置 SNMP 陷阱。

1. 登录到网格管理器以查看信息板。

2. 查看运行状况面板中的信息。

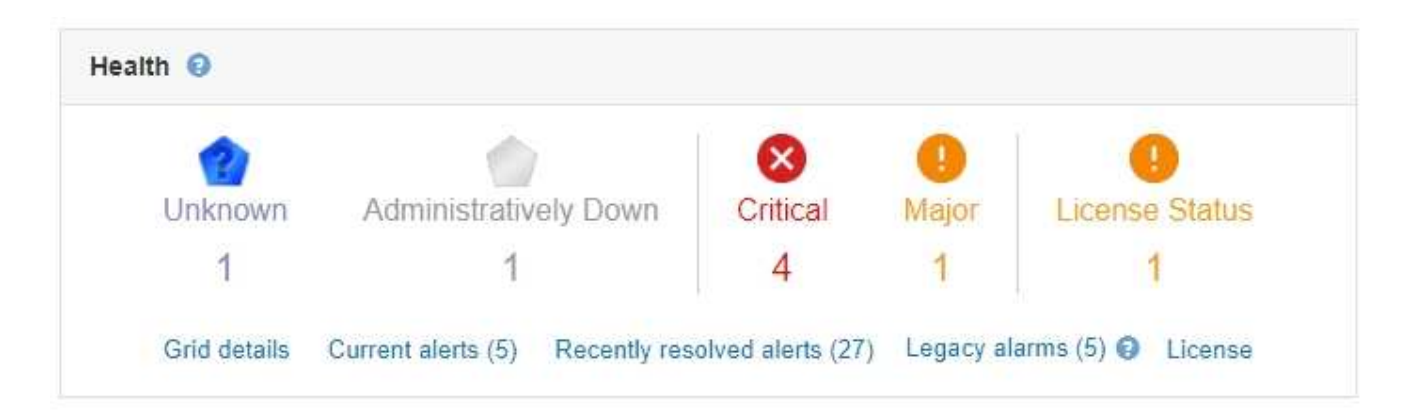

如果存在问题,则会显示一些链接,您可以通过这些链接查看其他详细信息:

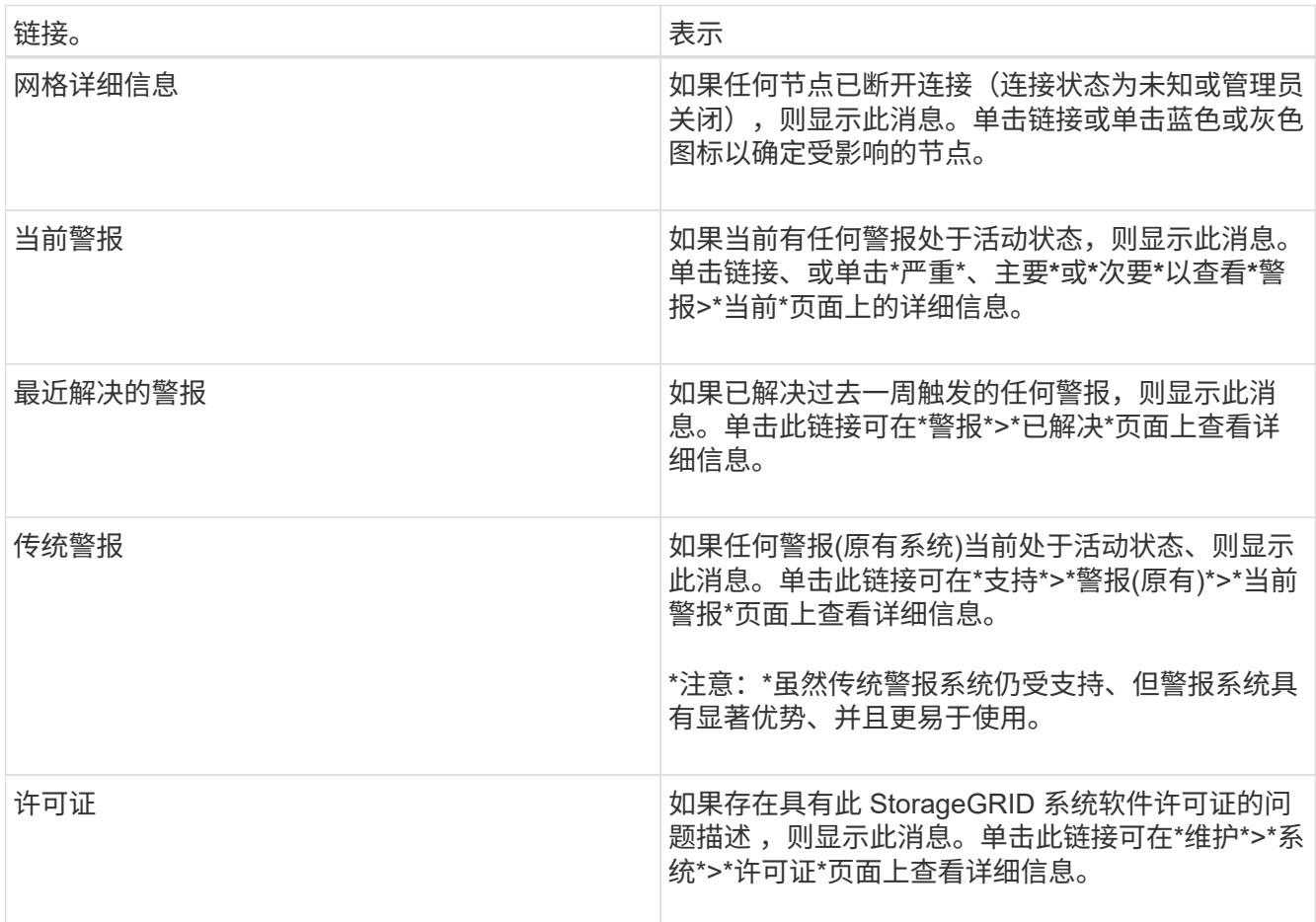

### 相关信息

["](https://docs.netapp.com/zh-cn/storagegrid-115/admin/index.html)[管理](https://docs.netapp.com/zh-cn/storagegrid-115/admin/index.html) [StorageGRID"](https://docs.netapp.com/zh-cn/storagegrid-115/admin/index.html)

["](#page-79-0)[为警报设置](#page-79-0)[电](#page-79-0)[子邮](#page-79-0)[件](#page-79-0)[通](#page-79-0)[知](#page-79-0)["](#page-79-0)

["](#page-121-0)[使用](#page-121-0)[SNMP](#page-121-0)[监控](#page-121-0)["](#page-121-0)

<span id="page-41-0"></span>监控节点连接状态

如果一个或多个节点与网格断开连接,则关键 StorageGRID 操作可能会受到影响。您必须

监控节点连接状态并及时解决任何问题。

您需要的内容

• 您必须使用支持的浏览器登录到网格管理器。

关于此任务

节点可以具有以下三种连接状态之一:

• \* 未连接 - 未知 \* � : 节点未连接到网格,原因未知。例如,节点之间的网络连接已断开或电源已关闭。此 外,可能还会触发 \* 无法与节点 \* 通信 " 警报。其他警报可能也处于活动状态。这种情况需要立即引起关 注。

G 在受管关闭操作期间,节点可能会显示为未知。在这些情况下,您可以忽略未知状态。

- \* 未连接 已管理员关闭 \* :由于预期原因,节点未连接到网格。例如,节点或节点上的服务已正常关闭 ,节点正在重新启动或软件正在升级。一个或多个警报可能也处于活动状态。
- \* 已连接 \* : 节点已连接到网格。

步骤

1. 如果信息板的 " 运行状况 " 面板上显示蓝色或灰色图标,请单击该图标或单击 \* 网格详细信息 \* 。(只有在 至少有一个节点与网格断开连接时,才会显示蓝色或灰色图标以及 \* 网格详细信息 \* 链接。)

此时将显示节点树中第一个蓝色节点的 "Overview" 页面。如果没有蓝色节点,则会显示树中第一个灰色节 点的 " 概述 " 页面。

在此示例中,名为 DC1-S3 的存储节点具有一个蓝色图标。节点信息面板上的 \* 连接状态 \* 为 \* 未知 \* ,并 且 \* 无法与节点 \* 通信警报处于活动状态。此警报指示一个或多个服务无响应或无法访问节点。

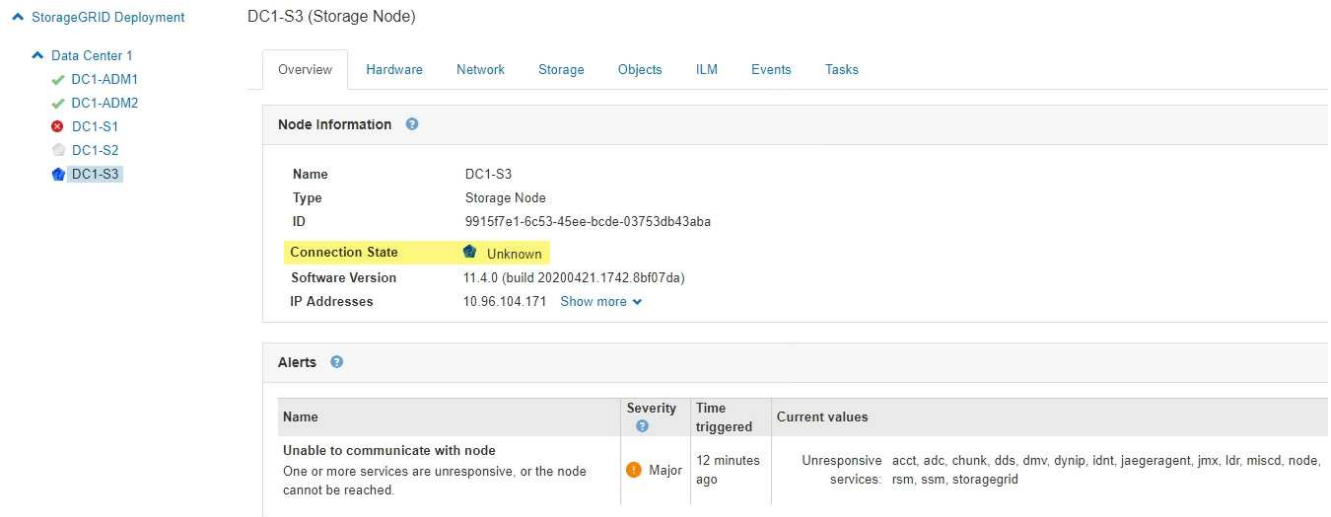

- 2. 如果节点有蓝色图标,请按照以下步骤操作:
	- a. 选择表中的每个警报,然后按照建议的操作进行操作。

例如,您可能需要重新启动已停止的服务或重新启动节点的主机。

b. 如果无法使节点恢复联机,请联系技术支持。

3. 如果节点有灰色图标,请执行以下步骤:

在维护过程中,灰色节点是预期的,并且可能与一个或多个警报关联。根据底层问题描述 ,这些 "`administratively down` " 节点通常会恢复联机,而无需任何干预。

a. 查看警报部分,并确定是否有任何警报影响此节点。

- b. 如果一个或多个警报处于活动状态,请选择表中的每个警报,然后按照建议的操作进行操作。
- c. 如果无法使节点恢复联机,请联系技术支持。

#### 相关信息

["](#page-169-0)[警报参考](#page-169-0)["](#page-169-0)

["](https://docs.netapp.com/zh-cn/storagegrid-115/maintain/index.html)[保](https://docs.netapp.com/zh-cn/storagegrid-115/maintain/index.html)[持并](https://docs.netapp.com/zh-cn/storagegrid-115/maintain/index.html)[恢](https://docs.netapp.com/zh-cn/storagegrid-115/maintain/index.html)[复](https://docs.netapp.com/zh-cn/storagegrid-115/maintain/index.html)[\(\)"](https://docs.netapp.com/zh-cn/storagegrid-115/maintain/index.html)

#### 查看当前警报

触发警报后,信息板上会显示一个警报图标。节点页面上还会显示节点的警报图标。除非 警报已静音,否则也可能会发送电子邮件通知。

您需要的内容

• 您必须使用支持的浏览器登录到网格管理器。

#### 步骤

- 1. 如果一个或多个警报处于活动状态,请执行以下操作之一:
	- 在信息板上的 " 运行状况 " 面板中,单击警报图标或单击 \* 当前警报 \* 。(只有当前至少有一个警报处 于活动状态时,才会显示警报图标和 \* 当前警报 \* 链接。)

◦ 选择\*警报\*>\*当前\*。

此时将显示当前警报页面。它会列出当前影响 StorageGRID 系统的所有警报。

**Current Alerts** Learn more View the current alerts affecting your StorageGRID system.

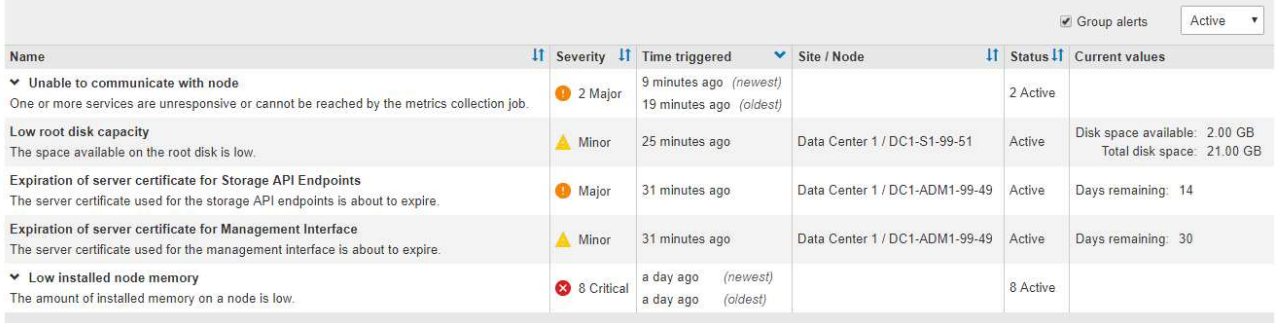

默认情况下,警报显示如下:

- 首先显示最近触发的警报。
- 同一类型的多个警报显示为一个组。
- 未显示已静音的警报。
- 对于特定节点上的特定警报,如果达到阈值的严重性超过一个,则仅显示最严重的警报。也就是说 ,如果达到次要,主要和严重严重性的警报阈值,则仅显示严重警报。

" 当前警报 " 页面每两分钟刷新一次。

2. 查看表中的信息。

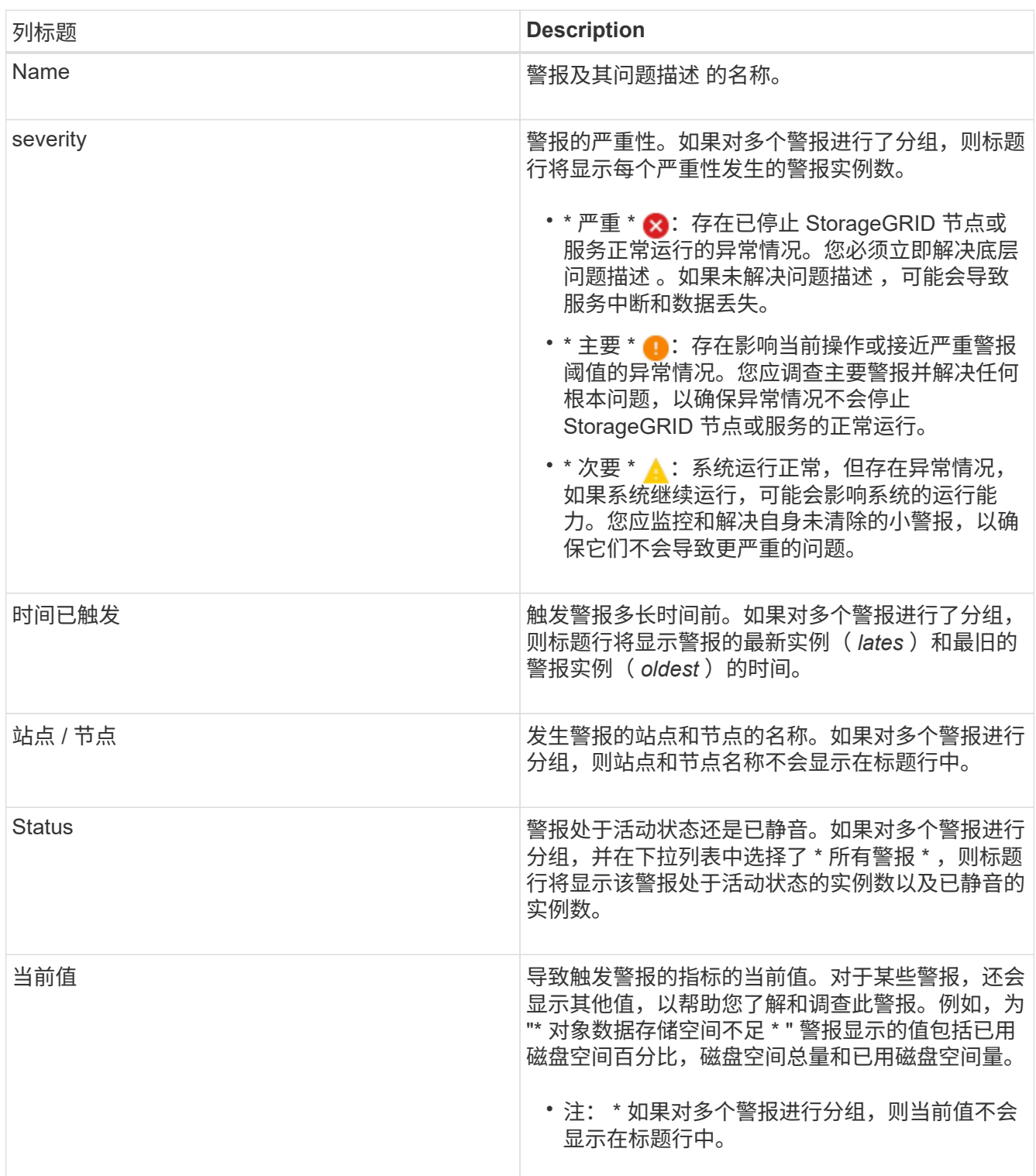

- 3. 要扩展和折叠警报组,请执行以下操作:
	- 要显示组中的各个警报,请单击向下记号 ✔ 或单击组的名称。
	- 。要隐藏组中的各个警报,请单击 UP caret ▲ 或单击组的名称。

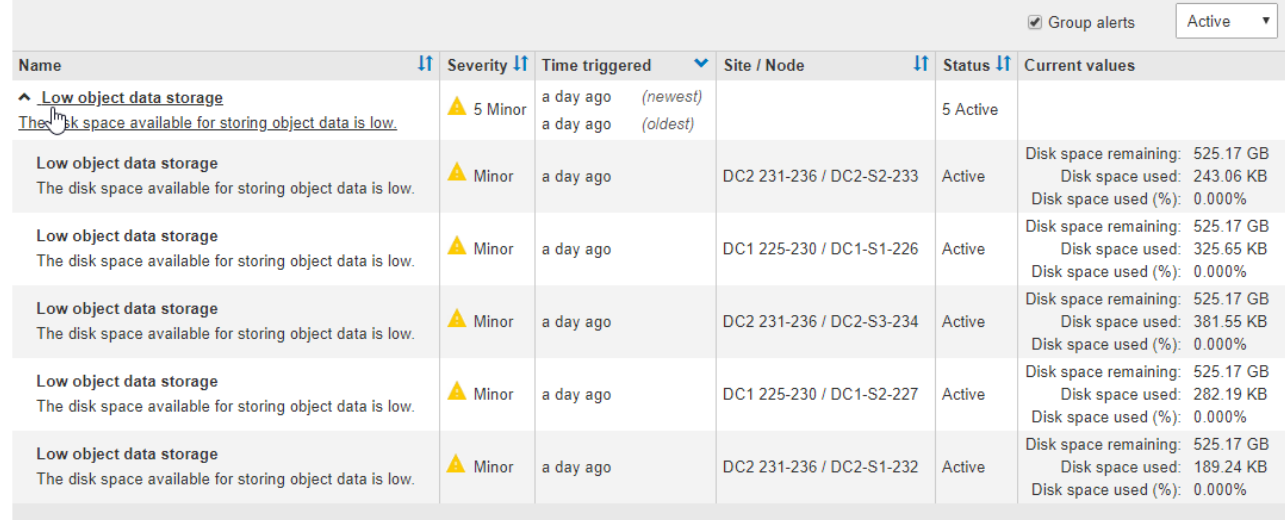

4. 要显示单个警报而不是多组警报,请取消选中表顶部的 \* 组警报 \* 复选框。

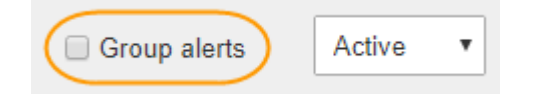

- 5. 要对警报或警报组进行排序,请单击向上 / 向下箭头 L1 在每个列标题中。
	- 如果选择 \* 组警报 \* ,则会对每个组中的警报组和各个警报进行排序。例如,您可能希望按 \* 时间触发 \* 对组中的警报进行排序,以查找特定警报的最新实例。
	- 取消选择 \* 组警报 \* 后,系统将对整个警报列表进行排序。例如,您可能希望按 \* 节点 / 站点 \* 对所有警 报进行排序,以查看影响特定节点的所有警报。
- 6. 要按状态筛选警报,请使用表顶部的下拉菜单。

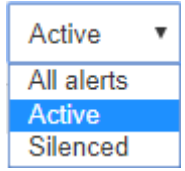

- 选择 \* 所有警报 \* 可查看所有当前警报(活动警报和静音警报)。
- 选择 \* 活动 \* 可仅查看当前处于活动状态的警报。
- 选择 \* 已静音 \* 可仅查看当前已静音的警报。
- 7. 要查看特定警报的详细信息,请从表中选择该警报。

此时将显示警报对话框。请参见有关查看特定警报的说明。

#### 相关信息

["](#page-48-0)[查看](#page-48-0)[特](#page-48-0)[定警报](#page-48-0)["](#page-48-0)

### ["](#page-79-0)[静音](#page-79-0)[警报](#page-79-0)[通](#page-79-0)[知](#page-79-0)["](#page-79-0)

查看已解决的警报

您可以搜索和查看已解决的警报历史记录。

### 您需要的内容

• 您必须使用支持的浏览器登录到网格管理器。

#### 步骤

- 1. 要查看已解决的警报,请执行以下操作之一:
	- 从信息板上的 " 运行状况 " 面板中,单击 \* 最近解决的警报 \* 。

只有在过去一周触发了一个或多个警报且这些警报现已解决时, \* 最近解决的警报 \* 链接才会显示。

◦ 选择\*警报\*>\*已解决\*。此时将显示 "Resolved Alerts" 页面。默认情况下,将显示上周触发的已解决警报 ,而最近触发的警报将首先显示。此页面上的警报先前显示在 " 当前警报 " 页面或电子邮件通知

中。

**Resolved Alerts** Search and view alerts that have been resolved.

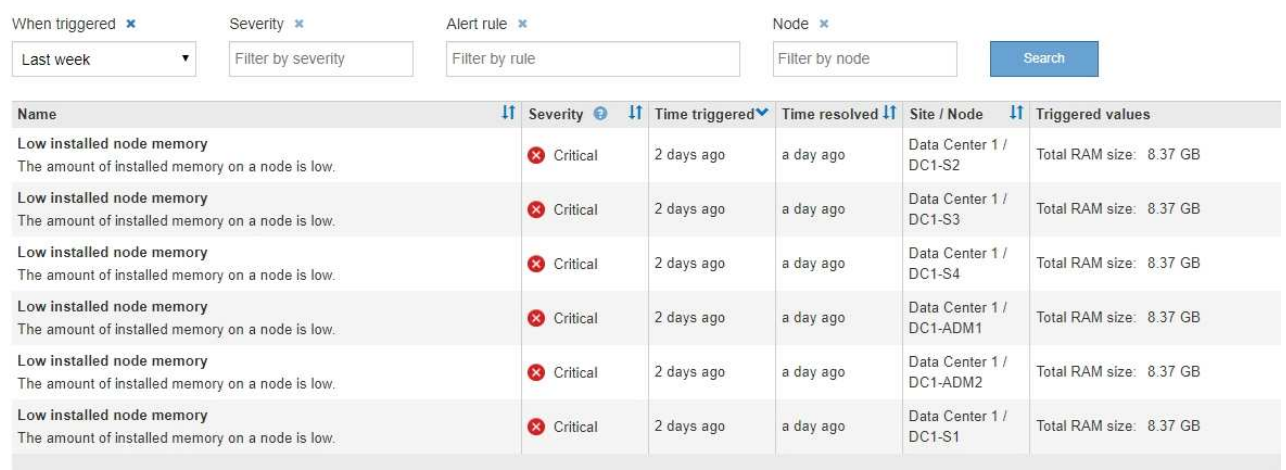

### 2. 查看表中的信息。

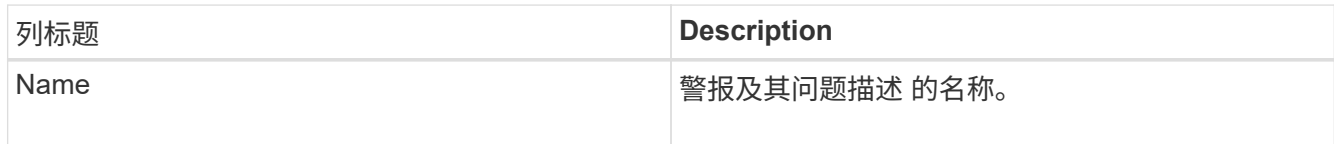

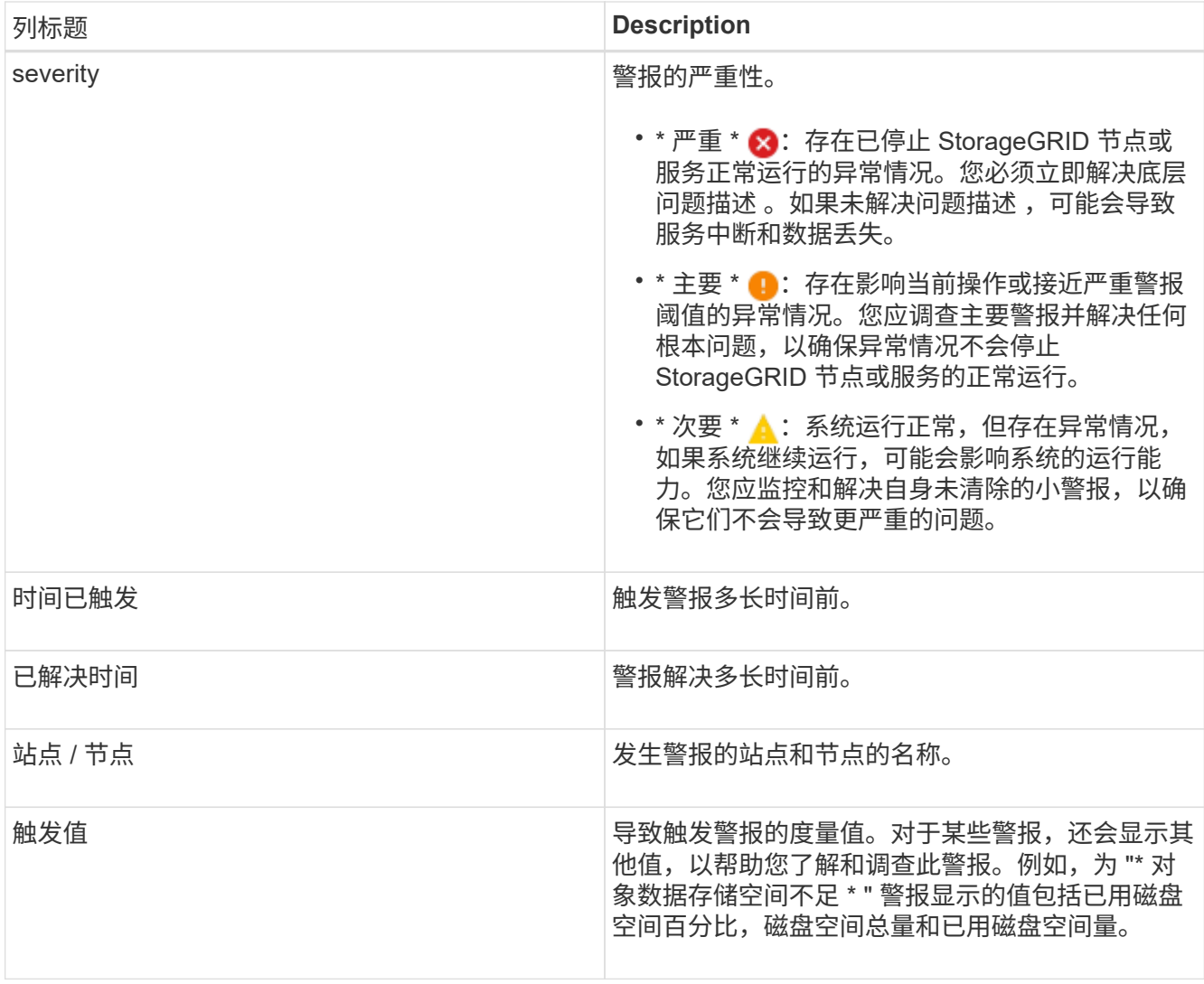

3. 要对已解决警报的整个列表进行排序,请单击向上 / 向下箭头 I1 在每个列标题中。

例如,您可能希望按 \* 站点 / 节点 \* 对已解决的警报进行排序,以查看影响特定节点的警报。

- 4. 或者,也可以使用表顶部的下拉菜单筛选已解决警报列表。
	- a. 从 \* 何时触发 \* 下拉菜单中选择一个时间段,以根据触发警报的时间长度显示已解决的警报。

您可以搜索在以下时间段内触发的警报:

- 过去一小时
- 最后一天
- 上周(默认视图)
- 上个月
- 任何时间段
- 自定义(用于指定时间段的开始日期和结束日期)
- b. 从 \* 严重性 \* 下拉菜单中选择一个或多个严重性,以筛选已解决的特定严重性警报。
- c. 从 \* 警报规则 \* 下拉菜单中选择一个或多个默认或自定义警报规则,以筛选与特定警报规则相关的已解

决警报。

- d. 从 \* 节点 \* 下拉菜单中选择一个或多个节点,以筛选与特定节点相关的已解决警报。
- e. 单击 \* 搜索 \* 。
- 5. 要查看特定已解决警报的详细信息,请从表中选择该警报。

此时将显示警报对话框。请参见有关查看特定警报的说明。

### 相关信息

### ["](#page-48-0)[查看](#page-48-0)[特](#page-48-0)[定警报](#page-48-0)["](#page-48-0)

### <span id="page-48-0"></span>查看特定警报

您可以查看有关当前正在影响 StorageGRID 系统的警报或已解决的警报的详细信息。详细 信息包括建议的更正操作,触发警报的时间以及与此警报相关的指标的当前值。您也可以 选择静默当前警报或更新警报规则。

您需要的内容

• 您必须使用支持的浏览器登录到网格管理器。

#### 步骤

1. 根据您要查看当前警报还是已解决警报,执行以下操作之一:

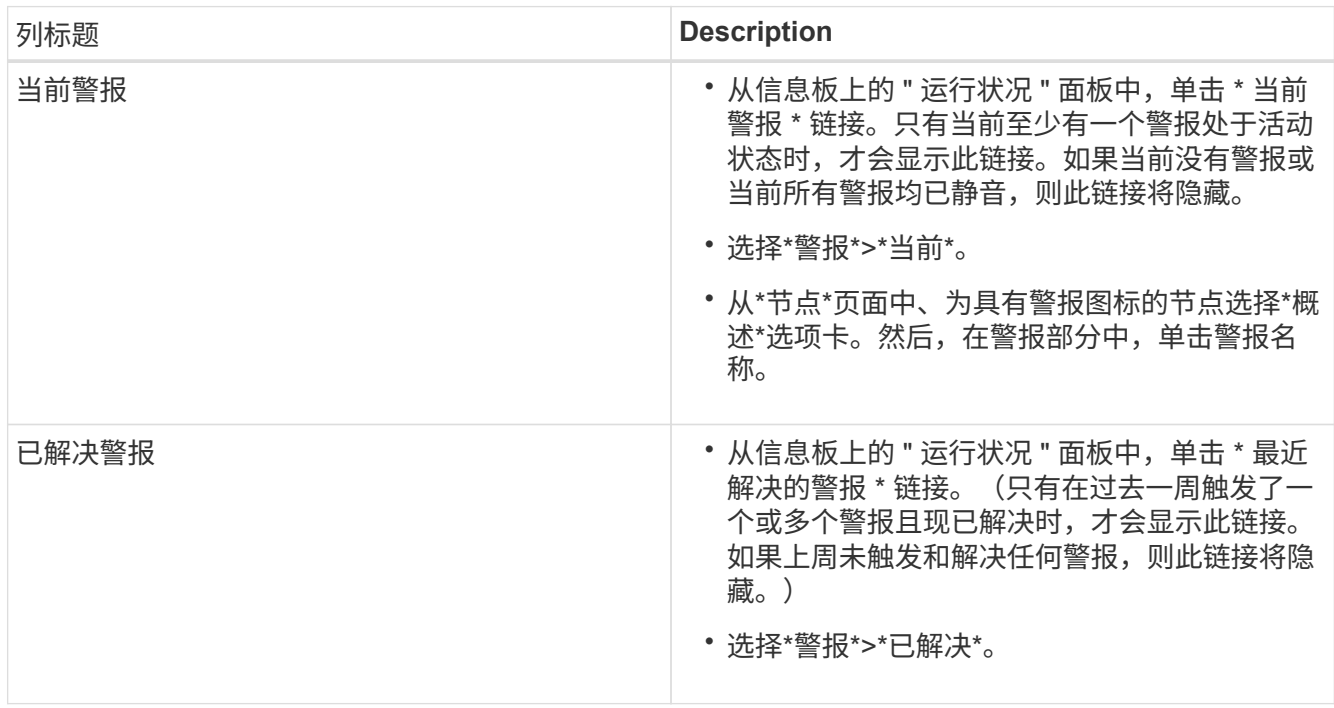

2. 根据需要展开一组警报,然后选择要查看的警报。

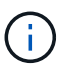

选择警报,而不是一组警报的标题。

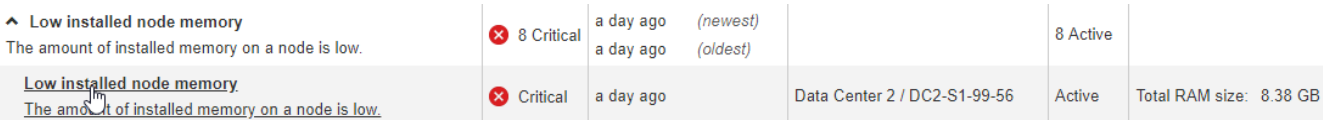

# 此时将显示一个对话框,其中提供了选定警报的详细信息。

### Low installed node memory

The amount of installed memory on a node is low.

#### **Recommended actions**

Increase the amount of RAM available to the virtual machine or Linux host. Check the threshold value for the major alert to determine the default minimum requirement for a StorageGRID node.

See the instructions for your platform:

- VMware installation
- Red Hat Enterprise Linux or CentOS installation
- Ubuntu or Debian installation

#### **Time triggered**

2019-07-15 17:07:41 MDT (2019-07-15 23:07:41 UTC)

**Status** Active (silence this alert C )

Site / Node Data Center 2 / DC2-S1-99-56

Severity Critical

**Total RAM size** 8.38 GB

Condition View conditions | Edit rule G

 $Clos$ 

### 3. 查看警报详细信息。

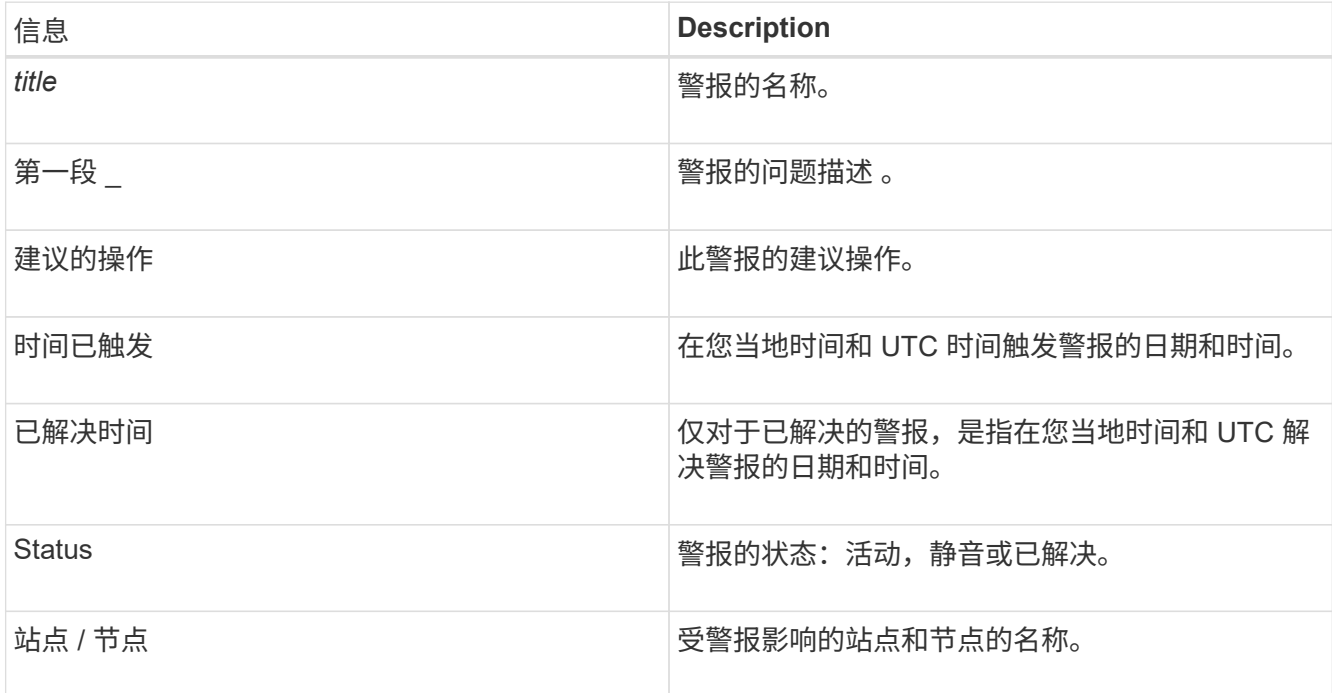

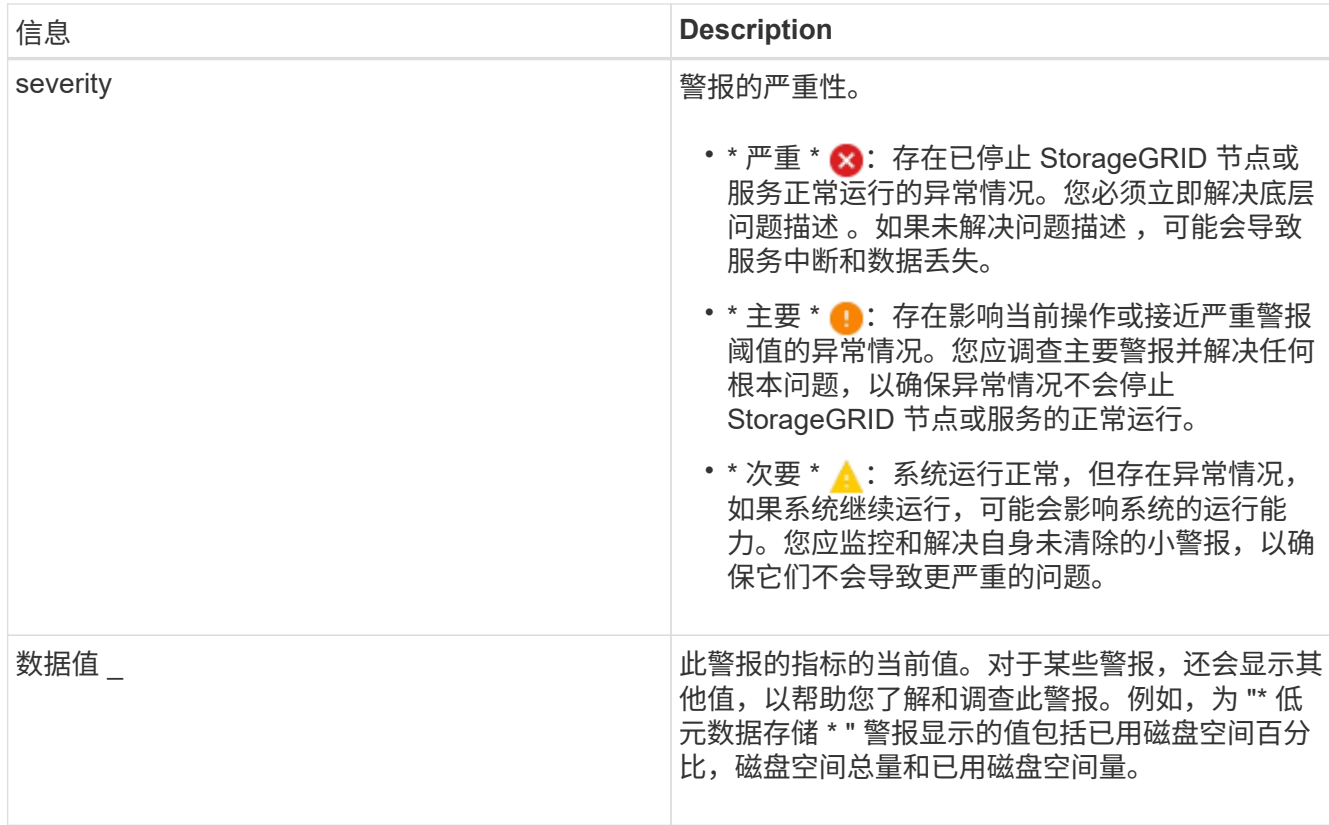

4. 或者,也可以单击 \* 静默此警报 \* 以静默导致触发此警报的警报规则。

要使警报规则静默,您必须具有管理警报或 root 访问权限。

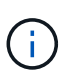

在决定静默警报规则时,请务必小心。如果某个警报规则已静音,则在阻止完成关键操作之 前,您可能无法检测到潜在问题。

5. 要查看警报规则的当前条件,请执行以下操作:

a. 在警报详细信息中,单击 \* 查看条件 \* 。

此时将显示一个弹出窗口,其中列出了每个已定义严重性的 Prometheus 表达式。

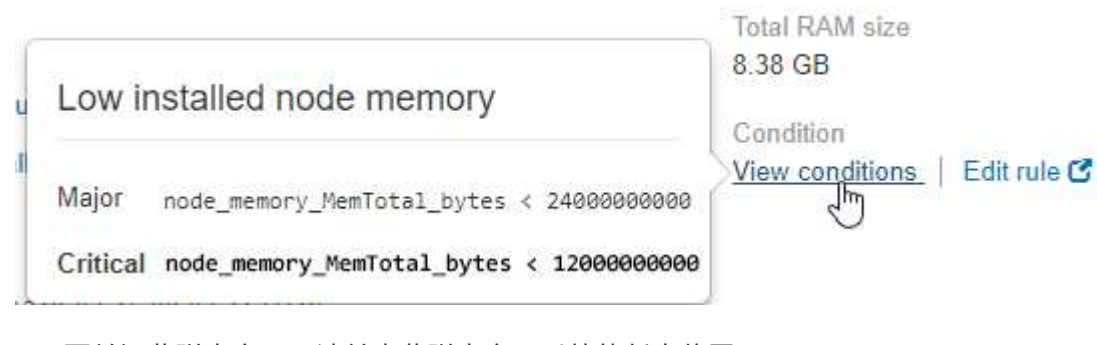

a. 要关闭此弹出窗口,请单击此弹出窗口以外的任意位置。

6. 或者,也可以单击 \* 编辑规则 \* 来编辑导致触发此警报的警报规则:

要编辑警报规则,您必须具有管理警报或 root 访问权限。

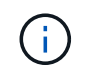

决定编辑警报规则时请务必小心。如果更改了触发值,则可能无法检测到潜在问题,直到它 阻止完成关键操作为止。

7. 要关闭警报详细信息,请单击 \* 关闭 \* 。

### 相关信息

["](#page-79-0)[静音](#page-79-0)[警报](#page-79-0)[通](#page-79-0)[知](#page-79-0)["](#page-79-0)

["](#page-79-0)[编辑](#page-79-0)[警报](#page-79-0)[规](#page-79-0)[则](#page-79-0)["](#page-79-0)

查看旧警报

当系统属性达到警报阈值时,将触发警报(传统系统)。您可以从信息板或当前警报页面 查看当前活动的警报。

#### 您需要的内容

• 您必须使用支持的浏览器登录到网格管理器。

### 关于此任务

如果一个或多个旧警报当前处于活动状态、则信息板上的"运行状况"面板将包含一个\*旧警报\*链接。圆括号中的 数字表示当前处于活动状态的警报数量。

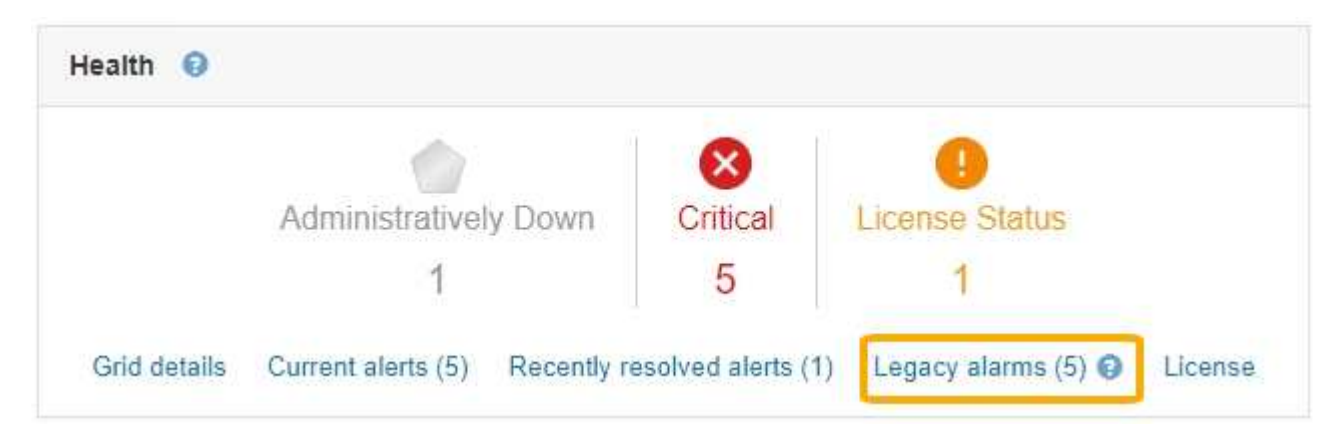

每当触发原有警报时、信息板上的\*原有警报\*计数都会递增。即使您禁用了警报电子邮件通知、此计数也会增 加。您通常可以忽略此数字(因为警报可提供更好的系统视图)、也可以查看当前处于活动状态的警报。

虽然传统警报系统仍受支持,但警报系统具有显著优势,并且更易于使用。

步骤

- 1. 要查看当前处于活动状态的旧警报、请执行以下操作之一:
	- 从信息板上的"运行状况"面板中、单击\*旧警报\*。只有当前至少有一个警报处于活动状态时、才会显示此 链接。
	- 选择\*支持\*>\*警报(原有)**>\***当前警报。此时将显示当前警报页面。

The alarm system is the legacy system. The alert system offers significant benefits and is easier to use. See Managing alerts and alarms in the instructions for monitoring and troubleshooting StorageGRID.

### **Current Alarms**

Last Refreshed: 2020-05-27 09:41:39 MDT

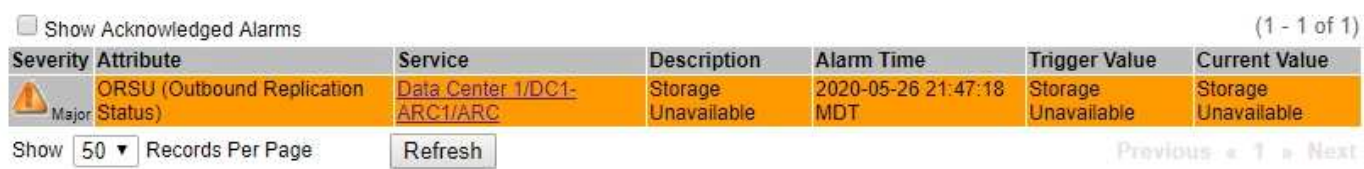

### 警报图标指示每个警报的严重性,如下所示:

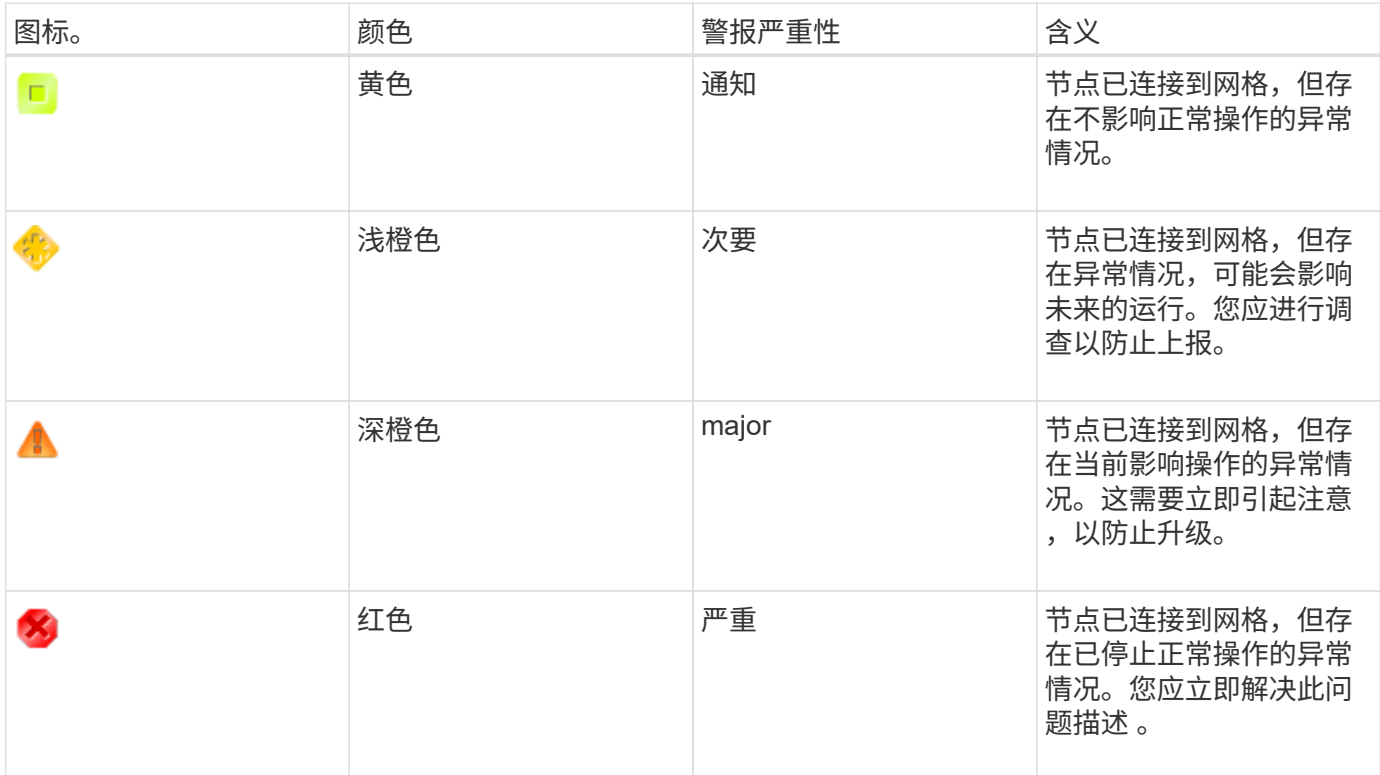

1. 要了解触发警报的属性,请右键单击表中的属性名称。

2. 要查看有关警报的其他详细信息,请单击表中的服务名称。

此时将显示选定服务的警报选项卡(支持>\*工具\*>\*网格拓扑\*>\*网格节点\_\*>\*服务\_\*>\*警报\*)。

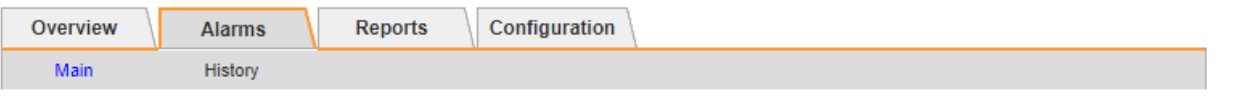

$$
\overline{\mathbf{v}}
$$

Alarms: ARC (DC1-ARC1) - Replication Updated: 2019-05-24 10:46:48 MDT

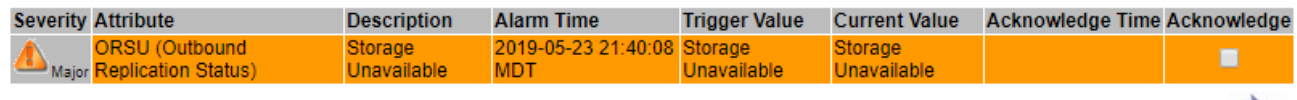

Apply Changes

3. 如果要清除当前警报计数,您可以选择执行以下操作:

◦ 确认警报。已确认的警报将不再包含在原有警报计数中,除非它在下一严重性级别触发,或者已解决并 再次发生。

◦ 为整个系统禁用特定的默认警报或全局自定义警报,以防止再次触发该警报。

### 相关信息

["](#page-202-0)[警报参考\(旧系统\)](#page-202-0)["](#page-202-0)

["](#page-100-0)[确](#page-100-0)[认](#page-100-0)[当前警报](#page-100-0)[\(](#page-100-0)[旧系统](#page-100-0)[\)"](#page-100-0)

["](#page-100-0)[禁](#page-100-0)[用警报](#page-100-0)[\(](#page-100-0)[旧系统](#page-100-0)[\)"](#page-100-0)

# <span id="page-53-0"></span>监控存储容量

您必须监控存储节点上的可用总空间、以确保StorageGRID 系统不会用尽对象或对象元数 据的存储空间。

StorageGRID 会分别存储对象数据和对象元数据,并为包含对象元数据的分布式 Cassandra 数据库预留特定空 间量。监控对象和对象元数据的已用空间总量,以及每个对象的已用空间量趋势。这样,您可以提前计划添加节 点,并避免任何服务中断。

您可以查看整个网格、每个站点以及StorageGRID 系统中每个存储节点的存储容量信息。

相关信息

["](#page-12-0)[查看存储选](#page-12-0)[项卡](#page-12-0)["](#page-12-0)

监控整个网格的存储容量

您必须监控网格的整体存储容量,以确保为对象数据和对象元数据保留足够的可用空间。 了解存储容量如何随时间变化有助于您计划在占用网格的可用存储容量之前添加存储节点 或存储卷。

您需要的内容

您必须使用支持的浏览器登录到网格管理器。

关于此任务

通过网格管理器中的信息板,您可以快速评估整个网格和每个数据中心的可用存储容量。节点页面提供了对象数

据和对象元数据的更详细值。

步骤

- 1. 评估可用于整个网格和每个数据中心的存储量。
	- a. 选择 \* 信息板 \* 。
	- b. 在可用存储面板中,记下可用存储容量和已用存储容量的总体摘要。

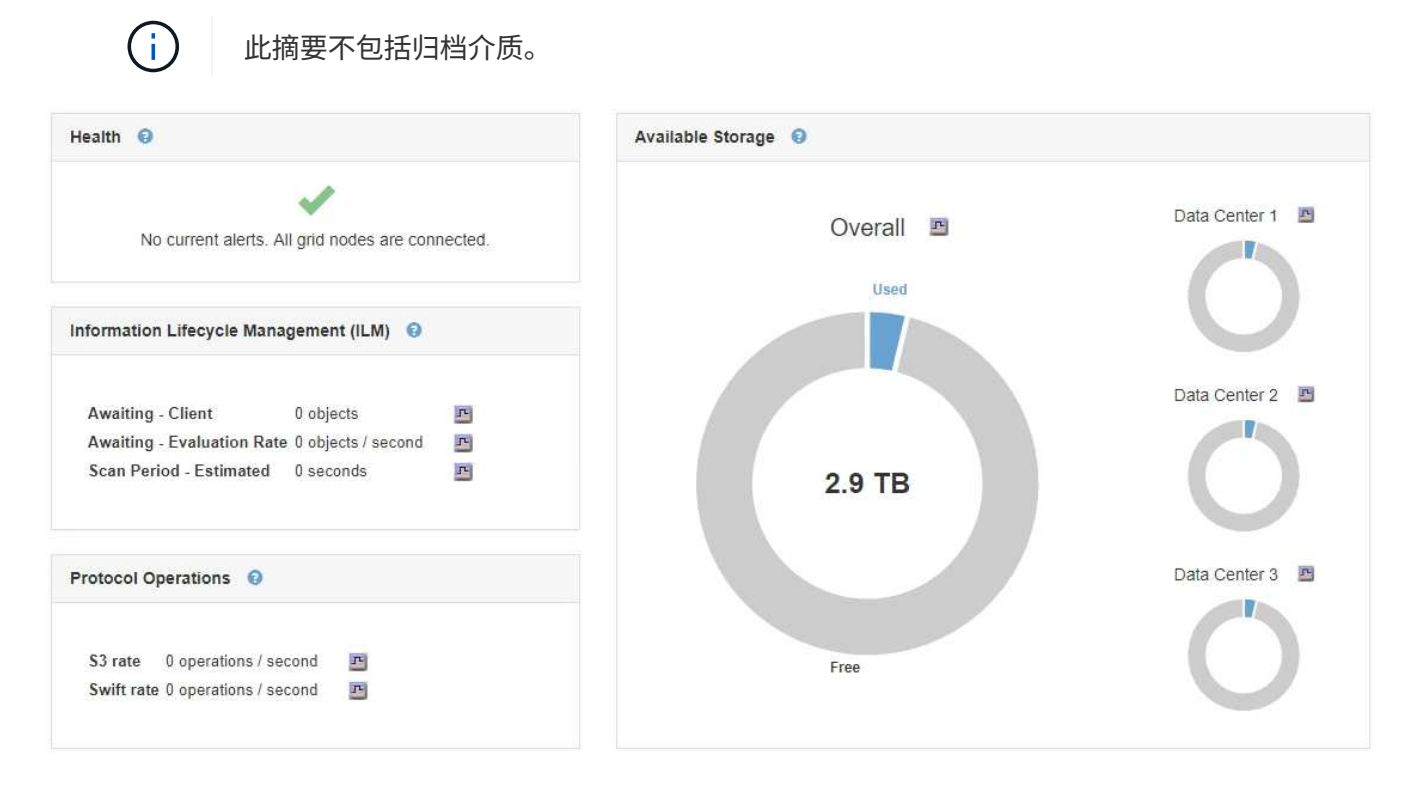

a. 将光标置于图表的 " 可用容量 " 或 " 已用容量 " 部分上方,可准确查看可用空间量或已用空间量。

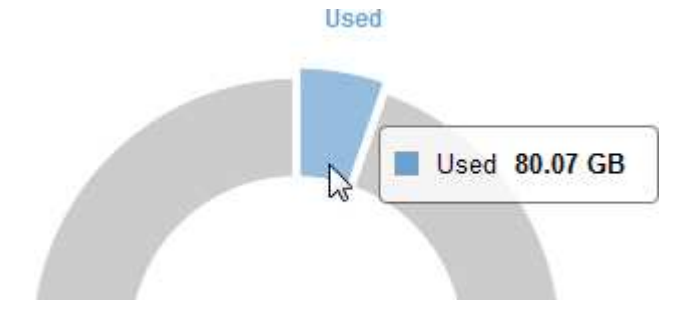

- b. 对于多站点网格,请查看每个数据中心的图表。
- c. 单击图表图标 用于查看整体图表或单个数据中心的图形,以显示一段时间内的容量使用情况。 显示已用存储容量百分比(%)与的图形此时将显示时间。
- 2. 确定已使用的存储容量以及仍可用于对象数据和对象元数据的存储容量。
	- a. 选择\*节点\*。
	- b. 选择 \*; grid \* > \* 存储 \* 。

StorageGRID Deployment

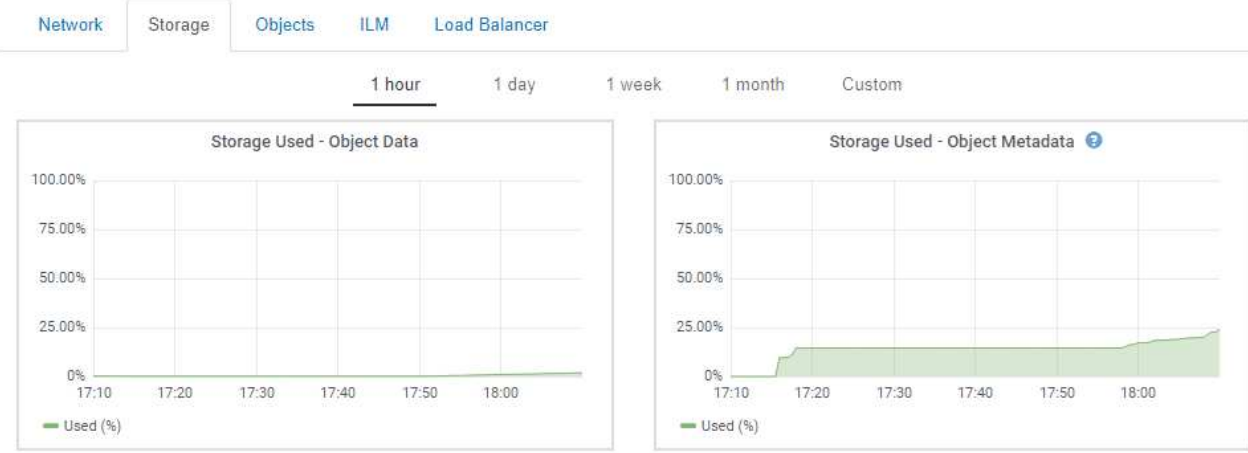

c. 将光标悬停在"已用存储-对象数据"和"已用存储-对象元数据"图表上、可查看整个网格可使用的对象存储 和对象元数据存储容量以及已使用的容量。

站点或网格的总值不包括至少在五分钟内未报告指标的节点,例如脱机节点。

- 3. 按照技术支持的指示、查看有关网格存储容量的其他详细信息。
	- a. 选择\*支持\*>\*工具\*>\*网格拓扑\*。
	- b. 选择\*;grid\_\*>\*概述\*>\*主要\*。

G

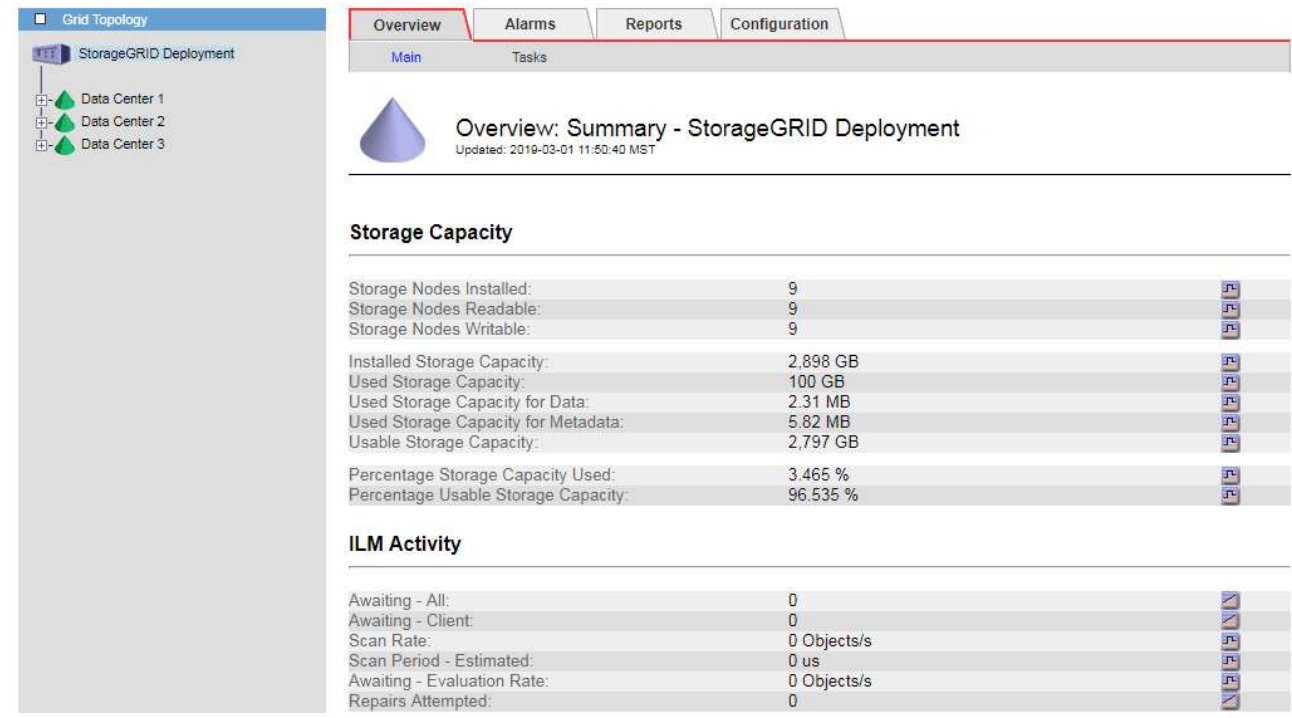

4. 计划执行扩展,以便在占用网格的可用存储容量之前添加存储节点或存储卷。

在规划扩展时间时,请考虑购买和安装额外存储需要多长时间。

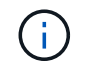

如果您的 ILM 策略使用纠删编码,则您可能希望在现有存储节点已满大约 70% 时进行扩展, 以减少必须添加的节点数量。

有关规划存储扩展的详细信息,请参见有关扩展 StorageGRID 的说明。

### 相关信息

["](https://docs.netapp.com/zh-cn/storagegrid-115/expand/index.html)[扩展](https://docs.netapp.com/zh-cn/storagegrid-115/expand/index.html)[网格](https://docs.netapp.com/zh-cn/storagegrid-115/expand/index.html)["](https://docs.netapp.com/zh-cn/storagegrid-115/expand/index.html)

监控每个存储节点的存储容量

您必须监控每个存储节点的总可用空间,以确保该节点具有足够的空间来容纳新对象数 据。

您需要的内容

• 您必须使用支持的浏览器登录到网格管理器。

关于此任务

可用空间是指可用于存储对象的存储空间量。存储节点的总可用空间是通过将节点中所有对象存储上的可用空间 相加来计算得出的。

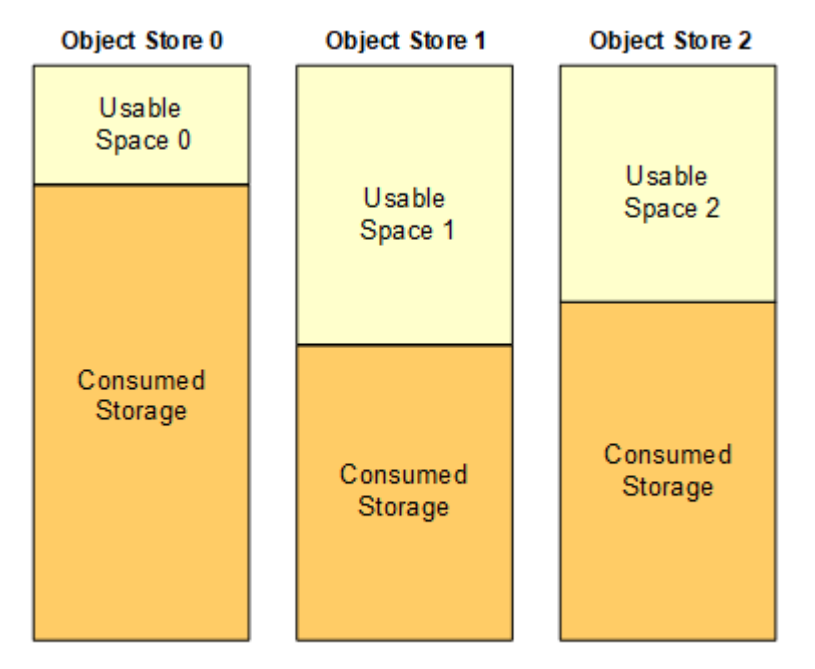

Total Usable Space = Usable Space 0 + Usable Space 1 + Usable Space 2

步骤

1. 选择\*节点\*>\*存储节点\_\*>\*存储\*。

此时将显示节点的图形和表。

2. 将光标悬停在 "Storage Used - Object Data" 图上。

此时将显示以下值:

◦ \* 已用( % ) \* :已用于对象数据的总可用空间的百分比。

◦ \* 已用 \* :已用于对象数据的总可用空间量。

- 。\* 复制数据 \* : 此节点,站点或网格上复制的对象数据量的估计值。
- 。\* 擦除编码数据 \*: 此节点,站点或网格上经过擦除编码的对象数据量的估计值。
- 。\* 总计 \* : 此节点,站点或网格上的可用空间总量。已用值为 storagegrid\_storage\_utilization\_data\_bytes 衡量指标。

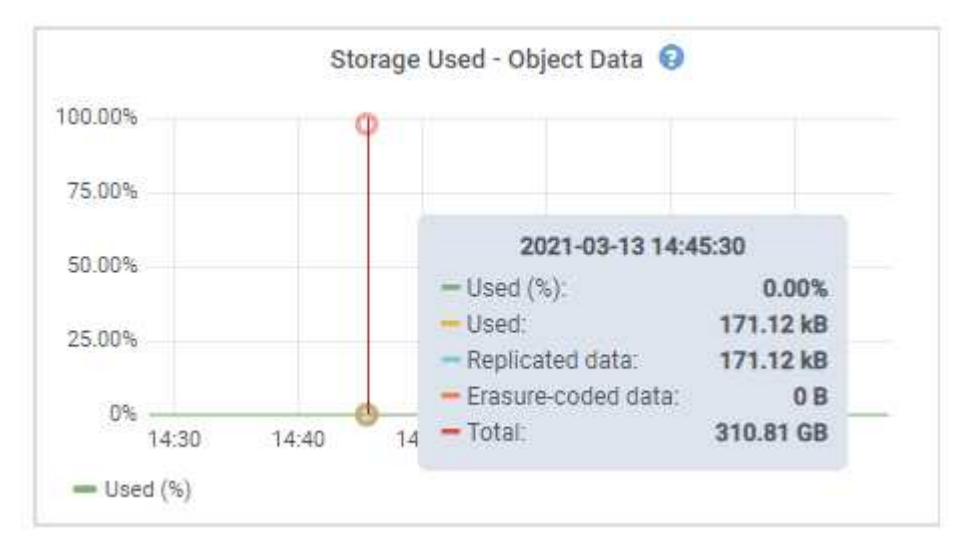

3. 查看图形下方的卷和对象存储表中的可用值。

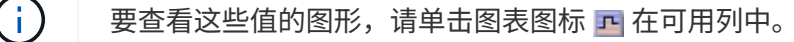

#### **Disk Devices**

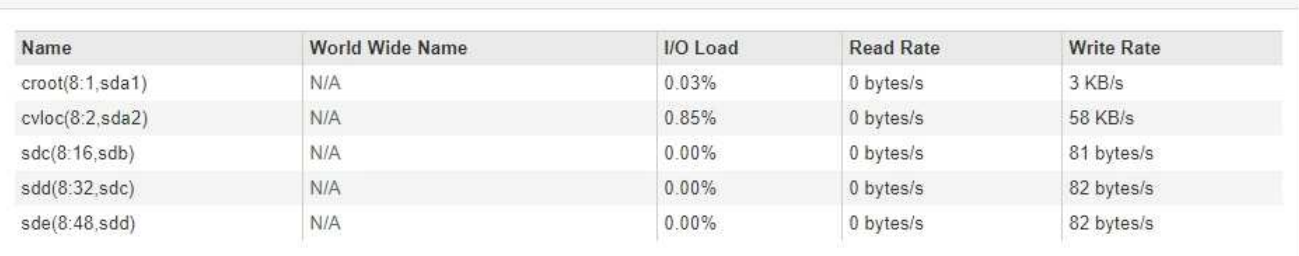

Volumes

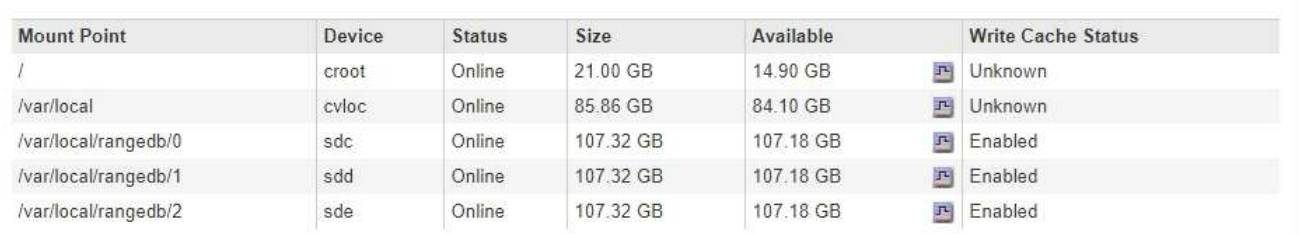

Object Stores

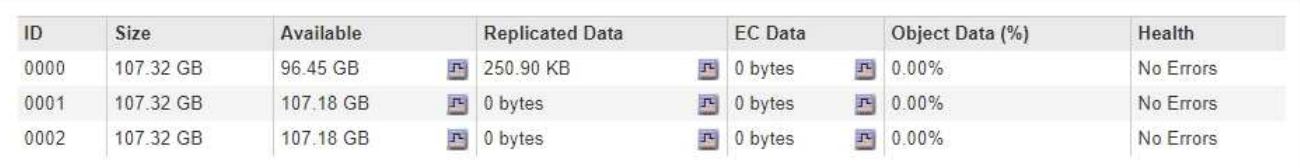

4. 监控值随时间变化,以估计可用存储空间的消耗速率。

5. 要保持系统正常运行,请在使用可用空间之前添加存储节点,添加存储卷或归档对象数据。

在规划扩展时间时,请考虑购买和安装额外存储需要多长时间。

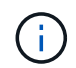

如果您的 ILM 策略使用纠删编码,则您可能希望在现有存储节点已满大约 70% 时进行扩展, 以减少必须添加的节点数量。

有关规划存储扩展的详细信息,请参见有关扩展 StorageGRID 的说明。

如果在存储节点上存储对象数据的空间不足、则会触发\*对象数据存储空间不足\*警报和原有存储状态(SSTS) 警报。

### 相关信息

["](https://docs.netapp.com/zh-cn/storagegrid-115/admin/index.html)[管理](https://docs.netapp.com/zh-cn/storagegrid-115/admin/index.html) [StorageGRID"](https://docs.netapp.com/zh-cn/storagegrid-115/admin/index.html)

["](https://docs.netapp.com/zh-cn/storagegrid-115/troubleshoot/troubleshooting-storagegrid-system.html)[对对](https://docs.netapp.com/zh-cn/storagegrid-115/troubleshoot/troubleshooting-storagegrid-system.html)[象](https://docs.netapp.com/zh-cn/storagegrid-115/troubleshoot/troubleshooting-storagegrid-system.html)[数据存储不](https://docs.netapp.com/zh-cn/storagegrid-115/troubleshoot/troubleshooting-storagegrid-system.html)[足](https://docs.netapp.com/zh-cn/storagegrid-115/troubleshoot/troubleshooting-storagegrid-system.html)[警报进行故障排除](https://docs.netapp.com/zh-cn/storagegrid-115/troubleshoot/troubleshooting-storagegrid-system.html)["](https://docs.netapp.com/zh-cn/storagegrid-115/troubleshoot/troubleshooting-storagegrid-system.html)

### ["](https://docs.netapp.com/zh-cn/storagegrid-115/expand/index.html)[扩展](https://docs.netapp.com/zh-cn/storagegrid-115/expand/index.html)[网格](https://docs.netapp.com/zh-cn/storagegrid-115/expand/index.html)["](https://docs.netapp.com/zh-cn/storagegrid-115/expand/index.html)

监控每个存储节点的对象元数据容量

您必须监控每个存储节点的元数据使用情况、以确保为基本数据库操作保留足够的可用空

间。在对象元数据超过允许的元数据空间的 100% 之前,您必须在每个站点添加新的存 储节点。

您需要的内容

• 您必须使用支持的浏览器登录到网格管理器。

关于此任务

StorageGRID 在每个站点维护三个对象元数据副本,以提供冗余并防止对象元数据丢失。这三个副本会使用每 个存储节点的存储卷 0 上为元数据预留的空间均匀分布在每个站点的所有存储节点上。

在某些情况下,网格的对象元数据容量消耗速度可能比其对象存储容量更快。例如,如果您通常要载入大量小对 象,则可能需要添加存储节点以增加元数据容量,即使仍有足够的对象存储容量。

可能增加元数据使用量的一些因素包括用户元数据和标记的大小和数量,多部分上传中的部件总数以及 ILM 存 储位置的更改频率。

步骤

1. 选择\*节点\*>\*存储节点\_\*>\*存储\*。

2. 将光标悬停在"已用存储-对象元数据"图上可查看特定时间的值。

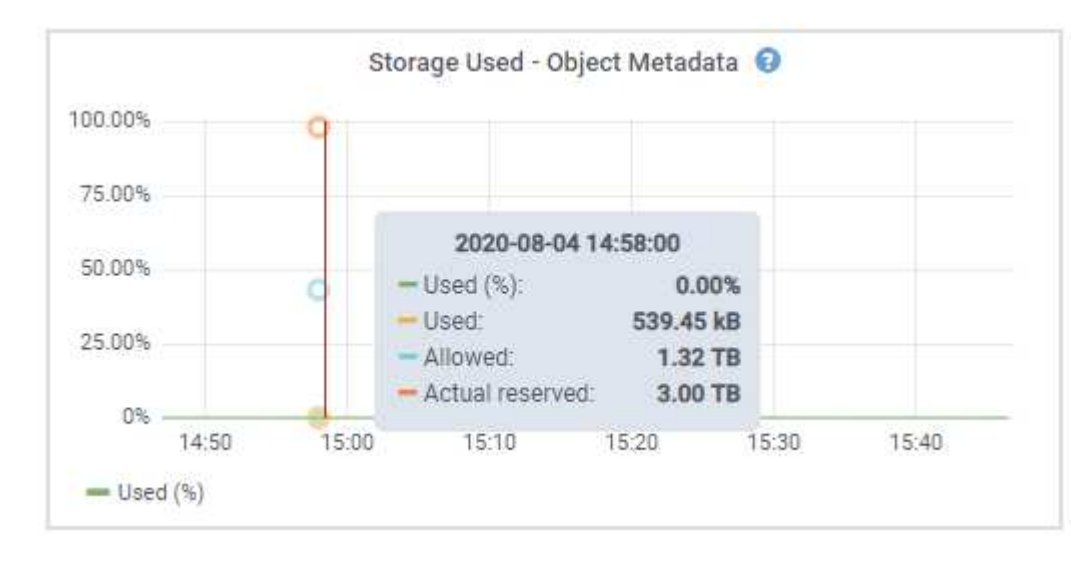

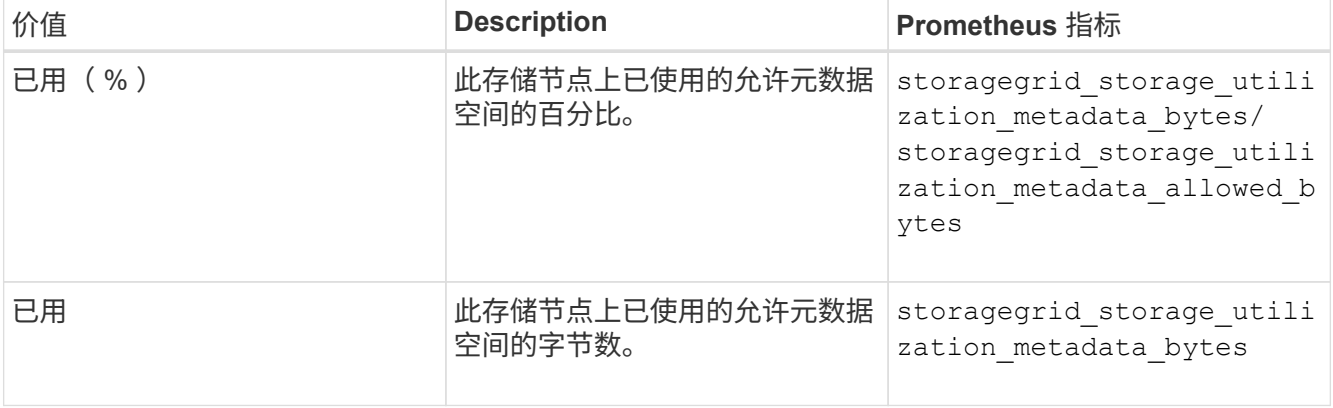

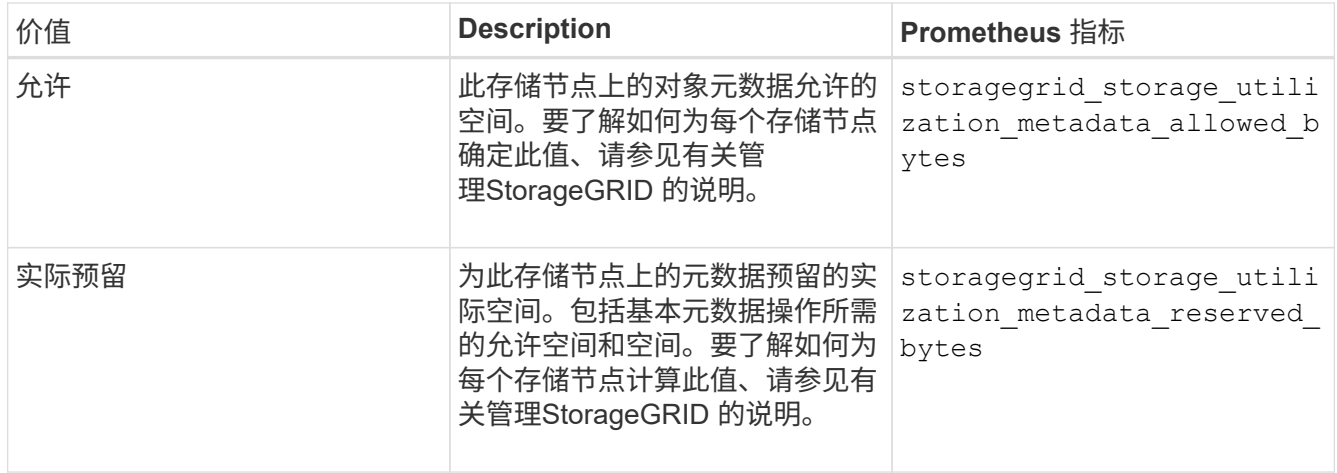

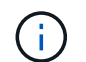

站点或网格的总值不包括至少在五分钟内未报告指标的节点,例如脱机节点。

### 3. 如果 \* 已用( % ) \* 值为 70% 或更高,请通过向每个站点添加存储节点来扩展 StorageGRID 系统。

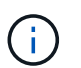

当 \* 已用( % ) \* 值达到特定阈值时,将触发 \* 元数据存储不足 \* 警报。如果对象元数据使 用的空间超过允许的 100% ,则可能会出现不希望出现的结果。

添加新节点时,系统会自动在站点内的所有存储节点之间重新平衡对象元数据。请参见有关扩展 StorageGRID 系统的说明。

### 相关信息

["](https://docs.netapp.com/zh-cn/storagegrid-115/troubleshoot/troubleshooting-storagegrid-system.html)[对低](https://docs.netapp.com/zh-cn/storagegrid-115/troubleshoot/troubleshooting-storagegrid-system.html)[元](https://docs.netapp.com/zh-cn/storagegrid-115/troubleshoot/troubleshooting-storagegrid-system.html)[数据存储警报进行故障排除](https://docs.netapp.com/zh-cn/storagegrid-115/troubleshoot/troubleshooting-storagegrid-system.html)["](https://docs.netapp.com/zh-cn/storagegrid-115/troubleshoot/troubleshooting-storagegrid-system.html)

["](https://docs.netapp.com/zh-cn/storagegrid-115/admin/index.html)[管理](https://docs.netapp.com/zh-cn/storagegrid-115/admin/index.html) [StorageGRID"](https://docs.netapp.com/zh-cn/storagegrid-115/admin/index.html)

["](https://docs.netapp.com/zh-cn/storagegrid-115/expand/index.html)[扩展](https://docs.netapp.com/zh-cn/storagegrid-115/expand/index.html)[网格](https://docs.netapp.com/zh-cn/storagegrid-115/expand/index.html)["](https://docs.netapp.com/zh-cn/storagegrid-115/expand/index.html)

<span id="page-60-0"></span>监控信息生命周期管理

信息生命周期管理( ILM )系统可为网格中存储的所有对象提供数据管理。您必须监控 ILM 操作,以了解网格是否可以处理当前负载,或者是否需要更多资源。

您需要的内容

您必须使用支持的浏览器登录到网格管理器。

关于此任务

StorageGRID 系统通过应用活动 ILM 策略来管理对象。ILM 策略和关联的 ILM 规则可确定创建的副本数,创建 的副本类型,副本放置位置以及每个副本的保留时间长度。

对象载入和其他与对象相关的活动可能会超过 StorageGRID 评估 ILM 的速率,从而导致系统对无法近乎实时地 执行 ILM 放置指令的对象进行排队。您可以通过绘制 waiting - Client 属性来监控 StorageGRID 是否与客户端操 作保持一致。

要对此属性进行绘制,请执行以下操作:

1. 登录到网格管理器。

2. 在信息板中,在信息生命周期管理( ILM )面板中找到 \* 正在等待 - 客户端 \* 条目。

3. 单击图表图标 F.

此示例图表显示了以下情形:等待 ILM 评估的对象数量以不可持续的方式临时增加,然后最终减少。这种趋势 表明, ILM 暂时未近乎实时地完成。

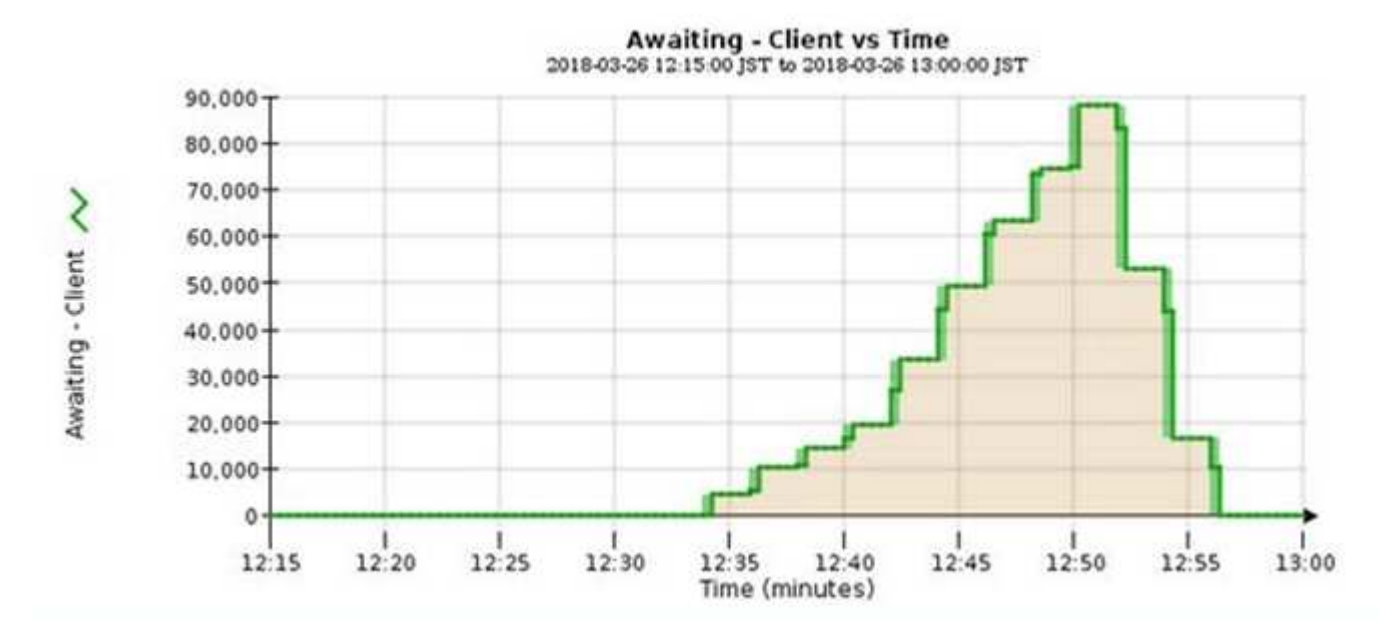

等待 - 客户端图表中的临时峰值是预期的。但是,如果图表上显示的值持续增加且从不下降,则网格需要更多资 源来高效运行: 存储节点更多,或者如果 ILM 策略将对象放置在远程位置,则网络带宽更多。

您可以使用\*节点\*页面进一步调查ILM队列。

步骤

1. 选择\*节点\*。

2. 选择 \* 网格名称 \_\* > \* ILM \* 。

3. 将光标悬停在 ILM 队列图上,可查看给定时间点以下属性的值:

。\* 已排队的对象(来自客户端操作) \*: 由于客户端操作(例如载入)而等待 ILM 评估的对象总数。

◦ \* 已排队的对象(从所有操作) \* :等待 ILM 评估的对象总数。

 $\cdot$  \* 扫描速率 (对象 / 秒) \* : 为 ILM 扫描网格中的对象并使其排队的速率。

◦ \* 评估速率(对象 / 秒) \*: 根据网格中的 ILM 策略评估对象的当前速率。

4. 在 "ILM Queue" 部分中,查看以下属性。

 $\mathbf{d}$ 

"ILM Queue" 部分仅适用于网格。此信息不会显示在站点或存储节点的 "ILM " 选项卡上。

。\* 扫描期间 - 估计 \* : 完成对所有对象的完整 ILM 扫描的估计时间。

 $\left(\begin{matrix} 1\\ 1\end{matrix}\right)$ 

完全扫描并不能保证 ILM 已应用于所有对象。

◦ \* 已尝试修复 \* :已尝试对复制数据执行的对象修复操作总数。每当存储节点尝试修复高风险对象时,此 计数都会递增。如果网格繁忙,高风险 ILM 修复会优先处理。

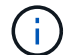

如果修复后复制失败,则同一对象修复可能会再次增加。

在监控存储节点卷恢复的进度时,这些属性可能会很有用。如果尝试的修复次数停止增加,并且已完成完整 扫描,则修复可能已完成。

### <span id="page-62-0"></span>监控性能、网络和系统资源

您应监控性能、网络和系统资源、以确定StorageGRID 是否能够处理其当前负载、并确保 客户端性能不会随着时间的推移而降低。

### 监控查询延迟

存储、检索或删除对象等客户端操作会对网格的分布式对象元数据数据库创建查询。您应 监控查询延迟趋势、以确保网格资源足以承受当前负载。

### 您需要的内容

您必须使用支持的浏览器登录到网格管理器。

关于此任务

查询延迟临时增加是正常现象、可能是由于载入请求突然增加所致。失败的查询也是正常的、可能是瞬时网络问 题或节点暂时不可用的结果。但是、如果执行查询的平均时间增加、则整体网格性能会下降。

如果您发现查询延迟随着时间的推移而增加、则应考虑在扩展操作步骤 中添加更多存储节点以满足未来的工作 负载需求。

如果查询的平均时间过长、则会触发\*元数据查询的高延迟\*警报。

#### 步骤

- 1. 选择\*节点\*>\*存储节点\_\*>\*对象\*。
- 2. 向下滚动到查询表并查看平均延迟的值。

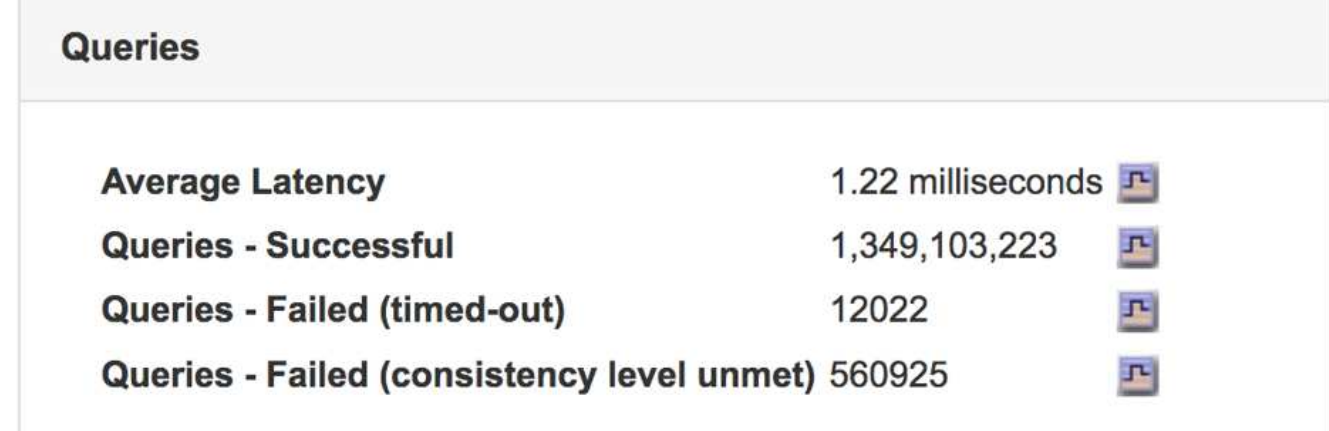

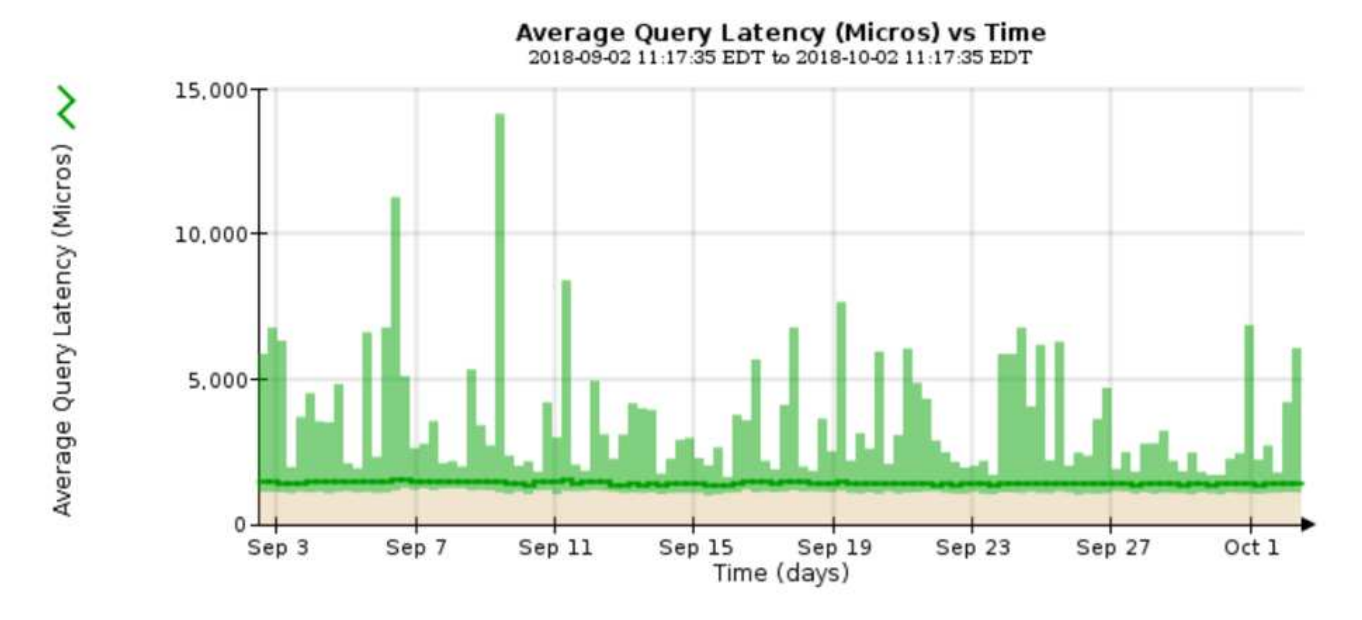

此示例图表显示了正常网格操作期间查询延迟的峰值。

### 相关信息

### ["](https://docs.netapp.com/zh-cn/storagegrid-115/expand/index.html)[扩展](https://docs.netapp.com/zh-cn/storagegrid-115/expand/index.html)[网格](https://docs.netapp.com/zh-cn/storagegrid-115/expand/index.html)["](https://docs.netapp.com/zh-cn/storagegrid-115/expand/index.html)

### 监控网络连接和性能

网格节点必须能够彼此通信,才能使网格正常运行。节点和站点之间的网络完整性以及站 点之间的网络带宽对于高效运行至关重要。

### 您需要的内容

- 您必须使用支持的浏览器登录到网格管理器。
- 您必须具有特定的访问权限。

如果您的信息生命周期管理( ILM )策略使用提供站点丢失保护的方案在站点之间复制复制复制的对象或存储 经过纠删编码的对象,则网络连接和带宽尤其重要。如果站点之间的网络不可用,网络延迟过高或网络带宽不足 则某些 ILM 规则可能无法将对象放置在预期位置。这可能导致载入失败(为 ILM 规则选择了严格载入选项时 ),或者仅仅导致载入性能和 ILM 积压。

您可以使用网格管理器监控连接和网络性能,以便及时解决任何问题。

此外,还应考虑创建网络流量分类策略,以便监控和限制与特定租户,分段,子网或负载平衡器端点相关的流 量。请参见有关管理 StorageGRID 的说明。

#### 步骤

1. 选择\*节点\*。

此时将显示节点页面。节点图标可一目了然地指示哪些节点已连接(绿色复选标记图标)和哪些节点已断开连 接(蓝色或灰色图标)

 $\circ$ 

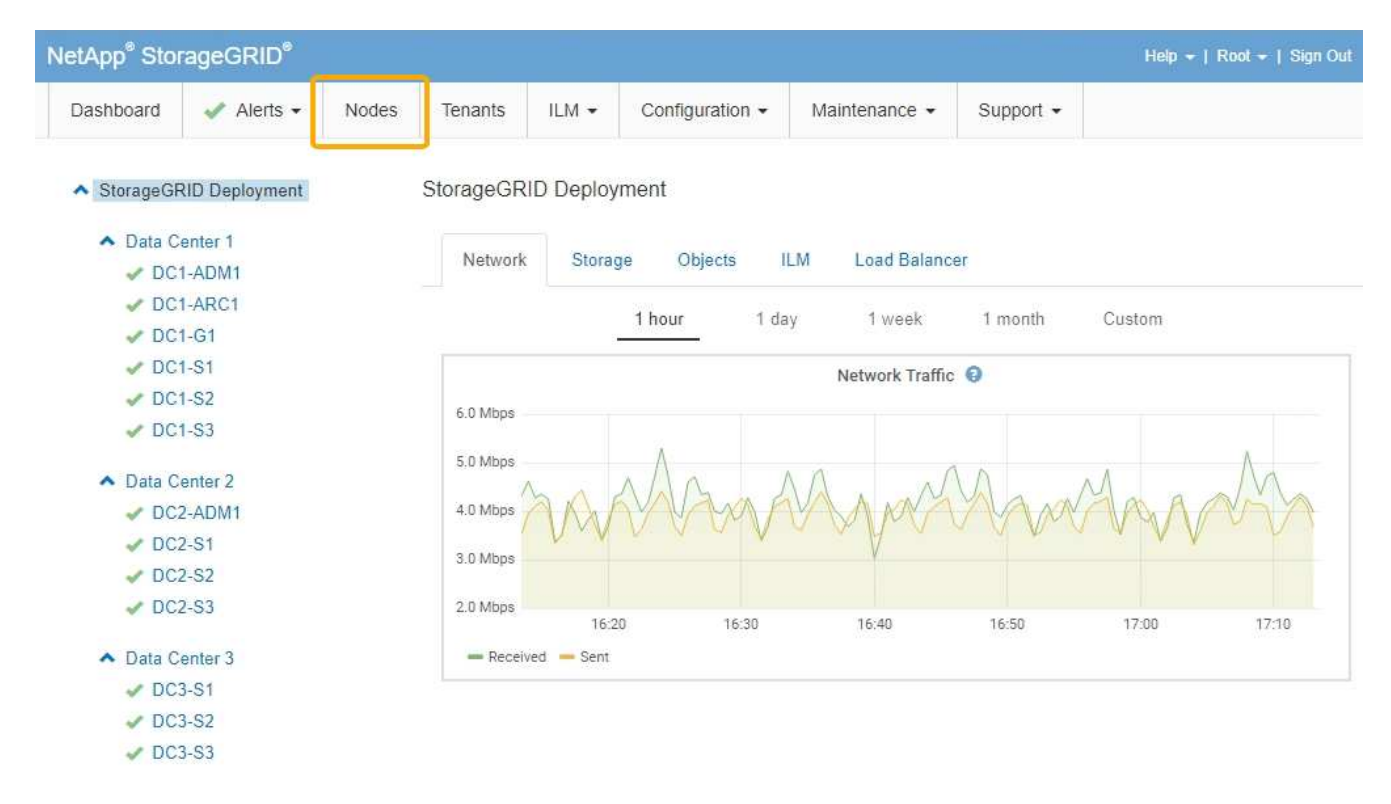

2. 选择网格名称,特定数据中心站点或网格节点,然后选择 \* 网络 \* 选项卡。

网络流量图提供了整个网格,数据中心站点或节点的整体网络流量摘要。

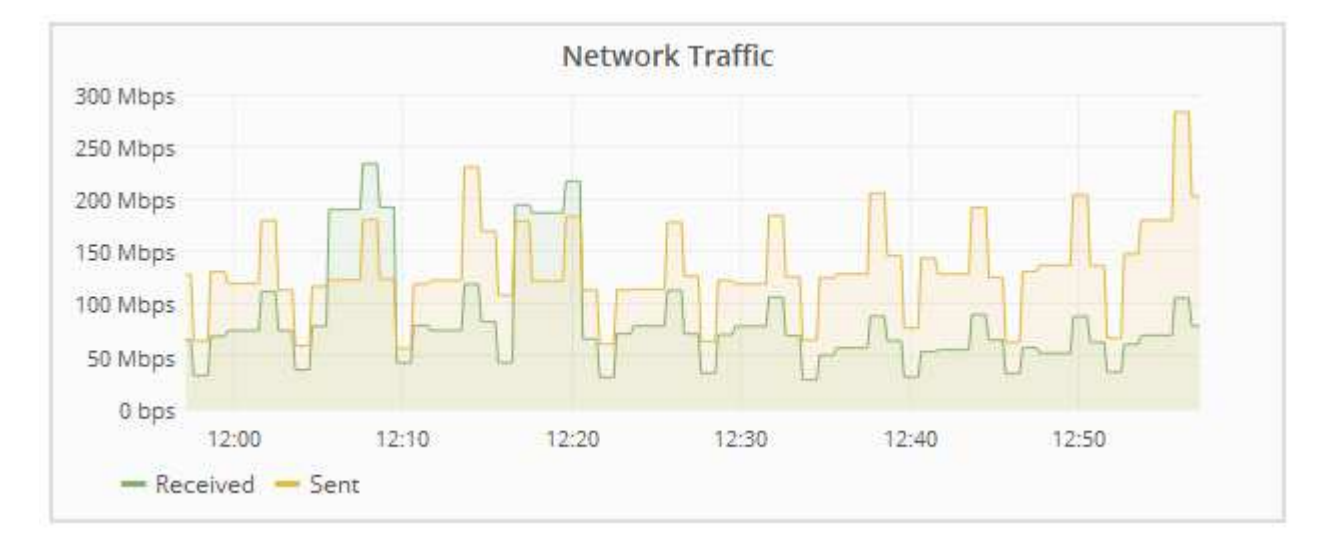

a. 如果选择了网格节点,请向下滚动以查看页面的 \* 网络接口 \* 部分。

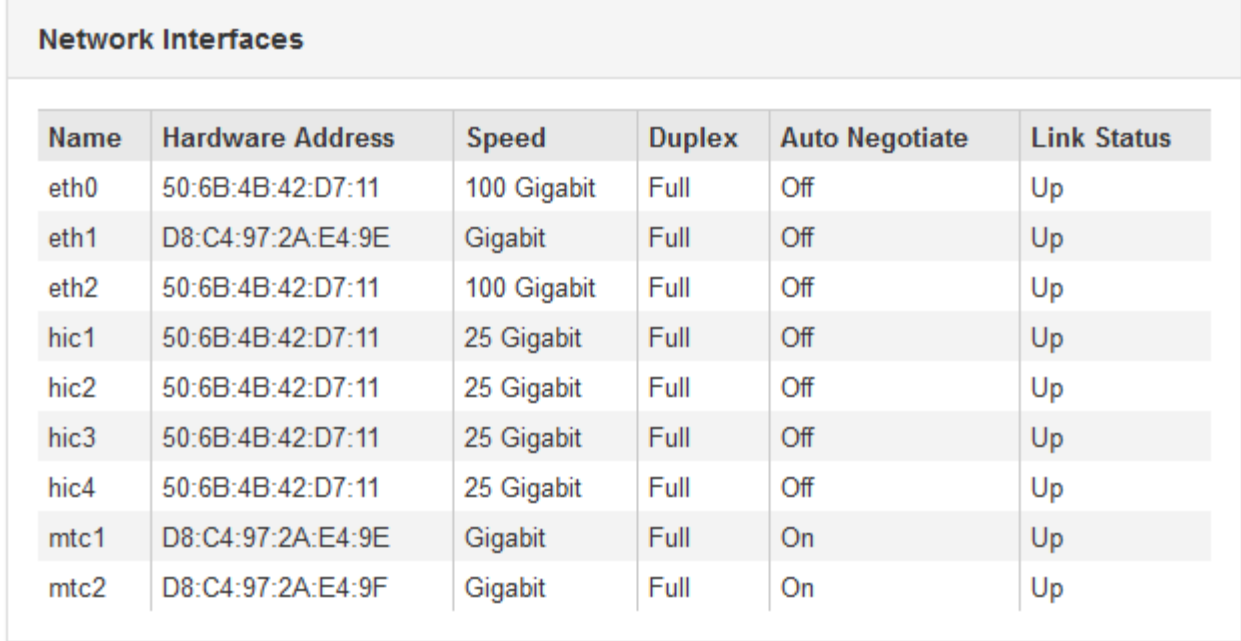

b. 对于网格节点, 向下滚动以查看页面的 \* 网络通信 \* 部分。

接收和传输表显示了通过每个网络接收和发送的字节数和数据包数,以及其他接收和传输指标。

### **Network Communication**

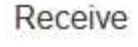

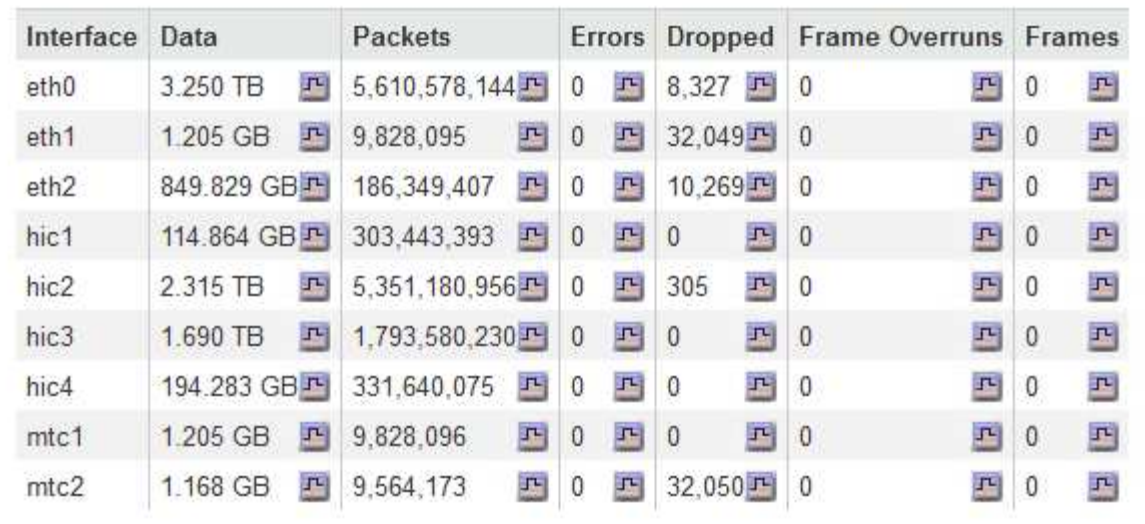

# Transmit

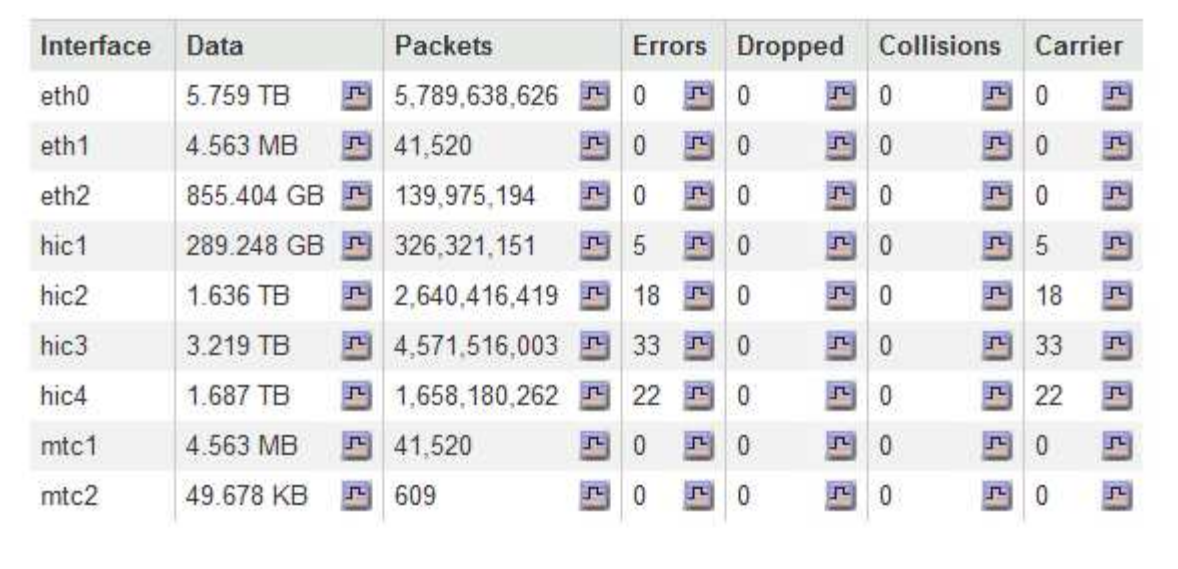

# 3. 使用与流量分类策略关联的指标监控网络流量。

# a. 选择\*配置\*>\*网络设置\*>\*流量分类\*。

此时将显示 " 流量分类策略 " 页面,并在表中列出现有策略。

**Traffic Classification Policies** 

Traffic classification policies can be used to identify network traffic for metrics reporting and optional traffic limiting.

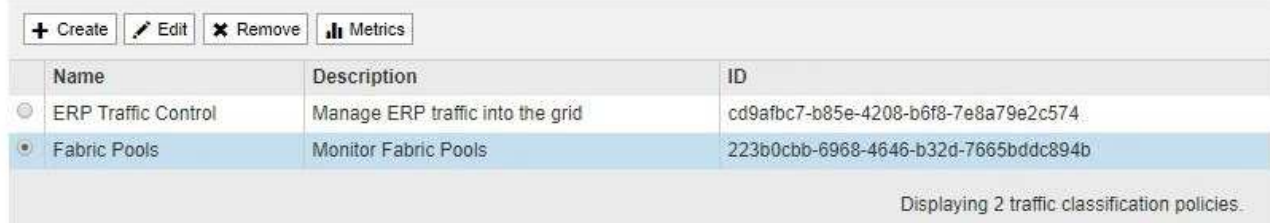

b. 要查看显示与策略关联的网络指标的图形,请选择策略左侧的单选按钮,然后单击 \* 指标 \* 。

c. 查看图形以了解与策略关联的网络流量。

如果流量分类策略旨在限制网络流量,请分析流量限制的频率,并确定该策略是否仍能满足您的需求。 根据需要不时调整每个流量分类策略。

要创建,编辑或删除流量分类策略,请参见有关管理 StorageGRID 的说明。

相关信息

["](#page-10-0)[查看网](#page-10-0)[络](#page-10-0)[选](#page-10-0)[项卡](#page-10-0)["](#page-10-0)

["](#page-41-0)[监控节点连接状态](#page-41-0)["](#page-41-0)

["](https://docs.netapp.com/zh-cn/storagegrid-115/admin/index.html)[管理](https://docs.netapp.com/zh-cn/storagegrid-115/admin/index.html) [StorageGRID"](https://docs.netapp.com/zh-cn/storagegrid-115/admin/index.html)

监控节点级资源

您应监控各个网格节点以检查其资源利用率级别。

您需要的内容

• 您必须使用支持的浏览器登录到网格管理器。

关于此任务

如果节点始终过载,则可能需要更多节点才能高效运行。

步骤

- 1. 要查看有关网格节点硬件利用率的信息,请执行以下操作:
	- a. 从\*节点\*页面中、选择节点。
	- b. 选择 \* 硬件 \* 选项卡以显示 CPU 利用率和内存使用情况的图形。

DC1-S1 (Storage Node)

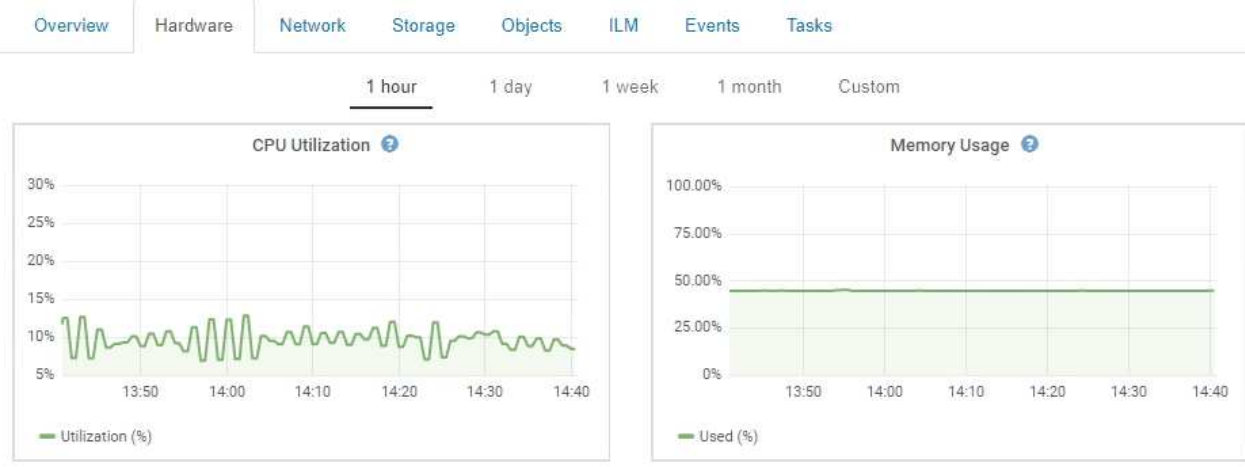

- c. 要显示不同的时间间隔,请选择图表或图形上方的控件之一。您可以显示间隔为 1 小时, 1 天, 1 周或 1 个月的可用信息。您还可以设置自定义间隔,以便指定日期和时间范围。
- d. 如果节点托管在存储设备或服务设备上,请向下滚动以查看组件表。所有组件的状态均应为 "`标称值。` " 调查具有任何其他状态的组件。

### 相关信息

["](#page-22-0)[查看有关设](#page-22-0)[备](#page-22-0)[存储节点的信息](#page-22-0)["](#page-22-0)

["](#page-33-0)[查看有关设](#page-33-0)[备](#page-33-0)[管理节点和网关节点的信息](#page-33-0)["](#page-33-0)

<span id="page-68-0"></span>监控租户活动

所有客户端活动都与租户帐户相关联。您可以使用网格管理器监控租户的存储使用情况或 网络流量,也可以使用审核日志或 Grafana 信息板收集有关租户如何使用 StorageGRID 的更多详细信息。

您需要的内容

- 您必须使用支持的浏览器登录到网格管理器。
- 您必须具有root访问权限或管理员权限。

(†

关于此任务

" 已用空间 " 值是估计值。这些估计值受载入时间,网络连接和节点状态的影响。

步骤

1. 选择\*租户\*可查看所有租户使用的存储量。

列出了每个租户的已用空间、配额利用率、配额和对象计数。如果未为租户设置配额、则配额利用率字段包 含一个短划线(-)、而配额字段则指示"`无限制。`

#### **Tenant Accounts**

View information for each tenant account.

Note: Depending on the timing of ingests, network connectivity, and node status, the usage data shown might be out of date. To view more recent values, select the tenant and select View Details.

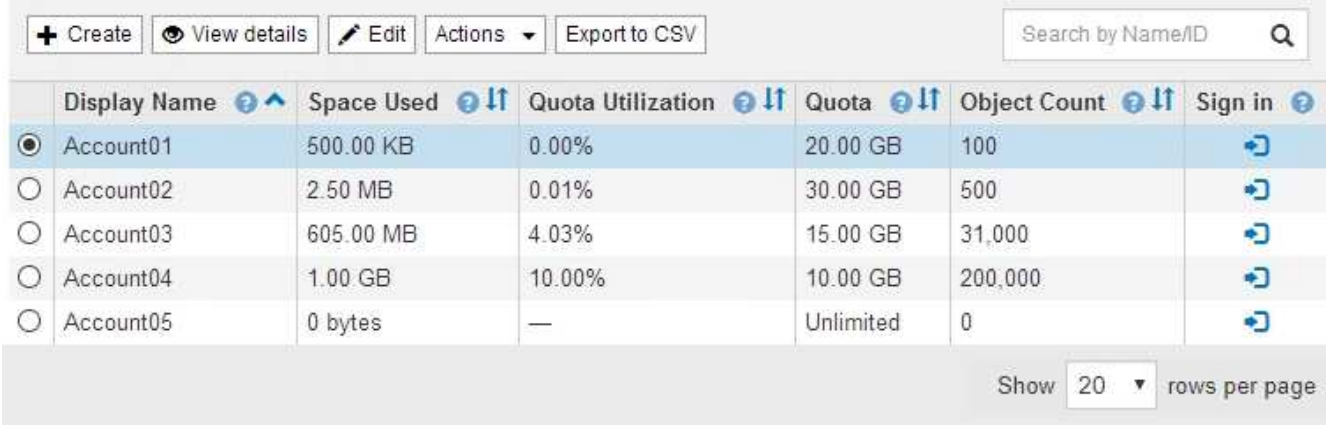

如果您的系统包含20个以上的项目、则可以指定一次在每个页面上显示的行数。使用搜索框按显示名称或租 户ID搜索租户帐户。

您可以通过在表的\*登录\*列中选择链接来登录到租户帐户。

2. 或者,选择 \* 导出到 CSV\* 以查看和导出包含所有租户的使用量值的 .csv 文件。

系统将提示您打开或保存 .csv 文件

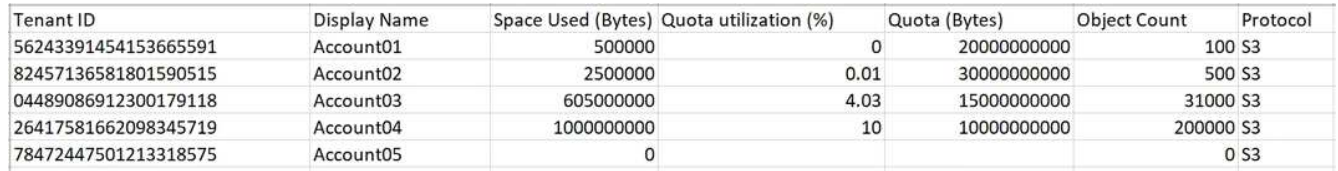

图 **1. csv** 文件的内容如下所示:

您可以在电子表格应用程序中打开 .csv 文件, 也可以在自动化环境中使用该文件。

3. 要查看特定租户的详细信息、包括使用情况图表、请从租户帐户页面中选择租户帐户、然后选择\*查看详细 信息\*。

此时将显示"Account Details"页面、其中显示了摘要信息、一个图表表示已用配额量和剩余配额量、另一个 图表表示存储分段(S3)或容器(Swift)中的对象数据量。

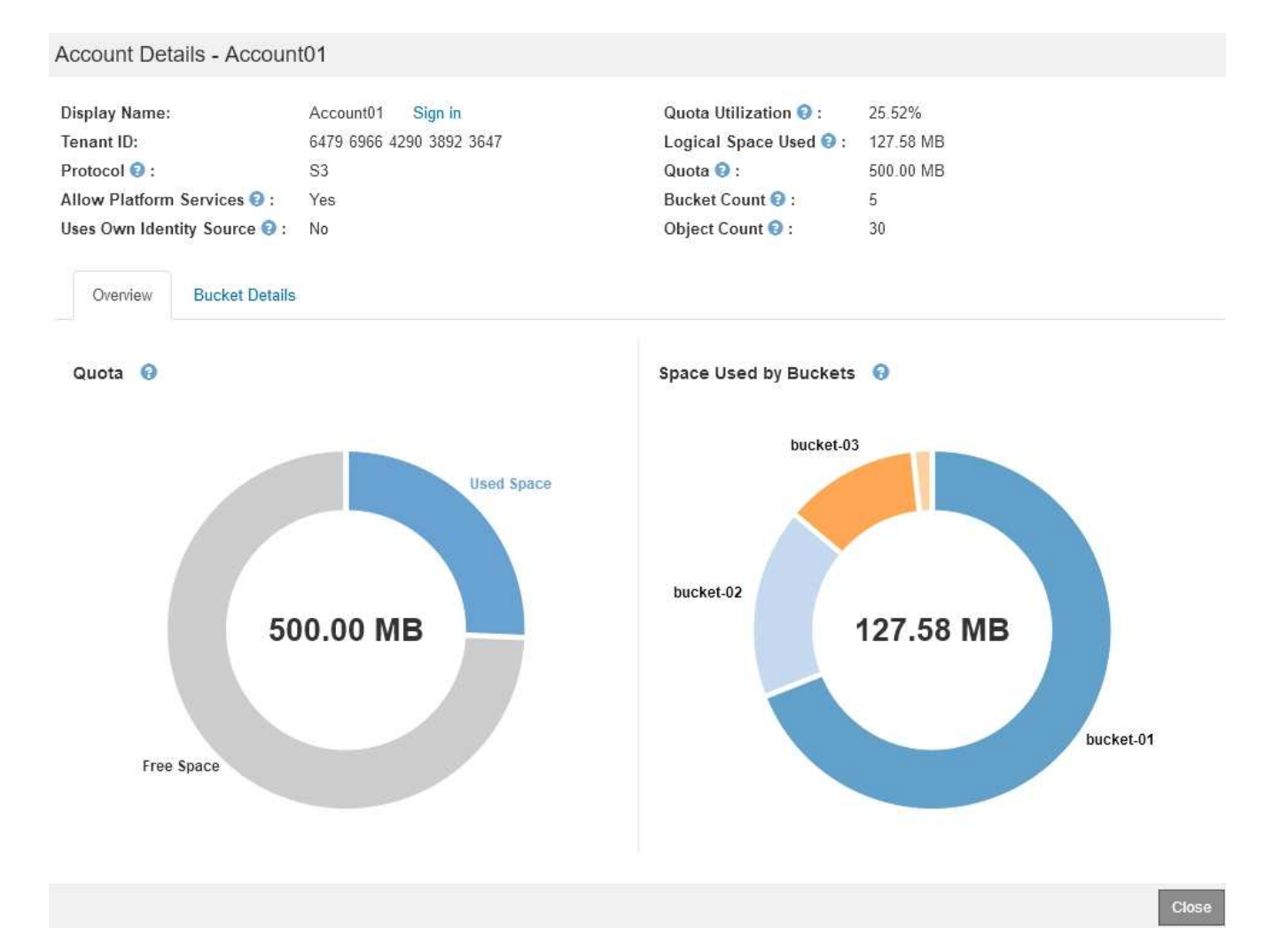

#### ◦ 配额

如果为此租户设置了配额、则\*配额\*图表将显示此租户已使用的配额量以及仍可用的配额量。如果未设 置配额、则租户的配额将无限制、并会显示一条信息性消息。如果租户超过存储配额 1% 以上且至少超 过 1 GB , 则此图表将显示总配额和超额量。

您可以将光标置于已用空间段上方、以查看已存储对象的数量以及已用总字节数。您可以将光标置于可 用空间段上方、以查看可用存储配额的字节数。

> 配额利用率基于内部估计值,在某些情况下可能会超出此值。例如,当租户开始上传对象 时, StorageGRID 会检查配额,如果租户超过配额,则会拒绝新的载入。但是,在确定 是否超过配额时, StorageGRID 不会考虑当前上传的大小。如果删除对象,则可能会暂 时阻止租户上传新对象,直到重新计算配额利用率为止。配额利用率计算可能需要 10 分 钟或更长时间。

租户的配额利用率表示租户已上传到 StorageGRID 的对象数据总量(逻辑大小)。配额 利用率并不表示用于存储这些对象及其元数据副本的空间(物理大小)。

您可以启用 \* 租户配额使用量高 \* 警报,以确定租户是否正在使用其配额。如果启用,则 在租户已使用其配额的 90% 时触发此警报。有关详细信息,请参见警报参考。

◦ 已用空间

 $\mathbf{f}$ 

Ť.

÷.

"分段使用的空间(S3)"或"容器使用的空间(Swift)"图表显示租户的最大分段。已用空间是指存储分段中的 对象数据总量。此值不表示 ILM 副本和对象元数据所需的存储空间。

如果租户具有九个以上的分段或容器、则它们将合并为一个称为"其他"的分段。某些图表区块可能太 小、无法包含标签。您可以将光标置于任何分段上方、以查看标签并获取更多信息、包括存储的对象数 量以及每个分段或容器的总字节数。

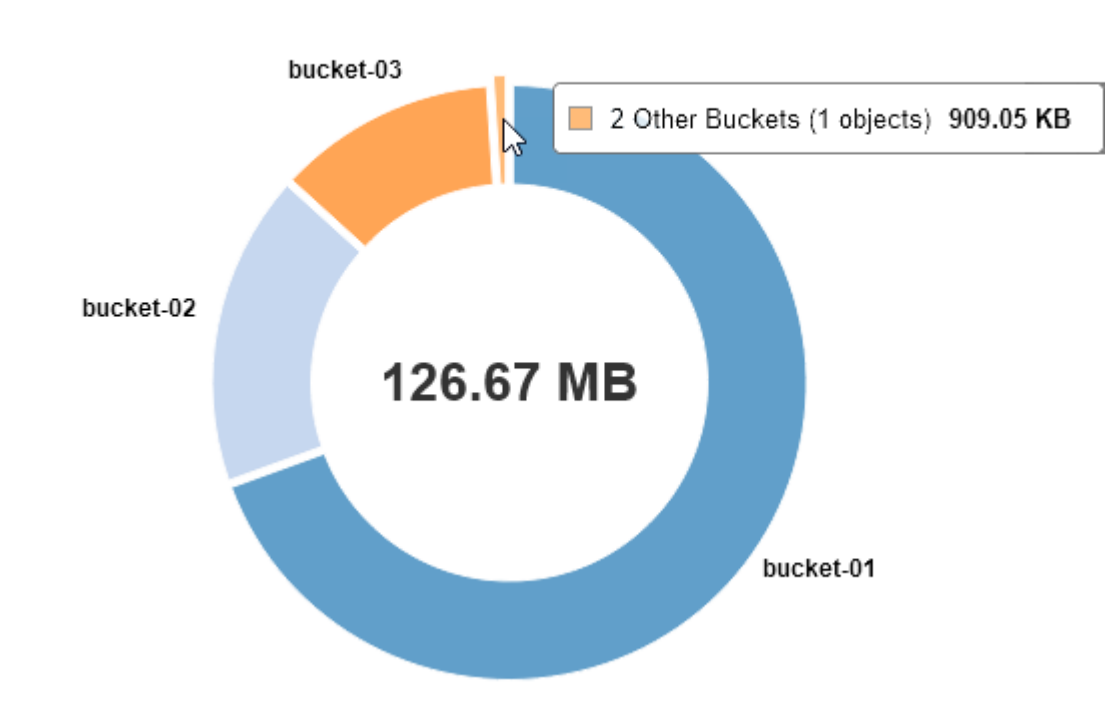

4. 选择\*分段详细信息\*(S3)或\*容器详细信息\*(Swift)可查看每个租户的分段或容器的已用空间和对象数量列表。

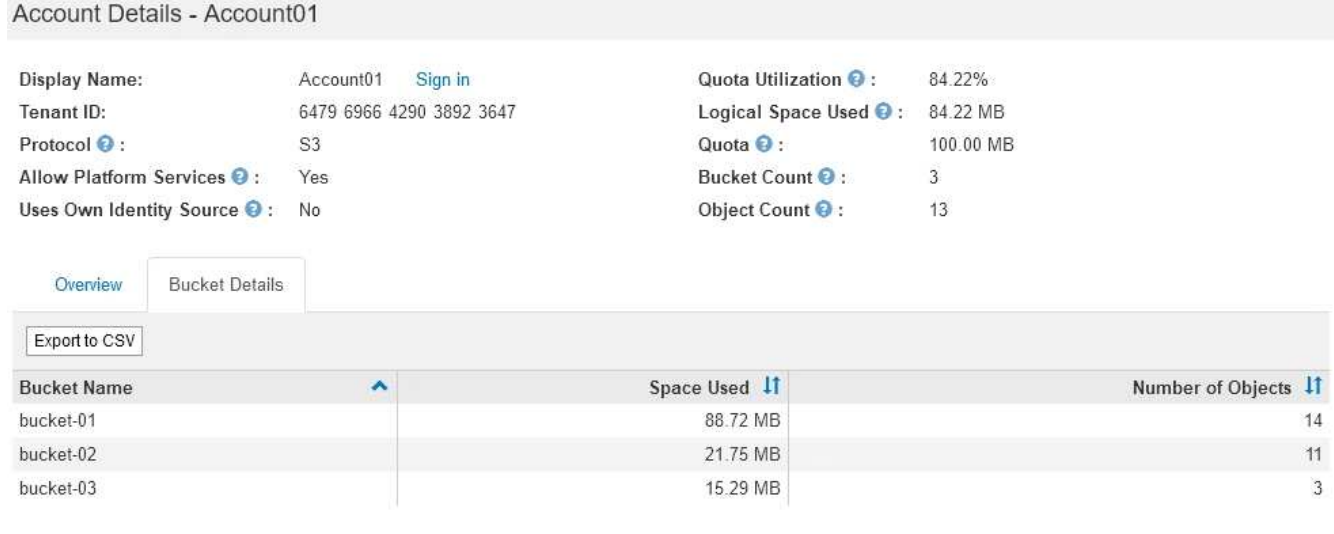

Close

5. 或者,也可以选择 \* 导出到 CSV\* 以查看和导出包含每个分段或容器的使用量值的 .csv 文件。

系统将提示您打开或保存.csv文件。

Space Used by Buckets  $\Theta$
单个 S3 租户的 .csv 文件的内容如下所示:

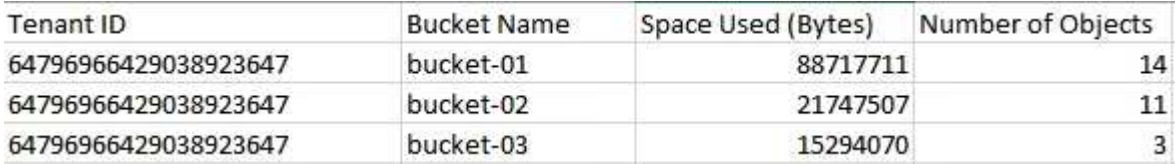

您可以在电子表格应用程序中打开 .csv 文件,也可以在自动化环境中使用该文件。

6. 如果某个租户已设置流量分类策略,请查看该租户的网络流量。

a. 选择\*配置\*>\*网络设置\*>\*流量分类\*。

此时将显示 " 流量分类策略 " 页面,并在表中列出现有策略。

**Traffic Classification Policies** 

Traffic classification policies can be used to identify network traffic for metrics reporting and optional traffic limiting.

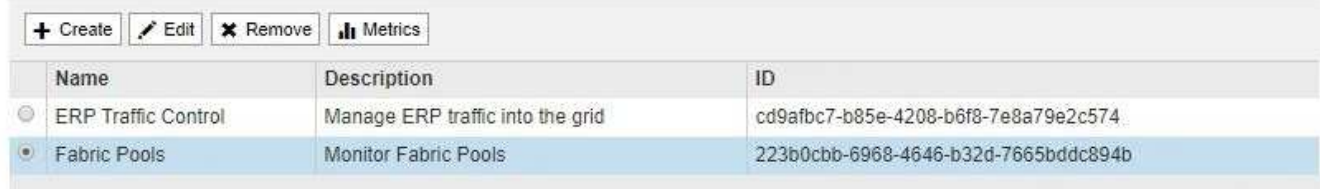

Displaying 2 traffic classification policies.

a. 查看策略列表以确定适用于特定租户的策略。

b. 要查看与策略关联的指标,请选择策略左侧的单选按钮,然后单击 \* 指标 \* 。

c. 分析图形以确定策略限制流量的频率以及是否需要调整策略。

要创建,编辑或删除流量分类策略,请参见有关管理 StorageGRID 的说明。

7. 或者,也可以使用审核日志更精细地监控租户的活动。

例如,您可以监控以下类型的信息:

- 特定客户端操作,例如 PUT , GET 或 DELETE
- 对象大小

◦ 应用于对象的 ILM 规则

◦ 客户端请求的源 IP

审核日志会写入文本文件,您可以使用所选的日志分析工具进行分析。这样,您可以更好地了解客户活动, 或者实施复杂的成本分摊和计费模式。有关详细信息,请参见了解审核消息的说明。

8. 或者,也可以使用 Prometheus 指标报告租户活动:

◦ 在网格管理器中、选择\*支持\*>\*工具\*>\*指标\*。您可以使用现有信息板(如 S3 概述)查看客户端活动。

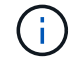

指标页面上提供的工具主要供技术支持使用。这些工具中的某些功能和菜单项会有意失 效。

◦ 选择\*帮助\*>\* API文档\*。您可以使用网格管理 API 的 " 指标 " 部分中的指标为租户活动创建自定义警报 规则和信息板。

相关信息

["](#page-169-0)[警报参考](#page-169-0)["](#page-169-0)

["](https://docs.netapp.com/zh-cn/storagegrid-115/audit/index.html)[查看](https://docs.netapp.com/zh-cn/storagegrid-115/audit/index.html)[审核](https://docs.netapp.com/zh-cn/storagegrid-115/audit/index.html)[日志](https://docs.netapp.com/zh-cn/storagegrid-115/audit/index.html)["](https://docs.netapp.com/zh-cn/storagegrid-115/audit/index.html)

["](https://docs.netapp.com/zh-cn/storagegrid-115/admin/index.html)[管理](https://docs.netapp.com/zh-cn/storagegrid-115/admin/index.html) [StorageGRID"](https://docs.netapp.com/zh-cn/storagegrid-115/admin/index.html)

["](#page-161-0)[查看支持指标](#page-161-0)["](#page-161-0)

监控归档容量

您不能通过 StorageGRID 系统直接监控外部归档存储系统的容量。但是,您可以监控归档 节点是否仍可将对象数据发送到归档目标,这可能表示需要扩展归档介质。

您需要的内容

- 您必须使用支持的浏览器登录到网格管理器。
- 您必须具有特定的访问权限。

关于此任务

您可以监控存储组件以检查归档节点是否仍可将对象数据发送到目标归档存储系统。存储故障( ARVF )警报 还可能指示目标归档存储系统已达到容量,无法再接受对象数据。

步骤

- 1. 选择\*支持\*>\*工具\*>\*网格拓扑\*。
- 2. 选择 \*: 归档节点 \* > \* 。 ARR > > 概述 > > 主系统 \* 。
- 3. 检查存储状态和存储状态属性以确认存储组件处于联机状态且无错误。

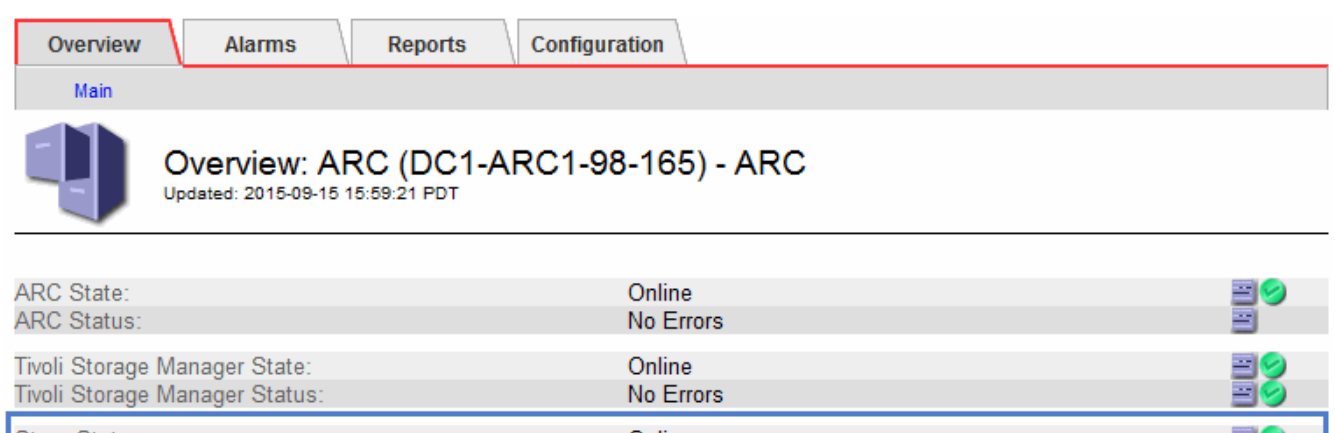

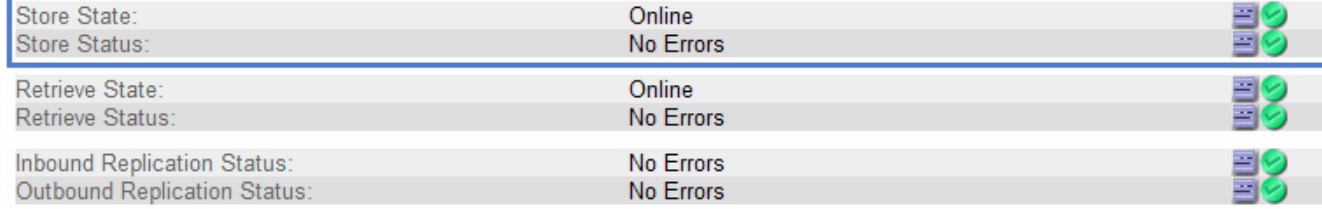

脱机存储组件或存在错误的组件可能指示目标归档存储系统无法再接受对象数据,因为它已达到容量。

### 相关信息

["](https://docs.netapp.com/zh-cn/storagegrid-115/admin/index.html)[管理](https://docs.netapp.com/zh-cn/storagegrid-115/admin/index.html) [StorageGRID"](https://docs.netapp.com/zh-cn/storagegrid-115/admin/index.html)

监控负载平衡操作

如果您使用负载平衡器管理客户端与 StorageGRID 的连接,则应在最初配置系统之后以及 在进行任何配置更改或执行扩展之后监控负载平衡操作。

您需要的内容

- 您必须使用支持的浏览器登录到网格管理器。
- 您必须具有特定的访问权限。

关于此任务

您可以使用管理节点或网关节点上的负载平衡器服务,外部第三方负载平衡器或网关节点上的 CLB 服务在多个 存储节点上分发客户端请求。

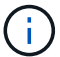

CLB 服务已弃用。

配置负载平衡后,您应确认对象载入和检索操作在存储节点之间均匀分布。均匀分布的请求可确保 StorageGRID 始终响应负载下的客户端请求,并有助于保持客户端性能。

如果您在主动备份模式下为网关节点或管理节点配置了一个高可用性( HA )组,则该组中只有一个节点会主动 分发客户端请求。

请参见有关管理 StorageGRID 的说明中有关配置客户端连接的章节。

步骤

- 1. 如果 S3 或 Swift 客户端使用负载平衡器服务进行连接,请检查管理节点或网关节点是否按预期主动分布流 量:
	- a. 选择\*节点\*。
	- b. 选择网关节点或管理节点。
	- c. 在 \* 概述 \* 选项卡上,检查节点接口是否位于 HA 组中,以及节点接口是否具有主接口角色。

具有主节点角色的节点以及不在 HA 组中的节点应主动向客户端分发请求。

- d. 对于应主动分发客户端请求的每个节点,选择 \* 负载平衡器 \* 选项卡。
- e. 查看上一周的负载平衡器请求流量图表,以确保节点一直在主动分发请求。

主动备份 HA 组中的节点可能会不时承担备份角色。在此期间,节点不会分发客户端请求。

- f. 查看上周的负载平衡器传入请求速率图表,查看节点的对象吞吐量。
- g. 对 StorageGRID 系统中的每个管理节点或网关节点重复上述步骤。
- h. 或者,也可以使用流量分类策略来查看负载平衡器服务所提供流量的更详细细分。
- 2. 如果 S3 或 Swift 客户端使用 CLB 服务进行连接(已弃用),请执行以下检查:
	- a. 选择\*节点\*。
- b. 选择一个网关节点。
- c. 在 \* 概述 \* 选项卡上,检查节点接口是否位于 HA 组中,以及节点接口是否具有主接口角色。 具有主节点角色的节点以及不在 HA 组中的节点应主动向客户端分发请求。
- d. 对于应主动分发客户端请求的每个网关节点、请选择\*支持\*>\*工具\*>\*网格拓扑\*。
- e. 选择 \* 网关节点 \_\* > \* CLB\* > \* http \* > \* 概述 \* > \* 主 \* 。
- f. 查看 \* 传入会话数 已建立 \* 以验证网关节点是否一直在主动处理请求。
- 3. 验证这些请求是否均匀分布到存储节点。
	- a. 选择 \* 存储节点 \_\* > \* LDR\* > \* HTTP \* 。
	- b. 查看 \* 当前已建立的传入会话 \* 的数量。
	- c. 对网格中的每个存储节点重复上述步骤。

所有存储节点的会话数应大致相等。

### 相关信息

["](https://docs.netapp.com/zh-cn/storagegrid-115/admin/index.html)[管理](https://docs.netapp.com/zh-cn/storagegrid-115/admin/index.html) [StorageGRID"](https://docs.netapp.com/zh-cn/storagegrid-115/admin/index.html)

### ["](#page-19-0)[查看](#page-19-0)[负载平衡](#page-19-0)[器选](#page-19-0)[项卡](#page-19-0)["](#page-19-0)

如有必要、应用修补程序或升级软件

如果提供了修补程序或新版本的 StorageGRID 软件,您应评估此更新是否适合您的系统, 并在需要时进行安装。

关于此任务

StorageGRID 修补程序包含在功能或修补程序版本之外进行的软件更改。未来版本也会进行同样的更改。

### 步骤

1. 转到 StorageGRID 的 "NetApp 下载 " 页面。

["NetApp](https://mysupport.netapp.com/site/products/all/details/storagegrid/downloads-tab) [下](https://mysupport.netapp.com/site/products/all/details/storagegrid/downloads-tab)[载](https://mysupport.netapp.com/site/products/all/details/storagegrid/downloads-tab)[:](https://mysupport.netapp.com/site/products/all/details/storagegrid/downloads-tab) [StorageGRID"](https://mysupport.netapp.com/site/products/all/details/storagegrid/downloads-tab)

- 2. 选择 \* 类型 / 选择版本 \* 字段的向下箭头可查看可供下载的更新列表:
	- \* StorageGRID 软件版本 \* : 11.*x.y*
	- \* StorageGRID 修补程序 \* : 11.*x.y.z*
- 3. 查看更新中包含的更改:
	- a. 从下拉菜单中选择版本,然后单击 \* 执行 \* 。
	- b. 使用您的 NetApp 帐户的用户名和密码登录。
	- c. 阅读最终用户许可协议,选中复选框,然后选择 \* 接受并继续 \* 。

此时将显示选定版本的下载页面。

- 4. 了解软件版本或修补程序中包含的更改。
	- $\cdot$  有关新的软件版本,请参见 StorageGRID 升级说明中的 "`新增功能` " 主题。
	- 对于热修补程序,请下载 README 文件以获取热修补程序中所做更改的摘要。
- 5. 如果您确定需要软件更新,请在继续操作之前找到相关说明。
	- $\,$ 。对于新的软件版本,请仔细按照说明升级 StorageGRID 。
	- 有关热修补程序,请在恢复和维护说明中找到热修补程序操作步骤
		- 相关信息 \*

### ["](https://docs.netapp.com/zh-cn/storagegrid-115/upgrade/index.html)[升级](https://docs.netapp.com/zh-cn/storagegrid-115/upgrade/index.html)[软件](https://docs.netapp.com/zh-cn/storagegrid-115/upgrade/index.html)["](https://docs.netapp.com/zh-cn/storagegrid-115/upgrade/index.html)

### ["](https://docs.netapp.com/zh-cn/storagegrid-115/maintain/index.html)[保](https://docs.netapp.com/zh-cn/storagegrid-115/maintain/index.html)[持并](https://docs.netapp.com/zh-cn/storagegrid-115/maintain/index.html)[恢](https://docs.netapp.com/zh-cn/storagegrid-115/maintain/index.html)[复](https://docs.netapp.com/zh-cn/storagegrid-115/maintain/index.html)[\(\)"](https://docs.netapp.com/zh-cn/storagegrid-115/maintain/index.html)

# 管理警报和警报

StorageGRID 警报系统旨在通知您需要关注的操作问题。您还可以根据需要使用旧警报系 统监控系统。本节包含以下子部分:

- ["](#page-77-0)[比较](#page-77-0)[警报和警报](#page-77-0)["](#page-77-0)
- ["](#page-79-0)[管理警报](#page-79-0)["](#page-79-0)
- ["](#page-100-0)[管理警报](#page-100-0)[\(](#page-100-0)[旧系统](#page-100-0)[\)"](#page-100-0)

StorageGRID 包含两个系统、用于向您告知问题。

## 警报系统

警报系统是用于监控 StorageGRID 系统中可能发生的任何问题的主要工具。警报系统提供了一个易于使用的界 面,用于检测,评估和解决问题。

当警报规则条件评估为 true 时,系统将在特定严重性级别触发警报。触发警报后,将执行以下操作:

- 网格管理器的信息板上会显示一个警报严重性图标,当前警报计数将递增。
- 警报显示在\*节点\*>\*节点\_\*>\*概述\*选项卡上。
- 假定您已配置 SMTP 服务器并为收件人提供了电子邮件地址,则会发送电子邮件通知。
- ・假定您已配置 StorageGRID SNMP 代理,则会发送简单网络管理协议( SNMP )通知。

### 传统警报系统

警报系统受支持、但被视为传统系统。与警报一样,当属性达到定义的阈值时,也会在特定严重性级别触发警 报。但是,与警报不同的是,对于可以安全忽略的事件,系统会触发许多警报,这可能会导致电子邮件或 SNMP 通知过多。

触发警报后,将执行以下操作:

• 信息板上的原有警报计数将递增。

- 警报将显示在\*支持\*>\*警报(原有)\*>\*当前警报\*页面上。
- 假定您已配置 SMTP 服务器并配置了一个或多个邮件列表,则会发送电子邮件通知。
- 假设您已配置 StorageGRID SNMP 代理,则可能会发送 SNMP 通知。(并非针对所有警报或警报严重性发 送 SNMP 通知。)

<span id="page-77-0"></span>比较警报和警报

警报系统与传统警报系统之间存在许多相似之处,但警报系统具有显著优势,并且更易于 使用。

请参见下表,了解如何执行类似操作。

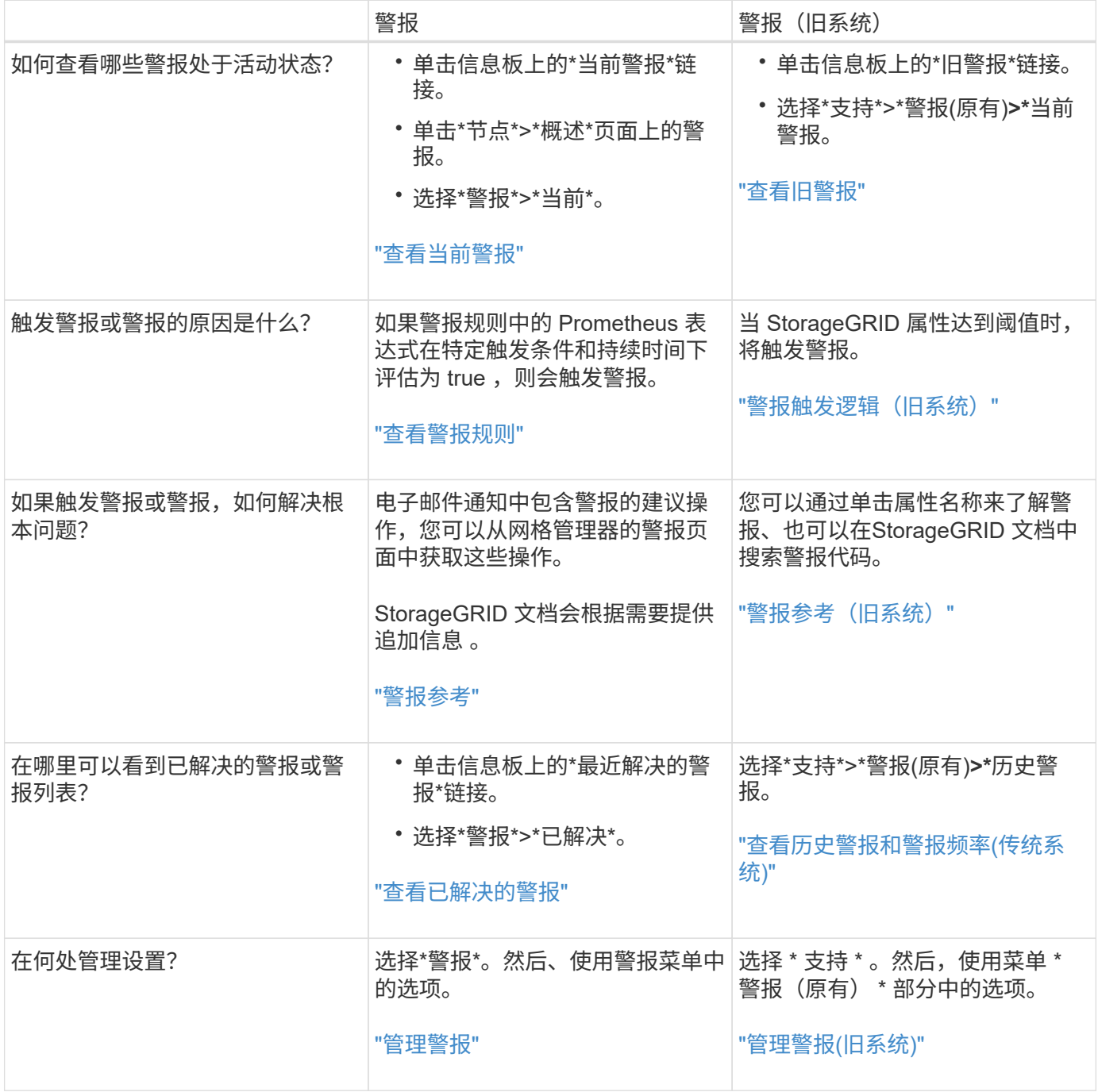

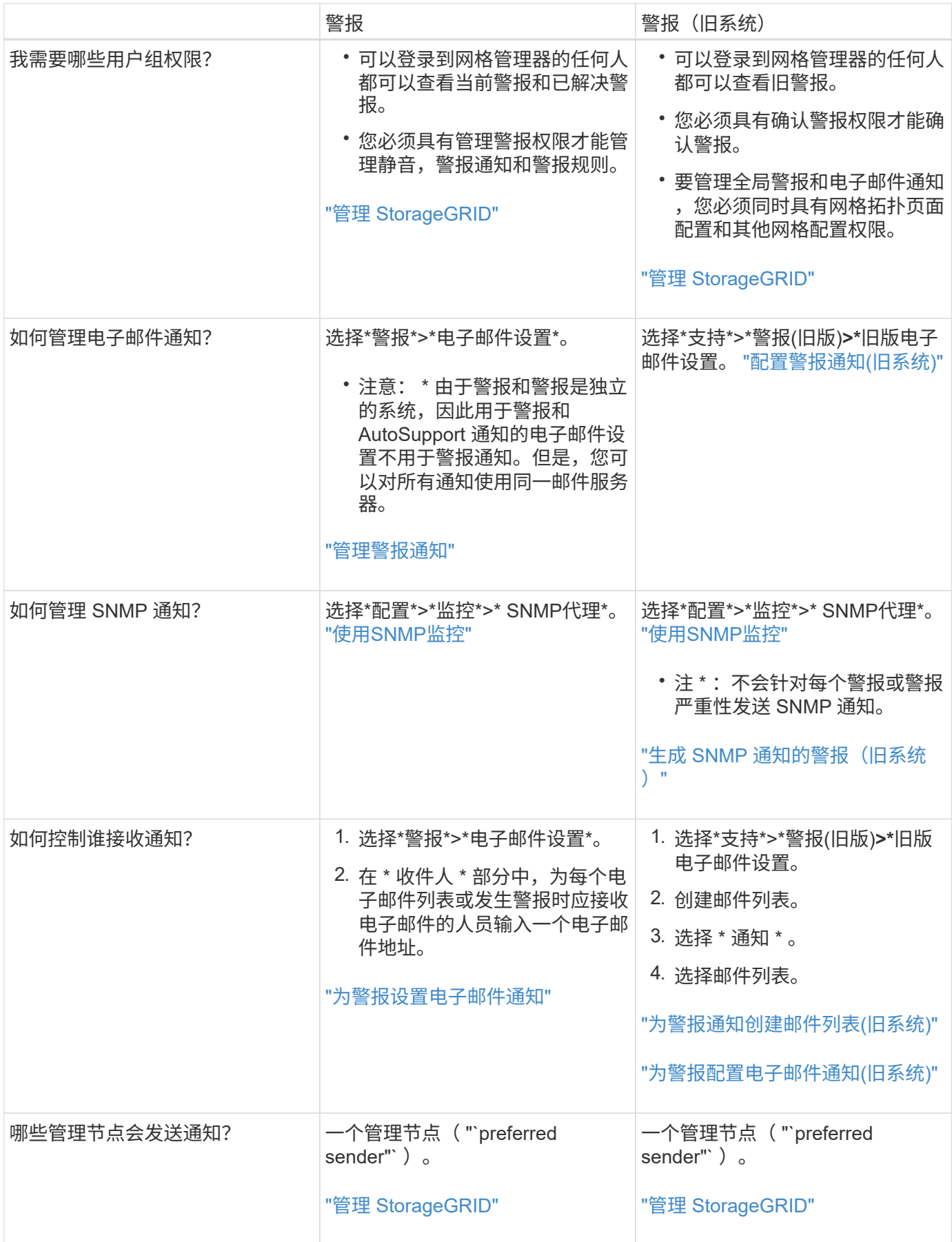

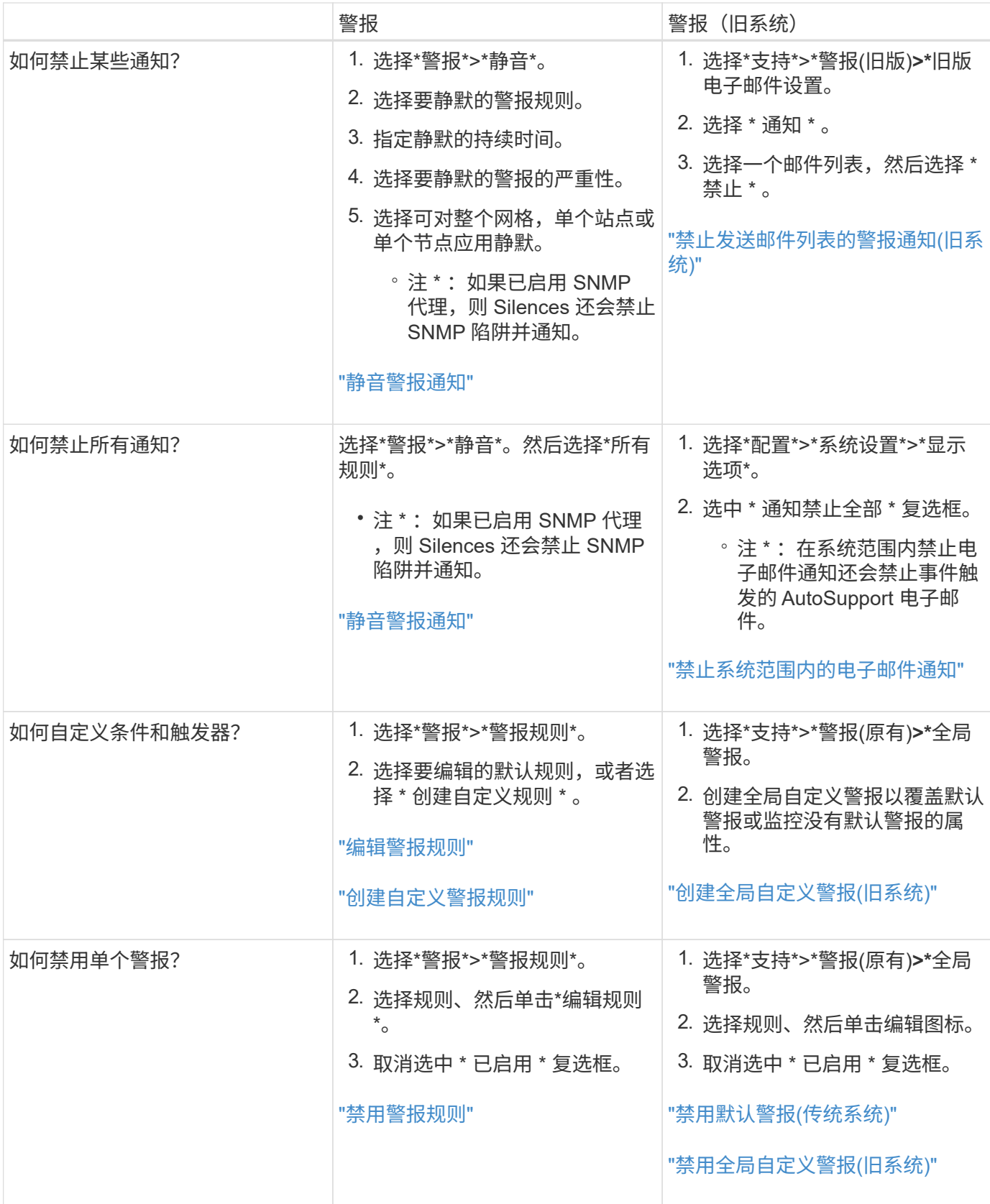

# <span id="page-79-0"></span>管理警报

通过警报,您可以监控 StorageGRID 系统中的各种事件和状况。您可以通过创建自定义警 报,编辑或禁用默认警报,设置警报电子邮件通知以及使警报通知静音来管理警报。

相关信息

["](#page-43-0)[查看当前警报](#page-43-0)["](#page-43-0)

["](#page-46-0)[查看已解决的警报](#page-46-0)["](#page-46-0)

["](#page-48-0)[查看](#page-48-0)[特](#page-48-0)[定警报](#page-48-0)["](#page-48-0)

["](#page-169-0)[警报参考](#page-169-0)["](#page-169-0)

什么是警报

警报系统提供了一个易于使用的界面,用于检测,评估和解决 StorageGRID 运行期间可能发生的问题。

- 警报系统侧重于系统中可操作的问题。与传统系统中的某些警报不同、系统会针对需要立即引起关注的事件 触发警报、而不是针对可以安全忽略的事件触发警报。
- " 当前警报 " 页面提供了一个便于用户查看当前问题的界面。您可以按各个警报和警报组对列表进行排序。 例如,您可能希望按节点 / 站点对所有警报进行排序,以查看哪些警报正在影响特定节点。或者,您可能希 望按触发时间对组中的警报进行排序,以查找特定警报的最新实例。
- " 已解决警报 " 页面提供的信息与 " 当前警报 " 页面上的信息类似,但您可以搜索和查看已解决警报的历史记 录,包括警报触发时间和解决时间。
- 同一类型的多个警报会分组到一个电子邮件中,以减少通知数量。此外,同一类型的多个警报将在警报页面 上显示为一个组。您可以展开和折叠警报组以显示或隐藏各个警报。例如,如果多个节点报告 "\* 无法与节点 \* 通信 " 警报大致同时出现,则只会发送一封电子邮件,并且警报会在警报页面上显示为一个组。
- 警报使用直观的名称和说明来帮助您快速了解问题。警报通知包括有关受影响节点和站点的详细信息,警报 严重性,触发警报规则的时间以及与警报相关的指标的当前值。
- 警报电子邮件通知以及 " 当前警报 " 和 " 已解决警报 " 页面上的警报列表提供了解决警报的建议操作。这些 建议操作通常包括直接链接到 StorageGRID 文档中心,以便于查找和访问更详细的故障排除过程。
- 如果需要在一个或多个严重性级别临时禁止警报通知,您可以轻松地在指定持续时间内对整个网格,单个站 点或单个节点静默特定警报规则。您还可以将所有警报规则静默,例如,在软件升级等计划内维护操作步骤 期间。
- 您可以根据需要编辑默认警报规则。您可以完全禁用警报规则,也可以更改其触发条件和持续时间。
- 您可以创建自定义警报规则,以确定与您的情况相关的特定条件,并提供您自己的建议操作。要定义自定义 警报的条件,请使用网格管理 API 的 " 指标 " 部分提供的 Prometheus 指标创建表达式。

### 管理警报规则

警报规则用于定义触发特定警报的条件。StorageGRID 包含一组默认警报规则,您可以按原定义使用或修改这 些规则,也可以创建自定义警报规则。

### 查看警报规则

您可以查看所有默认和自定义警报规则的列表,以了解将触发每个警报的条件以及是否已禁用任何警报。

您需要的内容

- 您必须使用支持的浏览器登录到网格管理器。
- 您必须具有"管理警报"或"根访问"权限。

1. 选择\*警报\*>\*警报规则\*。

# 此时将显示 "Alert Rules" 页面。

Alert Rules **R**<sup>4</sup> Learn more

#### Alert rules define which conditions trigger specific alerts.

You can edit the conditions for default alert rules to better suit your environment, or create custom alert rules that use your own conditions for triggering alerts.

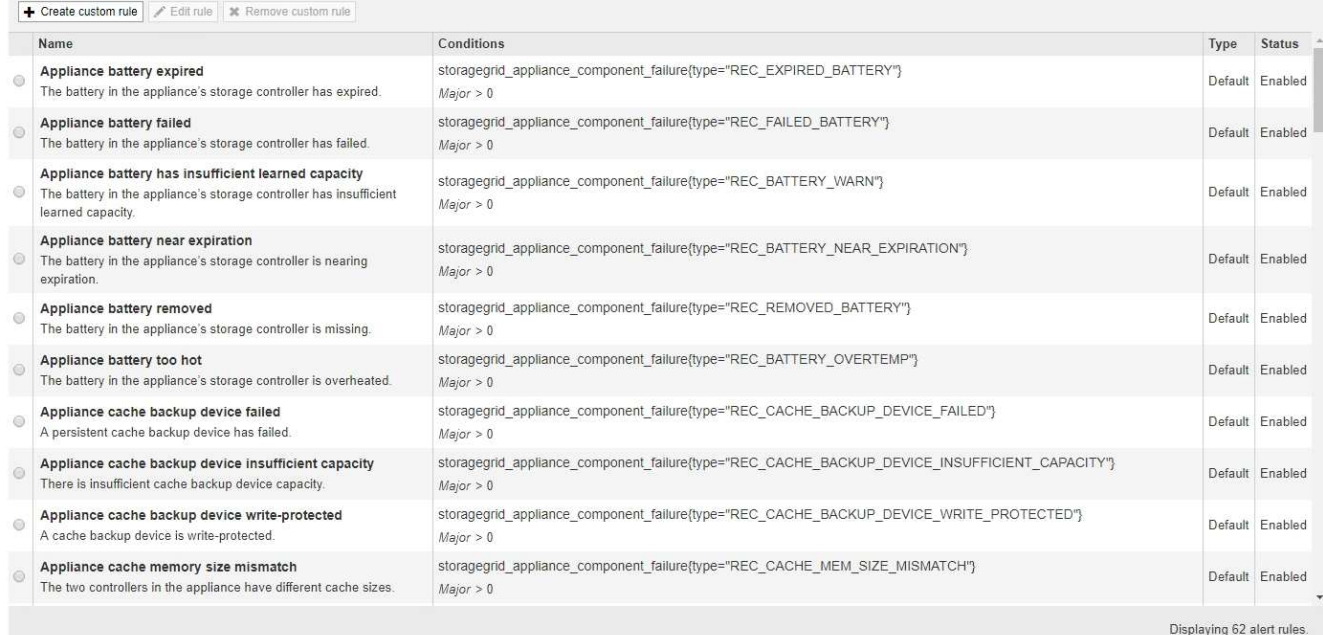

# 2. 查看警报规则表中的信息:

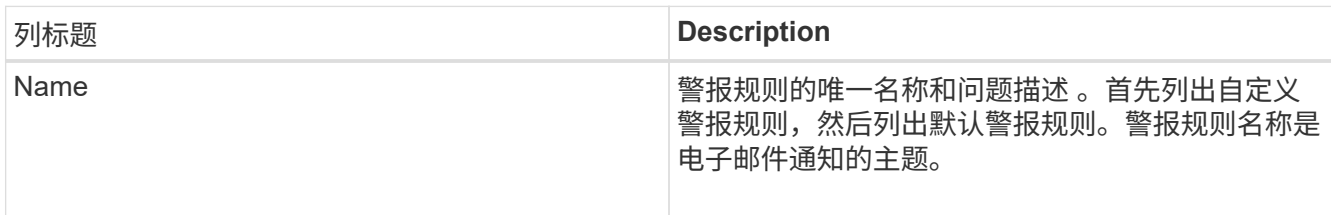

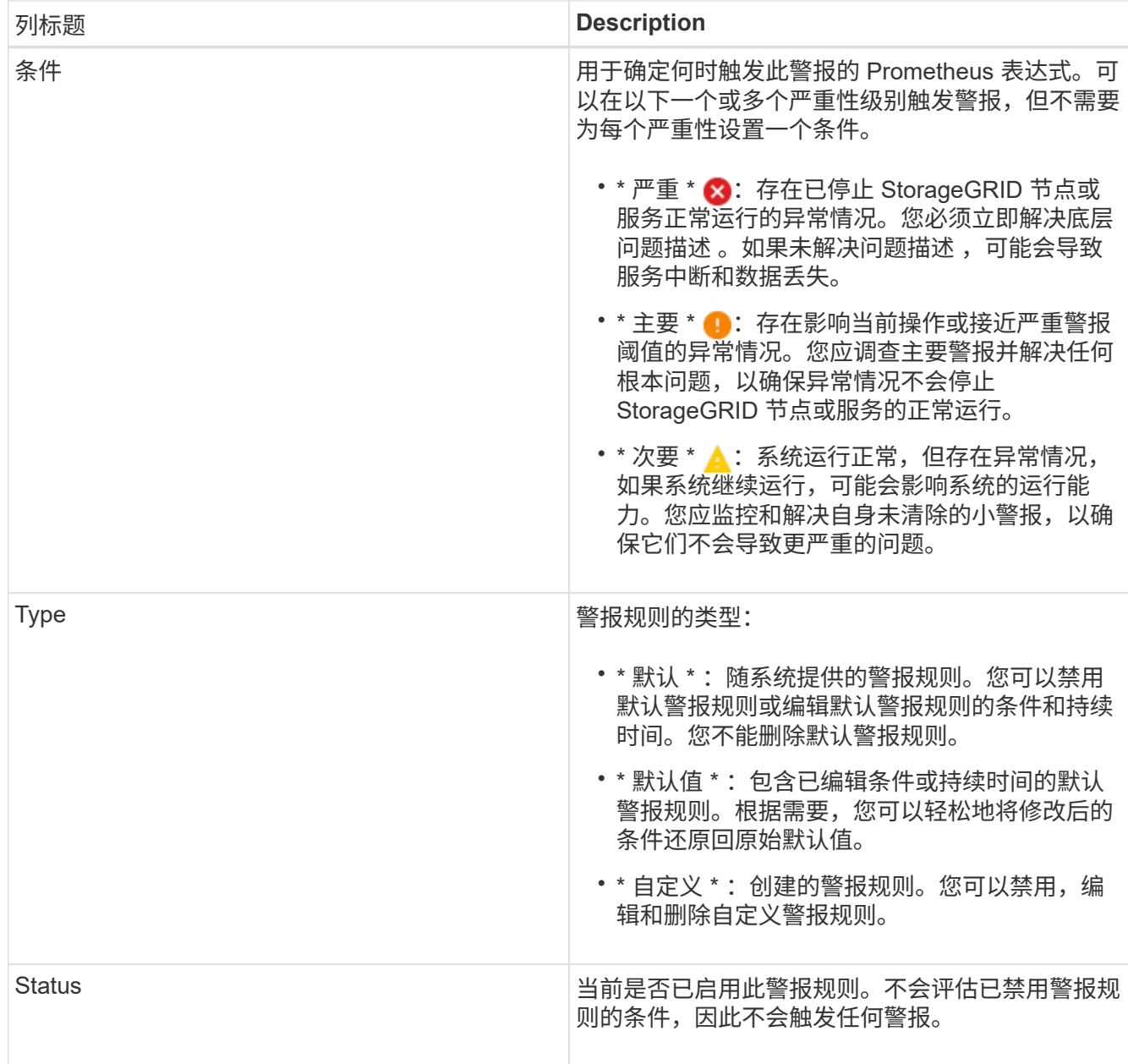

### 相关信息

["](#page-169-0)[警报参考](#page-169-0)["](#page-169-0)

创建自定义警报规则

您可以创建自定义警报规则来定义自己触发警报的条件。

您需要的内容

- 您必须使用支持的浏览器登录到网格管理器。
- 您必须具有"管理警报"或"根访问"权限。

## 关于此任务

StorageGRID 不会验证自定义警报。如果您决定创建自定义警报规则,请遵循以下一般准则:

- 查看默认警报规则的条件,并将其用作自定义警报规则的示例。
- 如果为警报规则定义了多个条件,请对所有条件使用相同的表达式。然后,更改每个条件的阈值。
- 仔细检查每个条件是否存在拼写错误和逻辑错误。
- 请仅使用网格管理 API 中列出的指标。
- •在使用网格管理 API 测试表达式时,请注意 " s成功 " 响应可能只是空响应正文(未触发警报)。要查看警 报是否实际触发,您可以临时将阈值设置为您希望当前为 true 的值。

例如、用于测试表达式 node memory MemTotal bytes < 240000000000、请先执行 node memory MemTotal bytes >= 0 并确保获得预期结果(所有节点均返回一个值)。然后,将运算符 和阈值改回预期值并重新执行。无结果表明此表达式当前没有警报。

• 除非您验证警报是在预期时间触发的,否则请勿假定自定义警报正在运行。

步骤

1. 选择\*警报\*>\*警报规则\*。

此时将显示 "Alert Rules" 页面。

2. 选择 \* 创建自定义规则 \* 。

此时将显示创建自定义规则对话框。

# **Create Custom Rule**

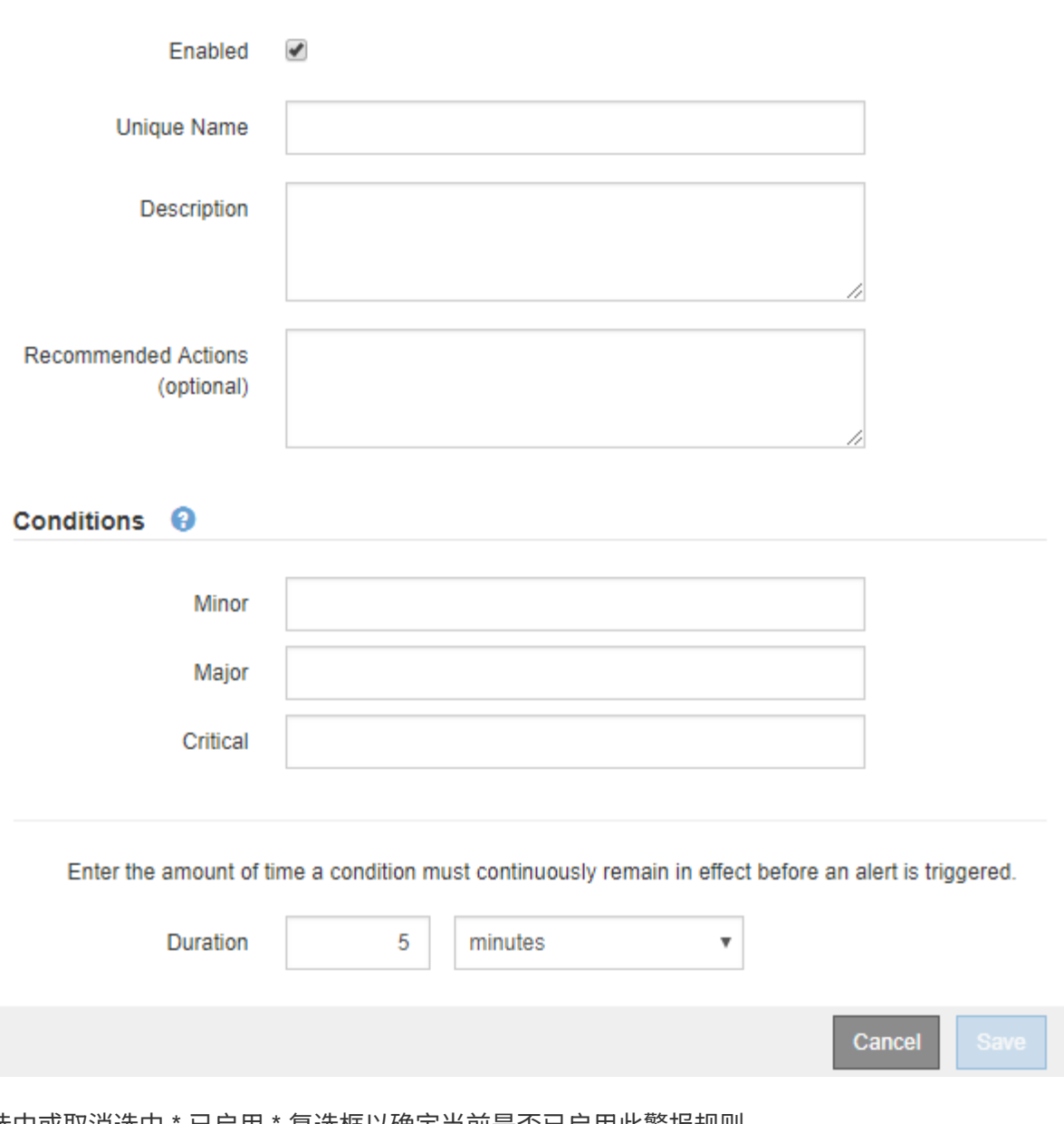

3. 选中或取消选中 \* 已启用 \* 复选框以确定当前是否已启用此警报规则。

如果禁用了警报规则,则不会评估其表达式,也不会触发任何警报。

4. 输入以下信息:

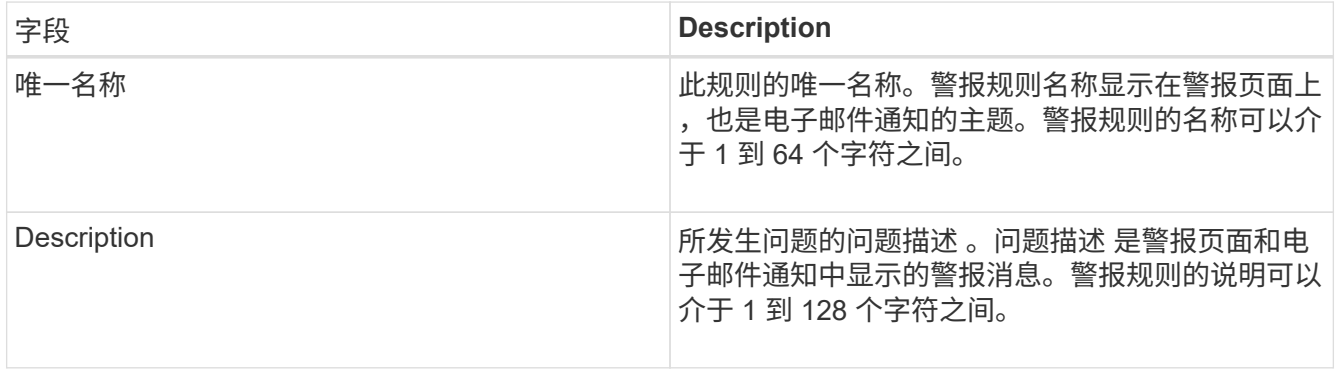

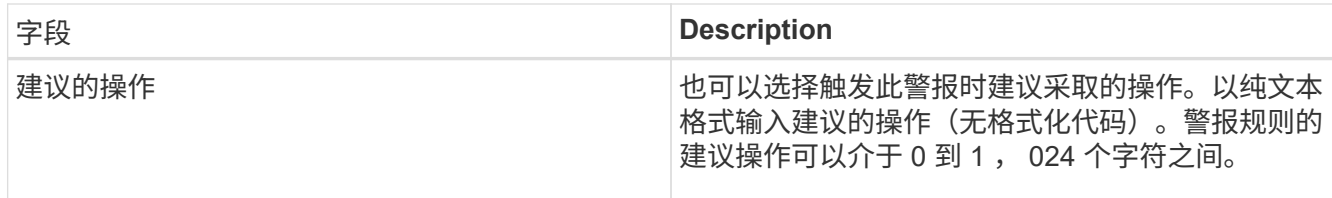

5. 在条件部分中,为一个或多个警报严重性级别输入一个 Prometheus 表达式。

基本表达式通常采用以下形式:

[metric] [operator] [value]

表达式可以是任意长度,但会显示在用户界面的单行上。至少需要一个表达式。

要查看可用指标并测试Prometheus表达式、请单击帮助图标 @ 并单击网格管理 API 中的指标部分链接。

要了解如何使用网格管理API、请参见有关管理StorageGRID 的说明。有关Prometheus查询语法的详细信 息、请参见Prometheus文档。

如果节点的已安装 RAM 量小于 24 , 000 , 000 , 000 字节( 24 GB ),则此表达式会触发警报。

node\_memory\_MemTotal\_bytes < 24000000000

6. 在 \* 持续时间 \* 字段中,输入在触发警报之前条件必须持续保持有效的时间量,然后选择一个时间单位。

要在条件变为 true 时立即触发警报,请输入 \* 。增加此值可防止临时条件触发警报。

默认值为 5 分钟。

7. 单击 \* 保存 \* 。

此时,对话框将关闭,新的自定义警报规则将显示在 "Alert Rules" 表中。

相关信息

["](https://docs.netapp.com/zh-cn/storagegrid-115/admin/index.html)[管理](https://docs.netapp.com/zh-cn/storagegrid-115/admin/index.html) [StorageGRID"](https://docs.netapp.com/zh-cn/storagegrid-115/admin/index.html)

["](#page-198-0)[常](#page-198-0)[用的](#page-198-0) [Prometheus](#page-198-0) [指标](#page-198-0)["](#page-198-0)

["Prometheus](https://prometheus.io/docs/querying/basics/)[:查](https://prometheus.io/docs/querying/basics/)[询基](https://prometheus.io/docs/querying/basics/)[础](https://prometheus.io/docs/querying/basics/)[知](https://prometheus.io/docs/querying/basics/)[识](https://prometheus.io/docs/querying/basics/)["](https://prometheus.io/docs/querying/basics/)

编辑警报规则

您可以编辑警报规则以更改触发条件,对于自定义警报规则,您还可以更新规则名称,问题描述 和建议的操 作。

您需要的内容

• 您必须使用支持的浏览器登录到网格管理器。

• 您必须具有"管理警报"或"根访问"权限。

关于此任务

编辑默认警报规则时,您可以更改次要警报,主要警报和严重警报的条件以及持续时间。编辑自定义警报规则时 ,您还可以编辑规则的名称,问题描述 和建议的操作。

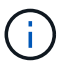

决定编辑警报规则时请务必小心。如果更改了触发值,则可能无法检测到潜在问题,直到它阻止 完成关键操作为止。

步骤

1. 选择\*警报\*>\*警报规则\*。

此时将显示 "Alert Rules" 页面。

- 2. 选择要编辑的警报规则对应的单选按钮。
- 3. 选择 \* 编辑规则 \* 。

此时将显示编辑规则对话框。此示例显示了一个默认警报规则— Unique Name ,问题描述 和 Recommended Actions 字段已禁用,无法编辑。

Edit Rule - Low installed node memory

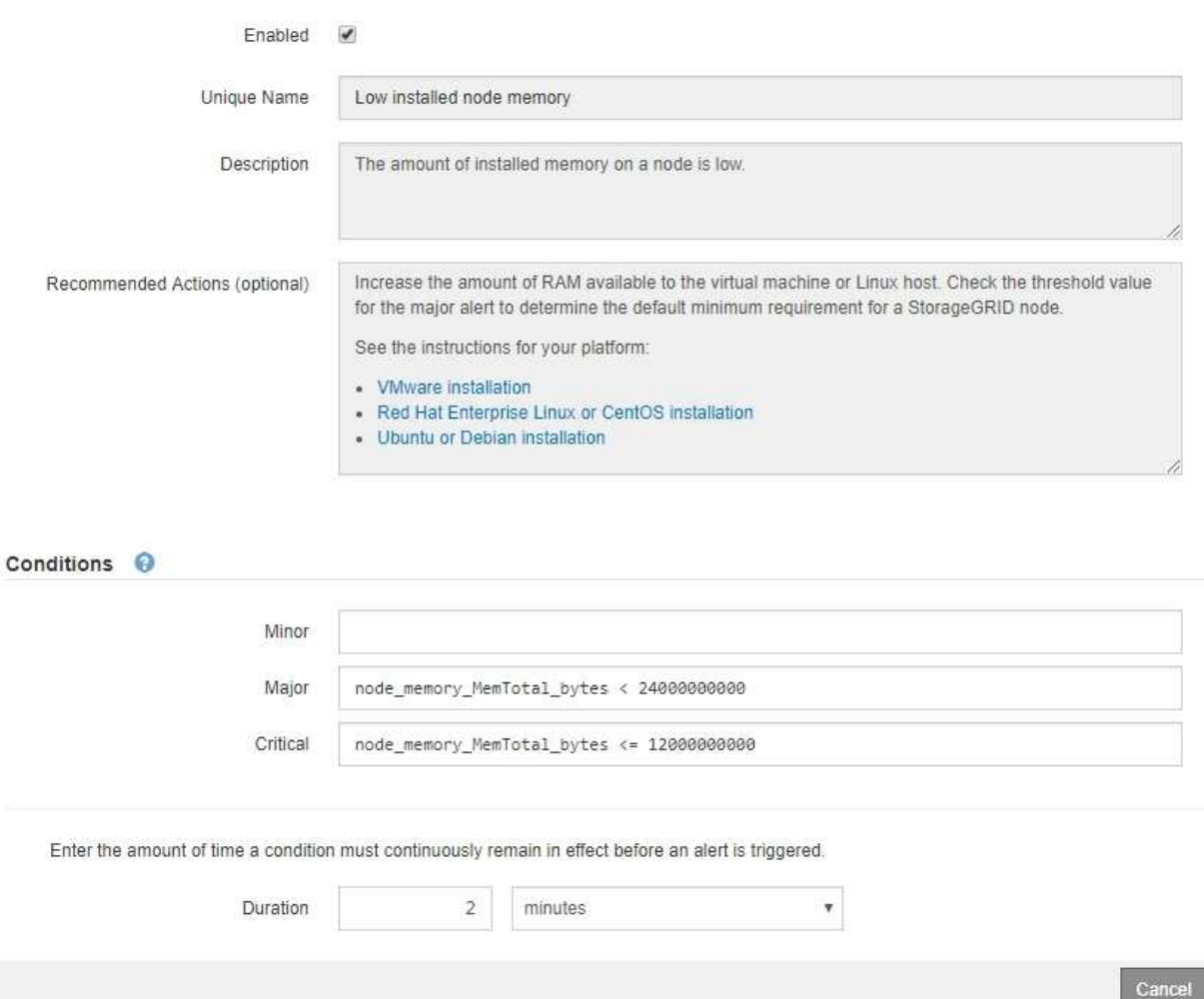

Save

4. 选中或取消选中 \* 已启用 \* 复选框以确定当前是否已启用此警报规则。

如果禁用了警报规则,则不会评估其表达式,也不会触发任何警报。

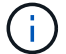

如果您对当前警报禁用警报规则,则必须等待几分钟,使警报不再显示为活动警报。

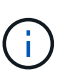

通常,不建议禁用默认警报规则。如果禁用了警报规则,则可能无法检测到潜在问题,直到 它阻止完成关键操作为止。

### 5. 对于自定义警报规则,请根据需要更新以下信息。

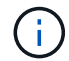

您不能为默认警报规则编辑此信息。

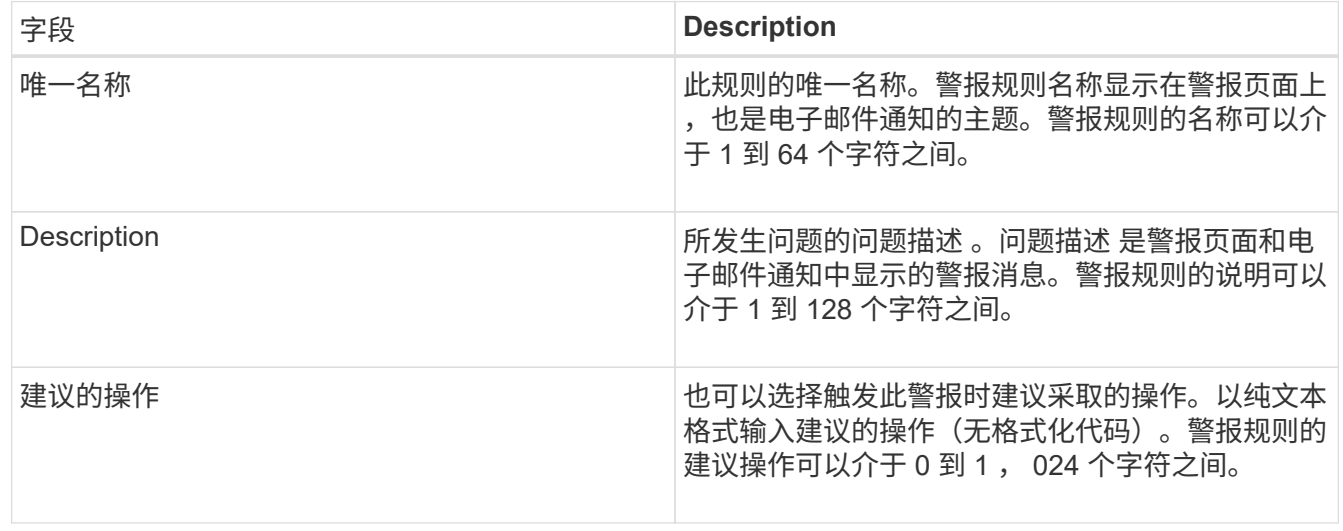

6. 在条件部分中,输入或更新一个或多个警报严重性级别的 Prometheus 表达式。

如果要将已编辑默认警报规则的条件还原为其原始值、请单击已修改条件右侧的三个点。

Conditions <sup>@</sup>

 $\left(\begin{smallmatrix} 1\\ 1\end{smallmatrix}\right)$ 

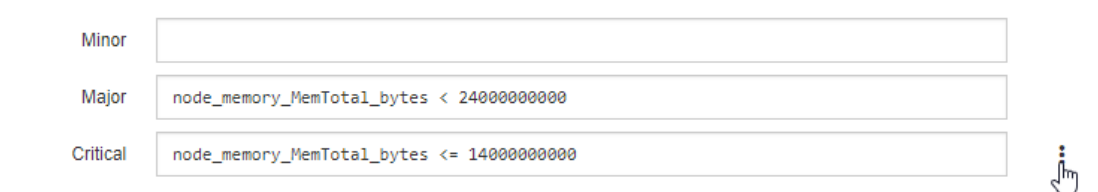

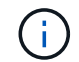

如果您更新了当前警报的条件,则在解决上一条件之前,可能无法实施您所做的更改。下次 满足规则的其中一个条件时,警报将反映更新后的值。

基本表达式通常采用以下形式:

```
[metric] [operator] [value]
```
表达式可以是任意长度,但会显示在用户界面的单行上。至少需要一个表达式。

要查看可用指标并测试Prometheus表达式、请单击帮助图标 并单击网格管理 API 中的指标部分链接。

要了解如何使用网格管理API、请参见有关管理StorageGRID 的说明。有关Prometheus查询语法的详细信 息、请参见Prometheus文档。

如果节点的已安装 RAM 量小于 24 , 000 , 000 , 000 字节( 24 GB ),则此表达式会触发警报。

node\_memory\_MemTotal\_bytes < 24000000000

7. 在 \* 持续时间 \* 字段中,输入在触发警报之前条件必须持续保持有效的时间量,然后选择时间单位。

要在条件变为 true 时立即触发警报,请输入 \* 。增加此值可防止临时条件触发警报。

默认值为 5 分钟。

8. 单击 \* 保存 \* 。

如果您编辑了默认警报规则,则 "Type" 列中将显示 "\* 默认值 " 。如果禁用了默认或自定义警报规则, \* 状 态 \* 列中将显示 \* 已禁用 \* 。

### 相关信息

["](https://docs.netapp.com/zh-cn/storagegrid-115/admin/index.html)[管理](https://docs.netapp.com/zh-cn/storagegrid-115/admin/index.html) [StorageGRID"](https://docs.netapp.com/zh-cn/storagegrid-115/admin/index.html)

["](#page-198-0)[常](#page-198-0)[用的](#page-198-0) [Prometheus](#page-198-0) [指标](#page-198-0)["](#page-198-0)

["Prometheus](https://prometheus.io/docs/querying/basics/)[:查](https://prometheus.io/docs/querying/basics/)[询基](https://prometheus.io/docs/querying/basics/)[础](https://prometheus.io/docs/querying/basics/)[知](https://prometheus.io/docs/querying/basics/)[识](https://prometheus.io/docs/querying/basics/)["](https://prometheus.io/docs/querying/basics/)

禁用警报规则

您可以更改默认或自定义警报规则的启用 / 禁用状态。

您需要的内容

- 您必须使用支持的浏览器登录到网格管理器。
- 您必须具有"管理警报"或"根访问"权限。

关于此任务

禁用警报规则后,不会评估其表达式,也不会触发任何警报。

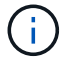

通常,不建议禁用默认警报规则。如果禁用了警报规则,则可能无法检测到潜在问题,直到它阻 止完成关键操作为止。

### 步骤

1. 选择\*警报\*>\*警报规则\*。

此时将显示 "Alert Rules" 页面。

- 2. 选择要禁用或启用的警报规则对应的单选按钮。
- 3. 选择 \* 编辑规则 \* 。

此时将显示编辑规则对话框。

4. 选中或取消选中 \* 已启用 \* 复选框以确定当前是否已启用此警报规则。

如果禁用了警报规则,则不会评估其表达式,也不会触发任何警报。

如果您对当前警报禁用警报规则,则必须等待几分钟,以使警报不再显示为活动警报。 ÷.

- 5. 单击 \* 保存 \* 。
	- 已禁用 \* 显示在 \* 状态 \* 列中。

删除自定义警报规则

如果您不想再使用自定义警报规则,可以将其删除。

您需要的内容

- 您必须使用支持的浏览器登录到网格管理器。
- 您必须具有"管理警报"或"根访问"权限。

### 步骤

1. 选择\*警报\*>\*警报规则\*。

此时将显示 "Alert Rules" 页面。

2. 选择要删除的自定义警报规则对应的单选按钮。

您不能删除默认警报规则。

3. 单击\*删除自定义规则\*。

此时将显示确认对话框。

4. 单击\*确定\*以删除警报规则。

任何处于活动状态的警报实例将在 10 分钟内得到解决。

### 管理警报通知

触发警报后、StorageGRID 可以发送电子邮件通知和简单网络管理协议(Simple Network Management Protocol、SNMP)通知(陷阱)。

### 为警报设置**SNMP**通知

如果您希望 StorageGRID 在发生警报时发送 SNMP 通知, 则必须启用 StorageGRID SNMP 代理并配置一个或 多个陷阱目标。

### 关于此任务

您可以使用网格管理器中的\*配置\*>\*监控\*>\* SNMP代理\*选项或网格管理API的SNMP端点来启用和配 置StorageGRID SNMP代理。SNMP 代理支持所有三个版本的 SNMP 协议。

要了解如何配置SNMP代理、请参见有关使用SNMP监控的章节。

配置 StorageGRID SNMP 代理后,可以发送两种类型的事件驱动型通知:

- 陷阱是指 SNMP 代理发送的通知,不需要管理系统确认。陷阱用于通知管理系统 StorageGRID 中发生了某 种情况,例如触发警报。所有三个版本的SNMP均支持陷阱
- 通知与陷阱类似,但需要管理系统确认。如果 SNMP 代理未在特定时间内收到确认,则会重新发送通知, 直到收到确认或达到最大重试值为止。SNMPv2c 和 SNMPv3 支持 INFORM 。

在任何严重性级别触发默认或自定义警报时,系统都会发送陷阱和通知通知通知。要禁止警报的 SNMP 通知, 您必须为此警报配置静默。警报通知由配置为首选发送方的任何管理节点发送。默认情况下,会选择主管理节 点。有关详细信息,请参见有关管理 StorageGRID 的说明。

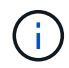

在指定严重性级别或更高级别触发某些警报(传统系统)时,也会发送陷阱和通知通知通知;但 是,不会针对每个警报或每个警报严重性发送 SNMP 通知。

相关信息

["](#page-121-0)[使用](#page-121-0)[SNMP](#page-121-0)[监控](#page-121-0)["](#page-121-0)

["](#page-79-0)[静音](#page-79-0)[警报](#page-79-0)[通](#page-79-0)[知](#page-79-0)"

["](https://docs.netapp.com/zh-cn/storagegrid-115/admin/index.html)[管理](https://docs.netapp.com/zh-cn/storagegrid-115/admin/index.html) [StorageGRID"](https://docs.netapp.com/zh-cn/storagegrid-115/admin/index.html)

["](#page-238-0)[生](#page-238-0)[成](#page-238-0) [SNMP](#page-238-0) [通](#page-238-0)知的警报 (旧系统) "

为警报设置电子邮件通知

如果您希望在出现警报时发送电子邮件通知,则必须提供有关 SMTP 服务器的信息。您还必须输入警报通知收 件人的电子邮件地址。

您需要的内容

- 您必须使用支持的浏览器登录到网格管理器。
- 您必须具有"管理警报"或"根访问"权限。

### 您需要的内容

由于警报和警报是独立的系统,因此用于警报通知的电子邮件设置不会用于警报通知和 AutoSupport 消息。但 是,您可以对所有通知使用同一个电子邮件服务器。

如果您的 StorageGRID 部署包含多个管理节点,则可以选择哪个管理节点应是警报通知的首选发送方。警报通 知和 AutoSupport 消息也会使用相同的 "`首选发件人` " 。默认情况下,会选择主管理节点。有关详细信息,请 参见有关管理 StorageGRID 的说明。

### 步骤

1. 选择\*警报\*>\*电子邮件设置\*。

此时将显示电子邮件设置页面。

#### Email Setup

You can configure the email server for alert notifications, define filters to limit the number of notifications, and enter email addresses for alert recipients.

Use these settings to define the email server used for alert notifications. These settings are not used for alarm notifications and AutoSupport. See Managing alerts and alarms in the instructions for monitoring and troubleshooting StorageGRID. Enable Email Notifications @  $\{a\}$ Save

2. 选中 \* 启用电子邮件通知 \* 复选框,以指示您希望在警报达到配置的阈值时发送通知电子邮件。 此时将显示电子邮件( SMTP )服务器,传输层安全( TLS ),电子邮件地址和筛选器部分。

3. 在电子邮件( SMTP )服务器部分中,输入 StorageGRID 访问 SMTP 服务器所需的信息。

如果 SMTP 服务器需要身份验证,则必须同时提供用户名和密码。您还必须要求使用TLS并提供CA证书。

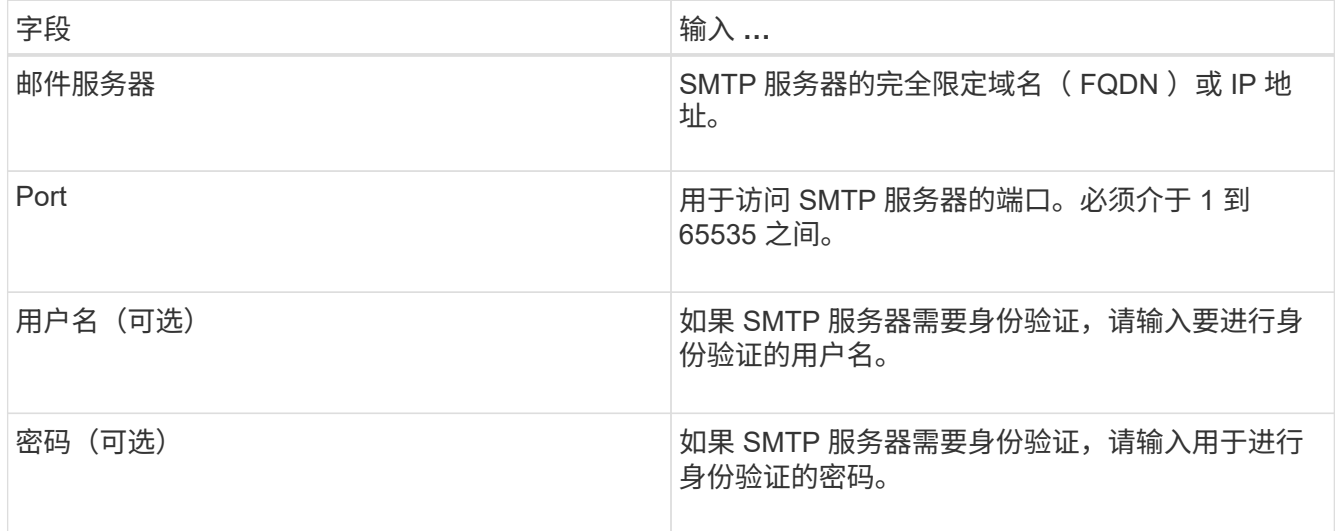

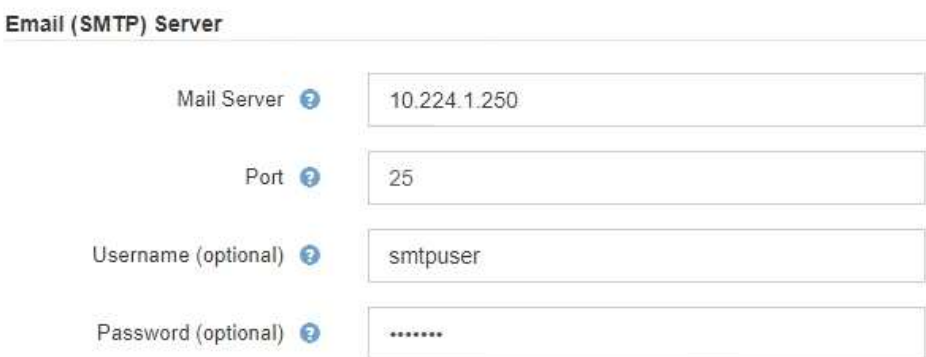

4. 在电子邮件地址部分中,输入发件人和每个收件人的电子邮件地址。

a. 对于 \* 发件人电子邮件地址 \* , 请指定一个有效的电子邮件地址, 用作警报通知的发件人地址。

例如: storagegrid-alerts@example.com

b. 在收件人部分中,为每个电子邮件列表或发生警报时应接收电子邮件的人员输入电子邮件地址。

单击加号图标 以添加收件人。

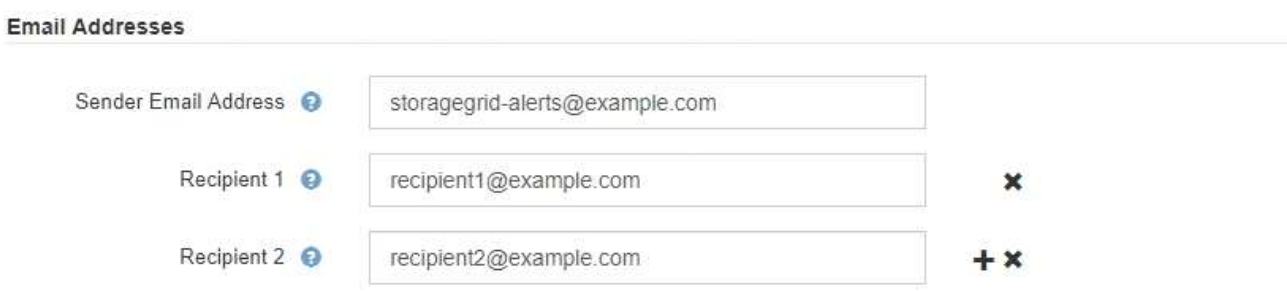

- 5. 如果与SMTP服务器通信需要传输层安全(TLS)、请在传输层安全(TLS)部分中选中\*需要TLS\*复选框。
	- a. 在 \* CA 证书 \* 字段中,提供用于验证 SMTP 服务器标识的 CA 证书。

您可以将内容复制并粘贴到此字段中、或者单击\*浏览\*并选择文件。

您必须提供一个文件,其中包含来自每个中间颁发证书颁发机构( CA )的证书。此文件应包含 PEM 编 码的每个 CA 证书文件,并按证书链顺序串联。

- b. 如果 SMTP 电子邮件服务器要求电子邮件发件人提供用于身份验证的客户端证书,请选中 \* 发送客户端 证书 \* 复选框。
- c. 在 \* 客户端证书 \* 字段中, 提供 PEM 编码的客户端证书以发送到 SMTP 服务器。

您可以将内容复制并粘贴到此字段中、或者单击\*浏览\*并选择文件。

d. 在 \* 专用密钥 \* 字段中,输入未加密 PEM 编码的客户端证书的专用密钥。

您可以将内容复制并粘贴到此字段中、或者单击\*浏览\*并选择文件。

 $\mathbf{f}$ 

如果需要编辑电子邮件设置、请单击铅笔图标以更新此字段。

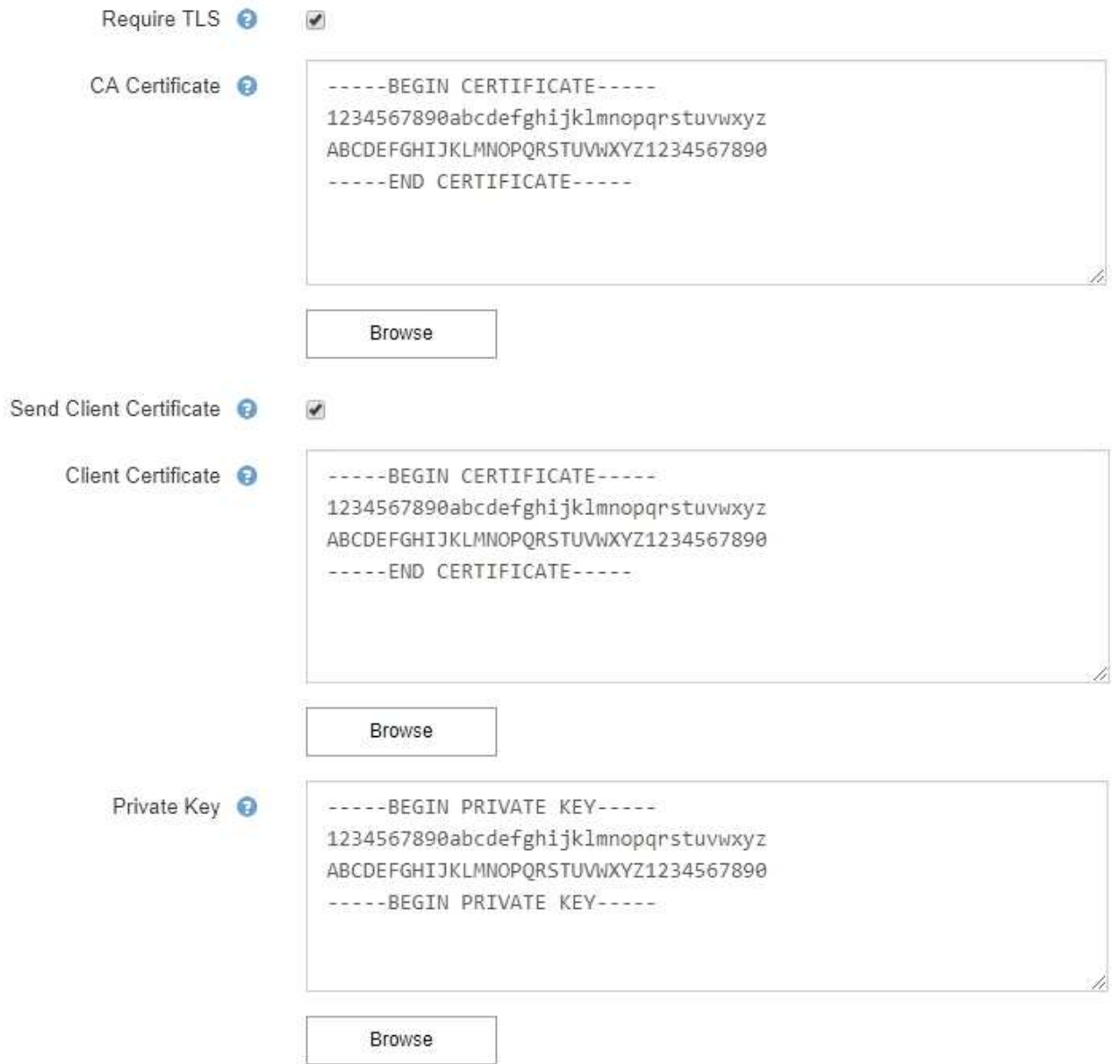

6. 在筛选器部分中,选择应导致电子邮件通知的警报严重性级别,除非特定警报的规则已被静音。

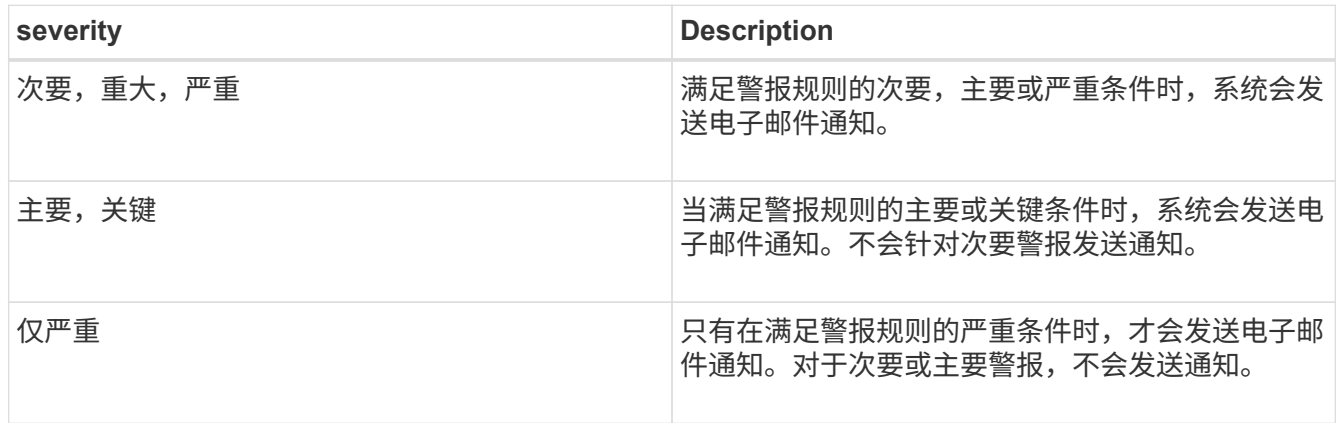

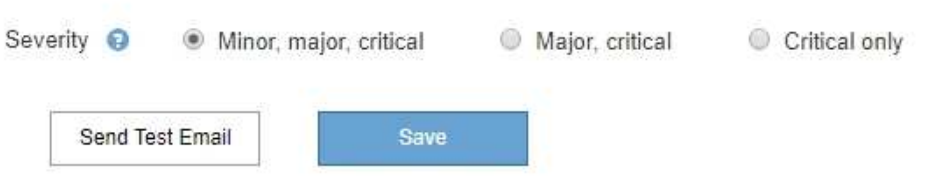

7. 准备好测试电子邮件设置后,请执行以下步骤:

a. 单击\*发送测试电子邮件\*。

此时将显示一条确认消息,指示已发送测试电子邮件。

b. 检查所有电子邮件收件人的收件箱,确认已收到测试电子邮件。

 $\binom{1}{1}$ 

如果在几分钟内未收到电子邮件,或者触发了 \* 电子邮件通知失败 \* 警报,请检查您的设 置并重试。

c. 登录到任何其他管理节点并发送测试电子邮件以验证所有站点的连接。

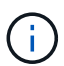

在测试警报通知时,您必须登录到每个管理节点以验证连接。这与测试警报通知和 AutoSupport 消息不同,所有管理节点都会发送测试电子邮件。

8. 单击 \* 保存 \* 。

发送测试电子邮件不会保存您的设置。必须单击\*保存\*。

此时将保存电子邮件设置。

### 相关信息

["](#page-79-0)[对警报](#page-79-0)[电](#page-79-0)[子邮](#page-79-0)[件](#page-79-0)[通](#page-79-0)[知进行故障排除](#page-79-0)["](#page-79-0)

["](https://docs.netapp.com/zh-cn/storagegrid-115/maintain/index.html)[保](https://docs.netapp.com/zh-cn/storagegrid-115/maintain/index.html)[持并](https://docs.netapp.com/zh-cn/storagegrid-115/maintain/index.html)[恢](https://docs.netapp.com/zh-cn/storagegrid-115/maintain/index.html)[复](https://docs.netapp.com/zh-cn/storagegrid-115/maintain/index.html)[\(\)"](https://docs.netapp.com/zh-cn/storagegrid-115/maintain/index.html)

警报电子邮件通知中包含的信息

配置 SMTP 电子邮件服务器后,在触发警报时,系统会向指定的收件人发送电子邮件通知,除非警报规则被静 默禁止。

电子邮件通知包括以下信息:

## **NetApp StorageGRID**

# Low object data storage (6 alerts)  $(1)$

The space available for storing object data is low.  $(2)$ 

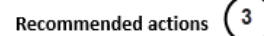

Perform an expansion procedure. You can add storage volumes (LUNs) to existing Storage Nodes, or you can add new Storage Nodes. See the instructions for expanding a StorageGRID system.

#### DC1-S1-226

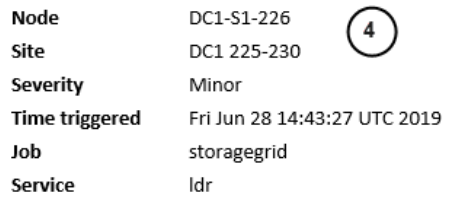

#### DC1-S2-227

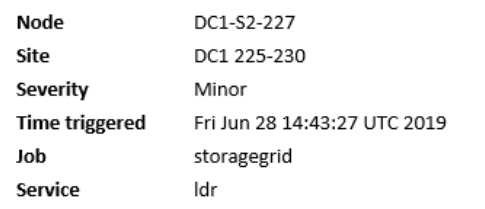

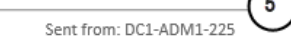

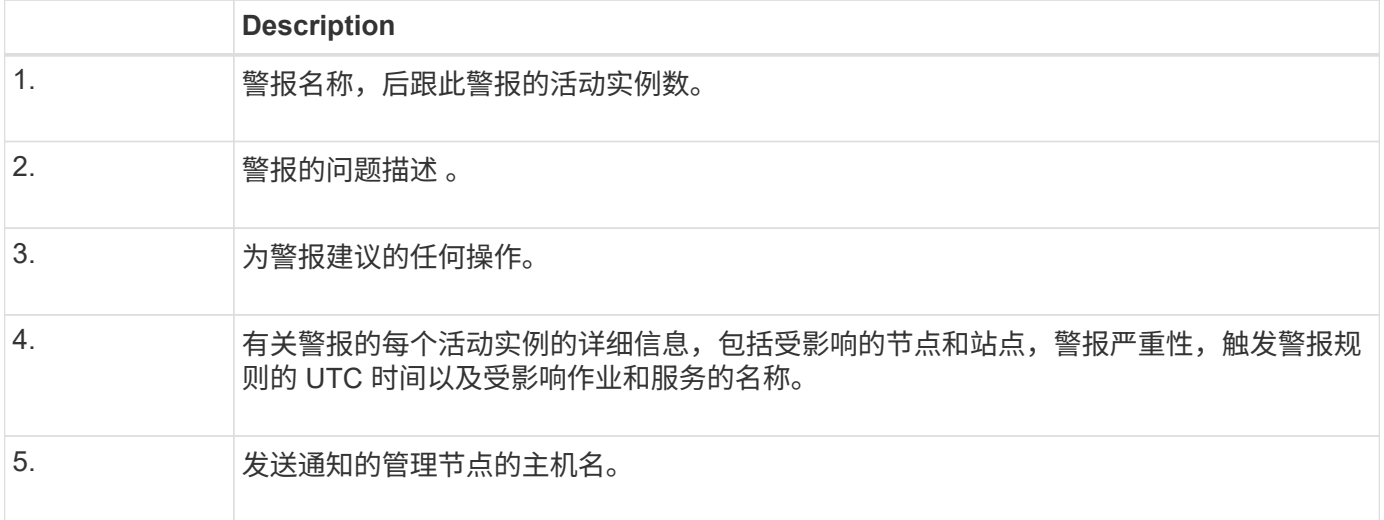

### 相关信息

### ["](#page-79-0)[静音](#page-79-0)[警报](#page-79-0)[通](#page-79-0)[知](#page-79-0)["](#page-79-0)

### **StorageGRID** 组如何在电子邮件通知中发出警报

为了防止在触发警报时发送过多的电子邮件通知, StorageGRID 会尝试在同一通知中对多个警报进行分组。

有关 StorageGRID 如何在电子邮件通知中对多个警报进行分组的示例,请参见下表。

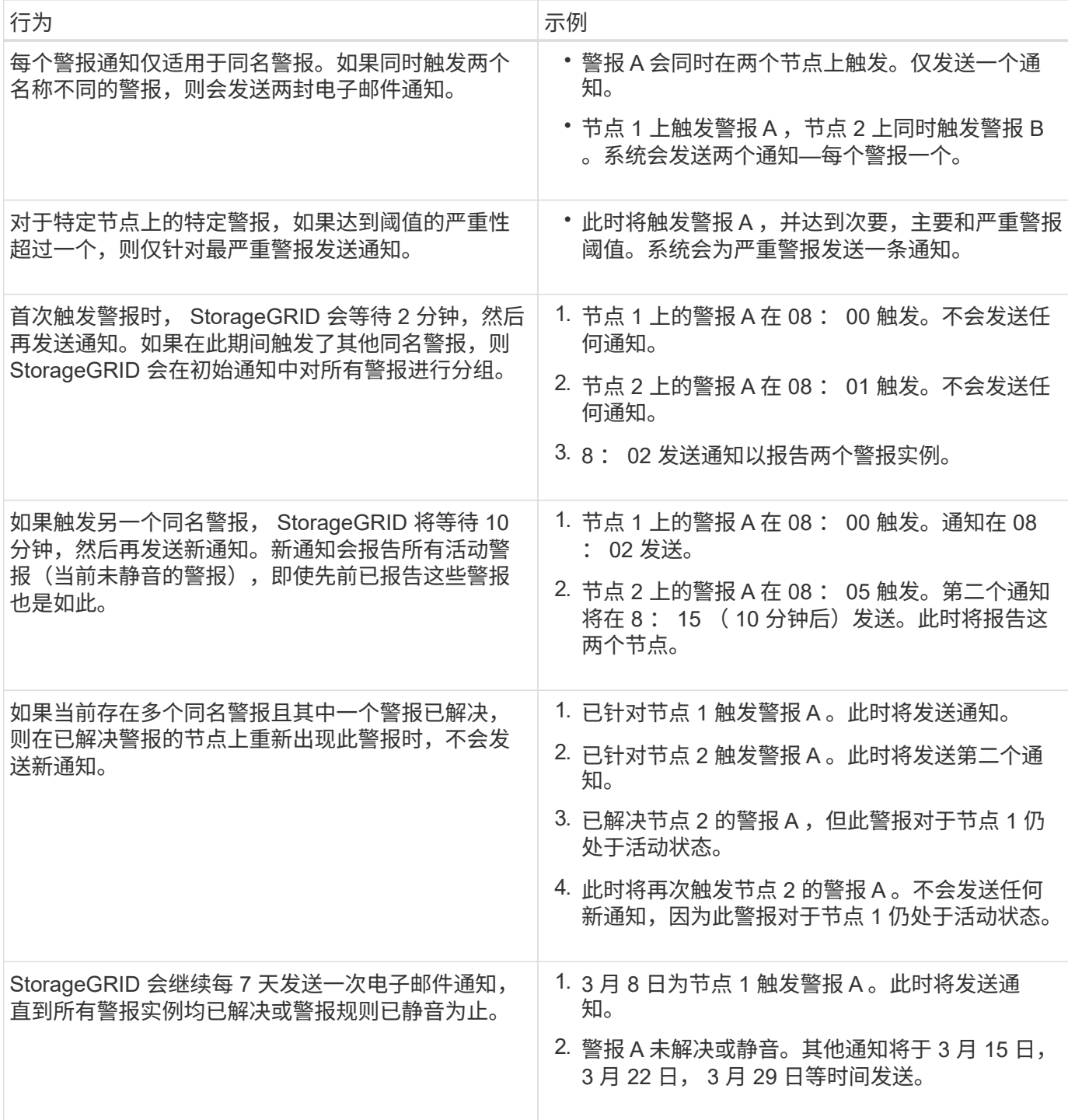

对警报电子邮件通知进行故障排除

如果触发了 \* 电子邮件通知失败 \* 警报,或者您无法收到测试警报电子邮件通知,请按照以下步骤解决问题描述  $\circ$ 

您需要的内容

- 您必须使用支持的浏览器登录到网格管理器。
- 您必须具有"管理警报"或"根访问"权限。

步骤

- 1. 验证设置。
	- a. 选择\*警报\*>\*电子邮件设置\*。
	- b. 验证电子邮件( SMTP) 服务器设置是否正确。
	- c. 验证您是否为收件人指定了有效的电子邮件地址。
- 2. 检查垃圾邮件筛选器,确保电子邮件未发送到垃圾文件夹。
- 3. 请您的电子邮件管理员确认不会阻止来自发件人地址的电子邮件。
- 4. 收集管理节点的日志文件,然后联系技术支持。

技术支持可以使用日志中的信息帮助确定出现问题的原因。例如, prometheus.log 文件在连接到您指定的 服务器时可能会显示错误。

### 相关信息

["](#page-157-0)[收集日志文件和系统数据](#page-157-0)["](#page-157-0)

### 静音警报通知

或者,您也可以配置静音以临时禁止警报通知。

### 您需要的内容

- 您必须使用支持的浏览器登录到网格管理器。
- 您必须具有"管理警报"或"根访问"权限。

### 关于此任务

您可以对整个网格,单个站点或单个节点以及一个或多个严重性静默警报规则。每次静默都将禁止针对单个警报 规则或所有警报规则发出所有通知。

如果已启用 SNMP 代理,则 Silences 还会禁止 SNMP 陷阱并通知。

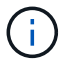

在决定静默警报规则时,请务必小心。如果您静默警报,则可能无法检测到潜在问题,直到它阻 止完成关键操作为止。

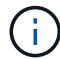

由于警报和警报是独立的系统,因此不能使用此功能禁止警报通知。

### 步骤

1. 选择\*警报\*>\*静音\*。

此时将显示 Silences 页面。

#### Silences

You can configure silences to temporarily suppress alert notifications. Each silence suppresses the notifications for an alert rule at one or more severities. You can suppress an alert rule on the entire grid, a single site, or a single node.

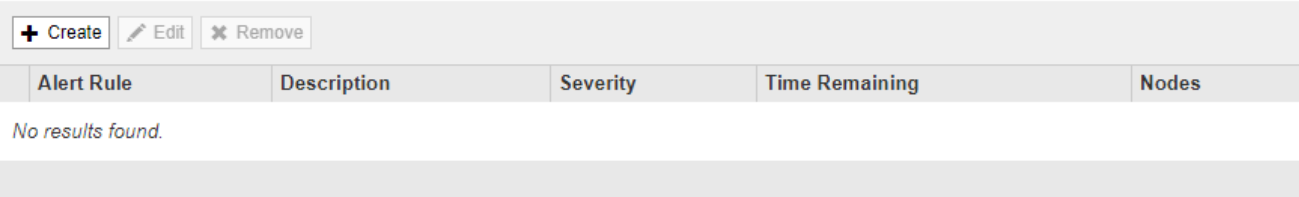

## 2. 选择 \* 创建 \* 。

此时将显示创建静默对话框。

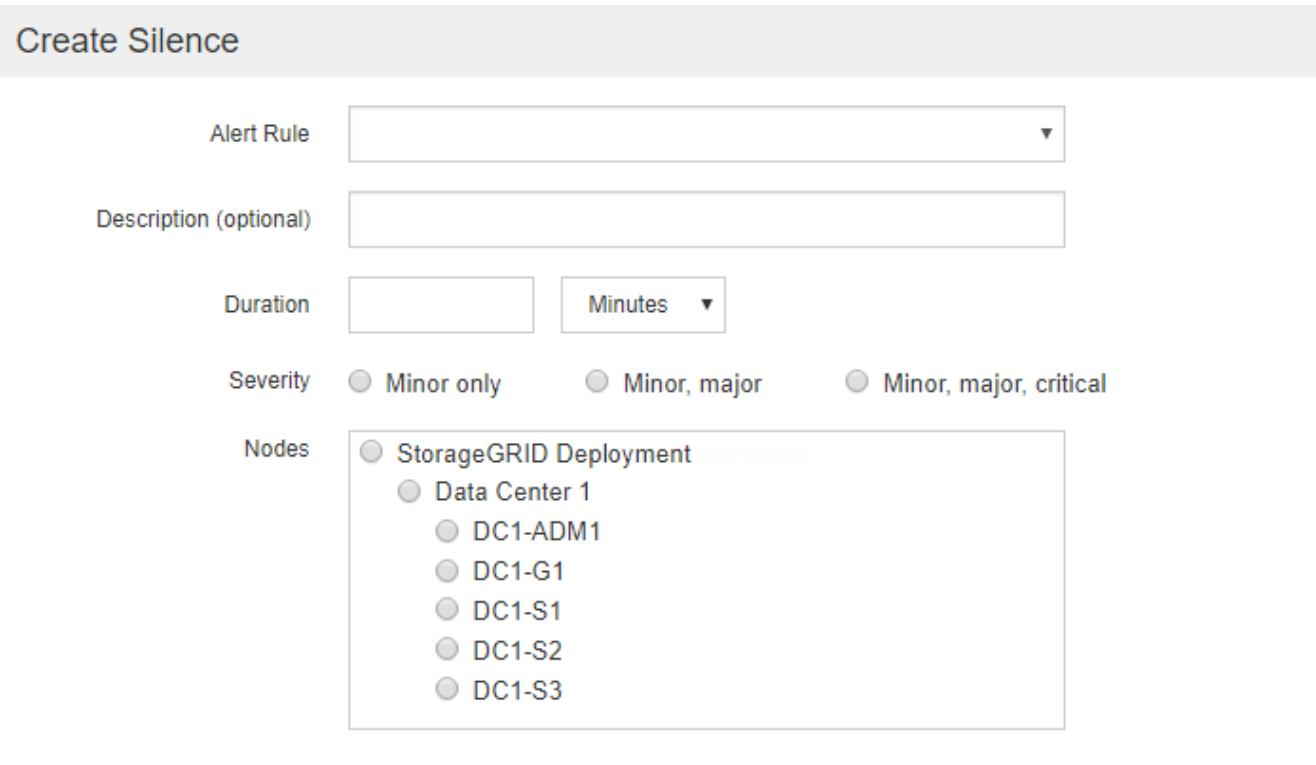

Cancel

## 3. 选择或输入以下信息:

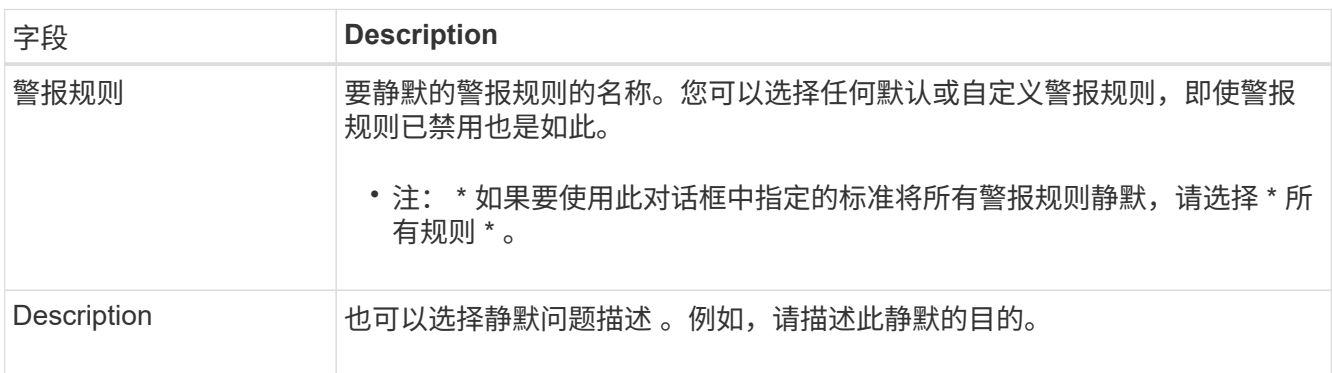

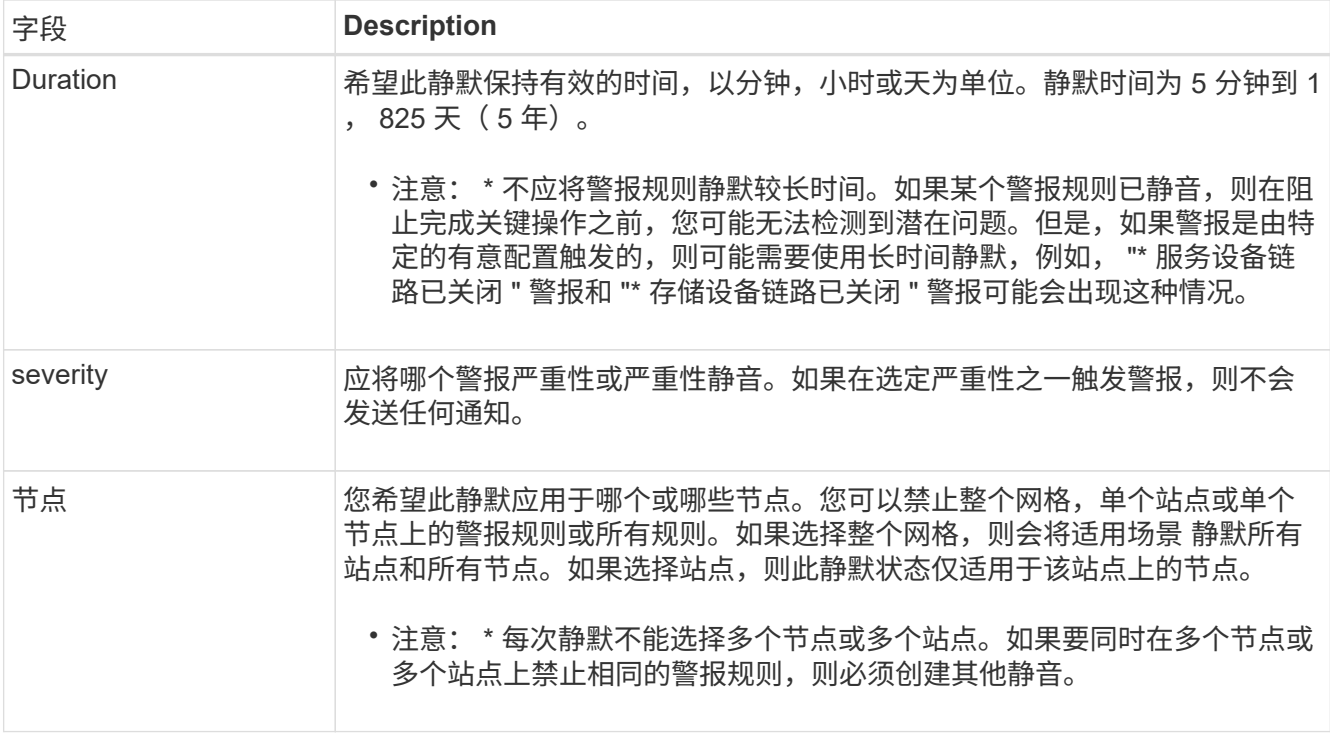

## 4. 单击 \* 保存 \* 。

5. 如果要在静默过期之前修改或结束静默,可以对其进行编辑或删除。

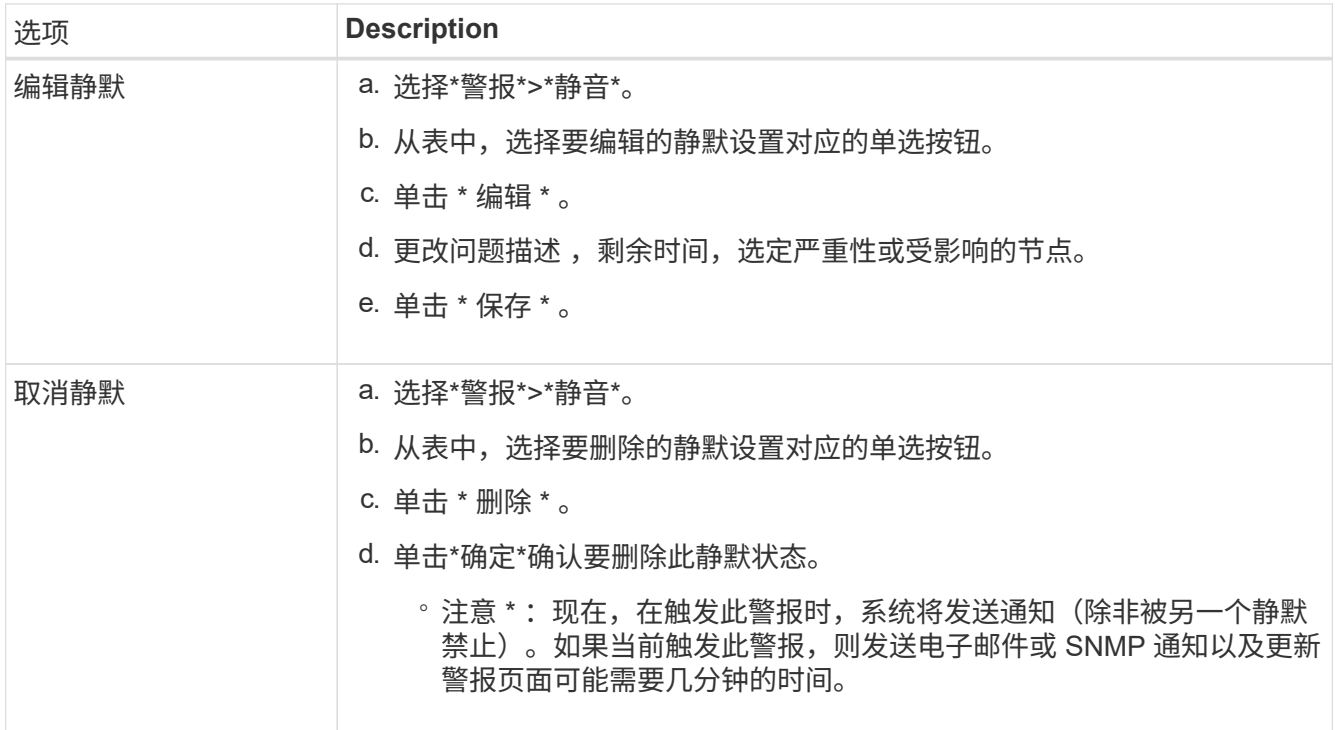

相关信息

["](#page-123-0)[配](#page-123-0)[置](#page-123-0)[SNMP](#page-123-0)[代](#page-123-0)[理](#page-123-0)["](#page-123-0)

## <span id="page-100-0"></span>管理警报**(**旧系统**)**

StorageGRID 警报系统是一种传统系统,用于识别正常运行期间有时会出现的故障点。

虽然传统警报系统仍受支持,但警报系统具有显著优势,并且更易于使用。

相关信息

G)

["](#page-202-0)[警报参考\(旧系统\)](#page-202-0)["](#page-202-0)

["](#page-51-0)[查看旧警报](#page-51-0)["](#page-51-0)

["](https://docs.netapp.com/zh-cn/storagegrid-115/admin/index.html)[管理](https://docs.netapp.com/zh-cn/storagegrid-115/admin/index.html) [StorageGRID"](https://docs.netapp.com/zh-cn/storagegrid-115/admin/index.html)

警报类(旧系统)

旧警报可以属于两个相互排斥的警报类之一。

默认警报

每个 StorageGRID 系统都提供默认警报,无法修改。但是,您可以禁用默认警报或通过定义全局自定义警报来 覆盖这些警报。

全局自定义警报

全局自定义警报可监控 StorageGRID 系统中给定类型的所有服务的状态。您可以创建全局自定义警报以覆盖默 认警报。您还可以创建新的全局自定义警报。这对于监控 StorageGRID 系统的任何自定义条件非常有用。

相关信息

["](#page-100-0)[查看](#page-100-0)[默](#page-100-0)[认](#page-100-0)[警报](#page-100-0)[\(](#page-100-0)[旧系统](#page-100-0)[\)"](#page-100-0)

["](#page-100-0)[禁](#page-100-0)[用](#page-100-0)[默](#page-100-0)[认](#page-100-0)[警报](#page-100-0)[\(](#page-100-0)[传统系统](#page-100-0)[\)"](#page-100-0)

["](#page-100-0)[创](#page-100-0)[建](#page-100-0)[全](#page-100-0)[局](#page-100-0)[自](#page-100-0)[定](#page-100-0)[义](#page-100-0)[警报](#page-100-0)[\(](#page-100-0)[旧系统](#page-100-0)[\)"](#page-100-0)

["](#page-100-0)[禁](#page-100-0)[用](#page-100-0)[全](#page-100-0)[局](#page-100-0)[自](#page-100-0)[定](#page-100-0)[义](#page-100-0)[警报](#page-100-0)[\(](#page-100-0)[旧系统](#page-100-0)[\)"](#page-100-0)

警报触发逻辑 (旧系统)

当 StorageGRID 属性达到阈值时,系统将触发传统警报,该阈值将根据警报类(默认或全局自定义)和警报严 重性级别的组合计算为 true 。

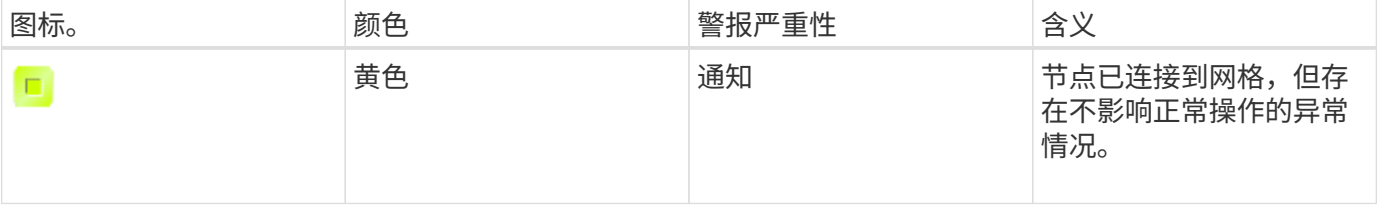

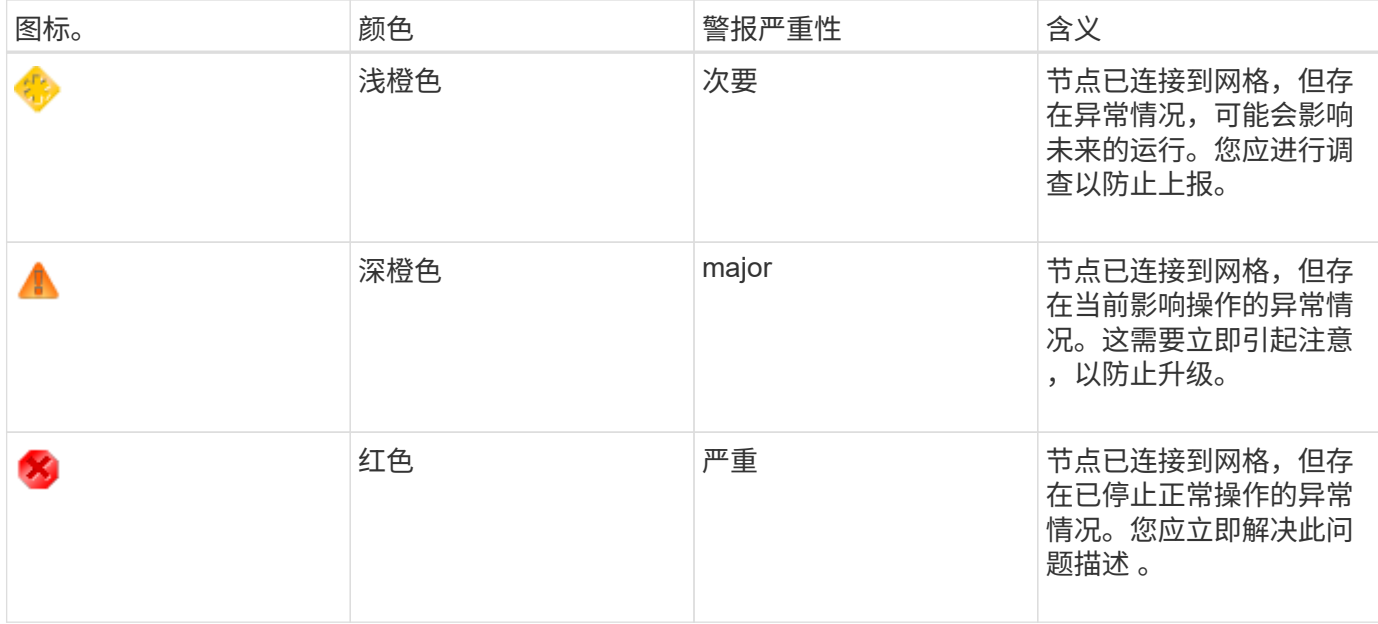

可以为每个数字属性设置警报严重性和相应的阈值。每个管理节点上的 NMS 服务会根据已配置的阈值持续监控 当前属性值。触发警报后,系统会向所有指定人员发送通知。

请注意,严重性级别为 " 正常 " 不会触发警报。

将根据为属性定义的已启用警报列表评估属性值。系统将按以下顺序检查警报列表,以查找第一个警报类,该警 报类已为属性定义并启用警报:

1. 全局自定义警报,其警报严重性从严重到通知不等。

2. 警报严重性从严重到通知的默认警报。

在较高的警报类中找到已启用的属性警报后, NMS 服务仅会在该类中进行评估。NMS 服务不会根据其他低优 先级类进行评估。也就是说,如果某个属性启用了全局自定义警报,则 NMS 服务仅根据全局自定义警报评估属 性值。不评估默认警报。因此,为某个属性启用的默认警报可以满足触发警报所需的条件,但由于为同一属性启 用了全局自定义警报(不符合指定的标准),因此不会触发此警报。不会触发任何警报,也不会发送任何通知。

### 警报触发示例

您可以使用此示例了解如何触发全局自定义警报和默认警报。

对于以下示例,属性定义并启用了全局自定义警报和默认警报,如下表所示。

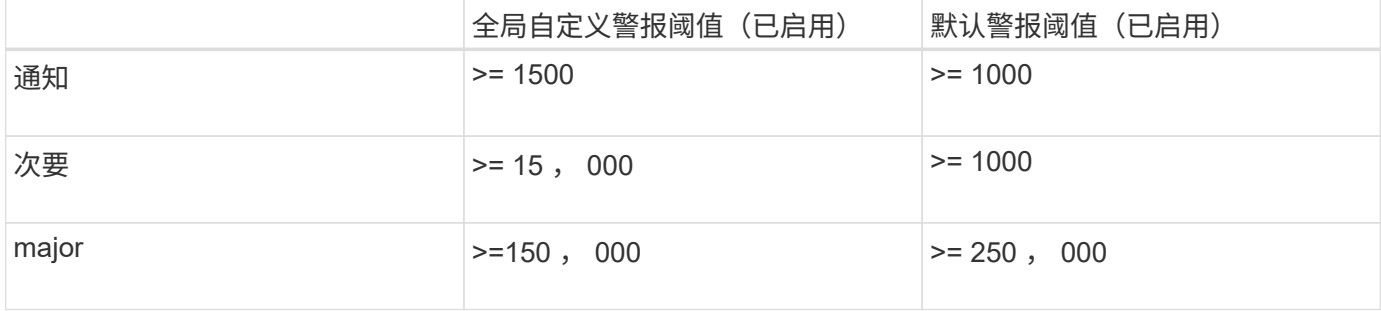

如果在该属性的值为 1000 时对其进行评估,则不会触发任何警报,也不会发送任何通知。

全局自定义警报优先于默认警报。值 1000 不会达到全局自定义警报的任何严重性级别的阈值。因此,警报级 别将评估为正常。

在上述情形之后,如果禁用了全局自定义警报,则不会发生任何更改。在触发新的警报级别之前,必须重新评估 属性值。

在禁用全局自定义警报的情况下,重新评估属性值时,系统会根据默认警报的阈值评估属性值。警报级别将触发 通知级别警报,并向指定人员发送电子邮件通知。

严重性相同的警报

如果同一属性的两个全局自定义警报的严重性相同,则会使用 "`top down` " 优先级对警报进行评估。

例如,如果 UMEM 降至 50 MB ,则会触发第一个警报( = 50000 ),但不会触发其下一个警报(  $\leq$ =1000000000  $\,$   $\,$ 

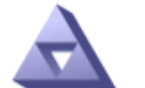

**Global Alarms** Updated: 2016-03-17 16:05:31 PDT

**Global Custom Alarms** (0 Result(s))

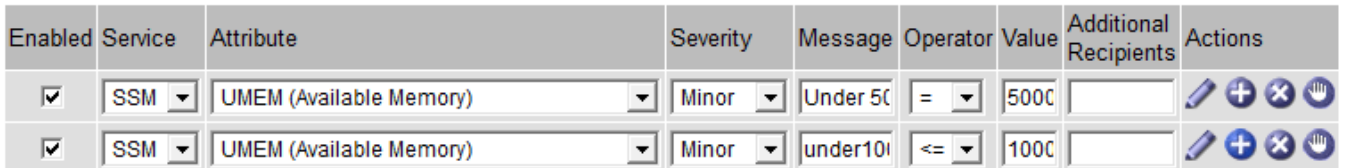

如果顺序相反,则在 UMEM 降至 100 MB 时,将触发第一个警报( <=100000000 ), 但不会触发其下一个警 报  $( = 50000000)$ 。

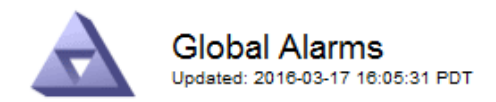

#### **Global Custom Alarms** (0 Result(s))

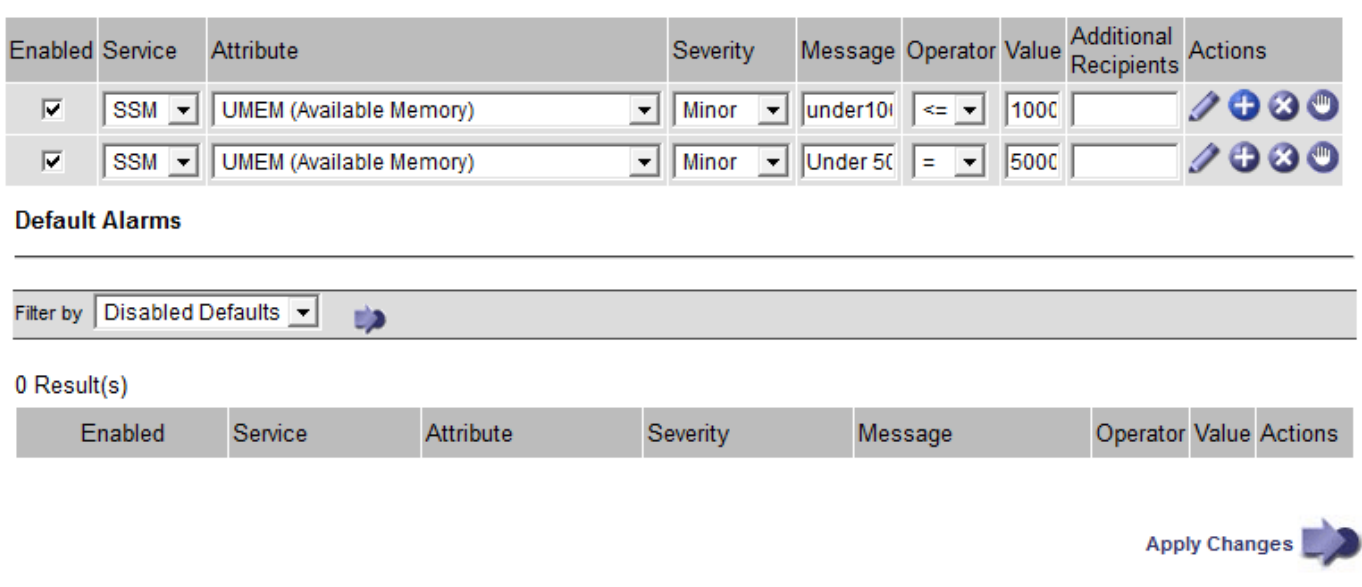

通知

通知用于报告警报发生情况或服务状态发生变化。可以通过电子邮件或 SNMP 发送警报通知。

为了避免在达到警报阈值时发送多个警报和通知,系统会根据属性的当前警报严重性检查警报严重性。如果没有 更改,则不会采取进一步操作。这意味着,随着 NMS 服务继续监控系统,它只会在首次发现某个属性的警报条 件时发出警报并发送通知。如果达到并检测到属性的新值阈值,则警报严重性会发生变化,并会发送新通知。当 条件恢复到正常水平时,警报将被清除。

警报状态通知中显示的触发值将四舍五入为小数点后三位。因此,属性值 1.9999 将触发阈值小于( < ) 2.0 的 警报,但警报通知会将触发值显示为 2.0 。

新服务

随着通过添加新网格节点或站点来添加新服务,这些服务将继承默认警报和全局自定义警报。

警报和表

表中显示的警报属性可以在系统级别禁用。不能为表中的各个行禁用警报。

例如,下表显示了两个严重条目可用( VMFI )警报。(选择\*支持\*>\*工具\*>\*网格拓扑\*。然后,选择 \* 存储节点 \_\* > \* SSM\* > \* 资源 \* 。)

您可以禁用 VMFI 警报,以便不触发严重级别的 VMFI 警报(当前严重警报均会在表中显示为绿色); 但是, 您不能在表行中禁用单个警报,以便一个 VMFI 警报显示为严重级别警报,而另一个警报保持绿色。

#### **Volumes**

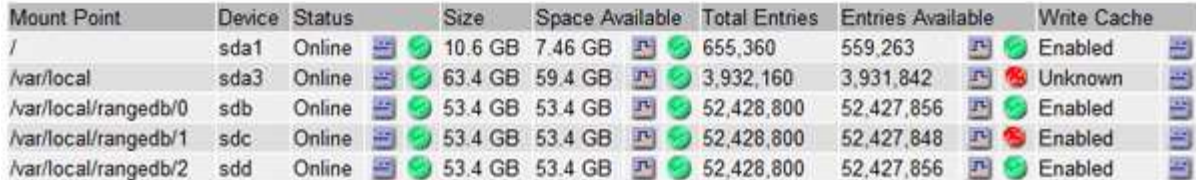

确认当前警报**(**旧系统**)**

当系统属性达到警报阈值时,系统会触发原有警报。如果要减少或清除信息板上的原有警报数量、您可以确认这 些警报。

您需要的内容

- 您必须使用支持的浏览器登录到网格管理器。
- 您必须具有确认警报权限。

### 关于此任务

如果传统系统中的警报当前处于活动状态、则信息板上的"运行状况"面板将包含一个\*传统警报\*链接。圆括号中 的数字表示当前处于活动状态的旧警报数量。

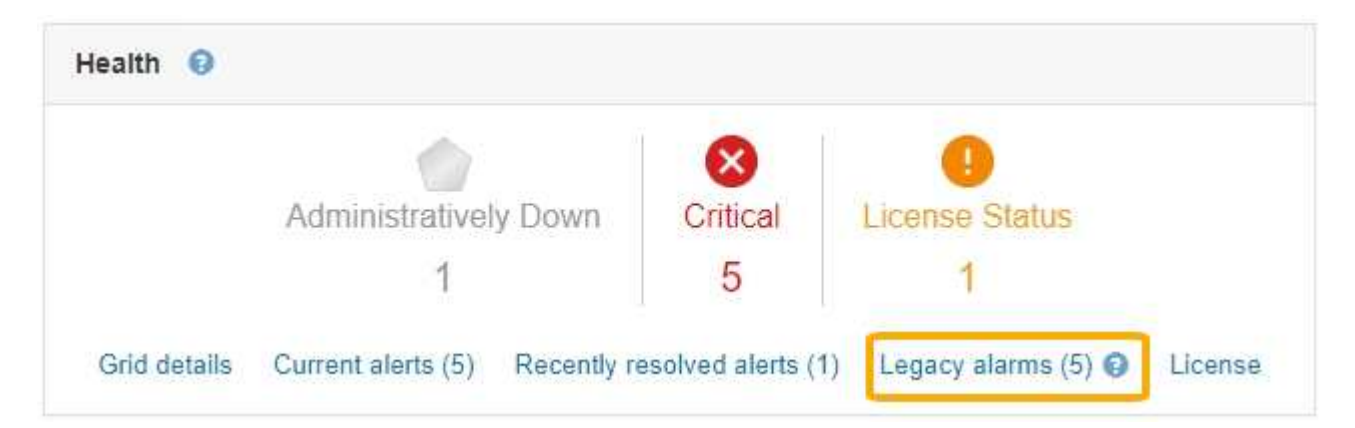

由于传统警报系统仍受支持、因此每当发生新警报时、信息板上显示的原有警报数量都会增加。即使不再为警报 发送电子邮件通知、此计数也会增加。通常、您只需忽略此数字(因为警报可提供更好的系统视图)、也可以确认 警报。

( i )

或者,在完全过渡到警报系统后,您可以禁用每个旧警报,以防止其被触发并添加到旧警报计数 中。

确认警报后、它将不再包含在原有警报计数中、除非警报在下一个严重性级别触发、或者已解决并再次发生。

![](_page_104_Picture_14.jpeg)

虽然传统警报系统仍受支持,但警报系统具有显著优势,并且更易于使用。

步骤

1. 要查看警报、请执行以下操作之一:

◦ 从信息板上的"运行状况"面板中、单击\*旧警报\*。只有当前至少有一个警报处于活动状态时、才会显示此 链接。

◦ 选择\*支持\*>\*警报(原有)**>\***当前警报。此时将显示当前警报页面。

The alarm system is the legacy system. The alert system offers significant benefits and is easier to use. See Managing alerts and alarms in the instructions for monitoring and troubleshooting StorageGRID.

### **Current Alarms**

Last Refreshed: 2020-05-27 09:41:39 MDT

![](_page_105_Picture_173.jpeg)

### 2. 单击表中的服务名称。

此时将显示选定服务的警报选项卡(支持>\*工具\*>\*网格拓扑\*>\*网格节点 \*>\*服务 \*>\*警报\*)。

![](_page_105_Picture_174.jpeg)

![](_page_105_Picture_8.jpeg)

Alarms: ARC (DC1-ARC1) - Replication Updated: 2019-05-24 10:46:48 MDT

![](_page_105_Picture_175.jpeg)

Apply Changes

3. 选中警报的 \* 确认 \* 复选框, 然后单击 \* 应用更改 \* 。

警报不再显示在信息板或当前警报页面上。

![](_page_105_Picture_14.jpeg)

确认警报后,确认不会复制到其他管理节点。因此,如果您从另一个管理节点查看信息板, 则可能仍会看到活动警报。

- 4. 根据需要查看已确认的警报。
	- a. 选择\*支持\*>\*警报(原有)**>\***当前警报。
	- b. 选择 \* 显示已确认警报 \* 。

此时将显示任何已确认的警报。

The alarm system is the legacy system. The alert system offers significant benefits and is easier to use. See Managing alerts and alarms in the instructions for monitoring and troubleshooting StorageGRID.

### **Current Alarms**

Last Refreshed: 2020-05-27 17:38:58 MDT

![](_page_106_Picture_166.jpeg)

### 相关信息

["](#page-202-0)[警报参考\(旧系统\)](#page-202-0)["](#page-202-0)

查看默认警报**(**旧系统**)**

您可以查看所有默认旧警报的列表。

您需要的内容

- 您必须使用支持的浏览器登录到网格管理器。
- 您必须具有特定的访问权限。

![](_page_106_Picture_11.jpeg)

虽然传统警报系统仍受支持,但警报系统具有显著优势,并且更易于使用。

步骤

- 1. 选择\*支持\*>\*警报(原有)**>\***全局警报。
- 2. 对于 Filter by , 选择 \* 属性代码 \* 或 \* 属性名称 \* 。
- 3. 对于等于、输入一个星号: \*
- 4. 单击箭头 之 或按 \* 输入 \* 。

此时将列出所有默认警报。

![](_page_107_Picture_0.jpeg)

### Global Custom Alarms (0 Result(s))

![](_page_107_Picture_160.jpeg)

Filter by Attribute Code  $\mathbf{v}$  equals  $^*$ **E**p

### 221 Result(s)

![](_page_107_Picture_161.jpeg)

### 查看历史警报和警报频率**(**传统系统**)**

对问题描述 进行故障排除时,您可以查看过去触发传统警报的频率。

## 您需要的内容

- 您必须使用支持的浏览器登录到网格管理器。
- 您必须具有特定的访问权限。

虽然传统警报系统仍受支持,但警报系统具有显著优势,并且更易于使用。

### 步骤

(i

- 1. 按照以下步骤获取一段时间内触发的所有警报的列表。
	- a. 选择\*支持\*>\*警报(原有)**>\***历史警报。
	- b. 执行以下操作之一:
		- 单击一个时间段。
		- 输入自定义范围, 然后单击 \* 自定义查询 \* 。
- 2. 按照以下步骤了解针对特定属性触发警报的频率。
	- a. 选择\*支持\*>\*工具\*>\*网格拓扑\*。
	- b. 选择 *GRID NODE* > \* 服务或组件 \_\* > \* 警报 \* > \* 历史记录 \* 。
	- c. 从列表中选择属性。
	- d. 执行以下操作之一:
		- 单击一个时间段。
		- 输入自定义范围,然后单击 \* 自定义查询 \* 。

警报按时间倒序列出。

e. 要返回到警报历史记录请求表单,请单击 \* 历史记录 \* 。

#### 相关信息

["](#page-202-0)[警报参考\(旧系统\)](#page-202-0)["](#page-202-0)

创建全局自定义警报**(**旧系统**)**

您可能已对旧系统使用全局自定义警报来满足特定监控要求。全局自定义警报可能具有覆盖默认警报的警报级别 ,或者它们可能会监控没有默认警报的属性。

您需要的内容

- 您必须使用支持的浏览器登录到网格管理器。
- 您必须具有特定的访问权限。

( i )

虽然传统警报系统仍受支持,但警报系统具有显著优势,并且更易于使用。

全局自定义警报会覆盖默认警报。除非绝对必要,否则不应更改默认警报值。通过更改默认警报,您将面临隐藏 可能触发警报的问题的风险。

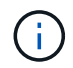

如果更改警报设置,请务必小心。例如,如果您增加警报的阈值,则可能无法检测到潜在问题。 在更改警报设置之前,请与技术支持讨论您建议的更改。

步骤

1. 选择\*支持\*>\*警报(原有)**>\***全局警报。

- 2. 向全局自定义警报表添加新行:
	- 要添加新警报,请单击 \* 编辑 \* (如果这是第一个条目)或 \* 插入 \* 。

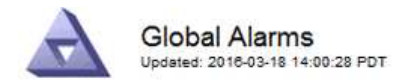

Global Custom Alarms (0 Result(s))

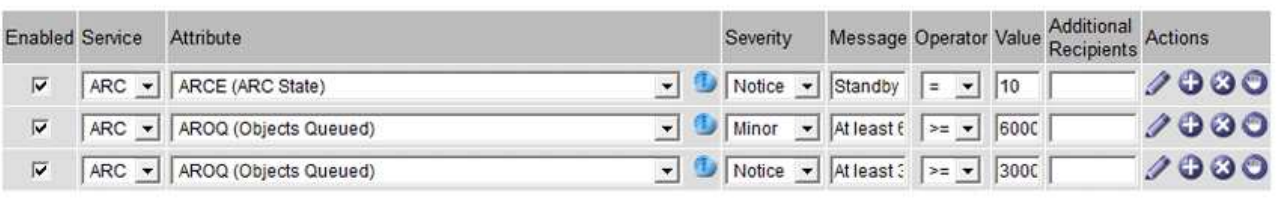

**Default Alarms** 

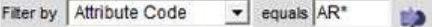

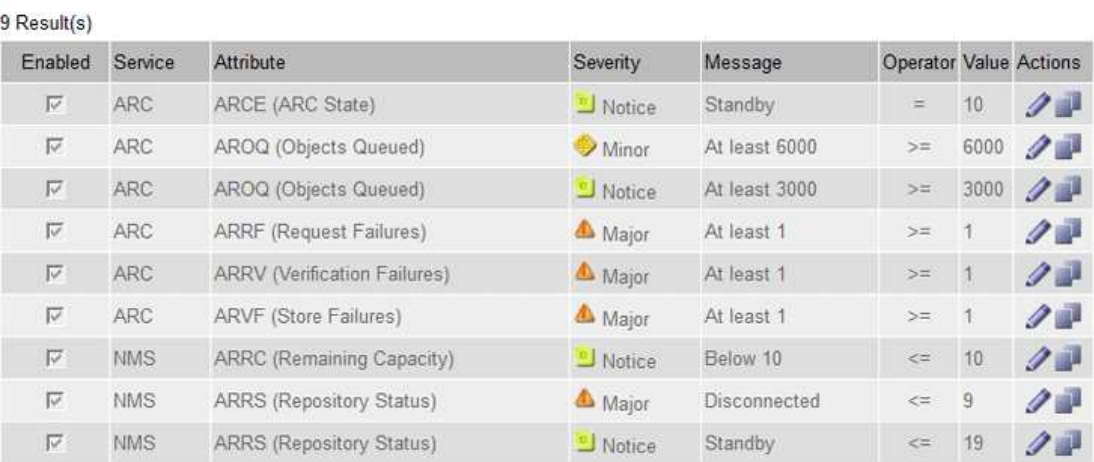

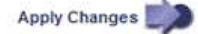

### ◦ 要修改默认警报,请搜索默认警报。

- i. 在 Filter by 下, 选择 \* 属性代码 \* 或 \* 属性名称 \* 。
- ii. 键入搜索字符串。

指定四个字符或使用通配符(例如, a ? ? ? ? ? 或 AB\* ) 。星号 ( \* ) 表示多个字符, 问号 (? ) 表示单个字符。

- iii. 单击箭头 , , 或按 \* 输入 \* 。
- iv. 在结果列表中, 单击 \* 复制 \* 1 要修改的警报旁边。

默认警报将复制到全局自定义警报表。

3. 对全局自定义警报设置进行任何必要的更改:

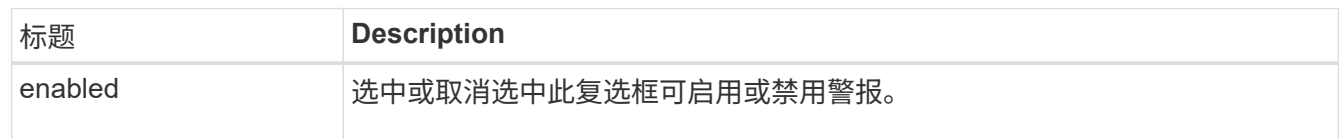

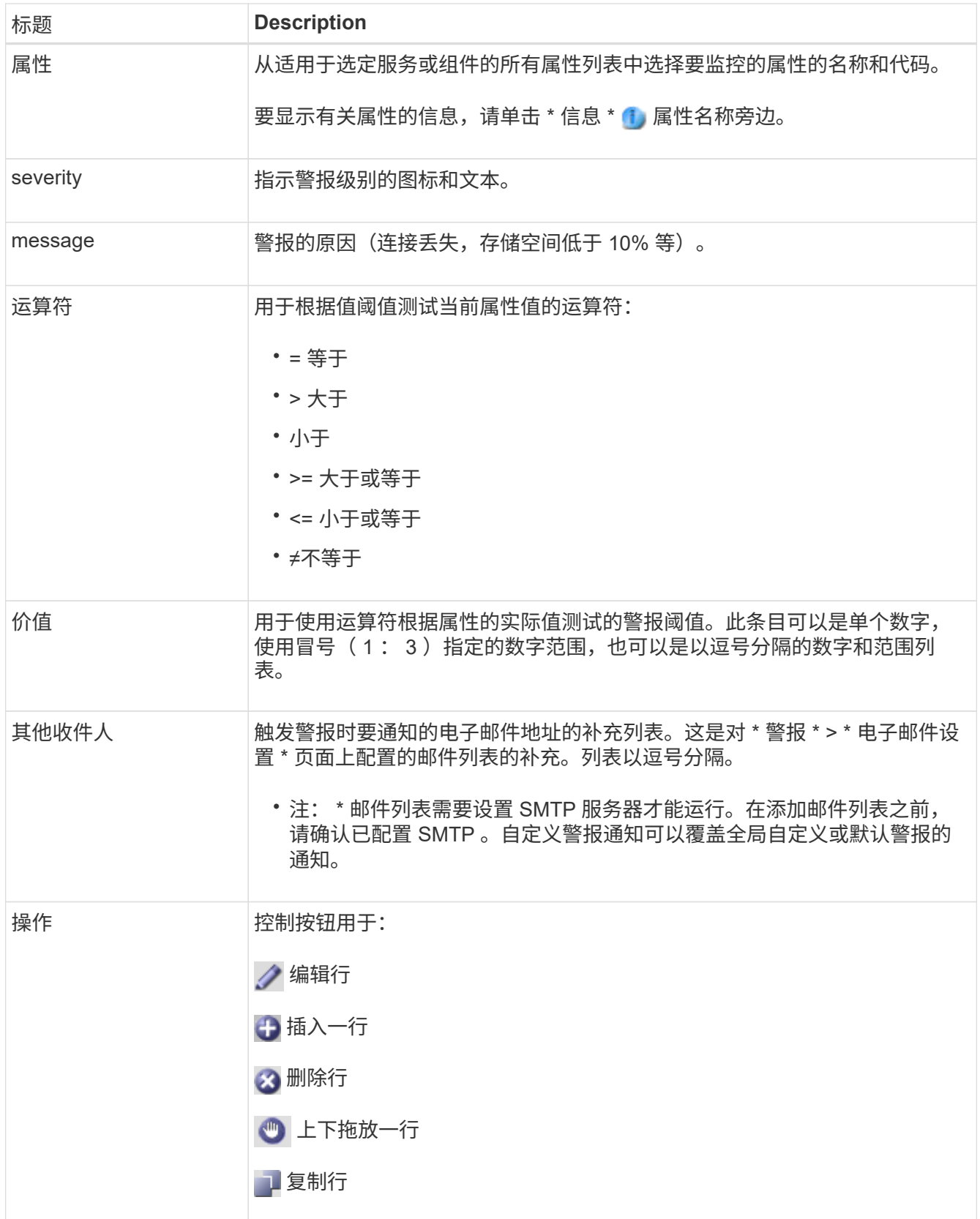

4. 单击 \* 应用更改 \* 。

### 相关信息

["](#page-100-0)[为警报](#page-100-0)[配](#page-100-0)[置](#page-100-0)[电](#page-100-0)[子邮](#page-100-0)[件](#page-100-0)[服务](#page-100-0)[器设置](#page-100-0)[\(](#page-100-0)[旧系统](#page-100-0)[\)"](#page-100-0)

#### 禁用警报**(**旧系统**)**

默认情况下,原有警报系统中的警报处于启用状态,但您可以禁用不需要的警报。您还可以在完全过渡到新警报 系统后禁用原有警报。

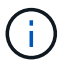

虽然传统警报系统仍受支持,但警报系统具有显著优势,并且更易于使用。

禁用默认警报**(**传统系统**)**

您可以为整个系统禁用一个原有的默认警报。

您需要的内容

- 您必须使用支持的浏览器登录到网格管理器。
- 您必须具有特定的访问权限。

关于此任务

如果为当前已触发警报的属性禁用警报,则不会清除当前警报。下次属性超过警报阈值时,警报将被禁用,您也 可以清除触发的警报。

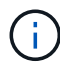

在完全过渡到新警报系统之前,请勿禁用任何原有警报。否则,在无法完成关键操作之前,您可 能无法检测到底层问题。

#### 步骤

- 1. 选择\*支持\*>\*警报(原有)**>\***全局警报。
- 2. 搜索要禁用的默认警报。
	- a. 在默认警报部分中,选择 \* 筛选依据 \* > \* 属性代码 \* 或 \* 属性名称 \* 。
	- b. 键入搜索字符串。

指定四个字符或使用通配符(例如, a ?????或 AB\* )。星号( \* )表示多个字符,问号(?) 表 示单个字符。

c. 单击箭头 3, 或按 \* 输入 \* 。

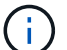

选择 \* 已禁用默认值 \* 将显示当前已禁用的所有默认警报的列表。

3. 在搜索结果表中,单击编辑图标 / 要禁用的警报。

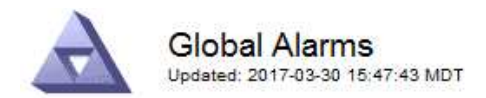

#### **Global Custom Alarms** (0 Result(s))

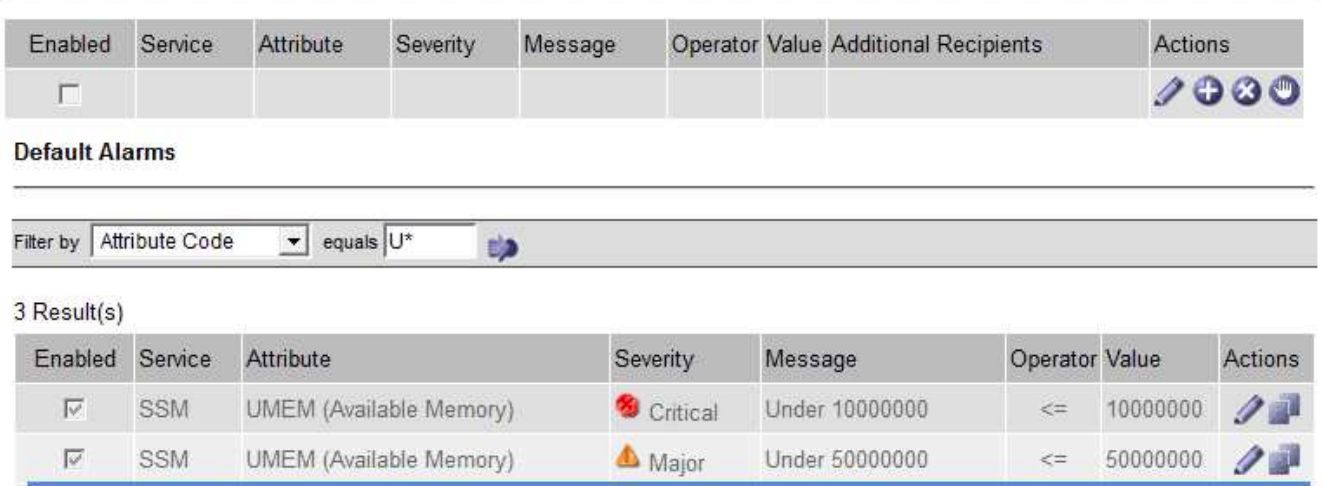

Minor

Under 100000000

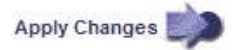

100000000

 $\leq$ 

选定警报的 \* 已启用 \* 复选框将变为活动状态。

UMEM (Available Memory)

4. 取消选中 \* 已启用 \* 复选框。

SSM

5. 单击 \* 应用更改 \* 。

п

默认警报已禁用。

#### 禁用全局自定义警报**(**旧系统**)**

您可以为整个系统禁用旧版全局自定义警报。

您需要的内容

- 您必须使用支持的浏览器登录到网格管理器。
- 您必须具有特定的访问权限。

#### 关于此任务

如果为当前已触发警报的属性禁用警报,则不会清除当前警报。下次属性超过警报阈值时,警报将被禁用,您也 可以清除触发的警报。

#### 步骤

- 1. 选择\*支持\*>\*警报(原有)**>\***全局警报。
- 2. 在全局自定义警报表中,单击 \* 编辑 \* / 要禁用的警报旁边。
- 3. 取消选中 \* 已启用 \* 复选框。

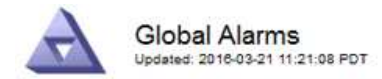

#### Global Custom Alarms (1 Result(s))

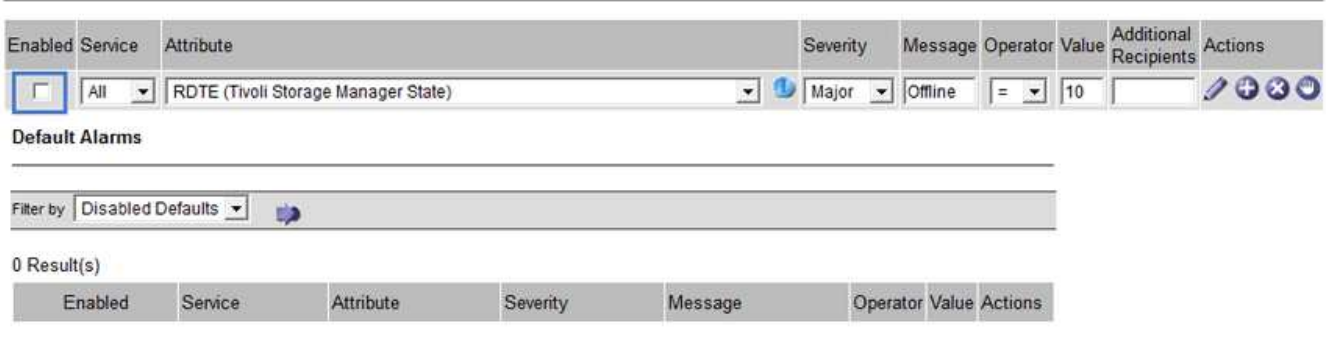

Apply Changes

4. 单击 \* 应用更改 \* 。

已禁用全局自定义警报。

清除触发的警报**(**旧系统**)**

如果触发了旧警报,您可以清除它,而不是确认它。

您需要的内容

• 您必须具有 Passwords.txt 文件

如果为当前已触发警报的属性禁用警报,则不会清除此警报。下次更改属性时,此警报将被禁用。您可以确认警 报,或者,如果您希望立即清除警报,而不是等待属性值发生更改(从而导致警报状态发生更改),则可以清除 触发的警报。如果您希望立即针对某个属性清除警报,而该属性的值不会经常更改(例如,状态属性),则此功 能可能会很有用。

- 1. 禁用警报。
- 2. 登录到主管理节点:
	- a. 输入以下命令: *ssh admin@primary\_Admin\_Node\_IP*
	- b. 输入中列出的密码 Passwords.txt 文件
	- c. 输入以下命令切换到root: su -
	- d. 输入中列出的密码 Passwords.txt 文件

以root用户身份登录后、提示符将从变为 \$ to #。

- 3. 重新启动NMS服务: service nms restart
- 4. 从管理节点中注销: exit

警报已清除。

相关信息

### ["](#page-100-0)[禁](#page-100-0)[用警报](#page-100-0)[\(](#page-100-0)[旧系统](#page-100-0)[\)"](#page-100-0)

配置警报通知**(**旧系统**)**

StorageGRID 系统可以在触发警报或服务状态发生变化时自动发送电子邮件和SNMP通知。

默认情况下,不会发送警报电子邮件通知。对于电子邮件通知,您必须配置电子邮件服务器并指定电子邮件收件 人。对于 SNMP 通知, 您必须配置 SNMP 代理。

#### 相关信息

["](#page-121-0)[使用](#page-121-0)[SNMP](#page-121-0)[监控](#page-121-0)["](#page-121-0)

警报通知类型(旧系统)

触发传统警报时, StorageGRID 系统会发送两种类型的警报通知:严重性级别和服务状态。

#### 严重性级别通知

在选定严重性级别触发旧警报时,系统会发送警报电子邮件通知:

- 通知
- 次要
- major
- 严重

邮件列表将接收与选定严重性的警报相关的所有通知。当警报离开警报级别时,也会发送通知—解决或输入其他 警报严重性级别。

#### 服务状态通知

服务(例如 LDR 服务或 NMS 服务)进入选定服务状态以及离开选定服务状态时,系统会发送服务状态通知。 服务状态通知在服务进入或离开以下服务状态之一时发送:

- 未知
- 已管理员关闭

邮件列表将接收与选定状态下的更改相关的所有通知。

相关信息

["](#page-100-0)[为警报](#page-100-0)[配](#page-100-0)[置](#page-100-0)[电](#page-100-0)[子邮](#page-100-0)[件](#page-100-0)[通](#page-100-0)[知](#page-100-0)[\(](#page-100-0)[旧系统](#page-100-0)[\)"](#page-100-0)

为警报配置电子邮件服务器设置**(**旧系统**)**

如果您希望 StorageGRID 在触发旧警报时发送电子邮件通知,则必须指定 SMTP 邮件服务器设 置。StorageGRID 系统仅发送电子邮件,无法接收电子邮件。

#### 您需要的内容

- 您必须使用支持的浏览器登录到网格管理器。
- 您必须具有特定的访问权限。

#### 关于此任务

使用这些设置可以定义用于传统警报电子邮件通知和 AutoSupport 电子邮件消息的 SMTP 服务器。这些设置不 用于警报通知。

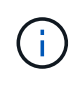

如果使用 SMTP 作为 AutoSupport 消息的协议, 则可能已配置 SMTP 邮件服务器。同一个 SMTP 服务器用于警报电子邮件通知,因此您可以跳过此操作步骤 。请参见有关管理 StorageGRID 的说明。

SMTP 是唯一支持发送电子邮件的协议。

#### 步骤

- 1. 选择\*支持\*>\*警报(旧版)**>\***旧版电子邮件设置。
- 2. 从电子邮件菜单中,选择 \* 服务器 \* 。

此时将显示电子邮件服务器页面。此页面还用于为 AutoSupport 消息配置电子邮件服务器。

Use these settings to define the email server used for alarm notifications and for AutoSupport messages. These settings are not used for alert notifications. See Managing alerts and alarms in the instructions for monitoring and troubleshooting StorageGRID.

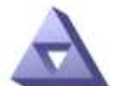

**Email Server** Undated: 2016-03-17 11:11:59 PDT

#### **E-mail Server (SMTP) Information**

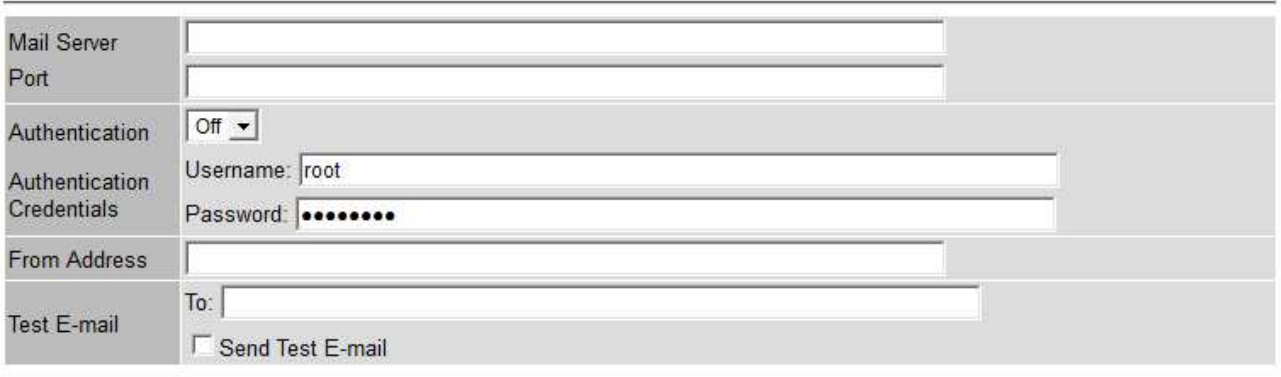

**Apply Changes** 

3. 添加以下 SMTP 邮件服务器设置:

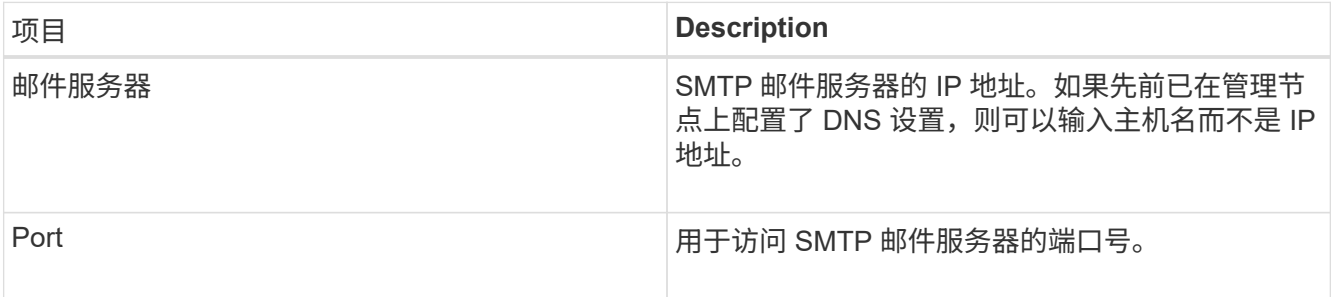

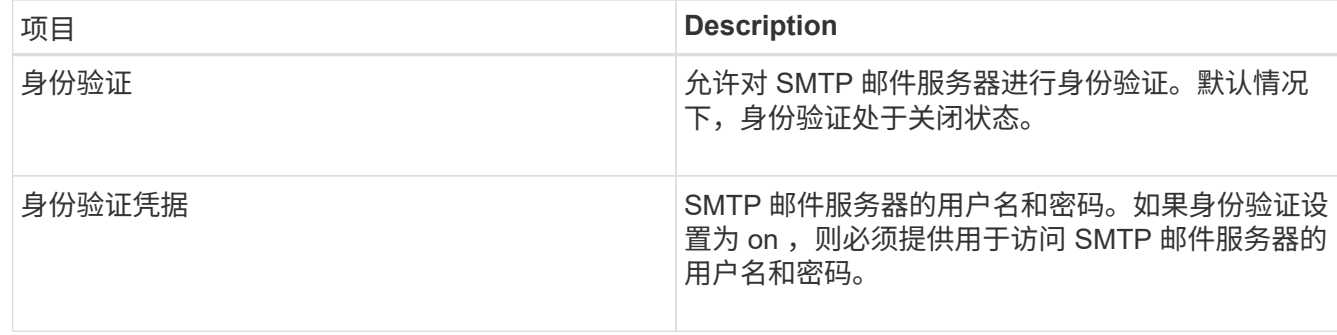

- 4. 在 \* 发件人地址 \* 下,输入 SMTP 服务器将识别为发送电子邮件地址的有效电子邮件地址。这是用于发送电 子邮件的官方电子邮件地址。
- 5. (可选)发送测试电子邮件以确认 SMTP 邮件服务器设置正确无误。
	- a. 在 \* 测试电子邮件 \* > \* 至 \* 框中,添加一个或多个可访问的地址。

您可以输入一个电子邮件地址或一个逗号分隔的电子邮件地址列表。由于 NMS 服务在发送测试电子邮 件时不会确认成功或失败,因此您必须能够检查测试收件人的收件箱。

b. 选择 \* 发送测试电子邮件 \* 。

6. 单击 \* 应用更改 \* 。

此时将保存 SMTP 邮件服务器设置。如果您为测试电子邮件输入了信息,则会发送该电子邮件。测试电子邮 件会立即发送到邮件服务器,而不会通过通知队列发送。在具有多个管理节点的系统中,每个管理节点都会 发送一封电子邮件。收到测试电子邮件将确认 SMTP 邮件服务器设置正确,并且 NMS 服务已成功连接到邮 件服务器。NMS 服务和邮件服务器之间的连接问题会在次要严重性级别触发旧的分钟( NMS 通知状态)警 报。

#### 相关信息

#### ["](https://docs.netapp.com/zh-cn/storagegrid-115/admin/index.html)[管理](https://docs.netapp.com/zh-cn/storagegrid-115/admin/index.html) [StorageGRID"](https://docs.netapp.com/zh-cn/storagegrid-115/admin/index.html)

创建警报电子邮件模板**(**旧系统**)**

通过电子邮件模板,您可以自定义旧警报电子邮件通知的页眉,页脚和主题行。您可以使用电子邮件模板向不同 的邮件列表发送包含相同正文的唯一通知。

您需要的内容

- 您必须使用支持的浏览器登录到网格管理器。
- 您必须具有特定的访问权限。

关于此任务

使用这些设置可以定义用于旧警报通知的电子邮件模板。这些设置不用于警报通知。

不同的邮件列表可能需要不同的联系信息。模板不包含电子邮件的正文。

#### 步骤

1. 选择\*支持\*>\*警报(旧版)**>\***旧版电子邮件设置。

- 2. 从电子邮件菜单中,选择 \* 模板 \* 。
- 3. 单击 \* 编辑 \* 。 ╱ (或 \* 插入 \* ↑ 如果这不是第一个模板)。

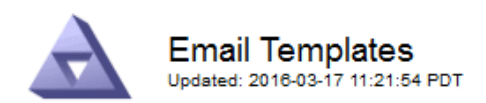

#### Template  $(0 - 0)$  of 0)

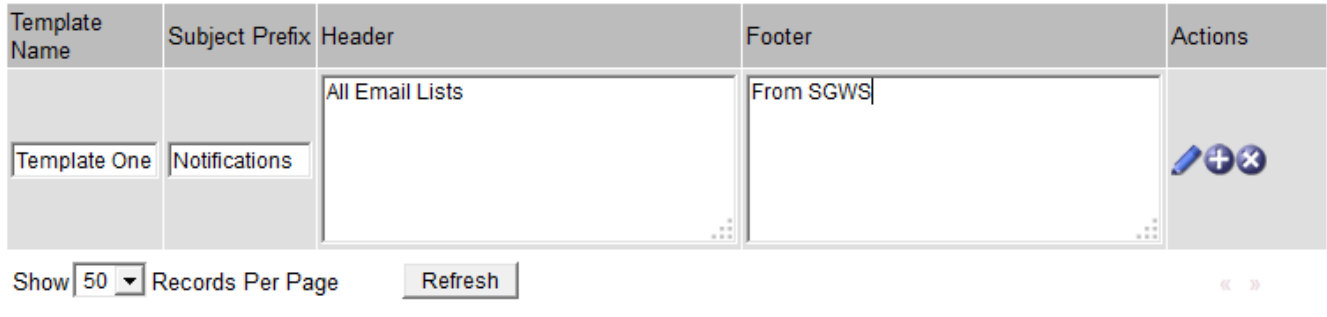

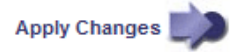

#### 4. 在新行中添加以下内容:

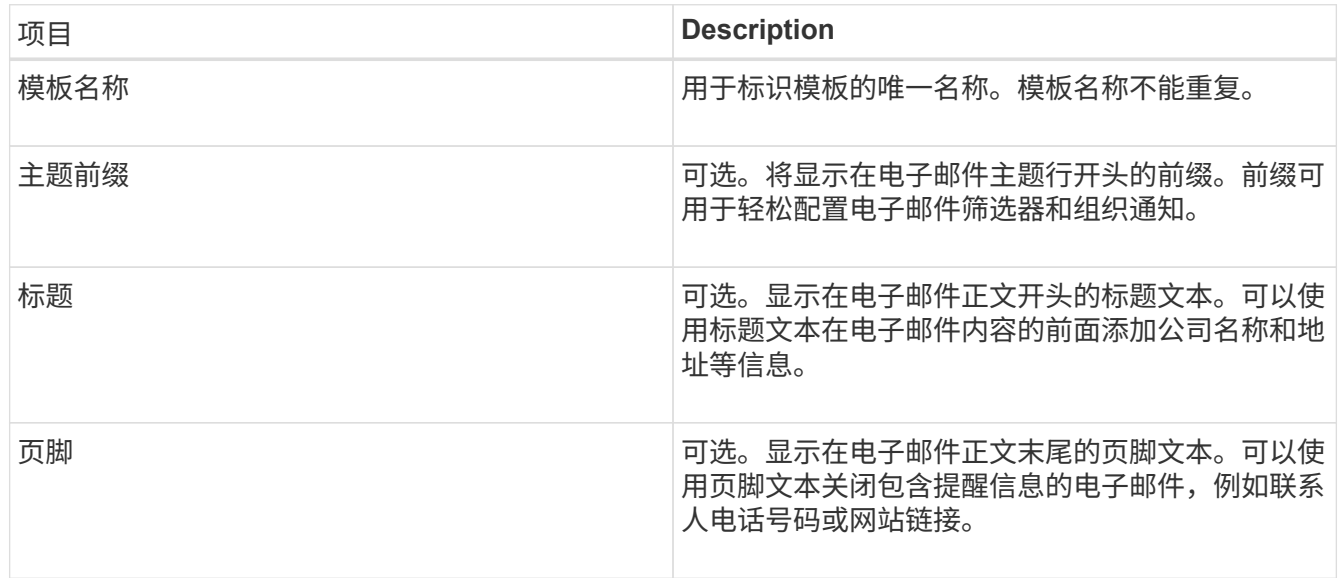

#### 5. 单击 \* 应用更改 \* 。

此时将为通知添加一个新模板。

#### 为警报通知创建邮件列表**(**旧系统**)**

通过邮件列表,您可以在触发旧警报或服务状态发生变化时通知收件人。您必须至少创建一个邮件列表,然后才 能发送任何警报电子邮件通知。要向单个收件人发送通知,请使用一个电子邮件地址创建一个邮件列表。

您需要的内容

- 您必须使用支持的浏览器登录到网格管理器。
- 您必须具有特定的访问权限。
- 如果要为邮件列表指定电子邮件模板(自定义页眉,页脚和主题行),则必须已创建此模板。

关于此任务

使用这些设置可以定义用于旧警报电子邮件通知的邮件列表。这些设置不用于警报通知。

#### 步骤

- 1. 选择\*支持\*>\*警报(旧版)**>\***旧版电子邮件设置。
- 2. 从电子邮件菜单中,选择 \* 列表 \* 。
- $3.$  单击 \* 编辑 \* 。  $\bigcirc$  (或 \* 插入 \* 十 如果这不是第一个邮件列表)。

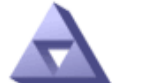

Email Lists<br>Updated: 2018-03-17 11:56:24 PDT

Lists  $(0 - 0$  of 0)

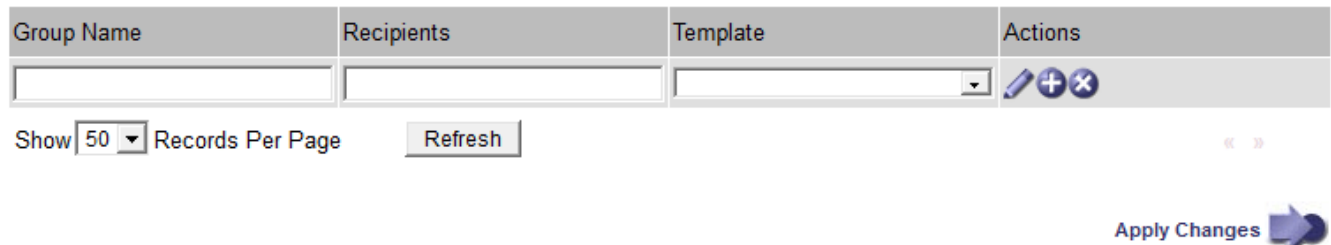

### 4. 在新行中,添加以下内容:

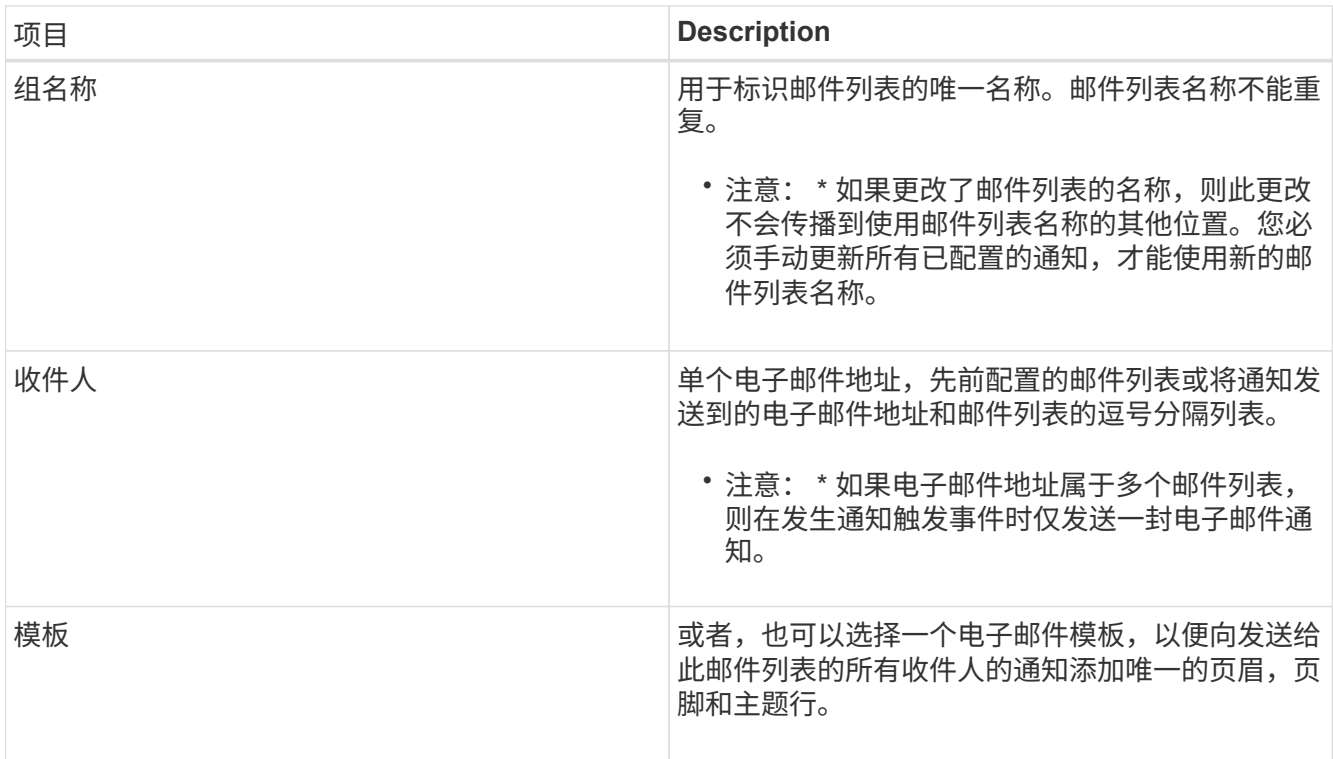

### 5. 单击 \* 应用更改 \* 。

此时将创建一个新的邮件列表。

#### 为警报配置电子邮件通知**(**旧系统**)**

要接收旧警报系统的电子邮件通知,收件人必须是邮件列表的成员,并且必须将该列表添加到通知页面。通知配 置为仅在触发具有指定严重性级别的警报或服务状态发生更改时才向收件人发送电子邮件。因此,收件人只会收 到需要接收的通知。

您需要的内容

- 您必须使用支持的浏览器登录到网格管理器。
- 您必须具有特定的访问权限。
- 您必须已配置电子邮件列表。

关于此任务

使用这些设置为旧警报配置通知。这些设置不用于警报通知。

如果某个电子邮件地址(或列表)属于多个邮件列表,则在发生通知触发事件时仅会发送一封电子邮件通知。例 如,可以将组织中的一组管理员配置为接收所有警报的通知,而不管严重性如何。另一个组可能只需要针对严重 性为 " 严重 " 的警报发出通知。您可以同时属于这两个列表。如果触发严重警报,您只会收到一条通知。

#### 步骤

- 1. 选择\*支持\*>\*警报(旧版)**>\***旧版电子邮件设置。
- 2. 从电子邮件菜单中, 选择 \* 通知 \* 。
- 3. 单击 \* 编辑 \* 。 / / (或 \* 插入 \* 1)如果这不是第一个通知)。
- 4. 在电子邮件列表下,选择邮件列表。
- 5. 选择一个或多个警报严重性级别和服务状态。
- 6. 单击 \* 应用更改 \* 。

触发或更改具有选定警报严重性级别或服务状态的警报时,系统会向邮件列表发送通知。

#### 相关信息

["](#page-100-0)[为警报](#page-100-0)[通](#page-100-0)[知](#page-100-0)[创](#page-100-0)[建](#page-100-0)[邮](#page-100-0)[件列表](#page-100-0)[\(](#page-100-0)[旧系统](#page-100-0)[\)"](#page-100-0)

["](#page-100-0)[警报](#page-100-0)[通](#page-100-0)[知](#page-100-0)[类型](#page-100-0)[\(旧系统\)](#page-100-0)["](#page-100-0)

禁止发送邮件列表的警报通知**(**旧系统**)**

如果您不再希望邮件列表接收有关警报的通知,则可以禁止此邮件列表的警报通知。例如,在过渡到使用警报电 子邮件通知后,您可能希望禁止有关旧警报的通知。

#### 您需要的内容

- 您必须使用支持的浏览器登录到网格管理器。
- 您必须具有特定的访问权限。

使用这些设置可禁止向原有警报系统发送电子邮件通知。这些设置不适用于警报电子邮件通知。

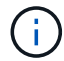

#### 步骤

- 1. 选择\*支持\*>\*警报(旧版)**>\***旧版电子邮件设置。
- 2. 从电子邮件菜单中,选择 \* 通知 \* 。
- 3. 单击 \* 编辑 \* 。 / 要禁止其通知的邮件列表旁边。
- 4. 在禁止下,选中要禁止的邮件列表旁边的复选框,或者选择列顶部的 \* 禁止 \* 以禁止所有邮件列表。

5. 单击 \* 应用更改 \* 。

选定邮件列表将禁止使用旧警报通知。

禁止系统范围内的电子邮件通知

您可以阻止 StorageGRID 系统针对旧警报和事件触发的 AutoSupport 消息发送电子邮件通知。

您需要的内容

- 您必须使用支持的浏览器登录到网格管理器。
- 您必须具有特定的访问权限。

关于此任务

使用此选项可禁止对原有警报和事件触发的 AutoSupport 消息发送电子邮件通知。

 $(i)$ 此选项不会禁止警报电子邮件通知。它也不会禁止每周或用户触发的 AutoSupport 消息。

步骤

- 1. 选择\*配置\*>\*系统设置\*>\*显示选项\*。
- 2. 从显示选项菜单中,选择 \* 选项 \* 。
- 3. 选择 \* 通知禁止全部 \* 。

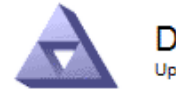

**Display Options** Updated: 2017-03-23 18:03:48 MDT

ADMIN-DC1-ADM1 **Current Sender Preferred Sender** ADMIN-DC1-ADM1  $\overline{\phantom{a}}$ 900 **GUI Inactivity Timeout**  $\overline{\mathbf{v}}$ **Notification Suppress All** 

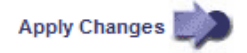

4. 单击 \* 应用更改 \* 。

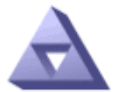

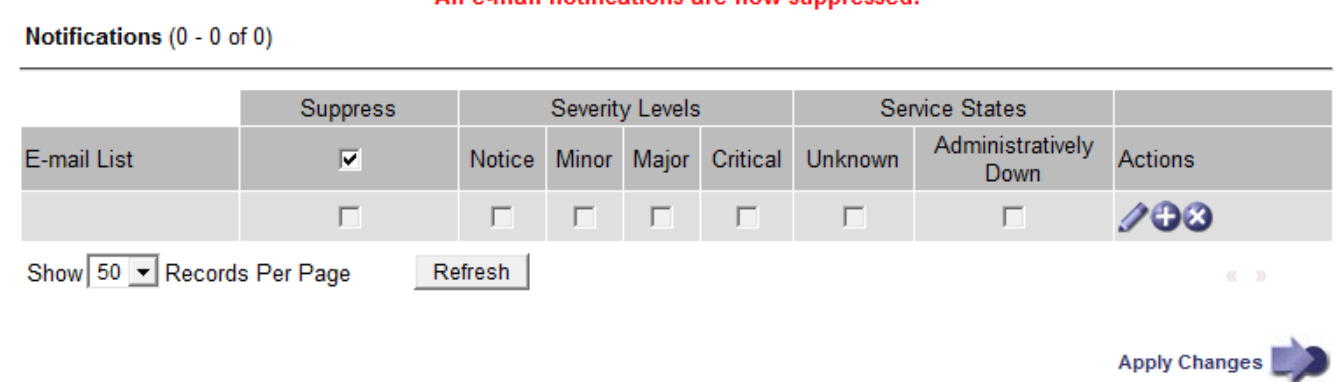

All a mail notifications are now suppressed

相关信息

["](https://docs.netapp.com/zh-cn/storagegrid-115/admin/index.html)[管理](https://docs.netapp.com/zh-cn/storagegrid-115/admin/index.html) [StorageGRID"](https://docs.netapp.com/zh-cn/storagegrid-115/admin/index.html)

# <span id="page-121-0"></span>使用**SNMP**监控

如果要使用简单网络管理协议 ( Simple Network Management Protocol , SNMP ) 监控 StorageGRID, 则必须配置 StorageGRID 附带的 SNMP 代理。

- ["](#page-123-0)[配](#page-123-0)[置](#page-123-0)[SNMP](#page-123-0)[代](#page-123-0)[理](#page-123-0)["](#page-123-0)
- ["](#page-131-0)[正](#page-131-0)[在更](#page-131-0)[新](#page-131-0)[SNMP](#page-131-0)[代](#page-131-0)[理](#page-131-0)["](#page-131-0)

### 功能

每个 StorageGRID 节点都运行一个 SNMP 代理或守护进程,该代理或守护进程可提供一个管理信息库( Management Information Base , MIB )。StorageGRID MIB 包含警报和警报的表和通知定义。MIB 还包含系 统问题描述 信息,例如每个节点的平台和型号。每个 StorageGRID 节点还支持一组 MIB-II 对象。

最初,所有节点上都会禁用 SNMP 。配置 SNMP 代理时,所有 StorageGRID 节点都会收到相同的配置。

StorageGRID SNMP 代理支持所有三个版本的 SNMP 协议。它为查询提供只读 MIB 访问权限,并可向管理系 统发送两种类型的事件驱动型通知:

• \* 陷阱 \* 是 SNMP 代理发送的通知,不需要管理系统确认。陷阱用于通知管理系统 StorageGRID 中发生了 某种情况,例如触发警报。

所有三个版本的 SNMP 均支持陷阱。

• \* 通知 \* 与陷阱类似,但它们需要管理系统确认。如果 SNMP 代理未在特定时间内收到确认,则会重新发送 通知,直到收到确认或达到最大重试值为止。

SNMPv2c 和 SNMPv3 支持 INFORM 。

在以下情况下会发送陷阱和通知通知通知:

- 默认或自定义警报将在任何严重性级别触发。要禁止警报的 SNMP 通知,您必须为此警报配置静默。警报 通知由配置为首选发送方的任何管理节点发送。
- 某些警报(旧系统)会在指定的严重性级别或更高级别触发。

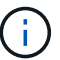

不会针对每个警报或每个警报严重性发送 SNMP 通知。

## **SNMP** 版本支持

下表简要总结了每个 SNMP 版本支持的功能。

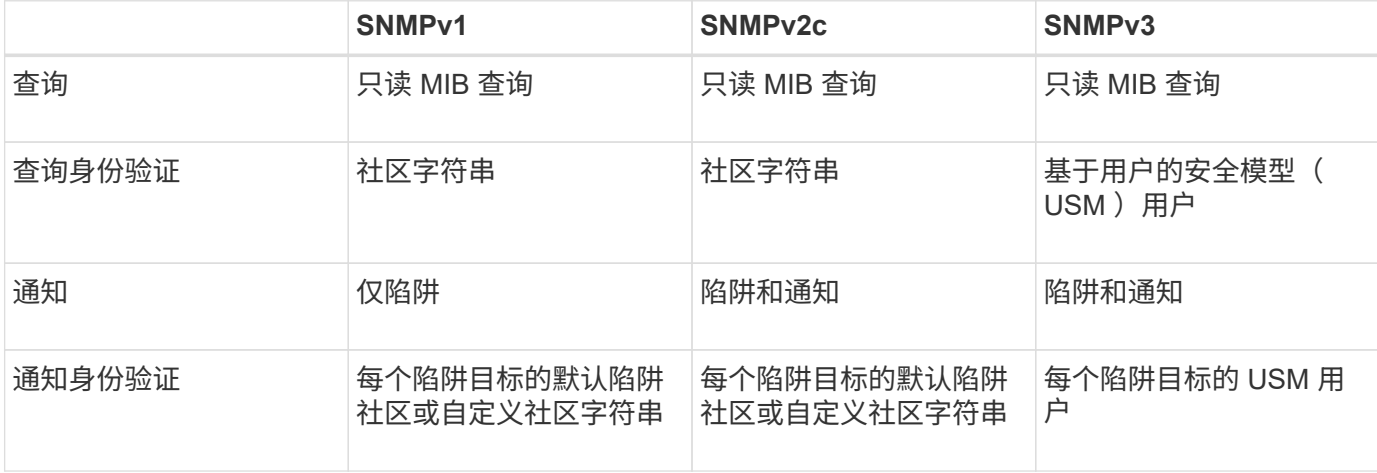

限制

- StorageGRID 支持只读 MIB 访问。不支持读写访问。
- 网格中的所有节点都接收相同的配置。
- SNMPv3 : StorageGRID 不支持传输支持模式( TSM )。
- SNMPv3 :支持的唯一身份验证协议是 SHA ( HMAC-SHA-96 )。
- SNMPv3 :支持的唯一隐私协议是 AES 。

### 访问**MIB**

您可以在任何 StorageGRID 节点上的以下位置访问 MIB 定义文件:

/usr/share/snmp/mibs/NETAPP-STORAGEGRID-MIB.txt

#### 相关信息

["](#page-169-0)[警报参考](#page-169-0)["](#page-169-0)

["](#page-202-0)[警报参考\(旧系统\)](#page-202-0)["](#page-202-0)

["](#page-238-0)[生](#page-238-0)[成](#page-238-0) [SNMP](#page-238-0) [通](#page-238-0)知的警报 (旧系统) "

### <span id="page-123-0"></span>配置**SNMP**代理

如果要使用第三方 SNMP 管理系统进行只读 MIB 访问和通知, 则可以配置 StorageGRID SNMP 代理。

您需要的内容

- 您必须使用支持的浏览器登录到网格管理器。
- 您必须具有 root 访问权限。

#### 关于此任务

StorageGRID SNMP 代理支持所有三个版本的 SNMP 协议。您可以为代理配置一个或多个版本。

#### 步骤

1. 选择\*配置\*>\*监控\*>\* SNMP代理\*。

此时将显示 SNMP 代理页面。

SNMP Agent

You can configure SNMP for read-only MIB access and notifications. SNMPv1, SNMPv2c, SNMPv2 are supported. For SNMPv3, only User Security Model (USM) authentication is supported. All nodes in the grid share the same SNMP configuration.

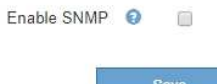

2. 要在所有网格节点上启用 SNMP 代理,请选中 \* 启用 SNMP\* 复选框。

此时将显示用于配置 SNMP 代理的字段。

#### SNMP Agent

You can configure SNMP for read-only MIB access and notifications. SNMPv1, SNMPv2c, SNMPv3 are supported. For SNMPv3, only User Security Model (USM) authentication is supported. All nodes in the grid share the same SNMP configuration.

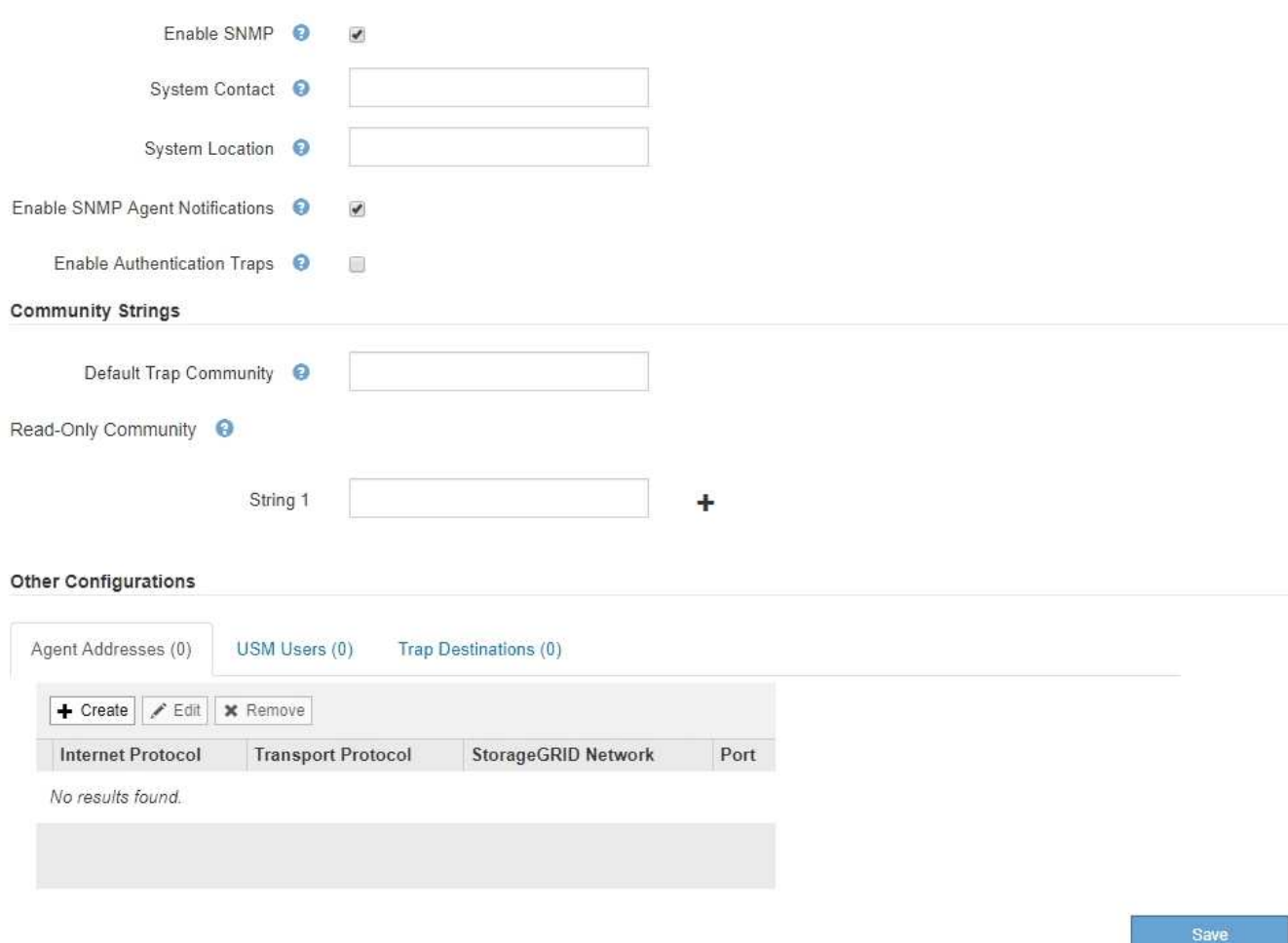

3. 在 \* 系统联系人 \* 字段中,输入希望 StorageGRID 在 sysContact 的 SNMP 消息中提供的值。

系统联系人通常是电子邮件地址。您为 StorageGRID 系统中的所有节点提供的适用场景 值。\* 系统联系人 \* 最多可以包含 255 个字符。

4. 在 \* 系统位置 \* 字段中,输入希望 StorageGRID 在 "SNMP messages"sysLocation" 中提供的值。

系统位置可以是有助于确定 StorageGRID 系统位置的任何信息。例如,您可以使用设施的街道地址。您为 StorageGRID 系统中的所有节点提供的适用场景 值。\* 系统位置 \* 最多可以包含 255 个字符。

5. 如果希望 StorageGRID SNMP 代理发送陷阱并通知通知,请保持选中 \* 启用 SNMP 代理通知 \* 复选框。

如果未选中此复选框,则 SNMP 代理支持只读 MIB 访问,但不会发送任何 SNMP 通知。

- 6. 如果希望 StorageGRID SNMP 代理在收到身份验证不当的协议消息时发送身份验证陷阱,请选中 \* 启用身 份验证陷阱 \* 复选框。
- 7. 如果使用 SNMPv1 或 SNMPv2c ,请完成社区字符串部分。

本节中的字段用于 SNMPv1 或 SNMPv2c 中基于社区的身份验证。这些字段不适用于 SNMPv3 。

a. 在 \* 默认陷阱社区 \* 字段中,也可以输入要用于陷阱目标的默认社区字符串。

您可以根据需要提供其他( "`custom` " ) 社区字符串 定义特定陷阱目标。

▪ 默认陷阱社区 \* 最多可以包含 32 个字符,并且不能包含空格字符。

b. 对于 \* 只读社区 \* ,输入一个或多个社区字符串以允许对 IPv4 和 IPv6 代理地址进行只读 MIB 访问。单 击加号 添加多个字符串。

当管理系统查询 StorageGRID MIB 时,它会发送一个社区字符串。如果社区字符串与此处指定的值之一 匹配,则 SNMP 代理会向管理系统发送响应。

每个社区字符串最多可以包含 32 个字符,并且不能包含空格字符。最多允许五个字符串。

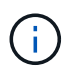

为确保 StorageGRID 系统的安全性,请勿使用 "`公有` " 作为社区字符串。如果不输入社区字 符串, SNMP 代理将使用 StorageGRID 系统的网格 ID 作为社区字符串。

8. 也可以选择其他配置部分中的代理地址选项卡。

使用此选项卡指定一个或多个 "`侦听地址。` " 这些是 SNMP 代理可以接收查询的 StorageGRID 地址。每个 代理地址都包括一个 Internet 协议,一个传输协议,一个 StorageGRID 网络以及一个端口(可选)。

如果不配置代理地址,则所有 StorageGRID 网络上的默认侦听地址均为 UDP 端口 161 。

a. 单击 \* 创建 \* 。

此时将显示创建代理地址对话框。

**Create Agent Address** 

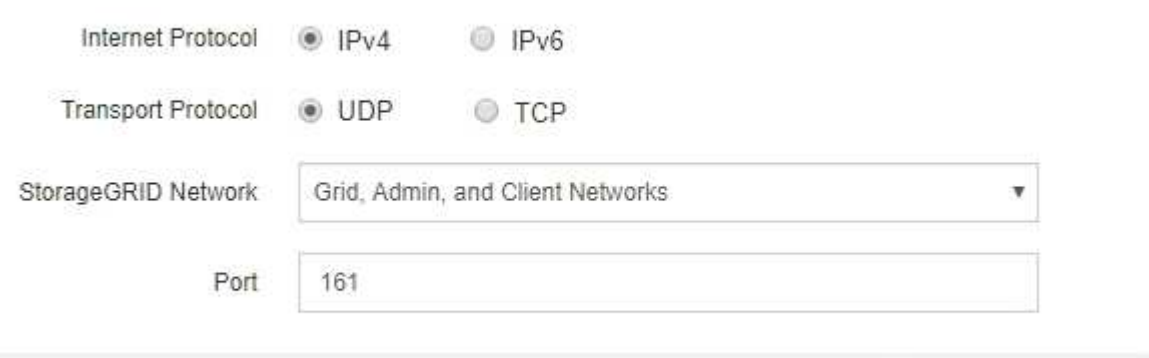

Cancel

Create

b. 对于 \* 互联网协议 \* , 选择此地址是使用 IPv4 还是 IPv6 。

默认情况下, SNMP 使用 IPv4 。

c. 对于 \* 传输协议 \* ,选择此地址是使用 UDP 还是 TCP 。

默认情况下, SNMP 使用 UDP 。

d. 在 \* StorageGRID Network\* 字段中, 选择要接收查询的 StorageGRID 网络。

- 网格,管理和客户端网络: StorageGRID 应侦听所有三个网络上的 SNMP 查询。
- 网格网络
- 管理网络
- 客户端网络

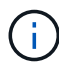

要确保客户端与 StorageGRID 的通信保持安全,不应为此客户端网络创建代理地 址。

e. 在 \* 端口 \* 字段中, 也可以输入 SNMP 代理应侦听的端口号。

SNMP 代理的默认 UDP 端口为 161, 但您可以输入任何未使用的端口号。

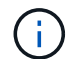

保存 SNMP 代理时, StorageGRID 会自动打开内部防火墙上的代理地址端口。您必须确 保任何外部防火墙允许访问这些端口。

f. 单击 \* 创建 \* 。

此时将创建代理地址并将其添加到表中。

#### **Other Configurations**

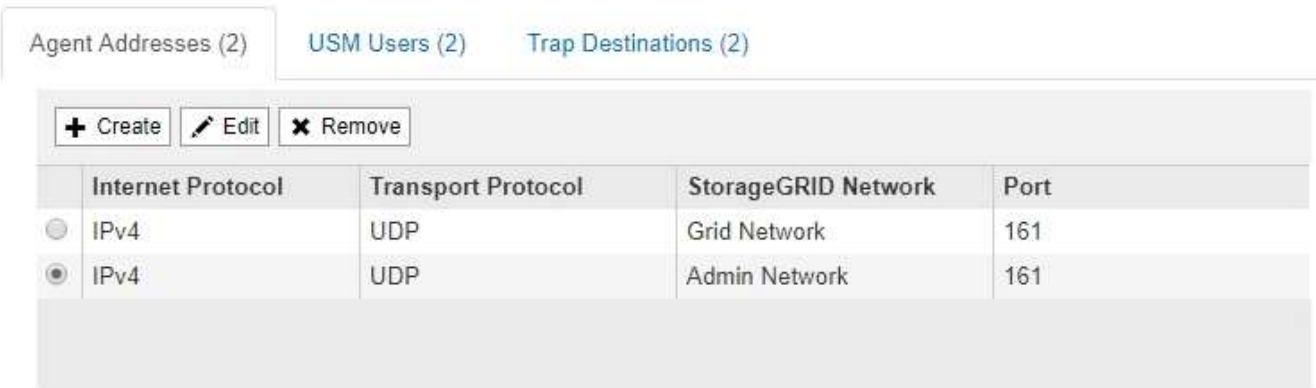

9. 如果您使用的是 SNMPv3, 请在其他配置部分中选择 USM 用户选项卡。

使用此选项卡可定义有权查询 MIB 或接收陷阱并通知的 USM 用户。

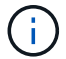

如果您仅使用 SNMPv1 或 SNMPv2c, 则此步骤不适用。

a. 单击 \* 创建 \* 。

此时将显示创建 USM 用户对话框。

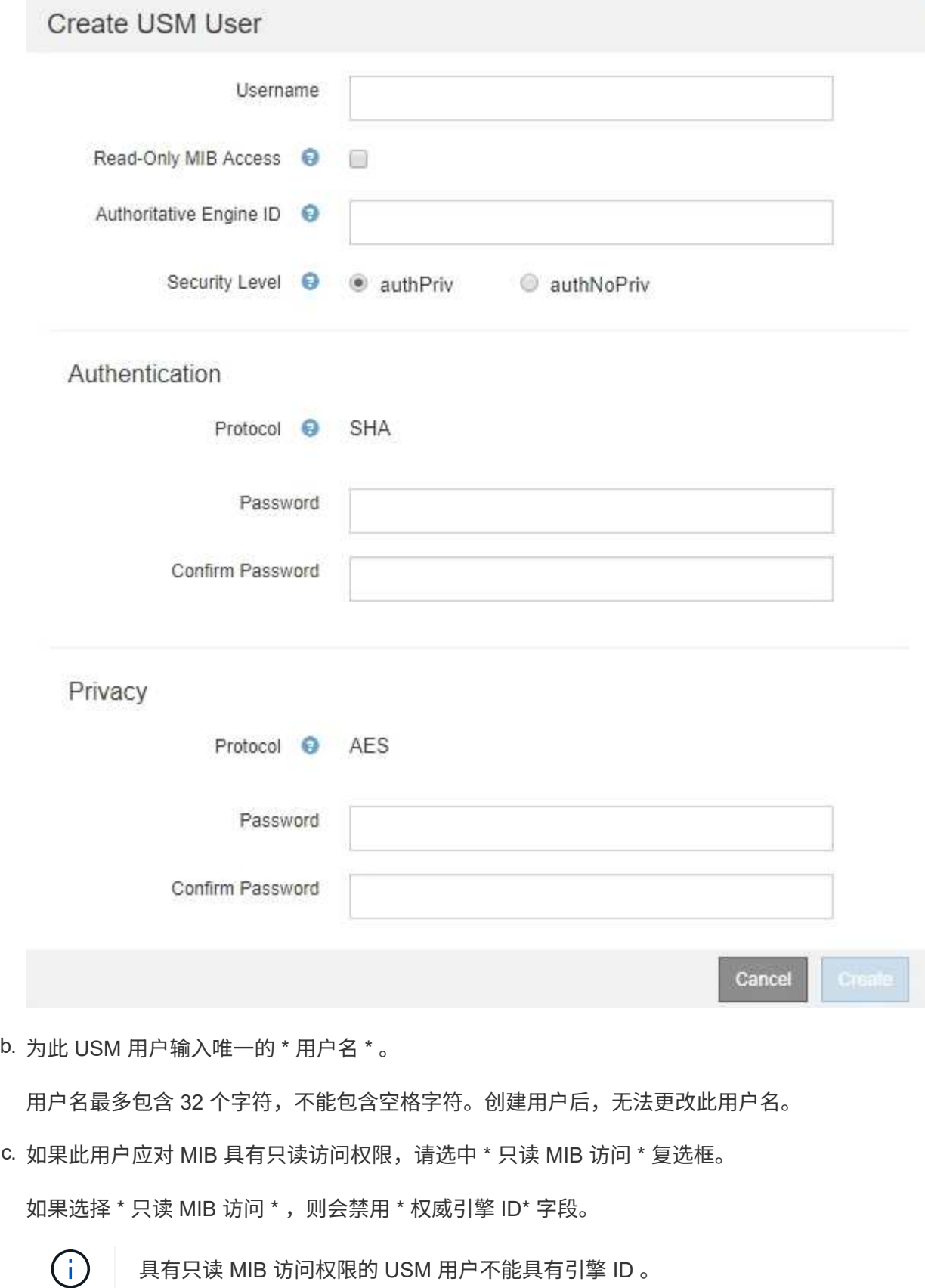

d. 如果要在通知目标中使用此用户,请为此用户输入 \* 权威引擎 ID\* 。

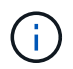

SNMPv3 INFORM 目标必须具有具有引擎 ID 的用户。SNMPv3 陷阱目标不能包含具有 引擎 ID 的用户。

权威引擎 ID 可以是 5 到 32 字节,以十六进制表示。

- e. 为 USM 用户选择一个安全级别。
	- \* authPriv\* :此用户与身份验证和隐私(加密)通信。您必须指定身份验证协议和密码以及隐私协 议和密码。
	- \* authNoPriv\* :此用户使用身份验证进行通信,并且没有隐私(无加密)。您必须指定身份验证协 议和密码。
- f. 输入并确认此用户将用于身份验证的密码。

ÎΙ. 唯一支持的身份验证协议是 SHA ( HMAC-SHA-96 )。

g. 如果您选择了 \* 身份验证基础 \* ,请输入并确认此用户将用于隐私保护的密码。

Π.

唯一支持的隐私协议是 AES 。

h. 单击 \* 创建 \* 。

此时将创建 USM 用户并将其添加到表中。

```
Other Configurations
```
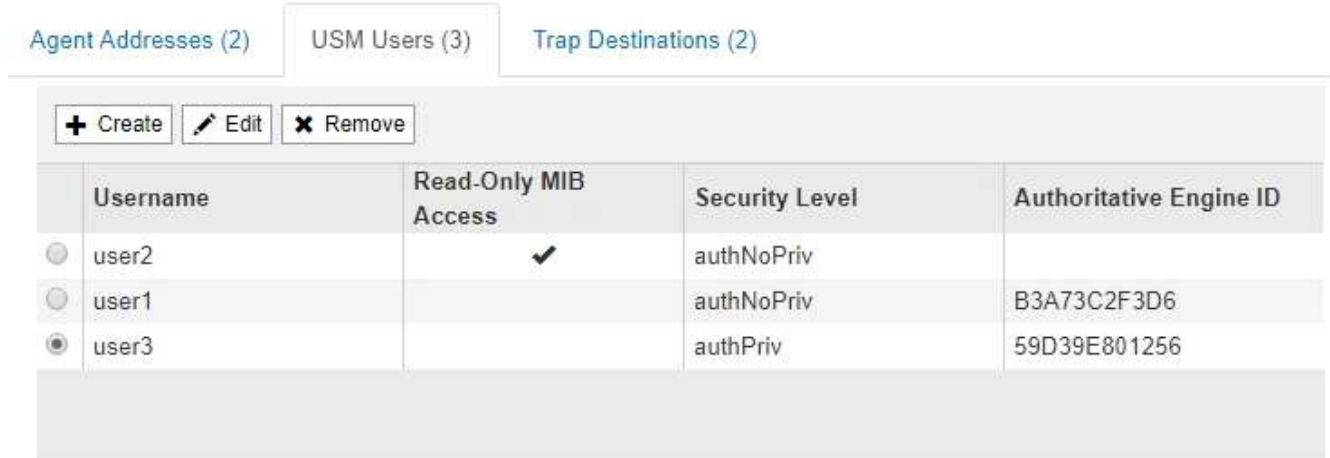

10. 在其他配置部分中、选择陷阱目标选项卡。

通过陷阱目标选项卡,您可以为 StorageGRID 陷阱或通知通知定义一个或多个目标。启用 SNMP 代理并单 击 \* 保存 \* 后, StorageGRID 将开始向每个定义的目标发送通知。触发警报和警报时会发送通知。此外, 还会为受支持的 MIB-II 实体(例如 ifdown 和 coldstart ) 发送标准通知。

a. 单击 \* 创建 \* 。

此时将显示创建陷阱目标对话框。

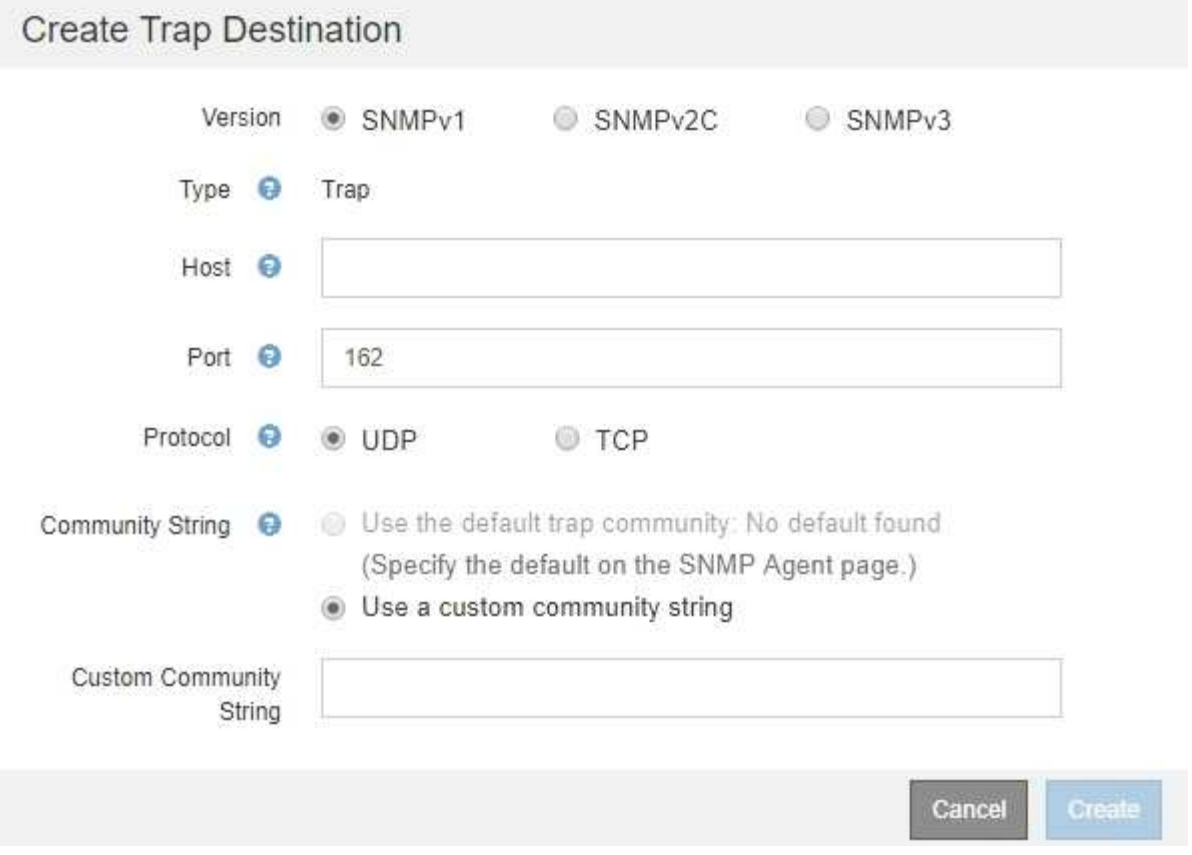

- b. 在 \* 版本 \* 字段中,选择要用于此通知的 SNMP 版本。
- c. 根据您选择的版本填写此表单

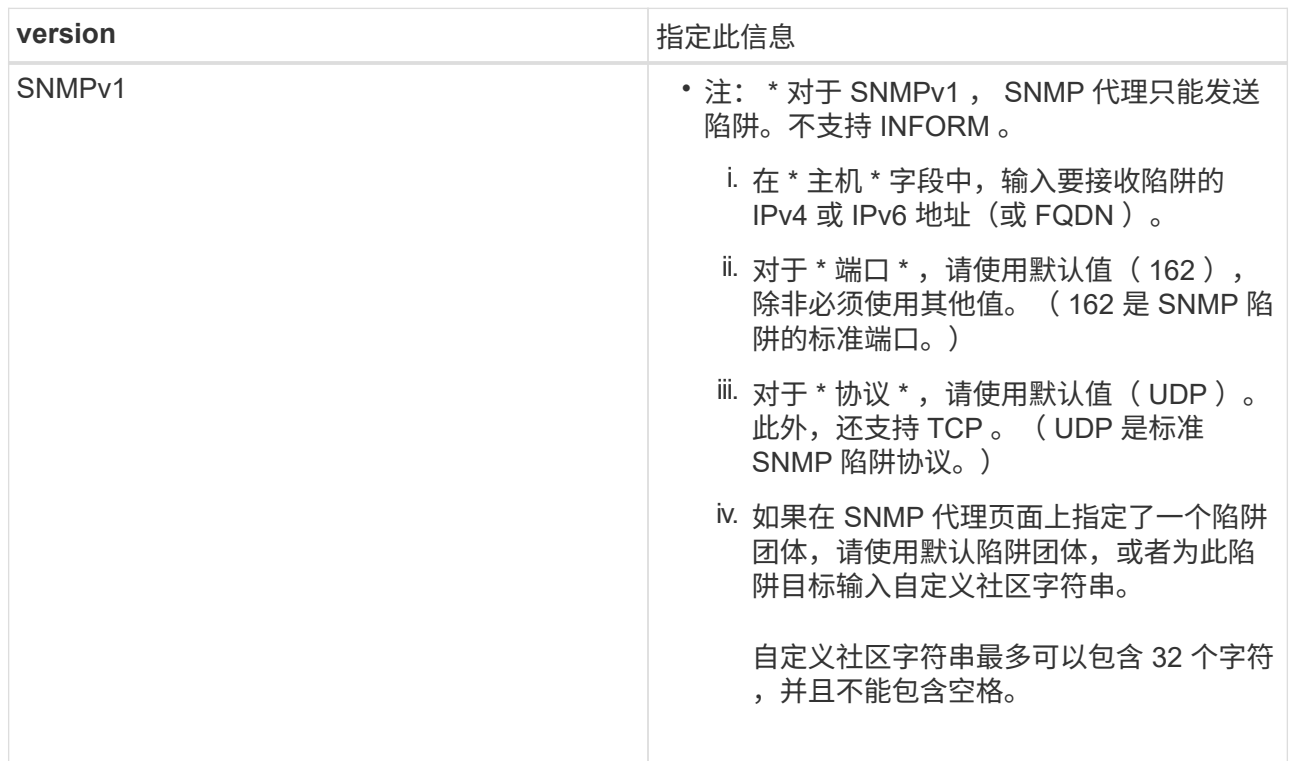

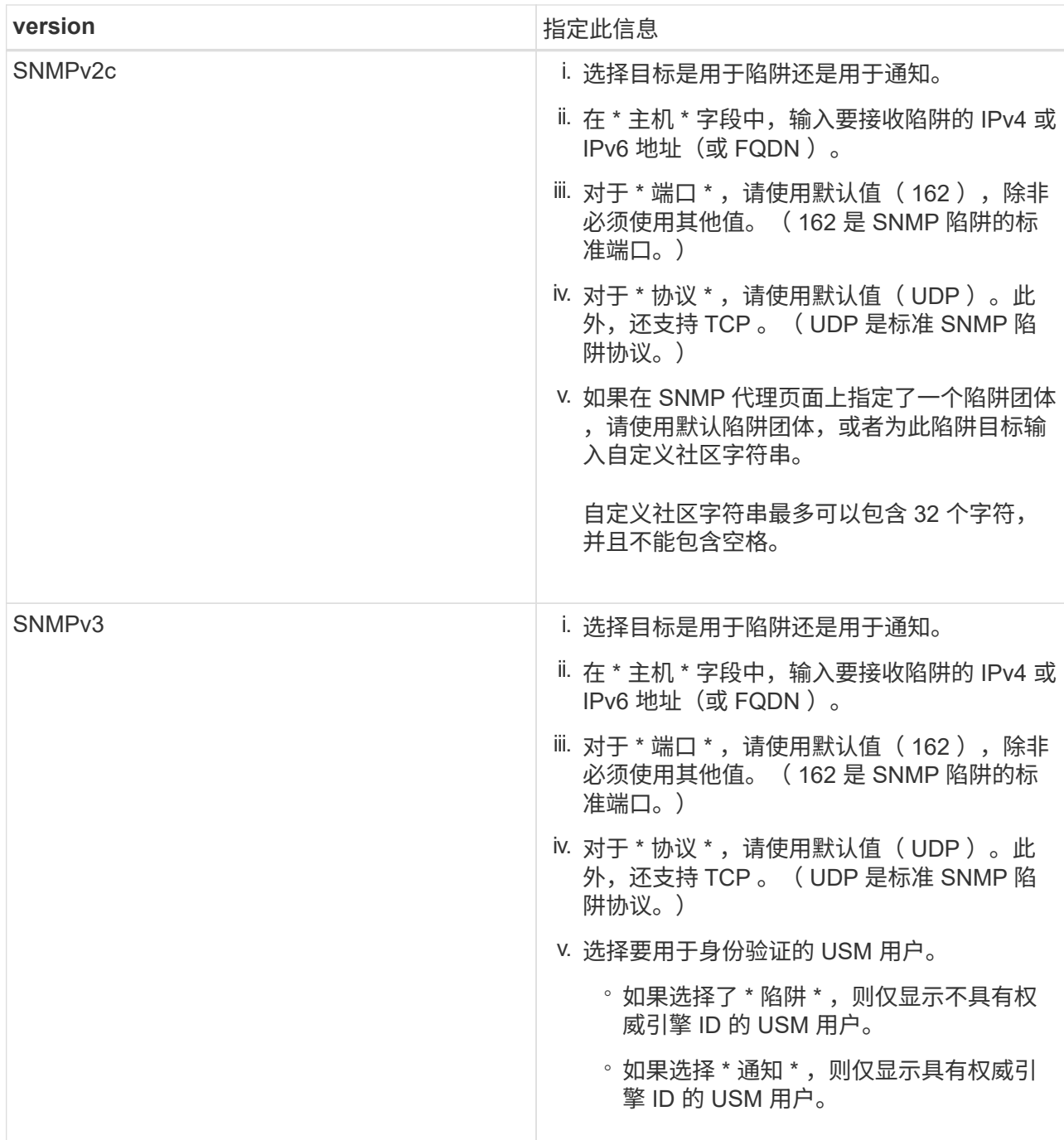

### d. 单击 \* 创建 \* 。

此时将创建陷阱目标并将其添加到表中。

#### **Other Configurations**

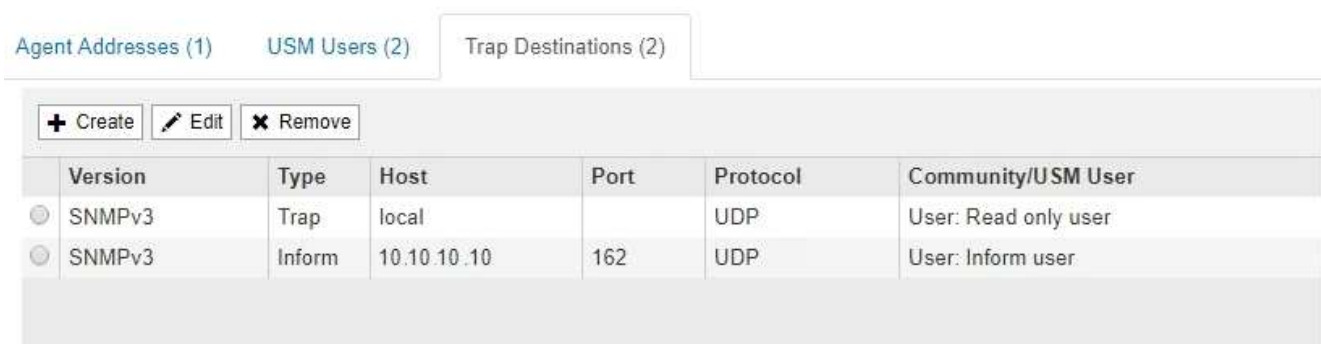

#### 11. 完成 SNMP 代理配置后,单击 \* 保存 \*

新的 SNMP 代理配置将变为活动状态。

#### 相关信息

["](#page-79-0)[静音](#page-79-0)[警报](#page-79-0)[通](#page-79-0)[知](#page-79-0)["](#page-79-0)

### <span id="page-131-0"></span>正在更新**SNMP**代理

您可能需要禁用 SNMP 通知,更新社区字符串,或者添加或删除代理地址, USM 用户和 陷阱目标。

您需要的内容

- 您必须使用支持的浏览器登录到网格管理器。
- 您必须具有 root 访问权限。

关于此任务

更新SNMP代理配置时、请注意、您必须单击SNMP代理页面底部的\*保存\*以提交您对每个选项卡所做的任何更 改。

#### 步骤

1. 选择\*配置\*>\*监控\*>\* SNMP代理\*。

此时将显示 SNMP 代理页面。

2. 如果要在所有网格节点上禁用 SNMP 代理,请取消选中 \* 启用 SNMP\* 复选框,然后单击 \* 保存 \* 。

已对所有网格节点禁用 SNMP 代理。如果稍后重新启用代理,则会保留先前的任何 SNMP 配置设置。

- 3. 或者,更新您为 \* 系统联系人 \* 和 \* 系统位置 \* 输入的值。
- 4. 如果您不再希望 StorageGRID SNMP 代理发送陷阱并通知通知, 也可以取消选中 \* 启用 SNMP 代理通知 \* 复选框。

取消选中此复选框后, SNMP 代理支持只读 MIB 访问,但不会发送任何 SNMP 通知。

5. 或者,如果您不再希望 StorageGRID SNMP 代理在收到未经正确身份验证的协议消息时发送身份验证陷阱 ,请取消选中 \* 启用身份验证陷阱 \* 复选框。

6. 如果您使用 SNMPv1 或 SNMPv2c ,也可以更新社区字符串部分。

本节中的字段用于 SNMPv1 或 SNMPv2c 中基于社区的身份验证。这些字段不适用于 SNMPv3 。

如果要删除默认社区字符串,必须首先确保所有陷阱目标都使用自定义社区字符串。

7. 如果要更新代理地址,请选择其他配置部分中的代理地址选项卡。

 $\left(\begin{smallmatrix} 1\ 1\end{smallmatrix}\right)$ 

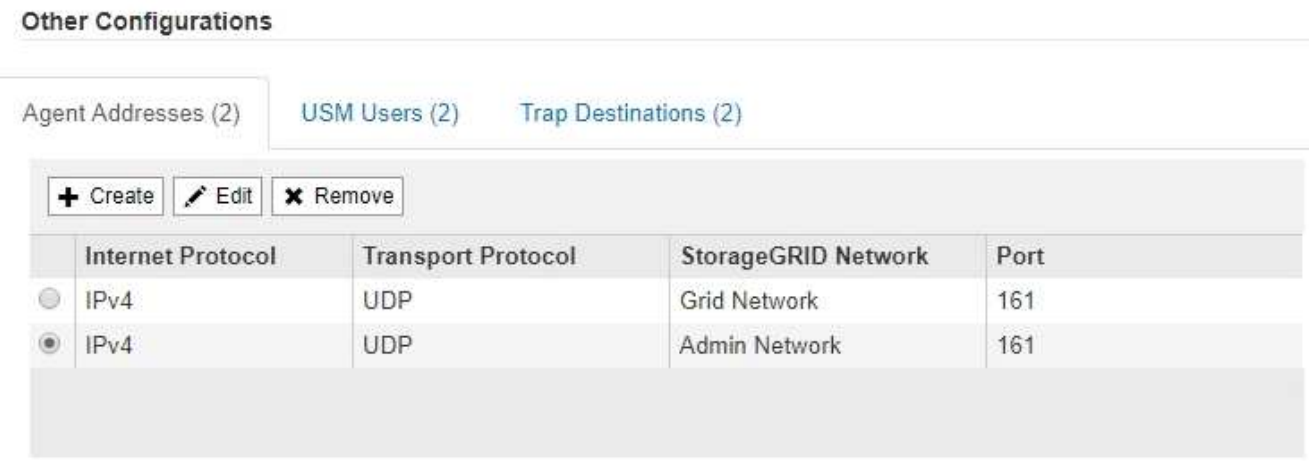

使用此选项卡指定一个或多个 "`侦听地址。` " 这些是 SNMP 代理可以接收查询的 StorageGRID 地址。每个 代理地址都包括一个 Internet 协议,一个传输协议,一个 StorageGRID 网络和一个端口。

- a. 要添加代理地址,请单击 \* 创建 \* 。然后,请参见有关配置 SNMP 代理的说明中的代理地址步骤。
- b. 要编辑代理地址,请选择该地址的单选按钮,然后单击 \* 编辑 \* 。然后,请参见有关配置 SNMP 代理的 说明中的代理地址步骤。
- c. 要删除代理地址,请选择该地址的单选按钮,然后单击 \* 删除 \* 。然后,单击 \* 确定 \* 以确认要删除此 地址。
- d. 要提交更改,请单击 SNMP 代理页面底部的 \* 保存 \* 。

**Other Configurations** 

8. 如果要更新 USM 用户,请在其他配置部分中选择 USM 用户选项卡。

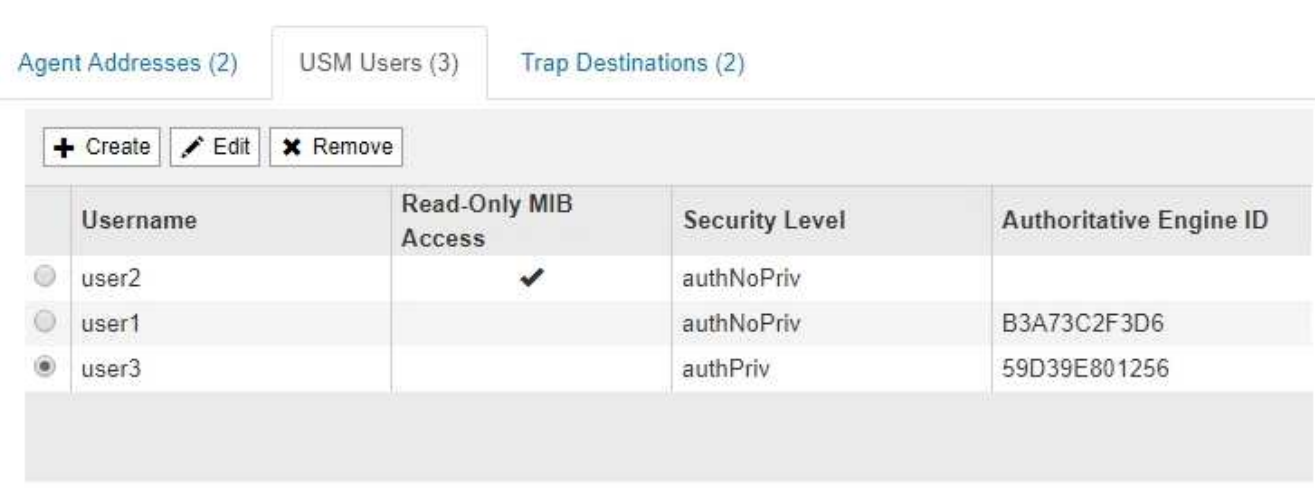

使用此选项卡可定义有权查询 MIB 或接收陷阱并通知的 USM 用户。

- a. 要添加 USM 用户,请单击 \* 创建 \* 。然后,请参见配置 SNMP 代理的说明中适用于 USM 用户的步 骤。
- b. 要编辑 USM 用户,请选择该用户的单选按钮,然后单击 \* 编辑 \* 。然后,请参见配置 SNMP 代理的说 明中适用于 USM 用户的步骤。

无法更改现有 USM 用户的用户名。如果需要更改用户名,必须删除此用户并创建新用户名。

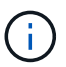

如果您添加或删除用户的权威引擎 ID ,并且当前已选择该用户作为目标,则必须按照步 骤中所述编辑或删除该目标 [SNMP](#page-133-0) [陷阱](#page-133-0)[目标](#page-133-0)。否则,在保存 SNMP 代理配置时会发生验 证错误。

c. 要删除 USM 用户,请选择该用户的单选按钮,然后单击 \* 删除 \* 。然后,单击 \* 确定 \* 以确认要删除此 用户。

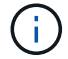

如果当前已为陷阱目标选择删除的用户,则必须按照步骤中所述编辑或删除此目标 [SNMP](#page-133-0) [陷阱](#page-133-0)[目标](#page-133-0)。否则,在保存 SNMP 代理配置时会发生验证错误。

### **Q** Error

422: Unprocessable Entity

Validation failed. Please check the values you entered for errors.

Undefined trap destination usmUser 'user1'

OK

- a. 要提交更改,请单击 SNMP 代理页面底部的 \* 保存 \* 。
- <span id="page-133-0"></span>1. 如果要更新陷阱目标、请在其他配置部分中选择陷阱目标选项卡。

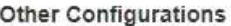

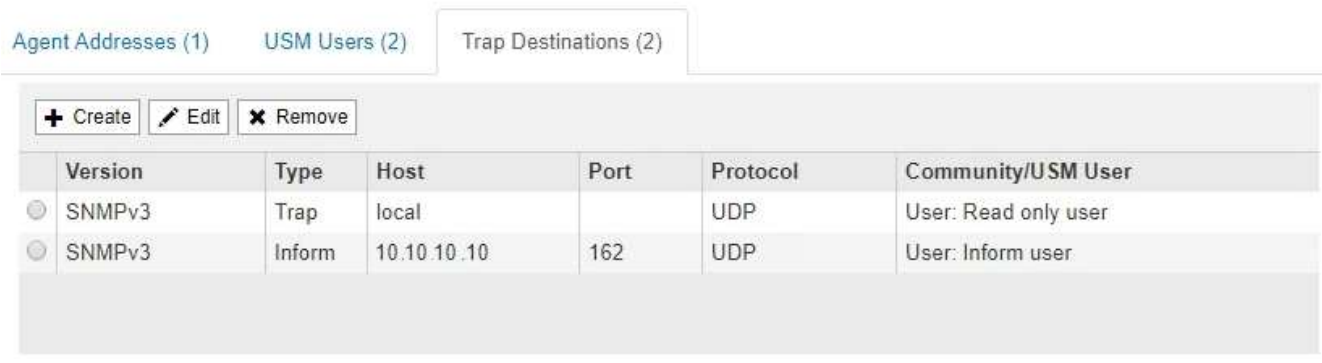

通过陷阱目标选项卡,您可以为 StorageGRID 陷阱或通知通知定义一个或多个目标。启用 SNMP 代理并单 击 \* 保存 \* 后, StorageGRID 将开始向每个定义的目标发送通知。触发警报和警报时会发送通知。此外, 还会为受支持的 MIB-II 实体(例如 ifdown 和 coldstart )发送标准通知。

a. 要添加陷阱目标,请单击 \* 创建 \* 。然后,请参见配置 SNMP 代理的说明中有关陷阱目标的步骤。

- b. 要编辑陷阱目标,请选择用户的单选按钮,然后单击 \* 编辑 \* 。然后,请参见配置 SNMP 代理的说明中 有关陷阱目标的步骤。
- c. 要删除陷阱目标,请选择目标的单选按钮,然后单击 \* 删除 \* 。然后,单击 \* 确定 \* 以确认要删除此目 标。
- d. 要提交更改,请单击 SNMP 代理页面底部的 \* 保存 \* 。
- 2. 更新 SNMP 代理配置后,单击 \* 保存 \* 。

### 相关信息

["](#page-123-0)[配](#page-123-0)[置](#page-123-0)[SNMP](#page-123-0)[代](#page-123-0)[理](#page-123-0)["](#page-123-0)

# 收集其他**StorageGRID** 数据

在调查StorageGRID 系统的状态或与技术支持合作解决问题时、可以使用多种其他方法来 收集和分析数据。

- ["](#page-134-0)[使用图表和报](#page-134-0)[告](#page-134-0)["](#page-134-0)
- ["](#page-149-0)[监控](#page-149-0)[PUT](#page-149-0)[和](#page-149-0)[GET](#page-149-0)[性](#page-149-0)[能](#page-149-0)["](#page-149-0)
- ["](#page-150-0)[监控对](#page-150-0)[象](#page-150-0)[验](#page-150-0)[证操作](#page-150-0)["](#page-150-0)
- ["](#page-151-0)[监控](#page-151-0)[事](#page-151-0)[件](#page-151-0)["](#page-151-0)
- ["](#page-156-0)[查看](#page-156-0)[审核](#page-156-0)[消息](#page-156-0)["](#page-156-0)
- ["](#page-157-0)[收集日志文件和系统数据](#page-157-0)["](#page-157-0)
- ["](#page-160-0)[手](#page-160-0)[动触发](#page-160-0)[AutoSupport](#page-160-0) [消息](#page-160-0)["](#page-160-0)
- ["](#page-160-1)[查看网格](#page-160-1)[拓扑](#page-160-1)[树](#page-160-1)["](#page-160-1)
- ["](#page-161-0)[查看支持指标](#page-161-0)["](#page-161-0)
- ["](#page-164-0)[运行](#page-164-0)[诊](#page-164-0)[断](#page-164-0)["](#page-164-0)
- ["](#page-168-0)[创](#page-168-0)[建](#page-168-0)[自](#page-168-0)[定](#page-168-0)[义](#page-168-0)[监控应用](#page-168-0)[程序](#page-168-0)["](#page-168-0)

### <span id="page-134-0"></span>使用图表和报告

您可以使用图表和报告监控 StorageGRID 系统的状态并对问题进行故障排除。网格管理器 中提供的图表和报告类型包括饼图(仅在信息板上)、图形和文本报告。

图表和图形的类型

图表和图形汇总了特定 StorageGRID 指标和属性的值。

网格管理器信息板包含饼图(圆环)、用于汇总网格和每个站点的可用存储。

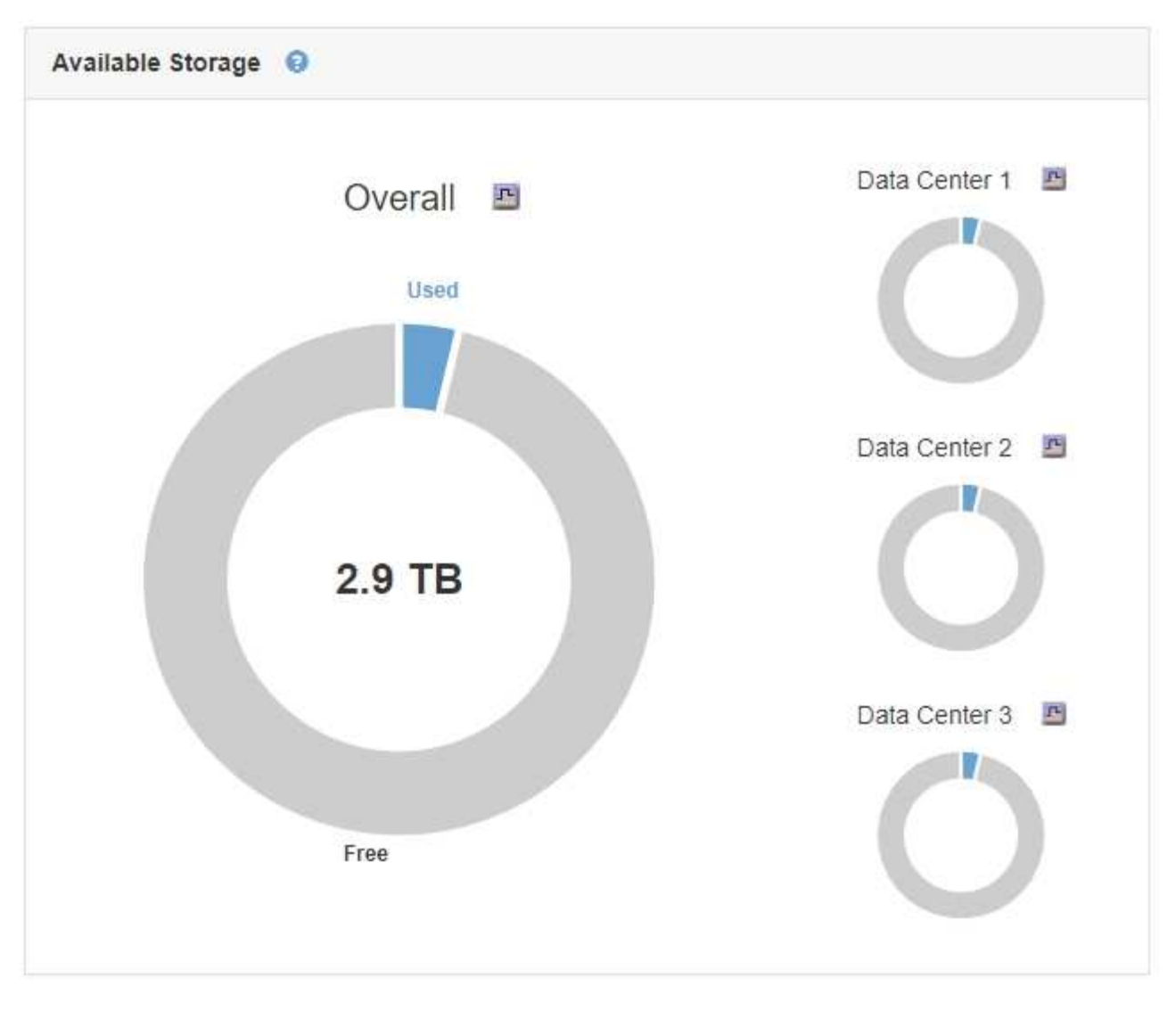

租户管理器信息板上的存储使用情况面板显示以下内容:

- 租户最大的分段( S3) 或容器( Swift) 列表
- 一个条形图,表示最大分段或容器的相对大小
- 已用总空间量,如果设置了配额,则还会显示剩余空间量和百分比

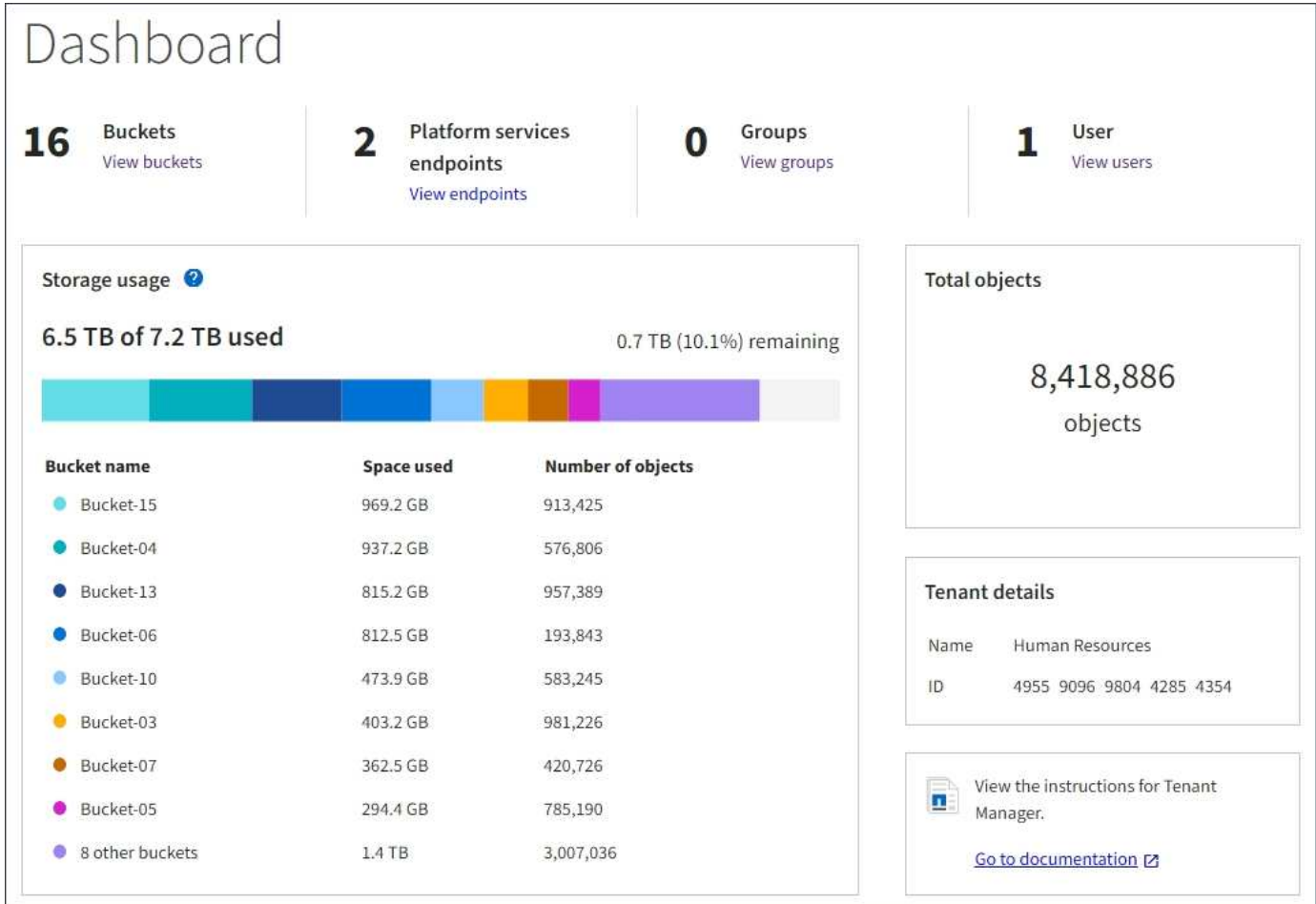

此外、还可以从节点页面和\*支持\*>\*工具\*>\*网格拓扑\*页面查看显示StorageGRID 指标和属性随时间变化的图 形。

图形有四种类型:

• \* 格拉法纳图表 \* :如节点页面上所示,格拉法纳图表用于绘制一段时间内的 Prometheus 指标值。例如、 管理节点的\*节点\*>\*负载平衡器\*选项卡包含四个Grafana图表。

#### DC1-SG1000-ADM (Admin Node)

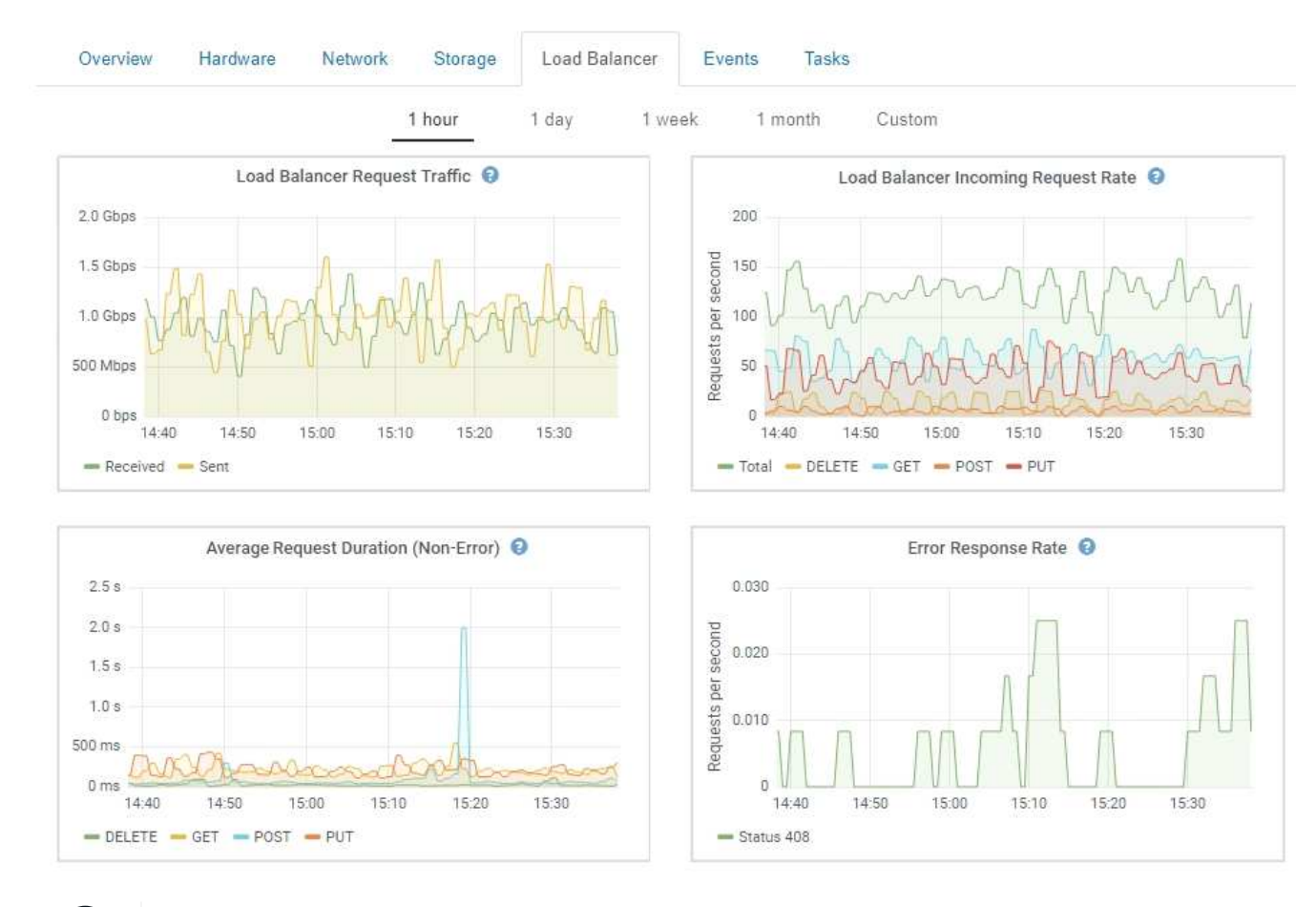

Grafana图表也包含在预构建的信息板中、这些信息板可从\*支持\*>\*工具\*>\*指标\*页面获得。

• 折线图:可从节点页面和\*支持\*>\*工具\*>\*网格拓扑\*页面(单击图表图标 <mark>中</mark> 在数据值之后,使用折线图绘制 具有单位值(例如 NTP 频率偏移,以 PPM 为单位)的 StorageGRID 属性值。值的更改会按定期数据间隔 (箱)绘制。

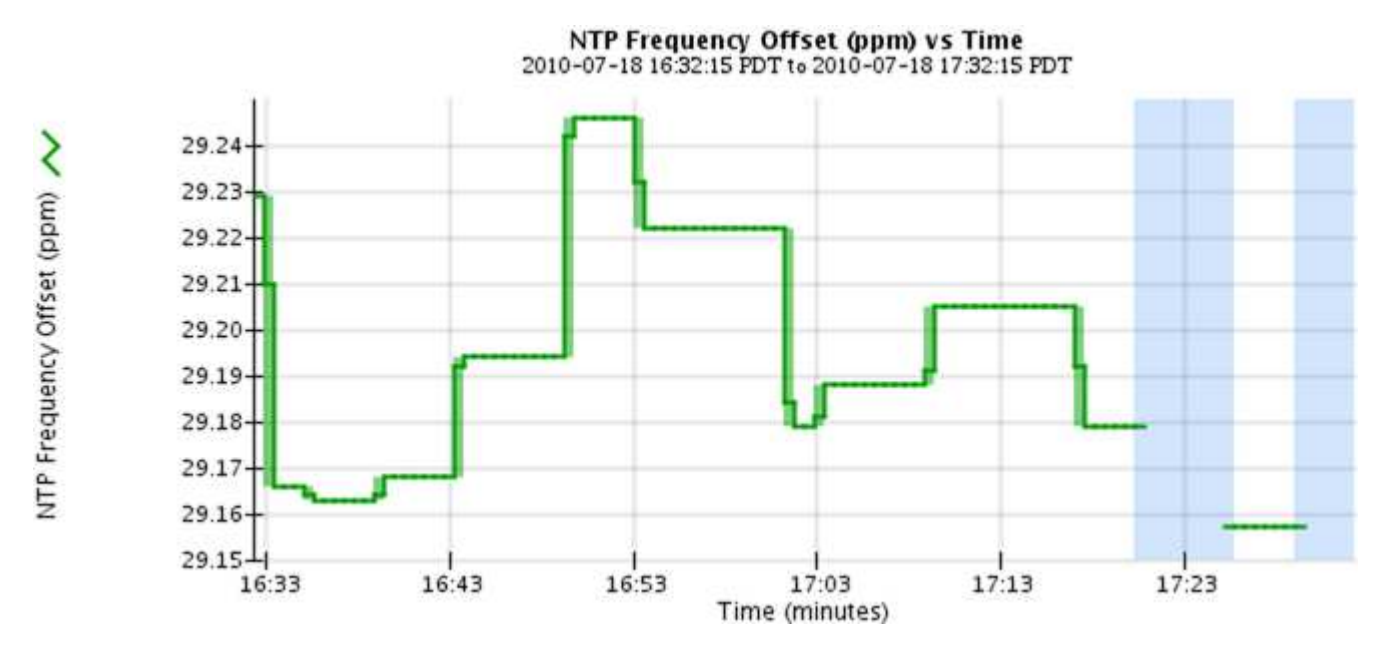

• 区域图形:可从节点页面和\*支持\*>\*工具\*>\*网格拓扑\*页面访问(单击图表图标 <u>中</u> 在数据值之后,使用分区

 $\mathbf{f}$ 

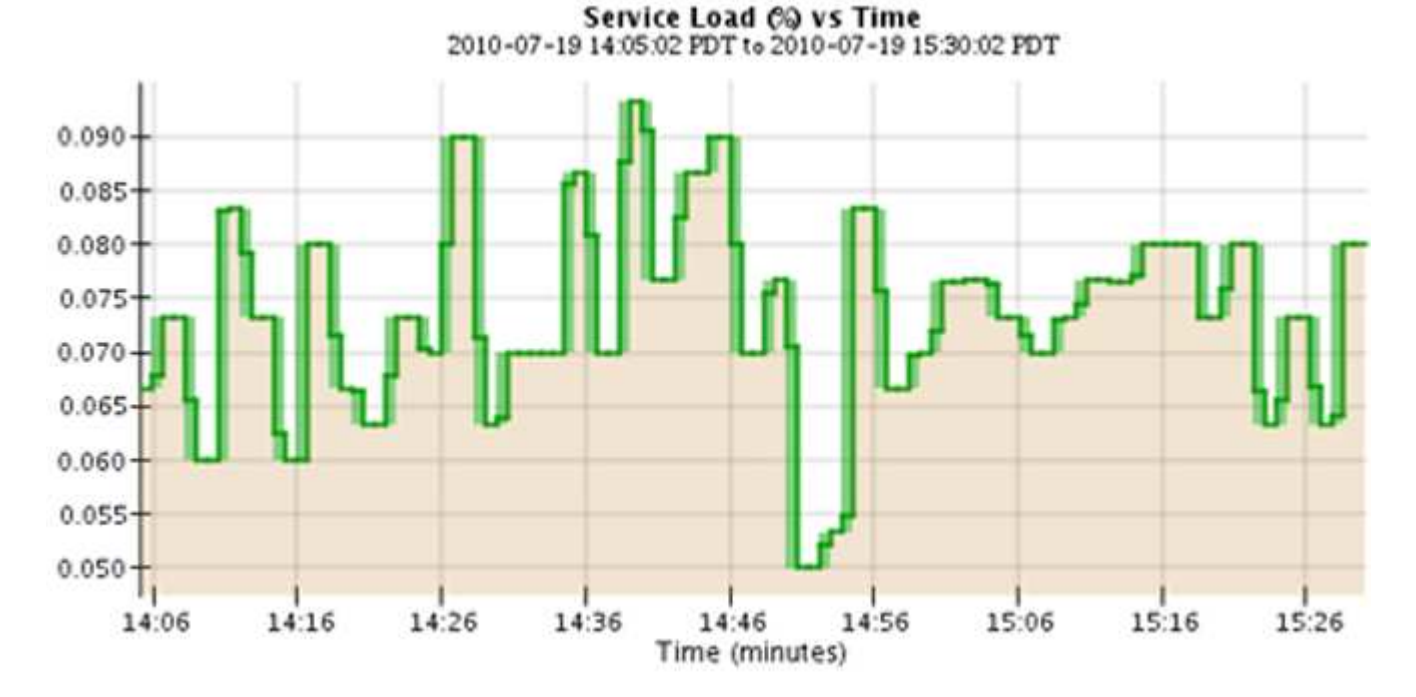

图绘制容量属性数量,例如对象计数或服务负载值。区域图形与折线图类似,但在折线下方会显示浅棕色阴 影。值的更改会按定期数据间隔(箱)绘制。

• 某些图形使用不同类型的图表图标表示 11 格式不同:

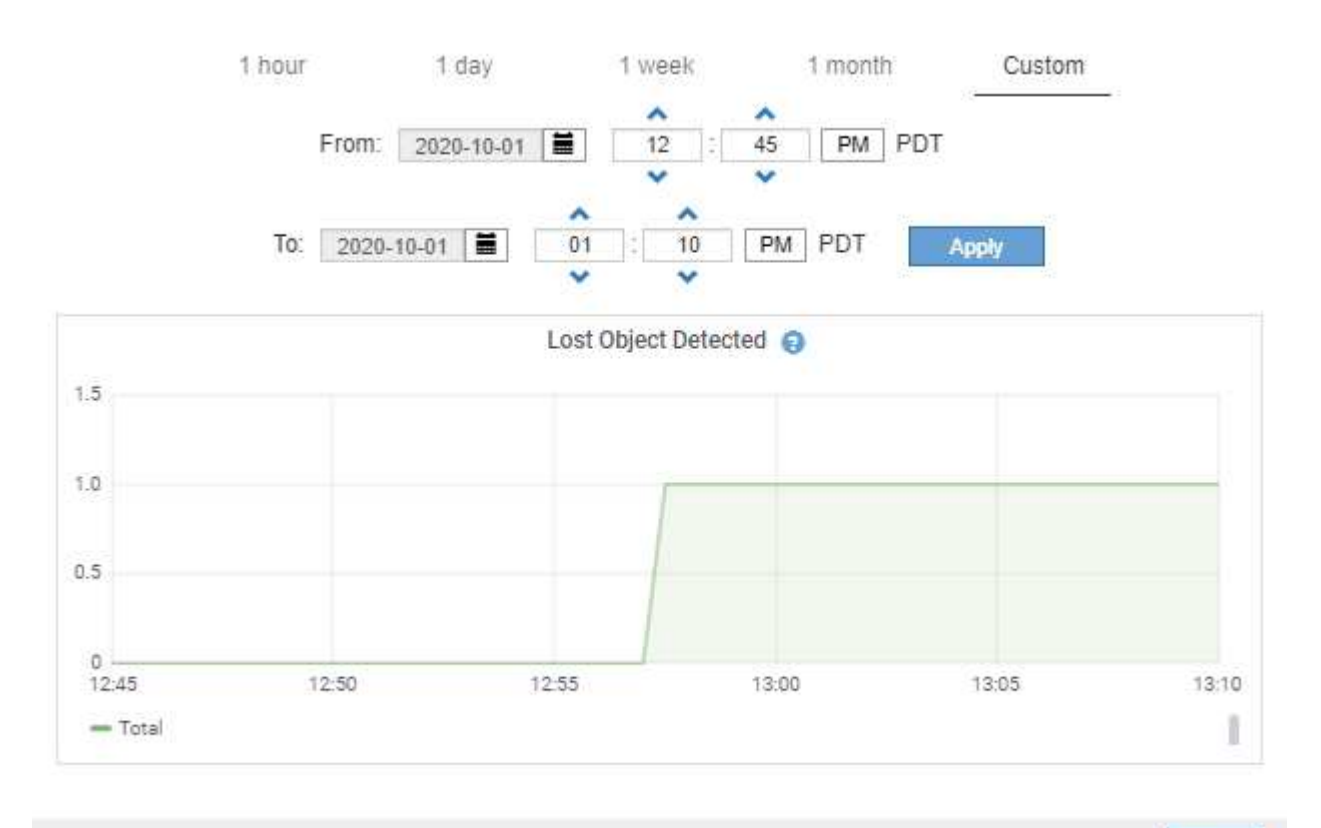

Close

•状态图:可从\*支持\*>\*工具\*>\*网格拓扑\*页面访问(单击图表图标 ヱ 在数据值之后,状态图用于绘制表示不 同状态的属性值,例如服务状态可以是联机,备用或脱机。状态图与折线图类似,但过渡不连续,即值从一 个状态值跳到另一个状态值。

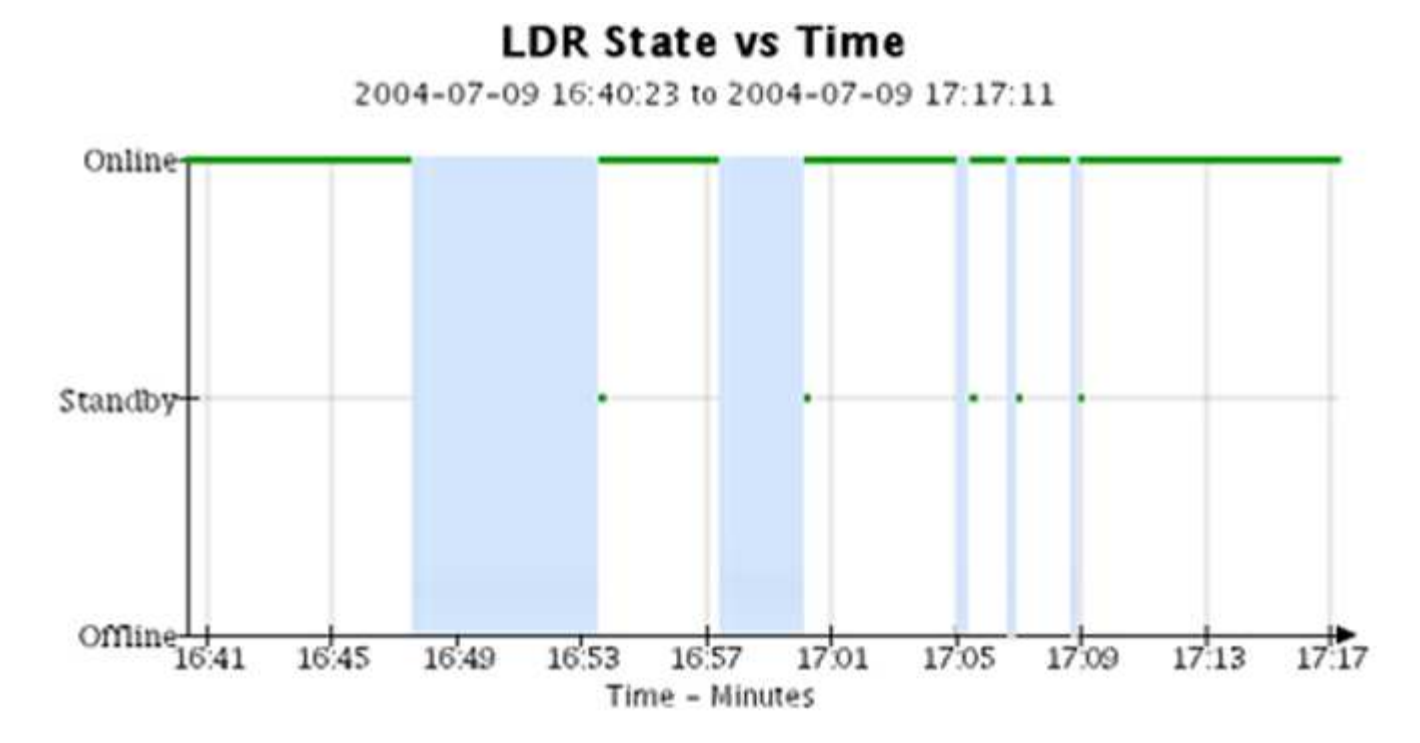

### 相关信息

["](#page-5-0)[查看节点页面](#page-5-0)["](#page-5-0)

["](#page-160-1)[查看网格](#page-160-1)[拓扑](#page-160-1)[树](#page-160-1)["](#page-160-1)

["](#page-161-0)[查看支持指标](#page-161-0)["](#page-161-0)

图表图例

用于绘制图表的线条和颜色具有特定的含义。

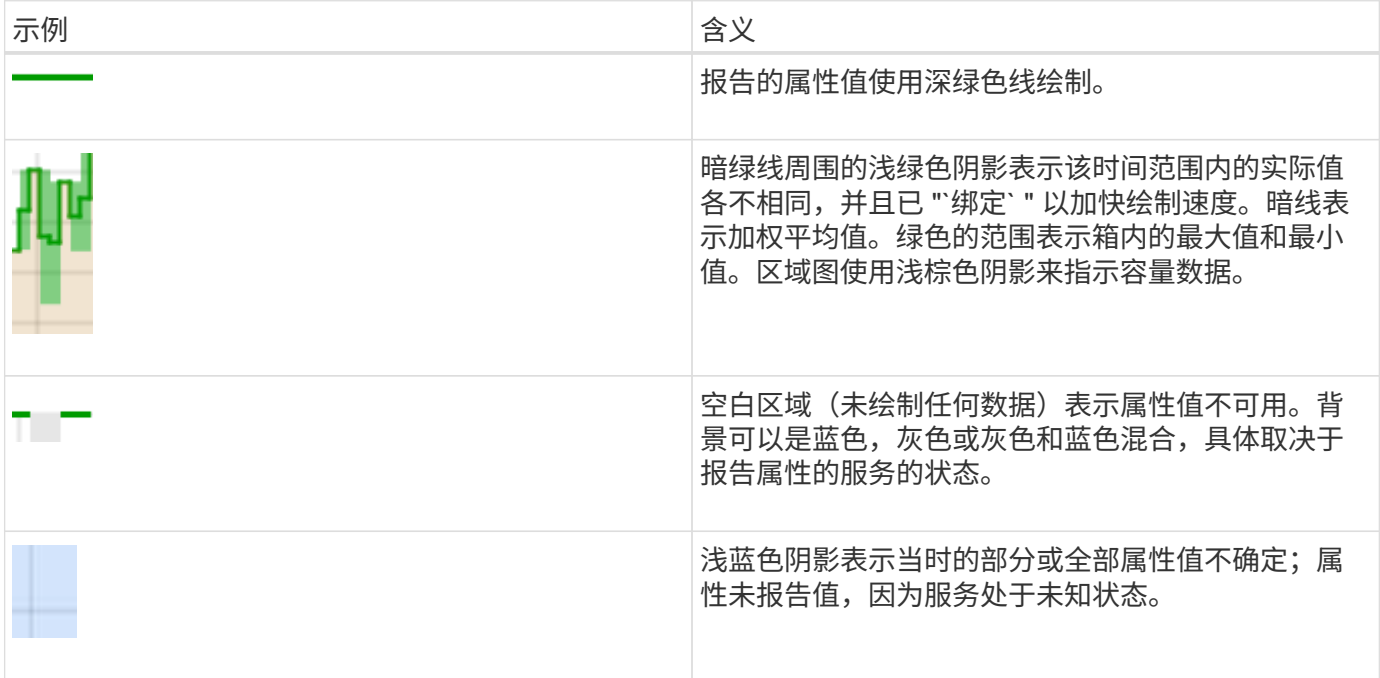

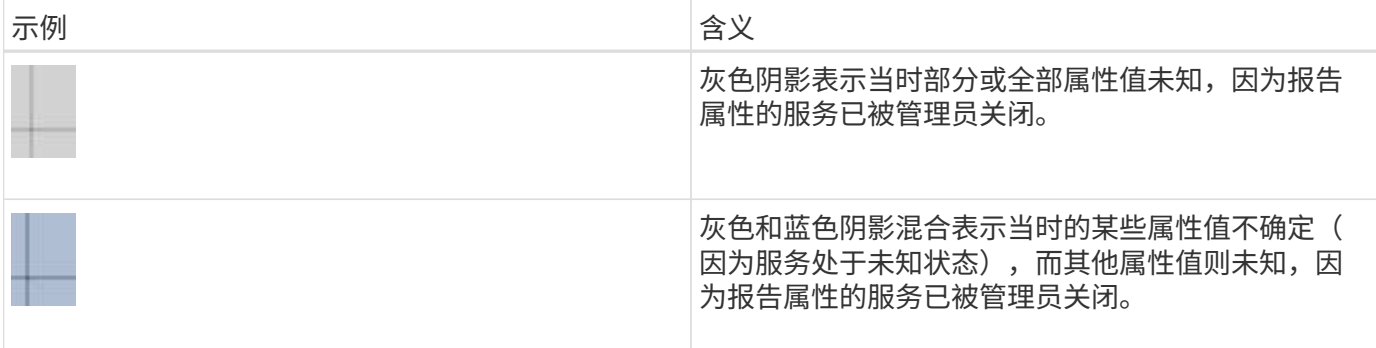

显示图表和图形

节点页面包含您应定期访问的图形和图表、用于监控存储容量和吞吐量等属性。在某些情 况下、尤其是在与技术支持人员合作时、您可以使用\*支持\*>\*工具\*>\*网格拓扑\*页面访问其 他图表。

您需要的内容

您必须使用支持的浏览器登录到网格管理器。

步骤

- 1. 选择\*节点\*。然后,选择节点,站点或整个网格。
- 2. 选择要查看其信息的选项卡。

某些选项卡包含一个或多个 Grafana 图表, 用于绘制一段时间内 Prometheus 指标的值。例如、节点的\*节 点\*>\*硬件\*选项卡包含两个Grafana图表。

DC1-S1 (Storage Node)

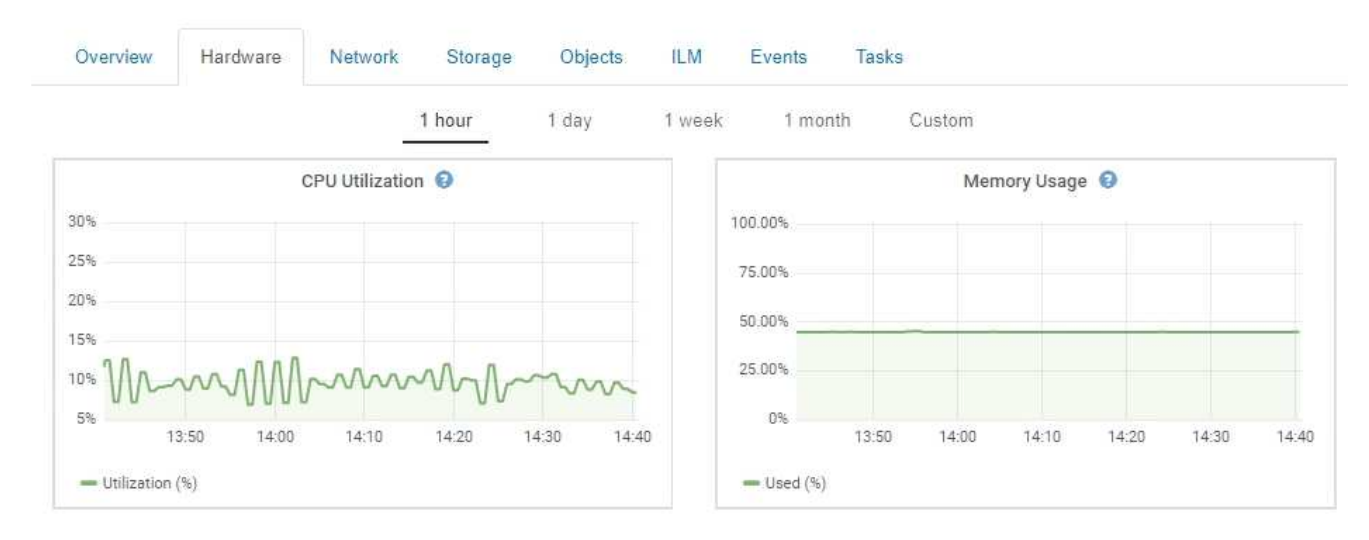

3. 或者, 将光标悬停在图表上方可查看特定时间点的更详细值。

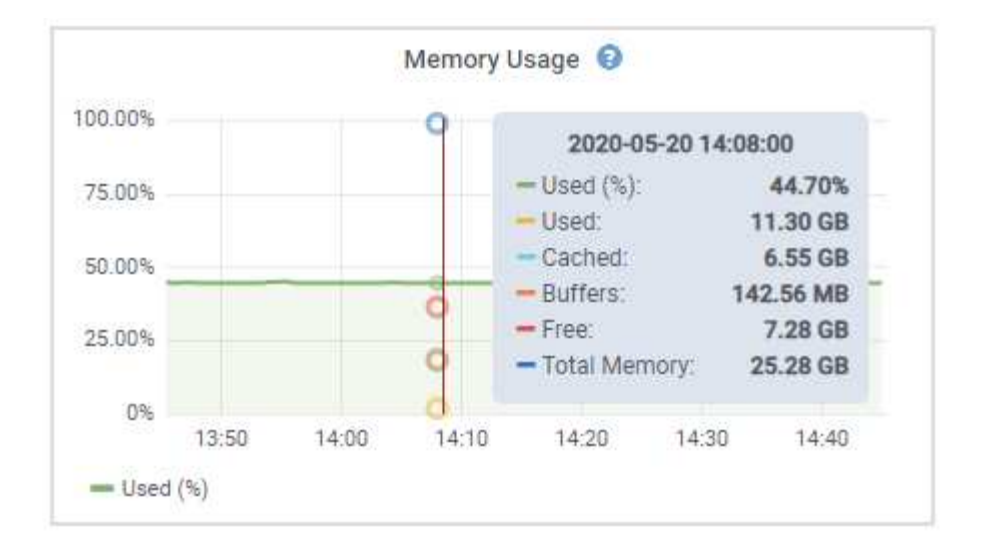

4. 您通常可以根据需要显示特定属性或指标的图表。从节点页面上的表中、单击图表图标 ロ或 1 属性名称右 侧。

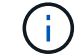

并非所有指标和属性都有图表。

示例1: 从存储节点的对象选项卡中、您可以单击图表图标 F 查看元数据查询随时间变化的平均延迟。

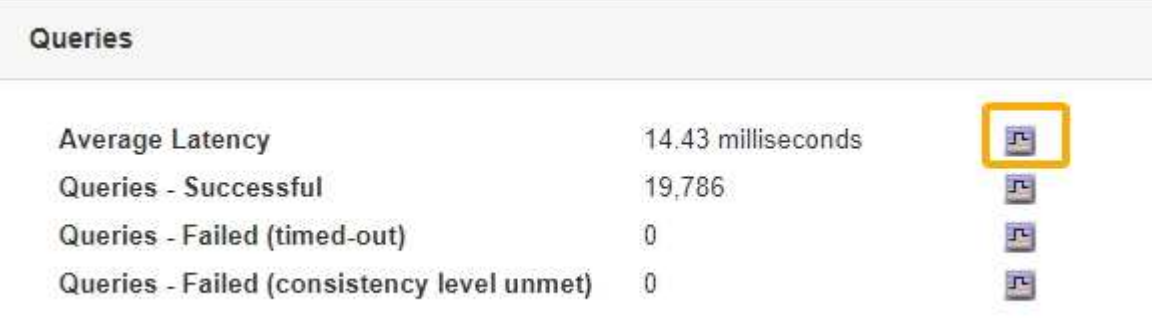

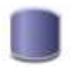

## Reports (Charts): DDS (DC1-S1) - Data Store

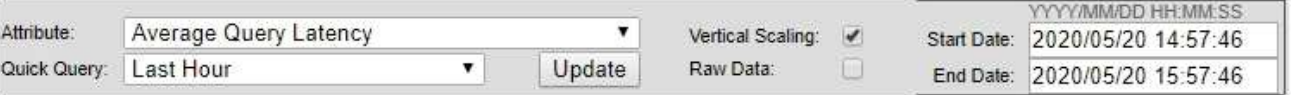

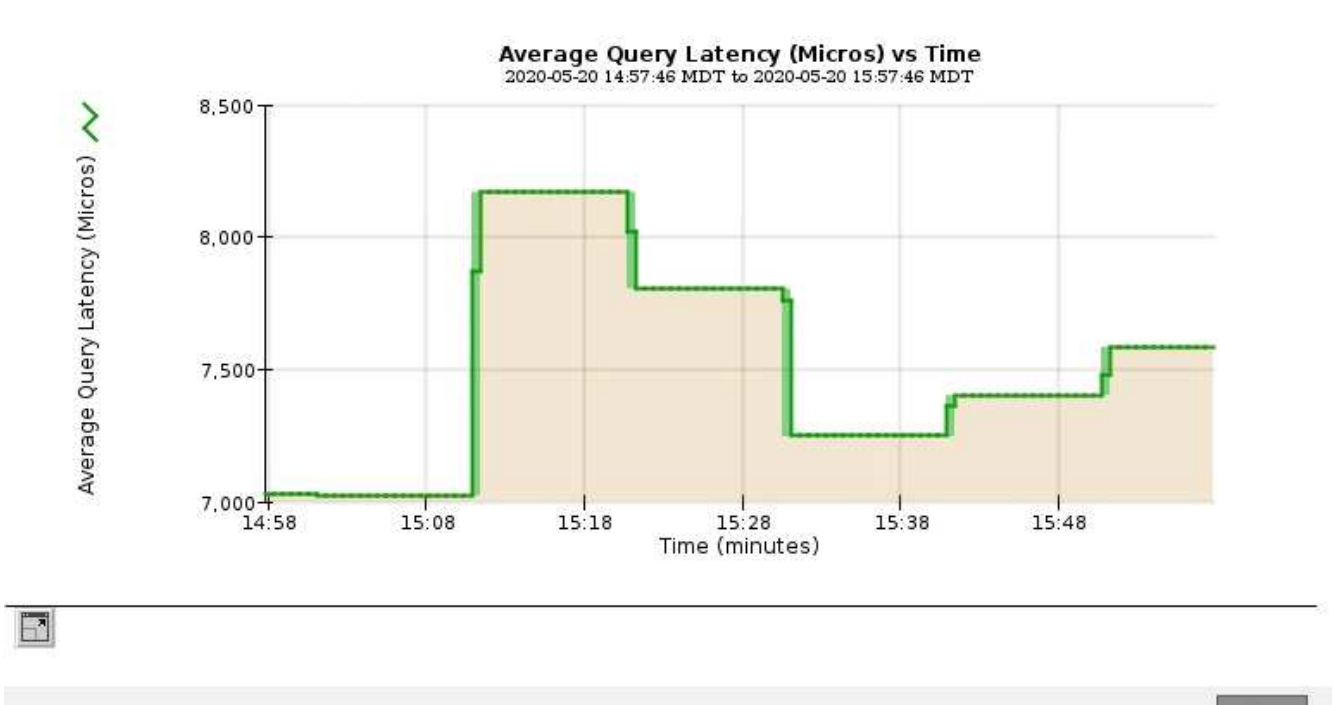

Close

示例2: 从存储节点的对象选项卡中、您可以单击图表图标 1 可查看随时间检测到的丢失对象计数的 Grafana 图形。

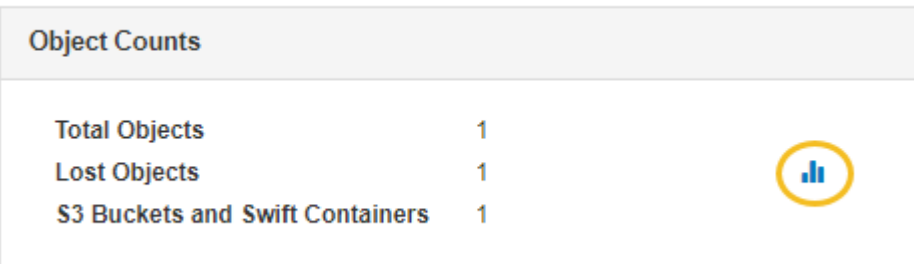

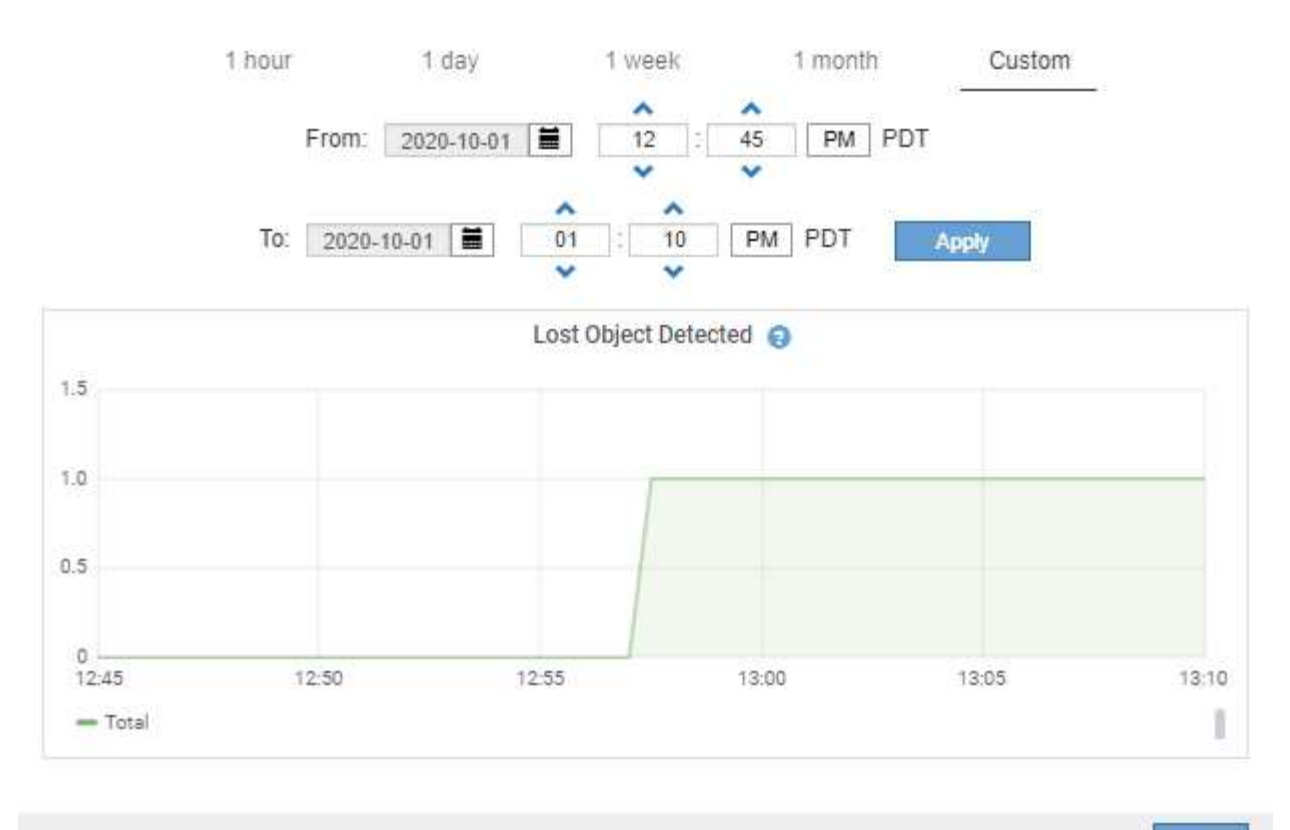

Close

- 5. 要显示节点页面上未显示的属性的图表、请选择\*支持\*>\*工具\*>\*网格拓扑\*。
- 6. 选择 *GRID NODE* > \* 组件或 service\_\* > \* 概述 \* > \* 主要 \* 。
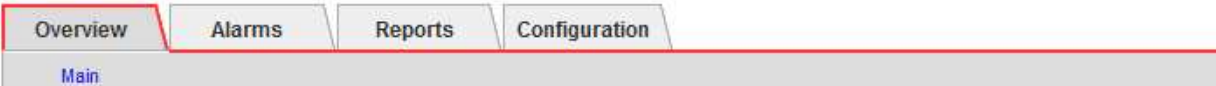

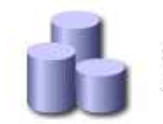

# Overview: SSM (DC1-ADM1) - Resources

## **Computational Resources**

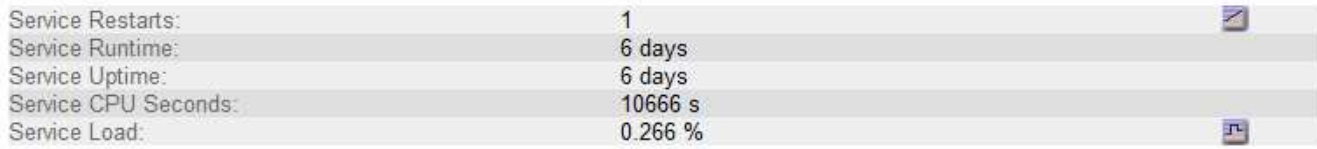

## **Memory**

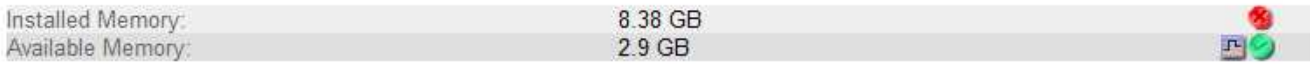

#### **Processors**

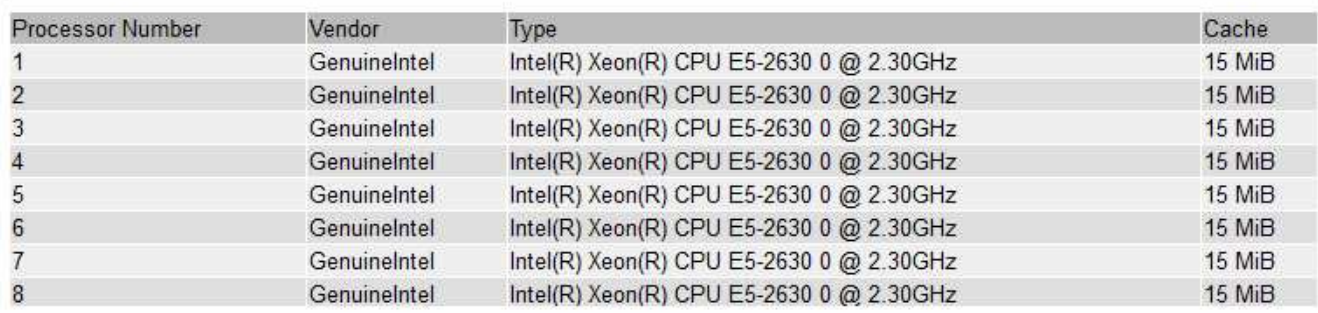

#### 7. 单击图表图标 고 属性旁边。

显示内容将自动更改为 "\* 报告 \* > \* 图表 \* " 页面。此图表显示属性在过去一天的数据。

#### 生成图表

图表以图形方式显示属性数据值。您可以报告数据中心站点,网格节点,组件或服务。

您需要的内容

- 您必须使用支持的浏览器登录到网格管理器。
- 您必须具有特定的访问权限。

#### 步骤

- 1. 选择\*支持\*>\*工具\*>\*网格拓扑\*。
- 2. 选择 *GRID NODE* > \* 组件或 service\_\* > \* 报告 \* > \* 图表 \* 。
- 3. 从 \* 属性 \* 下拉列表中选择要报告的属性。
- 4. 要强制 Y 轴从零开始,请取消选中 \* 垂直扩展 \* 复选框。
- 5. 要以完全精确度显示值,请选中 \* 原始数据 \* 复选框, 或者要将值舍入为最多三位小数 (例如, 对于以百分

比形式报告的属性),请取消选中 \* 原始数据 \* 复选框。

6. 从 \* 快速查询 \* 下拉列表中选择要报告的时间段。

选择自定义查询选项以选择特定的时间范围。

稍后,图表将显示。请留出几分钟时间,以表格形式列出较长的时间范围。

7. 如果选择了自定义查询,请输入 \* 开始日期 \* 和 \* 结束日期 \* 自定义图表的时间段。

使用格式 *YYYY/MM/DDHH:MM:SS* 在本地时间。要与格式匹配,必须使用前导零。例如, 2017/4/6 7 : 30 : 00 验证失败。正确格式为 2017 年 4 月 06 日 07 : 30 : 00 。

8. 单击 \* 更新 \* 。

稍后会生成一个图表。请留出几分钟时间,以表格形式列出较长的时间范围。根据为查询设置的时间长度, 将显示原始文本报告或聚合文本报告。

9. 如果要打印图表、请右键单击并选择\*打印\*、然后修改任何必要的打印机设置、然后单击\*打印\*。

文本报告的类型

文本报告以文本形式显示 NMS 服务已处理的属性数据值。根据您报告的时间段,会生成 两种类型的报告:一周以下时段的原始文本报告和一周以上时段的聚合文本报告。

原始文本报告

原始文本报告显示有关选定属性的详细信息:

- Time Received : NMS 服务处理属性数据样本值的本地日期和时间。
- •采样时间:在源上采样或更改属性值的本地日期和时间。
- value :样本时间的属性值。

## Text Results for Services: Load - System Logging

2010-07-18 15:58:39 PDT To 2010-07-19 15:58:39 PDT

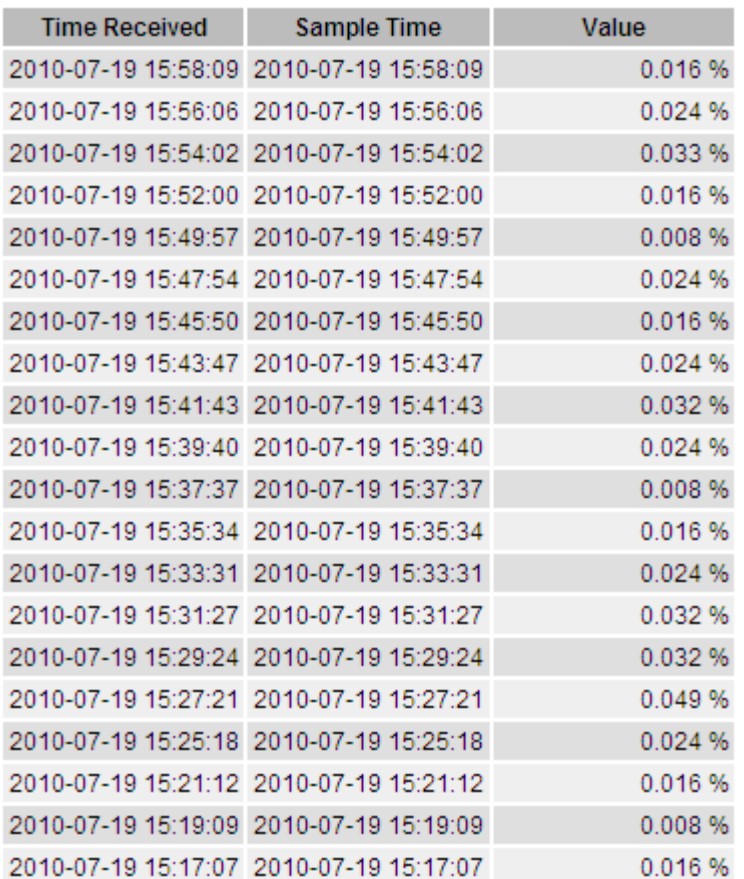

#### 聚合文本报告

聚合文本报告显示的数据比原始文本报告显示的时间更长(通常为一周)。每个条目都是由 NMS 服务在一段时 间内将多个属性值(属性值的聚合)汇总到一个条目中的结果,其中包含从聚合派生的平均值,最大值和最小 值。

每个条目都会显示以下信息:

- 聚合时间: NMS 服务聚合(收集)一组更改属性值的最后本地日期和时间。
- Average value: 属性值在聚合时间段内的平均值。
- 最小值:聚合时间段内的最小值。
- 最大值:聚合时间段内的最大值。

#### **Text Results for Attribute Send to Relay Rate**

2010-07-11 16:02:46 PDT To 2010-07-19 16:02:46 PDT

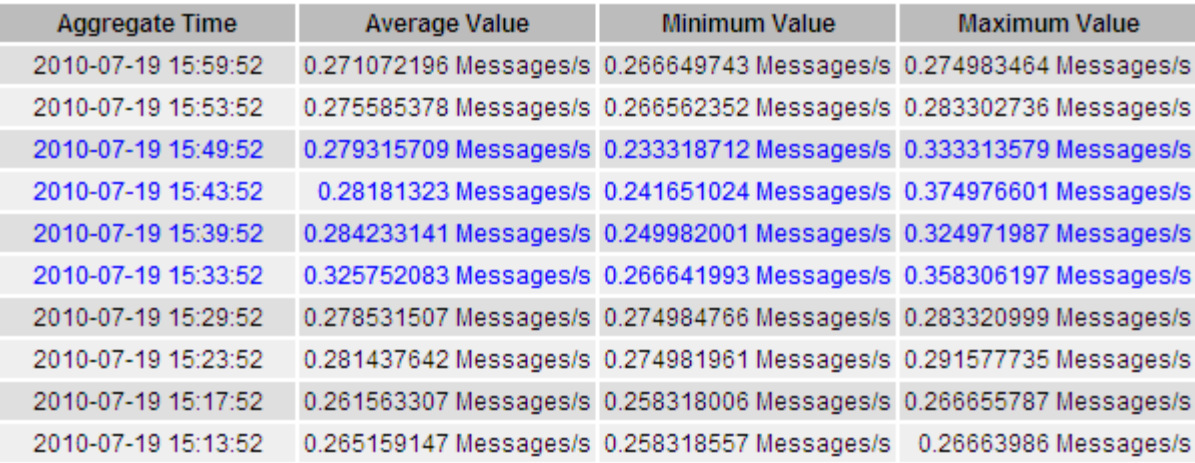

正在生成文本报告

文本报告以文本形式显示 NMS 服务已处理的属性数据值。您可以报告数据中心站点,网 格节点,组件或服务。

#### 您需要的内容

- 您必须使用支持的浏览器登录到网格管理器。
- 您必须具有特定的访问权限。

关于此任务

对于预期会持续更改的属性数据, NMS 服务(在源上)会定期对这些属性数据进行采样。对于不经常更改的属 性数据(例如,基于状态或状态更改等事件的数据),当属性值发生更改时,会将该属性值发送到 NMS 服务。

显示的报告类型取决于配置的时间段。默认情况下,系统会为超过一周的时间段生成聚合文本报告。

灰色文本表示服务在取样期间被管理员关闭。蓝色文本表示服务处于未知状态。

步骤

1. 选择\*支持\*>\*工具\*>\*网格拓扑\*。

- 2. 选择 *GRID NODE* > \* 组件或 service\_\* > \* 报告 \* > \* 文本 \* 。
- 3. 从 \* 属性 \* 下拉列表中选择要报告的属性。
- 4. 从 \* 每页结果 \* 下拉列表中选择每页结果数。
- 5. 要将值舍入为最多三位小数(例如,对于以百分比形式报告的属性),请取消选中 \* 原始数据 \* 复选框。
- 6. 从 \* 快速查询 \* 下拉列表中选择要报告的时间段。

选择自定义查询选项以选择特定的时间范围。

此报告将在片刻后显示。请留出几分钟时间,以表格形式列出较长的时间范围。

7. 如果选择了自定义查询,则需要输入 \* 开始日期 \* 和 \* 结束日期 \* 来自定义要报告的时间段。

使用格式 YYYY/MM/DDHH:MM:SS 在本地时间。要与格式匹配,必须使用前导零。例如, 2017/4/6 7 : 30 : 00 验证失败。正确格式为 2017 年 4 月 06 日 07 : 30 : 00 。

8. 单击 \* 更新 \* 。

稍后将生成一个文本报告。请留出几分钟时间,以表格形式列出较长的时间范围。根据为查询设置的时间长 度,将显示原始文本报告或聚合文本报告。

9. 如果要打印报告、请右键单击并选择\*打印\*、然后修改任何必要的打印机设置、然后单击\*打印\*。

导出文本报告

导出的文本报告将打开一个新的浏览器选项卡,在此可以选择和复制数据。

关于此任务

然后,可以将复制的数据保存到新文档(例如电子表格)中,并用于分析 StorageGRID 系统的性能。

#### 步骤

- 1. 选择\*支持\*>\*工具\*>\*网格拓扑\*。
- 2. 创建文本报告。
- 3. 单击 \* 导出 \* 6

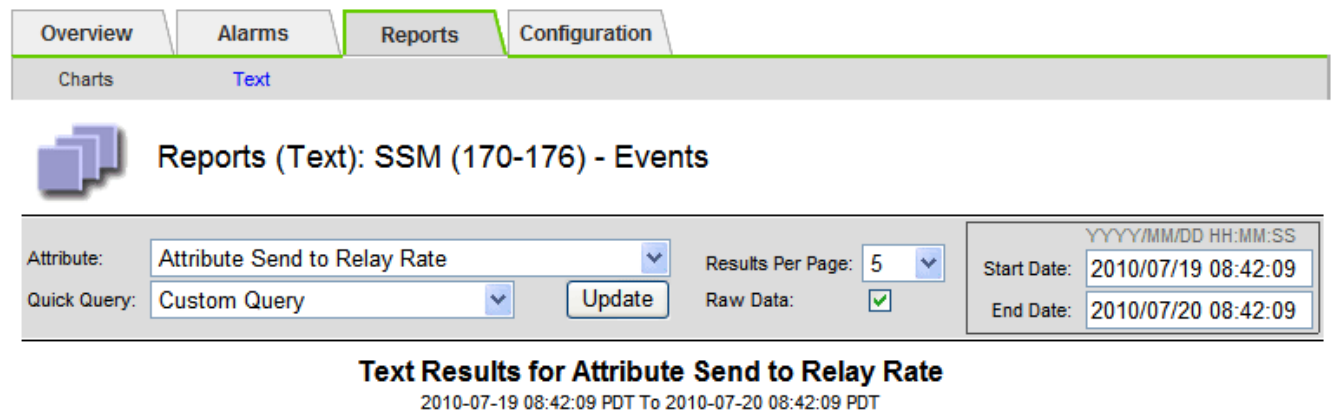

| <b>Time Received</b> | <b>Sample Time</b>  | Value                  |
|----------------------|---------------------|------------------------|
| 2010-07-20 08:40:46  | 2010-07-20 08:40:46 | 0.274981485 Messages/s |
| 2010-07-20 08:38:46  | 2010-07-20 08:38:46 | 0.274989 Messages/s    |
| 2010-07-20 08:36:46  | 2010-07-20 08:36:46 | 0.283317543 Messages/s |
| 2010-07-20 08:34:46  | 2010-07-20 08:34:46 | 0.274982493 Messages/s |
| 2010-07-20 08:32:46  | 2010-07-20 08:32:46 | 0.291646426 Messages/s |

Previous « 1 2 3 4 5 » Next

1 - 5 of 254

此时将打开导出文本报告窗口,其中显示了此报告。

Grid ID: 000 000 OID: 2.16.124.113590.2.1.400019.1.1.1.1.16996732.200 Node Path: Site/170-176/SSM/Events Attribute: Attribute Send to Relay Rate (ABSR) Query Start Date: 2010-07-19 08:42:09 PDT Ouery End Date: 2010-07-20 08:42:09 PDT Time Received, Time Received (Epoch), Sample Time, Sample Time (Epoch), Value, Type 2010-07-20 08:40:46.1279640446559000.2010-07-20 08:40:46.1279640446537209.0.274981485 Messages/s.U 2010-07-20 08:38:46.1279640326561000.2010-07-20 08:38:46.1279640326529124.0.274989 Messages/s.U 2010-07-20 08:36:46,1279640206556000,2010-07-20 08:36:46,1279640206524330,0.283317543 Messages/s,U 2010-07-20 08:34:46,1279640086540000,2010-07-20 08:34:46,1279640086517645,0.274982493 Messages/s,U 2010-07-20 08:32:46,1279639966543000,2010-07-20 08:32:46,1279639966510022,0.291646426 Messages/s,U 2010-07-20 08:30:46,1279639846561000,2010-07-20 08:30:46,1279639846501672,0.308315369 Messages/s,U 2010-07-20 08:28:46,1279639726527000,2010-07-20 08:28:46,1279639726494673,0.291657509 Messages/s,U 2010-07-20 08:26:46,1279639606526000,2010-07-20 08:26:46,1279639606490890,0.266627739 Messages/s,U 2010-07-20 08:24:46,1279639486495000,2010-07-20 08:24:46,1279639486473368,0.258318523 Messages/s,U 2010-07-20 08:22:46,1279639366480000,2010-07-20 08:22:46,1279639366466497,0.274985902 Messages/s,U 2010-07-20 08:20:46,1279639246469000,2010-07-20 08:20:46,1279639246460346,0.283253871 Messages/s,U 2010-07-20 08:18:46,1279639126469000,2010-07-20 08:18:46,1279639126426669,0.274982804 Messages/s,U 2010-07-20 08:16:46,1279639006437000,2010-07-20 08:16:46,1279639006419168,0.283315503 Messages/s,U

4. 选择并复制导出文本报告窗口的内容。

现在,可以将此数据粘贴到电子表格等第三方文档中。

## 监控**PUT**和**GET**性能

您可以监控某些操作的性能,例如对象存储和检索,以帮助确定可能需要进一步调查的更 改。

关于此任务

要监控 PUT 和 GET 性能,您可以直接从工作站或使用开源 S3tester 应用程序运行 S3 和 Swift 命令。使用这些 方法可以独立于 StorageGRID 外部因素(例如客户端应用程序问题或外部网络问题)评估性能。

对 PUT 和 GET 操作执行测试时,请遵循以下准则:

- 使用与通常载入到网格中的对象相当的对象大小。
- 对本地站点和远程站点执行操作。

审核日志中的消息指示运行某些操作所需的总时间。例如,要确定 S3 GET 请求的总处理时间,您可以查看 SGET 审核消息中的时间属性值。您还可以在以下操作的审核消息中找到时间属性:

- \* \* S3 : delete, get, head, Metadata updated, post, PUT
- \* \* Swift\* : delete, get, head, put

在分析结果时,请查看满足请求所需的平均时间以及可以实现的总吞吐量。定期重复相同的测试并记录结果,以 便确定可能需要调查的趋势。

• 您可以从GitHub: https://github.com/s3tester下载S3tester

相关信息

## ["](https://docs.netapp.com/zh-cn/storagegrid-115/audit/index.html)[查看](https://docs.netapp.com/zh-cn/storagegrid-115/audit/index.html)[审核](https://docs.netapp.com/zh-cn/storagegrid-115/audit/index.html)[日志](https://docs.netapp.com/zh-cn/storagegrid-115/audit/index.html)["](https://docs.netapp.com/zh-cn/storagegrid-115/audit/index.html)

监控对象验证操作

StorageGRID 系统可以验证存储节点上对象数据的完整性,并检查是否存在损坏和缺失的 对象。

您需要的内容

您必须使用支持的浏览器登录到网格管理器。

关于此任务

为了确保数据完整性、有两个验证过程协同工作:

• \* 后台验证 \* 会自动运行,并持续检查对象数据的正确性。

后台验证会自动持续检查所有存储节点,以确定复制的和经过纠删编码的对象数据是否存在损坏的副本。如 果发现问题, StorageGRID 系统会自动尝试替换存储在系统其他位置的副本中损坏的对象数据。后台验证 不会在归档节点或云存储池中的对象上运行。

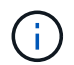

如果系统检测到无法自动更正的损坏对象,则会触发 \* 检测到未标识的损坏对象 \* 警报。

• 用户可以触发\*前景验证\*、以便更快速地验证对象数据是否存在(尽管不是正确)。

通过前台验证、您可以验证特定存储节点上是否存在复制的和经过纠删编码的对象数据、并检查预期存在的 每个对象。您可以对存储节点的全部或部分对象存储运行前台验证、以帮助确定存储设备是否存在完整性问 题。大量缺少的对象可能表明存在具有存储的问题描述。

要查看后台和前台验证的结果、例如对象损坏或缺失、您可以查看存储节点的节点页面。您应立即调查任何对象 数据损坏或丢失的实例、以确定根发生原因。

#### 步骤

- 1. 选择\*节点\*。
- 2. 选择 \* 存储节点 \_\* > \* 对象 \* 。
- 3. 要检查验证结果、请执行以下操作:

◦ 要检查复制的对象数据验证,请查看验证部分中的属性。

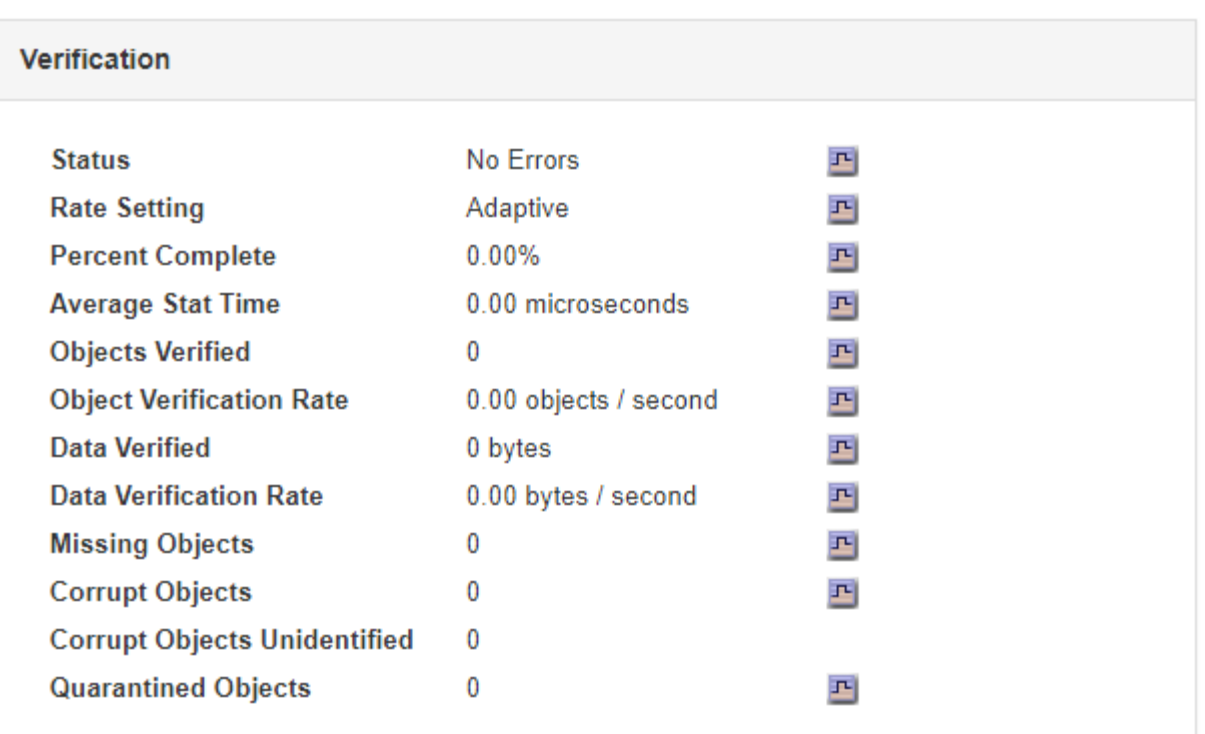

 $(i)$ 

单击表中某个属性的名称可显示帮助文本。

。要检查擦除编码的片段验证、请选择\*存储节点 \*>\* ILM \*、然后查看擦除编码验证表中的属性。

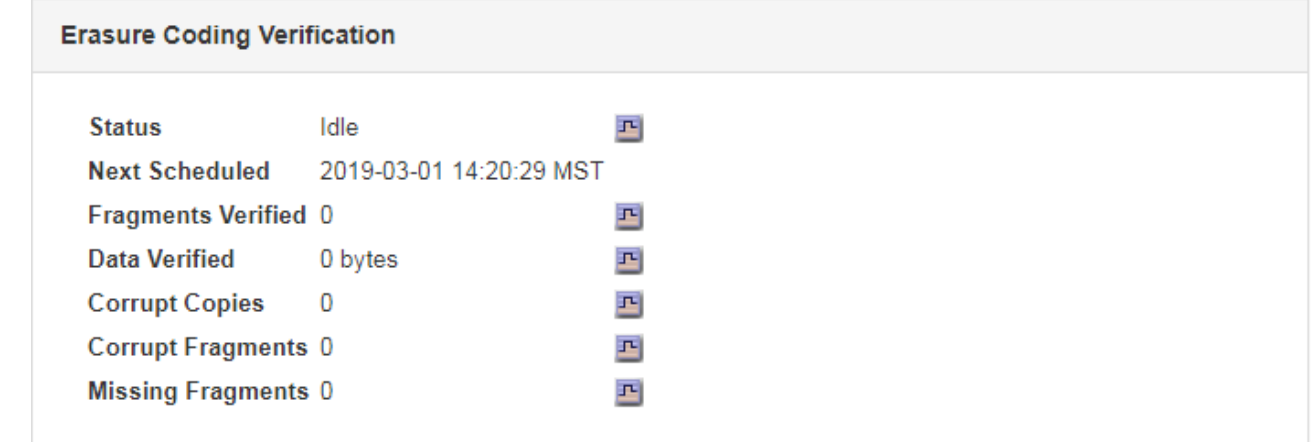

 $\bigcap$ 

单击表中某个属性的名称可显示帮助文本。

## 相关信息

## ["](https://docs.netapp.com/zh-cn/storagegrid-115/troubleshoot/troubleshooting-storagegrid-system.html)[验](https://docs.netapp.com/zh-cn/storagegrid-115/troubleshoot/troubleshooting-storagegrid-system.html)[证对](https://docs.netapp.com/zh-cn/storagegrid-115/troubleshoot/troubleshooting-storagegrid-system.html)[象完](https://docs.netapp.com/zh-cn/storagegrid-115/troubleshoot/troubleshooting-storagegrid-system.html)[整](https://docs.netapp.com/zh-cn/storagegrid-115/troubleshoot/troubleshooting-storagegrid-system.html)[性](https://docs.netapp.com/zh-cn/storagegrid-115/troubleshoot/troubleshooting-storagegrid-system.html)["](https://docs.netapp.com/zh-cn/storagegrid-115/troubleshoot/troubleshooting-storagegrid-system.html)

## 监控事件

您可以监控网格节点检测到的事件,包括您为跟踪记录到系统日志服务器的事件而创建的 自定义事件。网格管理器中显示的最后一个事件消息提供了有关最新事件的详细信息。

事件消息也会在中列出 /var/local/log/bycast-err.log 日志文件。

网络问题,断电或升级等问题可能会重复触发 SMTT" (事件总数) " 警报。本节介绍了有关调查事件的信息, 以便您更好地了解发生这些警报的原因。如果由于已知问题描述 而发生事件,则可以安全地重置事件计数器。

从节点页面查看事件

节点页面列出了每个网格节点的系统事件。

1. 选择\*节点\*。

- 2. 选择\**GRID NODE*\*>\*事件\*。
- 3. 在页面顶部、确定是否为\*上次事件\*显示事件、该事件描述了网格节点检测到的最后一个事件。 此事件将从网格节点逐字中继、并包含严重性级别为错误或严重的任何日志消息。
- 4. 查看此表、查看任何事件或错误的计数是否为零。
- 5. 解决问题后、单击\*重置事件计数\*以将计数恢复为零。

从网格拓扑页面查看事件

"网格拓扑"页面还列出了每个网格节点的系统事件。

- 1. 选择\*支持\*>\*工具\*>\*网格拓扑\*。
- 2. 选择 \* 站点 \* > \* 网格节点 \* > \* SSM\* > \* 事件 \* > \* 概述 \* > \* 主 \* 。
- 相关信息

["](#page-153-0)[正](#page-153-0)[在重置](#page-153-0)[事](#page-153-0)[件计数](#page-153-0)["](#page-153-0)

["](#page-241-0)[日志文件参考](#page-241-0)["](#page-241-0)

查看以前的事件

您可以生成先前事件消息的列表、以帮助隔离过去发生的问题。

- 1. 选择\*支持\*>\*工具\*>\*网格拓扑\*。
- 2. 选择 \* 站点 \_\* > \* 网格节点 \_\* > \* SSM\* > \* 事件 \* > \* 报告 \* 。
- 3. 选择 \* 文本 \* 。

"图表"视图中不显示\*最后一个事件\*属性。

- 4. 将 \* 属性 \* 更改为 \* 最后一个事件 \* 。
- 5. 也可以选择 \* 快速查询 \* 的时间段。
- 6. 单击 \* 更新 \* 。

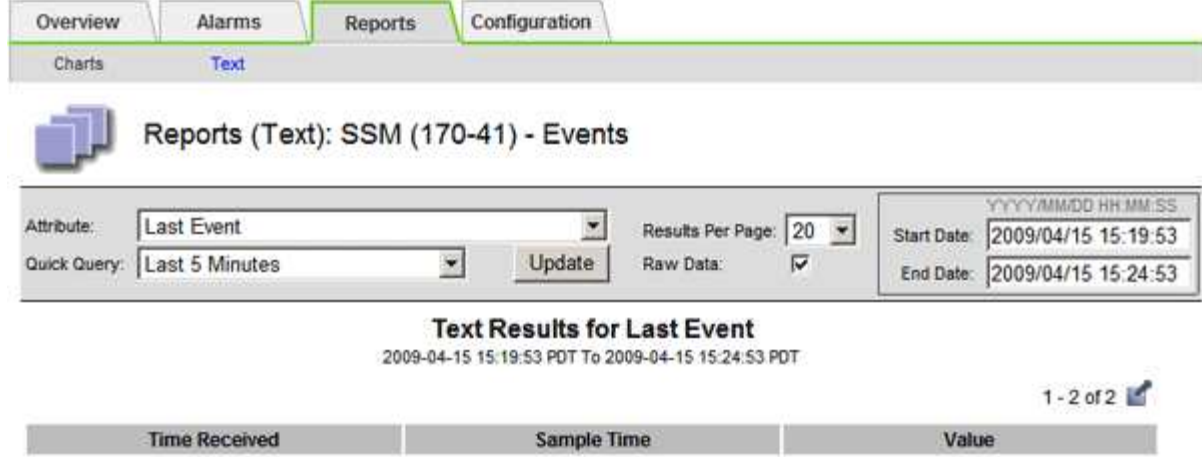

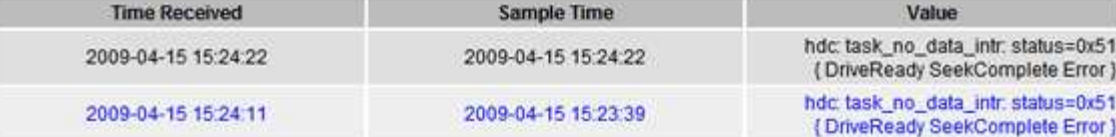

## 相关信息

["](#page-134-0)[使用图表和报](#page-134-0)[告](#page-134-0)["](#page-134-0)

<span id="page-153-0"></span>正在重置事件计数

解决系统事件后、您可以将事件计数重置为零。

您需要的内容

- 您必须使用支持的浏览器登录到网格管理器。
- 您必须具有网格拓扑页面配置权限。

#### 步骤

- 1. 选择\*节点\*>\*网格节点\_\*>\*事件\*。
- 2. 确保已解决计数大于0的任何事件。
- 3. 单击\*重置事件计数\*。

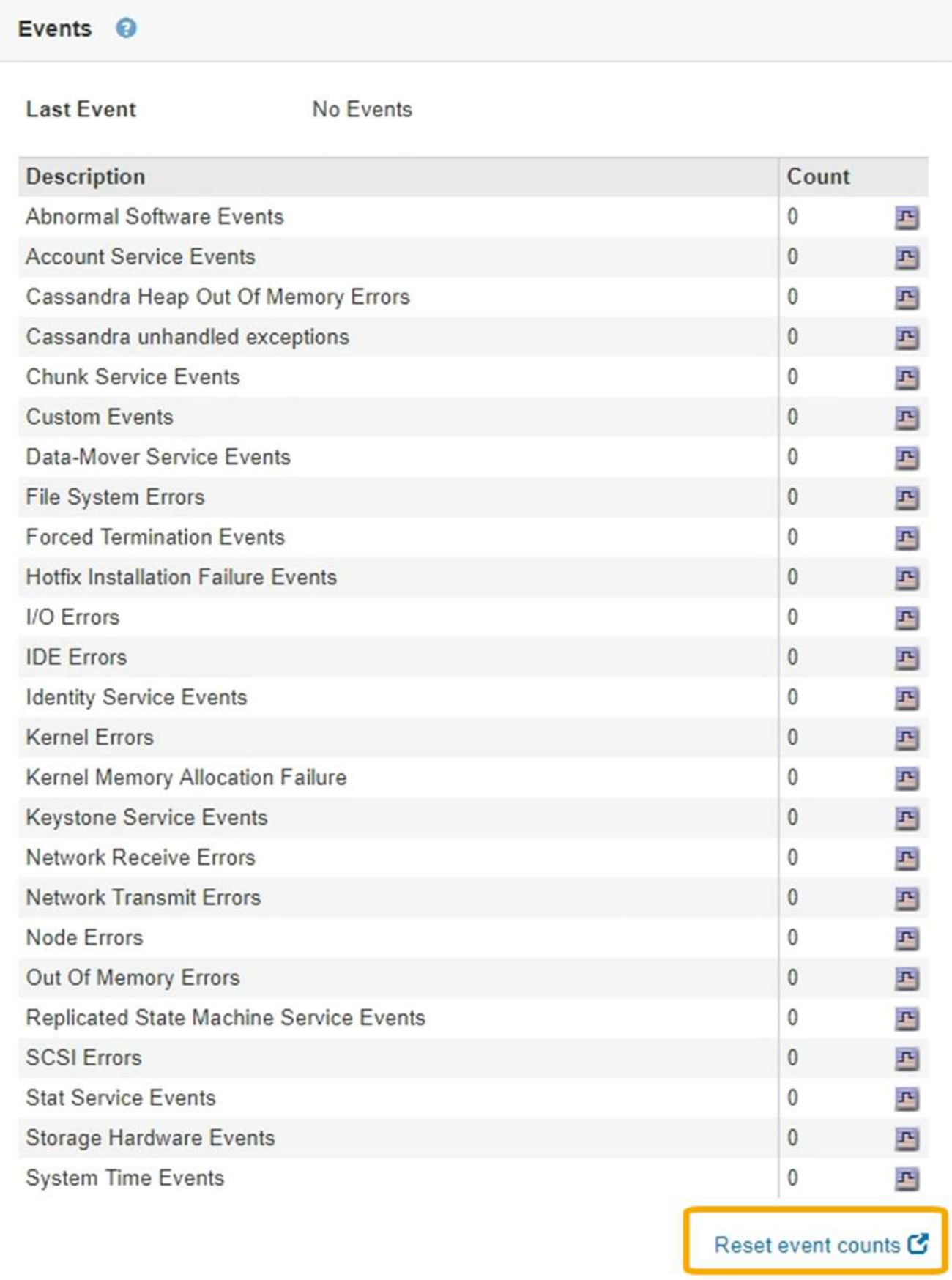

通过自定义事件,您可以跟踪记录到系统日志服务器的所有内核,守护进程,错误和严重 级别的用户事件。自定义事件可用于监控系统日志消息的发生情况(进而监控网络安全事 件和硬件故障)。

关于此任务

请考虑创建自定义事件以监控重复出现的问题。以下注意事项适用于自定义事件。

- •创建自定义事件后,系统会监控其每次发生情况。您可以在\*节点\*>\*网格节点\_\*>\*事件\*页面上查看所有自定 义事件的累积计数值。
- 基于中的关键字创建自定义事件 /var/log/messages 或 /var/log/syslog 文件、这些文件中的日志必 须为:
	- 由内核生成
	- 由守护进程或用户程序在错误或严重级别生成

\*注:\*中并非所有条目 /var/log/messages 或 /var/log/syslog 除非文件满足上述要求、否则将匹配这些 文件。

#### 步骤

- 1. 选择\*配置\*>\*监控\*>\*事件\*。
- 2. 单击 \* 编辑 \* 。 ╱ (或 \* 插入 \* 主 如果这不是第一个事件)。
- 3. 输入自定义事件字符串,例如 shutdown

**Events** 

Updated: 2016-03-24 15:16:20 PDT

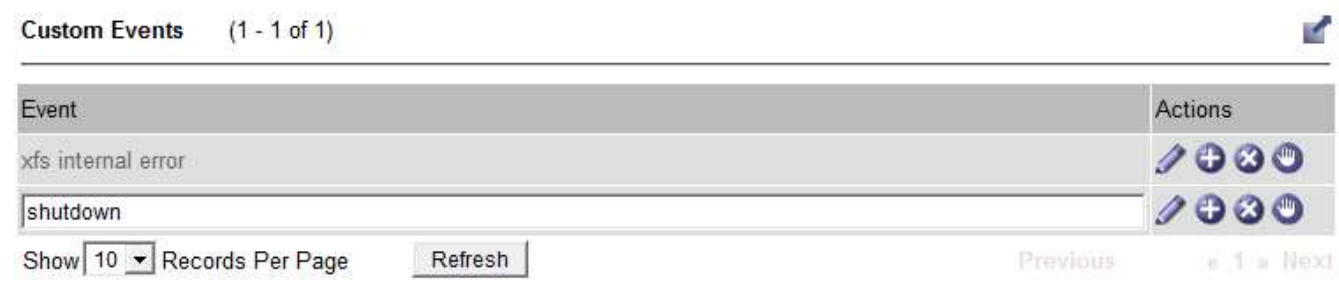

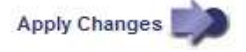

- 4. 单击 \* 应用更改 \* 。
- 5. 选择\*节点\*。然后、选择\*网格节点\_\*>\*事件\*。
- 6. 在事件表中找到自定义事件条目,并监控 \* 计数 \* 的值。

如果计数增加,则会在该网格节点上触发您正在监控的自定义事件。

将自定义事件计数重置为零

如果只想重置自定义事件的计数器,则必须使用支持菜单中的网格拓扑页面。

关于此任务

重置计数器会导致下一个事件触发警报。相反,确认警报时,只有在达到下一阈值级别时才会重新触发该警报。

- 1. 选择\*支持\*>\*工具\*>\*网格拓扑\*。
- 2. 选择 *GRID NODE* > \* SSM\* > \* 事件 \* > \* 配置 \* > \* 主 \* 。
- 3. 选中自定义事件的 \* 重置 \* 复选框。

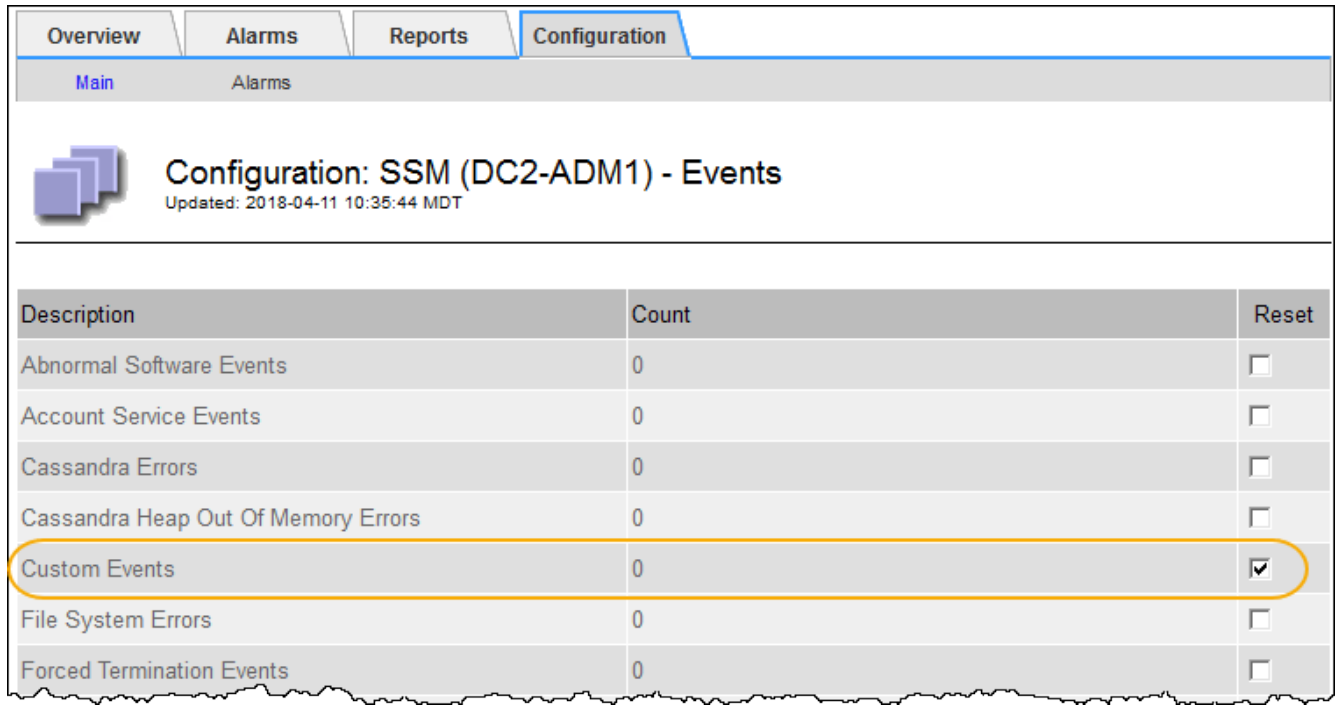

4. 单击 \* 应用更改 \* 。

## 查看审核消息

审核消息可帮助您更好地了解 StorageGRID 系统的详细操作。您可以使用审核日志对问题 进行故障排除并评估性能。

在系统正常运行期间,所有 StorageGRID 服务都会生成审核消息,如下所示:

- 系统审核消息与审核系统本身,网格节点状态,系统范围的任务活动和服务备份操作相关。
- 对象存储审核消息与 StorageGRID 中对象的存储和管理相关,包括对象存储和检索,网格节点到网格节点 的传输以及验证。
- 当 S3 或 Swift 客户端应用程序请求创建,修改或检索对象时,系统会记录客户端读写审核消息。
- 管理审核消息会将用户请求记录到管理 API 。

每个管理节点都会将审核消息存储在文本文件中。审核共享包含活动文件( audit.log )以及前几天压缩的审核 日志。

为了便于访问审核日志、您可以为NFS和CIFS (已弃用)配置客户端对审核共享的访问权限。您也可以直接从管 理节点的命令行访问审核日志文件。

有关审核日志文件的详细信息,审核消息的格式,审核消息的类型以及可用于分析审核消息的工具,请参见审核 消息的说明。要了解如何配置审核客户端访问,请参见有关管理 StorageGRID 的说明。

相关信息

["](https://docs.netapp.com/zh-cn/storagegrid-115/audit/index.html)[查看](https://docs.netapp.com/zh-cn/storagegrid-115/audit/index.html)[审核](https://docs.netapp.com/zh-cn/storagegrid-115/audit/index.html)[日志](https://docs.netapp.com/zh-cn/storagegrid-115/audit/index.html)["](https://docs.netapp.com/zh-cn/storagegrid-115/audit/index.html)

["](https://docs.netapp.com/zh-cn/storagegrid-115/admin/index.html)[管理](https://docs.netapp.com/zh-cn/storagegrid-115/admin/index.html) [StorageGRID"](https://docs.netapp.com/zh-cn/storagegrid-115/admin/index.html)

收集日志文件和系统数据

您可以使用网格管理器检索 StorageGRID 系统的日志文件和系统数据(包括配置数据)。

您需要的内容

- 您必须使用支持的浏览器登录到网格管理器。
- 您必须具有特定的访问权限。
- 您必须具有配置密码短语。

关于这个主题

您可以使用网格管理器从任何网格节点收集选定时间段的日志文件、系统数据和配置数据。数据会收集并归档在 .tar.gz 文件中,然后可下载到本地计算机。

由于应用程序日志文件可能非常大、因此下载归档日志文件的目标目录必须至少具有1 GB的可用空间。

#### 步骤

1. 选择\*支持\*>\*工具\*>\*日志\*。

Logs

Collect log files from selected grid nodes for the given time range. Download the archive package after all logs are ready.

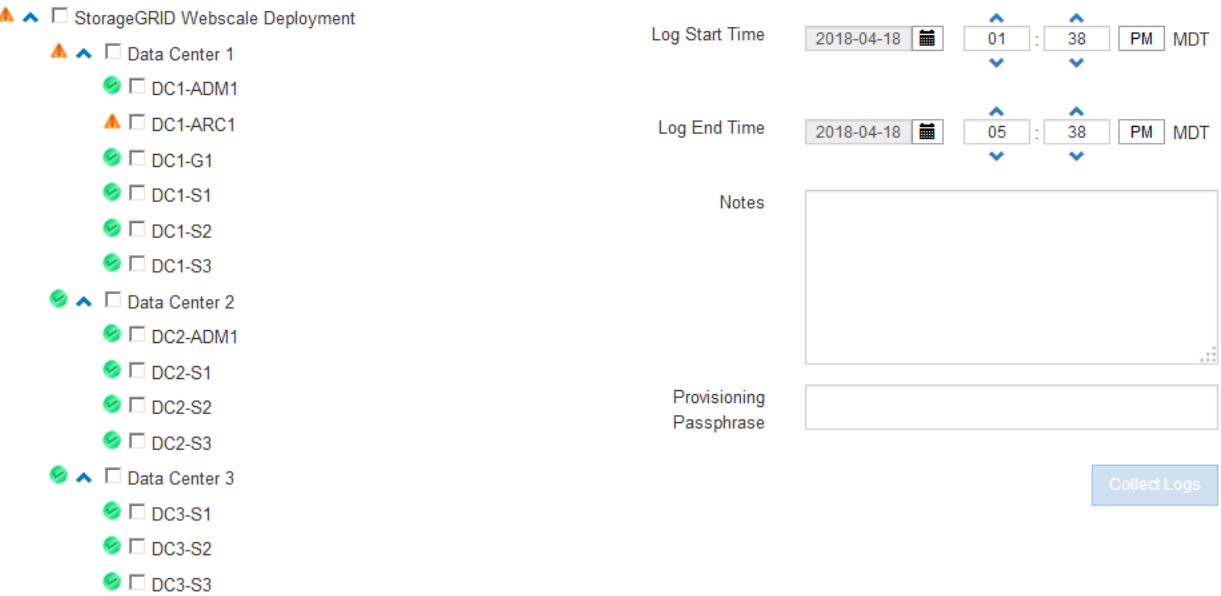

2. 选择要收集日志文件的网格节点。

您可以根据需要收集整个网格或整个数据中心站点的日志文件。

3. 选择 \* 开始时间 \* 和 \* 结束时间 \* 以设置要包含在日志文件中的数据的时间范围。

如果选择很长的时间段或从大型网格中的所有节点收集日志,则日志归档可能会变得过大,无法存储在节点 上,或者可能会变得过大,无法收集到主管理节点以供下载。如果发生这种情况,您必须使用一组较小的数 据重新启动日志收集。

4. 也可以在\*注释\*文本框中键入有关要收集的日志文件的注释。

您可以使用这些注释提供有关提示您收集日志文件的问题的技术支持信息。您的注释将添加到名为的文件中 info.txt`以及有关日志文件收集的其他信息。。 `info.txt 文件保存在日志文件归档包中。

- 5. 在 \* 配置密码短语 \* 文本框中输入 StorageGRID 系统的配置密码短语。
- 6. 单击\*收集日志\*。

提交新请求时,系统将删除先前收集的日志文件。

#### Logs

Collectiog files from selected grid nodes for the given time range. Download the archive package after all logs are ready.

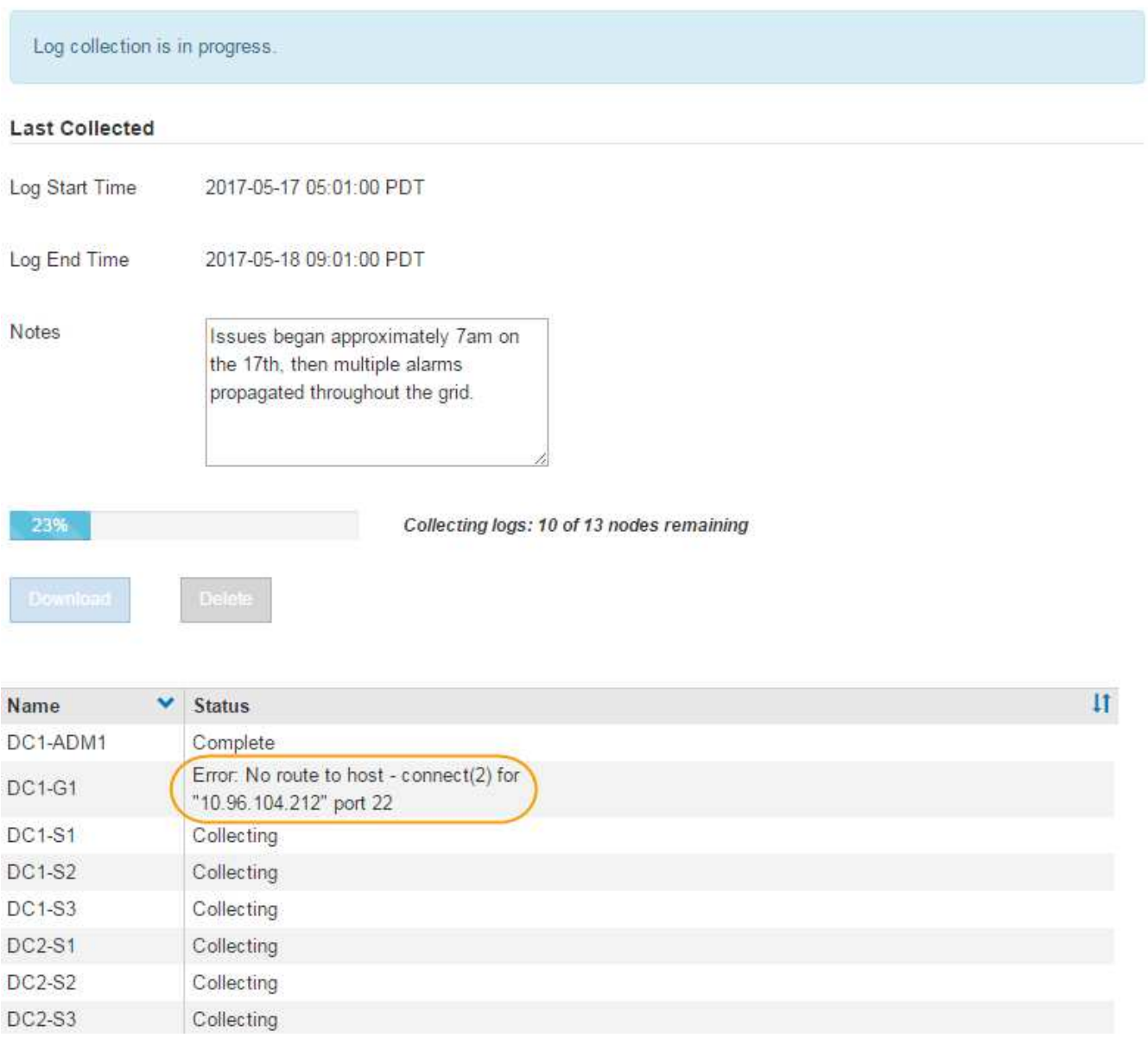

您可以使用日志页面监控每个网格节点的日志文件收集进度。

如果您收到有关日志大小的错误消息,请尝试收集较短时间段或较少节点的日志。

7. 日志文件收集完成后、单击\*下载\*。

.tar.gz 文件包含成功收集日志的所有网格节点中的所有日志文件。在组合的 .tar.gz 文件中, 每个网格节点有 一个日志文件归档。

完成后

如果需要,您可以稍后重新下载日志文件归档包。

或者、您也可以单击\*删除\*以删除日志文件归档包并释放磁盘空间。下次收集日志文件时,系统会自动删除当前 日志文件归档包。

相关信息

["](#page-241-0)[日志文件参考](#page-241-0)["](#page-241-0)

## 手动触发**AutoSupport** 消息

为了帮助技术支持解决 StorageGRID 系统的问题,您可以手动触发要发送的 AutoSupport 消息。

您需要的内容

- 您必须使用支持的浏览器登录到网格管理器。
- 您必须具有 " 根访问 " 或 " 其他网格配置 " 权限。

步骤

1. 选择\*支持\*>\*工具\*>\* AutoSupport \*。

此时将显示 AutoSupport 页面,并选择了 \* 设置 \* 选项卡。

2. 选择 \* 发送用户触发的 AutoSupport \* 。

StorageGRID 尝试向技术支持发送 AutoSupport 消息。如果尝试成功,则会更新 \* 结果 \* 选项卡上的 \* 最新 结果 \* 和 \* 最后成功时间 \* 值。如果出现问题, \* 最新结果 \* 值将更新为 " 失败 " , StorageGRID 不会再尝 试发送 AutoSupport 消息。

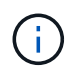

发送用户触发的 AutoSupport 消息后,请在 1 分钟后刷新浏览器中的 AutoSupport 页面以访 问最新结果。

相关信息

["](#page-100-0)[为警报](#page-100-0)[配](#page-100-0)[置](#page-100-0)[电](#page-100-0)[子邮](#page-100-0)[件](#page-100-0)[服务](#page-100-0)[器设置](#page-100-0)[\(](#page-100-0)[旧系统](#page-100-0)[\)"](#page-100-0)

查看网格拓扑树

通过网格拓扑树,您可以访问有关 StorageGRID 系统元素的详细信息,包括站点,网格节 点,服务和组件。在大多数情况下,只有在文档中说明或与技术支持合作时,您才需要访 问网格拓扑树。

要访问网格拓扑树、请选择\*支持\*>\*工具\*>\*网格拓扑\*。

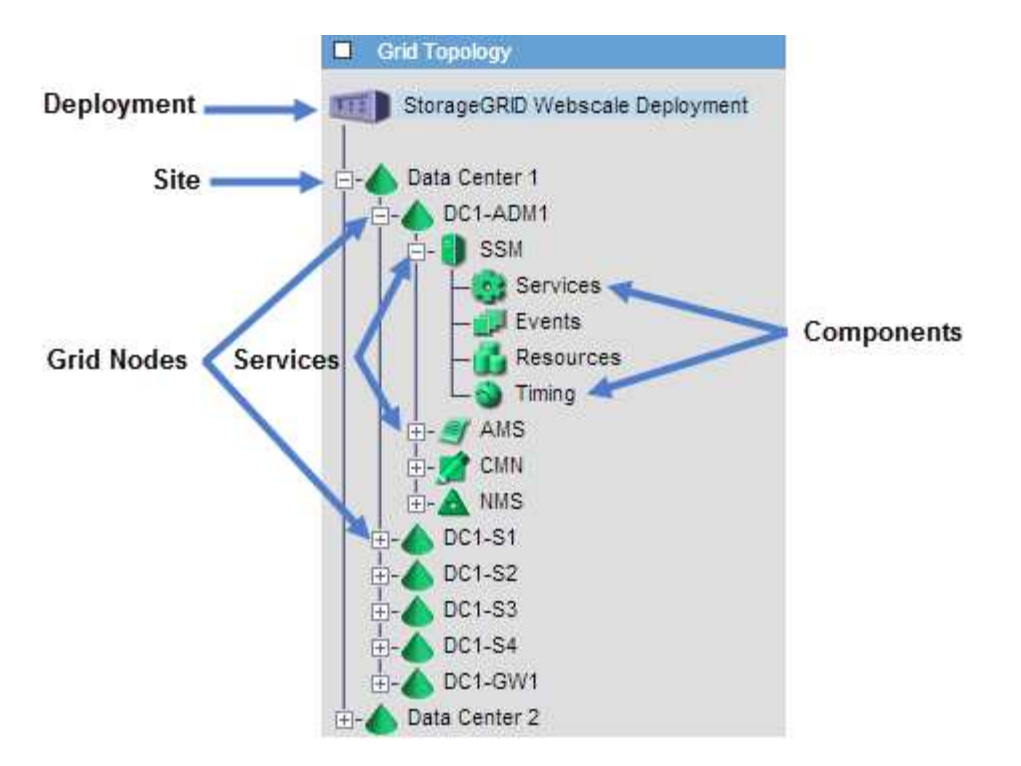

要展开或折叠网格拓扑树,请单击 或 在站点,节点或服务级别。要展开或折叠整个站点或每个节点中的 所有项,请按住 \* 键 \* 并单击。

## <span id="page-161-0"></span>查看支持指标

对问题描述 进行故障排除时,您可以与技术支持人员一起查看 StorageGRID 系统的详细 指标和图表。

#### 您需要的内容

- 您必须使用支持的浏览器登录到网格管理器。
- 您必须具有特定的访问权限。

关于此任务

您可以通过指标页面访问 Prometheus 和 Grafana 用户界面。Prometheus 是用于收集指标的开源软 件。Grafana 是用于可视化指标的开源软件。

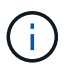

指标页面上提供的工具供技术支持使用。这些工具中的某些功能和菜单项有意不起作用,可能会 发生更改。

#### 步骤

1. 根据技术支持的指示、选择\*支持\*>\*工具\*>\*指标\*。

此时将显示指标页面。

#### Metrics

Access charts and metrics to help troubleshoot issues.

The tools available on this page are intended for use by technical support. Some features and menu items within these tools are intentionally non-functional.

#### Prometheus

Prometheus is an open-source toolkit for collecting metrics. The Prometheus interface allows you to query the current values of metrics and to view charts of the values over time.

Access the Prometheus UI using the link below. You must be signed in to the Grid Manager.

• https:// /metrics/graph

#### Grafana

Grafana is open-source software for metrics visualization. The Grafana interface provides pre-constructed dashboards that contain graphs of important metric values over time.

Access the Grafana dashboards using the links below. You must be signed in to the Grid Manager.

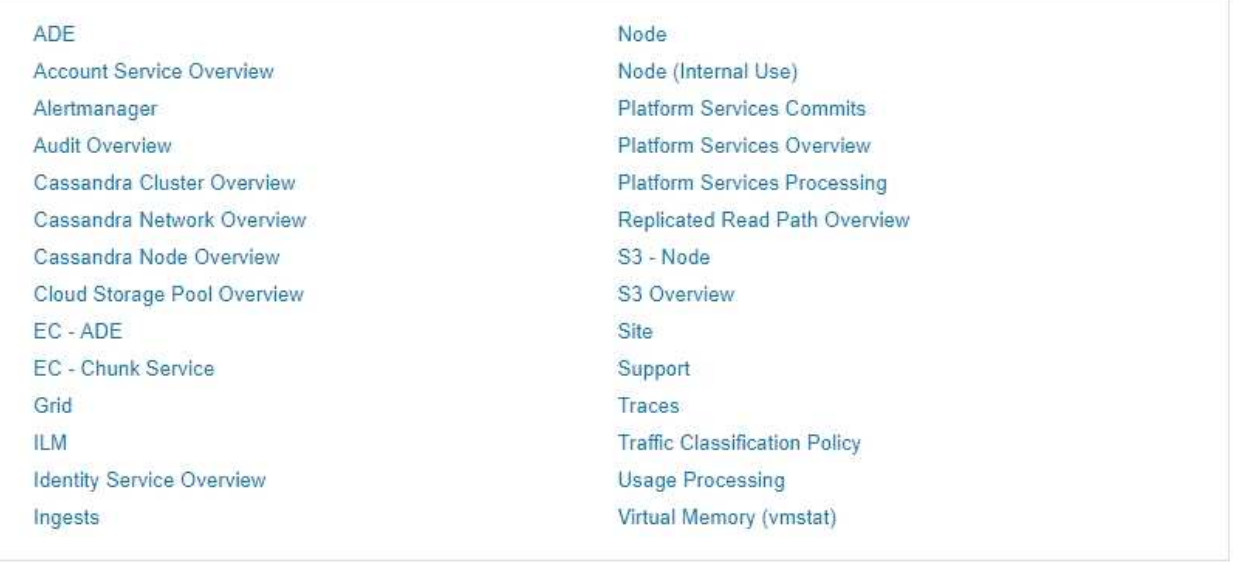

2. 要查询 StorageGRID 指标的当前值并查看随时间变化的值图形,请单击 Prometheus 部分中的链接。

此时将显示 Prometheus 界面。您可以使用此界面对可用的 StorageGRID 指标执行查询,并绘制一段时间 内的 StorageGRID 指标图。

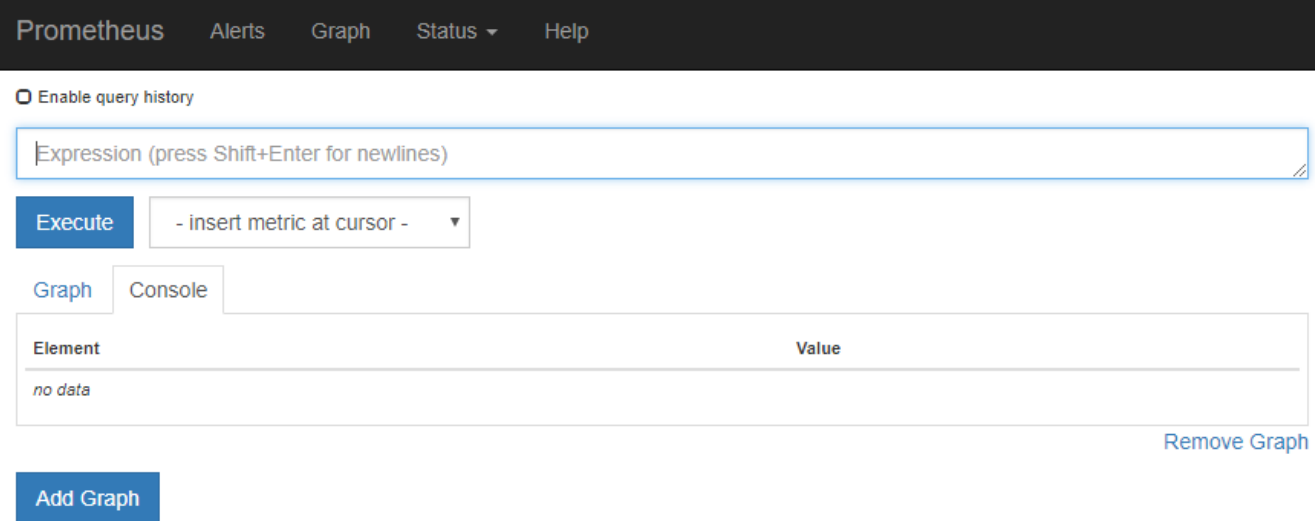

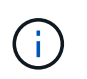

名称中包含 *private* 的指标仅供内部使用,在 StorageGRID 版本之间可能会发生更改,恕不 另行通知。

3. 要访问包含一段时间内 StorageGRID 指标图的预构建信息板,请单击 Grafana 部分中的链接。

此时将显示选定链接的 Grafana 界面。

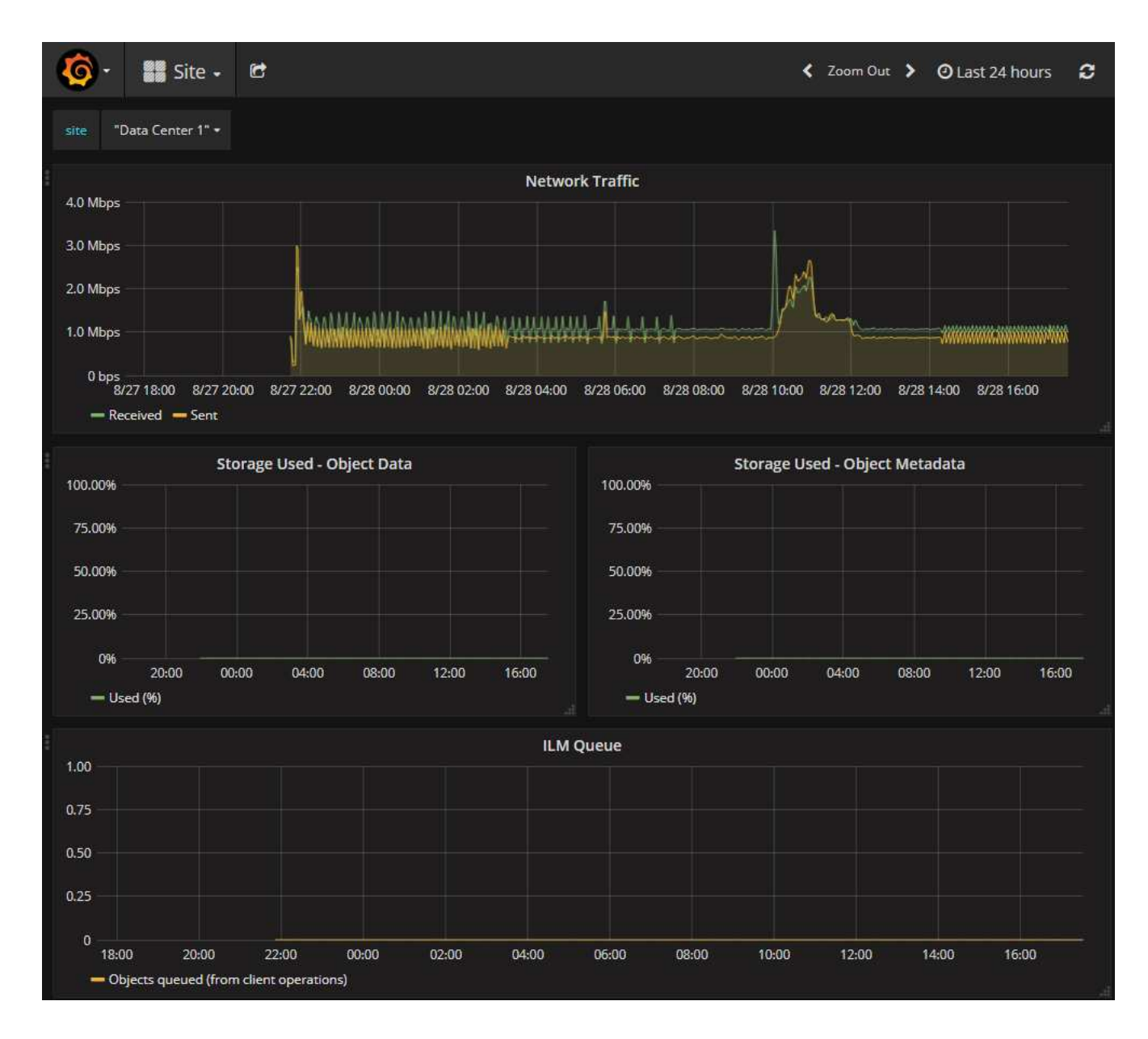

## 相关信息

["](#page-198-0)[常](#page-198-0)[用的](#page-198-0) [Prometheus](#page-198-0) [指标](#page-198-0)["](#page-198-0)

## 运行诊断

在对问题描述 进行故障排除时,您可以与技术支持一起在 StorageGRID 系统上运行诊断 并查看结果。

## 您需要的内容

- 您必须使用支持的浏览器登录到网格管理器。
- 您必须具有特定的访问权限。

## 关于此任务

" 诊断 " 页面会对网格的当前状态执行一组诊断检查。每个诊断检查可以具有以下三种状态之一:

- • 正常 \* : 所有值均在正常范围内。
- ▲ \* 注意 \*: 一个或多个值超出正常范围。
- <mark>※</mark>\* 小心 \*: 一个或多个值明显超出正常范围。

诊断状态与当前警报无关,可能并不表示网格存在操作问题。例如,即使未触发任何警报,诊断检查也可能会显 示 " 小心 " 状态。

步骤

1. 选择\*支持\*>\*工具\*>\*诊断\*。

此时将显示 "Diagnostics " 页面,其中列出了每个诊断检查的结果。在此示例中,所有诊断均处于正常状 态。

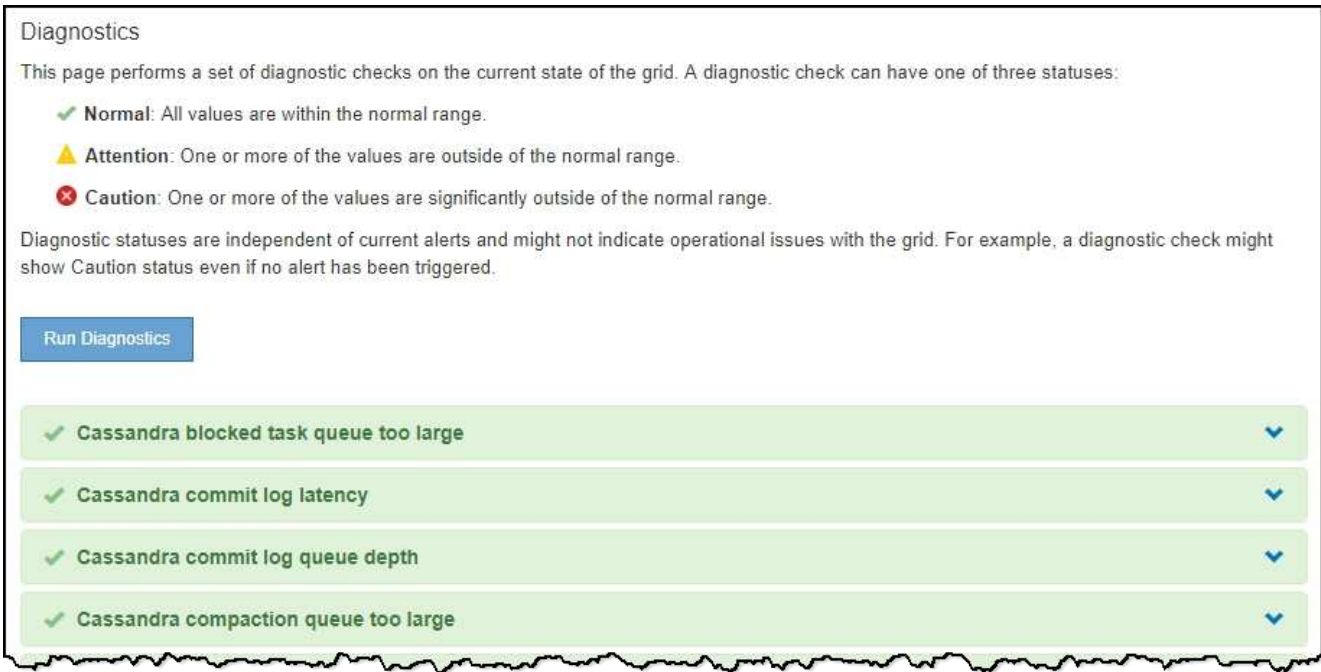

2. 要了解有关特定诊断的详细信息,请单击行中的任意位置。

此时将显示有关此诊断及其当前结果的详细信息。此时将列出以下详细信息:

- <sup>。</sup>\* 状态 \*: 此诊断的当前状态:正常,注意或小心。
- \* 项目查询 \* :如果用于诊断,则为用于生成状态值的 Prometheus 表达式。(并非所有诊断都使用 Prometheus 表达式。)
- 。\* 阈值 \*:如果可用于诊断,则为每个异常诊断状态提供系统定义的阈值。(并非所有诊断都使用阈值。 )

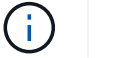

- 您不能更改这些阈值。
- $\cdot$  \* 状态值 \*: 显示整个 StorageGRID 系统中诊断的状态和值的表。在此示例中,显示了 StorageGRID 系统中每个节点的当前 CPU 利用率。所有节点值均低于警示和警示阈值,因此诊断的整体状态为正常。

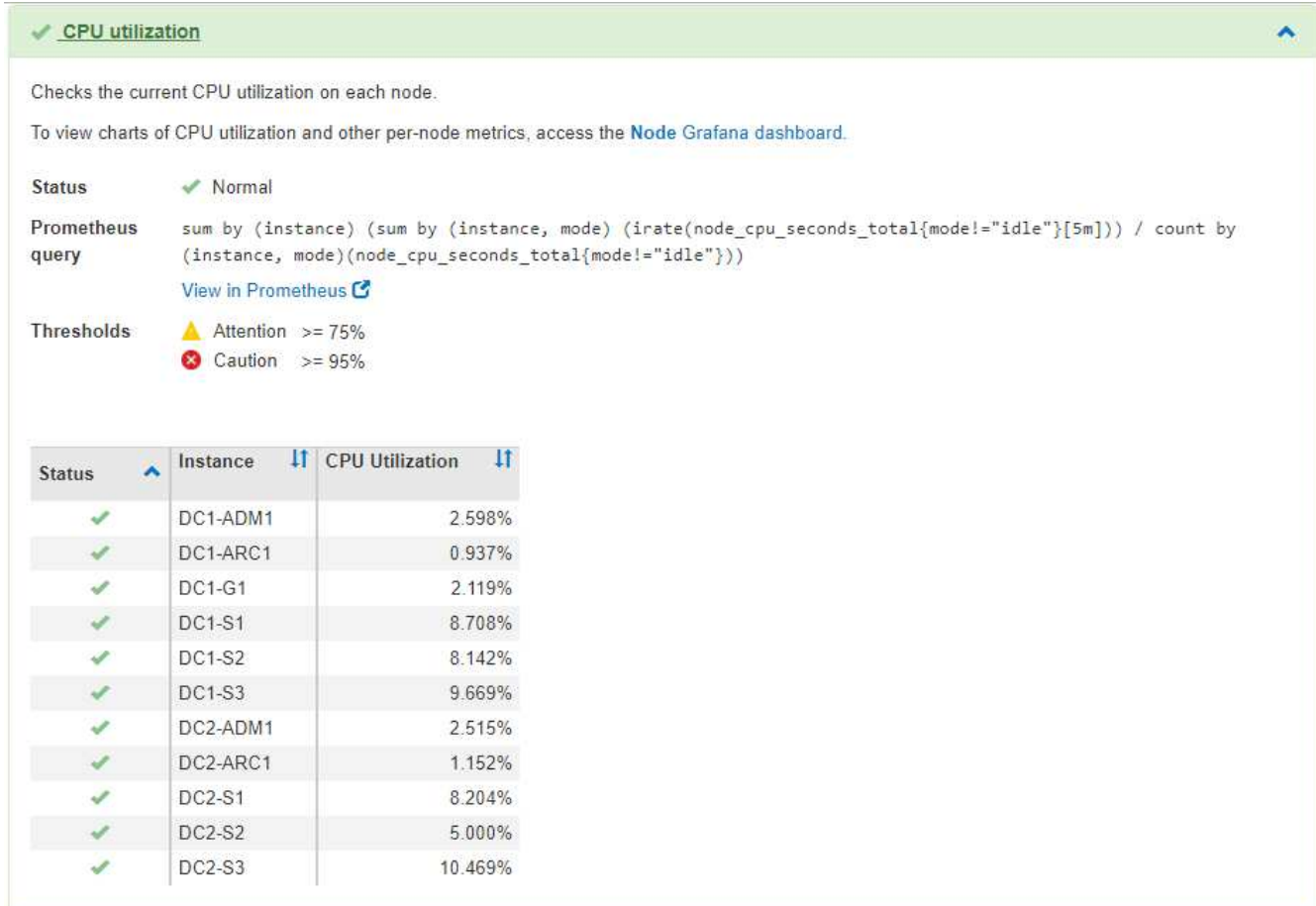

3. \* 可选 \*: 要查看与此诊断相关的 Grafana 图表, 请单击 \* Grafana dashboard\* 链接。

并非所有诊断都显示此链接。

此时将显示相关的 Grafana 信息板。在此示例中,将显示节点信息板,其中显示了此节点的 CPU 利用率随 时间变化以及此节点的其他 Grafana 图表。

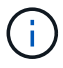

您也可以从\*支持\*>\*工具\*>\*指标\*页面的Grafana部分访问预构建的Grafana信息板。

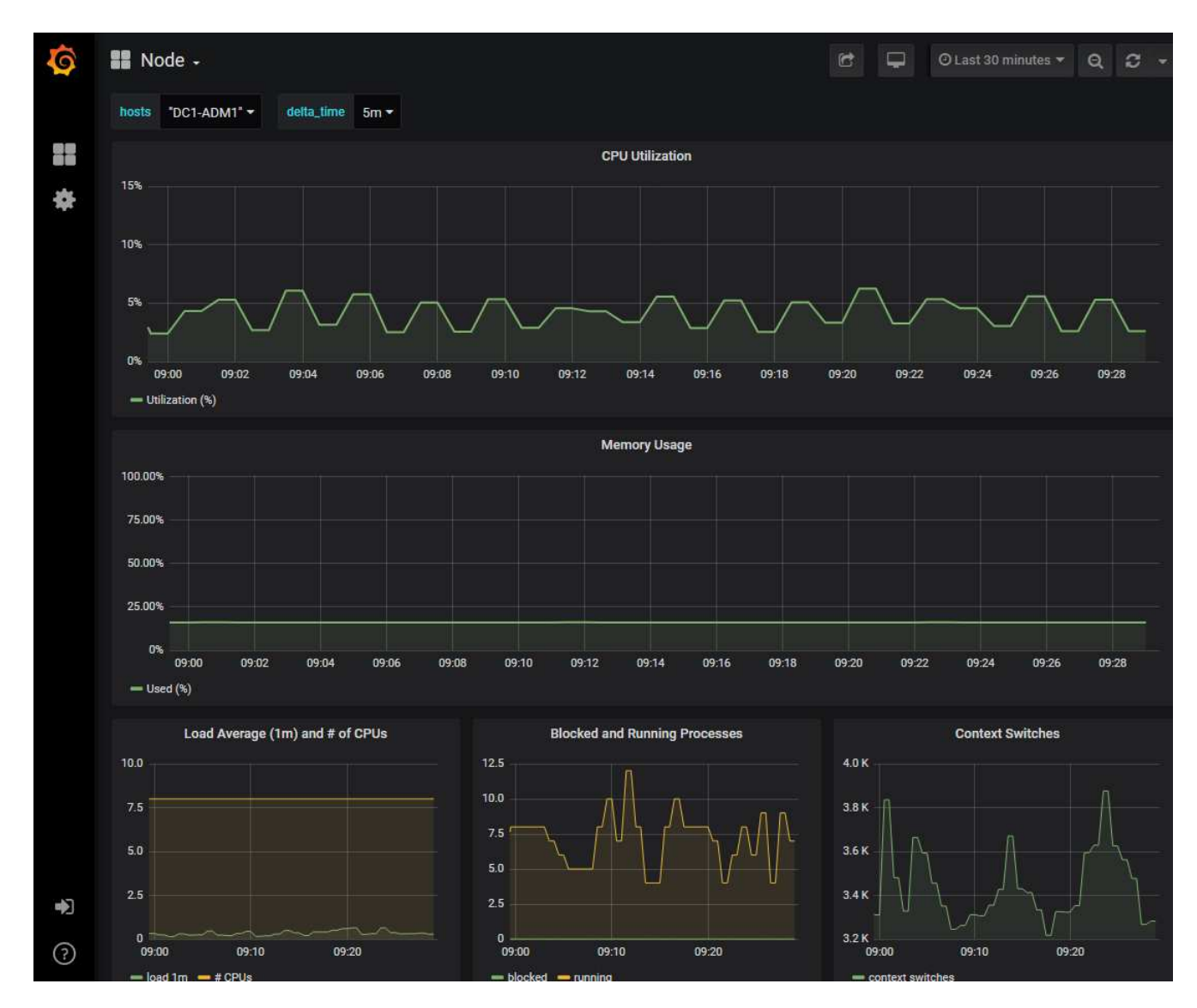

4. \* 可选 \*: 要查看一段时间内的 Prometheus 表达式图表,请单击 \* 在 Prometheus\* 中查看。 此时将显示诊断中使用的表达式的 Prometheus 图形。

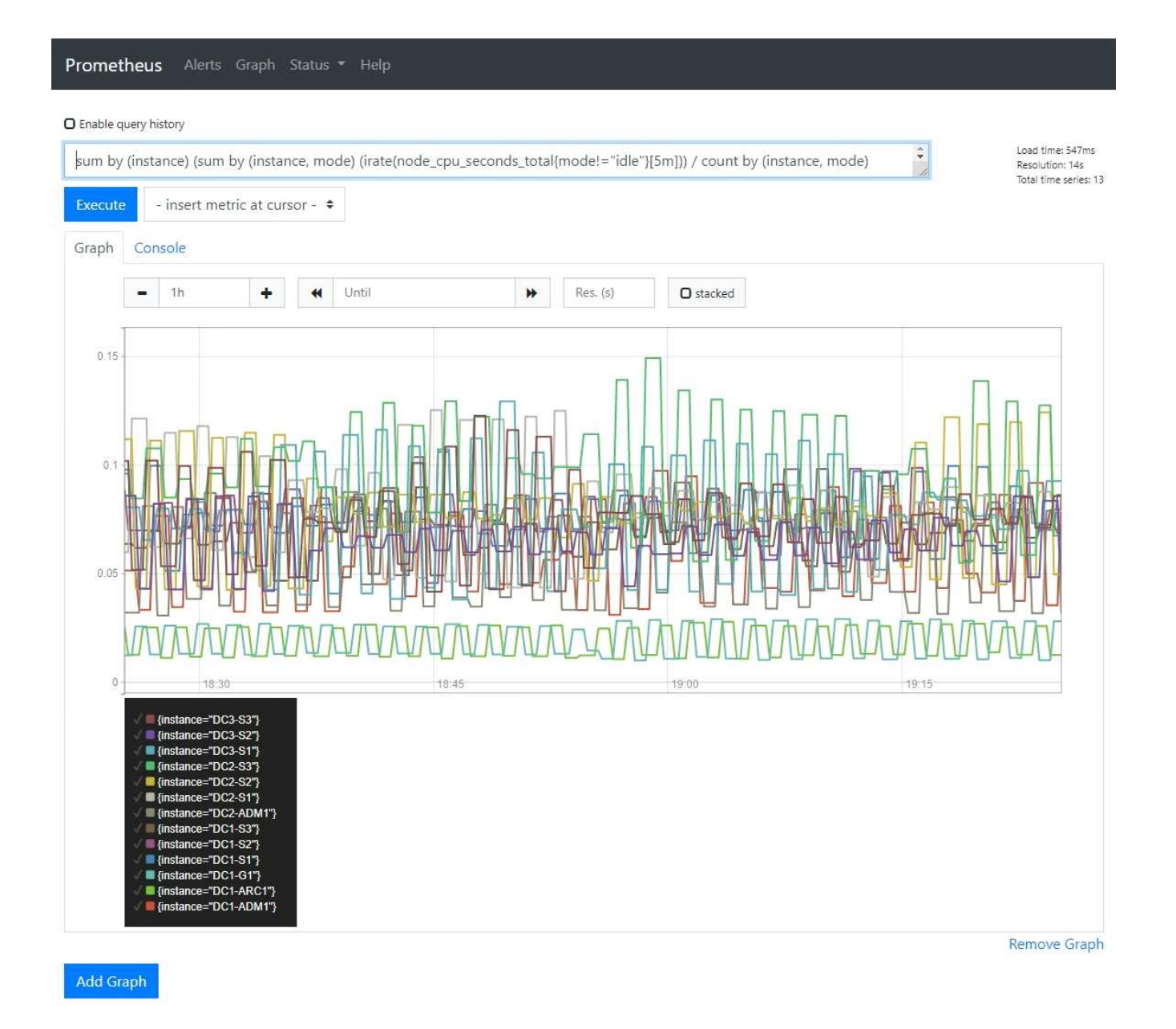

#### 相关信息

["](#page-161-0)[查看支持指标](#page-161-0)["](#page-161-0)

["](#page-198-0)[常](#page-198-0)[用的](#page-198-0) [Prometheus](#page-198-0) [指标](#page-198-0)["](#page-198-0)

创建自定义监控应用程序

您可以使用网格管理 API 提供的 StorageGRID 指标构建自定义监控应用程序和信息板。

如果要监控网格管理器的现有页面上未显示的指标,或者要为 StorageGRID 创建自定义信息板,则可以使用网 格管理 API 查询 StorageGRID 指标。

您还可以直接使用外部监控工具(例如 Grafana )访问 Prometheus 指标。使用外部工具时,您需要上传或生 成管理客户端证书,以使 StorageGRID 能够对该工具进行身份验证以确保安全性。请参见有关管理 StorageGRID 的说明。

要查看指标API操作、包括可用指标的完整列表、请转到网格管理器并选择\*帮助\*>\* API文档\*>\*指标\*。

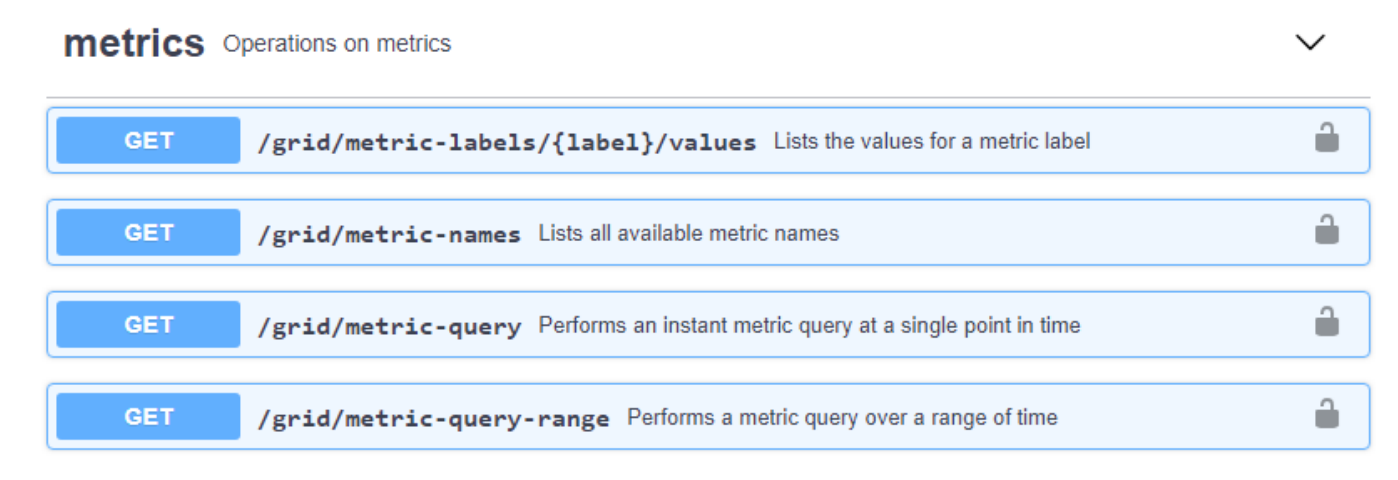

本指南不会详细介绍如何实施自定义监控应用程序。

相关信息

["](https://docs.netapp.com/zh-cn/storagegrid-115/admin/index.html)[管理](https://docs.netapp.com/zh-cn/storagegrid-115/admin/index.html) [StorageGRID"](https://docs.netapp.com/zh-cn/storagegrid-115/admin/index.html)

## 警报参考

下表列出了所有默认 StorageGRID 警报。您可以根据需要创建自定义警报规则,以适合您 的系统管理方法。

查看有关常用Prometheus指标的信息、了解其中一些警报中使用的指标。

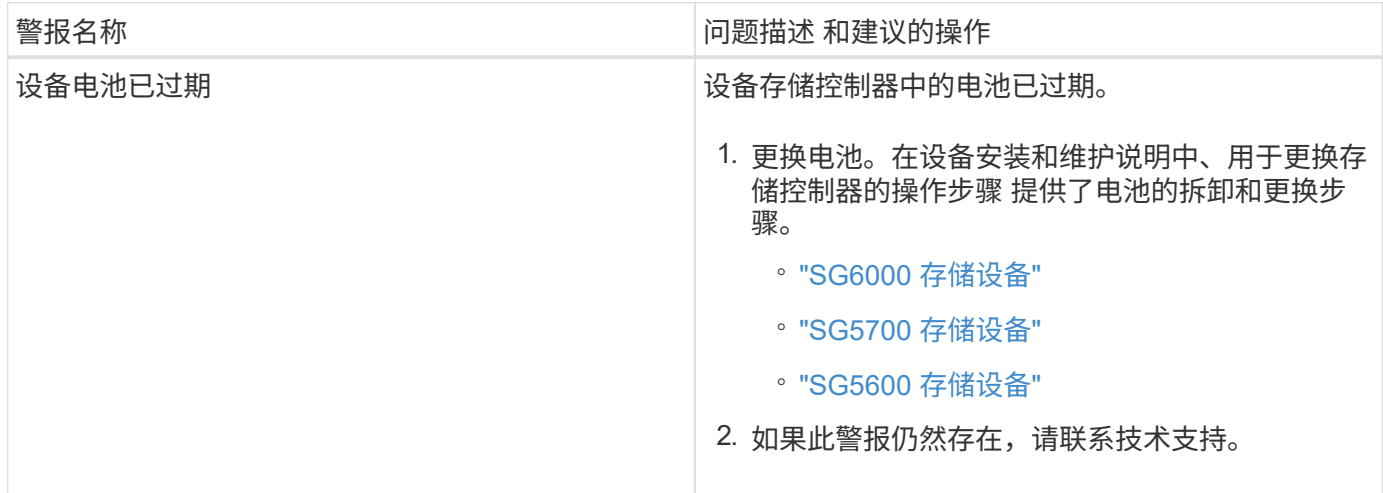

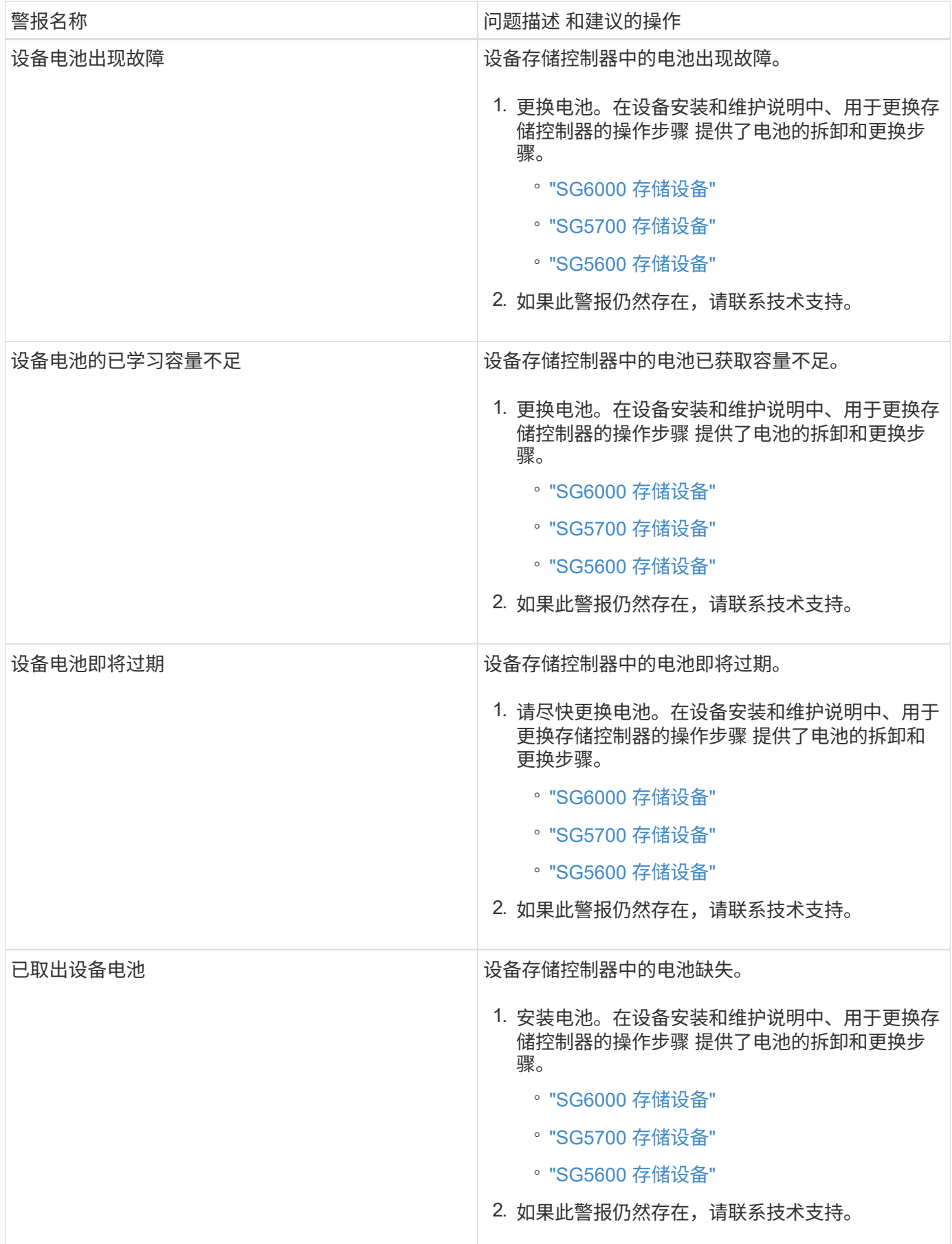

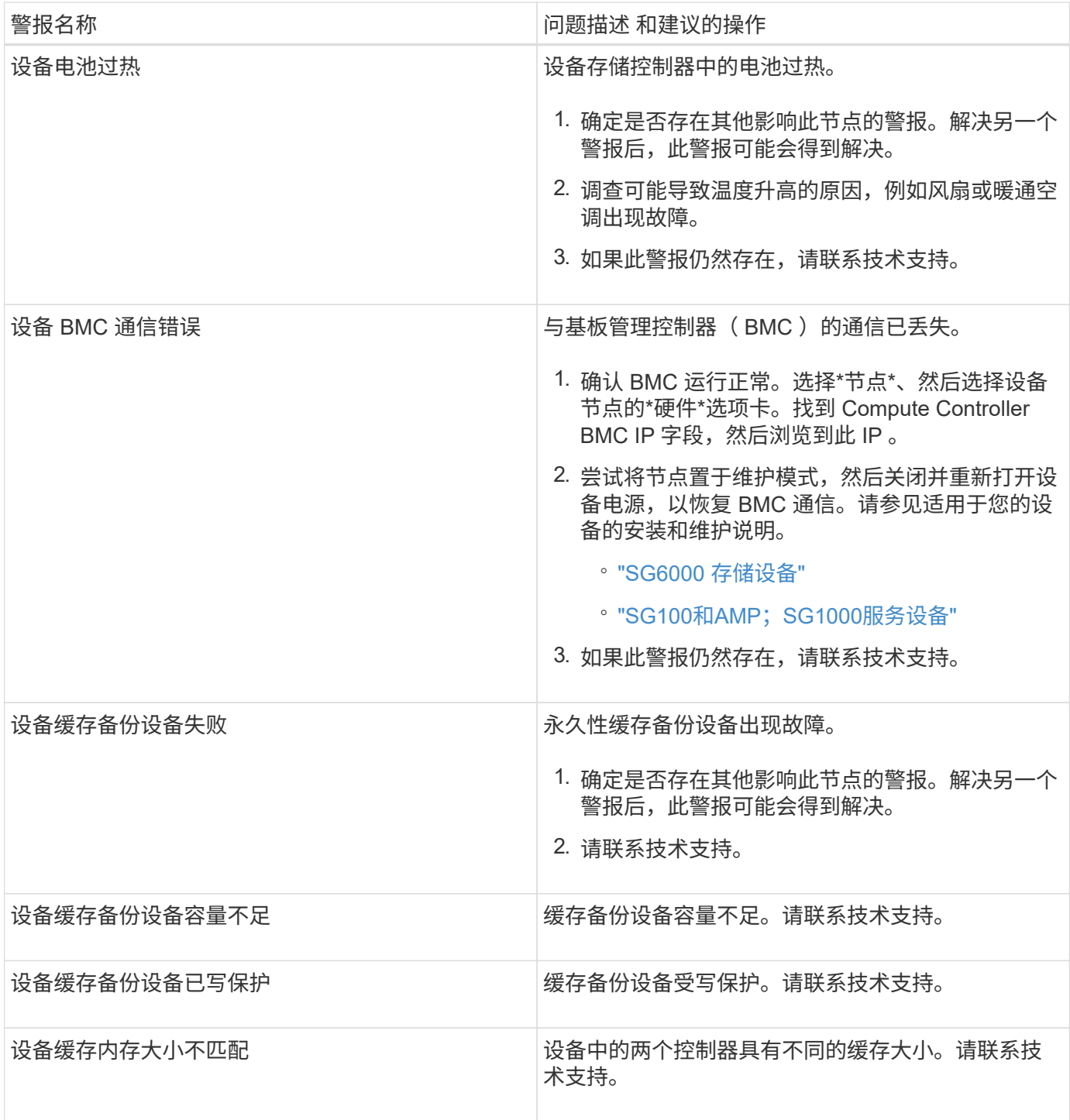

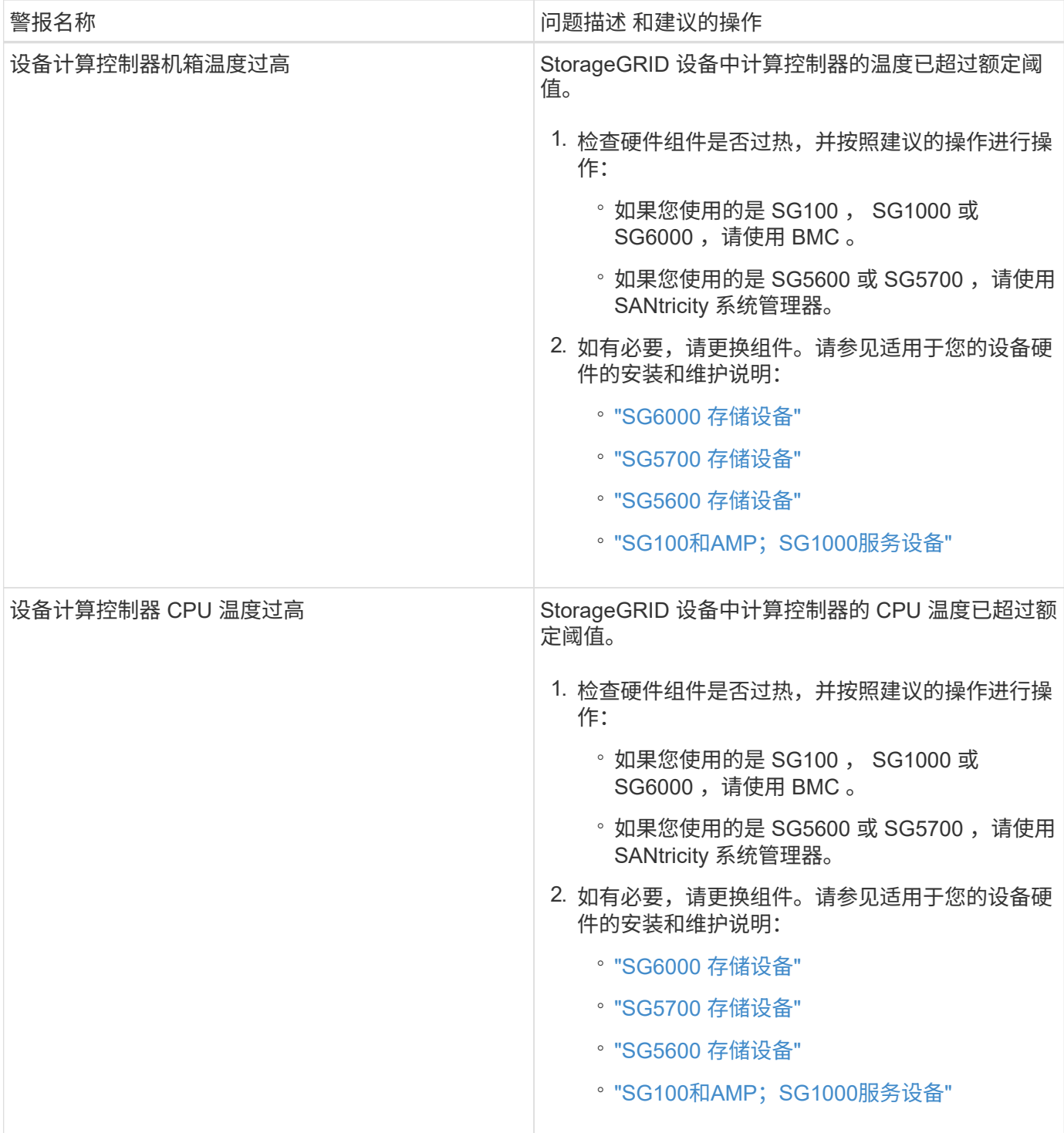

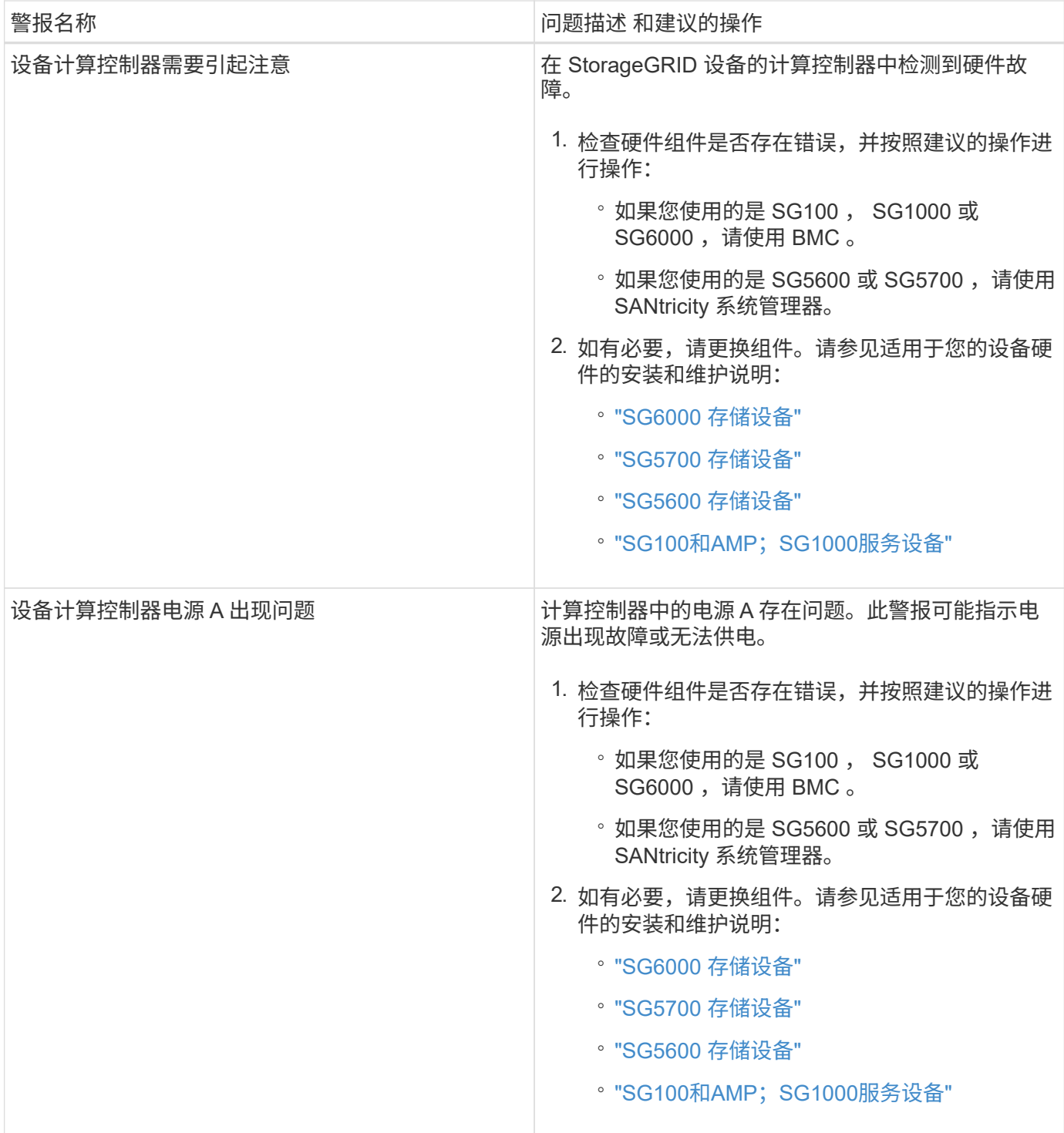

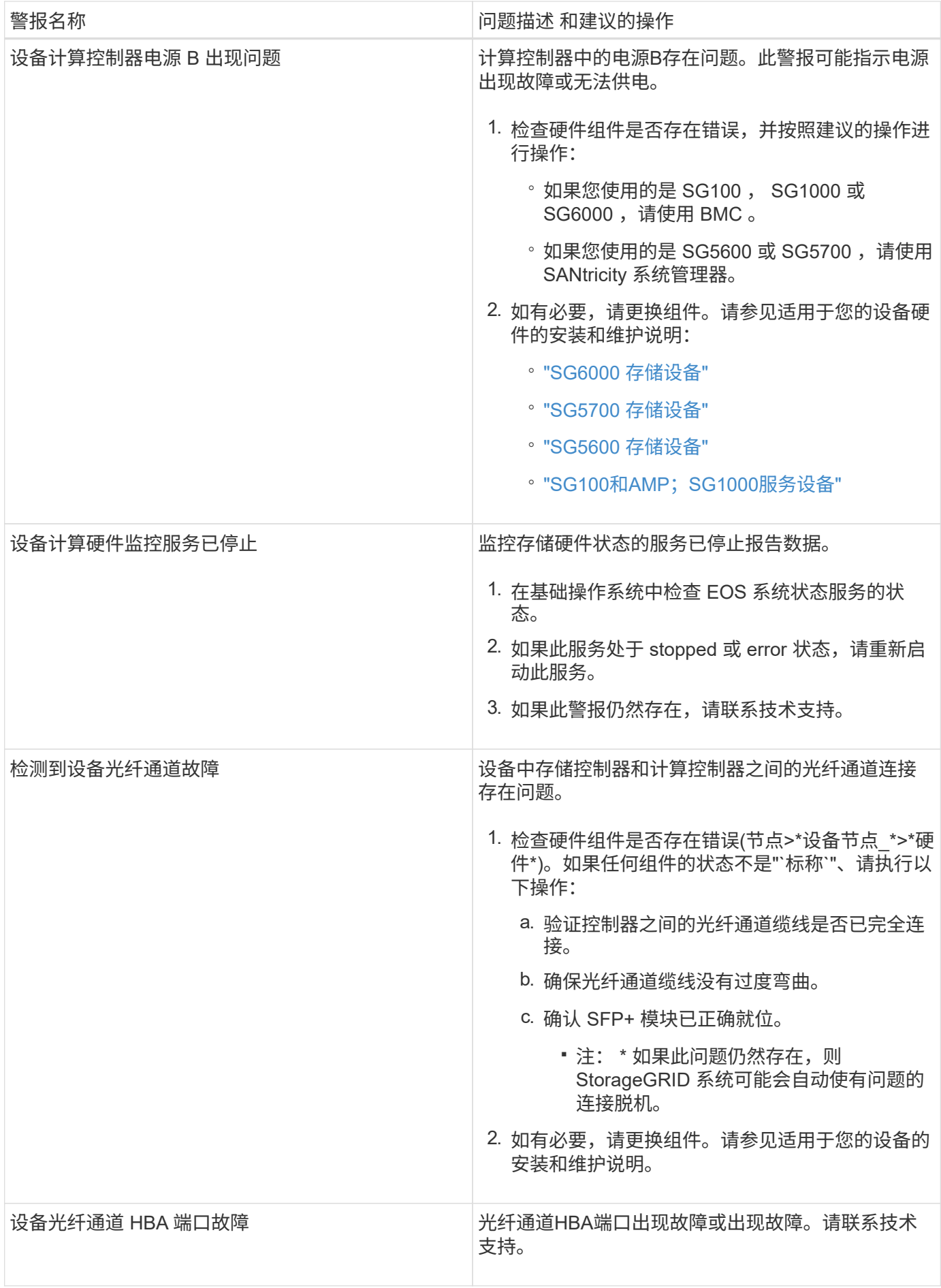

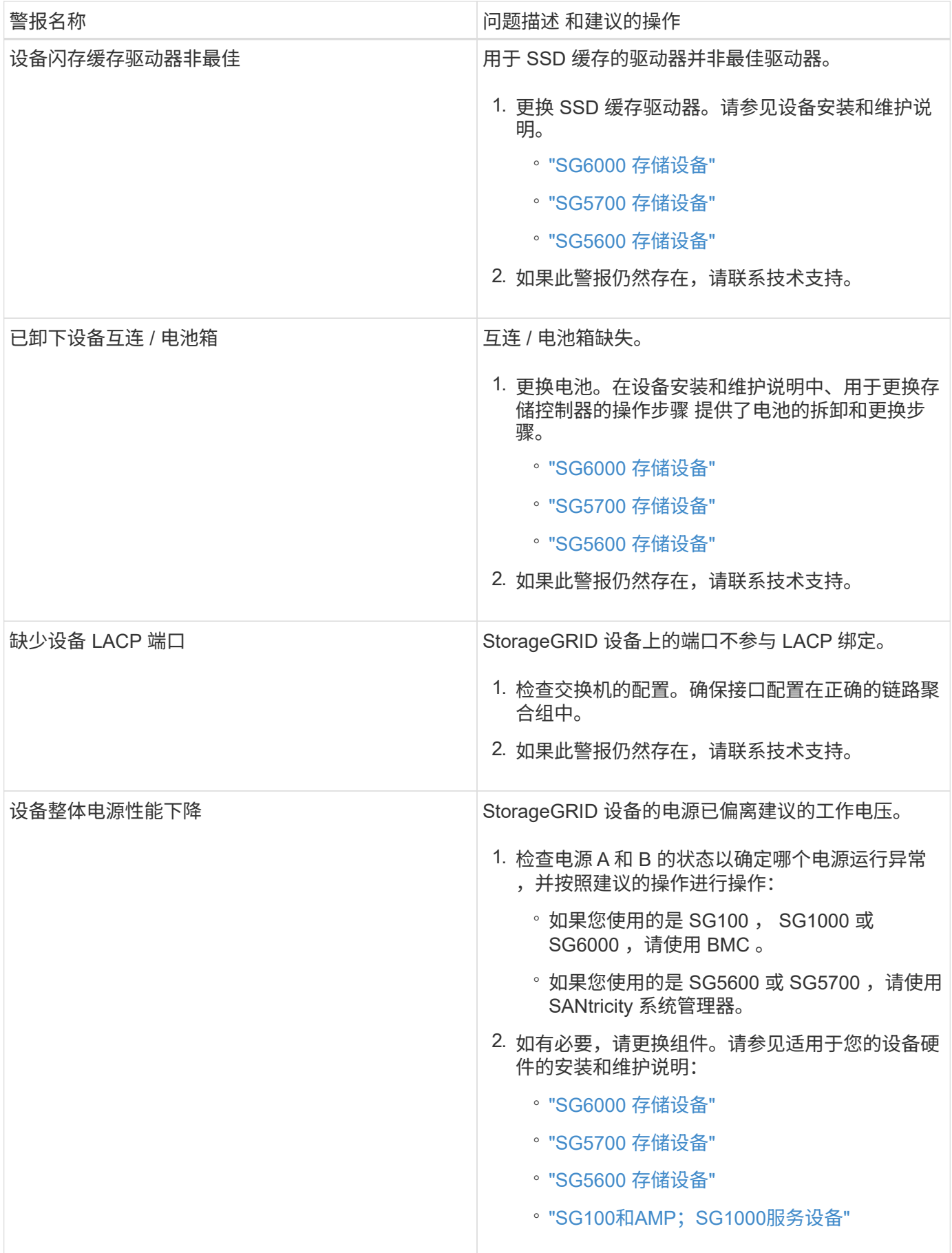

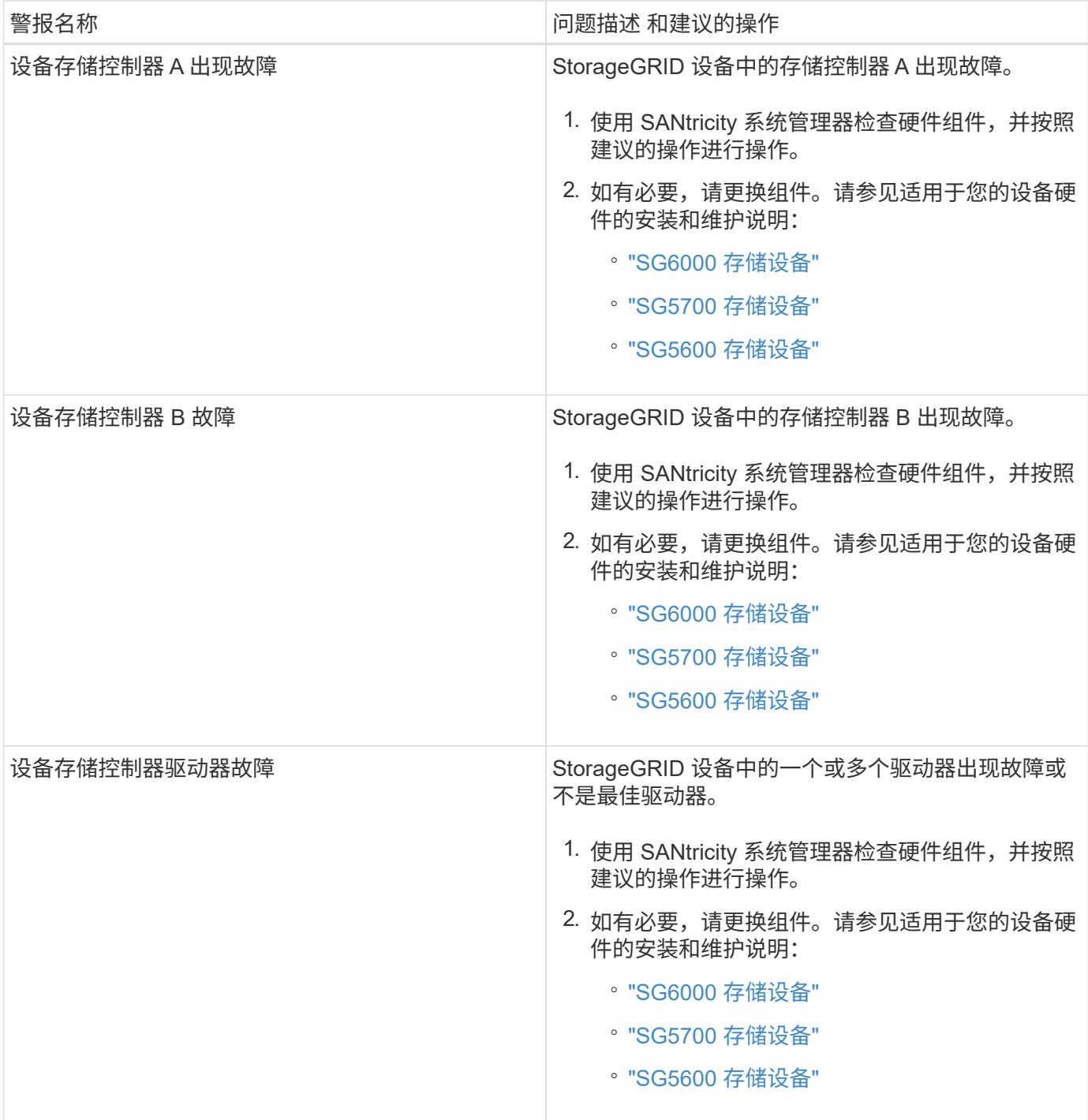

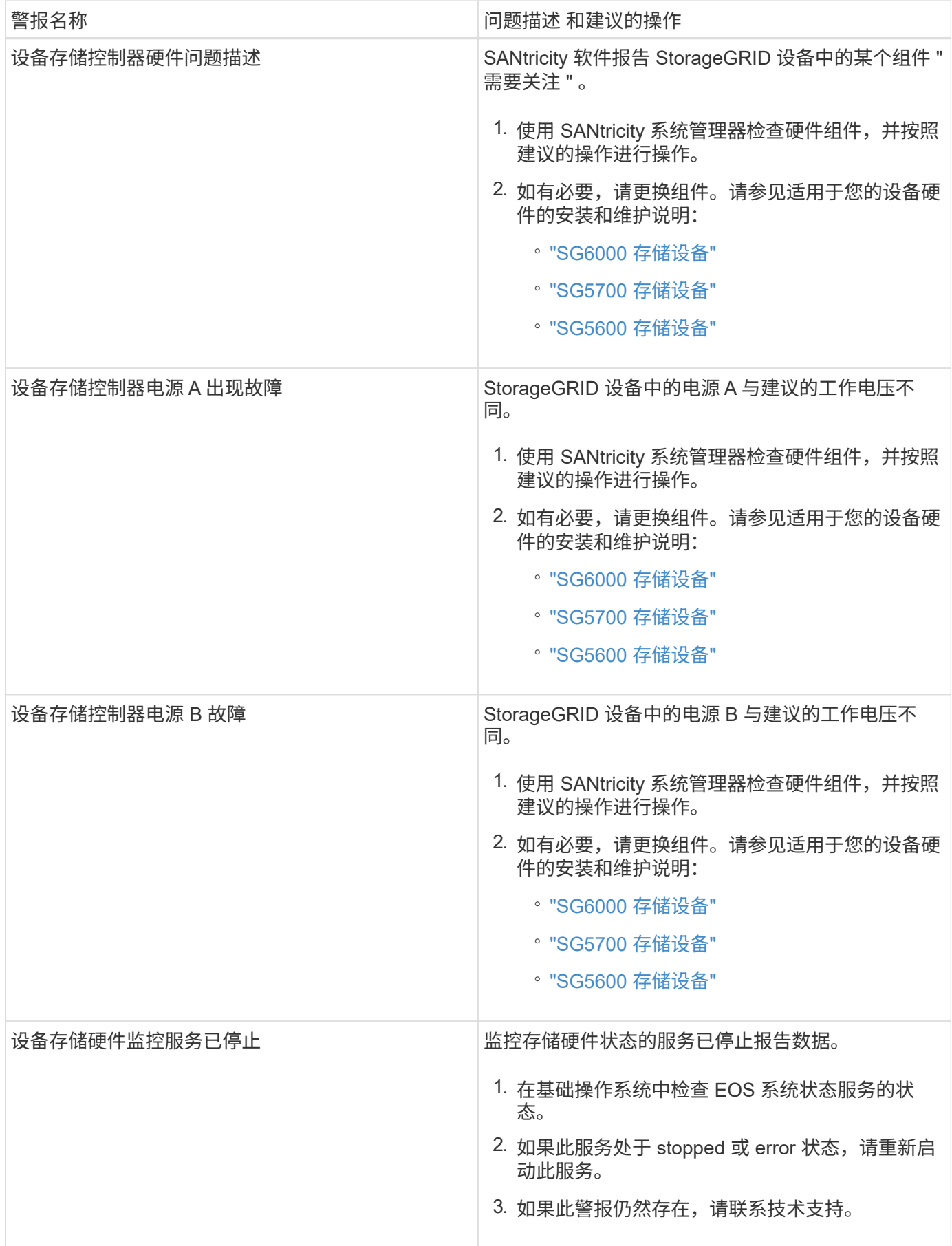

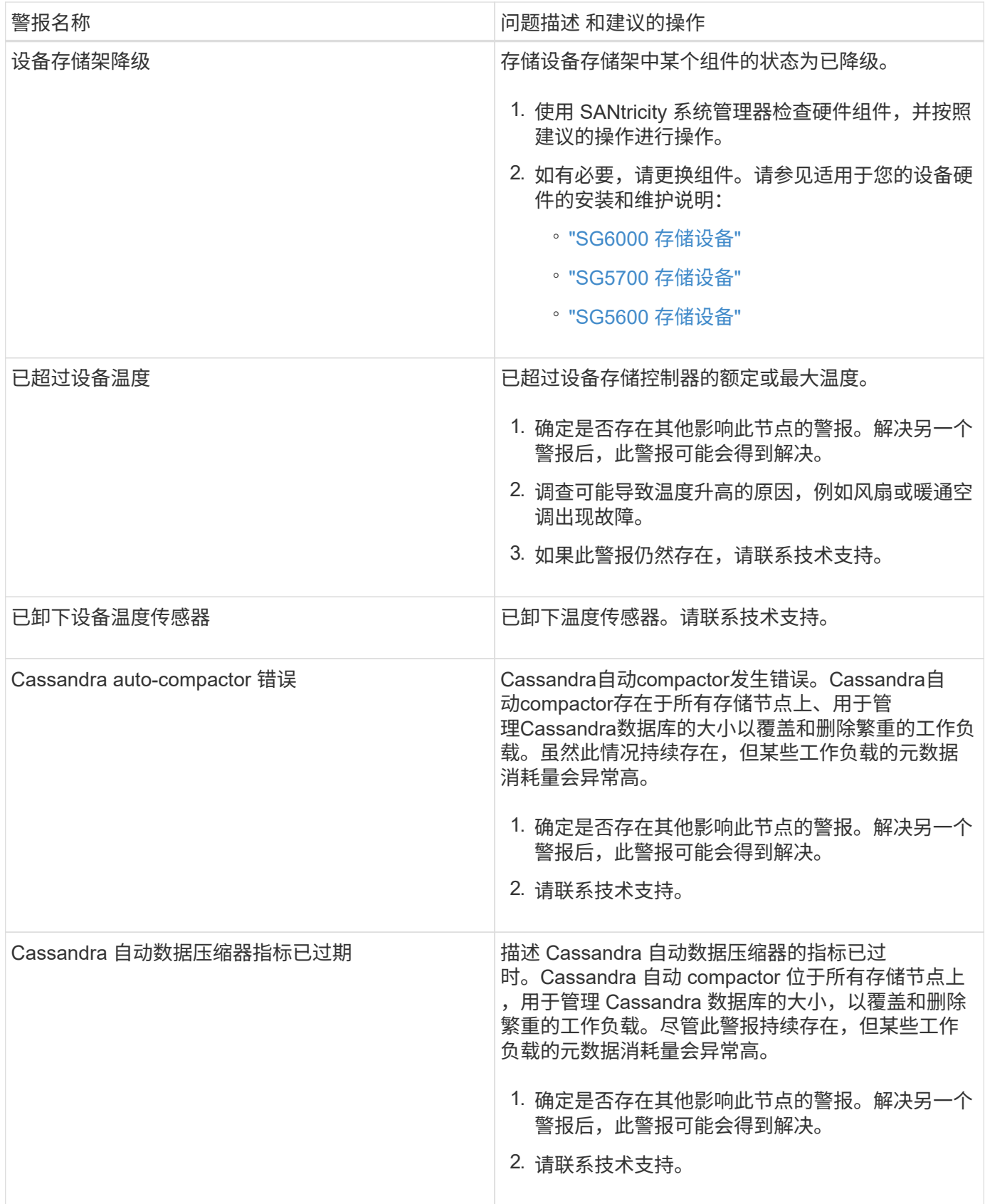

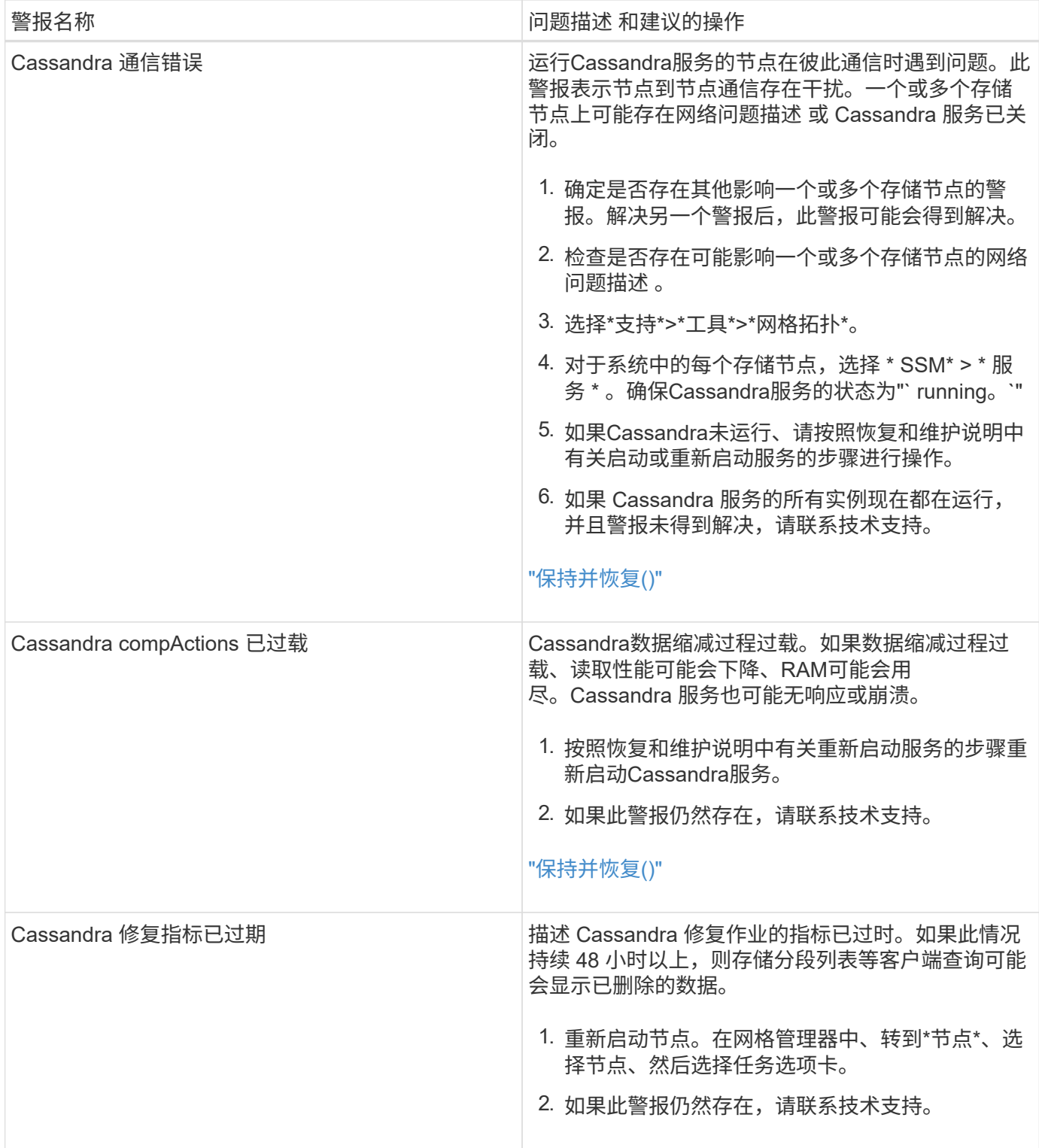
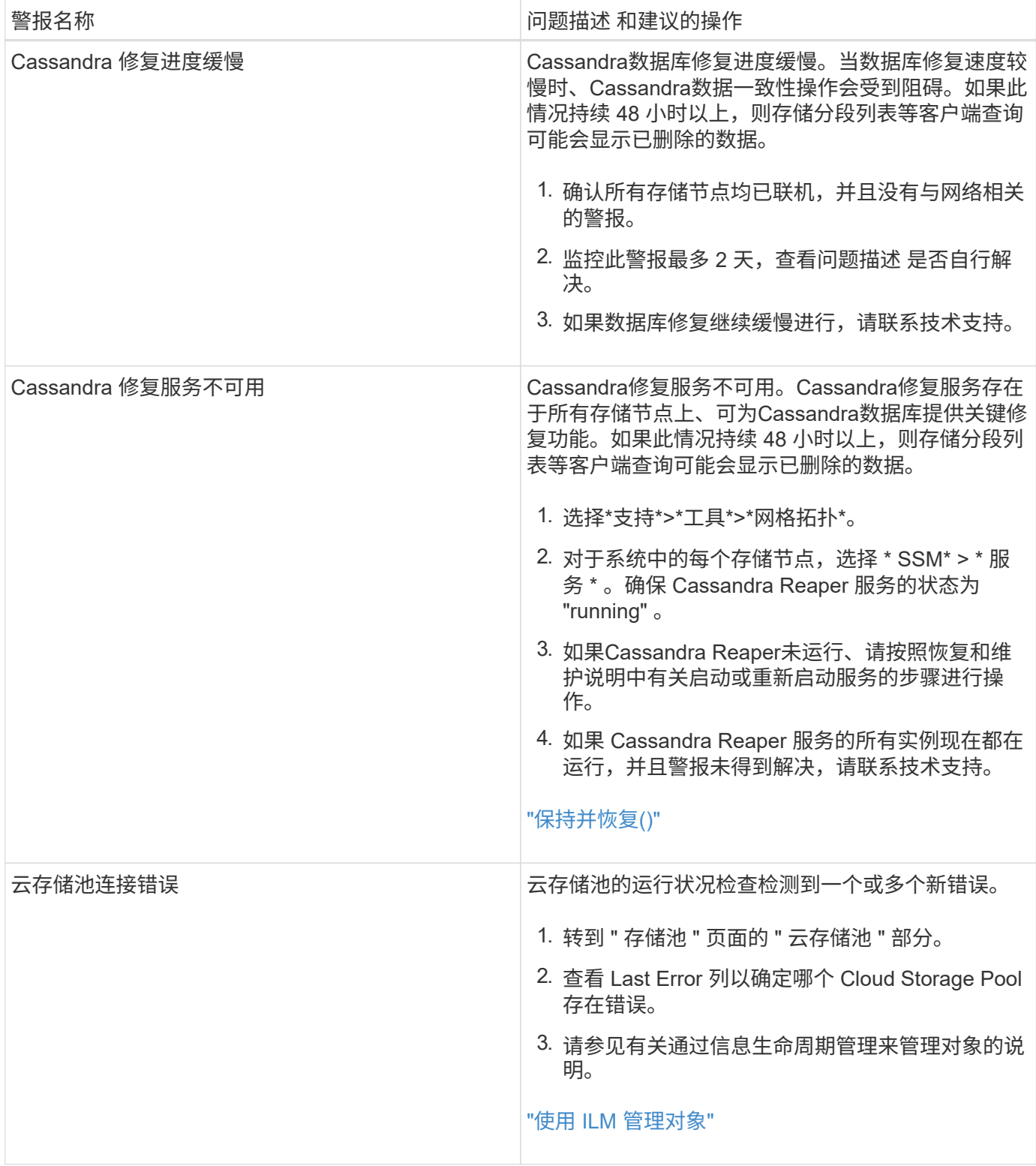

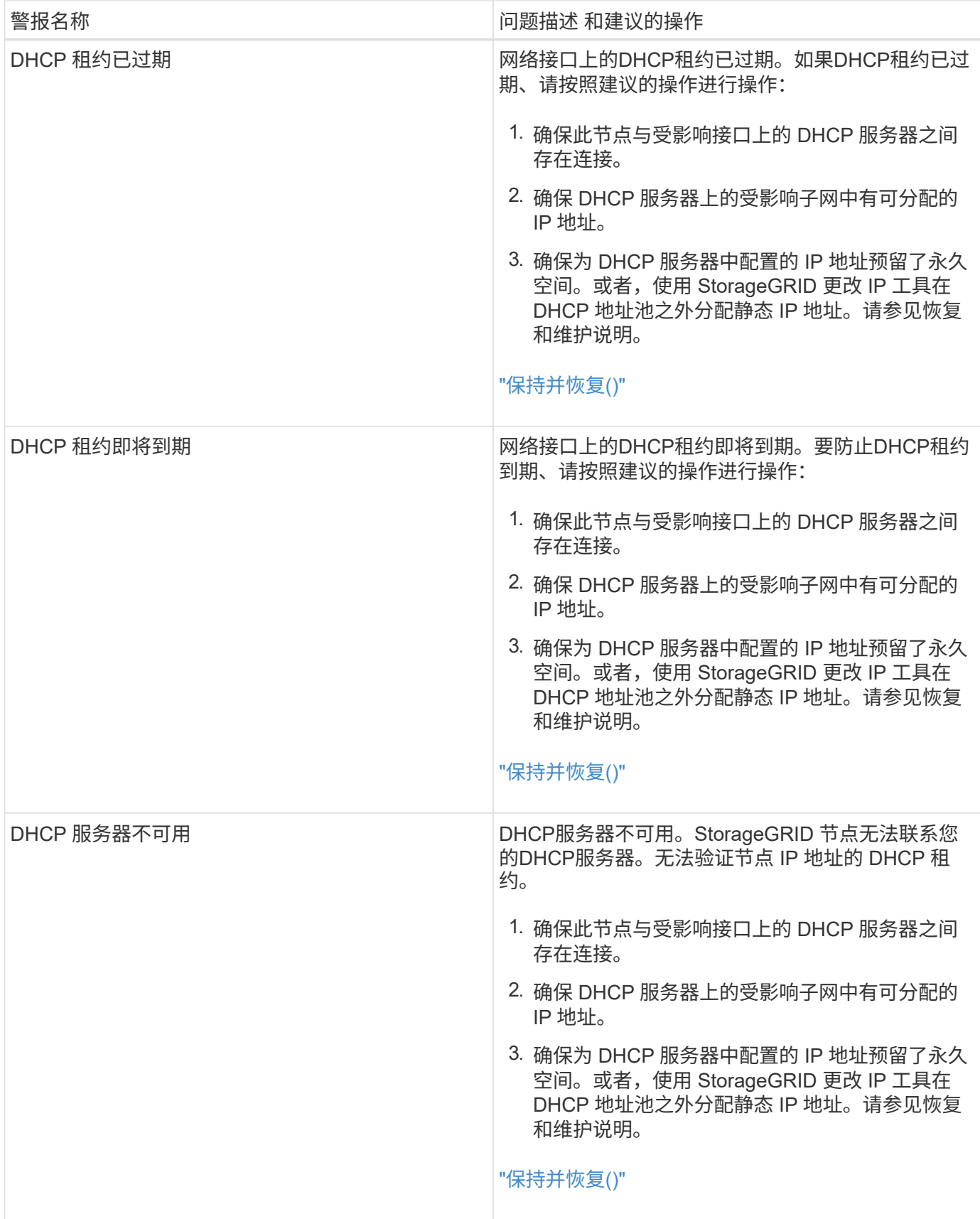

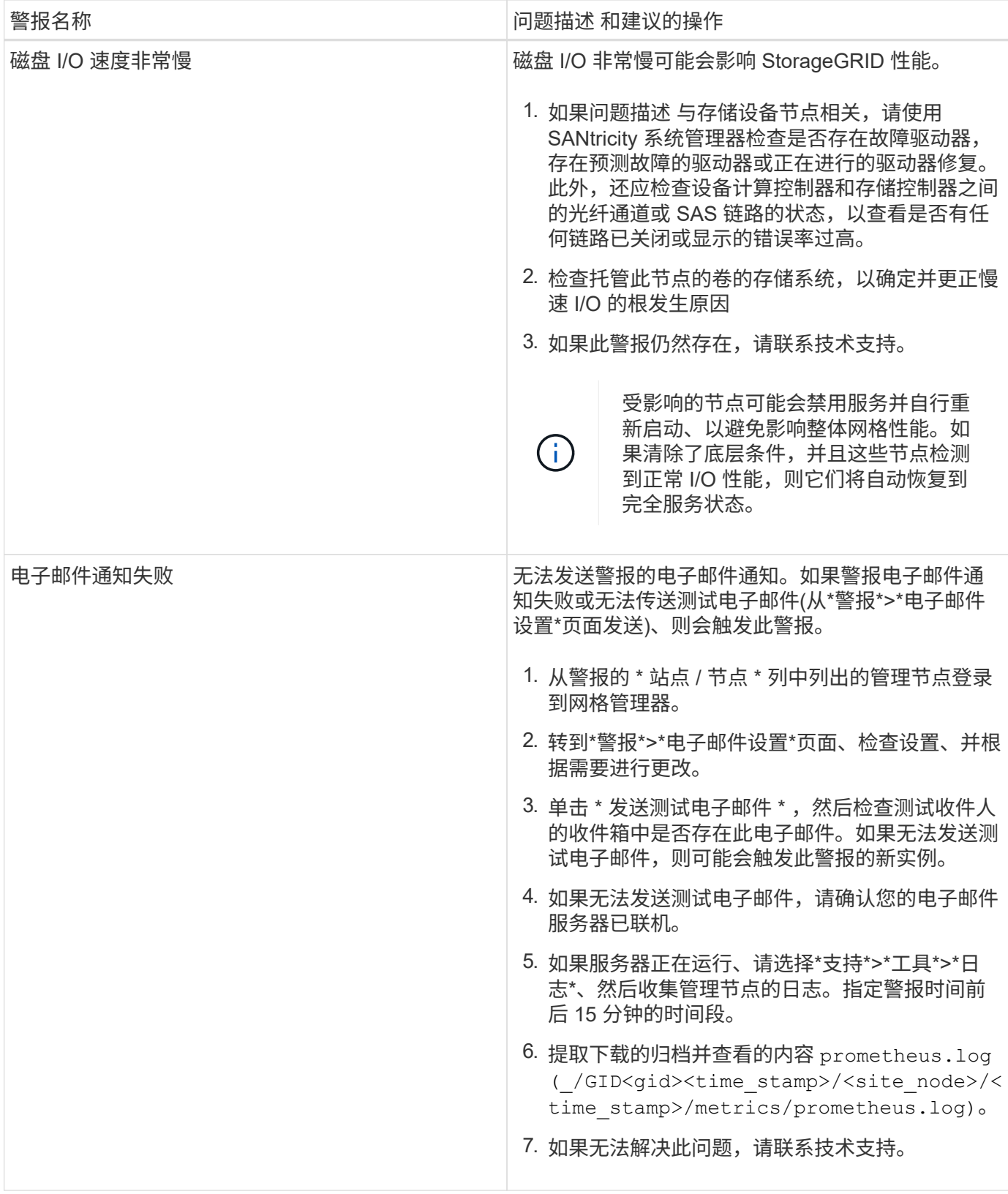

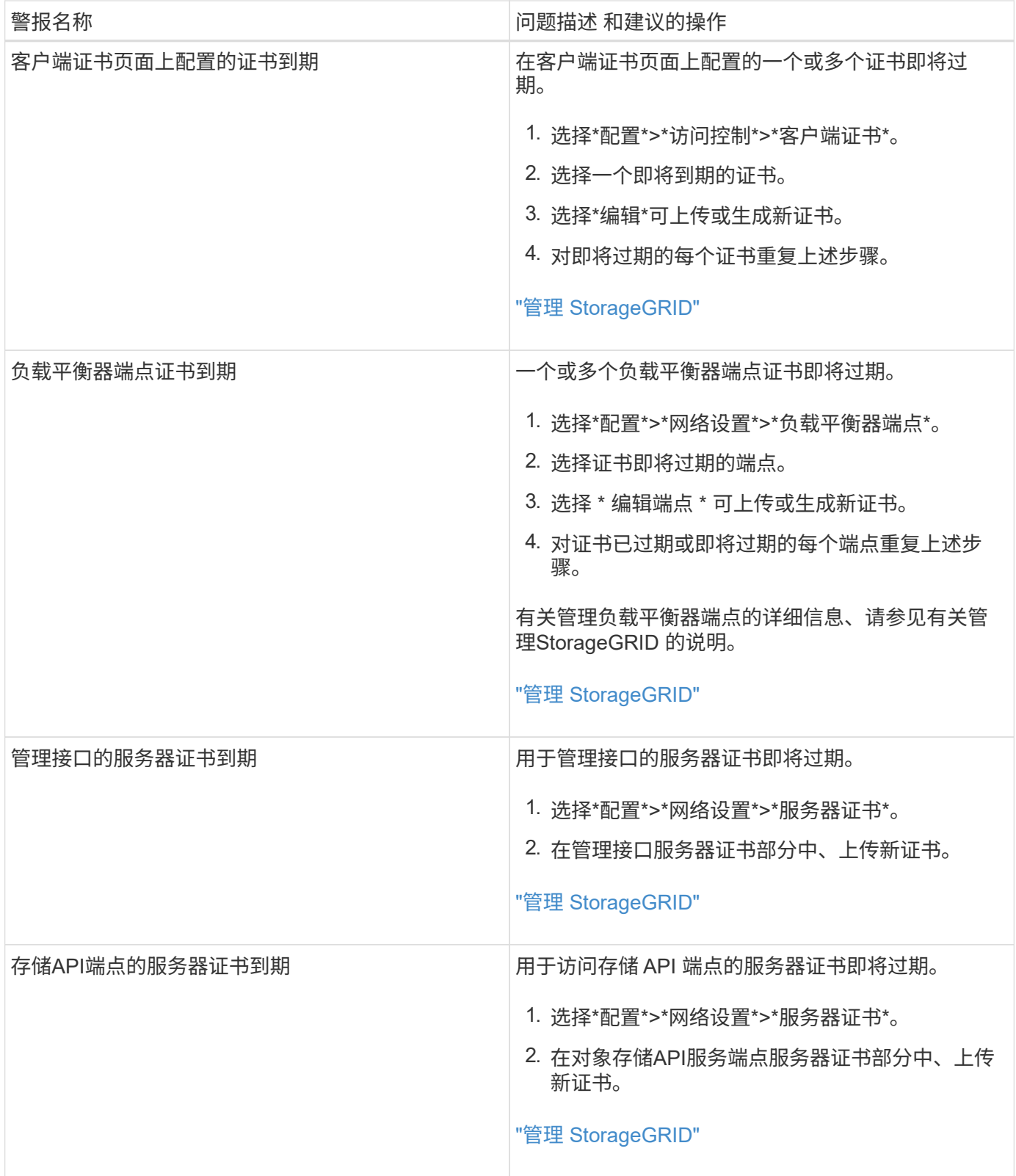

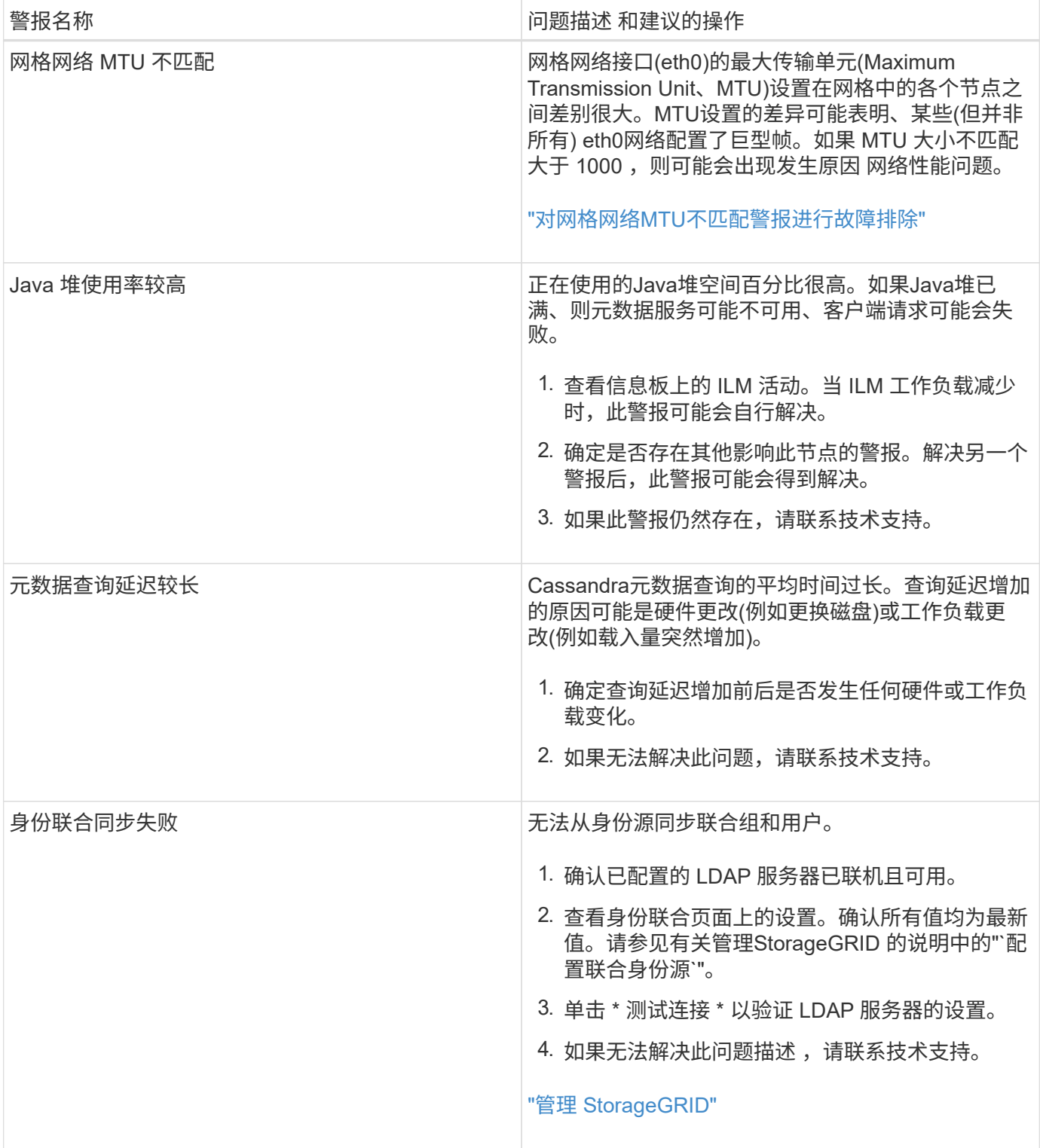

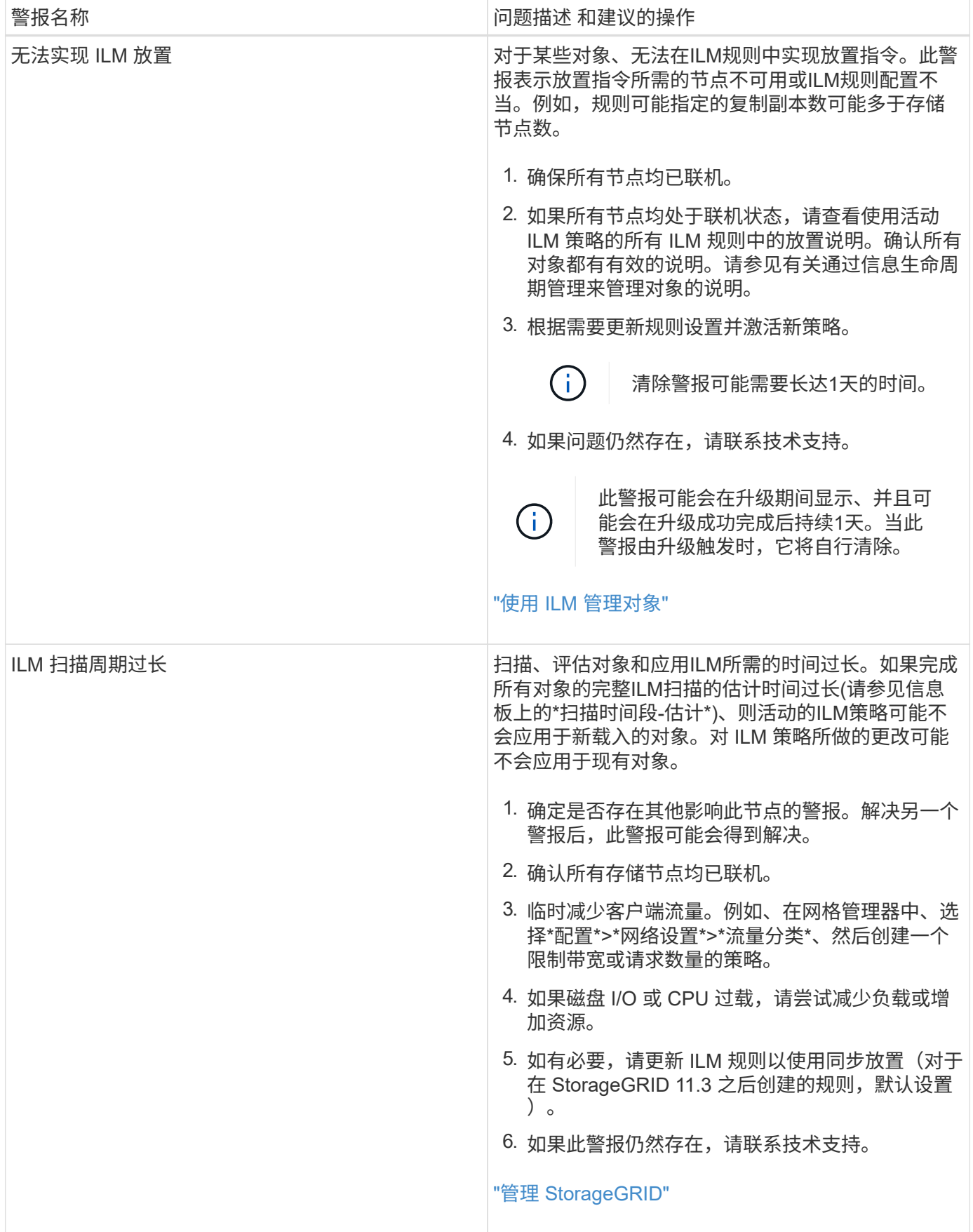

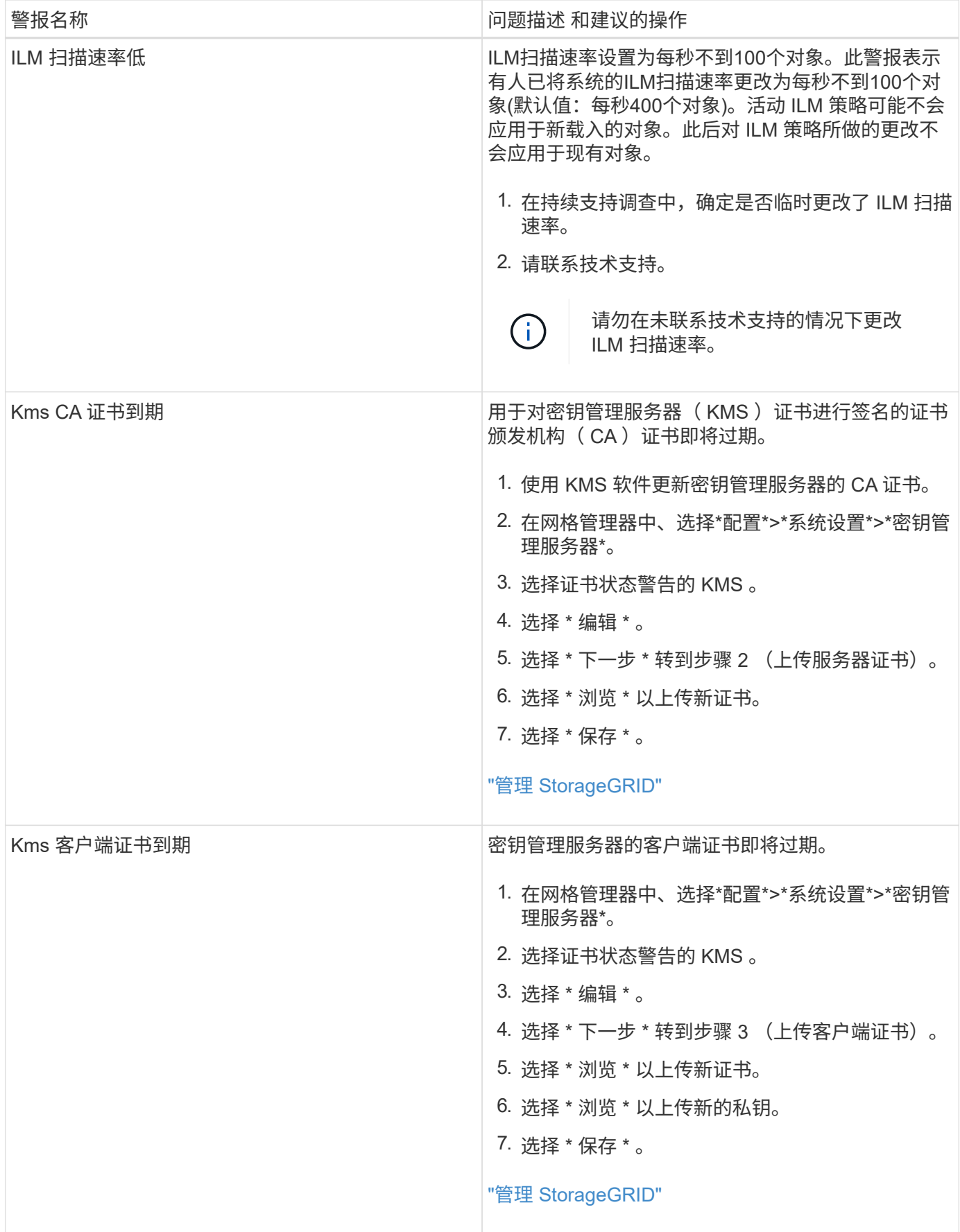

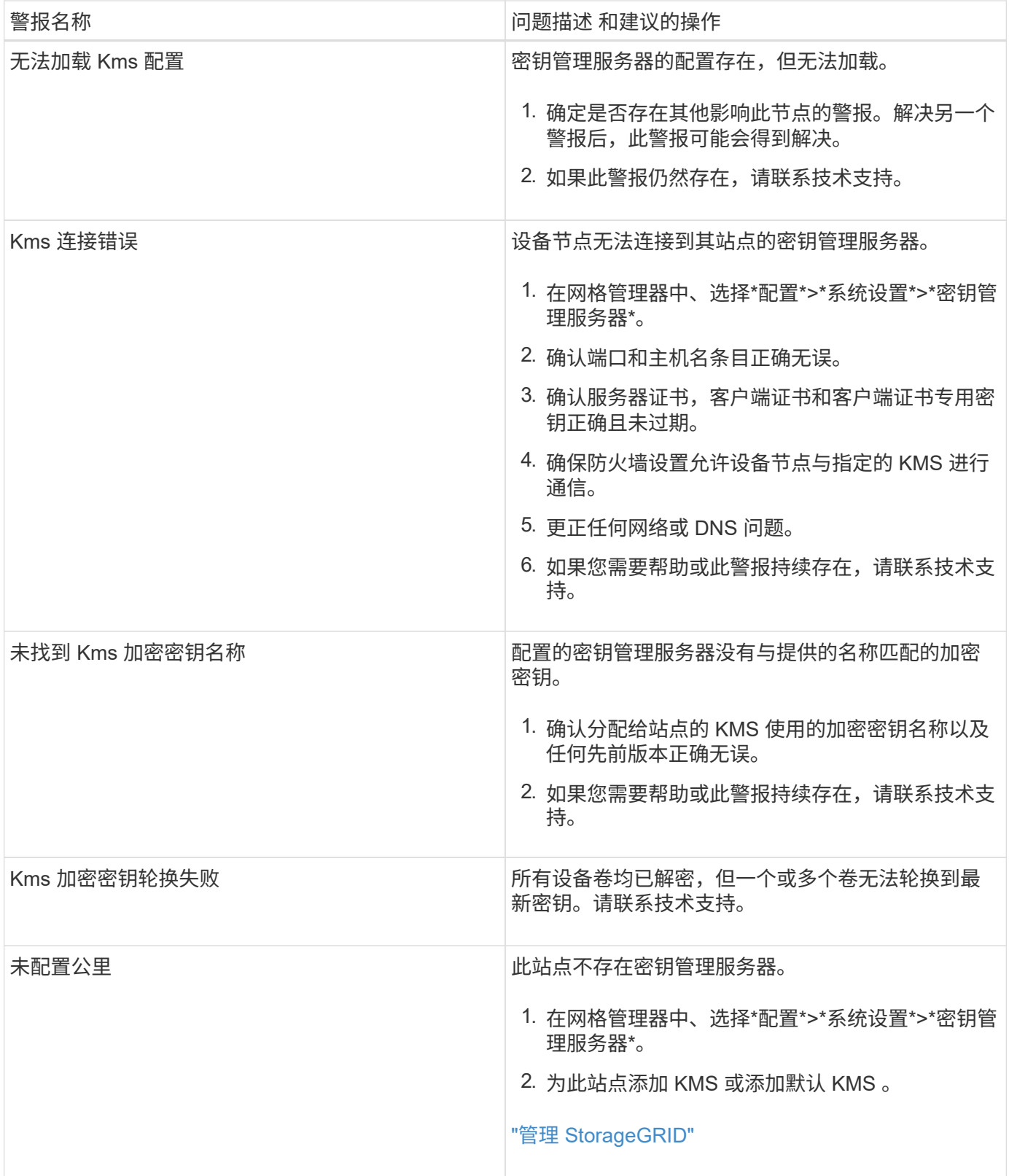

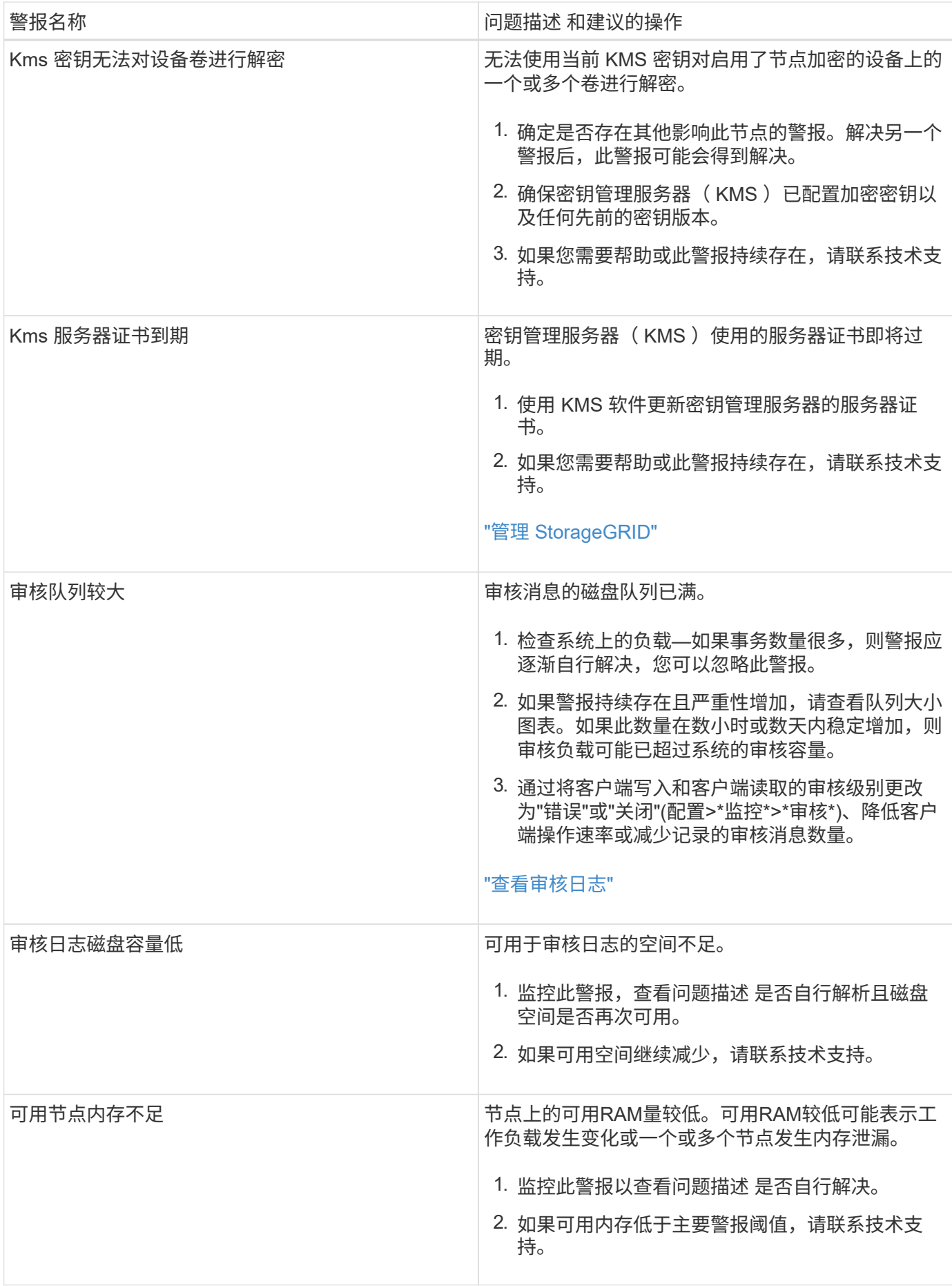

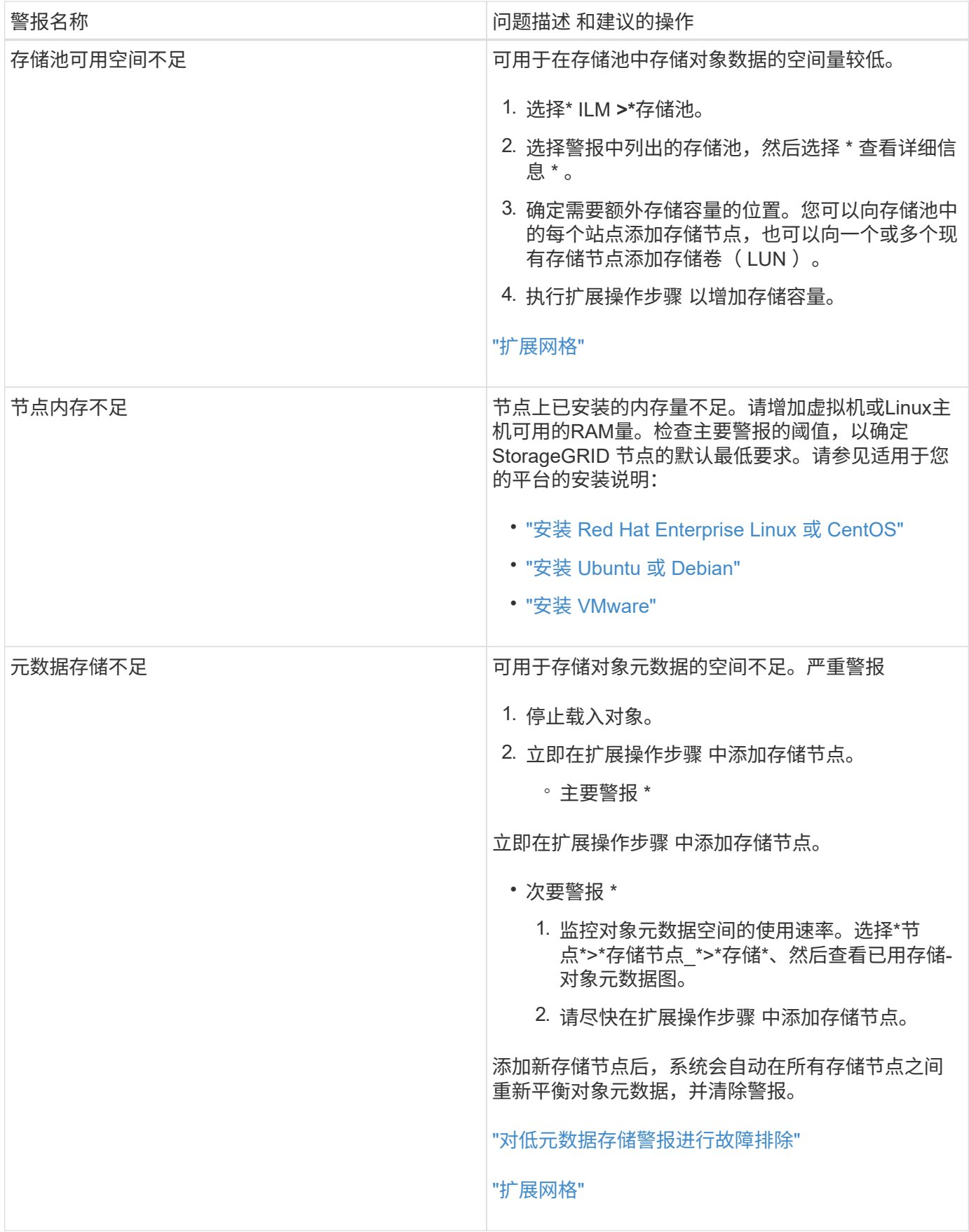

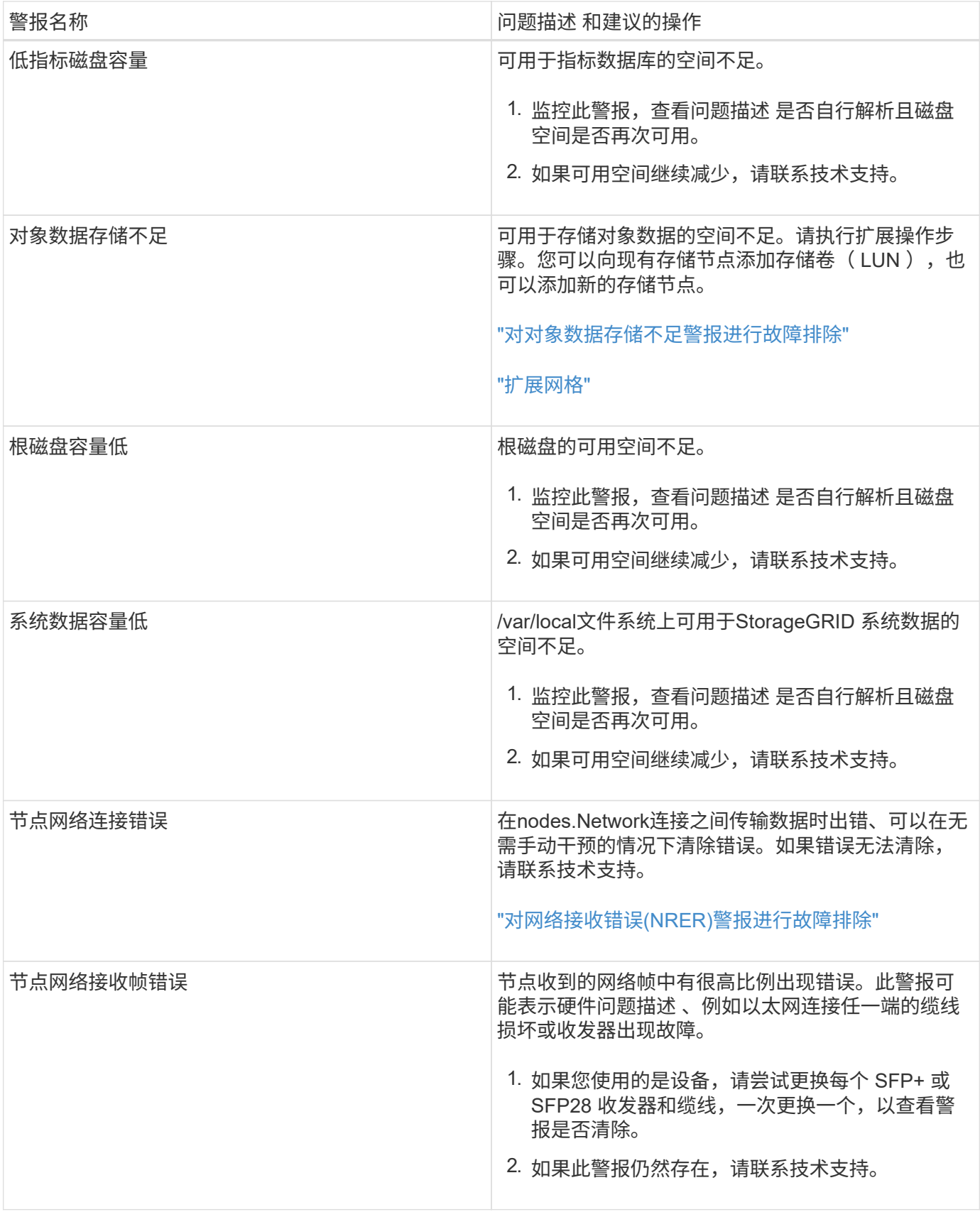

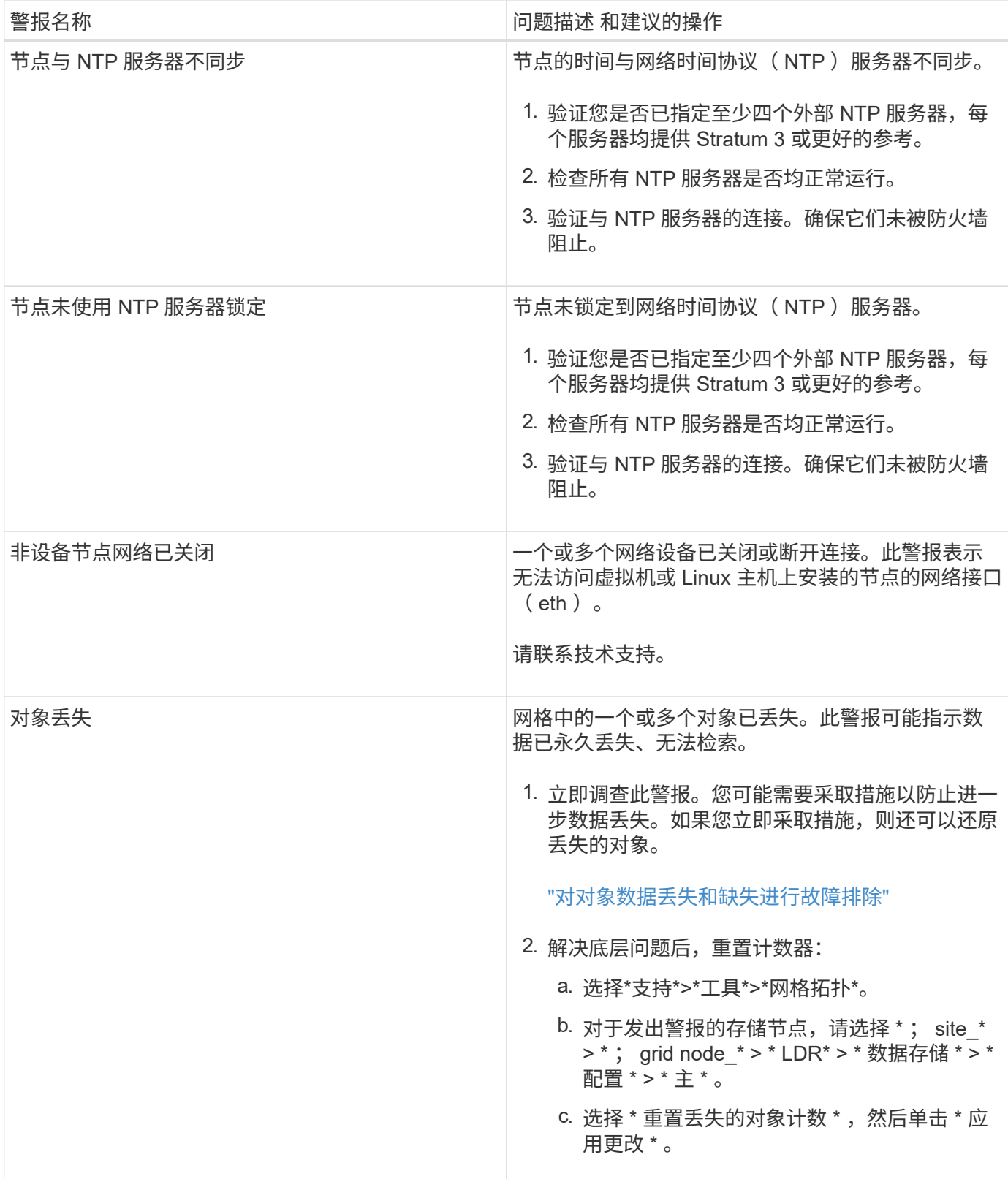

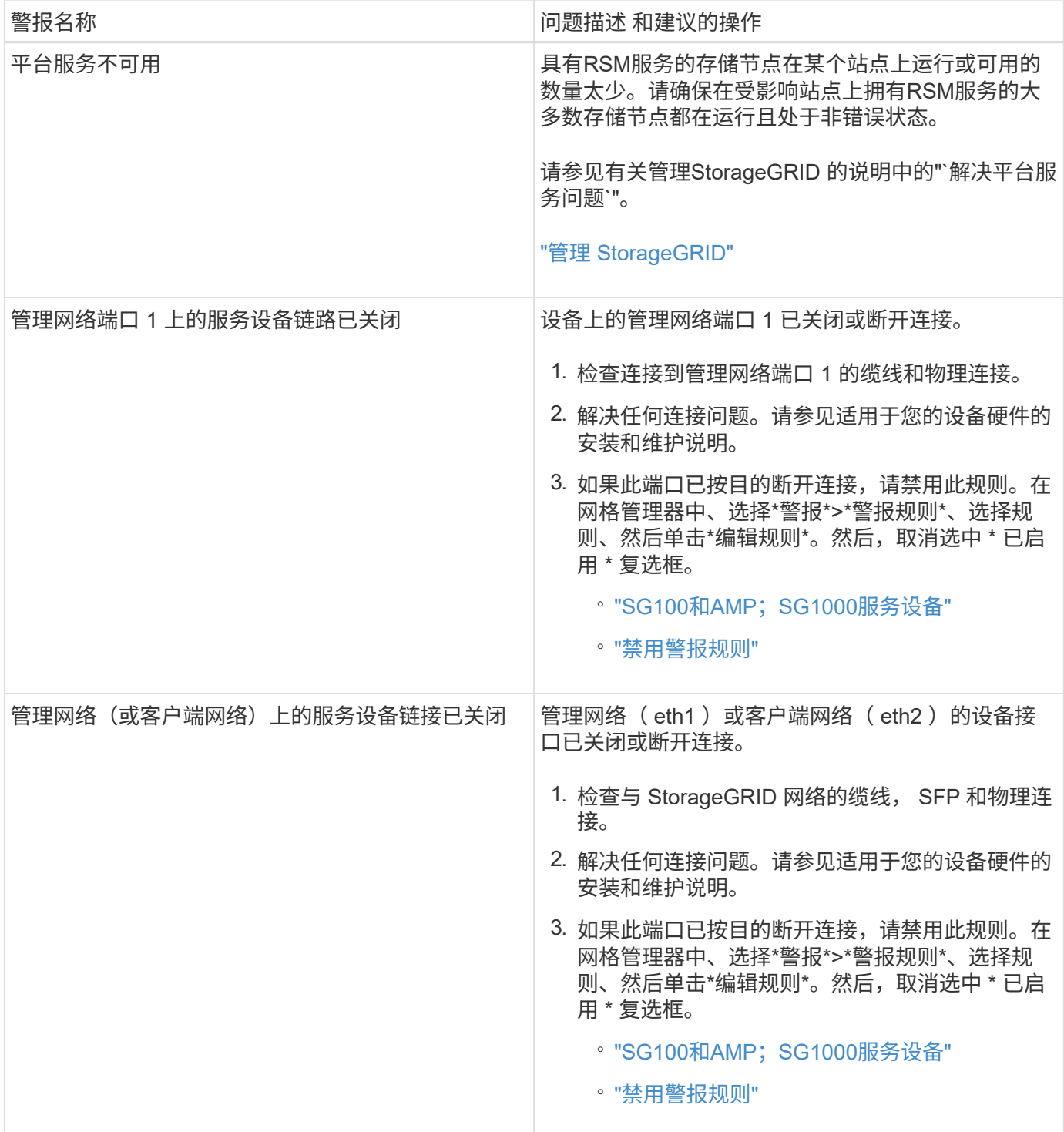

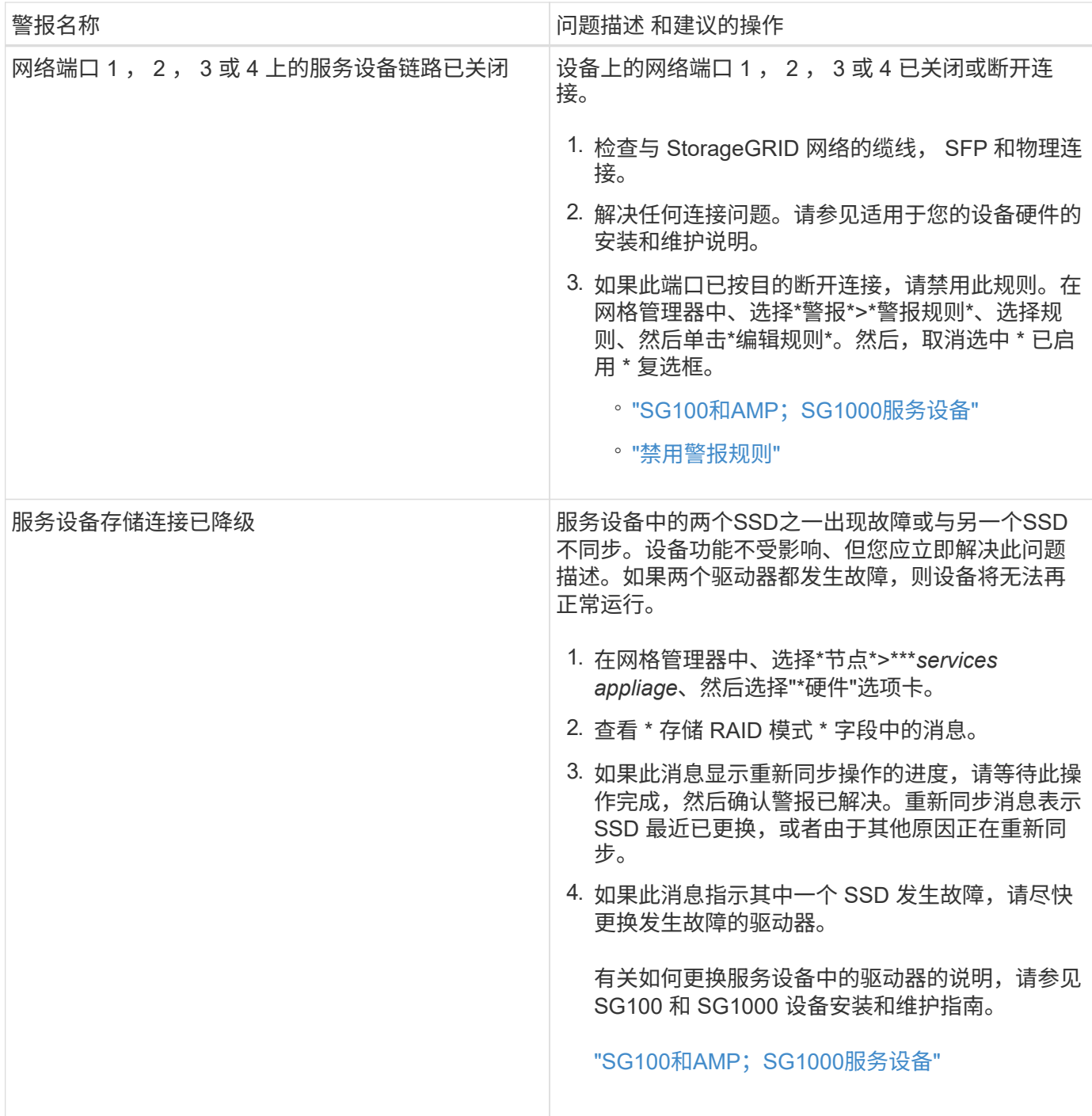

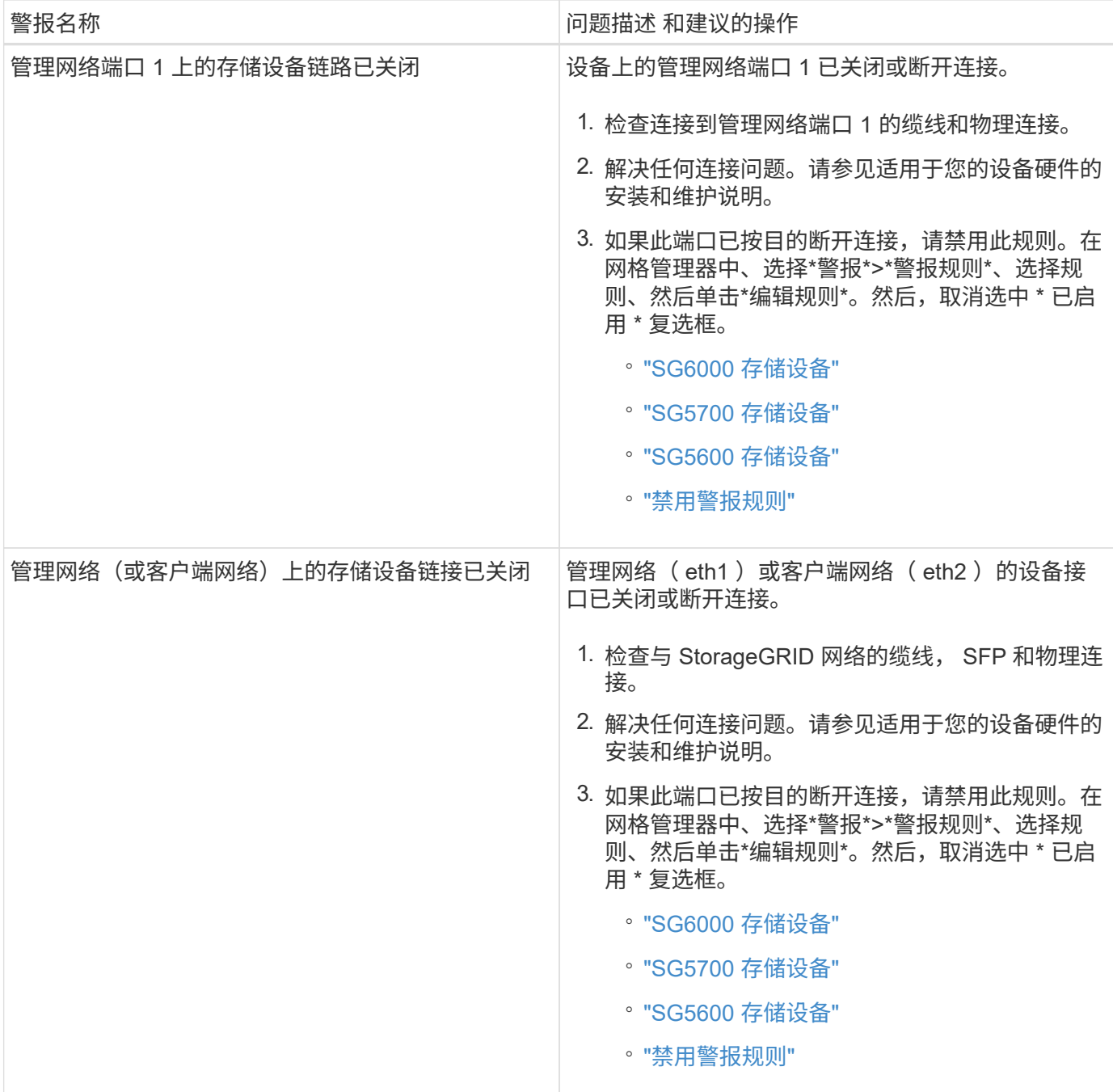

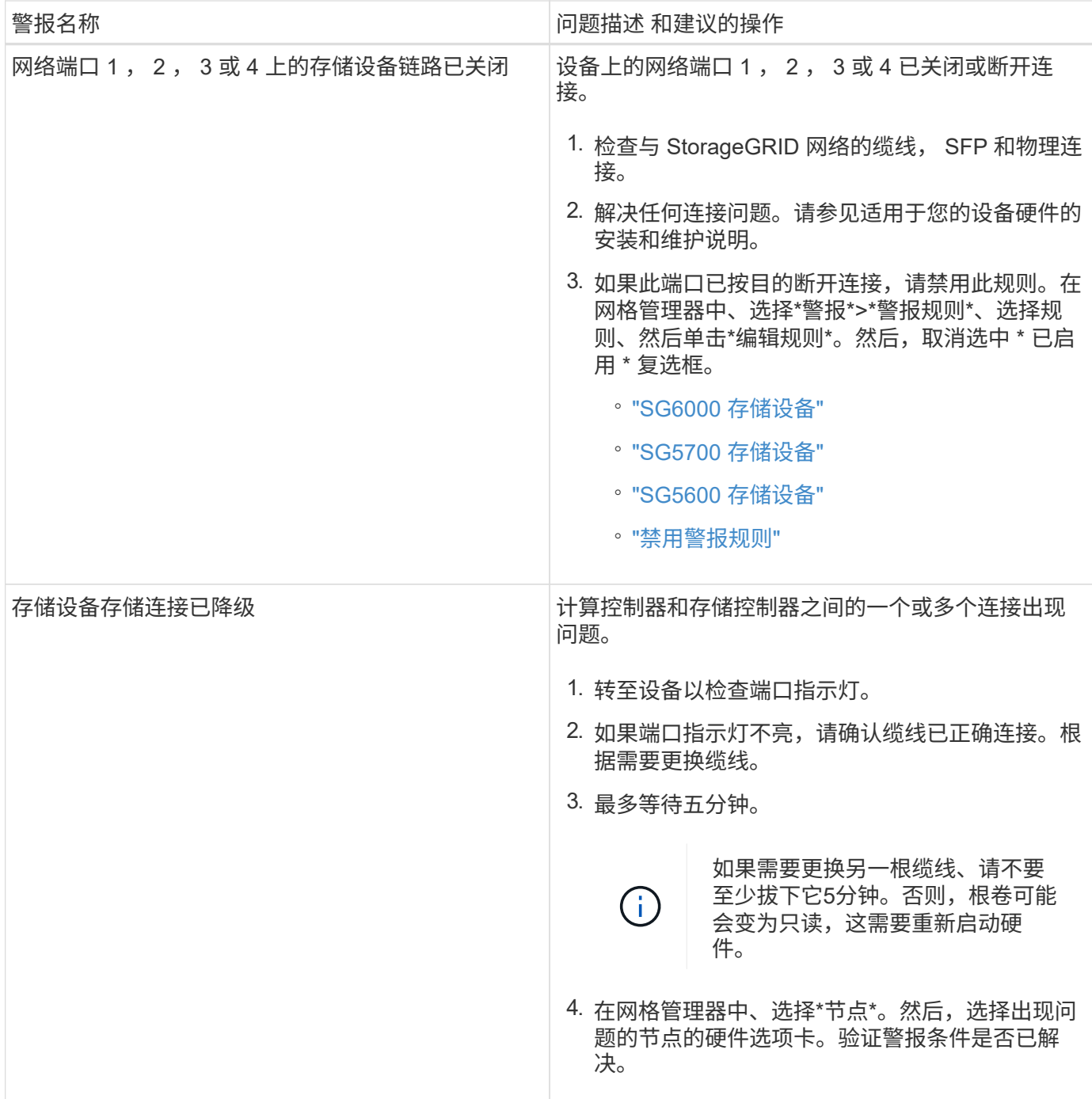

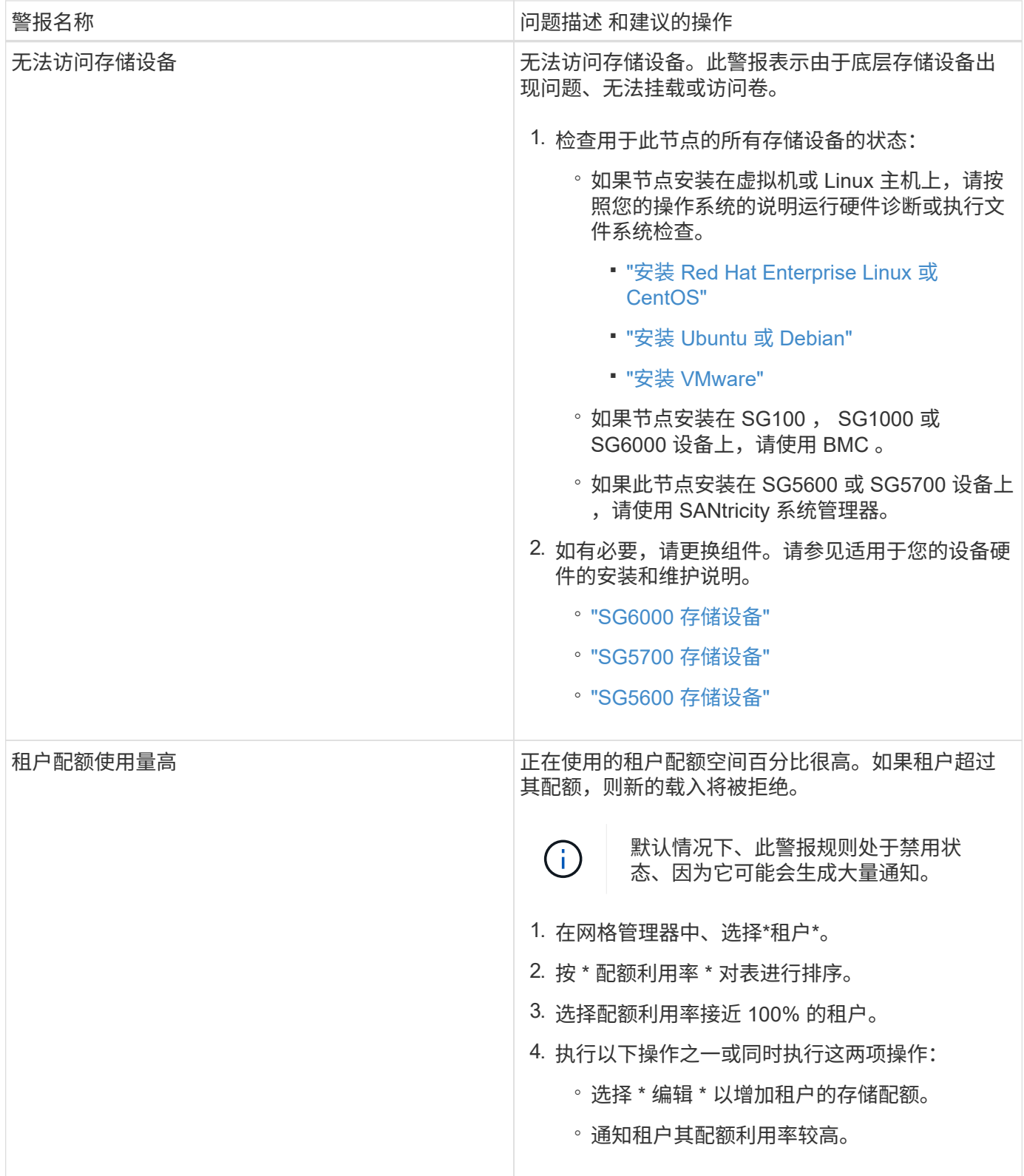

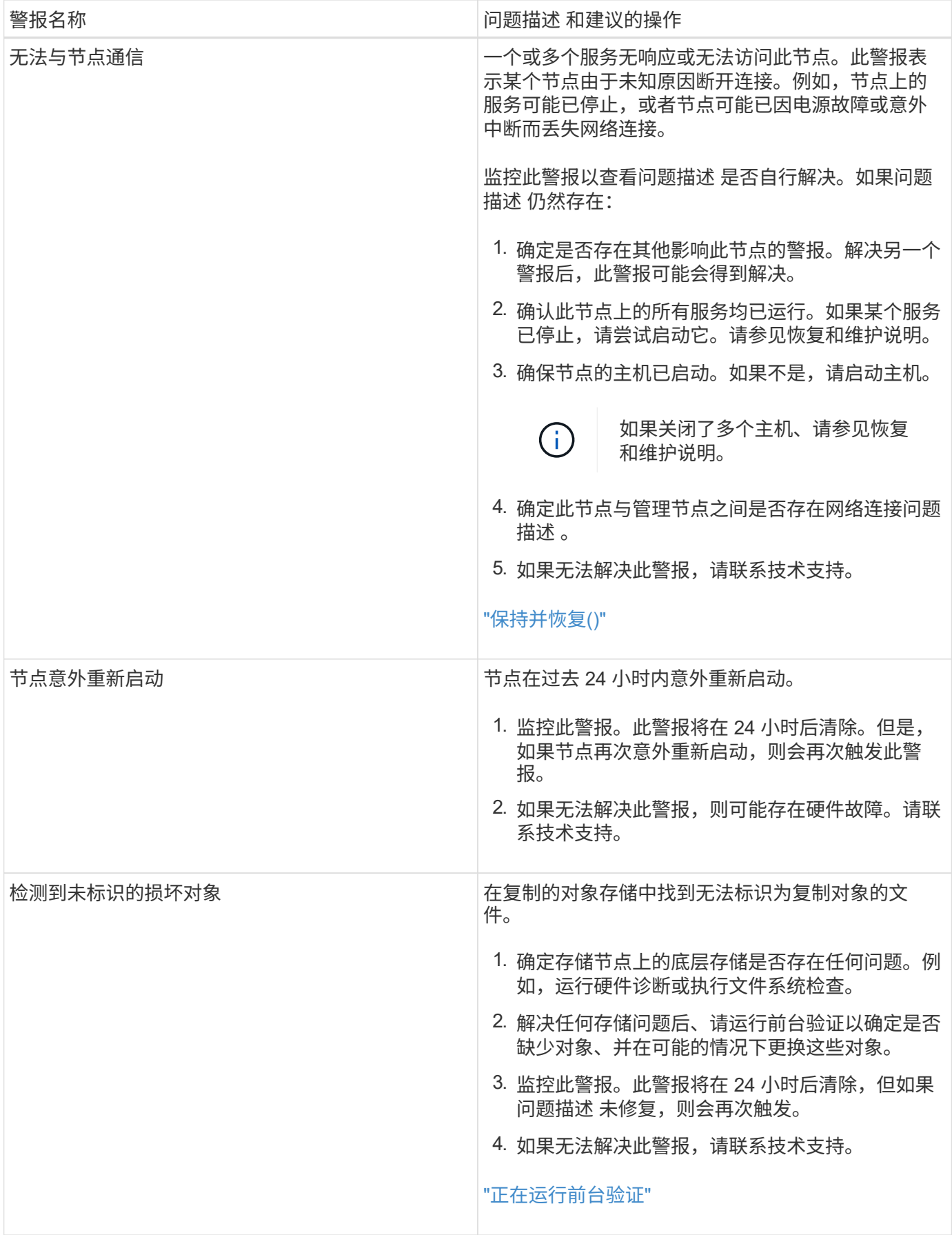

• 相关信息 \*

## <span id="page-198-0"></span>常用的 **Prometheus** 指标

管理节点上的 Prometheus 服务从所有节点上的服务收集时间序列指标。虽然 Prometheus 收集的指标超过 1000 个,但监控最关键的 StorageGRID 操作需要的指标相对较少。

下表列出了最常用的Prometheus指标、并提供了每个指标与等效属性(在警报系统中使用)的映射。

您可以参考此列表来更好地了解默认警报规则中的条件,或者为自定义警报规则构建条件。要查看完整的指标列 表、请选择\*帮助\*>\* API文档\*。

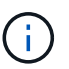

名称中包含 *private* 的指标仅供内部使用,在 StorageGRID 版本之间可能会发生更改,恕不另行 通知。

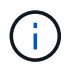

Prometheus指标保留31天。

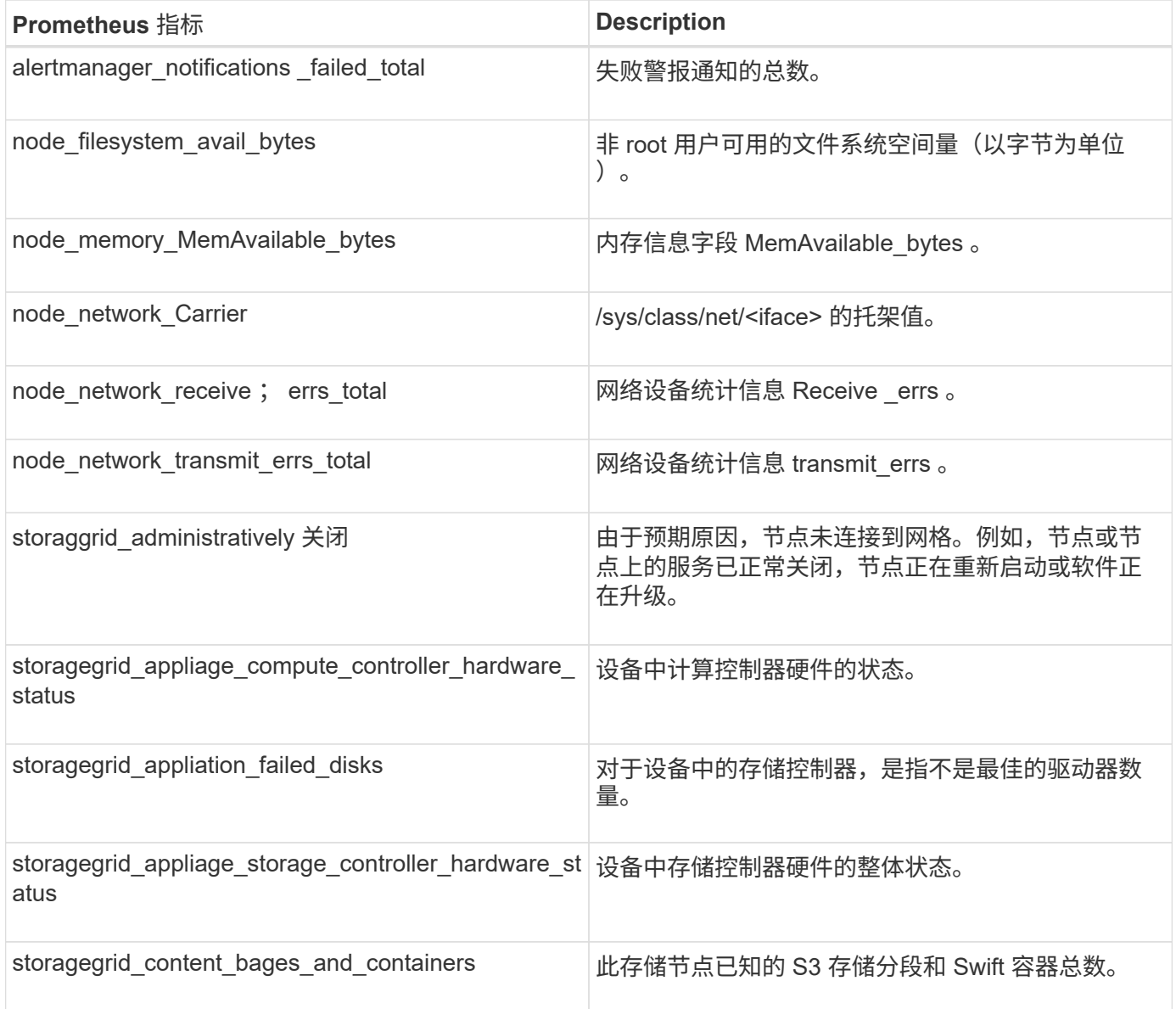

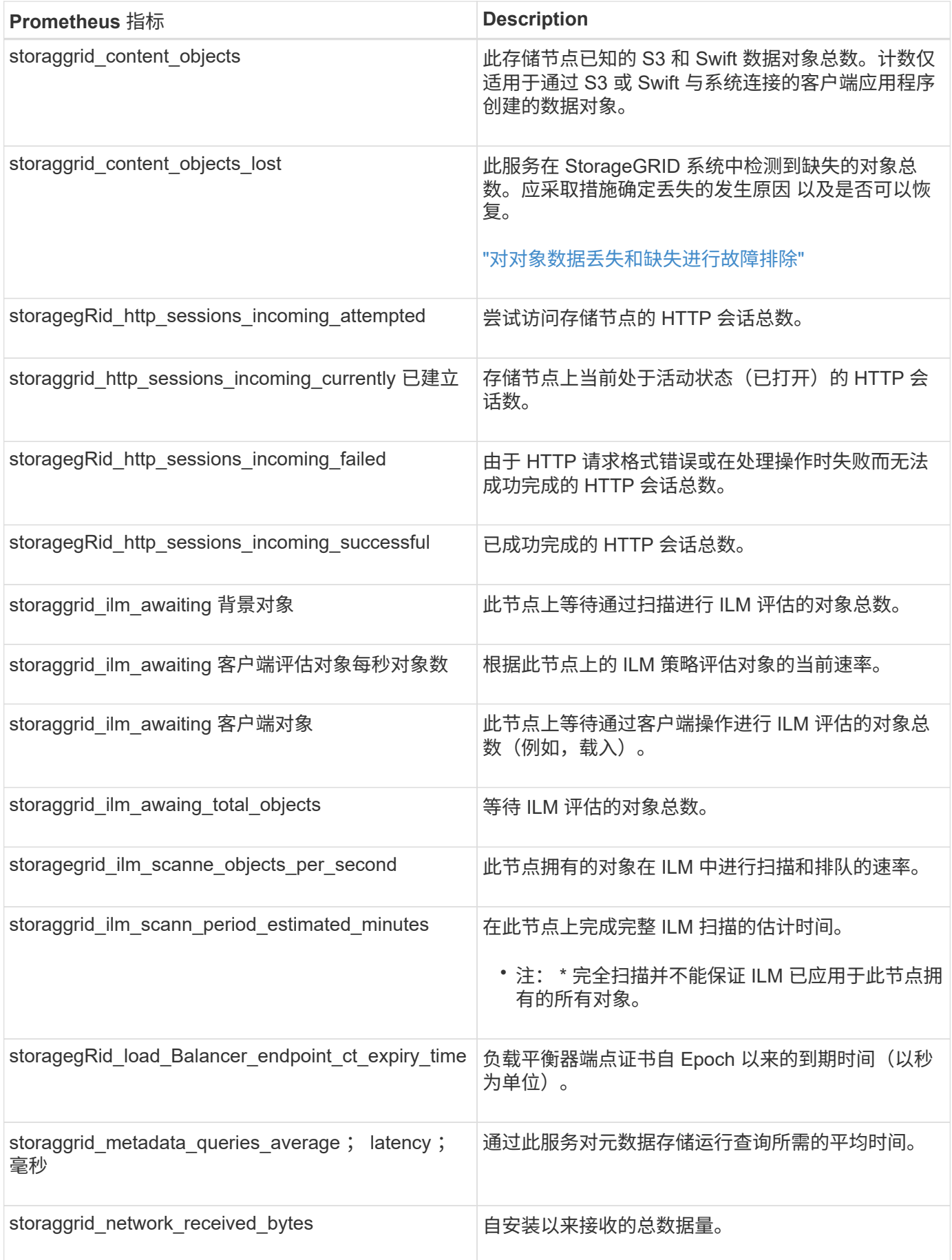

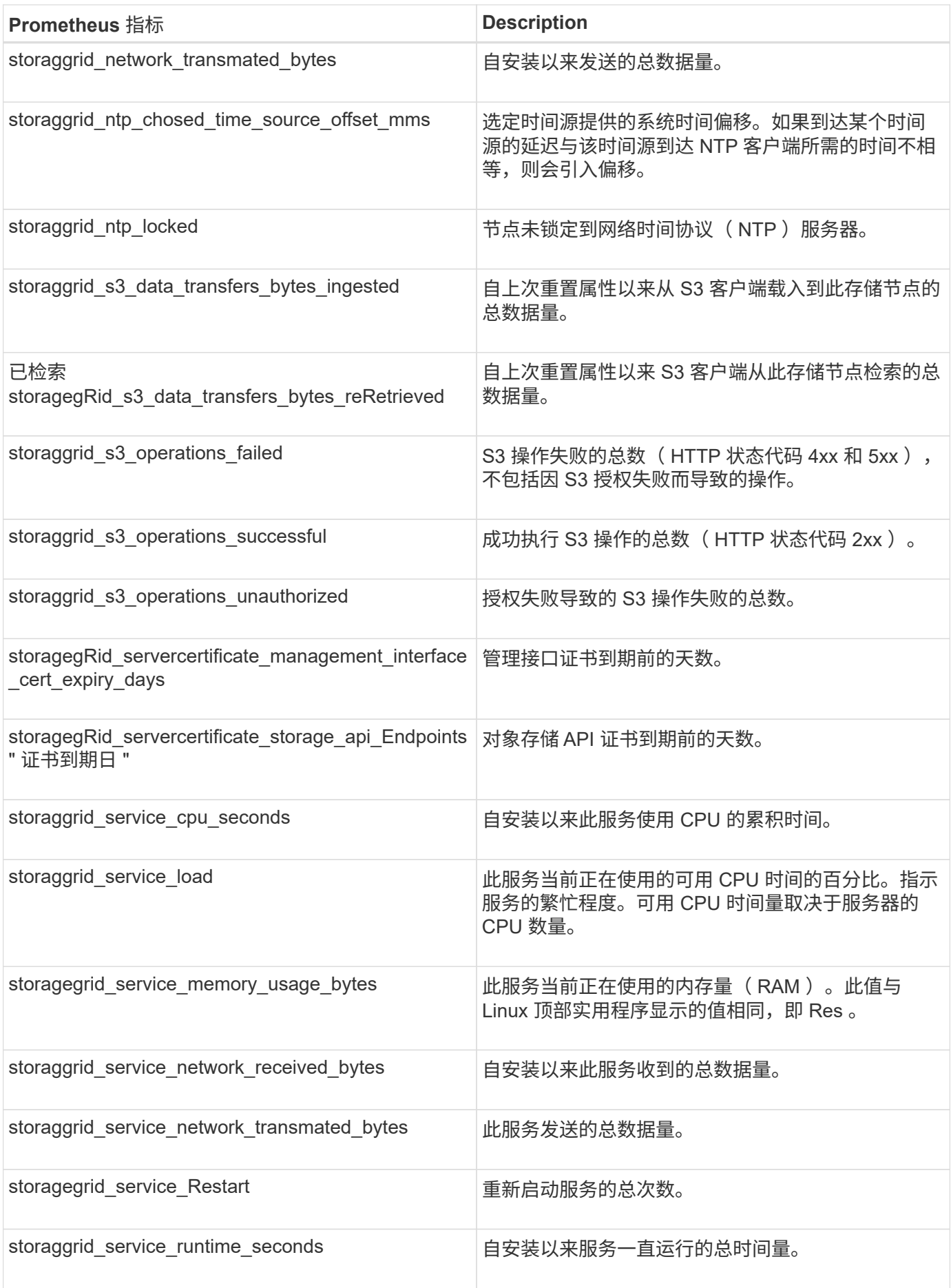

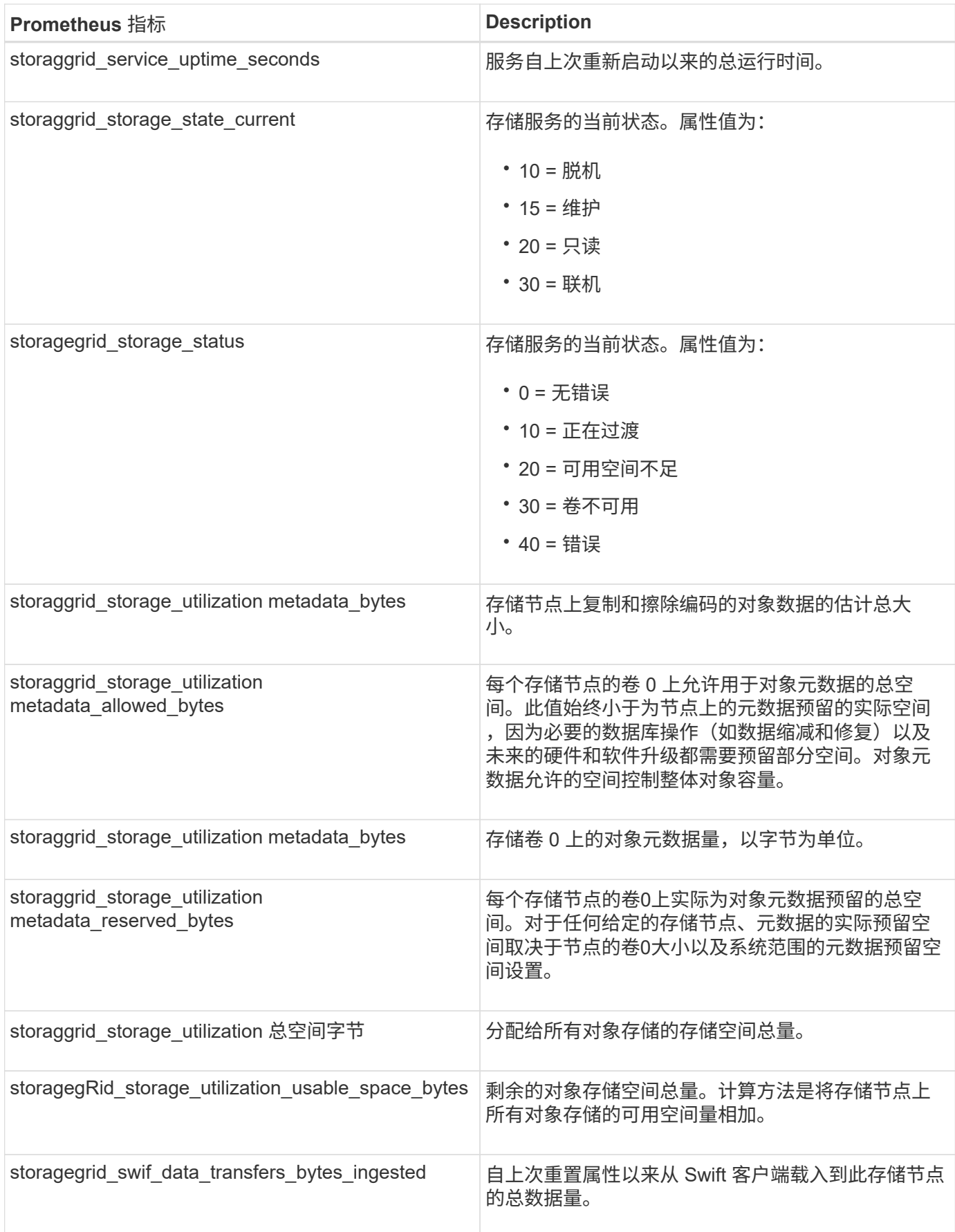

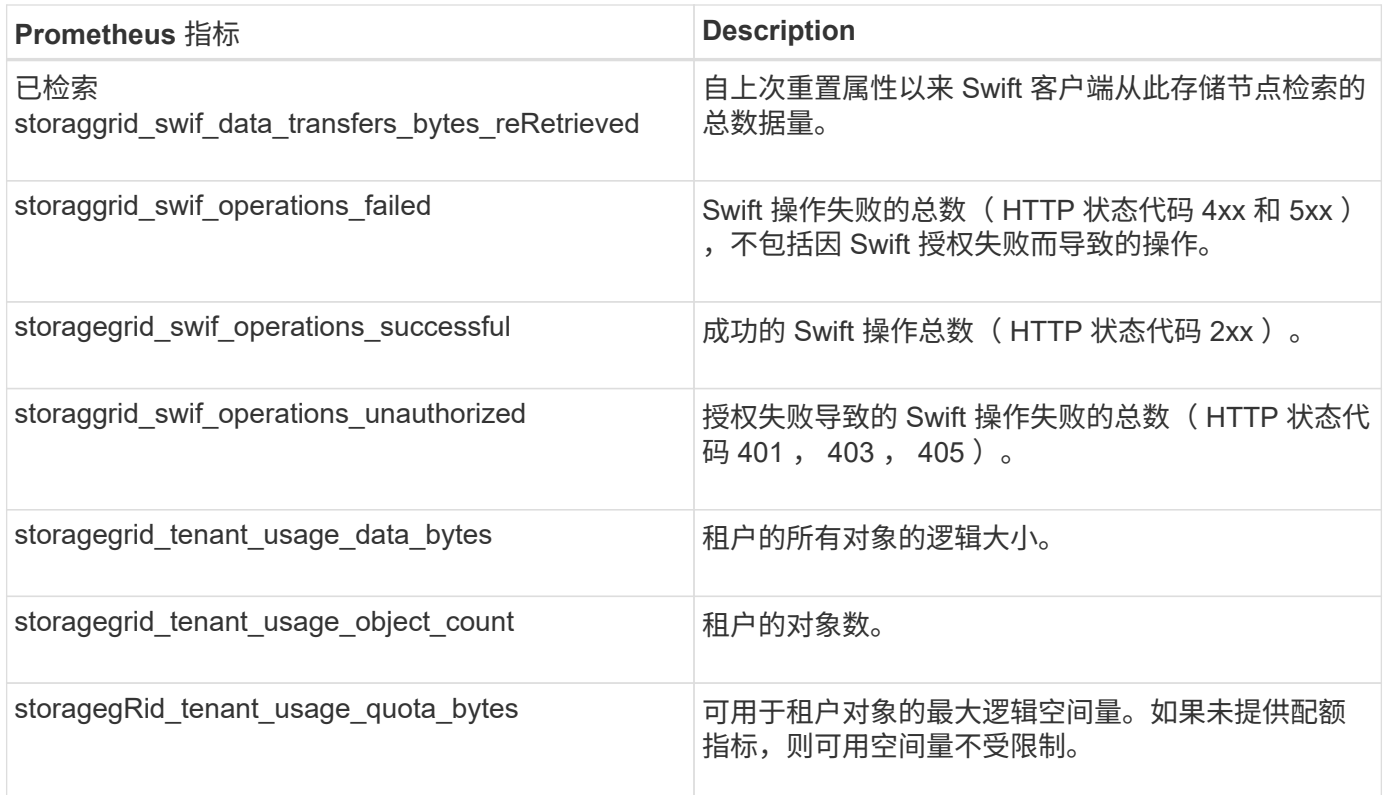

## 警报参考(旧系统)

下表列出了所有原有的默认警报。如果触发了警报,您可以在此表中查找警报代码以查找 建议的操作。

 $\bigcap$ 

虽然传统警报系统仍受支持,但警报系统具有显著优势,并且更易于使用。

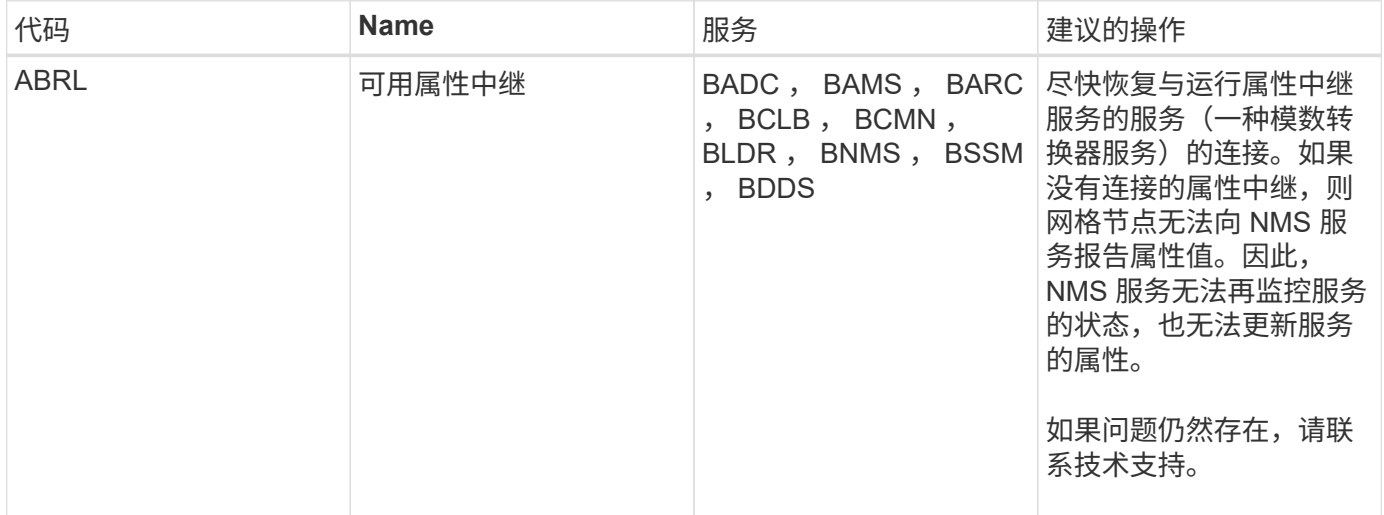

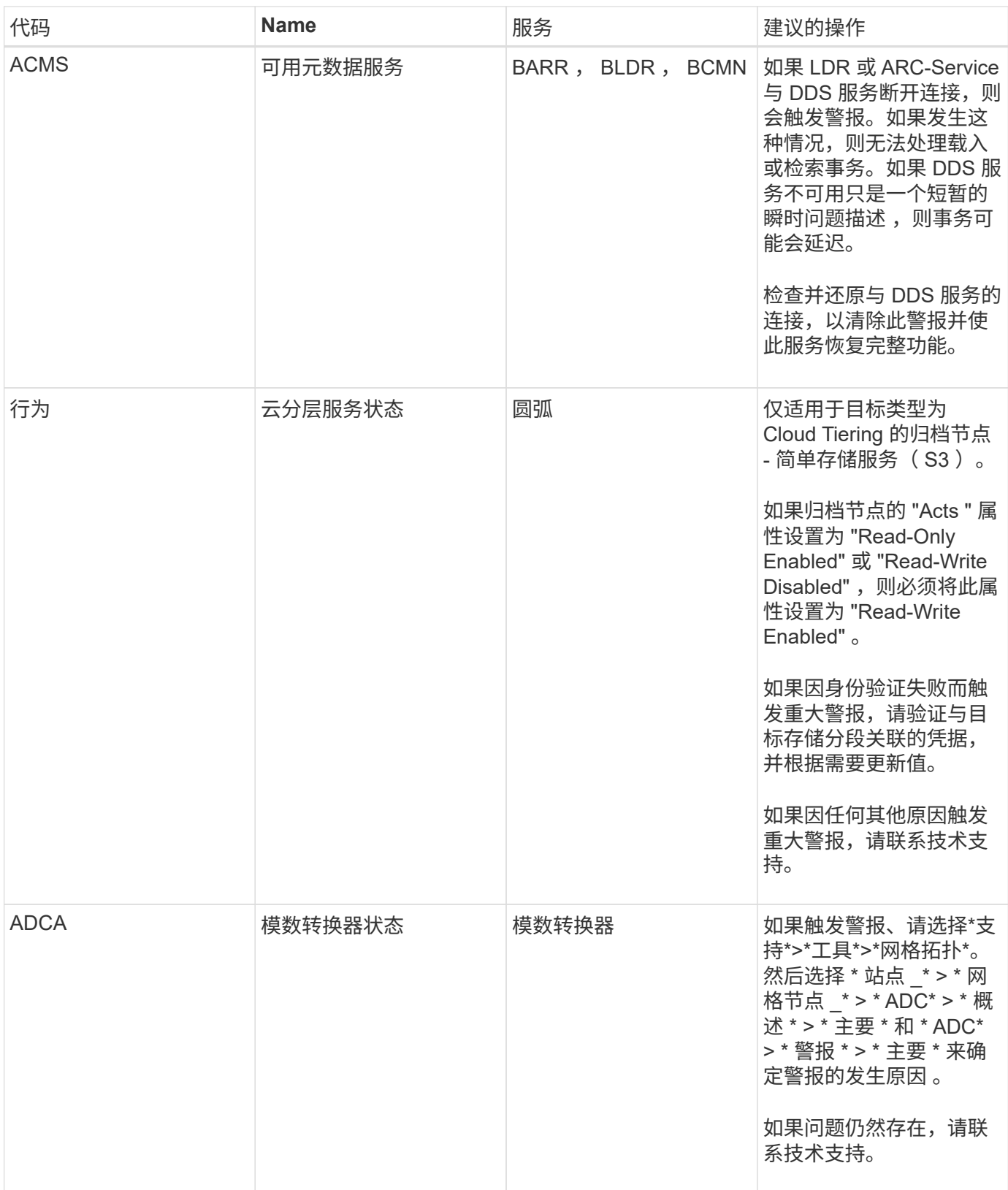

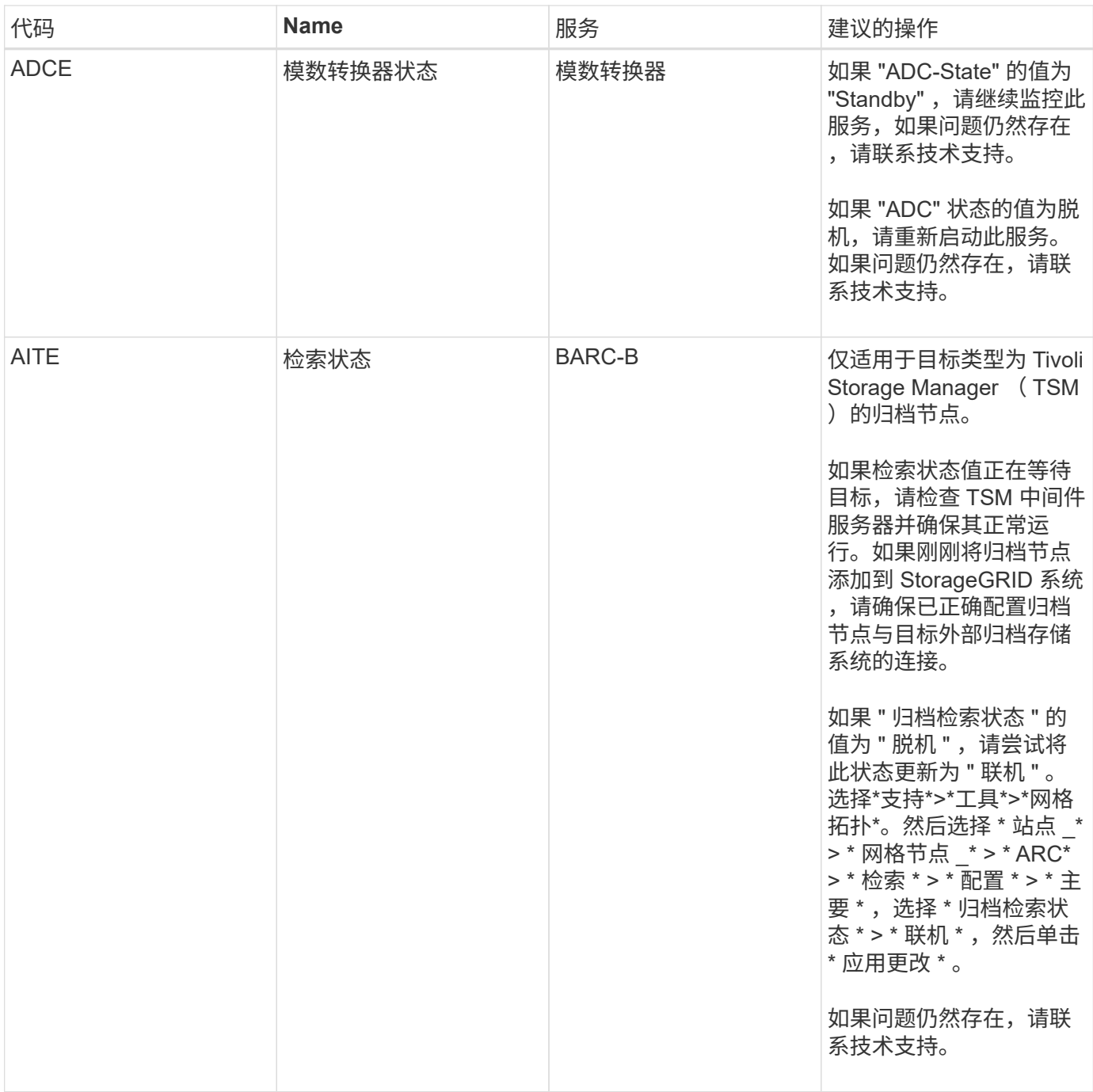

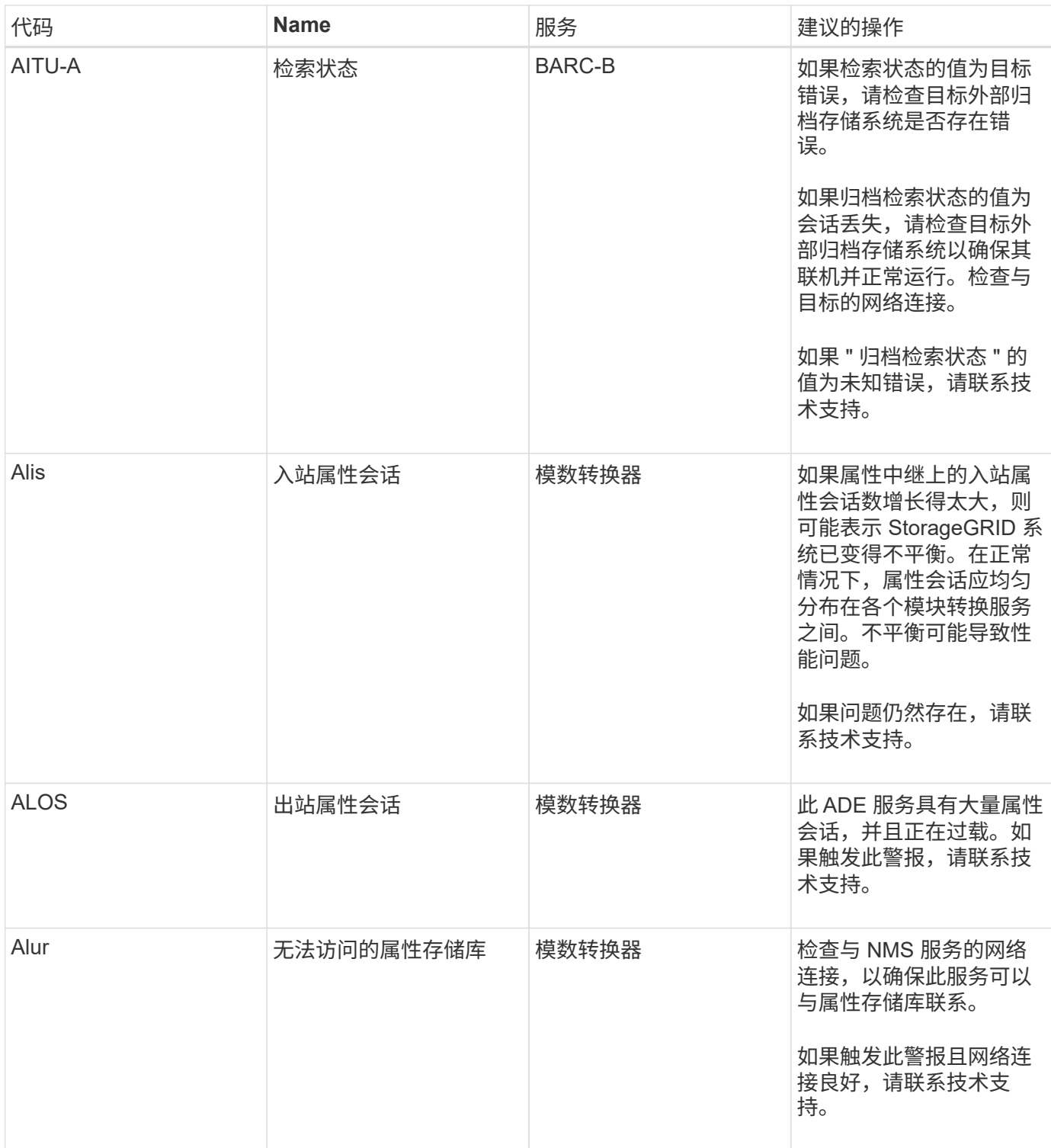

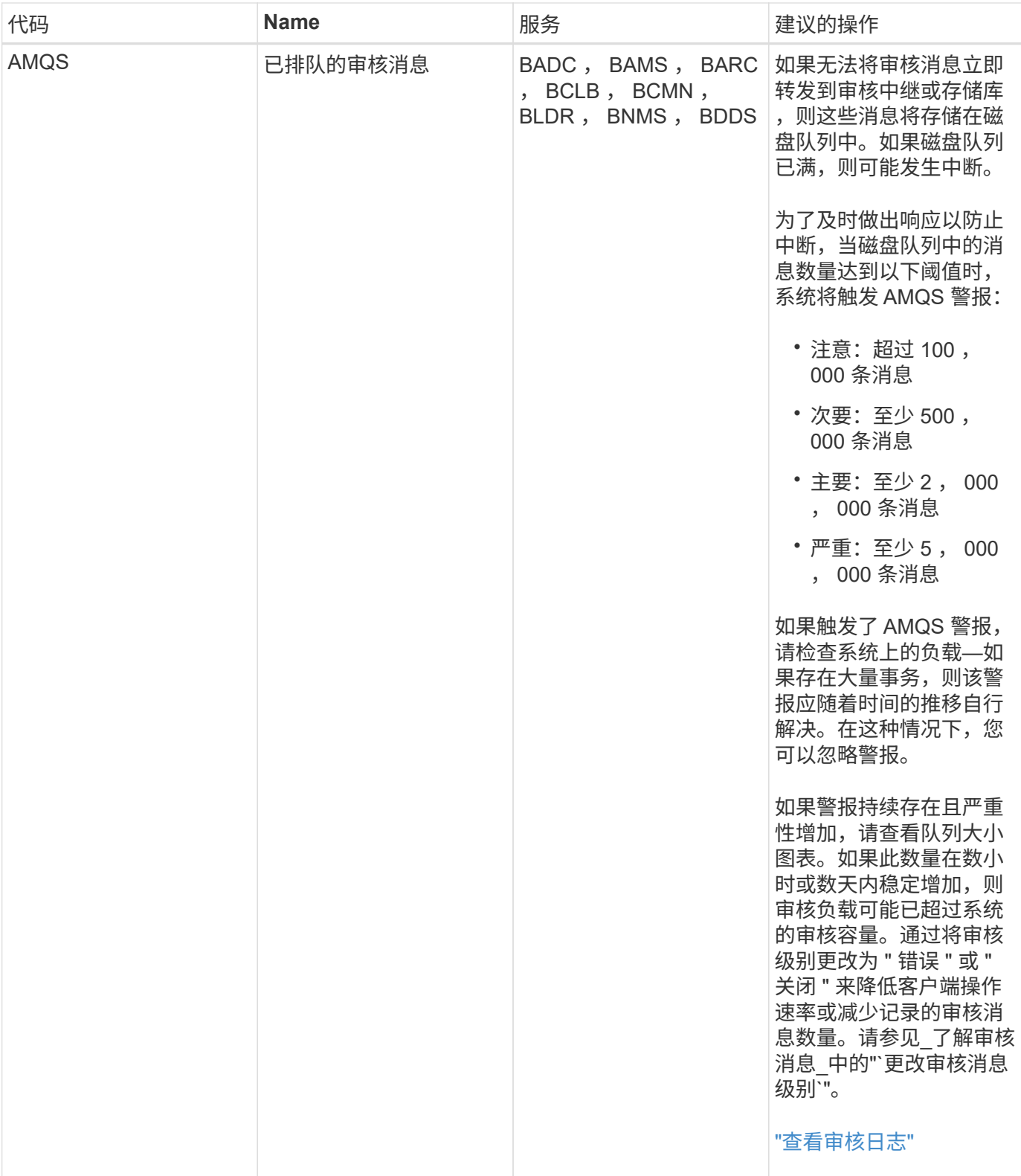

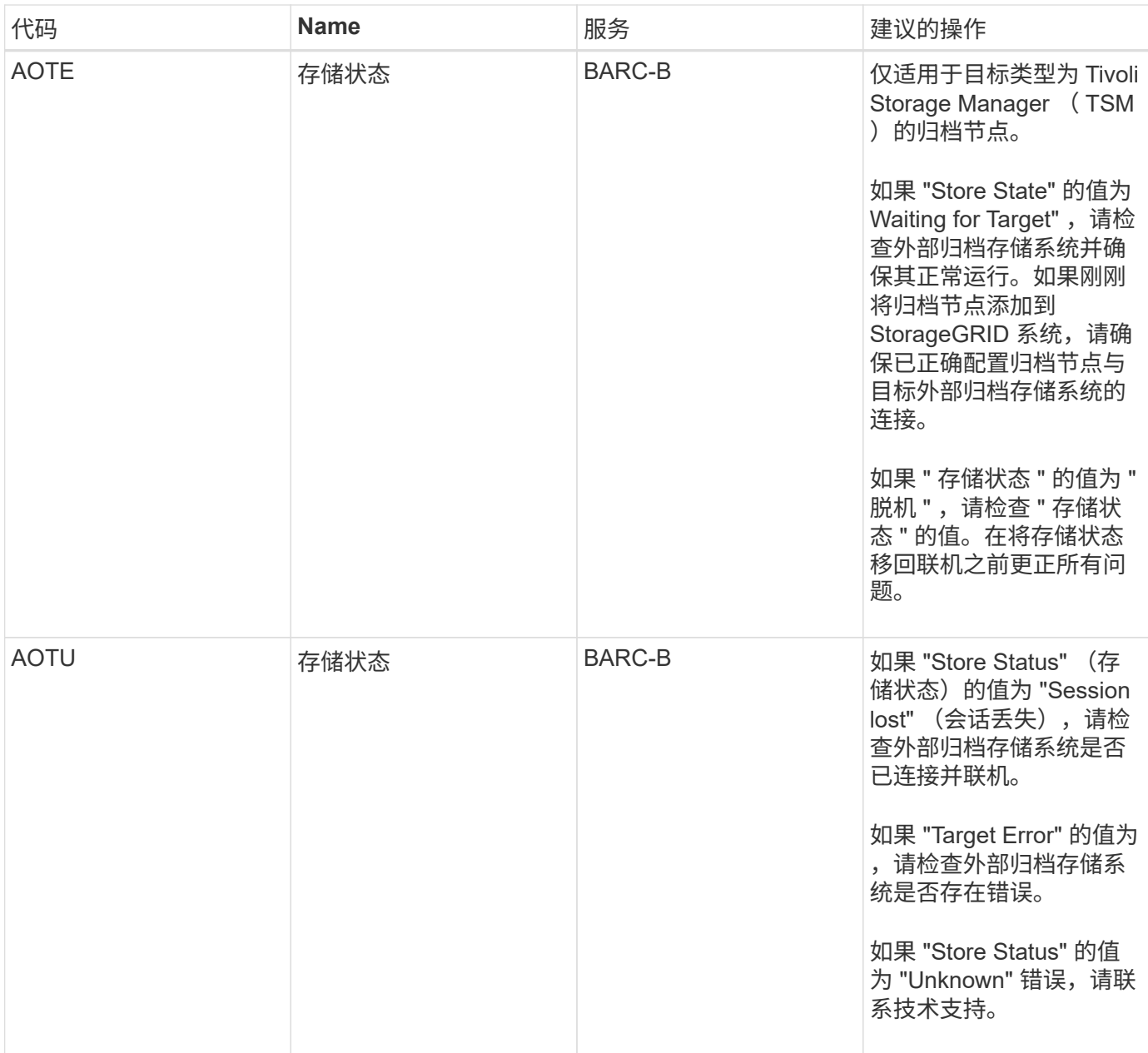

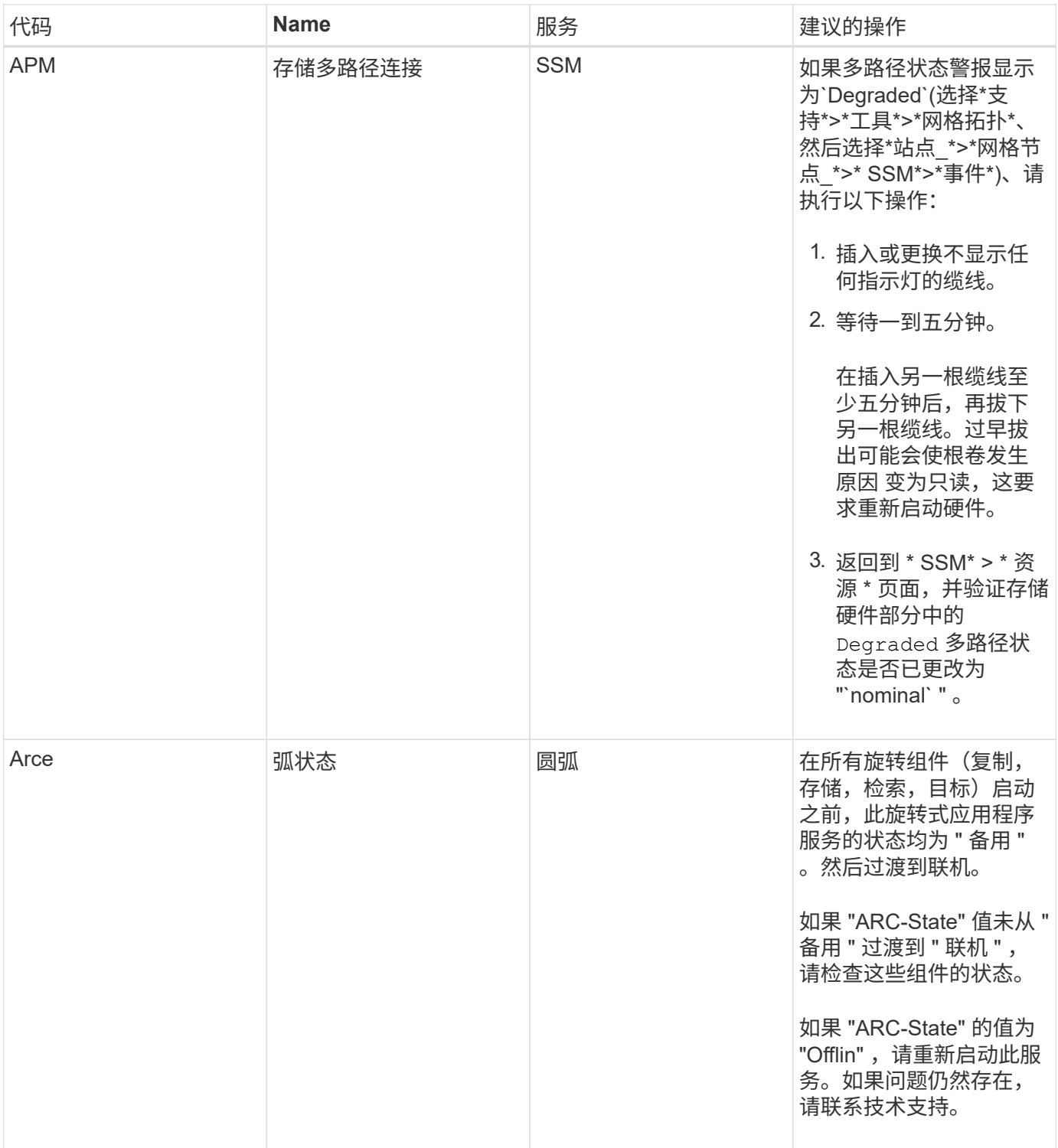

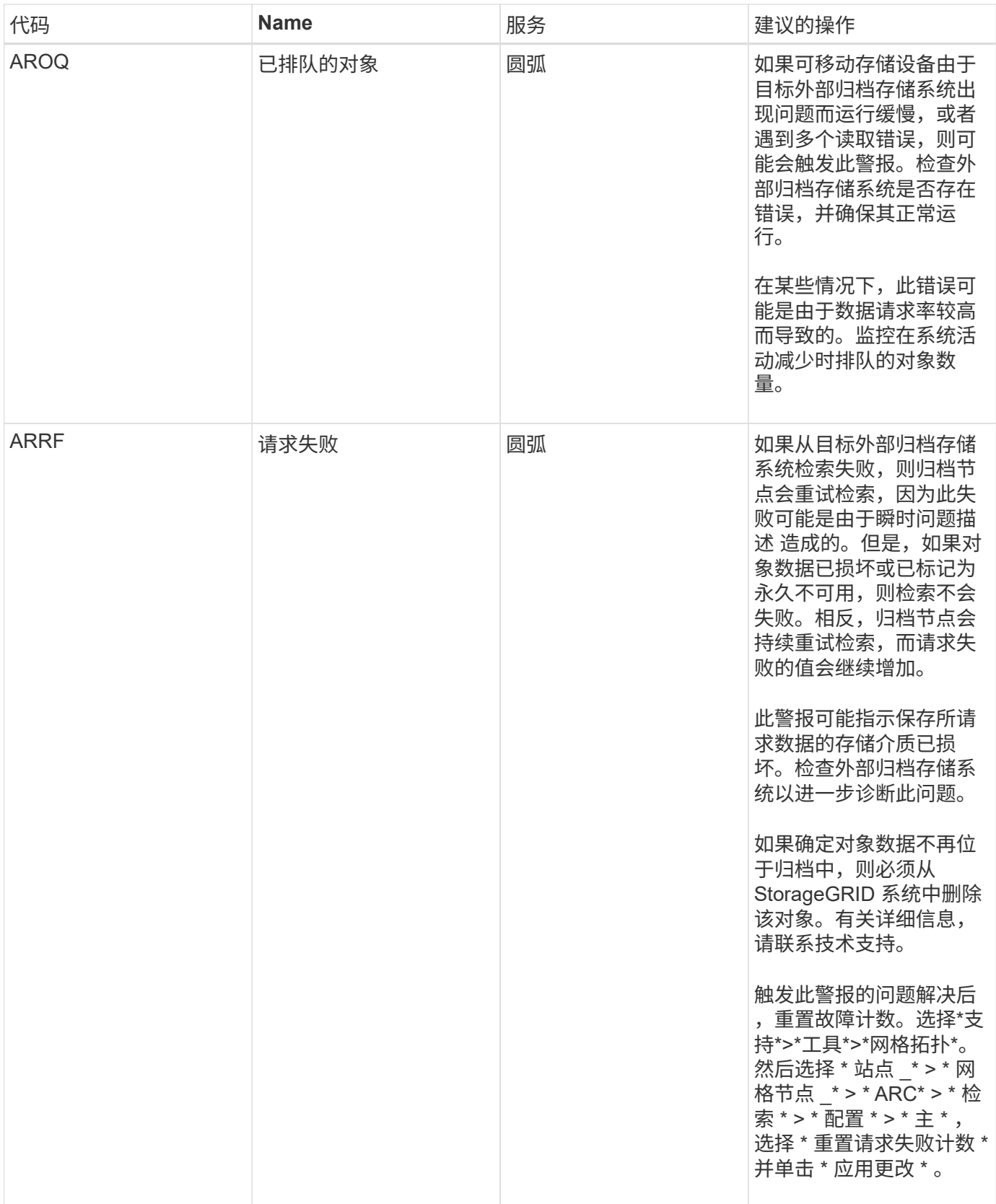

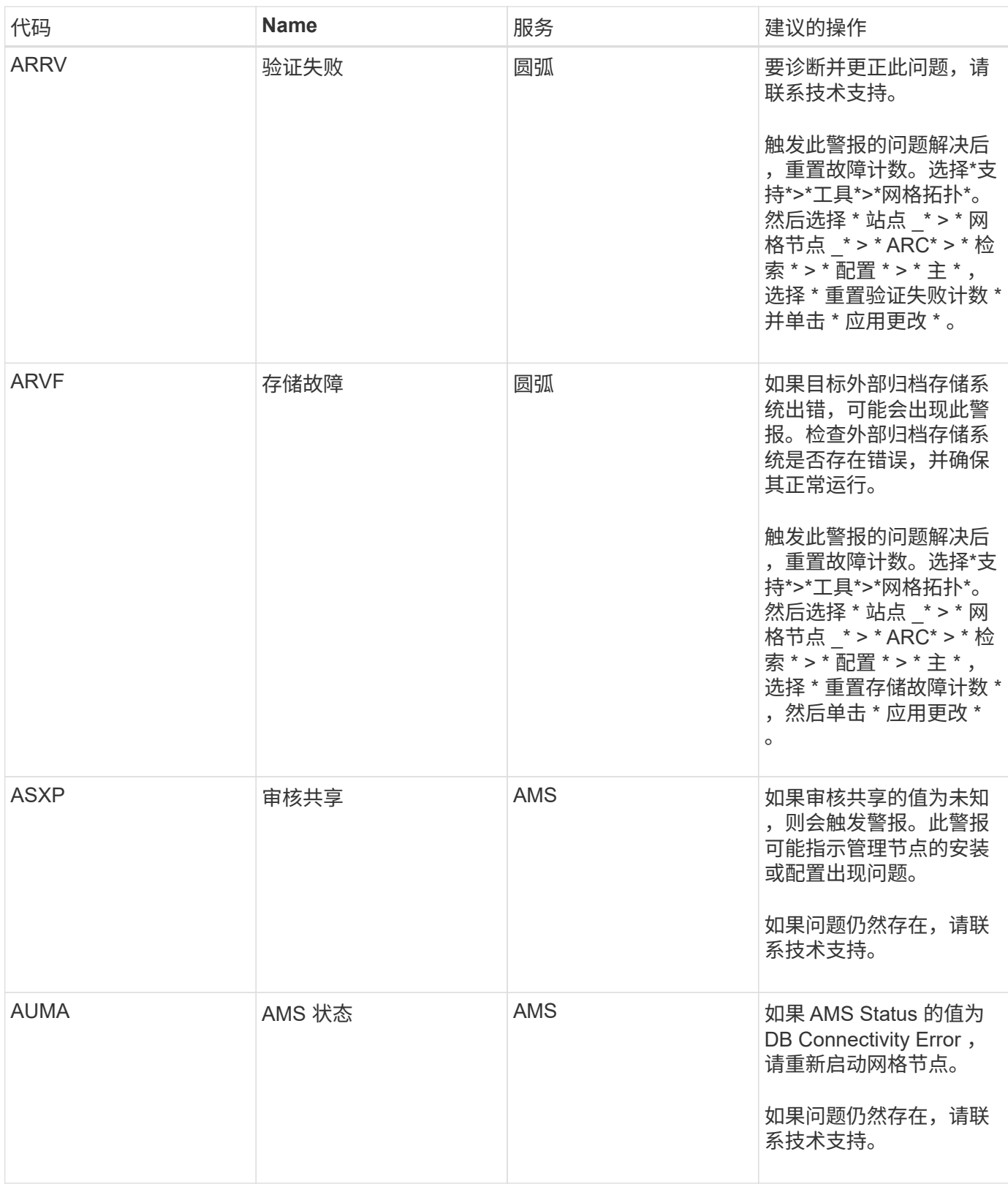

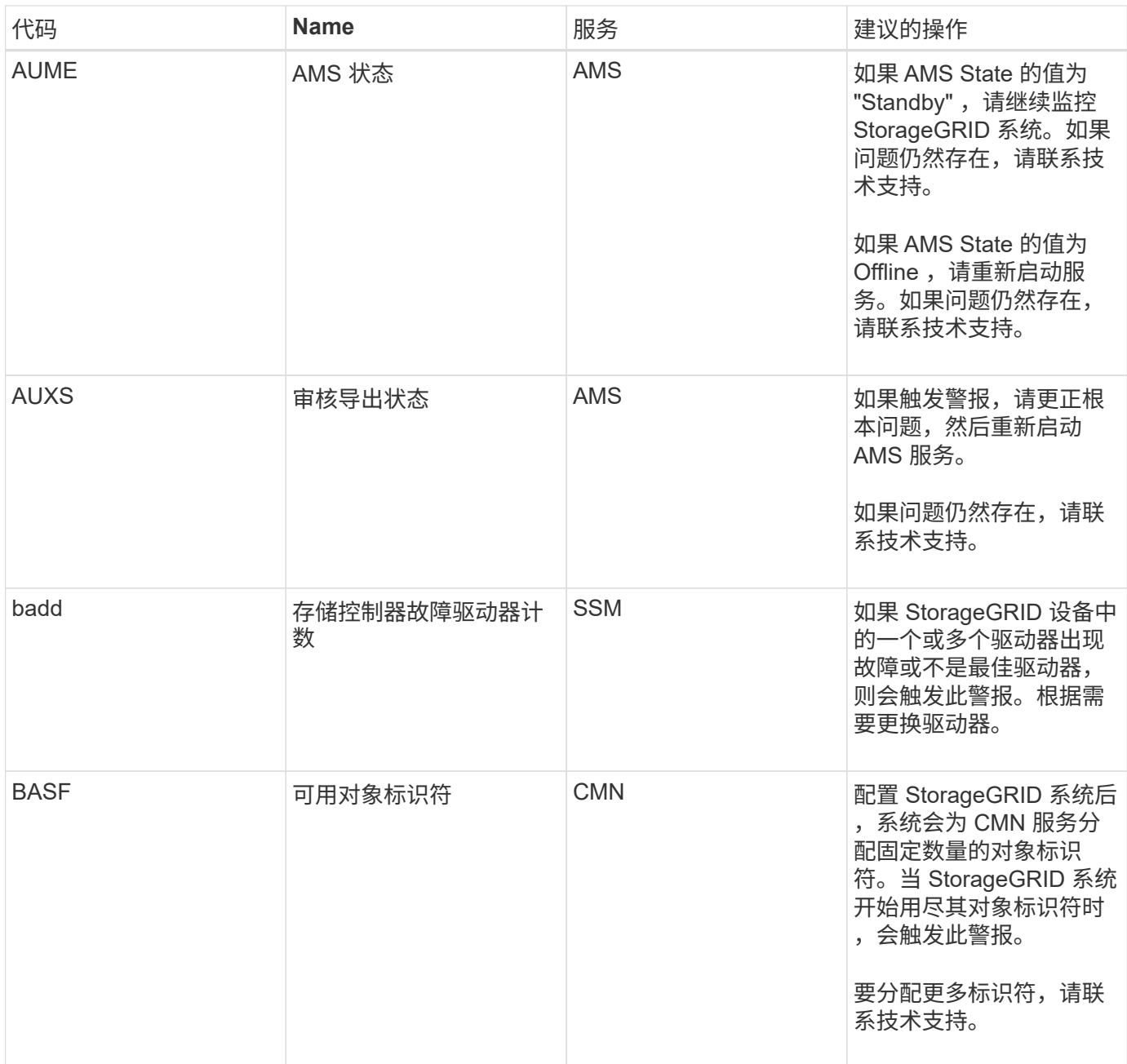

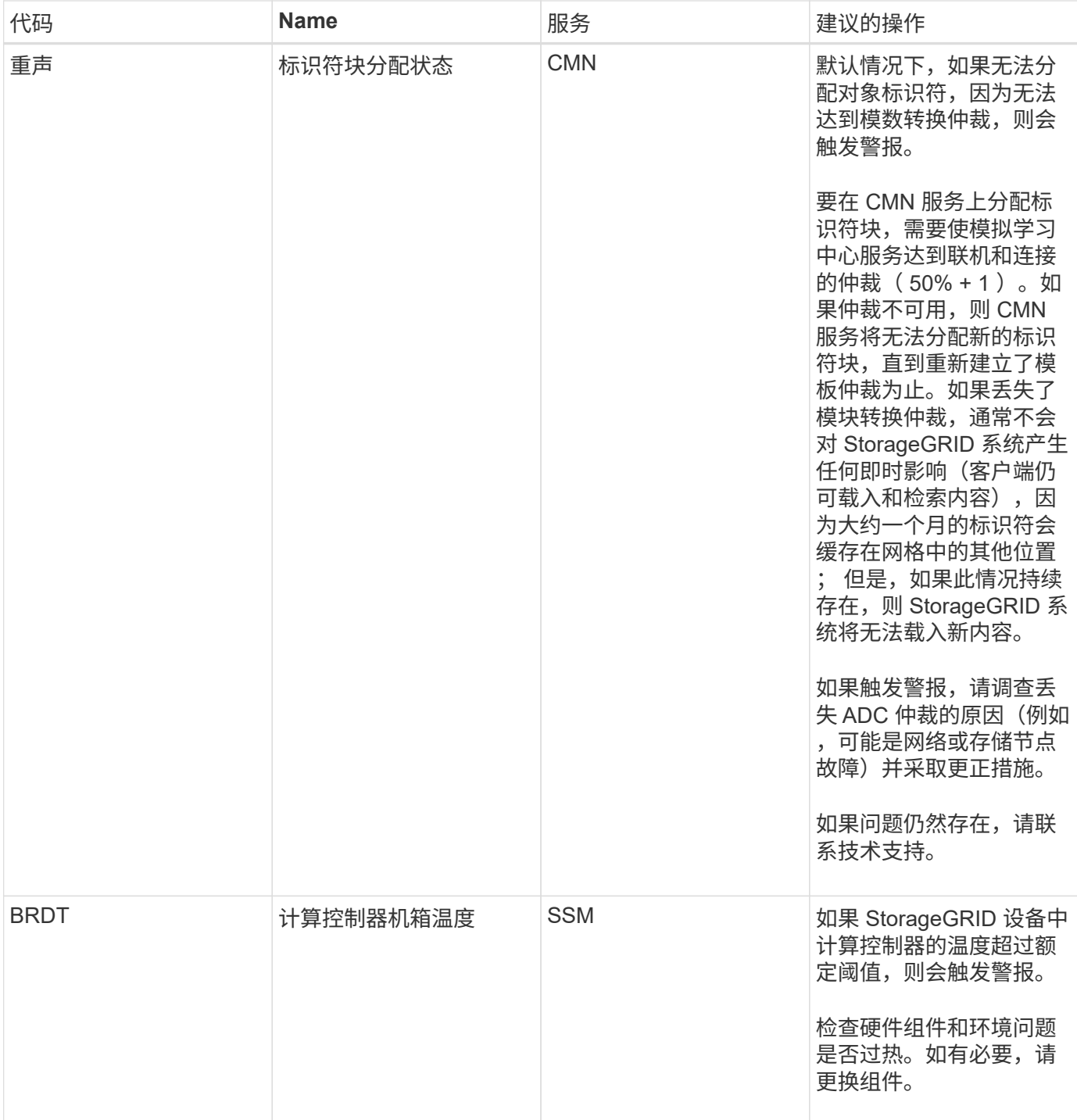

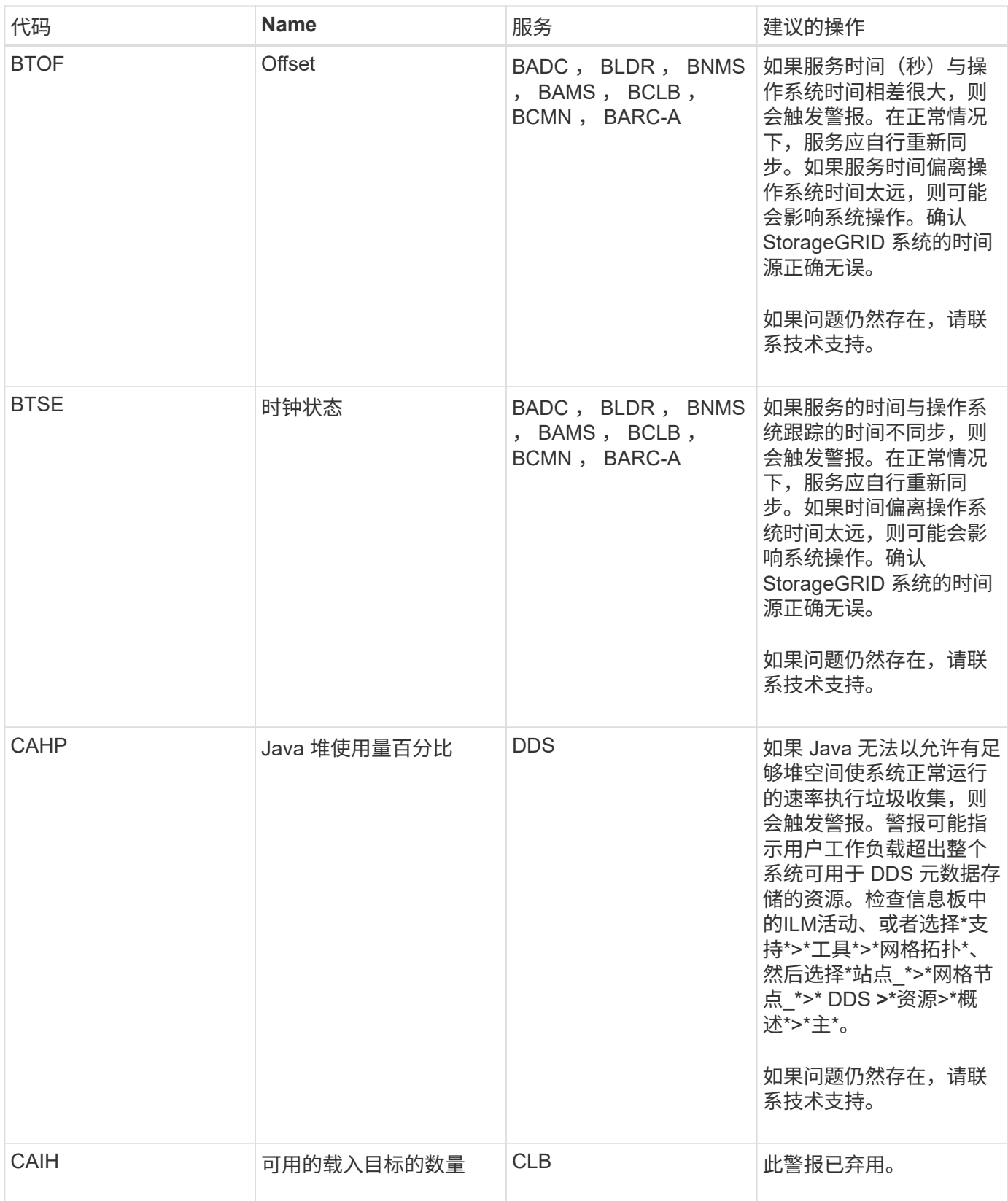

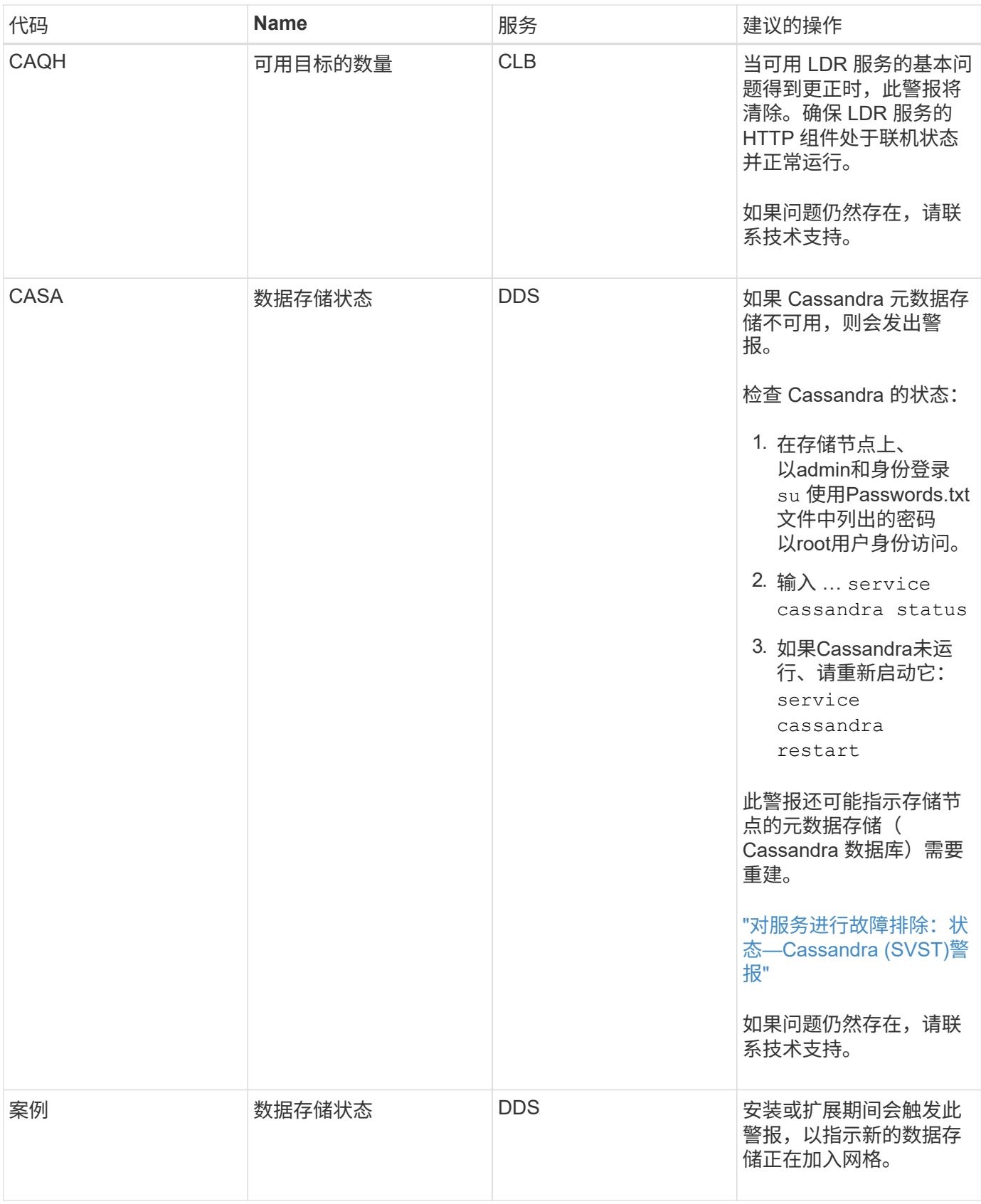

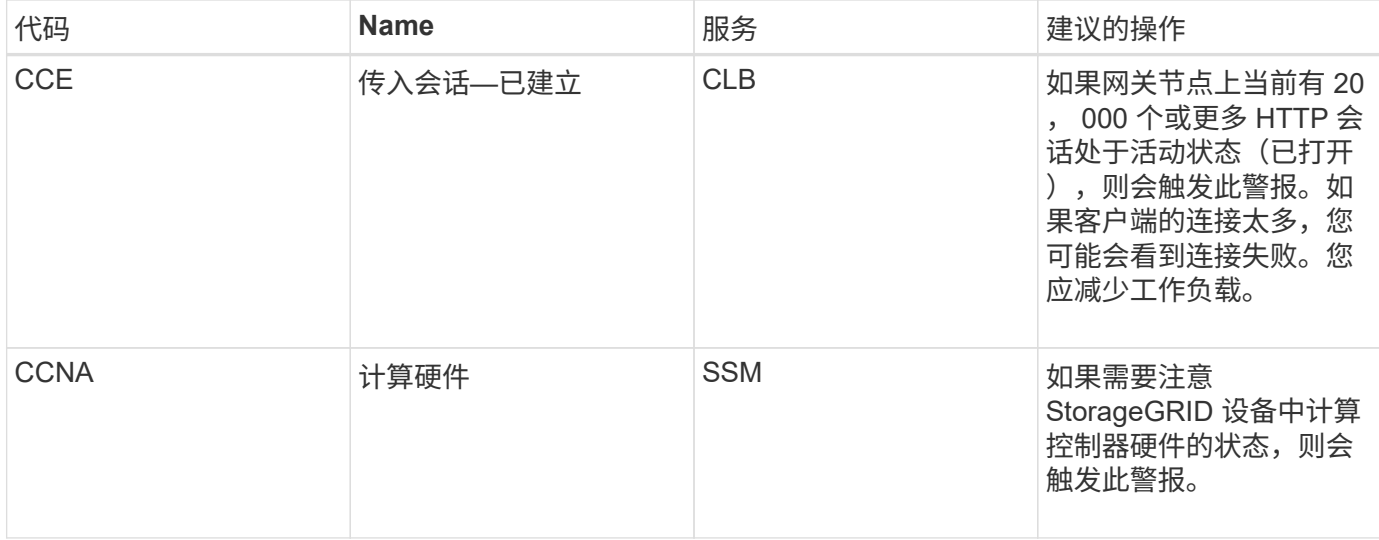
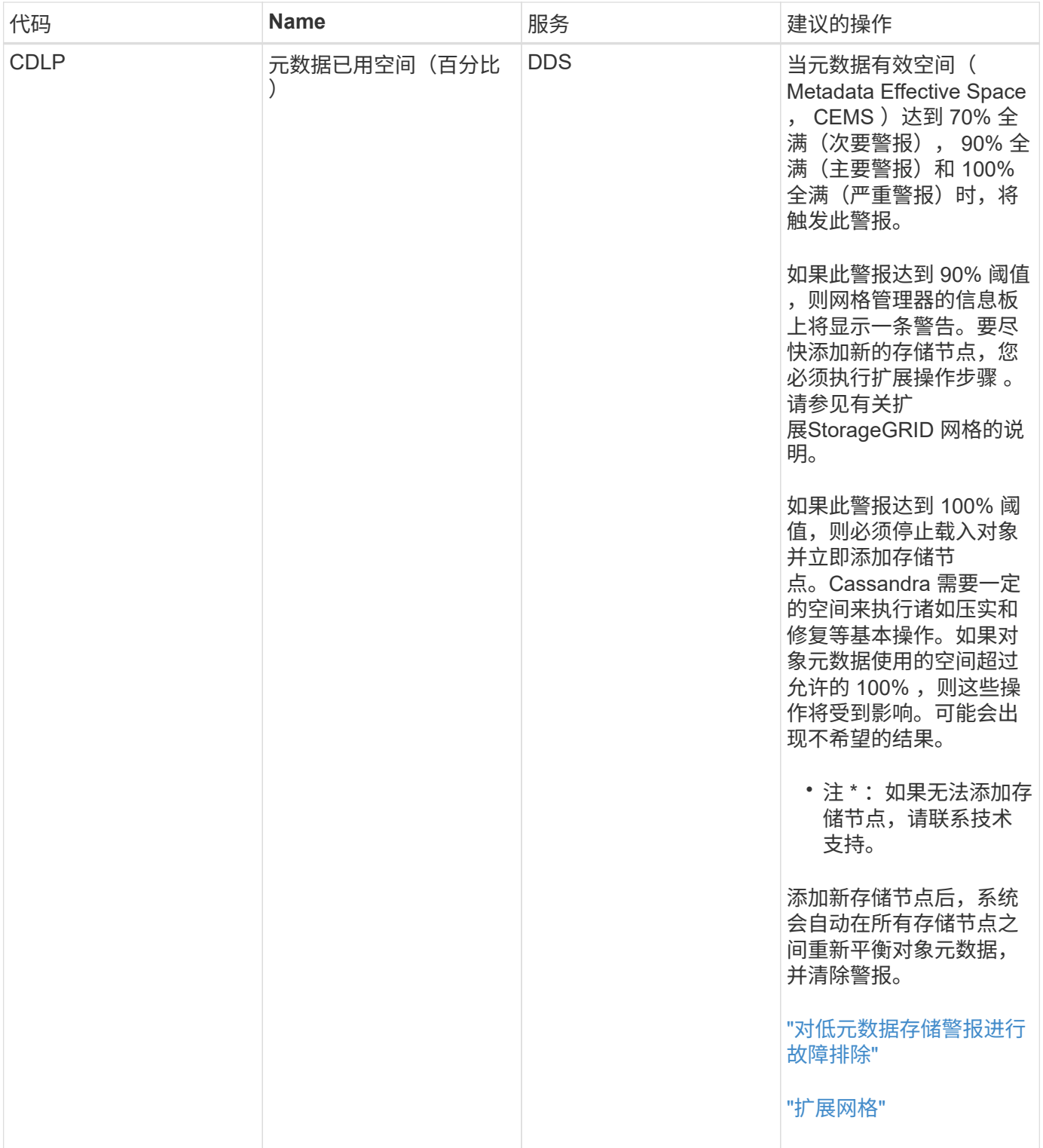

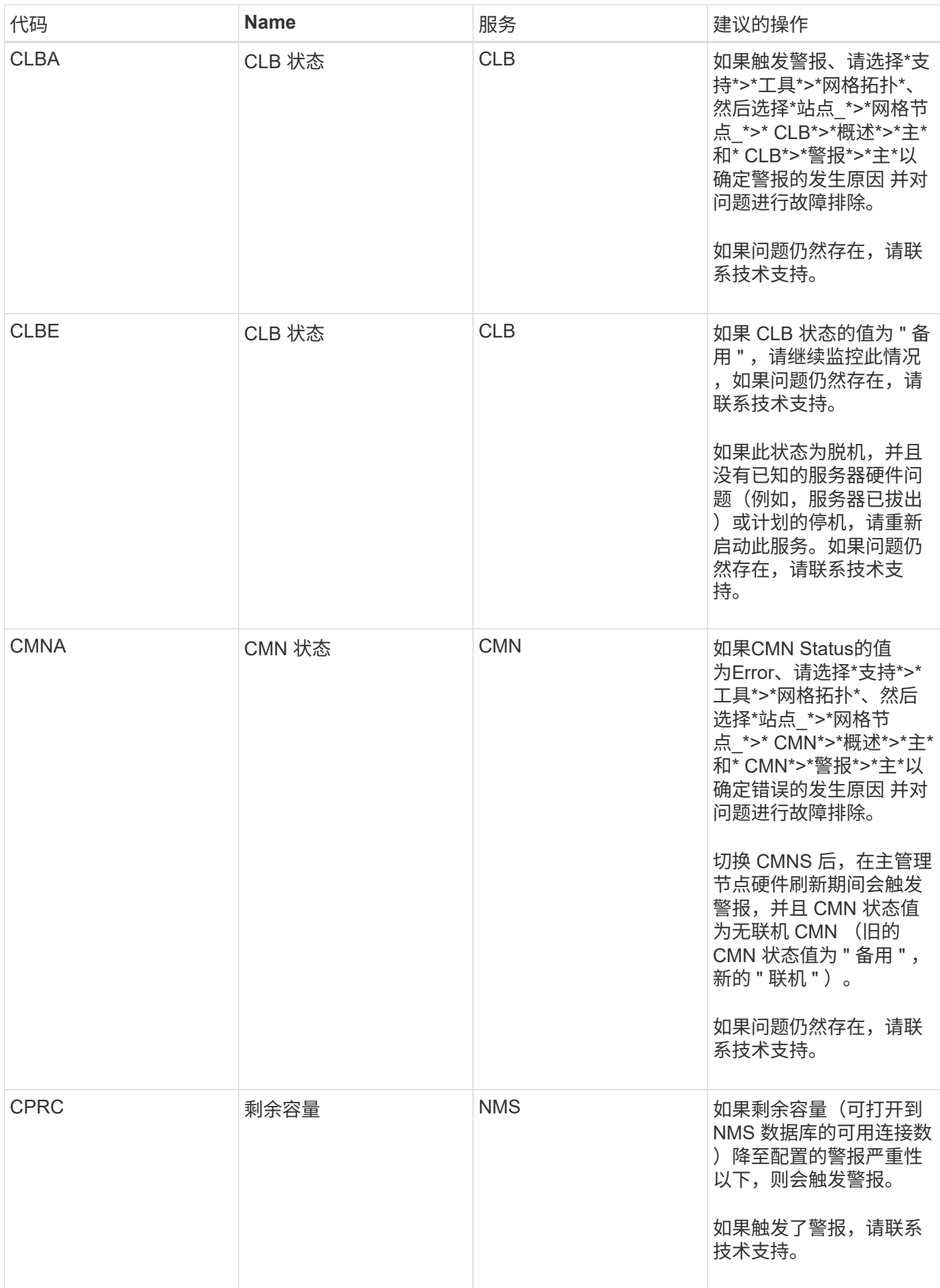

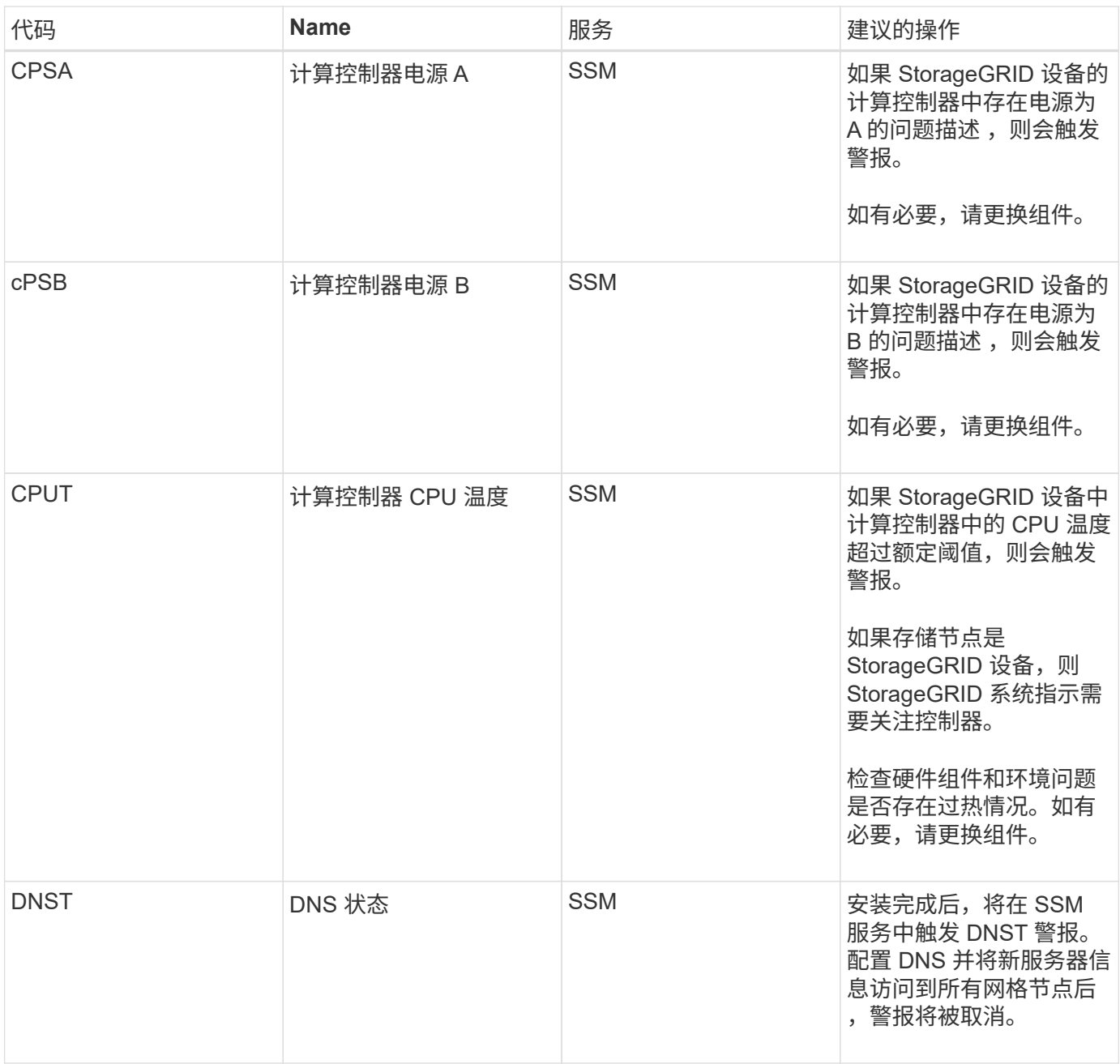

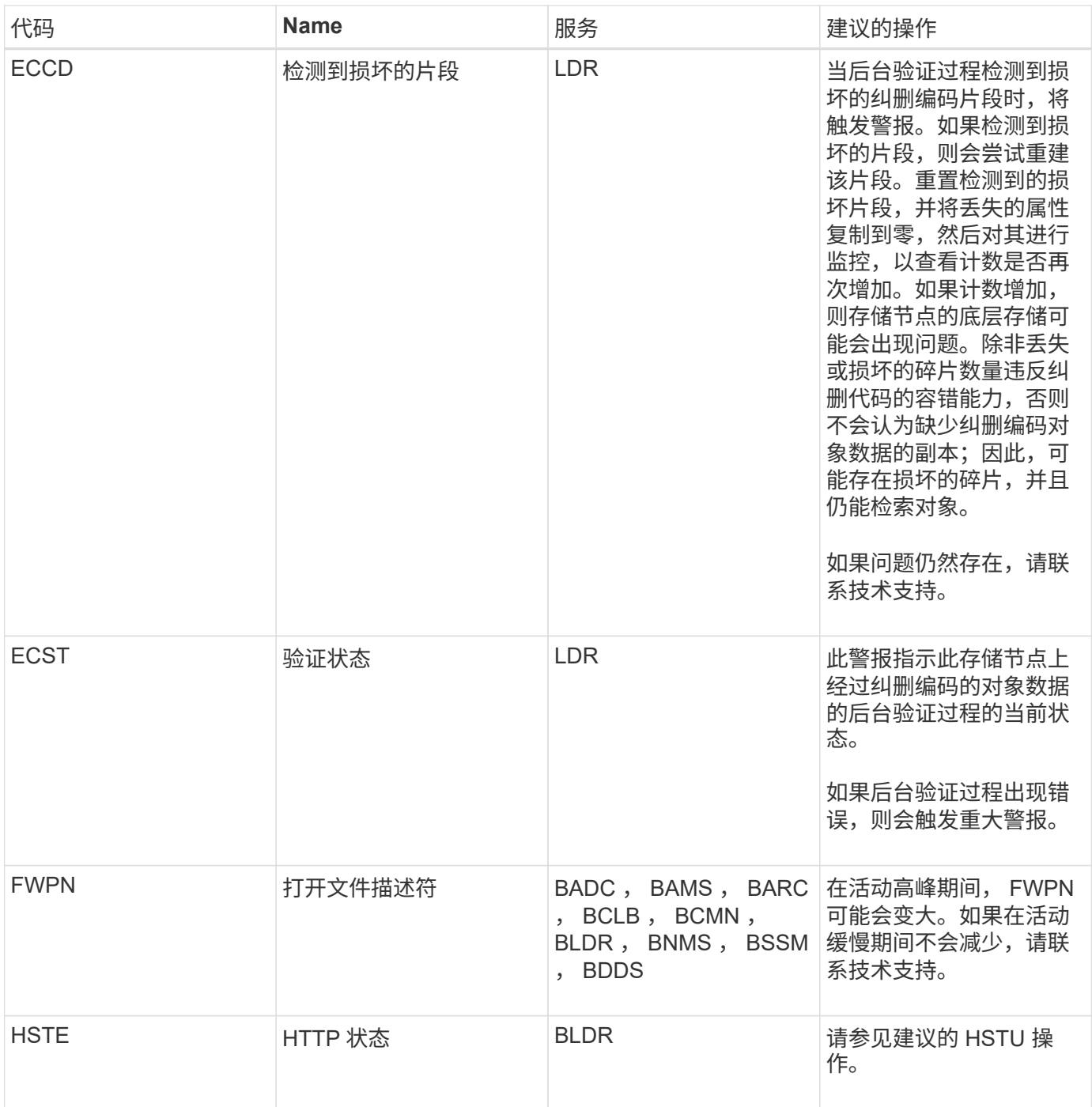

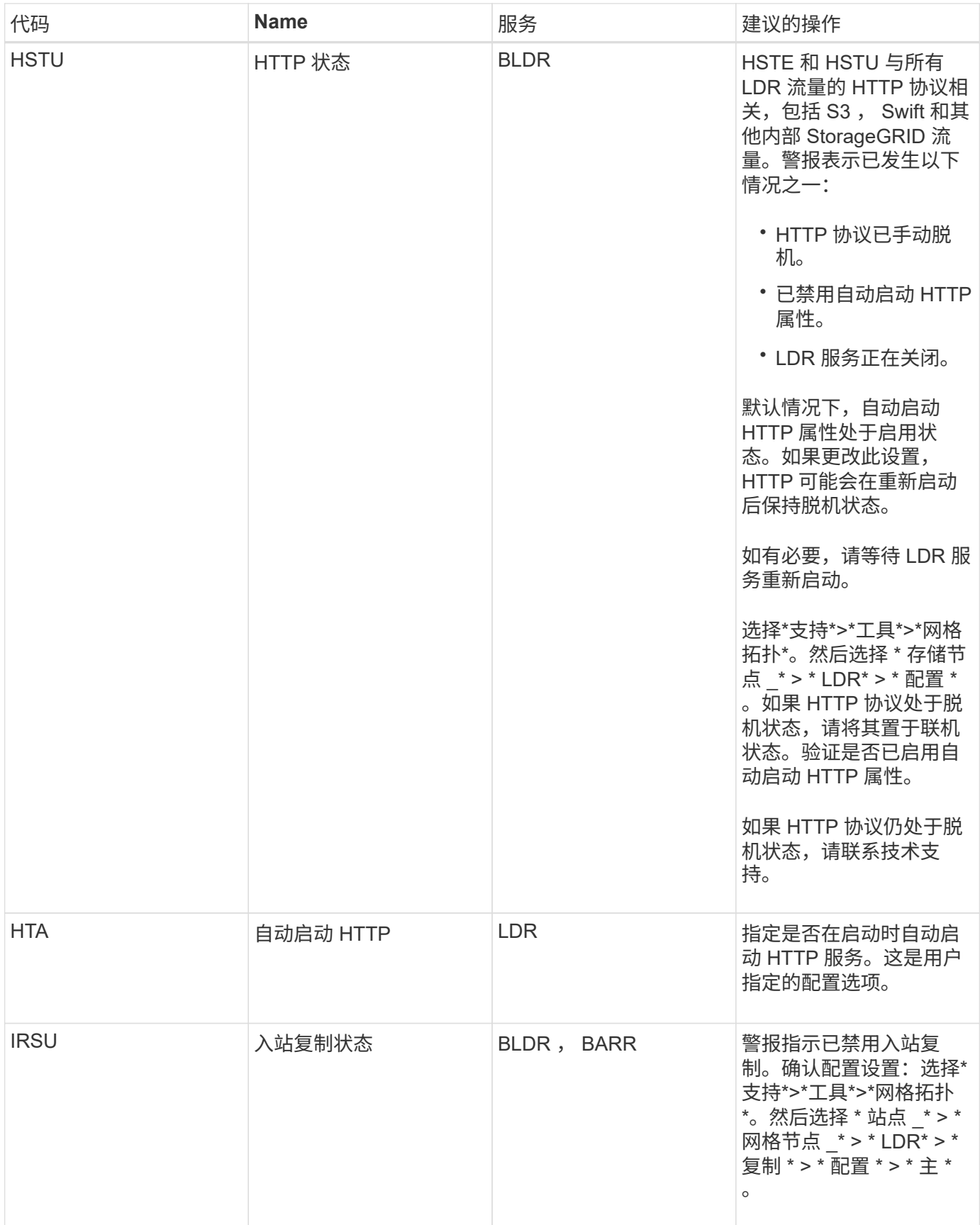

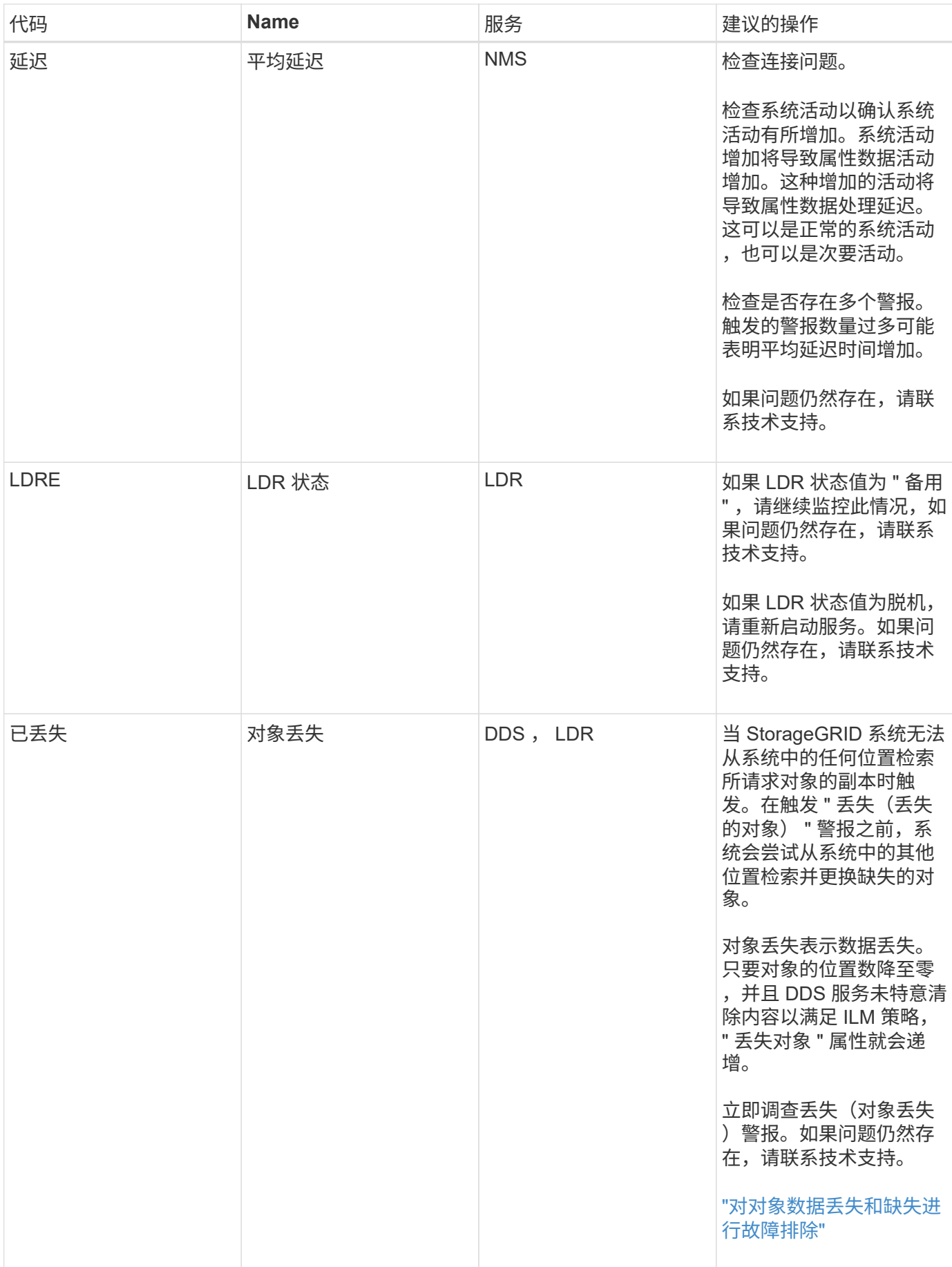

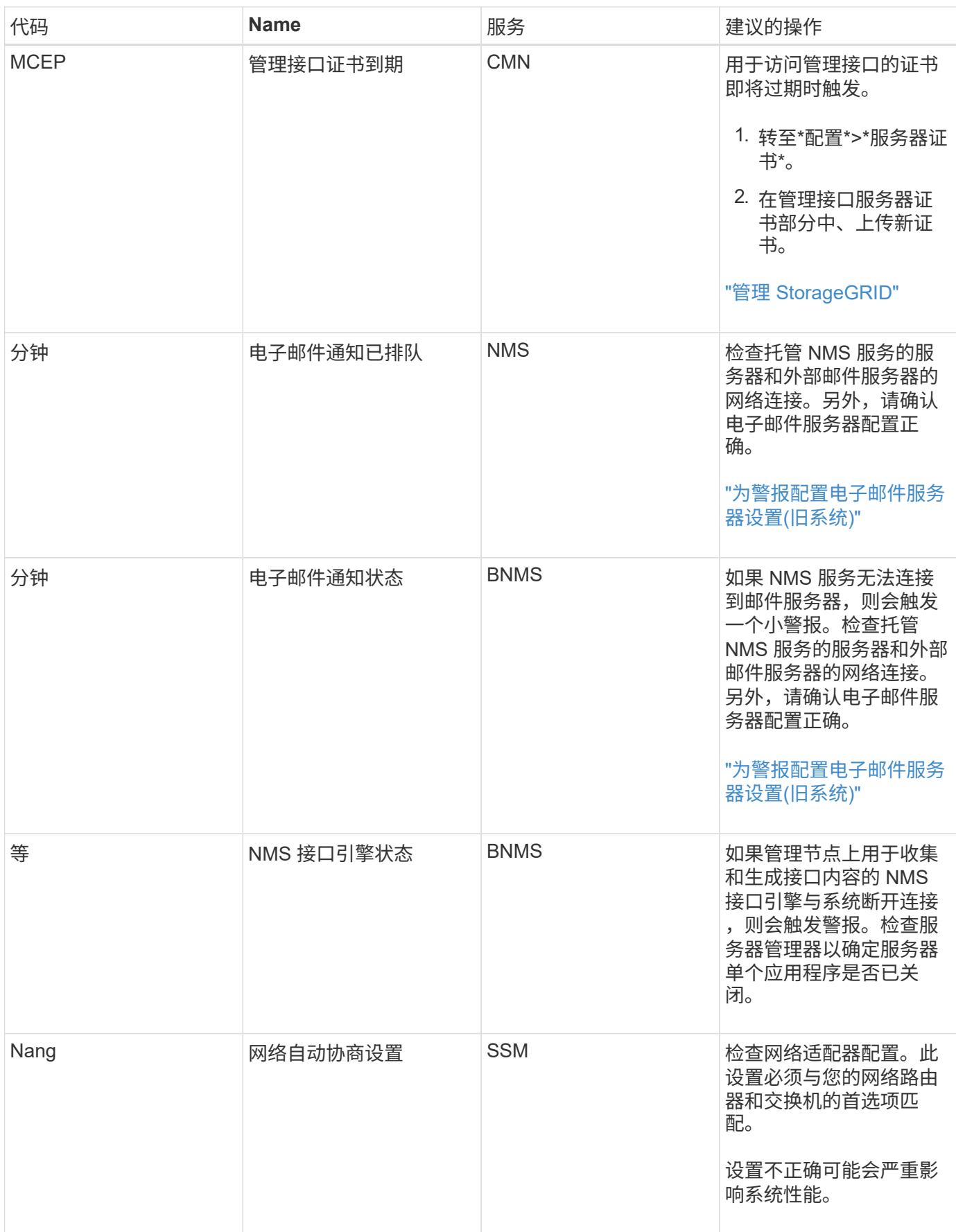

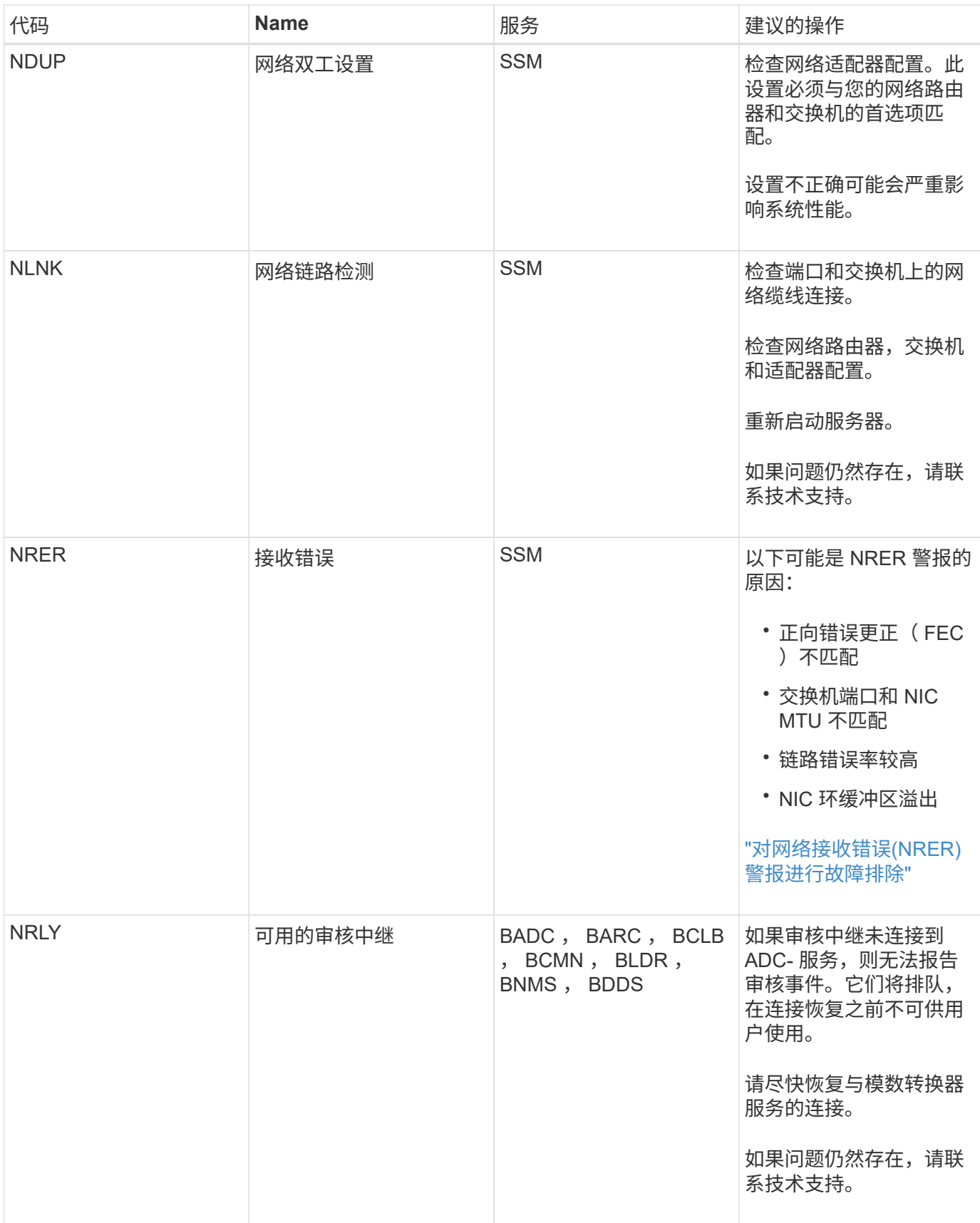

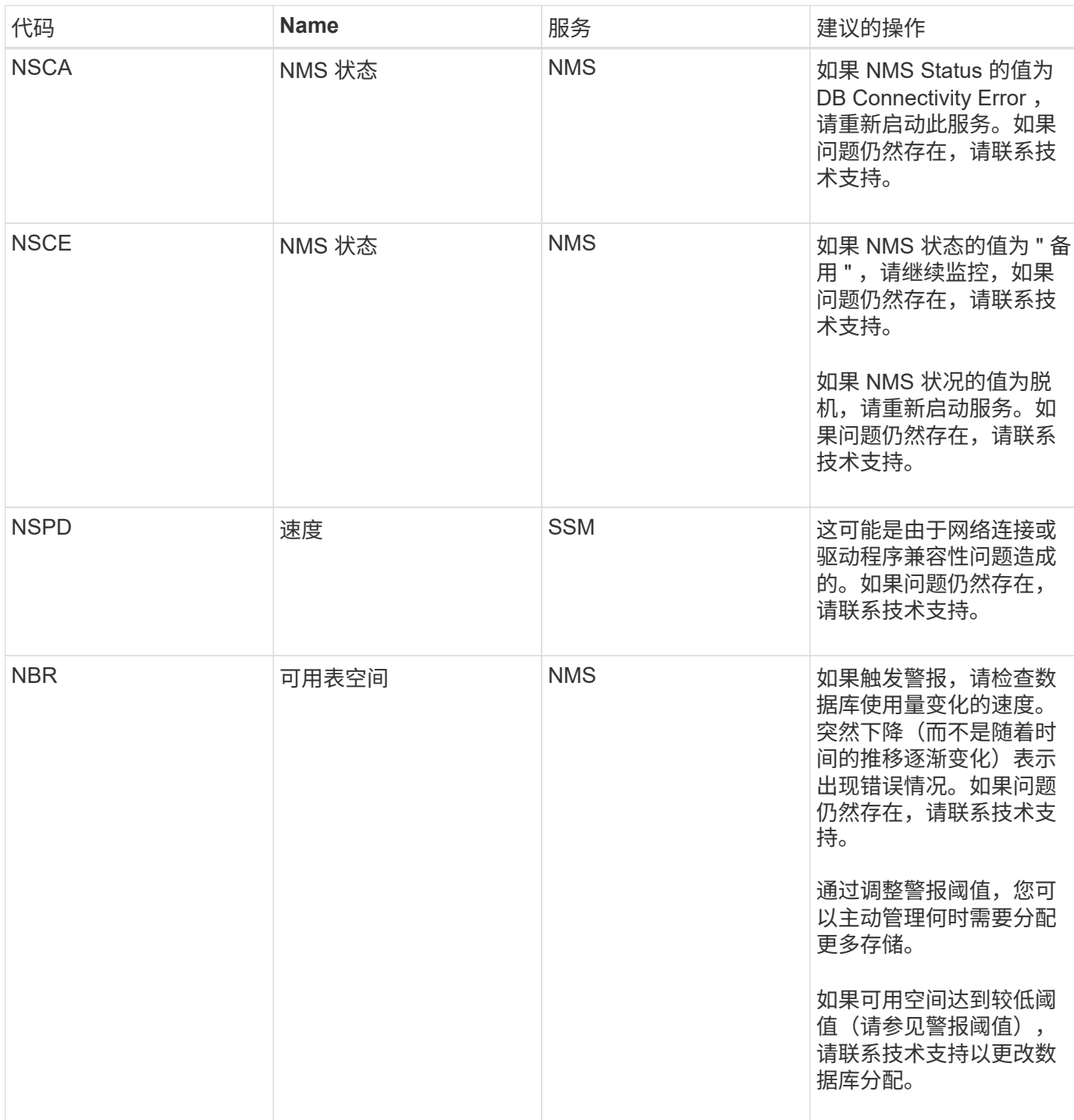

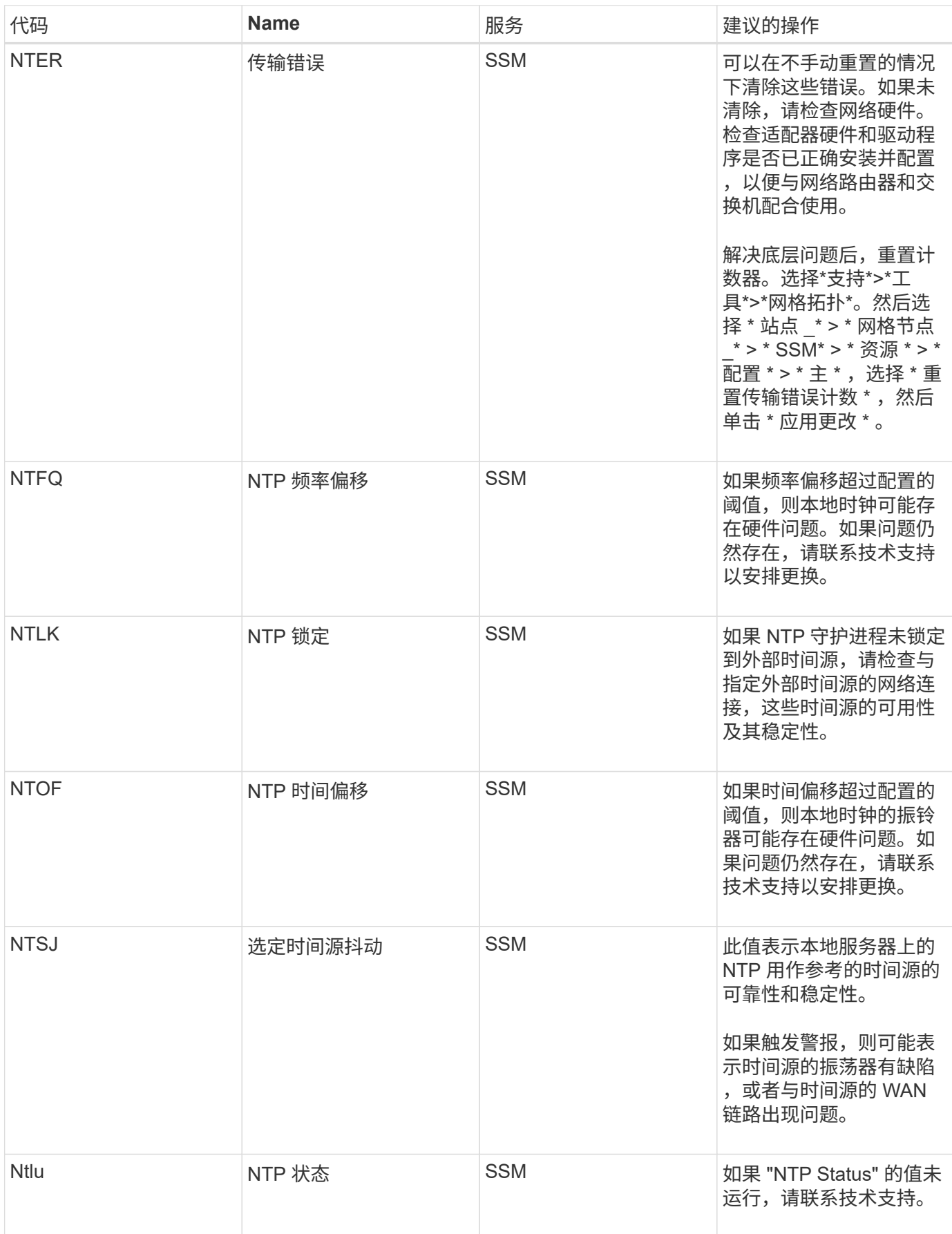

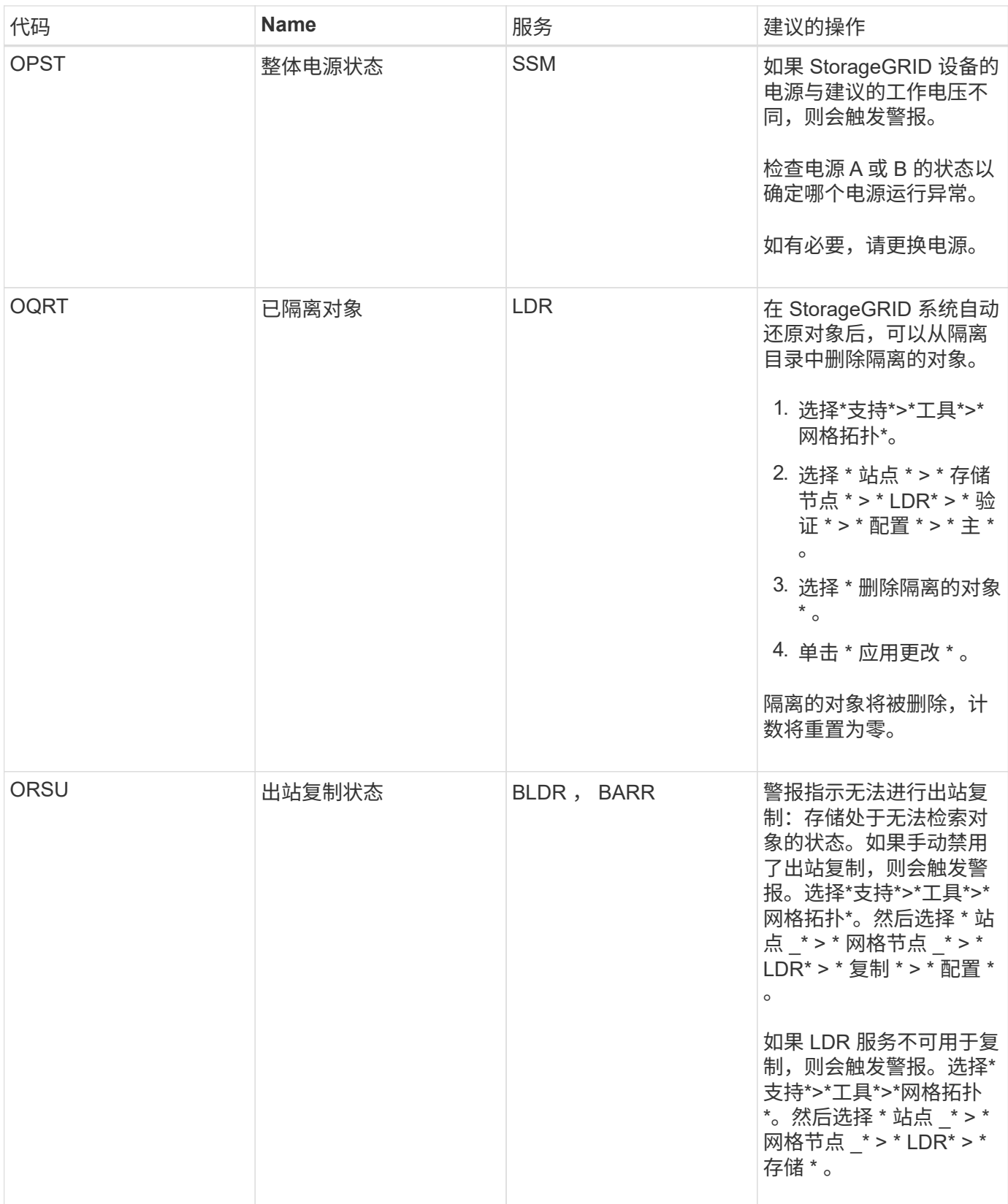

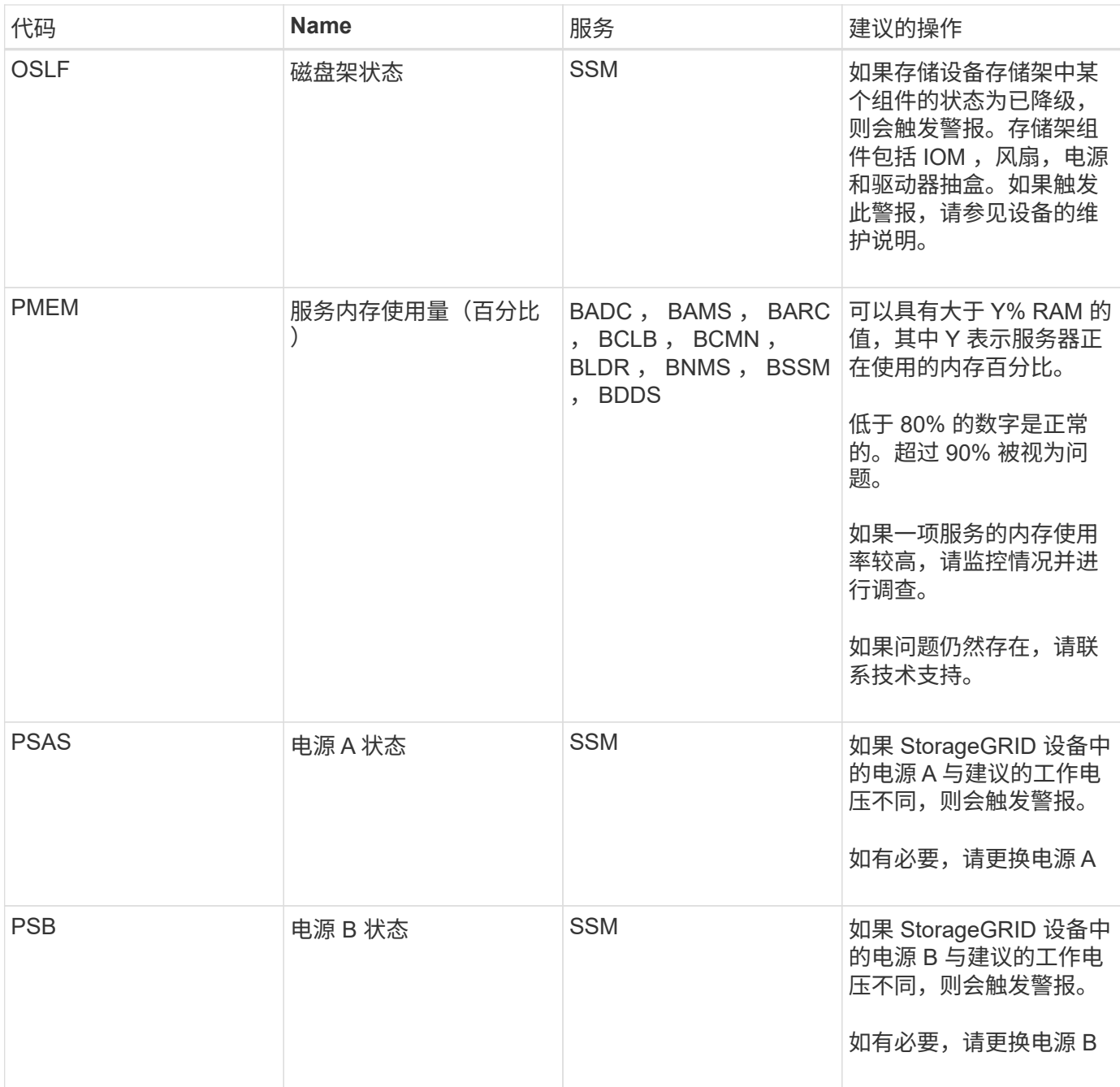

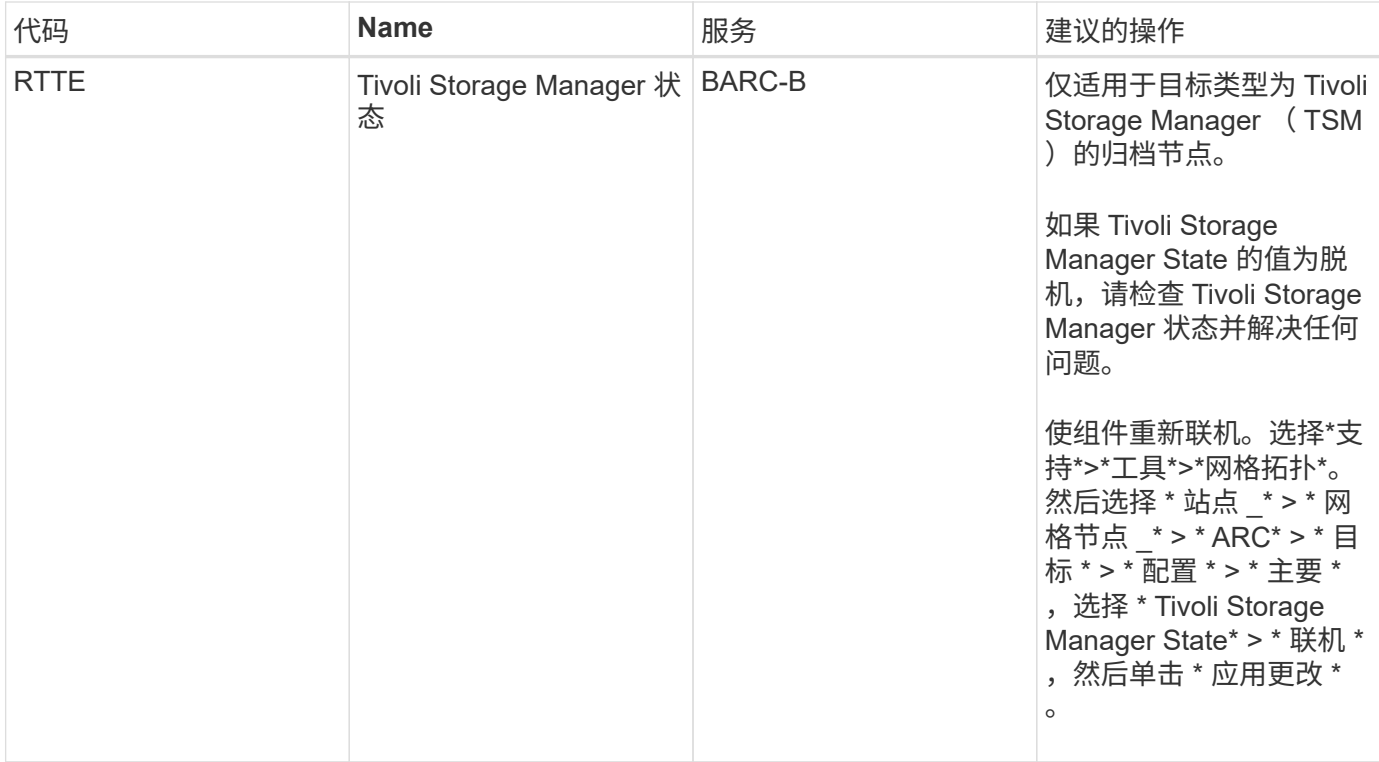

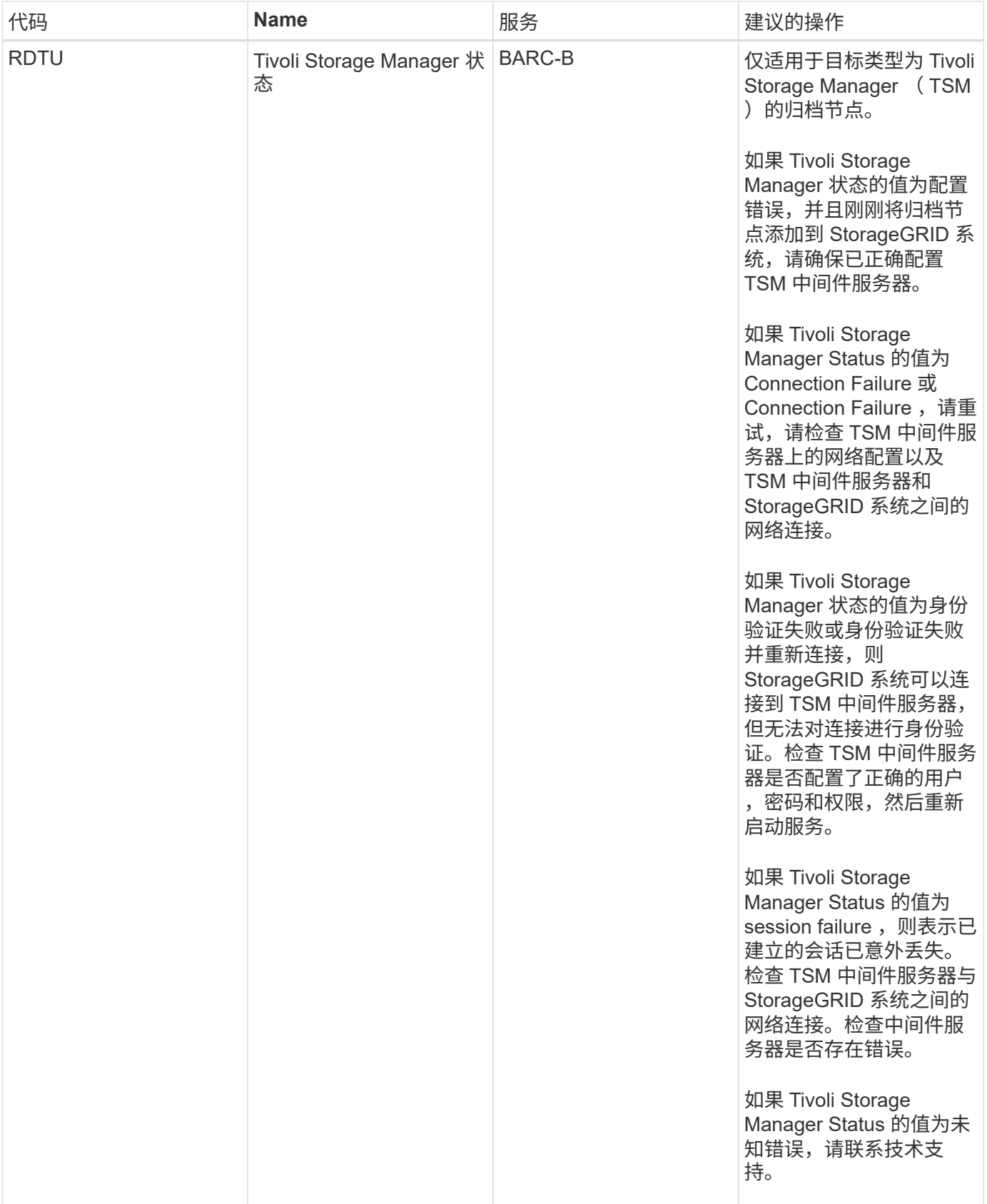

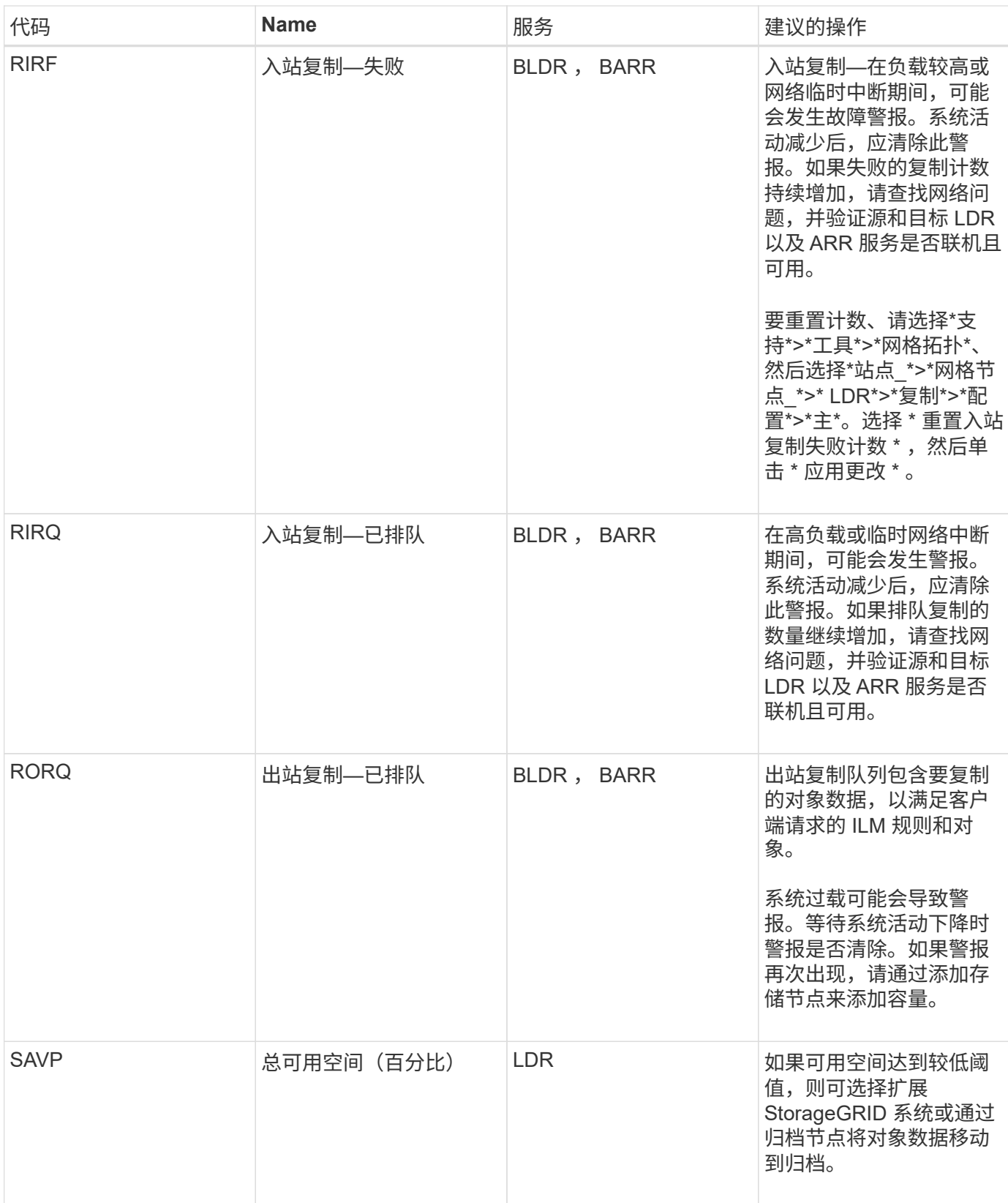

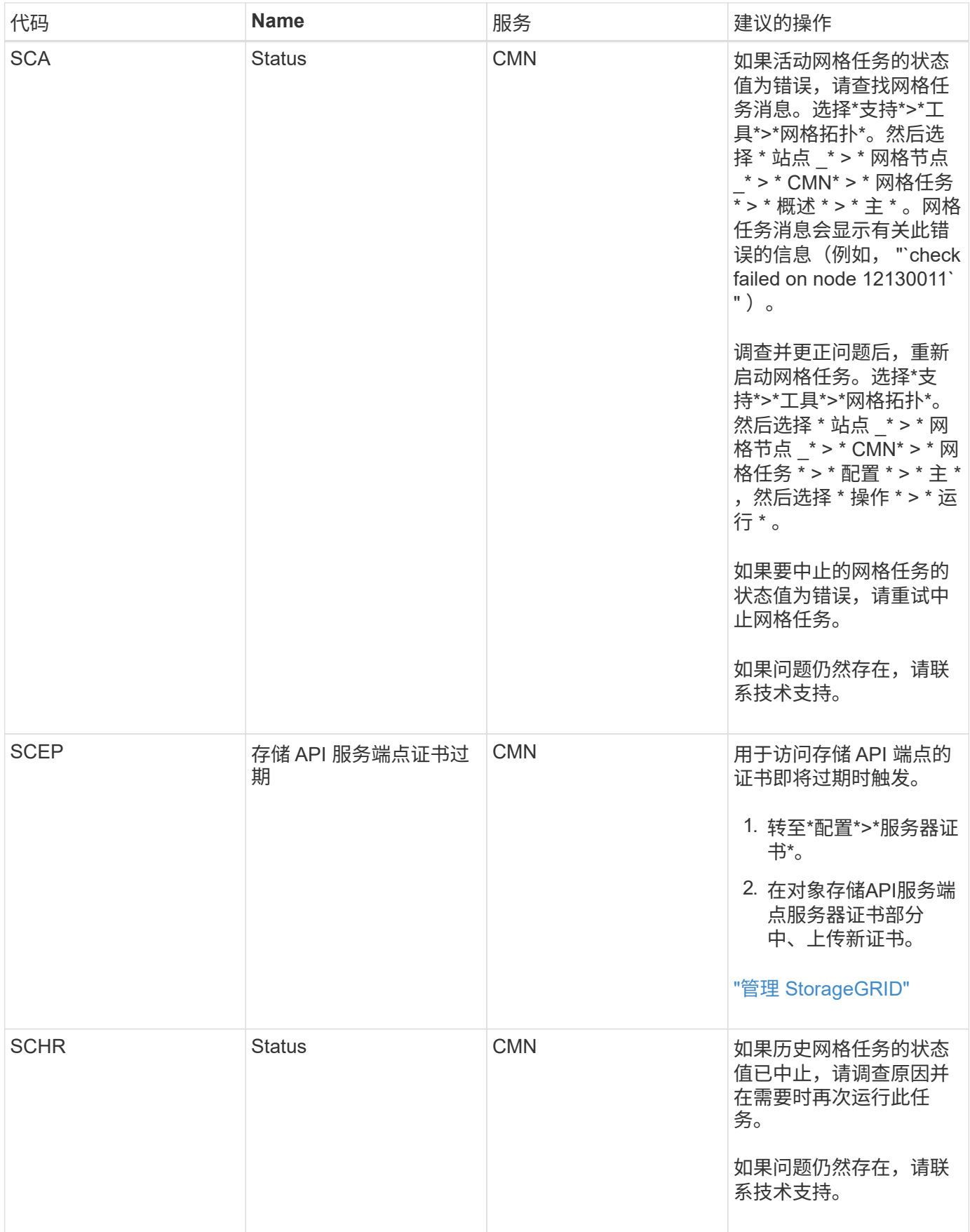

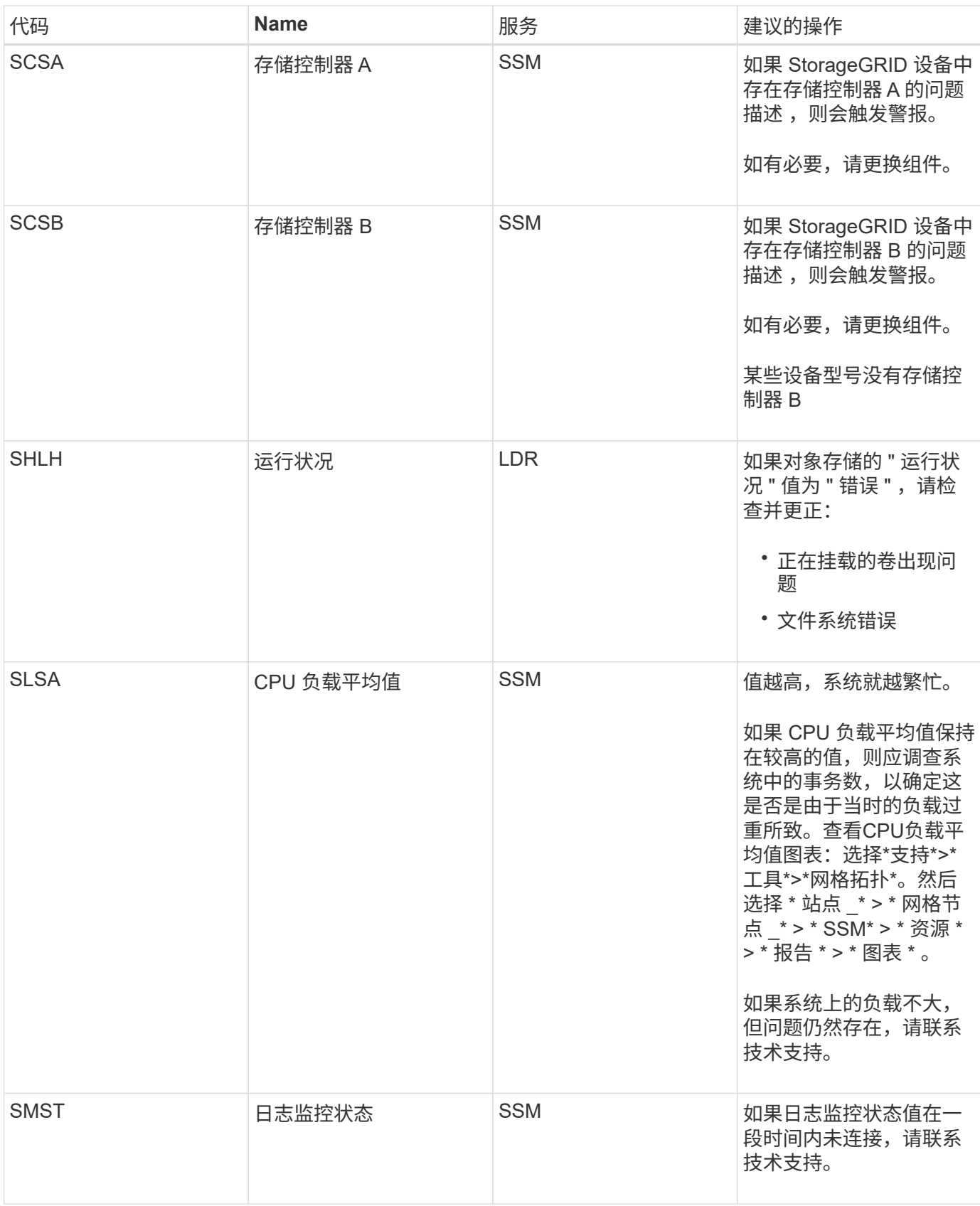

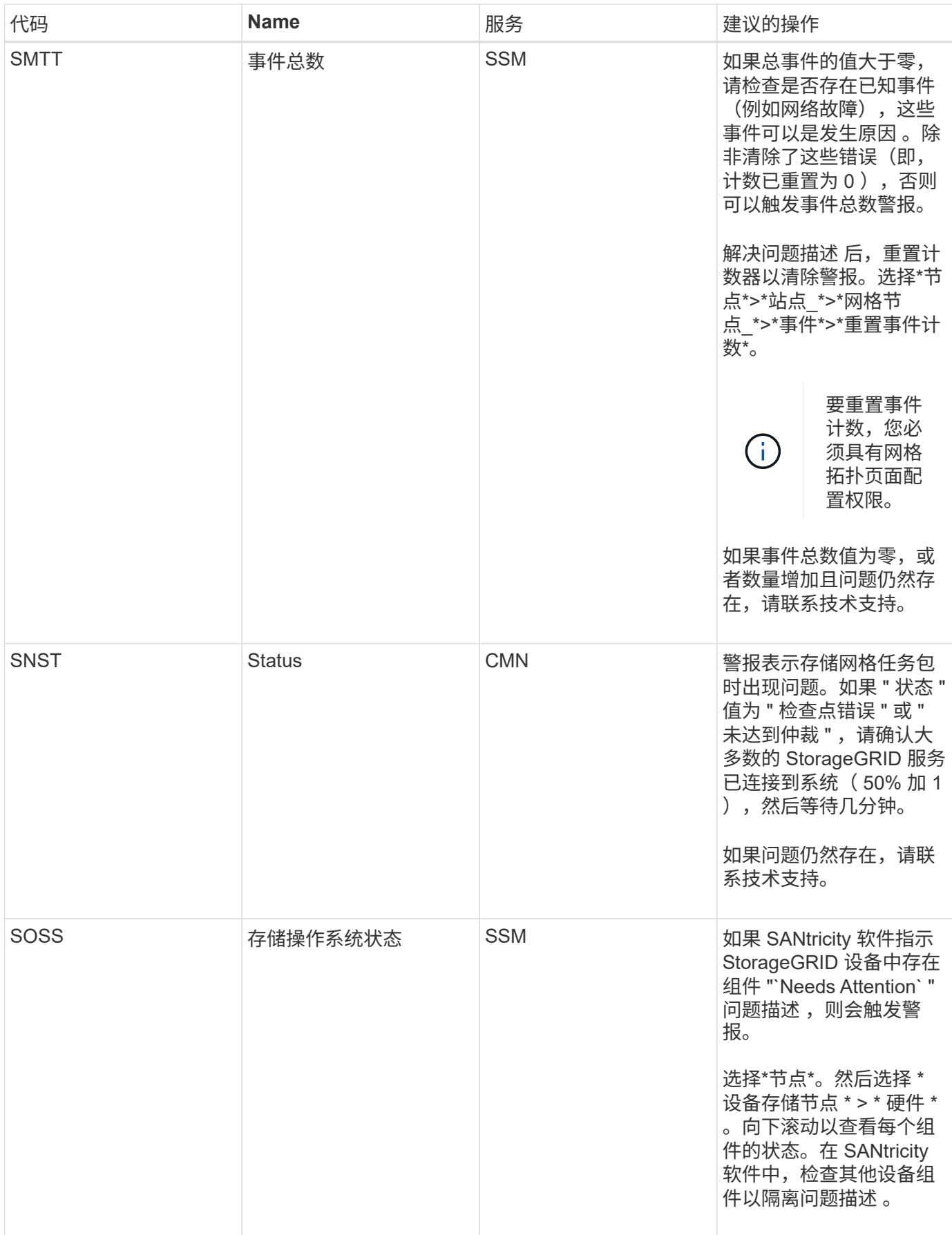

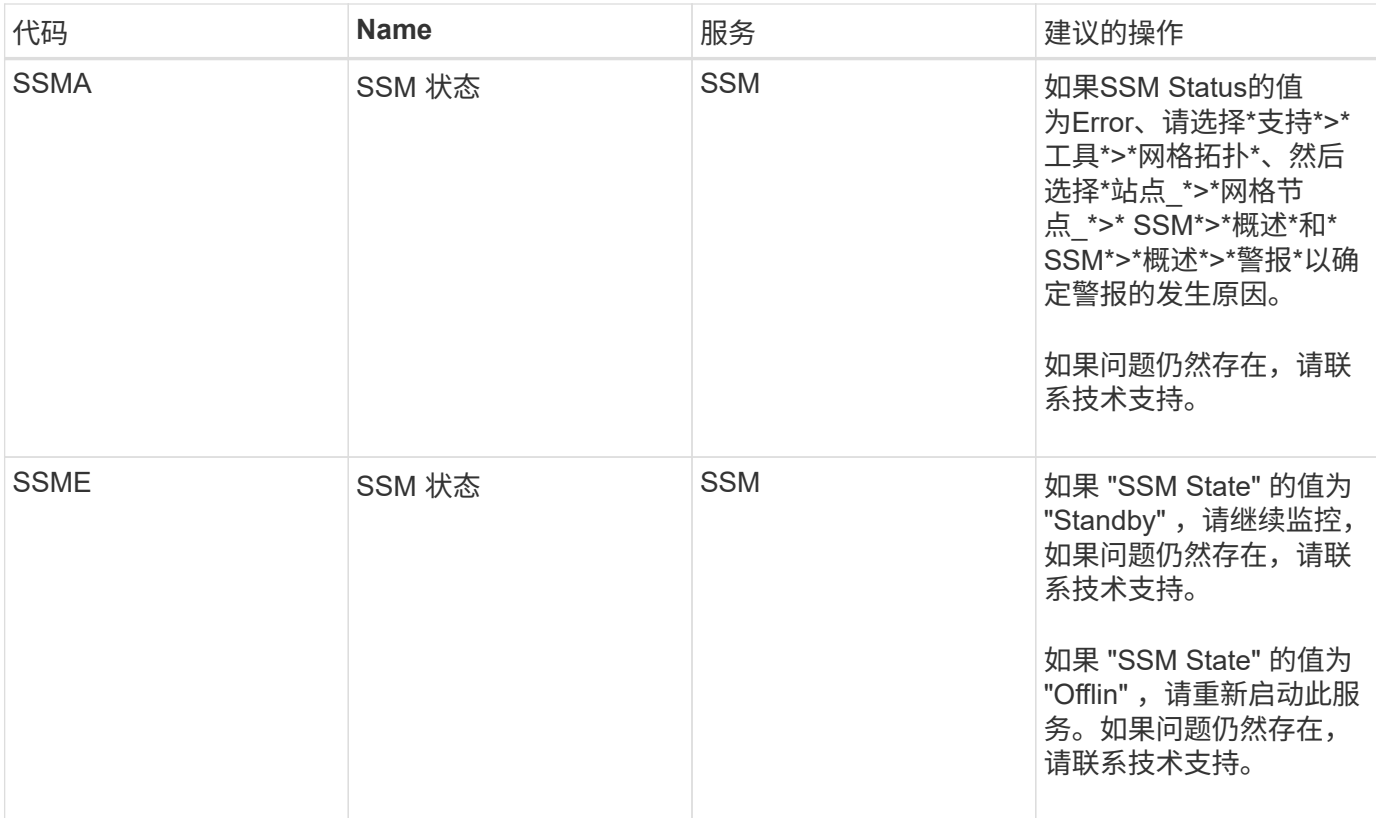

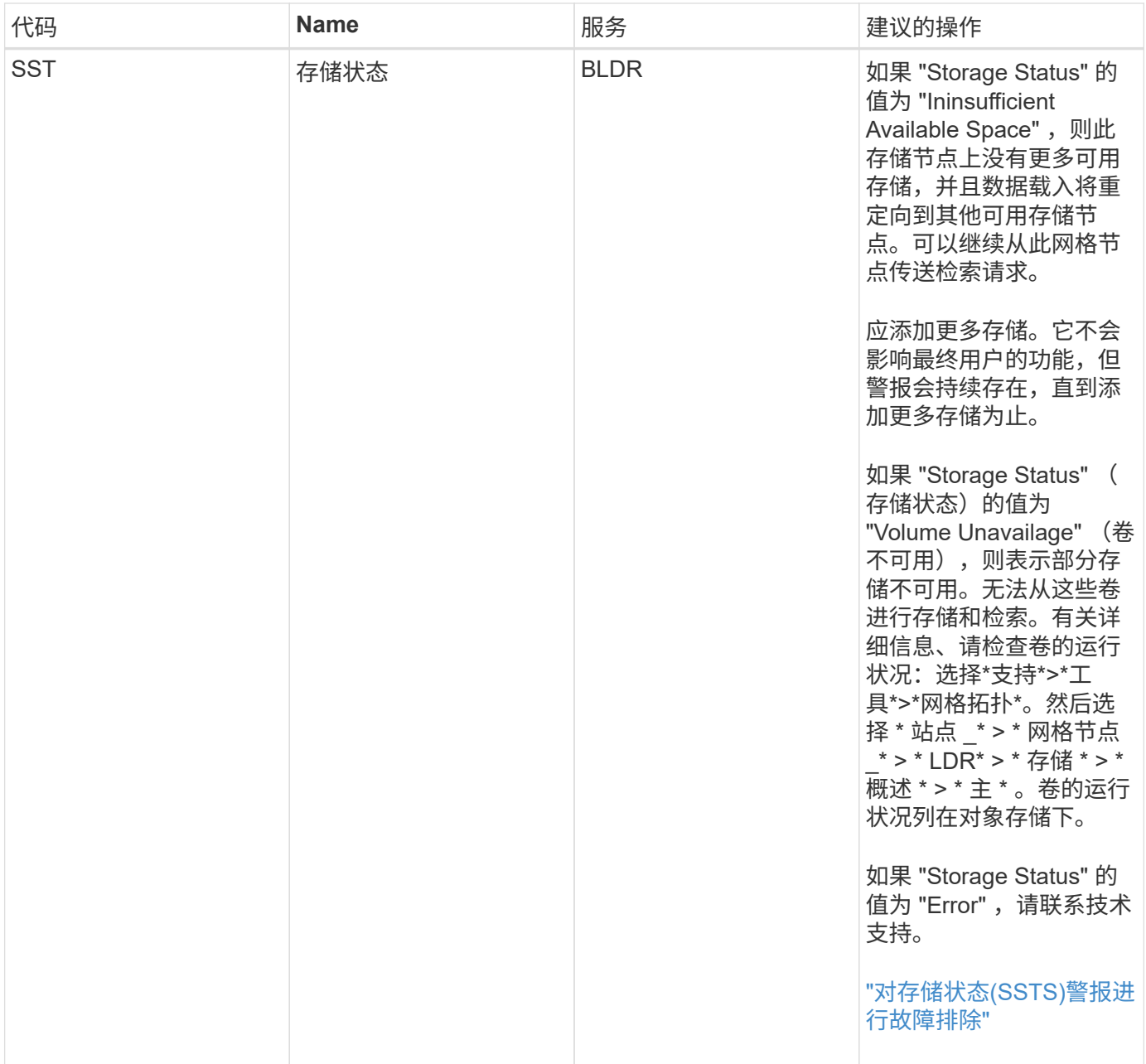

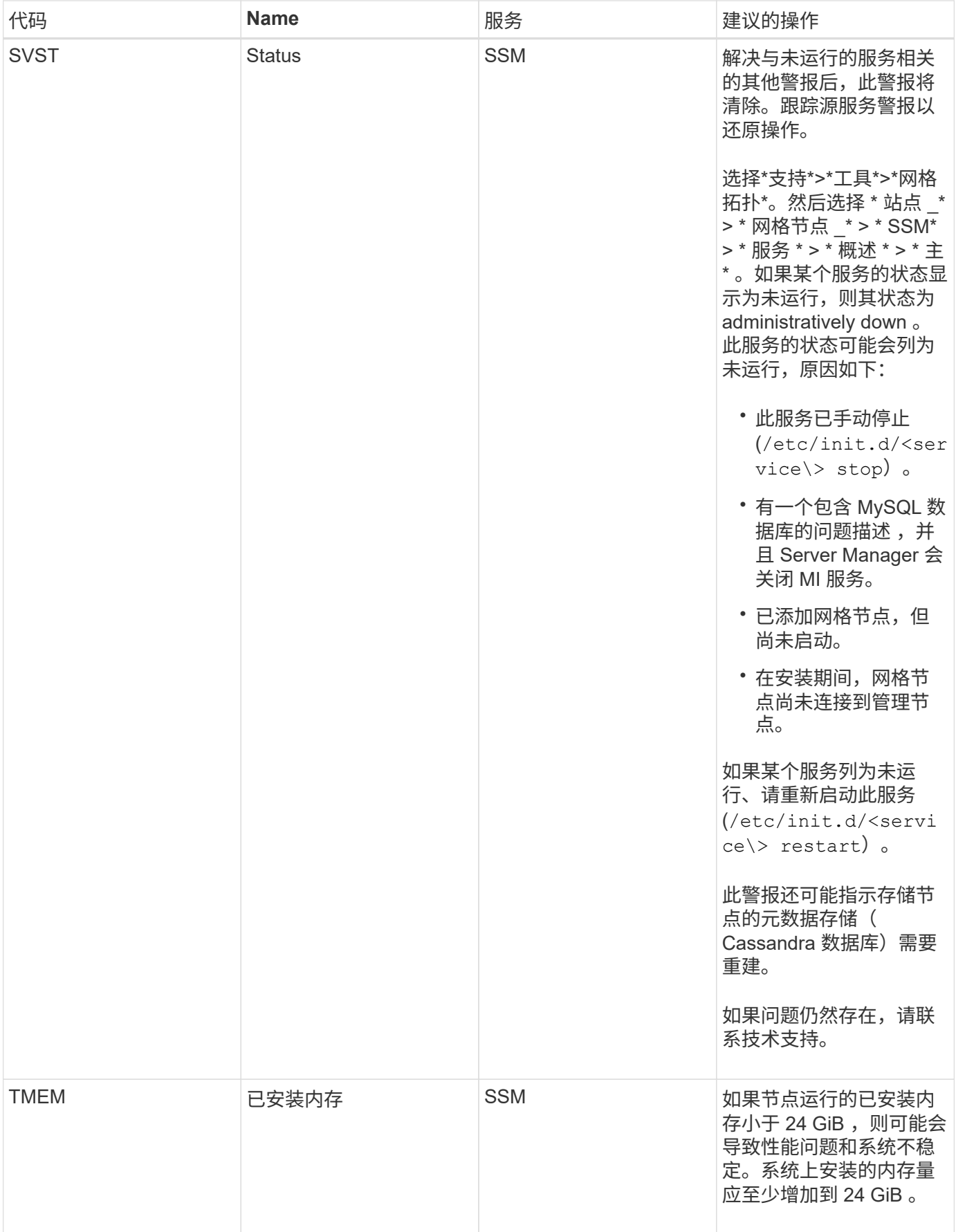

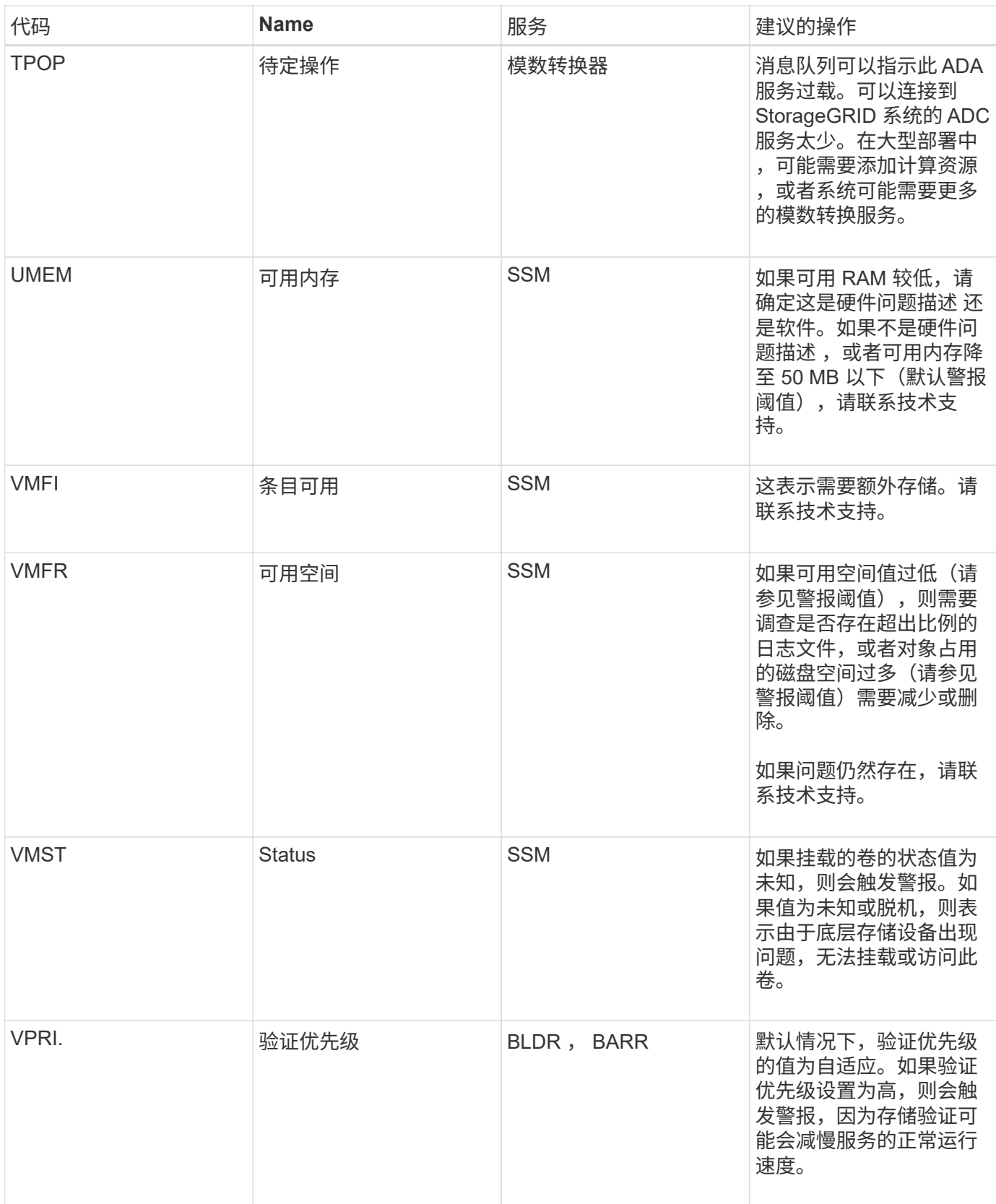

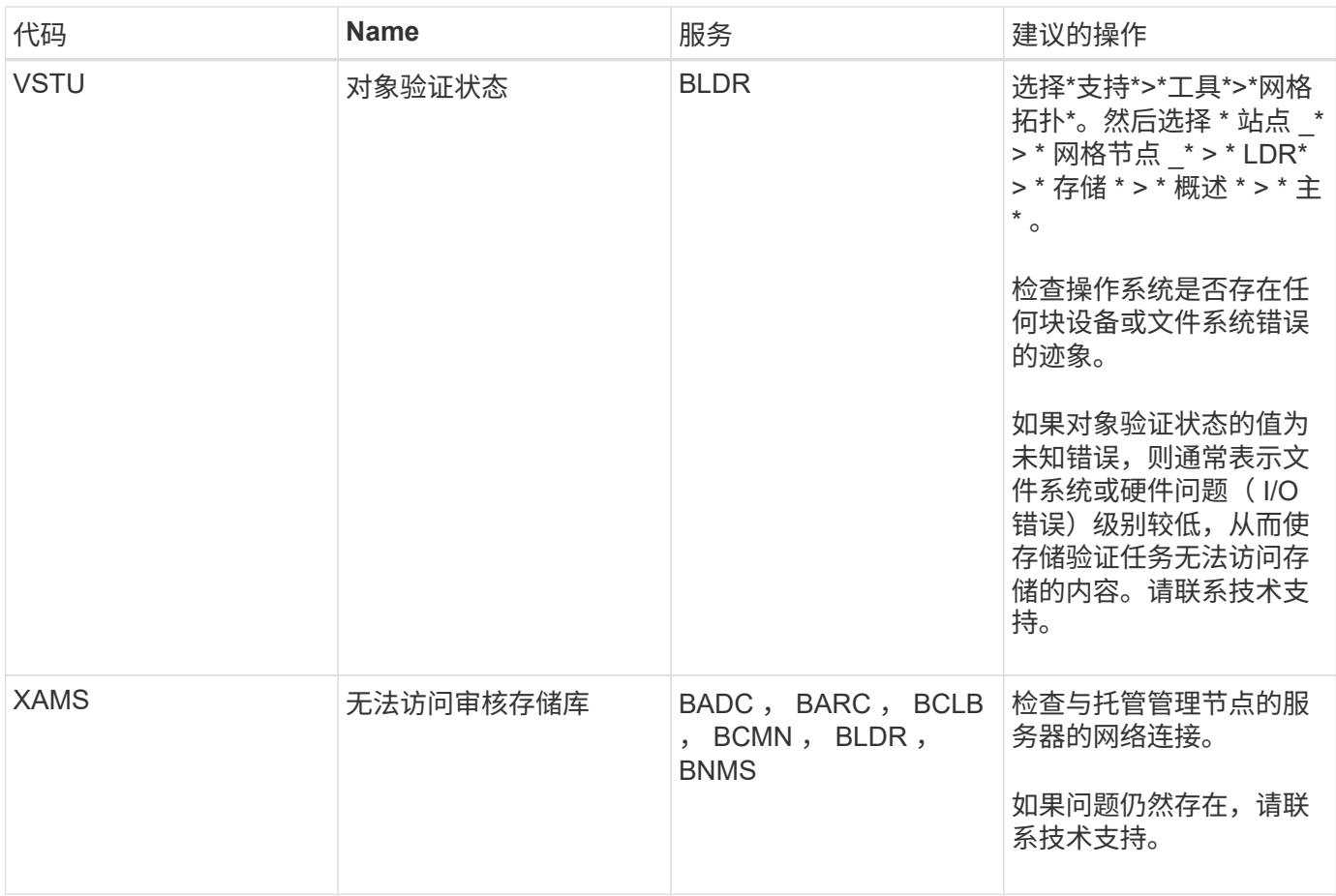

生成 SNMP 通知的警报 (旧系统)

 $\bigcap$ 

下表列出了生成 SNMP 通知的原有警报。与警报不同,并非所有警报都会生成 SNMP 通 知。只有列出的警报才会生成 SNMP 通知,并且严重性仅为指示值或更高。

虽然传统警报系统仍受支持,但警报系统具有显著优势,并且更易于使用。

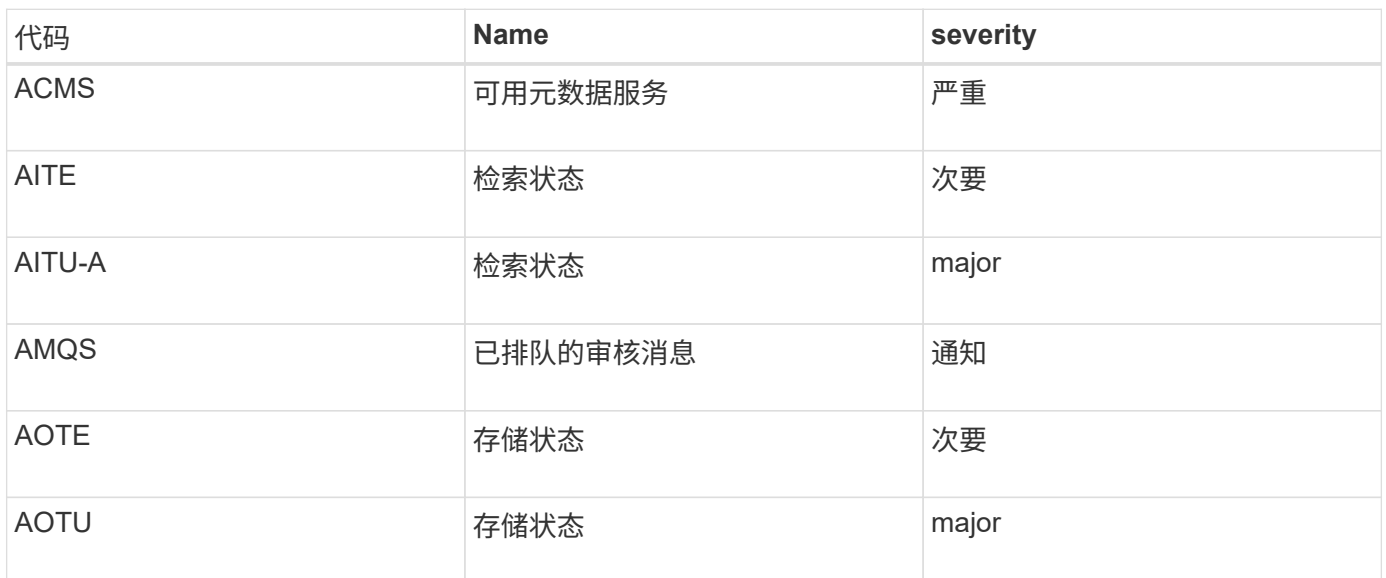

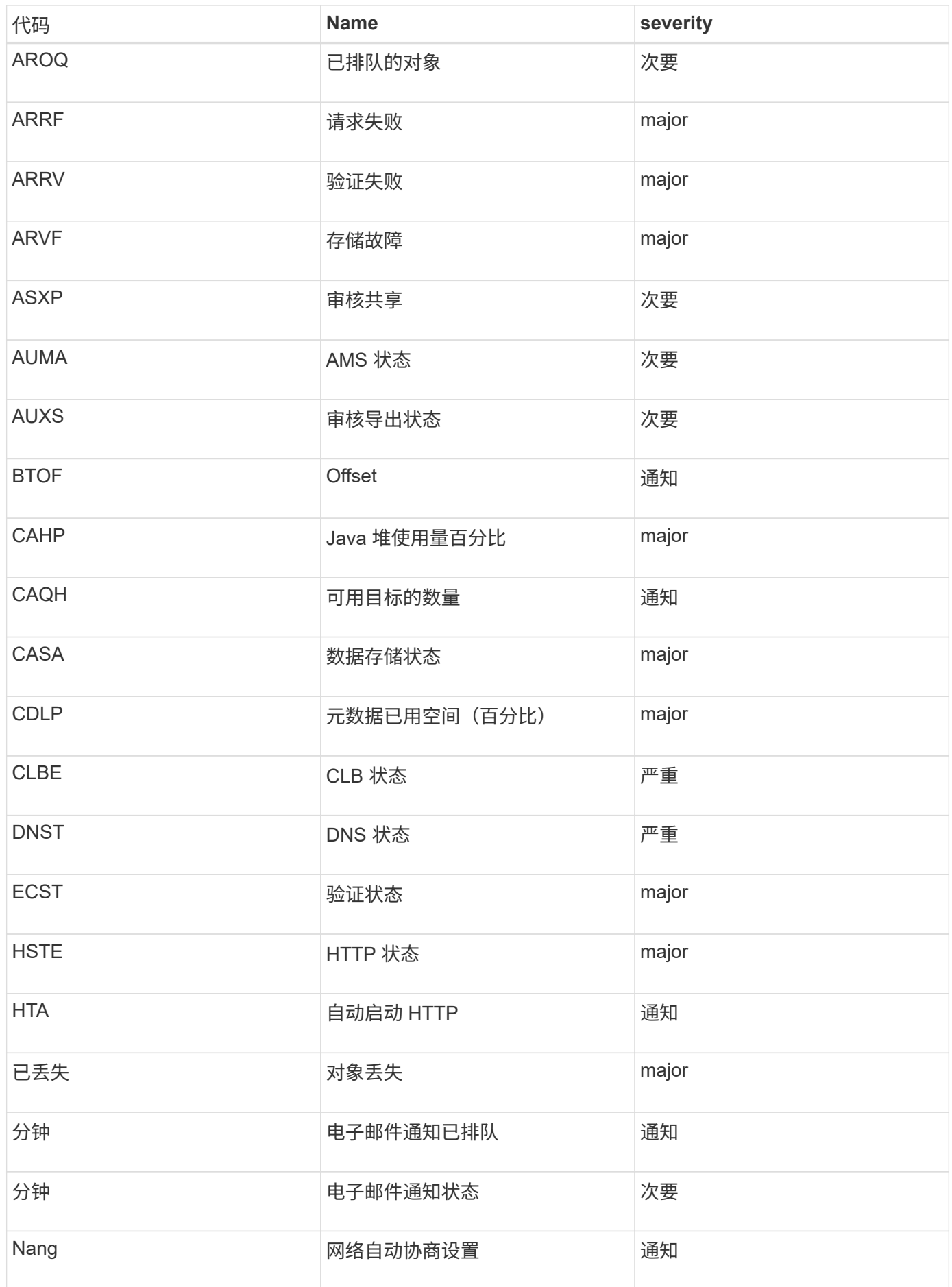

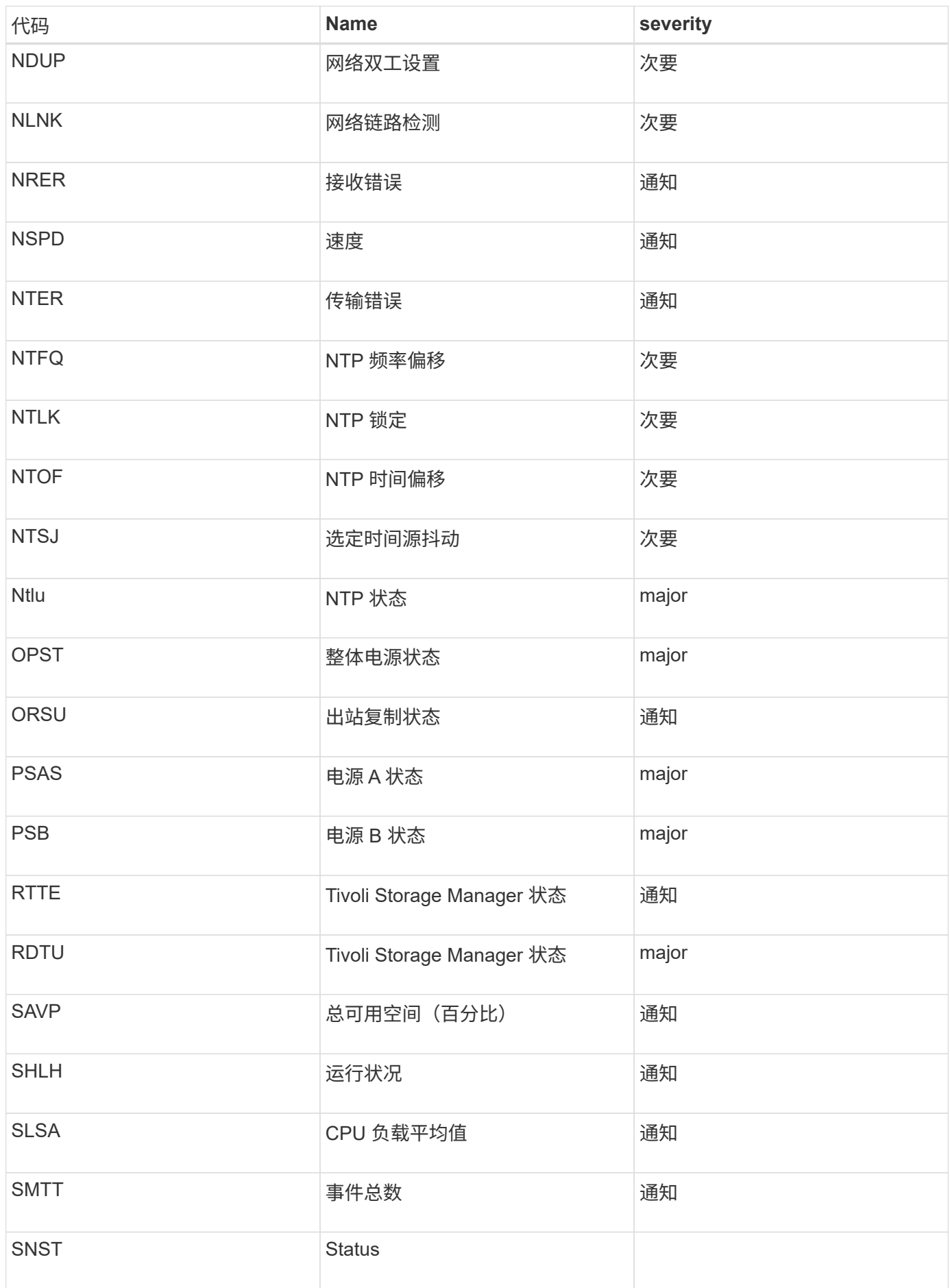

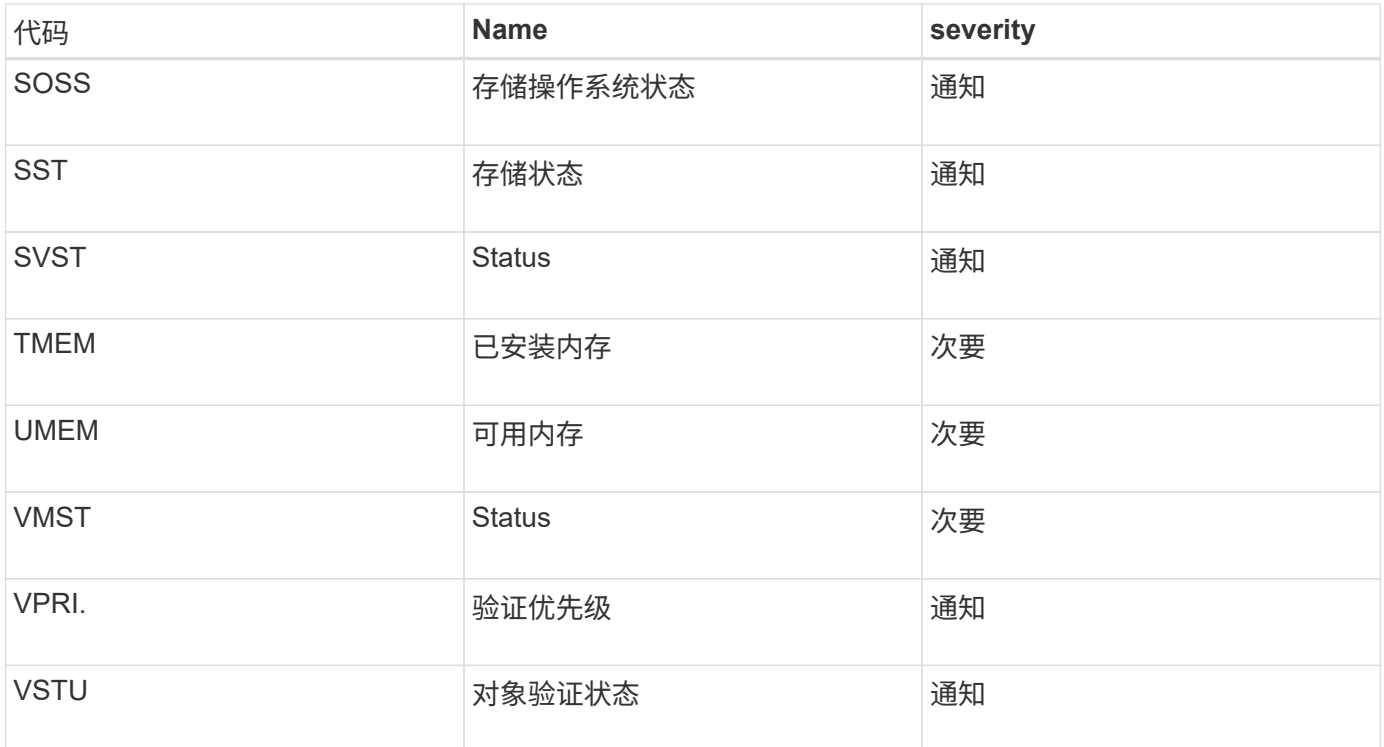

# 日志文件参考

以下各节列出了用于捕获事件、诊断消息和错误情况的日志。系统可能会要求您收集日志 文件并将其转发给技术支持以协助进行故障排除。

- ["StorageGRID](#page-242-0) [软件日志](#page-242-0)["](#page-242-0)
- ["](#page-246-0)[部署](#page-246-0)[和维护日志](#page-246-0)["](#page-246-0)
- ["](#page-247-0)[第](#page-247-0)[三方](#page-247-0)[软件的日志](#page-247-0)["](#page-247-0)
- ["](#page-248-0)[关于](#page-248-0) [bycast.log"](#page-248-0)

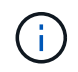

本节中的表仅供参考。这些日志可供技术支持进行高级故障排除。本指南不会介绍有关使用审核 日志和应用程序日志文件重建问题历史记录的高级技术。

要访问这些日志、您可以收集日志文件和系统数据(支持>\*工具\*>\*日志\*)。或者、如果主管理节点不可用或无法 访问特定节点、您可以按如下所示访问每个网格节点的日志:

- 1. 输入以下命令: ssh admin@grid\_node\_IP
- 2. 输入中列出的密码 Passwords.txt 文件
- 3. 输入以下命令切换到root: su -
- 4. 输入中列出的密码 Passwords.txt 文件

#### 相关信息

["](#page-157-0)[收集日志文件和系统数据](#page-157-0)["](#page-157-0)

# <span id="page-242-0"></span>**StorageGRID** 软件日志

# 您可以使用 StorageGRID 日志对问题进行故障排除。

### 常规 **StorageGRID** 日志

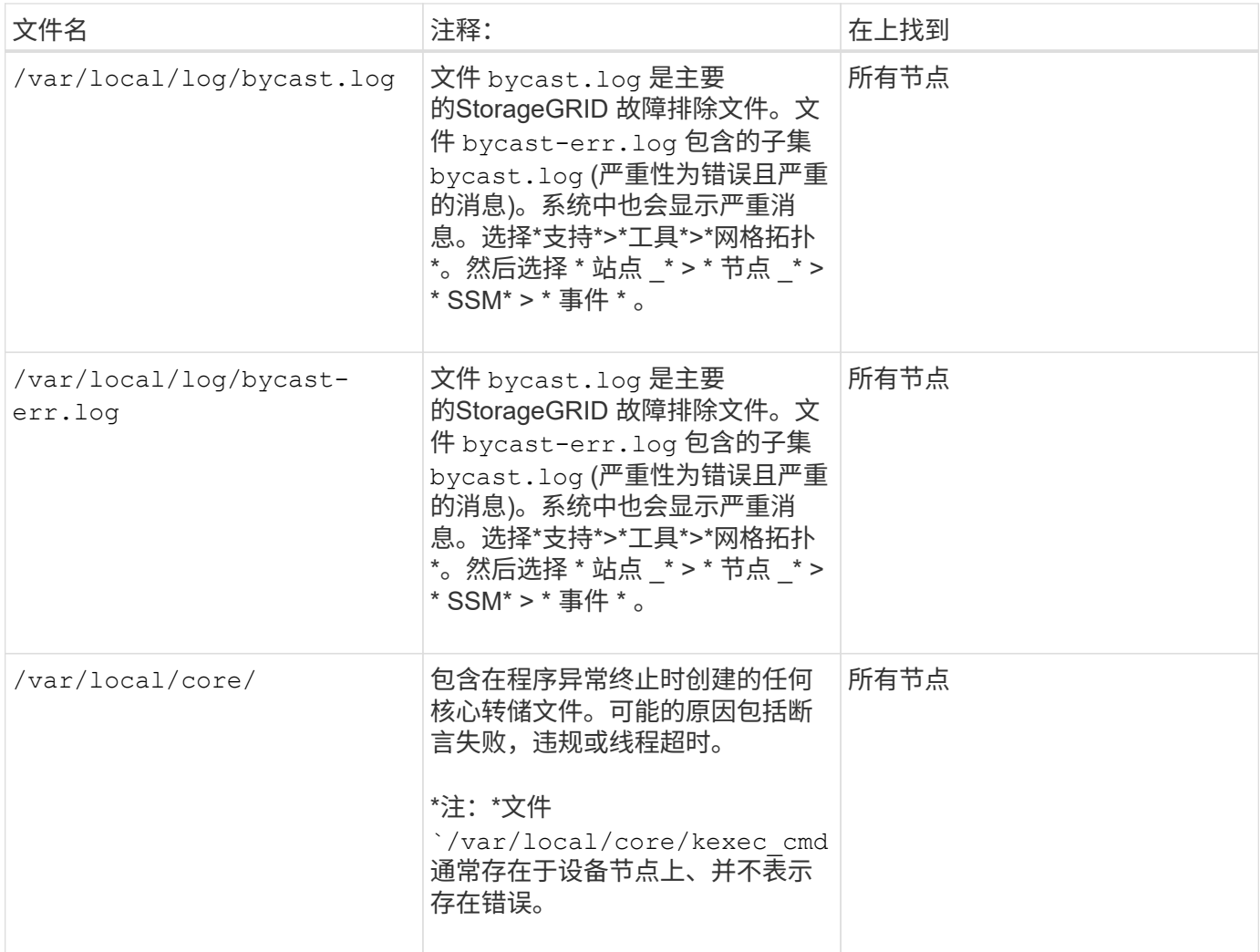

### **Server Manager** 日志

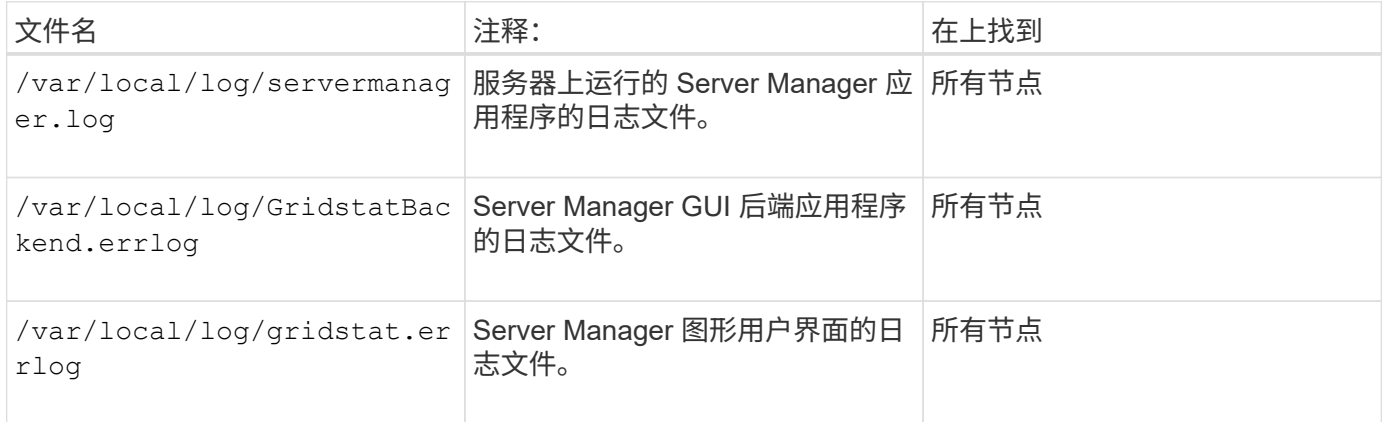

### **StorageGRID** 服务的日志

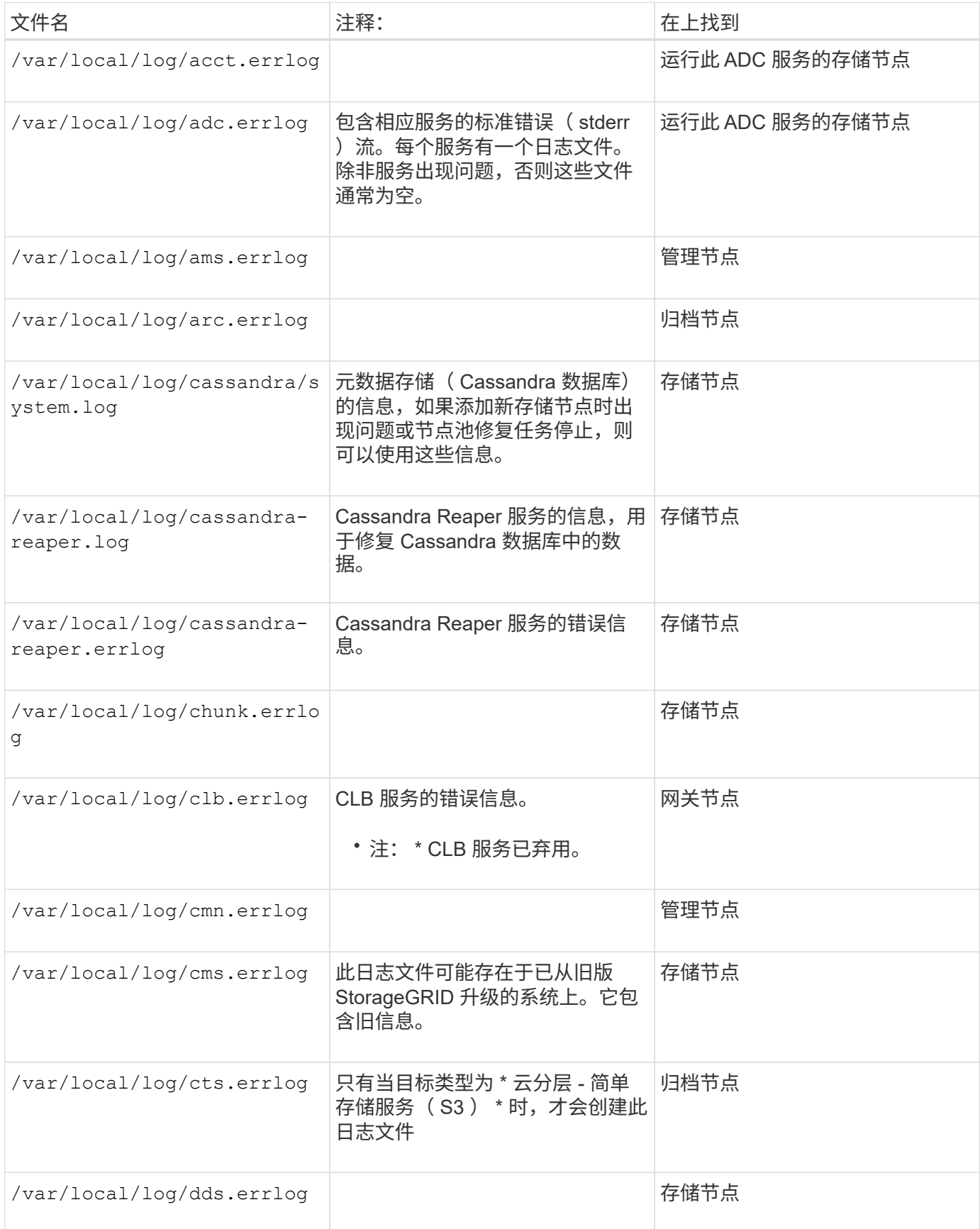

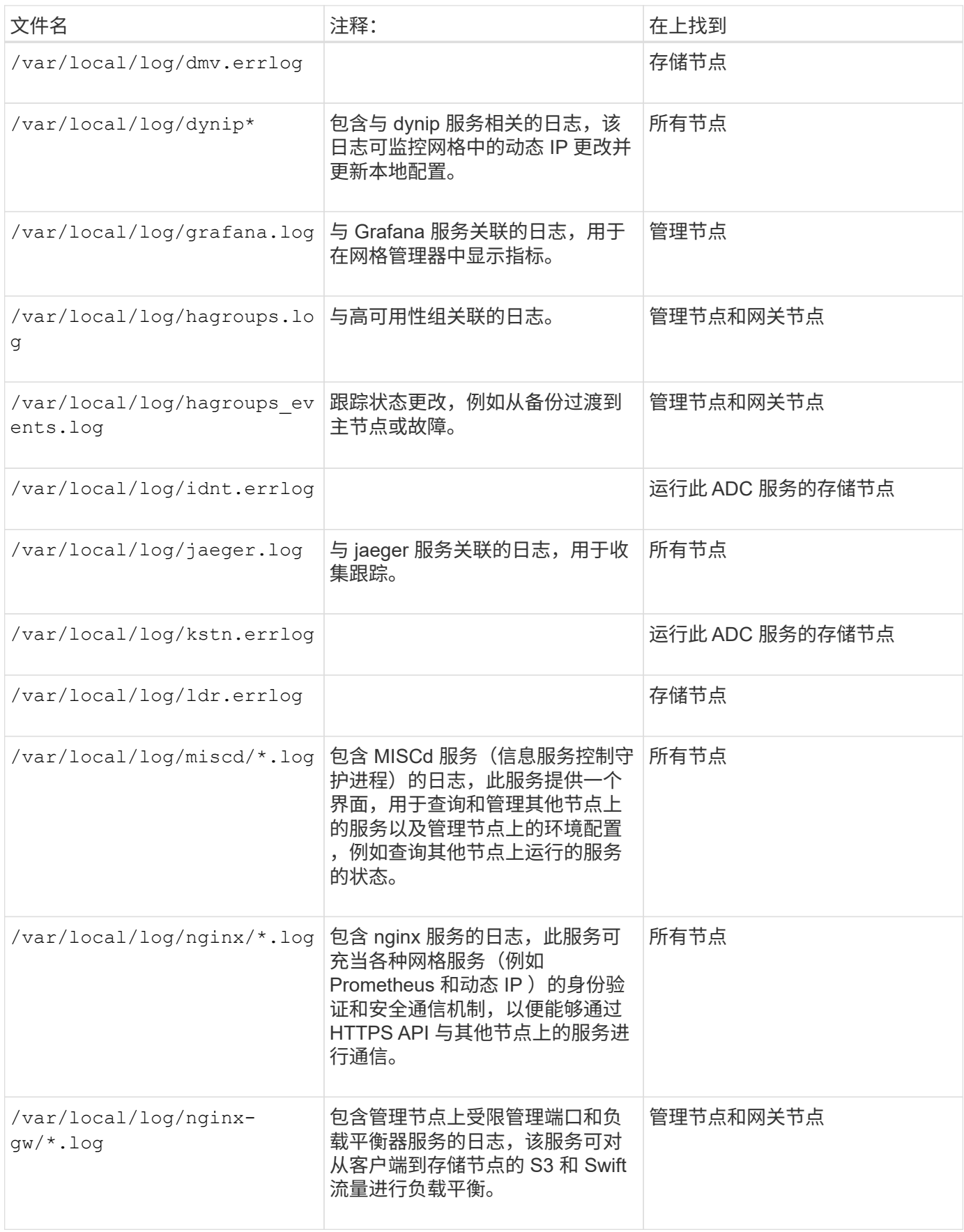

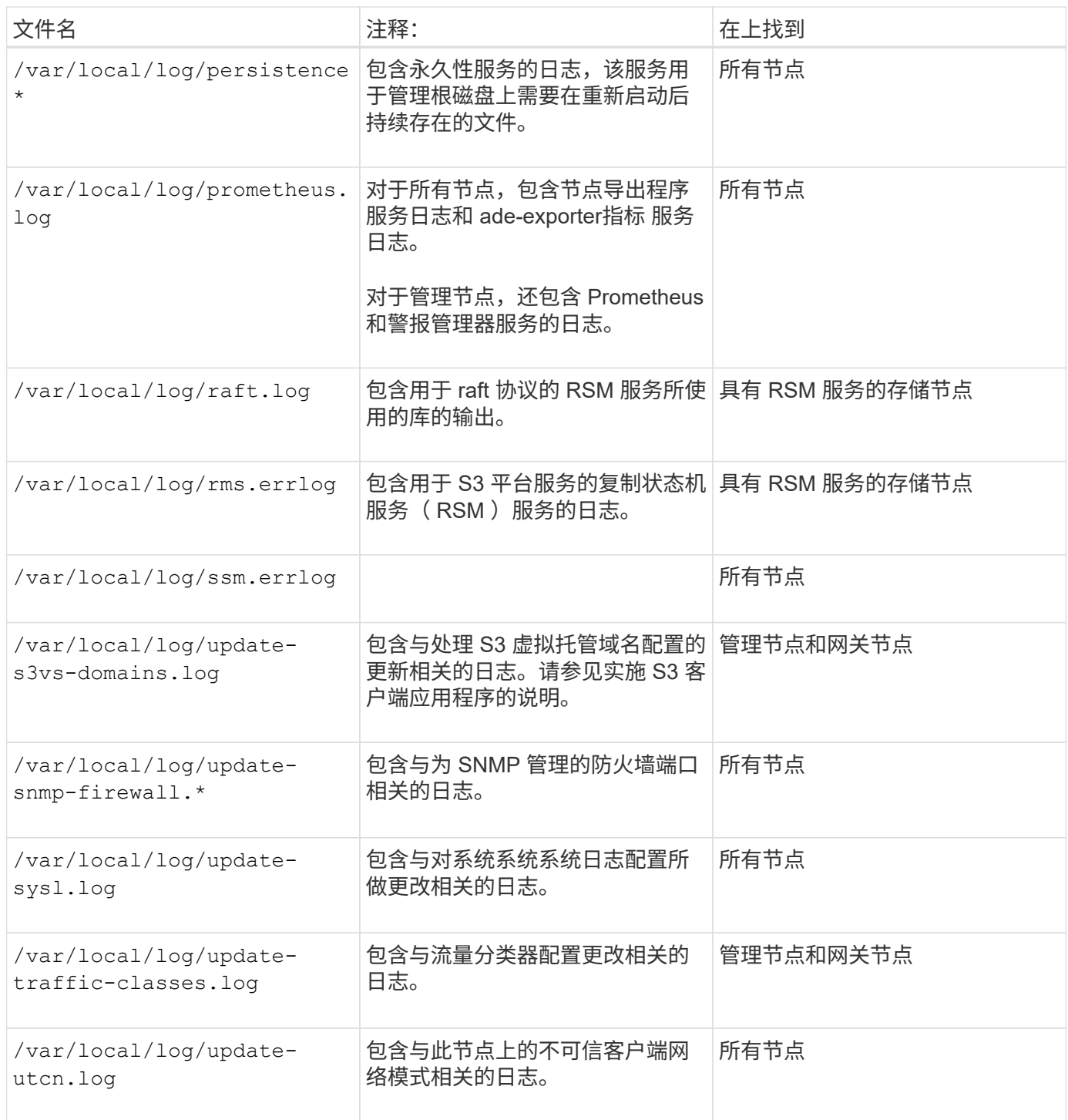

**NMS** 日志

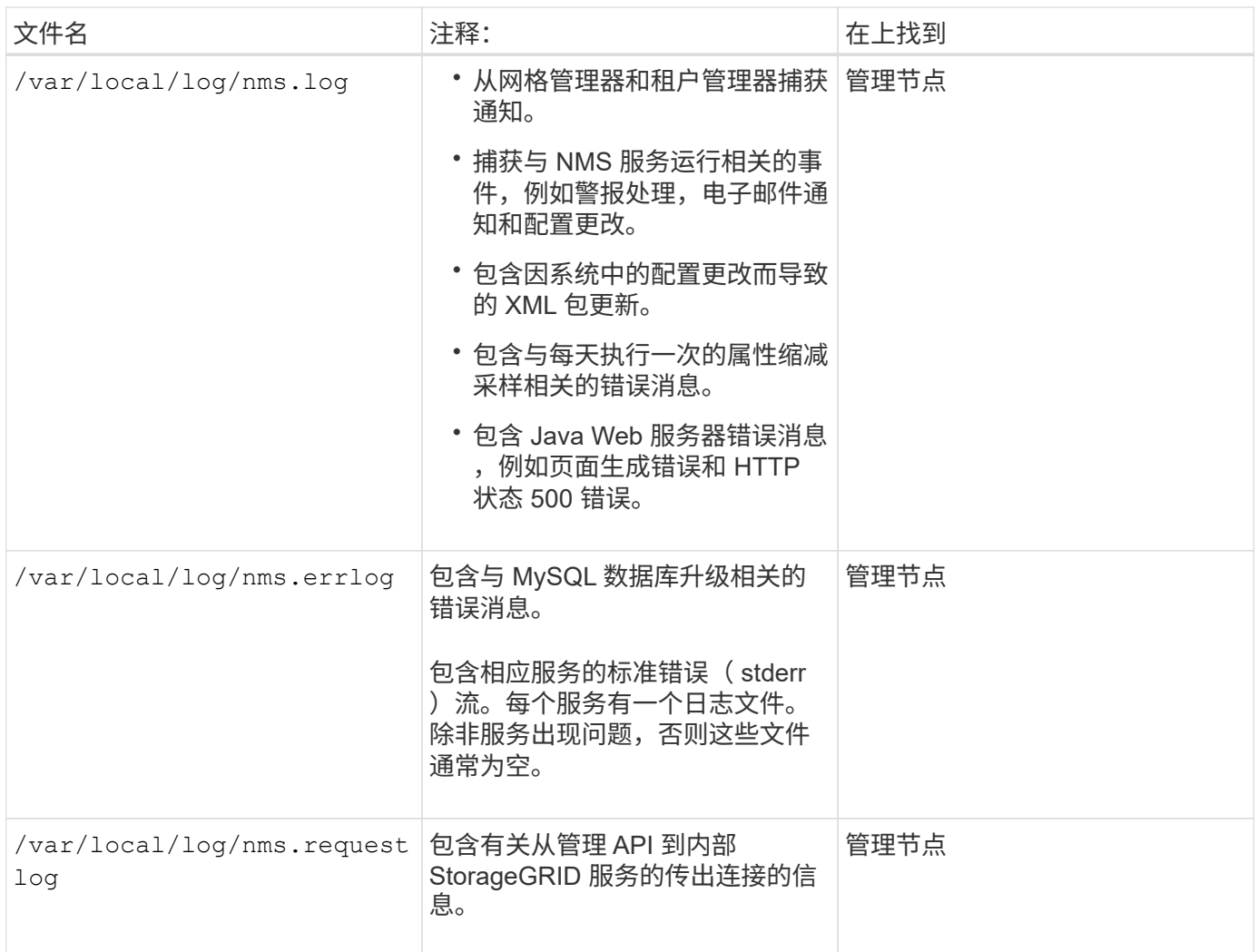

### 相关信息

["](#page-248-0)[关于](#page-248-0) [bycast.log"](#page-248-0)

["](https://docs.netapp.com/zh-cn/storagegrid-115/s3/index.html)[使用](https://docs.netapp.com/zh-cn/storagegrid-115/s3/index.html) [S3"](https://docs.netapp.com/zh-cn/storagegrid-115/s3/index.html)

## <span id="page-246-0"></span>部署和维护日志

您可以使用部署和维护日志对问题进行故障排除。

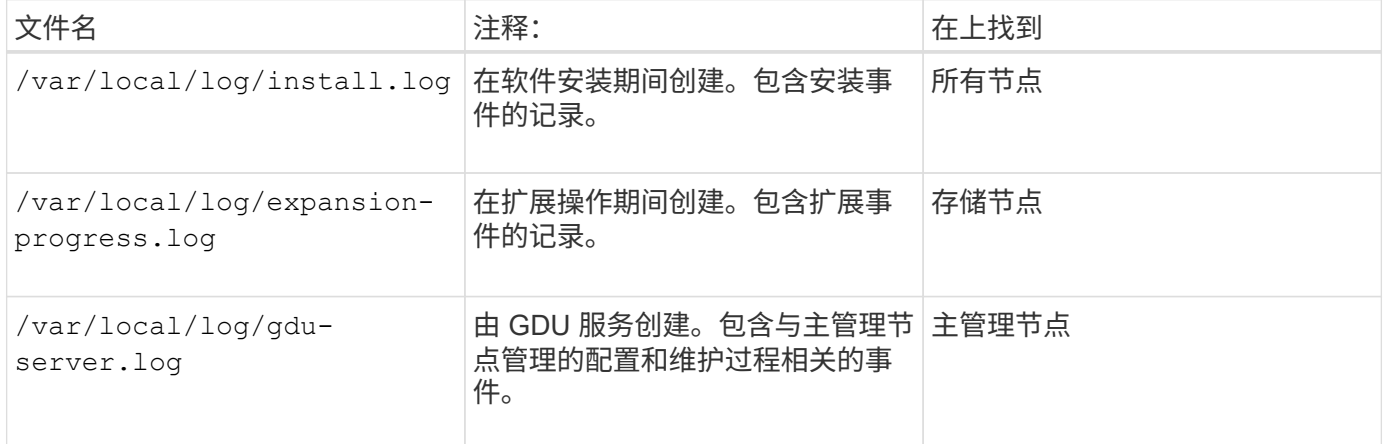

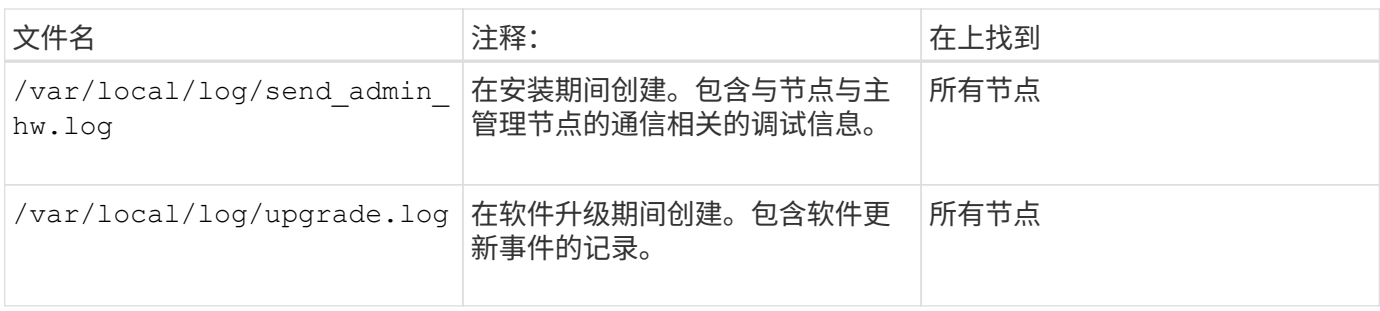

# <span id="page-247-0"></span>第三方软件的日志

您可以使用第三方软件日志对问题进行故障排除。

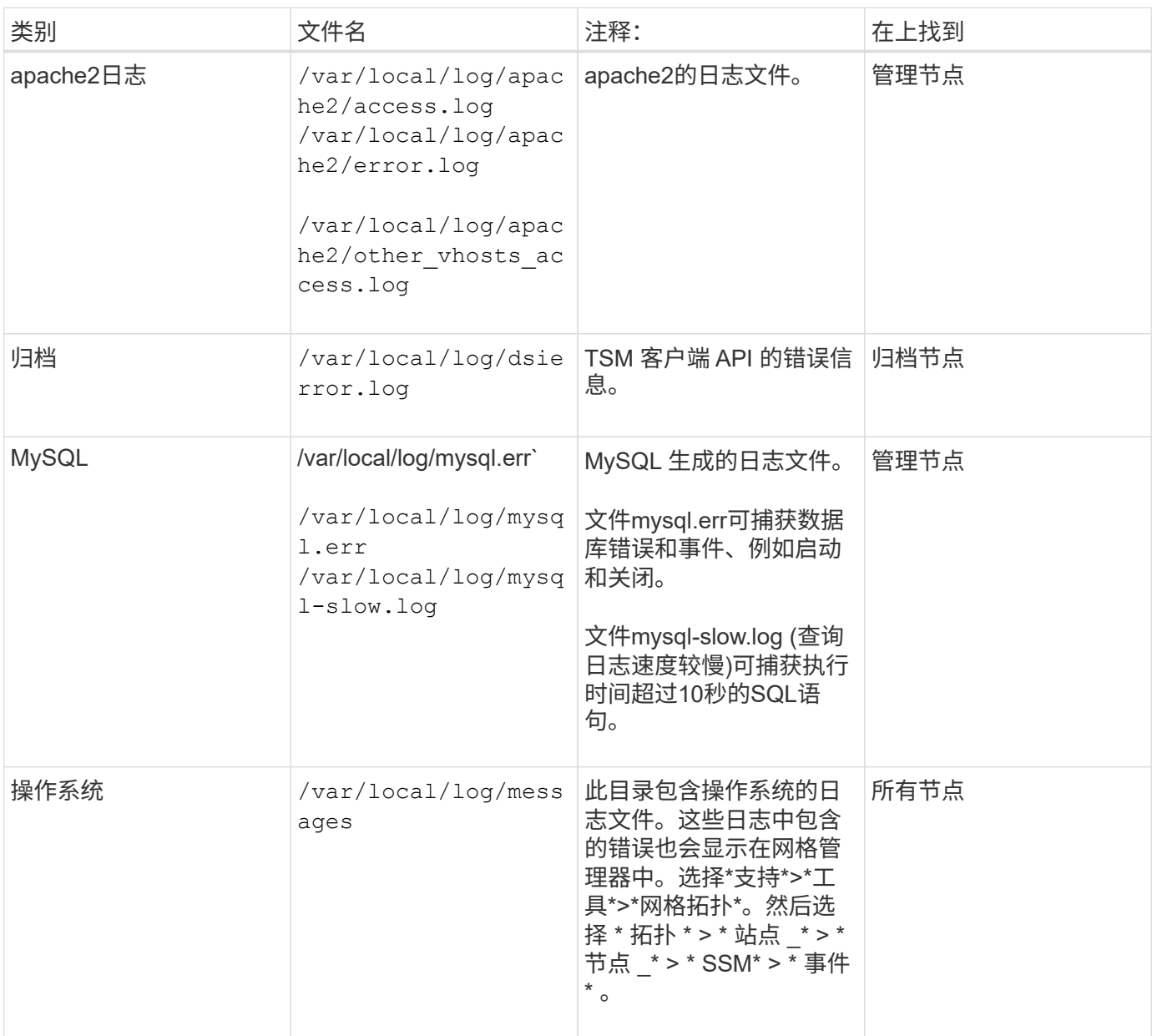

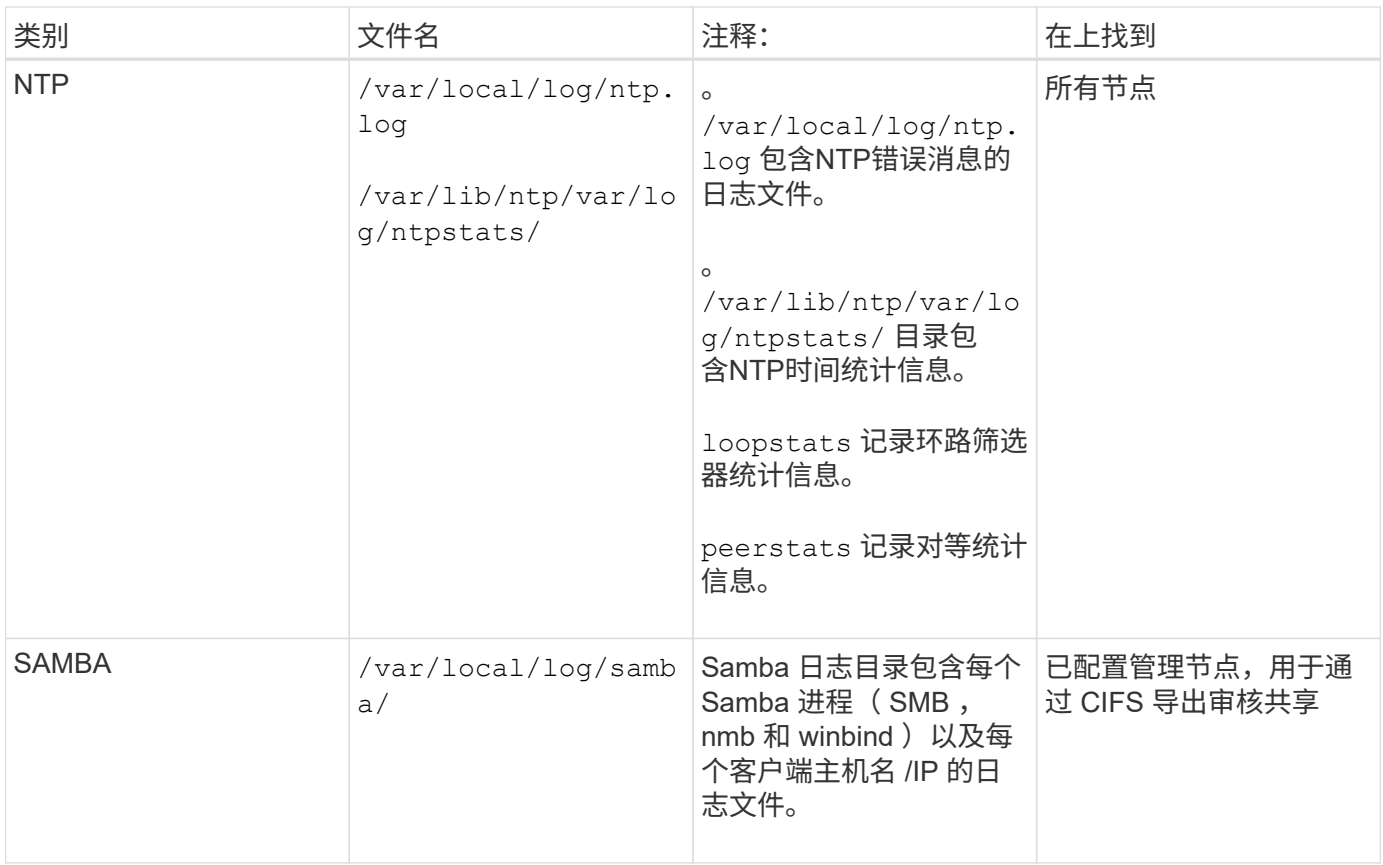

### <span id="page-248-0"></span>关于 **bycast.log**

文件 /var/local/log/bycast.log 是StorageGRID 软件的主要故障排除文件。有一 个 bycast.log 每个网格节点的文件。该文件包含特定于该网格节点的消息。

文件 /var/local/log/bycast-err.log 是的一部分 bycast.log。它包含严重性错误和严重的消息。

#### **bycast.log** 的文件轮换

当 bycast.log 文件达到1 GB、现有文件将被保存、新日志文件将启动。

已保存的文件将重命名 bycast.log.1、新文件名为 bycast.log。当出现新的时 bycast.log 达到1 GB、 bycast.log.1 已重命名并压缩为 bycast.log.2.gz,和 bycast.log 已重命名 bycast.log.1。

的轮换限制 bycast.log 为21个文件。当的第22版 bycast.log 文件已创建、最早的文件将被删除。

的轮换限制 bycast-err.log 是七个文件。

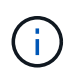

如果日志文件已被压缩,则不能将其解压缩到写入该文件的同一位置。将文件解压缩到同一位置 可能会干扰日志轮换脚本。

#### 相关信息

["](#page-157-0)[收集日志文件和系统数据](#page-157-0)["](#page-157-0)

消息 bycast.log 由ADE (异步分布式环境)写入。ADE 是每个网格节点的服务所使用的 运行时环境。

以下是ADE消息的示例:

```
May 15 14:07:11 um-sec-rg1-agn3 ADE: |12455685 0357819531
SVMR EVHR 2019-05-05T27T17:10:29.784677| ERROR 0906 SVMR: Health
check on volume 3 has failed with reason 'TOUT'
```
ADE 消息包含以下信息:

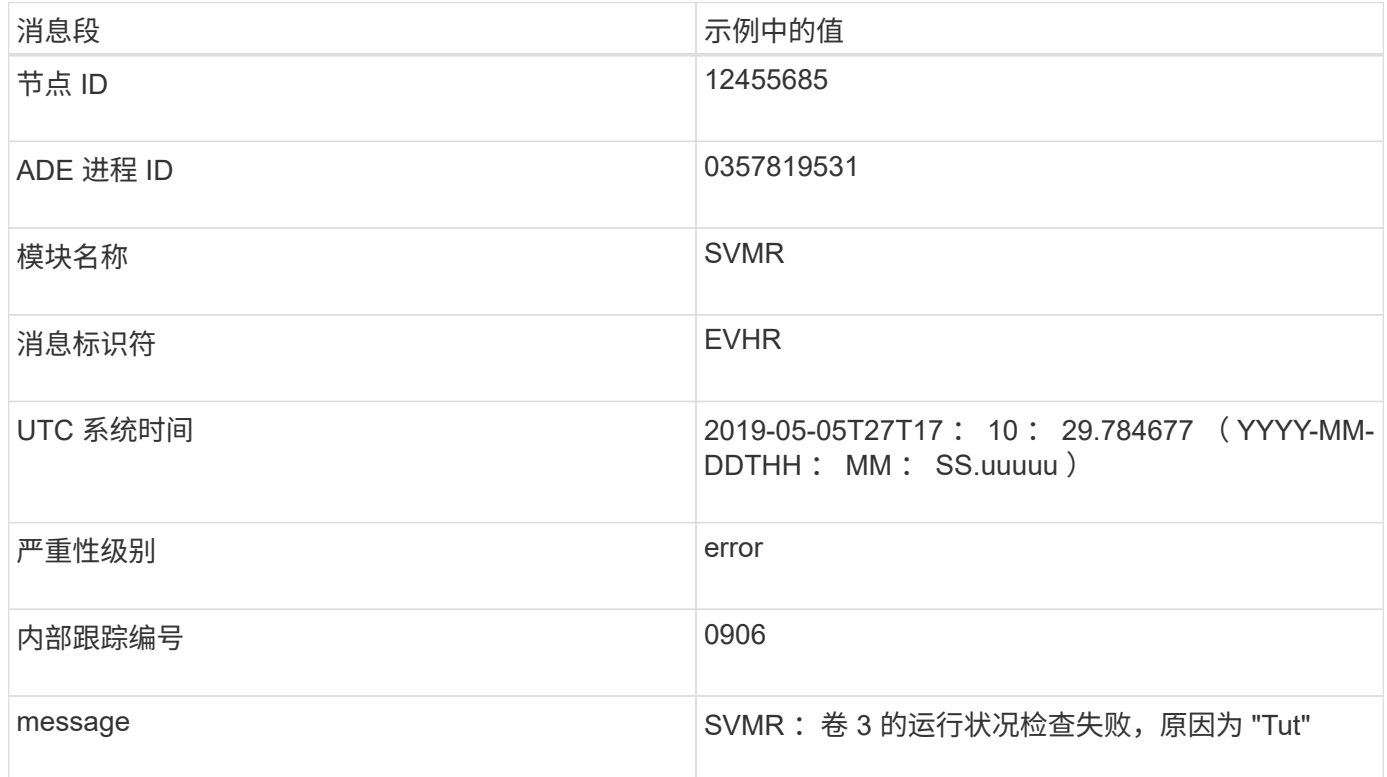

**bycast.log** 中的消息严重性

中的消息 bycast.log 已分配严重性级别。

例如:

- \* 通知 \* —发生了应记录的事件。大多数日志消息都处于此级别。
- \* 警告 \* 发生意外情况。
- \* 错误 \* —发生了一个会影响操作的重大错误。
- \* 严重 \* —发生异常情况,导致正常操作停止。您应立即解决基本情况。网格管理器中也会显示严重消息。 选择\*支持\*>\*工具\*>\*网格拓扑\*。然后选择 \* 站点 \* > \* 节点 \* > \* SSM\* > \* 事件 \* 。

中的大多数错误消息 bycast.log 包含错误代码。

下表列出了中常见的非数字代码 bycast.log。非数字代码的确切含义取决于报告该代码的上下文。

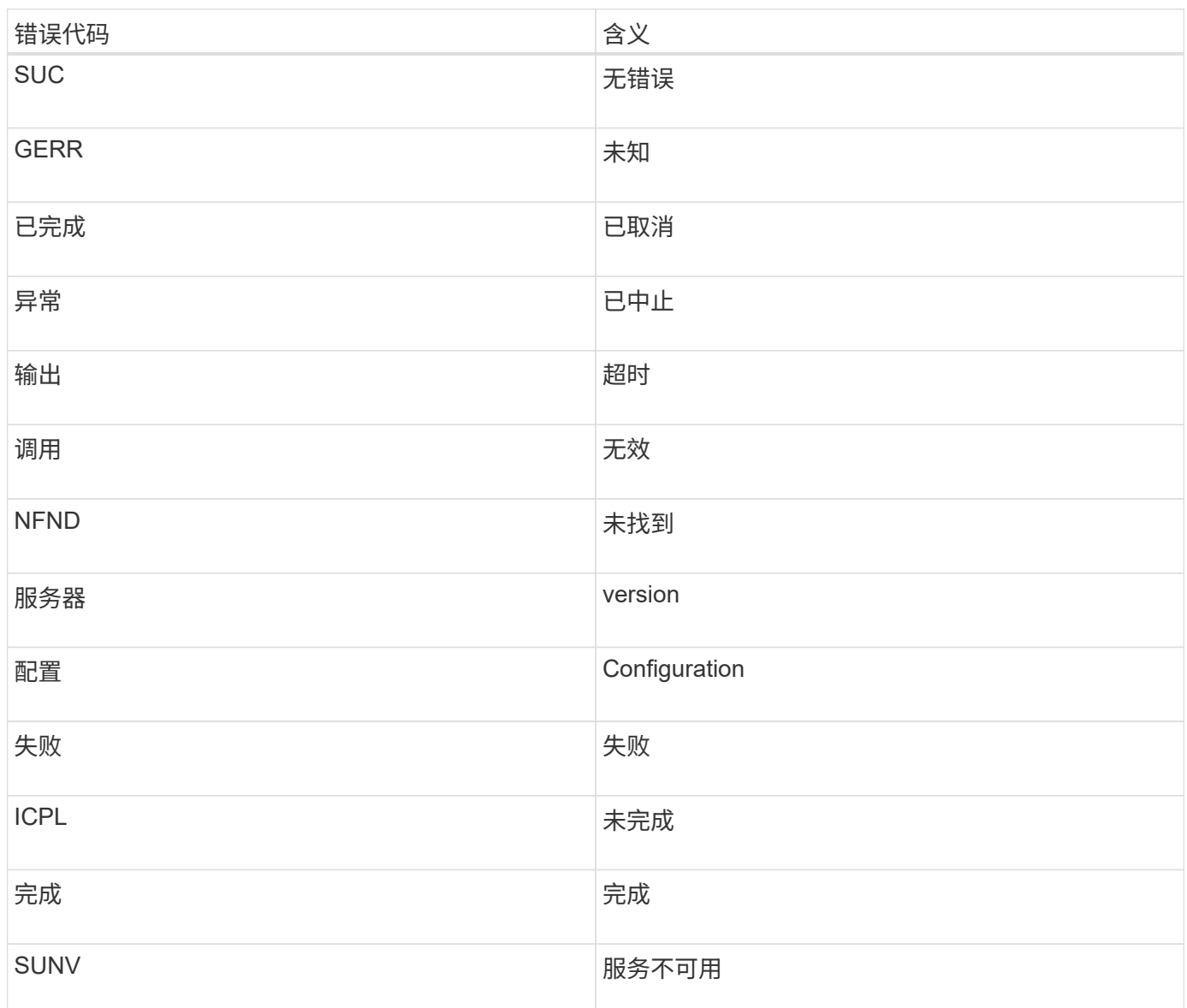

下表列出了中的数字错误代码 bycast.log。

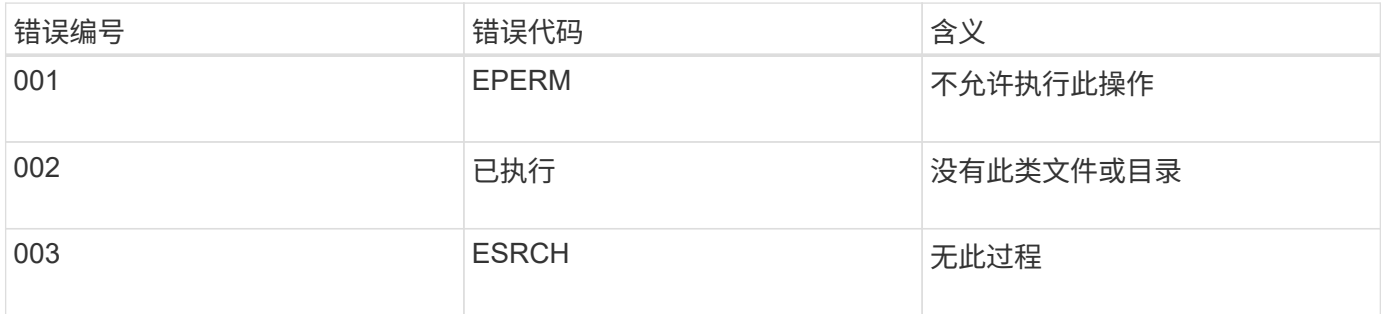

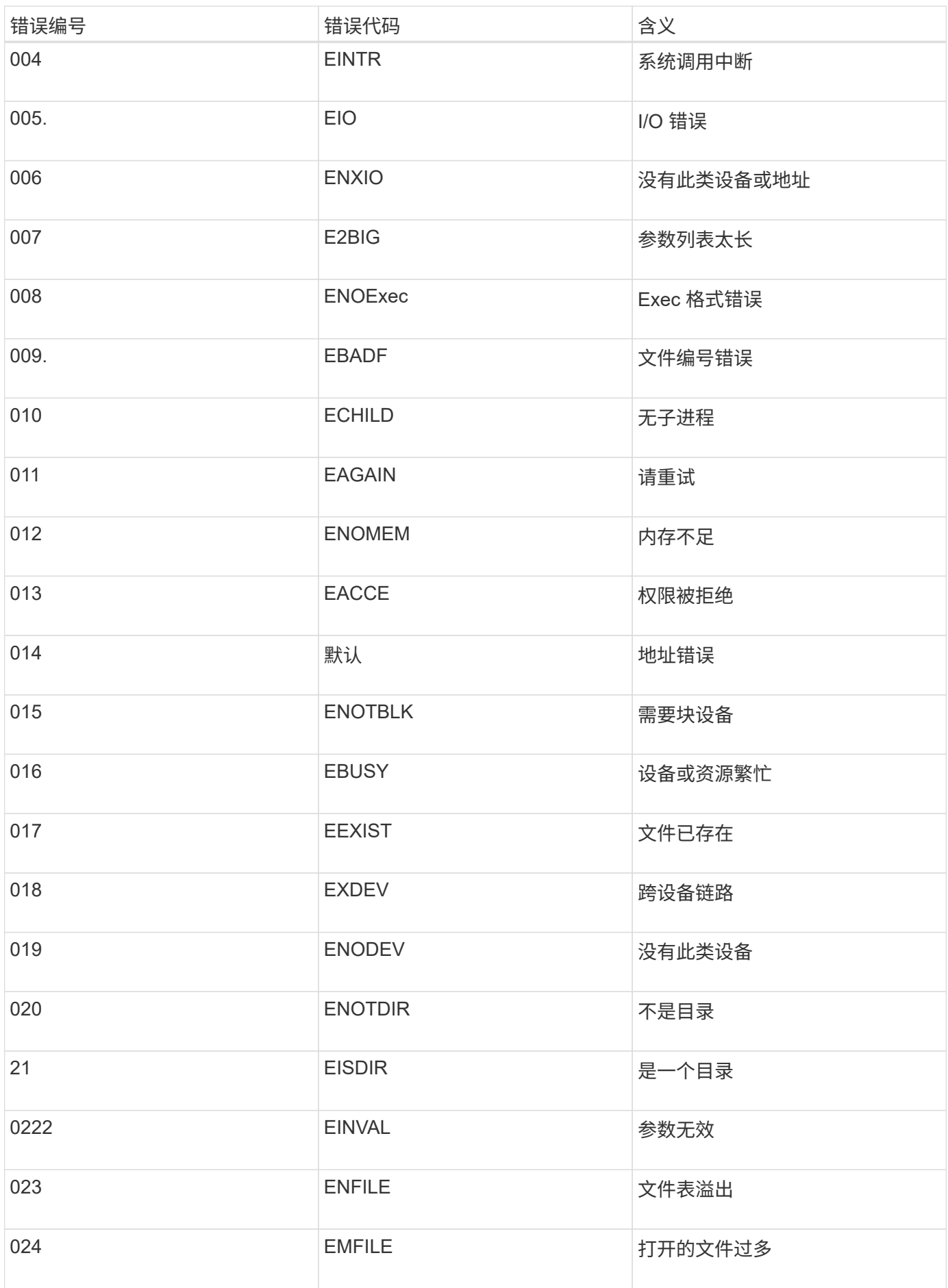
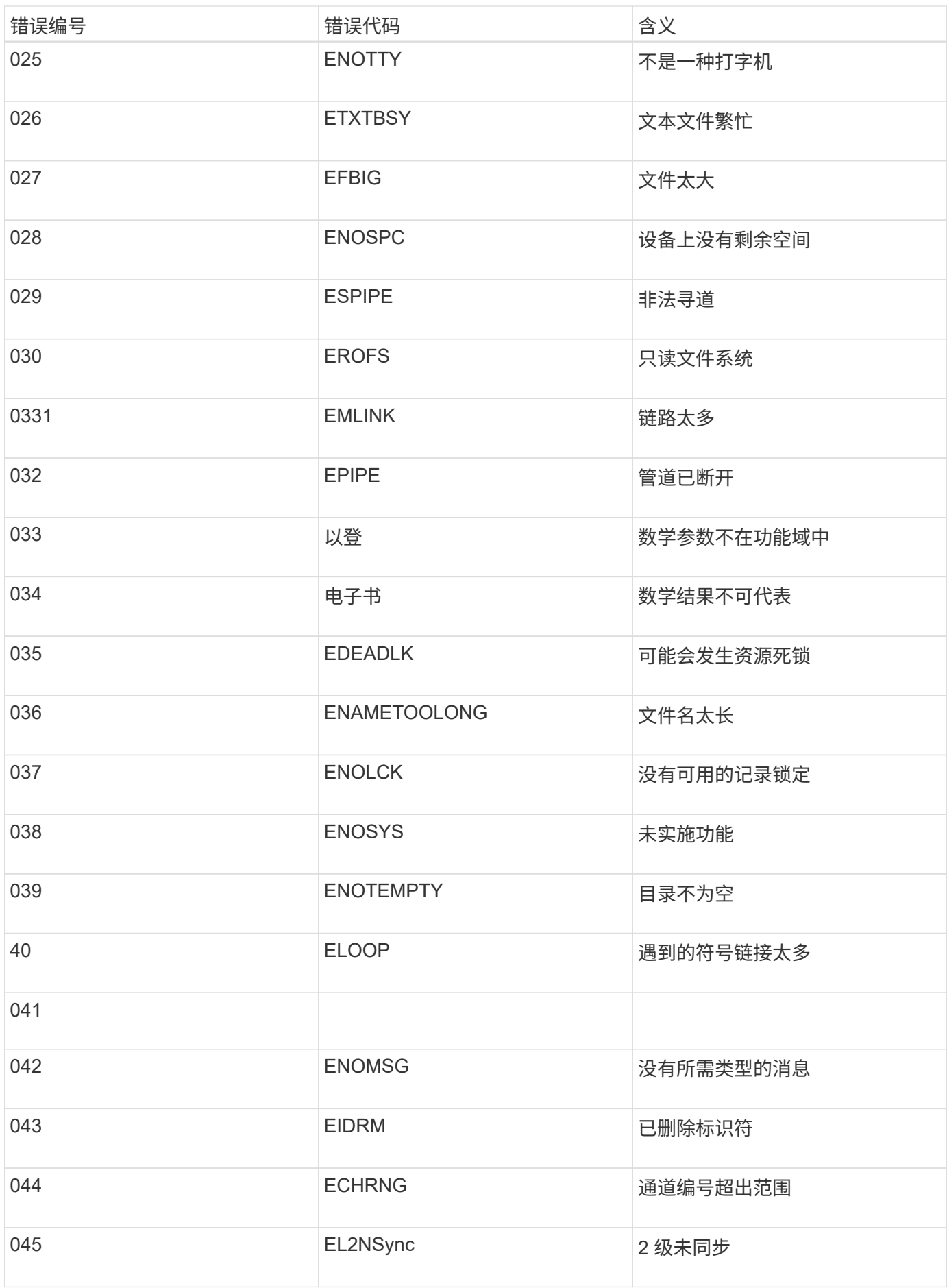

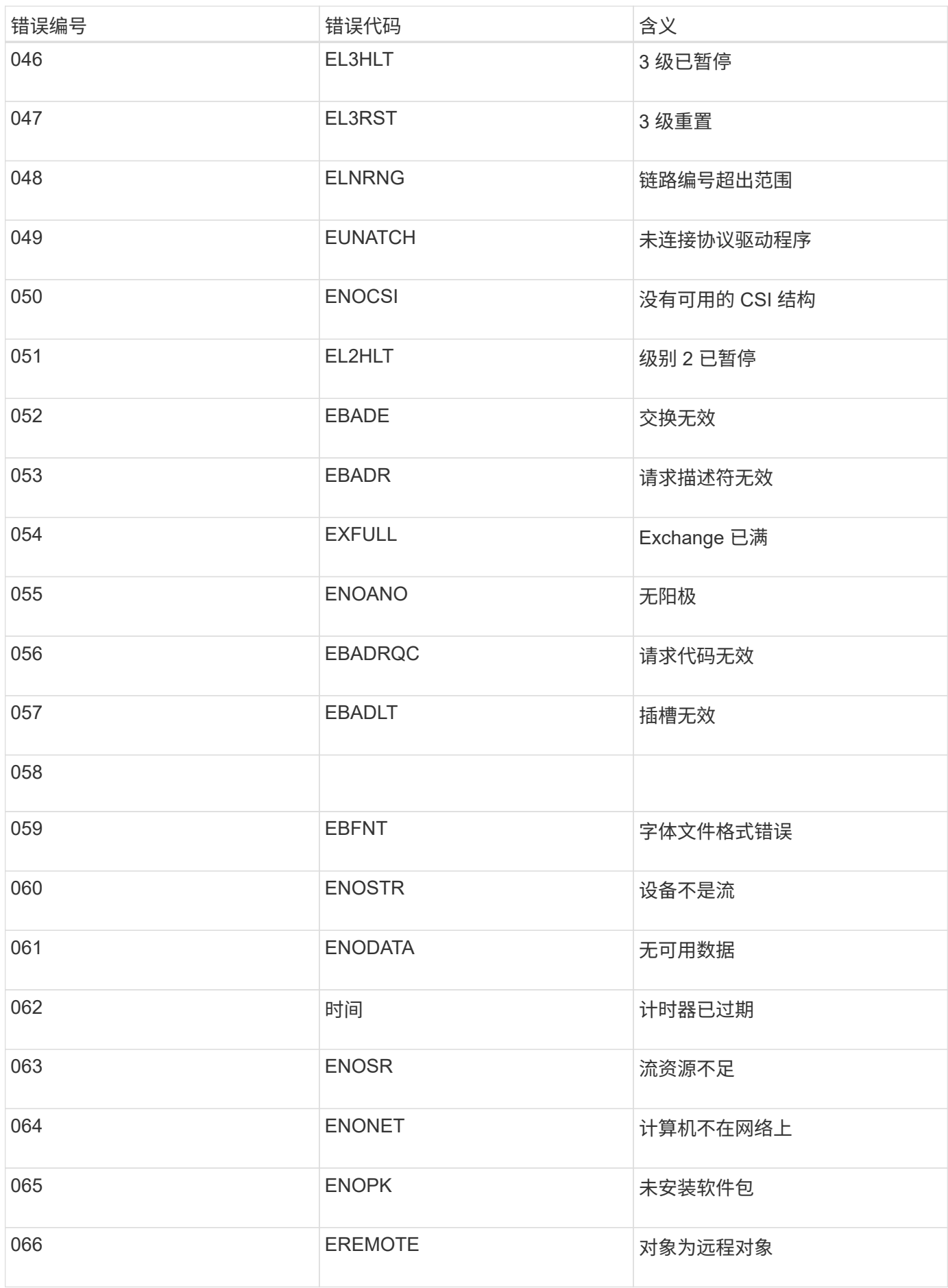

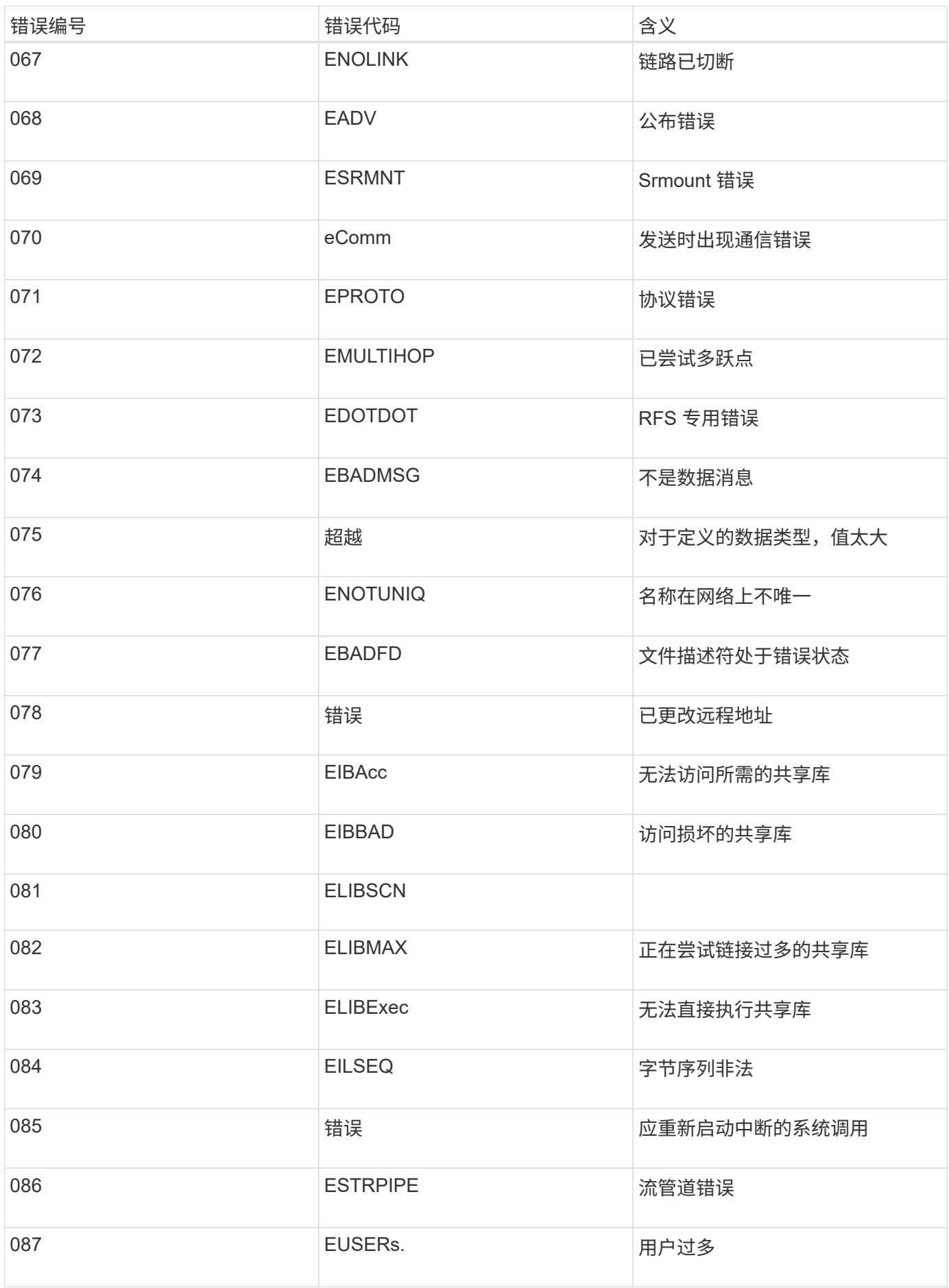

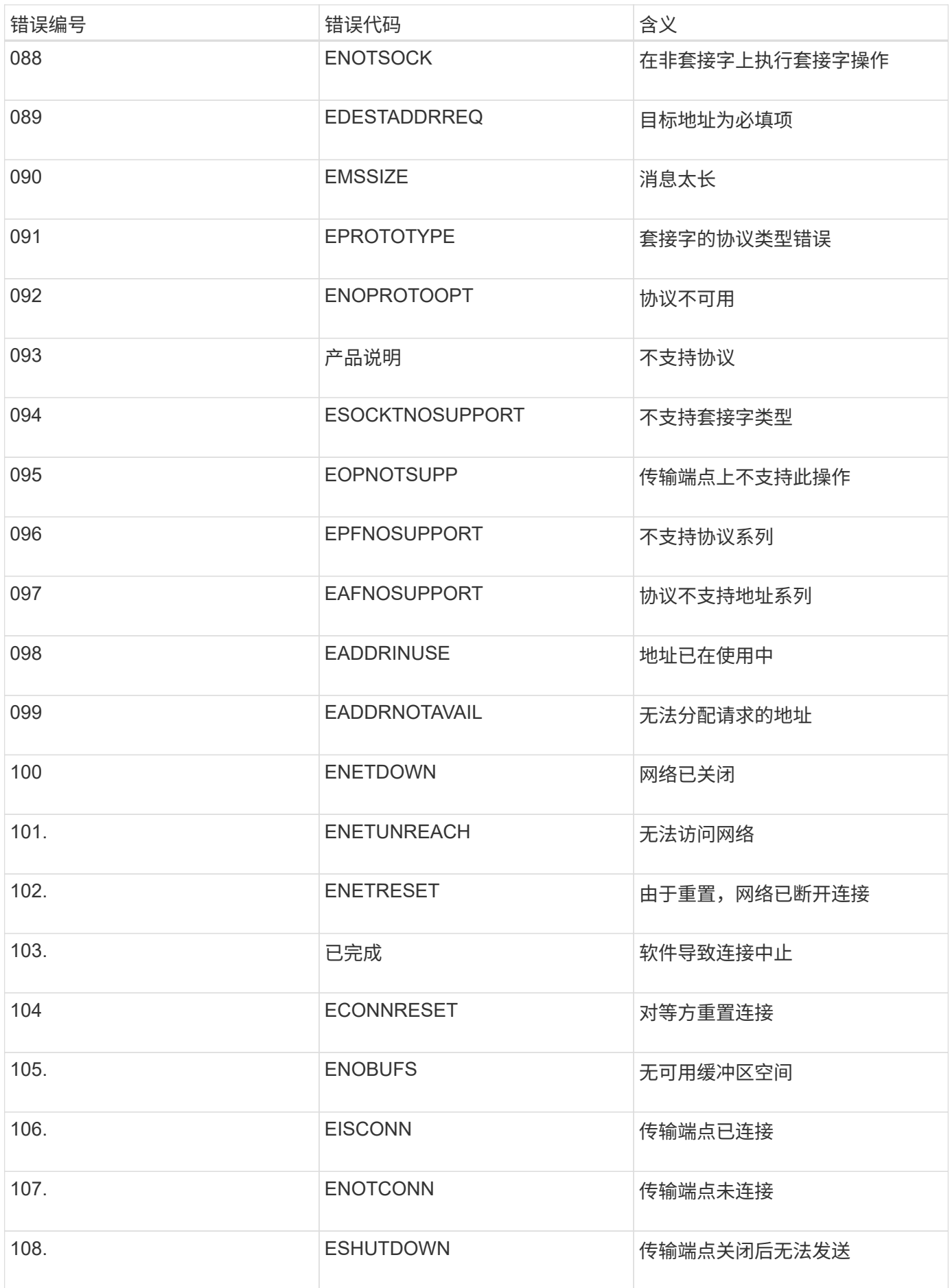

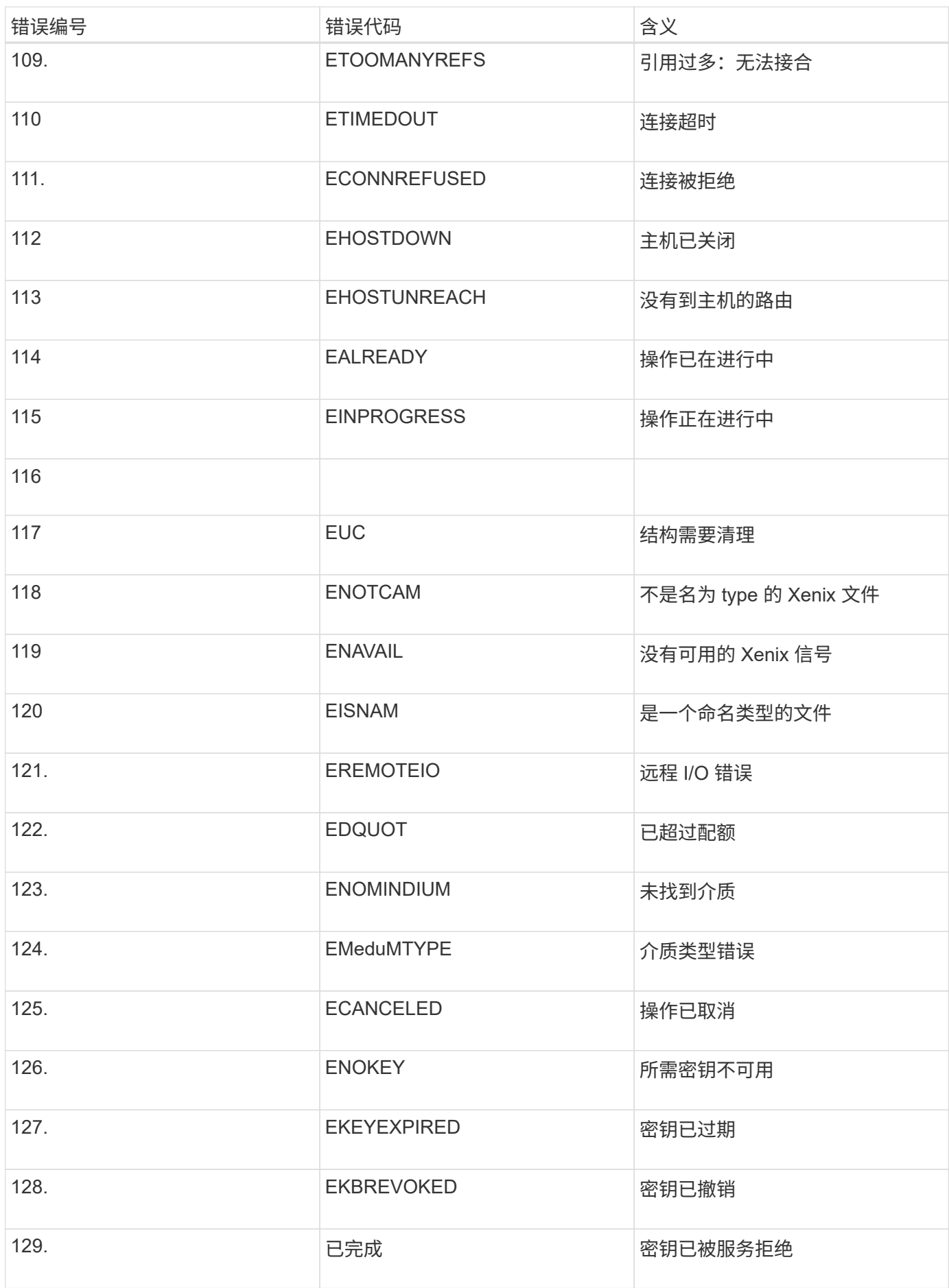

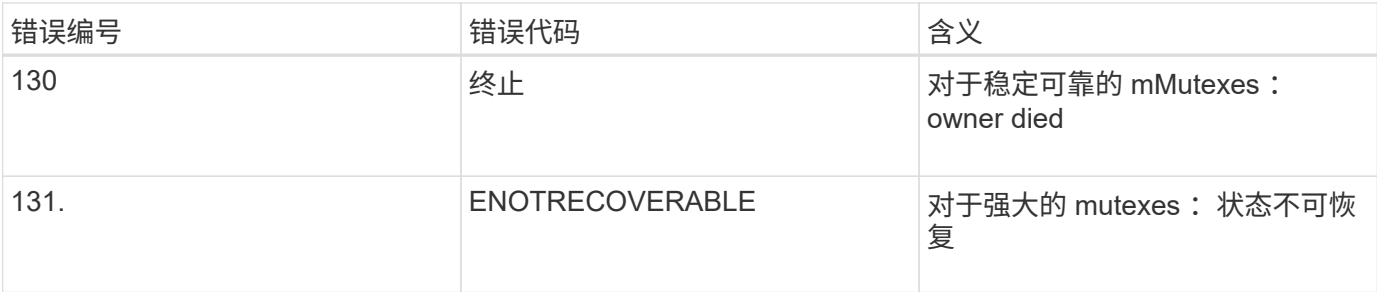

## 版权信息

版权所有 © 2024 NetApp, Inc.。保留所有权利。中国印刷。未经版权所有者事先书面许可,本文档中受版权保 护的任何部分不得以任何形式或通过任何手段(图片、电子或机械方式,包括影印、录音、录像或存储在电子检 索系统中)进行复制。

从受版权保护的 NetApp 资料派生的软件受以下许可和免责声明的约束:

本软件由 NetApp 按"原样"提供,不含任何明示或暗示担保,包括但不限于适销性以及针对特定用途的适用性的 隐含担保,特此声明不承担任何责任。在任何情况下,对于因使用本软件而以任何方式造成的任何直接性、间接 性、偶然性、特殊性、惩罚性或后果性损失(包括但不限于购买替代商品或服务;使用、数据或利润方面的损失 ;或者业务中断),无论原因如何以及基于何种责任理论,无论出于合同、严格责任或侵权行为(包括疏忽或其 他行为),NetApp 均不承担责任,即使已被告知存在上述损失的可能性。

NetApp 保留在不另行通知的情况下随时对本文档所述的任何产品进行更改的权利。除非 NetApp 以书面形式明 确同意,否则 NetApp 不承担因使用本文档所述产品而产生的任何责任或义务。使用或购买本产品不表示获得 NetApp 的任何专利权、商标权或任何其他知识产权许可。

本手册中描述的产品可能受一项或多项美国专利、外国专利或正在申请的专利的保护。

有限权利说明:政府使用、复制或公开本文档受 DFARS 252.227-7013 (2014 年 2 月)和 FAR 52.227-19 (2007 年 12 月)中"技术数据权利 — 非商用"条款第 (b)(3) 条规定的限制条件的约束。

本文档中所含数据与商业产品和/或商业服务(定义见 FAR 2.101)相关,属于 NetApp, Inc. 的专有信息。根据 本协议提供的所有 NetApp 技术数据和计算机软件具有商业性质,并完全由私人出资开发。 美国政府对这些数 据的使用权具有非排他性、全球性、受限且不可撤销的许可,该许可既不可转让,也不可再许可,但仅限在与交 付数据所依据的美国政府合同有关且受合同支持的情况下使用。除本文档规定的情形外,未经 NetApp, Inc. 事先 书面批准,不得使用、披露、复制、修改、操作或显示这些数据。美国政府对国防部的授权仅限于 DFARS 的第 252.227-7015(b)(2014 年 2 月)条款中明确的权利。

商标信息

NetApp、NetApp 标识和 <http://www.netapp.com/TM> 上所列的商标是 NetApp, Inc. 的商标。其他公司和产品名 称可能是其各自所有者的商标。